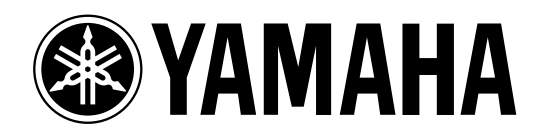

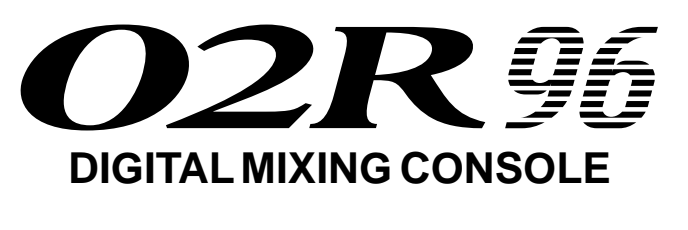

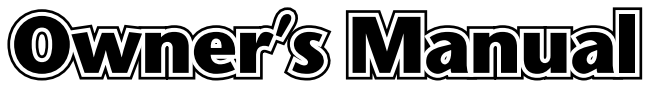

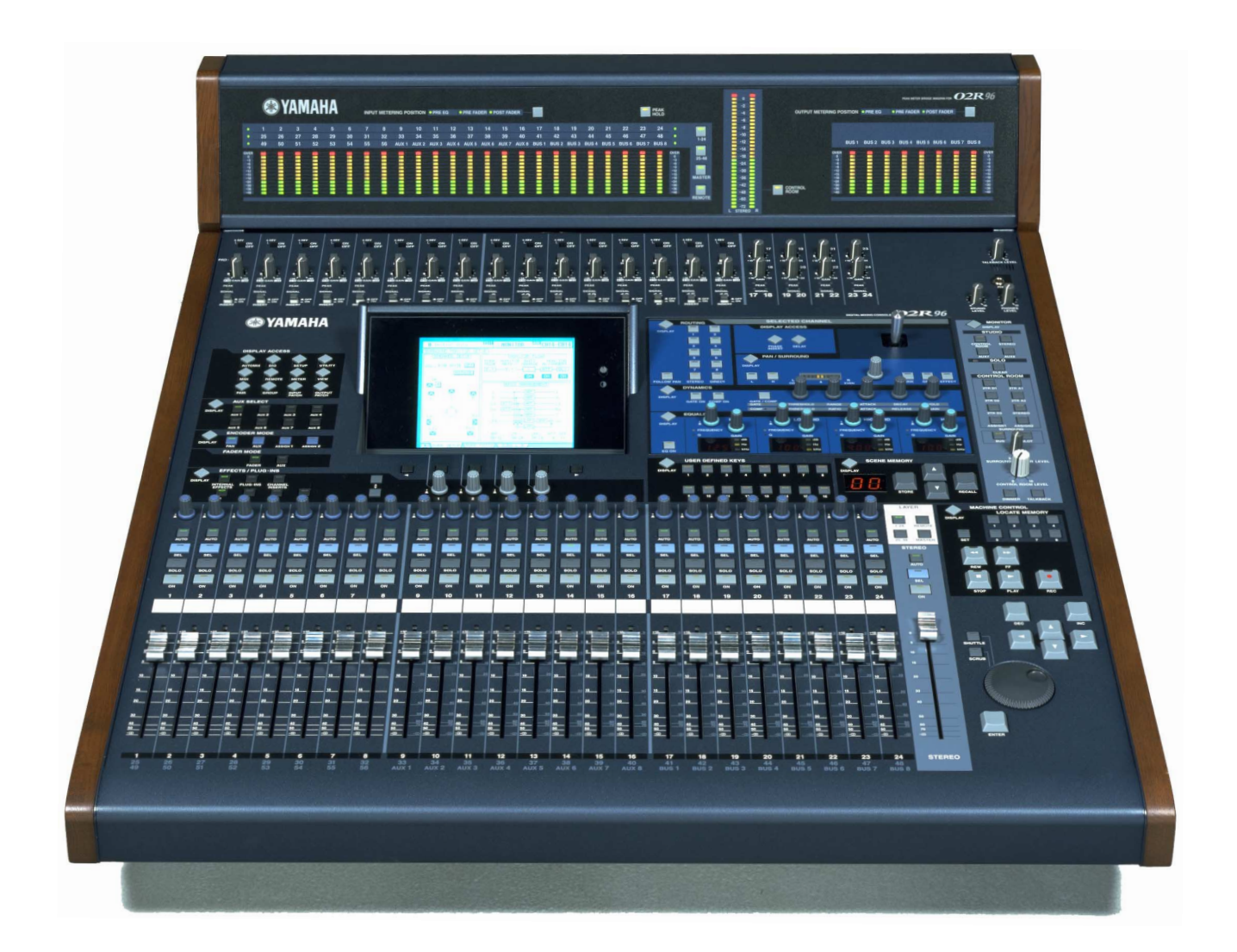

**Keep This Manual For Future Reference.**

#### **FCC INFORMATION (U.S.A.)**

- 1. IMPORTANT NOTICE: DO NOT MODIFY THIS UNIT! This product, when installed as indicated in the instructions contained in this manual, meets FCC requirements. Modifications not expressly approved by Yamaha may void your authority, granted by the FCC, to use the product.
- 2. IMPORTANT: When connecting this product to accessories and/or another product use only high quality shielded cables. Cable/s supplied with this product MUST be used. Follow all installation instructions. Failure to follow instructions could void your FCC authorization to use this product in the USA.
- 3. NOTE: This product has been tested and found to comply with the requirements listed in FCC Regulations, Part 15 for Class "B" digital devices. Compliance with these requirements provides a reasonable level of assurance that your use of this product in a residential environment will not result in harmful interference with other electronic devices. This equipment generates/uses radio frequencies and, if not installed and used according to the instructions found in the users manual, may cause interference harmful to the operation of other electronic devices. Compliance with FCC regulations does not guarantee that interference will not occur in all installations. If this product is found to be the source of interference, which can be determined by turning the unit "OFF" and "ON", please try to eliminate the problem by using one of the following measures: Relocate either this product or the device that is being affected by the interference. Utilize power outlets that are on different branch (circuit breaker or fuse) circuits or install AC line filter/s. In the case of radio or TV interference, relocate/reorient the antenna If the antenna lead-in is 300 ohm ribbon lead, change the lead-in to coaxial type cable. If these corrective measures do not produce satisfactory results, please contact the local retailer authorized to distribute this type of product. If you can not locate the appropriate retailer, please contact Yamaha Corporation of America, Electronic Service Division, 6600 Orangethorpe Ave, Buena Park, CA 90620

The above statements apply ONLY to those products distributed by Yamaha Corporation of America or its subsidiaries.

#### WARNING: THIS APPARATUS MUST BE EARTHED **IMPORTANT**

THE WIRES IN THIS MAINS LEAD ARE COLOURED IN ACCORDANCE WITH THE FOLLOWING CODE:  $\overline{S}$ GREEN-AND-YELLOW :

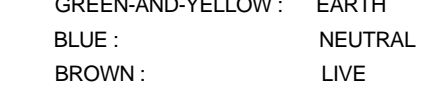

As the colours of the wires in the mains lead of this apparatus may not correspond with the coloured markings identifying the terminals in your plug, proceed as follows:

The wire which is coloured GREEN and YELLOW must be connected to the terminal in the plug which is marked by the letter E or by the safety earth symbol  $\frac{1}{2}$  or coloured GREEN and YELLOW. The wire which is coloured BLUE must be connected to the terminal

which is marked with the letter N or coloured BLACK.

The wire which is coloured BROWN must be connected to the terminal which is marked with the letter L or coloured RED.

This applies only to products distributed by YAMAHA KEMBLE MUSIC (U.K.) LTD.

- Dit apparaat bevat een lithium batterij voor geheugen back-up.
- Raadpleeg uw leverancier over de verwijdering van de batterij op het moment dat u het apparaat ann het einde van de levensduur afdankt of de volgende Yamaha Service Afdeiing:

Yamaha Music Nederland Service Afdeiing Kanaalweg 18-G, 3526 KL UTRECHT Tel. 030-2828425

● Gooi de batterij niet weg, maar lever hem in als KCA.

# **CAUTION** RISK OF ELECTRIC SHOCK DO NOT OPEN

**CAUTION: TO REDUCE THE RISK OF ELECTRIC SHOCK, DO NOT REMOVE COVER (OR BACK). NO USER-SERVICEABLE PARTS INSIDE. REFER SERVICING TO QUALIFIED SERVICE PERSONNEL.**

The above warning is located on the side of the unit.

#### ADVARSEL!

Lithiumbatteri—Eksplosionsfare ved fejlagtig håndtering. Udskiftning må kun ske med batteri af samme fabrikat og type. Levér det brugte batteri tilbage til leverandoren.

#### VARNING

Explosionsfara vid felaktigt batteribyte. Använd samma batterityp eller en ekvivalent typ som rekommenderas av apparattillverkaren. Kassera använt batteri enligt fabrikantens instruktion.

#### VAROITUS

Paristo voi räjähtää, jos se on virheellisesti asennettu. Vaihda paristo ainoastaan laitevalmistajan suosittelemaan tyyppiin. Hävitä käytetty paristo valmistajan ohjeiden mukaisesti.

## **NEDERLAND THE NETHERLANDS**

- This apparatus contains a lithium battery for memory back-up.
- For the removal of the battery at the moment of the disposal at the end of the service life please consult your retailer or Yamaha Service Center as follows: Yamaha Music Nederland Service Center Address: Kanaalweg 18-G, 3526 KL UTRECHT

Tel: 030-2828425

● Do not throw away the battery. Instead, hand it in as small chemical waste.

#### **• Explanation of Graphical Symbols**

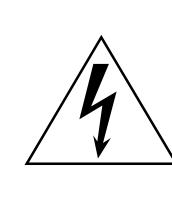

The lightning flash with arrowhead symbol within an equilateral triangle is intended to alert the user to the presence of uninsulated "dangerous voltage" within the product's enclosure that may be of sufficient magnitude to constitute a risk of electric shock to persons.

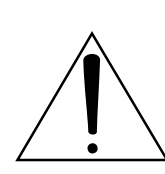

The exclamation point within an equilateral triangle is intended to alert the user to the presence of important operating and maintenance (servicing) instructions in the literature accompanying the product.

## **Important Information**

## **Warnings**

- Connect this unit's power cord only to an AC outlet of the type stated in this Owner's Manual or as marked on the unit. Failure to do so is a fire and electrical shock hazard.
- Do not allow water to enter this unit or allow the unit to become wet. Fire or electrical shock may result.
- Do not place heavy objects, including this unit, on top of the power cord. A damaged power cord is a fire and electrical shock hazard. In particular, be careful not to place heavy objects on a power cord covered by a carpet.
- Do not place a container with liquid or small metal objects on top of this unit. Liquid or metal objects inside this unit are a fire and electrical shock hazard.
- This unit is equipped with a dedicated ground connection to prevent electrical shock. Before connecting the power plug to an AC outlet, be sure to ground the unit. If the power cord has a three-pin plug, it will provide sufficient grounding so long as the AC outlet is grounded correctly.
- Do not scratch, bend, twist, pull, or heat the power cord. A damaged power cord is a fire and electrical shock hazard.
- Do not remove the unit's cover. You could receive an electrical shock. If you think internal inspection, maintenance, or repair is necessary, contact your dealer.
- Do not modify the unit. Doing so is a fire and electrical shock hazard.
- If lightning begins to occur, turn off the power switch of the unit as soon as possible, and unplug the power cable plug from the electrical outlet.
- If there is a possibility of lightning, do not touch the power cable plug if it is still connected. Doing so may be an electrical shock hazard.
- Use only the included power cord for this unit. Using other types may be a fire and electrical shock hazard.
- The 02R96 has four rear-panel slots for installing mini-YGDAI cards. For technical reasons, certain card combinations are not supported. Before installing any cards, check the Yamaha web site to if your card is compatible. Installing cards that are not endorsed by Yamaha may cause electrical shock, fire, or damage to the unit.
- If the power cord is damaged (i.e., cut or a bare wire is exposed), ask your dealer for a replacement. Using the unit with a damaged power cord is a fire and electrical shock hazard.
- If you notice any abnormality, such as smoke, odor, or noise, or if a foreign object or liquid gets inside the unit, turn it off immediately. Remove the power cord from the AC outlet. Consult your dealer for repair. Using the unit in this condition is a fire and electrical shock hazard.
- Should this unit be dropped or the cabinet be damaged, turn the power switch off, remove the power plug from the AC outlet, and contact your dealer. If you continue using the unit without heeding this instruction, fire or electrical shock may result.

## **Cautions**

- Keep this unit away from the following locations:
	- Locations exposed to oil splashes or steam, such as near cooking stoves, humidifiers, etc.
	- Unstable surfaces, such as a wobbly table or slope.
	- Locations exposed to excessive heat, such as inside a car with all the windows closed, or places that receive direct sunlight.
	- Locations subject to excessive humidity or dust accumulation.
- Hold the power cord plug when disconnecting it from an AC outlet. Never pull the cord. A damaged power cord is a potential fire and electrical shock hazard.
- Do not touch the power plug with wet hands. Doing so is a potential electrical shock hazard.
- This unit has ventilation holes along the front underside and at the rear to prevent the internal temperature from rising too high. Do not block them. Blocked ventilation holes are a fire hazard. In particular, do not operate the unit while it's on its side, is upside down, or while it's covered with a cloth or dust sheet.
- If you are using the optional MB02R96 Peak Meter Bridge, do not hold only the MB02R96 when moving the 02R96. Otherwise, the meter brackets may be damaged, the main unit may malfunction, or you may be injured if the unit falls.
- This unit is heavy. Use two or more people to carry it.
- When you transport or move the 02R96 with the MB02R96 attached, do not permit impact or stress on the cable connector that connects the MB02R96 to the 02R96. Otherwise, malfunction may occur.
- To relocate the unit, turn the power switch off, remove the power plug from the AC outlet, and remove all connecting cables. Damaged cables may cause fire or electrical shock.
- If you know you will not use this unit for a long period of time, such as when going on vacation, remove the power plug from the AC outlet. Leaving it connected is a potential fire hazard.
- The inside of the unit should be cleaned periodically. Dust accumulation inside the unit may cause malfunction and is a potential fire hazard. Consult your dealer for information about cleaning.
- To prevent electrical shock when cleaning the unit, remove the power plug from the AC outlet.

## **Operating Notes**

- XLR-type connectors are wired as follows: pin 1–ground, pin 2–hot  $(+)$ , and pin 3–cold  $(-)$ .
- Insert TRS phone jacks are wired as follows: sleeve–ground, tip–send, and ring–return.
- The performance of components with moving contacts, such switches, rotary controls, faders, and connectors, deteriorates over time. The rate of deterioration depends on the operating environment and is unavoidable. Consult your dealer about replacing defective components.
- Using a mobile telephone near this unit may induce noise. If noise occurs, use the telephone away from the unit.
- If the message "WARNING Low Battery!" appears when you turn on this unit, contact your dealer as soon as possible about replacing the internal data backup battery. The unit will still operate correctly, but data other than the presets will be lost.
- Before replacing the batteries, back up your data to a memory card, or another unit by using MIDI Bulk Dump.
- The digital circuits of this unit may induce a slight noise into nearby radios and TVs. If noise occurs, relocate the affected equipment.
- When connecting D-sub cables, be sure to tighten the screws on both sides of the connector securely. To disconnect the cable, loosen the screws completely, then remove the cable by holding the connector part. Do not remove the plug by pulling the cable while the screws are still attached. Otherwise, the connector may be damaged, leading to malfunction.
- When you change the wordclock settings on any device in your digital audio system, some devices may output noise, so turn down your power amps beforehand, otherwise your speakers may be damaged.

## **Interference**

The 02R96 uses high-frequency digital circuits that may cause interference on radio and television equipment located nearby. If interference is a problem, relocate the affected equipment. Using a mobile telephone near the unit may induce noise. In this case use the telephone away from the unit.

## Manufacturer, importer, or dealer shall not be liable for any incidental damages including

**02R96 Exclusion of Certain Responsibility**

personal injury or any other damages caused by improper use or operation of the 02R96.

## **Trademarks**

ADAT MultiChannel Optical Digital Interface is a trademark and ADAT and Alesis are registered trademarks of Alesis Corporation. Apogee is a trademark of Apogee Electronics, Inc. Apple, Mac, and Power Macintosh are registered trademarks and Mac OS is a trademark of Apple Corporation, Inc. HUI is a trademark of Mackie Designs, Inc. Intel and Pentium are registered trademarks of Intel Corporation. Nuendo is a registered trademark of Steinberg Media Technologies AG. Pro Tools is a trademark or registered trademark of Digidesign and/or Avid Technology, Inc. Tascam Digital Interface is a trademark and Tascam and Teac are registered trademarks of Teac Corporation. Microsoft and Windows are registered trademarks of Microsoft Corporation, Inc. Waves is a trademark of Waves, Inc. Yamaha is a trademark of Yamaha Corporation. All other trademarks are the property of their respective holders and are hereby acknowledged.

## **Copyright**

No part of the 02R96, its software, or this *Owner's Manual* may be reproduced or distributed in any form or by any means without the prior written authorization of Yamaha Corporation.

© 2002 Yamaha Corporation. All rights reserved.

## **Yamaha Web Site**

Further information about the 02R96, related products, and other Yamaha professional audio equipment is available on the Yamaha Professional Audio Web site at: <http://www.yamaha.co.jp/product/proaudio/homeenglish/>.

## **Package Contents**

- 02R96 Digital Mixing Console
- CD-ROM
- Power cord
- This manual

## **Optional Extras**

- MB02R96 Peak Meter Bridge
- SP02R96 Wooden Side Panels
- mini YGDAI I/O cards

## **About this Owner's Manual**

This *Owner's Manual* covers the 02R96 Digital Mixing Console.

All the information you need in order to operate the 02R96 Digital Mixing Console is contained in this manual. Use the table of contents to familiarize yourself with the manual's organization and to locate tasks and topics, and use the index to locate specific information. Before diving in, it's recommend that you read the ["Operating Basics"](#page-41-0) chapter, starting on [page 29](#page-41-0).

Each chapter of this manual discusses a specific section or function of the 02R96. The Input and Output Channels are explained in the following chapters: "Input Channels," "Bus Outs," "Aux Sends," and "Stereo Out." Where possible, these chapters have been organized in order of signal flow, from input through to output.

Functions such as EQ and Delay are common to all channels. Rather than repeat the same information over and over, these functions are explained once in the "Common Channel Functions" chapter, which starts on [page 87](#page-99-0). The Input Channels, Bus Outs, Aux Sends, and

Stereo Out chapters contain cross-references to the relevant sections of the "Common Channel Functions" chapter.

## **Conventions Used in this Manual**

The 02R96 features two types of button: physical buttons that you can press (e.g., ENTER and DISPLAY) and buttons that appear on the display pages. References to physical buttons are enclosed in square brackets, for example, "press the [ENTER] button." References to display page buttons are not emphasized, for example, "press the ENTER button."

Display pages can be selected by using the [DISPLAY] buttons or the Left Tab Scroll, Right Tab Scroll, and F1–4 buttons below the display. In order to simplify explanations, only the [DISPLAY] button method is mentioned in the procedures. See ["Selecting Display Pages"](#page-43-0)  [on page 31](#page-43-0) for details on all the ways in which pages can be selected.

## **Installing the 02R96**

The 02R96 should be placed on a strong and stable surface, somewhere that complies with the warnings and cautions listed in the previous sections.

## **Contents**

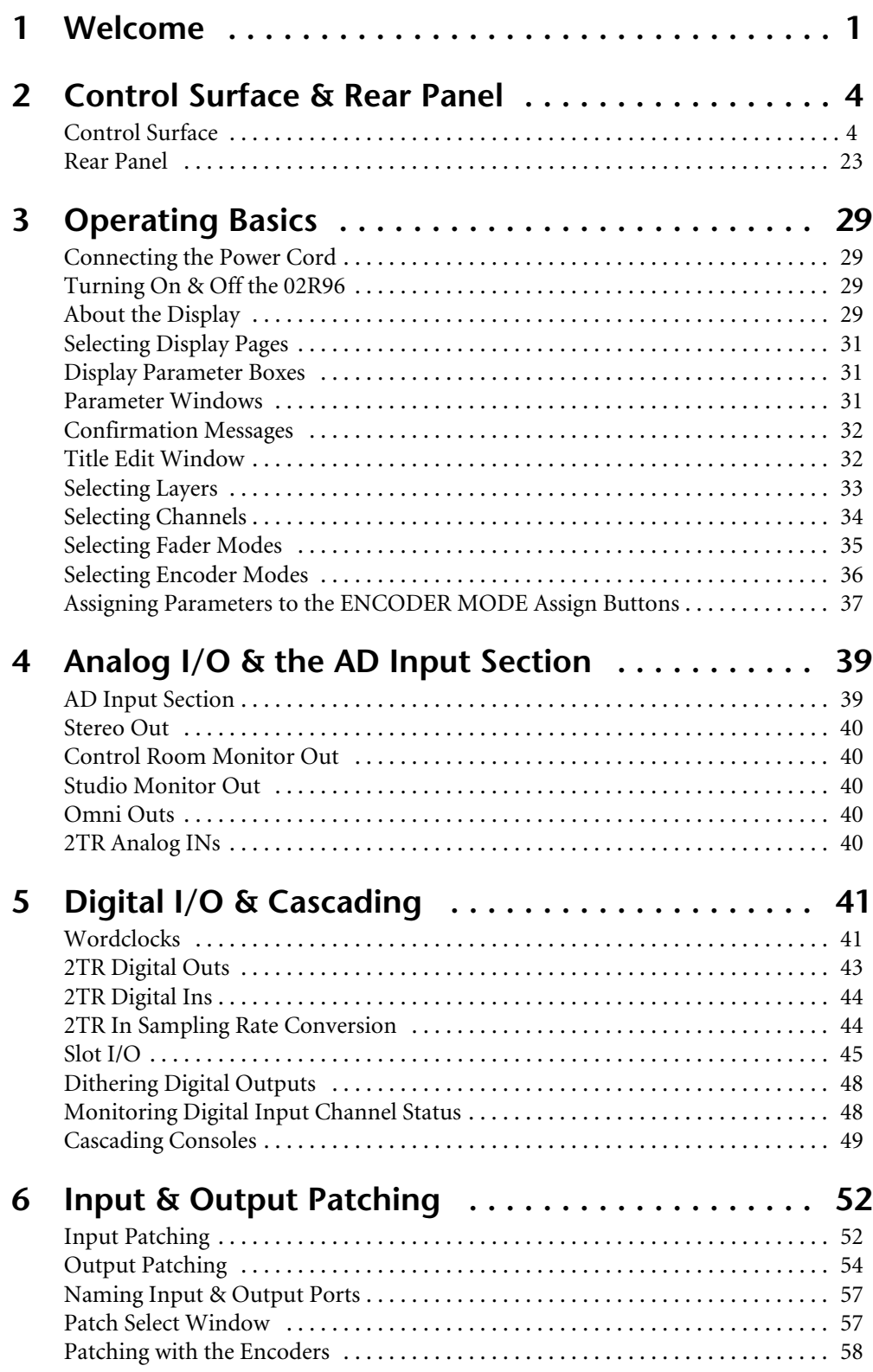

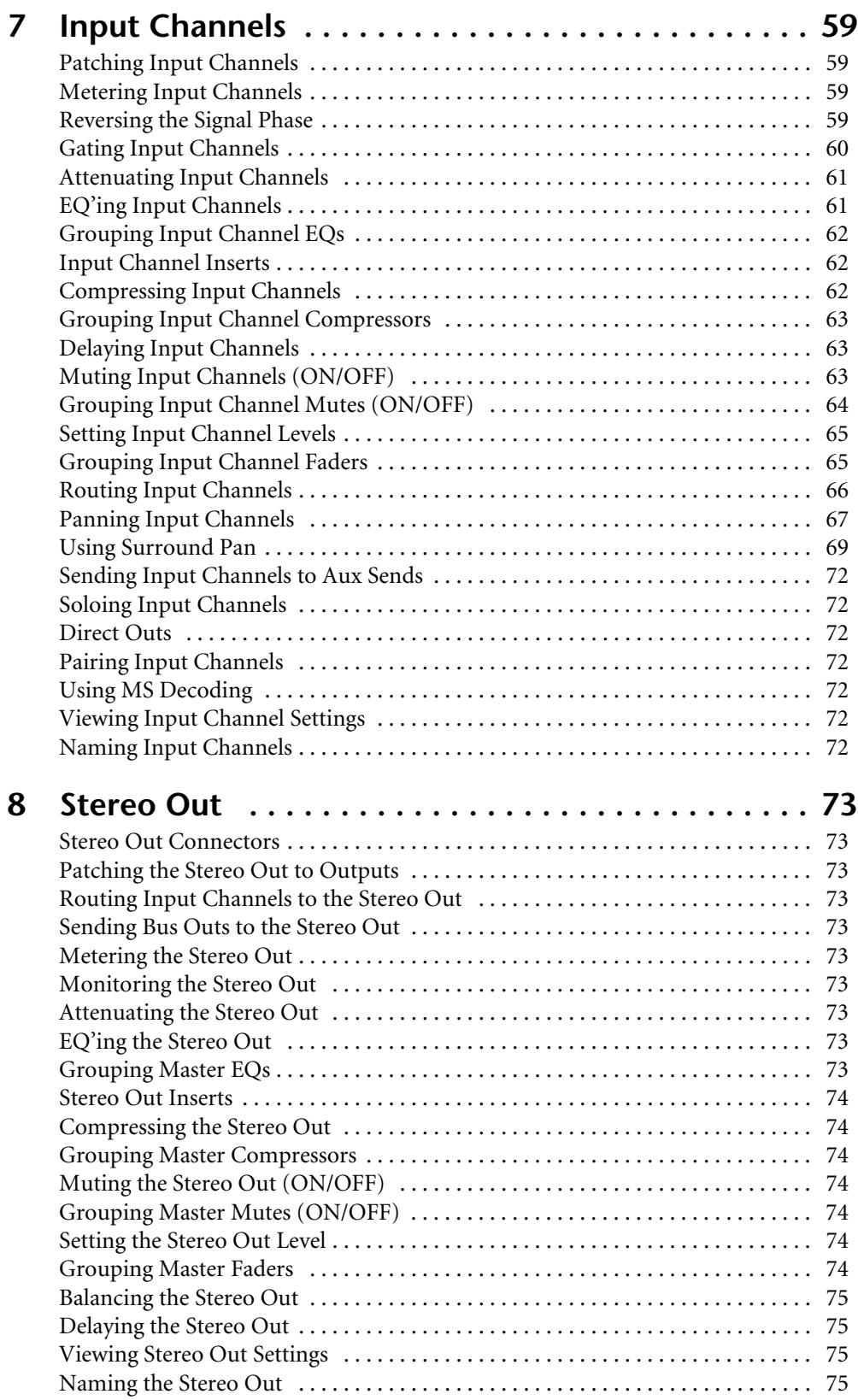

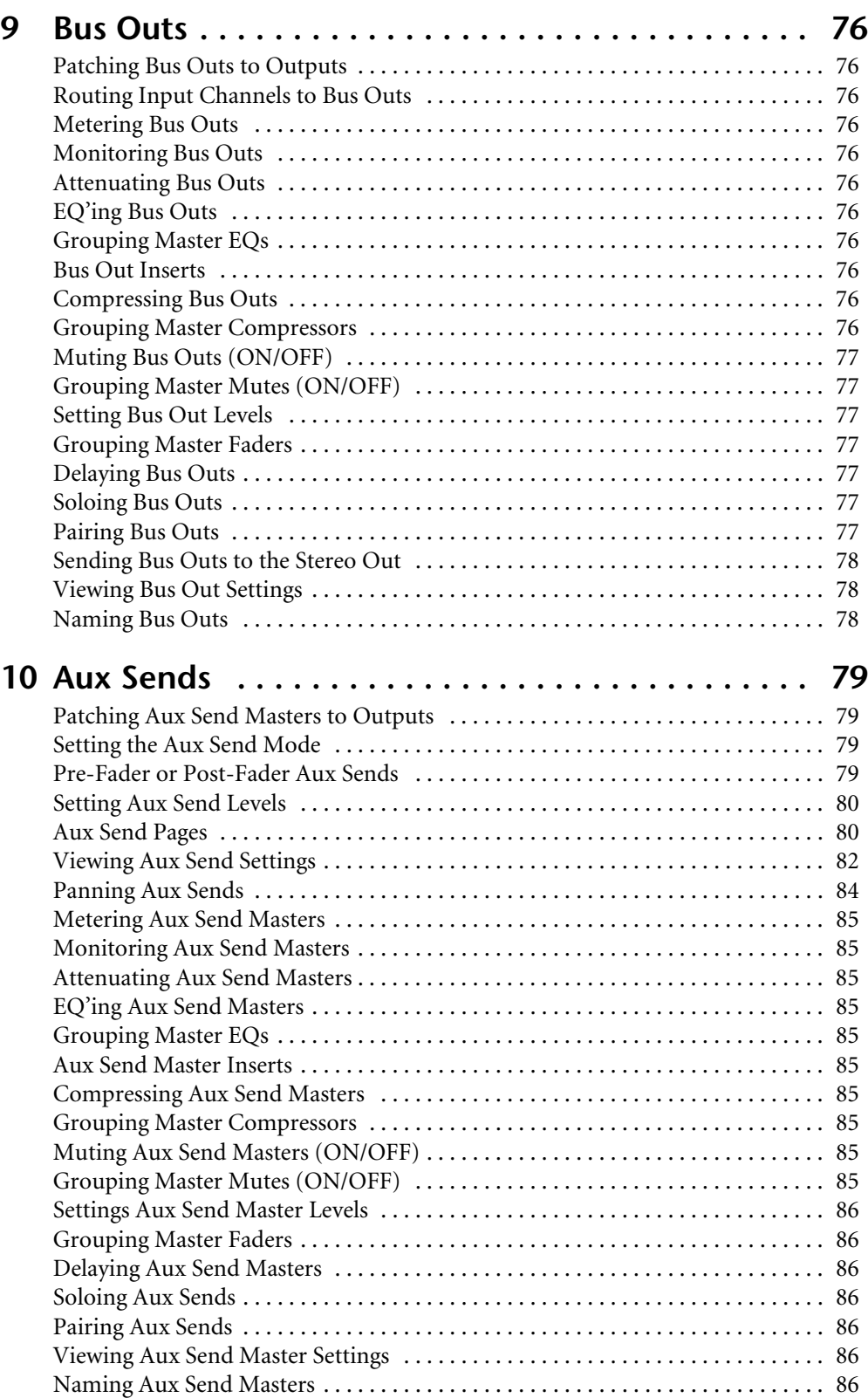

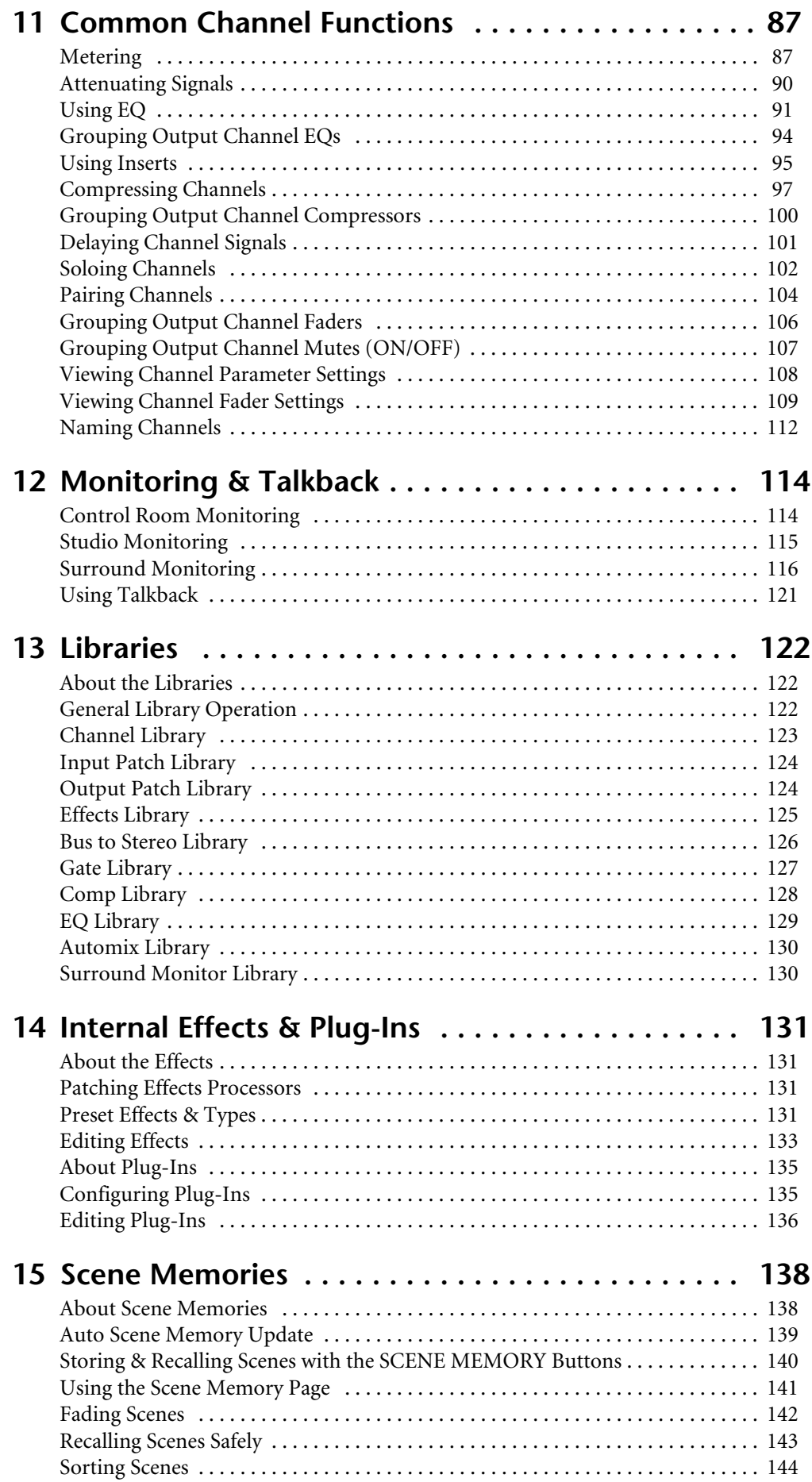

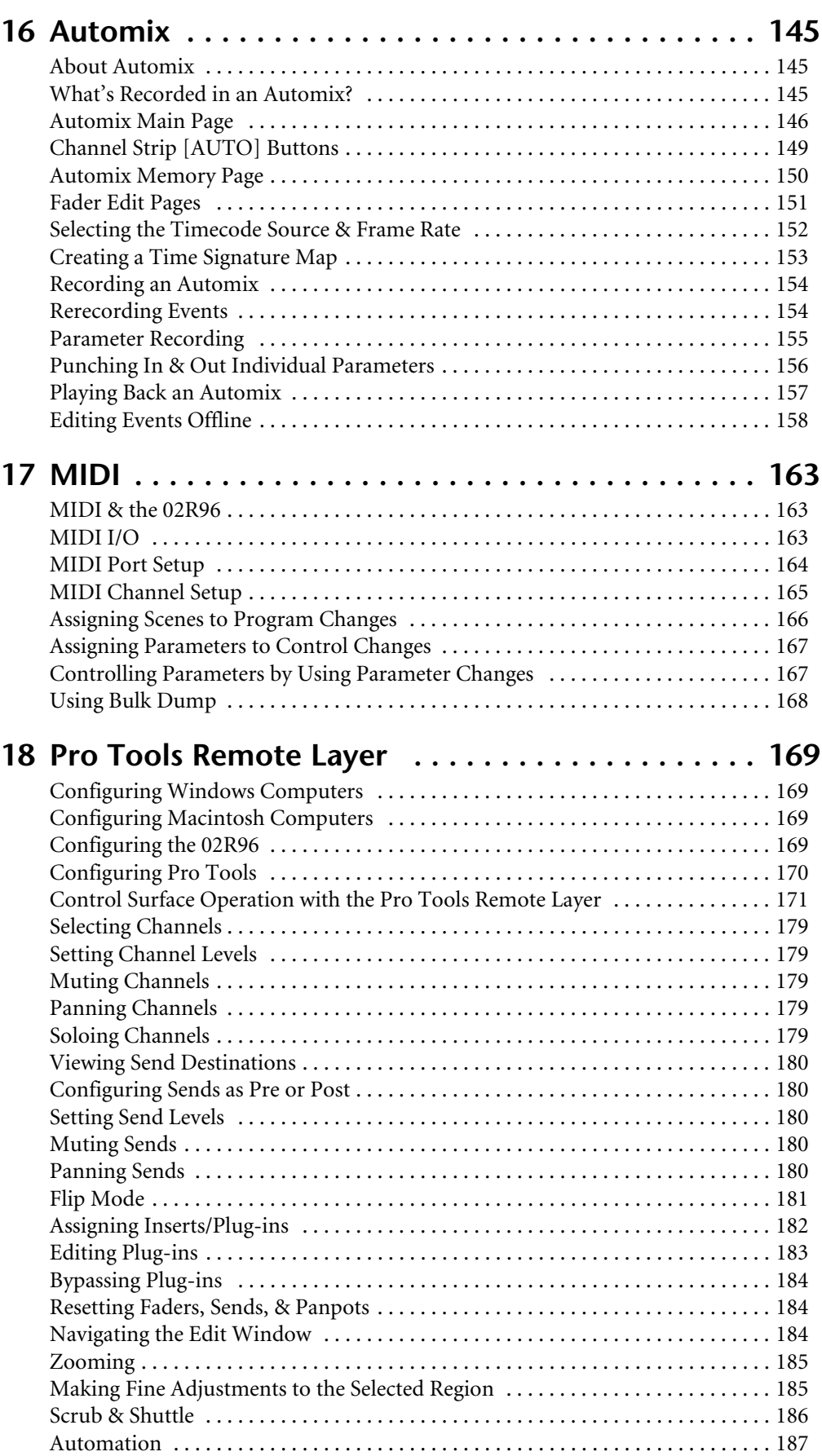

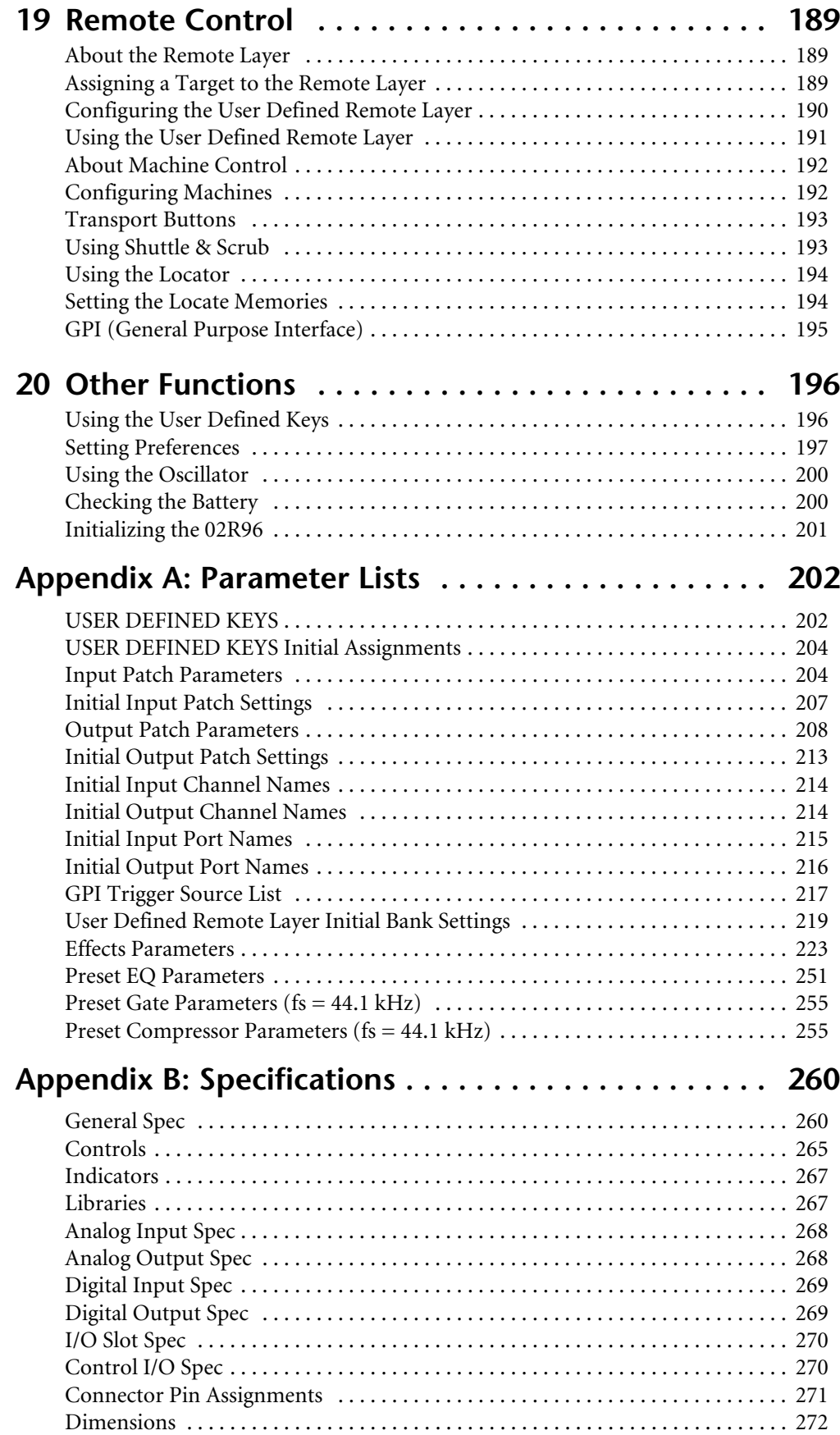

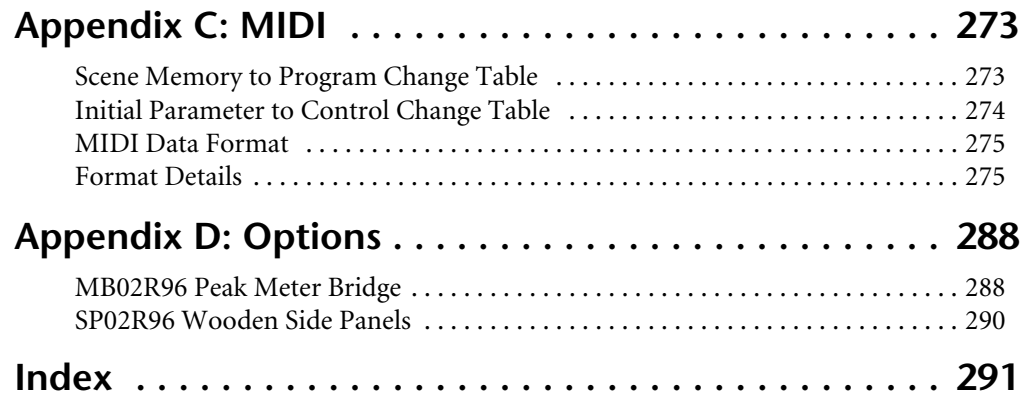

## <span id="page-13-0"></span>**1 Welcome**

Thank you for choosing the Yamaha 02R96 Digital Mixing Console.

The 02R96 Digital Mixing Console offers 24-bit/96 kHz digital audio processing without compromise, comprehensive surround mixing and monitoring, including bass management, and hands-on control of popular DAW (Digital Audio Workstation) systems.

## **Sonic Spec**

- Linear 24-bit, 128-times oversampling A/D converters
- Linear 24-bit, 128-times oversampling D/A converters
- 20 Hz–40 kHz  $(0.5, -1.5$  dB) frequency response at 96 kHz sampling rate
- 105 dB typical dynamic range (AD Input to Stereo Out)
- 32-bit internal signal processing (58-bit accumulator)

## **Channel Architecture**

- 56 Input Channels, with Direct Outs
- 8 Bus Outs, with to Stereo Out routing for subgrouping
- 8 Aux Sends
- Stereo Out
- Channels can be named for easy identification
- Channel library with 127 user memories

## **I/O Architecture**

- 16 analog mic inputs on balanced XLRs (plus 48 V phantom) 24 analog line inputs on balanced phone jacks
- 16 analog inserts
- 32 inputs, 32 outputs via four mini-YGDAI slots and optional I/O cards, which offer a variety of analog and digital I/O options, with support for all the popular digital audio interconnect formats, including AES/EBU, ADAT, Tascam TDIF-1, and mLAN.
- 8 assignable Omni outputs
- 1 AES/EBU, 2 Coaxial 2-track digital input, with sampling rate converters for connecting 44.1/48 kHz legacy digital audio equipment
- 1 AES/EBU, 2 Coaxial 2-track digital output
- 2 analog 2-track inputs
- XLR and phono connector stereo outputs
- Control room monitor outputs
- Dedicated studio monitor outputs
- Double channel digital I/O for use with legacy 44.1/48 kHz multitrack recorders
- Cascade ports for cascading up to four 02R96s (i.e., 224 Input Channels)

## **I/O Patching**

- Any available input port can be patched to the Input Channels, Insert Ins, or Effects inputs
- Direct Outs, Insert Outs, Bus Outs, Aux Sends, and the Stereo Out can be patched to any output port
- Input and output ports can be named for easy identification
- Patches can be stored in the Input and Output Patch libraries

## **EQ**

- 4-band parametric EQ on all Input and Output Channels
- EQ library with 40 presets, 160 user memories

## **Groups & Pairs**

- Horizontal and vertical pairing of Input Channels
- Horizontal pairing of Bus Outs, Aux Sends, and Surround Pan
- 8 Input Channel, 4 Output Channel Fader groups
- 8 Input Channel, 4 Output Channel Mute groups
- 4 Input Channel, 4 Output Channel EQ groups
- 4 Input Channel, 4 Output Channel Compressor groups

## **Effects**

- 4 internal effects processors
- Effects library with 52 presets, 76 user memories
- Multichannel effects for surround sound processing
- Joystick control of early reflections and reverb with the Reverb 5.1 effect
- Optional Waves 56K effects plug-in cards
- User defined plug-ins for external effects control via MIDI, with Learn function

## **Dynamics**

- Gates on all 56 Input Channels
- Gate library with 4 presets, 124 user memories
- Compressors on all Input Channels and Out Channels (74 in total)
- Compressor library with 36 presets, 92 user memories

## **Automation**

- Dynamic automation of virtually all mix parameters, with 1/4-frame accuracy
- Automix library with 16 memories
- Snapshot style automation with 99 Scene memories, recallable via MIDI or Automix
- Individual fade time settings for all Input and Output faders
- Scene and library recalls
- Punch in/out entire channels with dedicated [AUTO] buttons, or individual parameters
- Editing fader moves with Fader Return, Fader Takeover, Absolute/Relative modes
- Offline event editing includes, erase, copy, move/merge, trim, duplicate, delete, and insert

## **Surround Sound**

- 3-1 and 5.1 Surround modes
- Joystick control
- Bass management
- Monitor matrix
- Surround monitor speaker alignment functions
- Surround monitor library with 32 user memories

## **Remote Control**

- Control and manage your 02R96 from your Mac or PC by using the bundled Studio Manager software
- Remote Layers for external equipment control, including predefined targets for controlling DAW systems, and user defined targets for controlling MIDI equipment, with Learn function
- Comprehensive machine control via MMC, including transport, track arming, jog/shuttle, and built-in locator with eight Locate memories
- Assignable GPI (General Purpose Interface) port for external control and "Recording" light

#### **MIDI**

- Standard MIDI ports, USB TO HOST port, SERIAL TO HOST port, or mLAN MIDI I/O
- USB, SERIAL, and mLAN option offer multiport operation
- Scene recall, mix parameter control, Bulk Dump, MTC and MIDI Clock for Automix synchronization, MMC for external machine control

## **Control Surface**

- 25 touch-sensitive 100-mm motorized faders (touch sense used to select channels or punch faders in/out during Automix recording)
- Use the faders to set channel levels or Aux Send levels
- Use the 24 Encoders to control Pan, Aux Send levels, or user assigned parameters
- Channels arranged into two Input Layers, Master Layer, and Remote Layer
- 320 x 240 dot LCD display with fluorescent backlight
- Complete hands-on control of all channel functions via the SELECTED CHANNEL section
- 2-digit Scene memory display
- 4 EQ displays for frequency, gain, and Q
- 16 user-definable buttons make light work of repetitive tasks

## <span id="page-16-0"></span>**2 Control Surface & [Rear Panel](#page-35-0)**

## **Control Surface**

<span id="page-16-1"></span>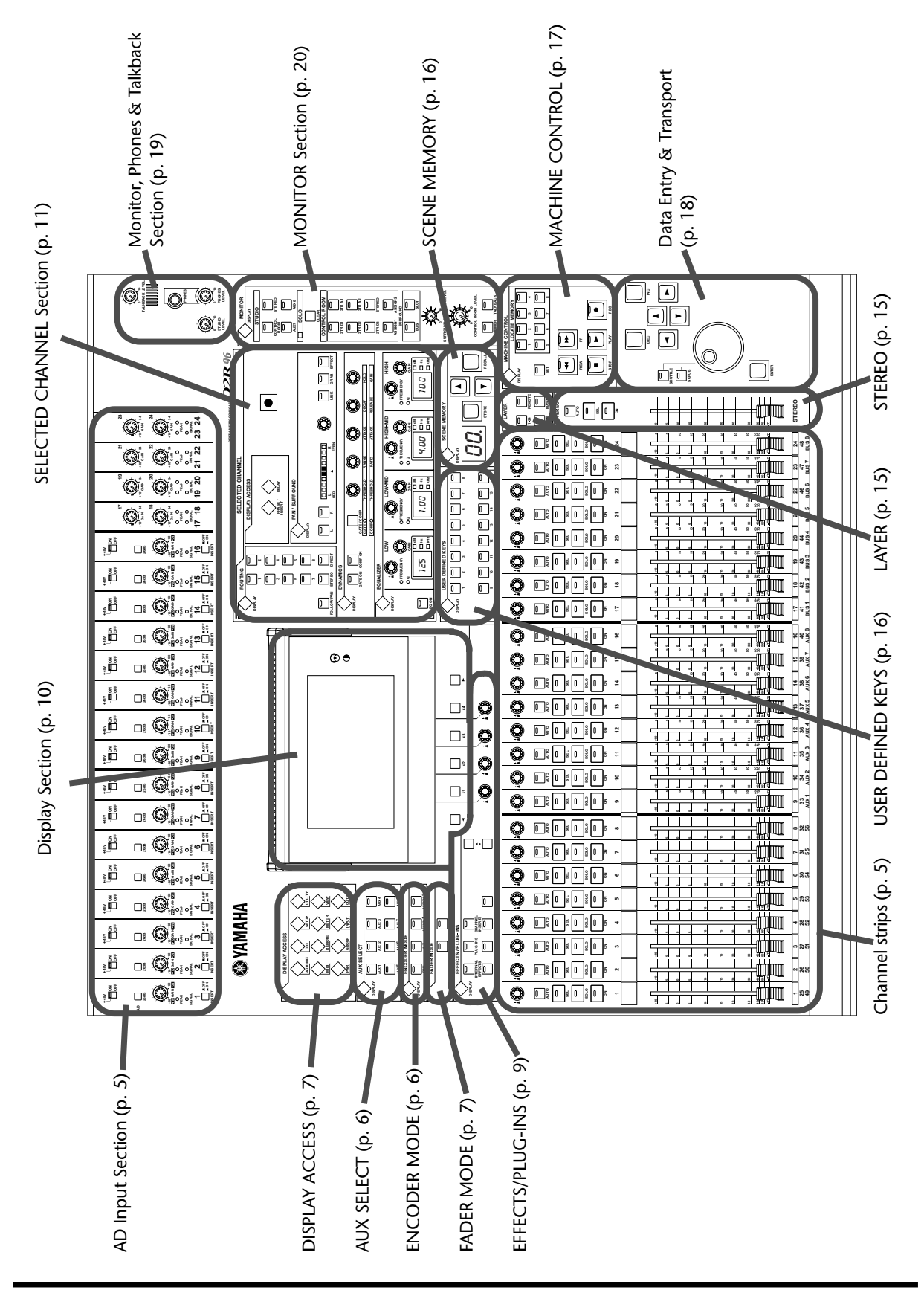

## **AD Input Section**

<span id="page-17-0"></span> $(1)$ 

 $(2)$ 

 $\circledS$ 

 $\circled{4}$  $\circledS$  AD Input #1 is shown at the top; AD Inputs #17 and #18 below.

#### A **+48V ON/OFF switches (AD 1–16)**

These switches turn on and off the +48 V phantom power feed to each INPUT A (XLR-type connector). Phantom power is typically used to power condenser-type microphones or direct boxes. [See "Phantom Power \(AD 1–16\)" on page 39 for more](#page-51-2)  [information.](#page-51-2)

#### B **PAD switches (AD 1–16)**

These switches turn on and off the 26 dB pad (attenuator) for each AD Input. [See "Pad](#page-51-3)  [\(AD 1–16\)" on page 39 for more information.](#page-51-3)

#### **(3)** GAIN controls

These controls adjust the gain of the AD Input Head Amps. They have an input sensitivity of –16 dB to –60 dB or +10 dB to –34 dB when Pad is on. AD Inputs 17 to 24 have an input sensitivity of  $+10$  dB to  $-34$  dB. [See "Gain" on page 39 for more information.](#page-51-4)

#### D **PEAK indicators**

These indicators light up when the input signal level is 3 dB below clipping. [See "PEAK](#page-51-5)  [& SIGNAL Indicators" on page 39 for more information.](#page-51-5)

#### E **SIGNAL indicators**

These indicators light up when the input signal level is 20 dB below nominal. [See](#page-51-5)  ["PEAK & SIGNAL Indicators" on page 39 for more information.](#page-51-5)

#### F **INSERT ON/OFF switches (AD 1–16)**

These switches are for turning on and off the AD Input inserts. [See "AD Inserts \(AD](#page-52-5)  [1–16\)" on page 40 for more information.](#page-52-5)

## **Channel strips**

The function of each channel strip depends on the currently selected Layer. [See](#page-45-1)  ["Selecting Layers" on page 33 for more information.](#page-45-1)

## A **Encoders**

These controls are used to edit Input and Output Channel parameters. Their exact operation depends on the currently selected Encoder mode and Layer. There are two preset Encoder modes, Pan and Aux, and two assignable modes, with over 40 parameters to choose from. [See "Selecting Encoder Modes" on page 36 for more informa](#page-48-1)[tion.](#page-48-1)

The Encoders feature push switches that are used to punch the parameter currently assigned to the Encoders in and out during Automix recording. [See "Punching In &](#page-168-1)  [Out Individual Parameters" on page 156 for more information.](#page-168-1)

## B **AUTO buttons**

These buttons are used to set Automix recording and playback for each channel. Their exact operation depends on the currently selected Layer. Their indicators light up orange in Record-Ready mode, red while recording, and green during playback. [See "Channel Strip \[AUTO\] Buttons" on page 149 for more information.](#page-161-1)

## **(3)** SEL buttons

These buttons are used to select Input and Output Channels for editing with the SELECTED CHANNEL section. Their exact operation depends on the currently selected Layer. The [SEL] button indicator of the currently selected channel lights up. [See "Selecting Channels" on page 34 for more information.](#page-46-1) The [SEL] buttons can also be used to pair channels, and to add and remove channels to and from the EQ, Comp, Fader, and Mute groups.

<span id="page-17-1"></span>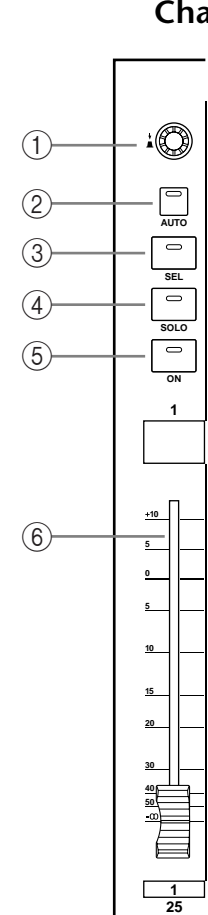

**49**

Channel strip #1 is shown here.

## **GAIN +10 <sup>34</sup> PEAK SIGNAL 17 18 18**

**1**

**INSERT**

**GAIN +10 <sup>34</sup>**

**17**

**26dB**

 $\Box$ 

**PAD**

**+48V**

**-16 -60 GAIN PEAK SIGNAL**

> **OFF ON**

**ON OFF**

#### (4) **SOLO buttons**

These buttons are used to solo Channels. The [SOLO] button indicators of channels that are soloed light up. [See "Soloing Channels" on page 102 for more information.](#page-114-1)

#### (5) ON buttons

These buttons are used to mute Input and Output Channels. Their exact operation depends on the currently selected Layer. The [ON] button indicators of channels that are on light up.

#### F **Channel faders**

These 100 mm touch-sensitive motorized faders are used to set the levels of Input Channels, Bus Outs, and Aux Sends. Their exact operation depends on the currently selected Fader mode and Layer. [See "Selecting Fader Modes" on page 35 for more information.](#page-47-1) Faders can be grouped for simultaneous operation. See ["Grouping Input Channel Faders" on page 65](#page-77-2) and ["Grouping Output Channel Faders" on page 106](#page-118-1) for more information.

Faders can also be used to select Input and Output Channels. [See "Auto Channel Select &](#page-46-2)  [Touch Sense Select" on page 34 for more information.](#page-46-2) They can also be used to punch channels in and out during Automix recording. [See "Punching In & Out Individual Parameters"](#page-168-1)  [on page 156 for more information.](#page-168-1)

#### <span id="page-18-0"></span>**AUX SELECT**

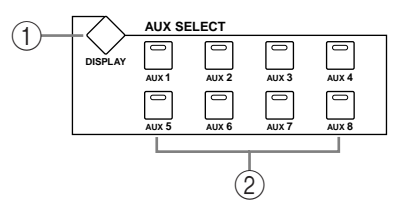

#### A **AUX SELECT DISPLAY button**

This button is used to select the following pages: Aux Send, Aux Send Pan, and Input Channel Aux View. [See "Aux Sends" on page 79 for more information.](#page-91-4)

#### B **AUX 1–8 buttons**

These buttons are used to select Aux Sends when sending Input Channel signals to Aux Sends. The button indicator of the currently selected Aux Send lights up. If the currently selected Aux Send is paired, the indicator of its partner flashes. [See "Aux Sends" on page 79](#page-91-4)  [for more information.](#page-91-4) These buttons can also be used to pair Aux Sends. [See "Pairing Chan](#page-116-1)[nels" on page 104 for more information.](#page-116-1)

#### <span id="page-18-1"></span>**ENCODER MODE**

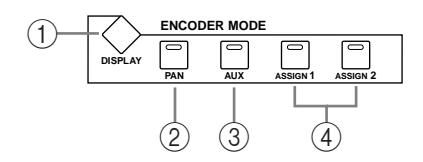

#### A **ENCODER MODE DISPLAY button**

This button is used to select the Encoder Mode Assign page. [See "Selecting Encoder Modes"](#page-48-1)  [on page 36 for more information.](#page-48-1)

#### B **PAN button**

This button is used to select the Pan Encoder mode. Its indicator lights up when this mode is selected. In this mode, the Encoders function as Pan controls while an Input Channel Layer is selected. While the Master Layer is selected, Encoders 1–8 function as Input Channel 49–56 Pan controls, and Encoders 9–24 are inactive. [See "Selecting Encoder Modes" on](#page-48-1)  [page 36 for more information.](#page-48-1)

#### **(3)** AUX button

This button is used to select the Aux Encoder mode. Its indicator lights up when this mode is selected. In this mode, the Encoders function as Aux Send level controls when an Input Channel Layer is selected. While the Master Layer is selected, Encoders 1–8 function as Input Channel 49–56 Aux Send controls, and Encoders 9–24 are inactive. [See "Selecting](#page-48-1)  [Encoder Modes" on page 36.](#page-48-1)

#### D **ASSIGN 1 & 2 buttons**

These buttons are used to select the assignable Encoder modes. The button indicator for the currently selected mode lights up. When an assignable mode is selected, the function of the Encoders depends on the assigned parameter. Up to two parameters, from a list of over 40, can be assigned to these two buttons. [See "Assigning Parameters to the ENCODER MODE](#page-49-1)  [Assign Buttons" on page 37 for more information.](#page-49-1)

#### <span id="page-19-0"></span>**FADER MODE**

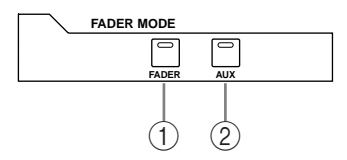

#### A **FADER button**

This button selects Fader mode, in which the faders control Input or Output Channel levels, depending on the currently selected Layer. Its indicator lights up when this mode is selected. [See "Selecting Fader Modes" on page 35 for more information.](#page-47-1)

#### B **AUX button**

This button selects the Aux Fader mode, in which the faders control Aux Send levels. Its indicator lights up when this mode is selected. [See "Selecting Fader Modes" on page 35 for](#page-47-1)  [more information.](#page-47-1)

## <span id="page-19-1"></span>**DISPLAY ACCESS**

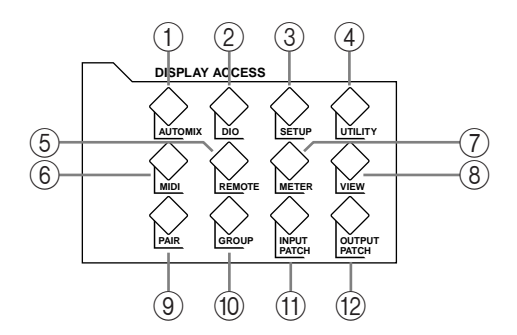

#### A **AUTOMIX button**

This button is used to select the following Automix pages: Automix Main, Automix Memory, Fader Edit, Event Copy, and Event Edit. [See "Automix" on page 145 for more informa](#page-157-3)[tion.](#page-157-3)

#### B **DIO button**

This button is used to select the following pages: Word Clock Select, Dither, Cascade In, Cascade Out, Sampling Rate Converter, and Higher Sample Rate Data Format. [See "Digital](#page-53-2)  [I/O & Cascading" on page 41 for more information.](#page-53-2)

#### **(3) SETUP button**

This button is used to select the following pages: Preferences 1, Preferences 2, Preferences 3, MIDI/TO HOST Setup, GPI Setup, Input Port Name, Output Port Name, Time Reference, and Time Signature.

#### **(4) UTILITY button**

This button is used to select the following pages: Oscillator, Channel Status Monitor, and Battery Check.

#### **EXEMOTE button**

This button is used to select the Remote page. [See "About the Remote Layer" on page 189](#page-201-3)  [for more information.](#page-201-3)

#### $\circ$  **MIDI button**

This button is used to select the following pages: MIDI Setup, Program Change Assign Table, Control Change Assign Table, and Bulk Dump. [See "MIDI" on page 163 for more](#page-175-3)  [information.](#page-175-3)

#### G **METER button**

This button is used to select the following pages: Input Channel Meter, Master Meter, Effect 1-4, Stereo Meter, and Metering Position. [See "Metering" on page 87 for more information.](#page-99-3)

#### **(8)** VIEW button

This button is used to select the following pages: Parameter View, Fader View, and Channel Library. See ["Viewing Channel Parameter Settings" on page 108](#page-120-1), ["Viewing Channel Fader](#page-121-1)  [Settings" on page 109](#page-121-1), and ["Channel Library" on page 123](#page-135-1) for more information.

#### I **PAIR button**

This button is used to select the Input and Output Pair pages. [See "Pairing Channels" on](#page-116-1)  [page 104 for more information.](#page-116-1)

#### **(10) GROUP button**

This button is used to select the following pages: Input Channel Fader Group, Input Channel Mute Group, Output Fader Group, Output Mute Group, Input Equalizer Link, Output Equalizer Link, Input Comp Link, and the Output Comp Link.

#### **(1) INPUT PATCH button**

This button is used to select the following pages: Input Channel Patch, Input Channel Insert In Patch, Effects 1–4 Input Patch, Input Channel Name, and Input Patch Library. [See "Input](#page-64-2)  [Patching" on page 52 for more information.](#page-64-2)

#### L **OUTPUT PATCH button**

This button is used to select the following pages: Slot Output Patch, Omni Out Patch, Output Insert In Patch, Input Channel Direct Out Destination, 2TR Out Digital, Output Channel Name, and Output Patch Library. [See "Output Patching" on page 54 for more](#page-66-1)  [information.](#page-66-1)

#### **EFFECTS/PLUG-INS**

<span id="page-21-0"></span>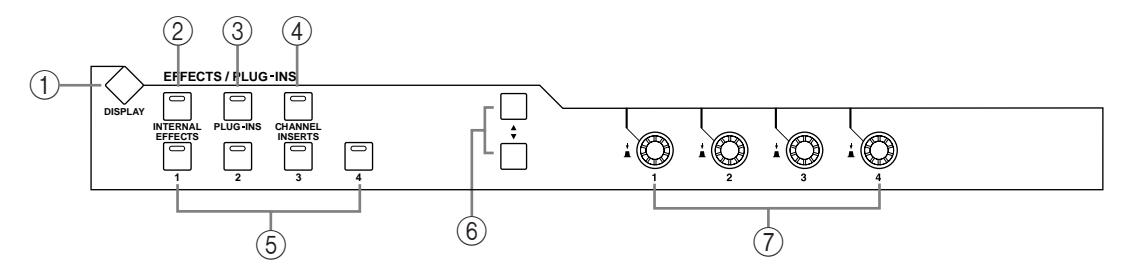

#### A **EFFECTS/PLUG-INS DISPLAY button**

This button is used to select the following pages: Effects Edit, Effects Library, Plug-In Setup, and Plug-In Edit. [See "Internal Effects & Plug-Ins" on page 131 for more information.](#page-143-4)

#### B **INTERNAL EFFECTS button**

This button is used to select the internal effects processors in conjunction with the EFFECTS/PLUG-INS [1–4] buttons. Its indicator lights up when it's pressed. [See "Editing](#page-145-1)  [Effects" on page 133 for more information.](#page-145-1)

#### C **PLUG-INS button**

This button is used to select the Plug-Ins in conjunction with the EFFECTS/PLUG-INS [1–4] buttons. Its indicator lights up when it's pressed. [See "Editing Plug-Ins" on page 136](#page-148-1)  [for more information.](#page-148-1)

#### (4) **CHANNEL INSERTS button**

If an internal effects processor or Y56K card effect is inserted in the currently selected channel, the relevant Effects Edit or Plug-In Edit page appears when this button is pressed, and its indicator lights up. In addition, the corresponding EFFECTS/PLUG-INS [1–4] button indicator flashes. If it's a Y56K that is inserted, the [PLUG-INS] button indicator also flashes. If it's an internal effects processor, the [INTERNAL EFFECTS] button indicator flashes. A warning message appears if there's nothing inserted in the currently selected channel. See ["Editing Effects" on page 133](#page-145-1) and ["Editing Plug-Ins" on page 136](#page-148-1) for more information.

#### E **EFFECTS/PLUG-INS 1–4 buttons**

These buttons are used to select the internal effects processors and Plug-Ins in conjunction with the EFFECTS/PLUG-INS [INTERNAL EFFECTS] and [PLUG-INS] buttons. The button indicator of the currently selected internal effects processor or Plug-In lights up. While the EFFECTS/PLUG-INS [CHANNEL INSERTS] button indicator is lit, all of these buttons are inactive.

#### F **Parameter Up/Down buttons**

These buttons are used to select the rows of internal effects processor and Plug-In parameters for editing with Parameter controls 1–4. The parameters in the currently selected row appear highlighted. Up to 16 parameters can be displayed at a time. If more are available, an up or down arrow is displayed. See ["Editing Effects" on page 133](#page-145-1) and ["Editing Plug-Ins"](#page-148-1)  [on page 136](#page-148-1) for more information.

#### G **Parameter controls 1–4**

These are rotary controls and push switches. The rotary controls are used to edit the parameters of the currently selected internal effects processor or Plug-In. When the Effects Edit page is selected, they control the currently selected row of parameters, rows being selected by the Parameter Up/Down buttons. See ["Editing Effects" on page 133](#page-145-1) and ["Editing](#page-148-1)  [Plug-Ins" on page 136](#page-148-1) for more information.

The push switches are used to punch the Effects or Plug-In parameters currently being controlled by the rotary controls in and out during Automix recording. [See "Punching In & Out](#page-168-1)  [Individual Parameters" on page 156 for more information.](#page-168-1)

### <span id="page-22-0"></span>**Display Section**

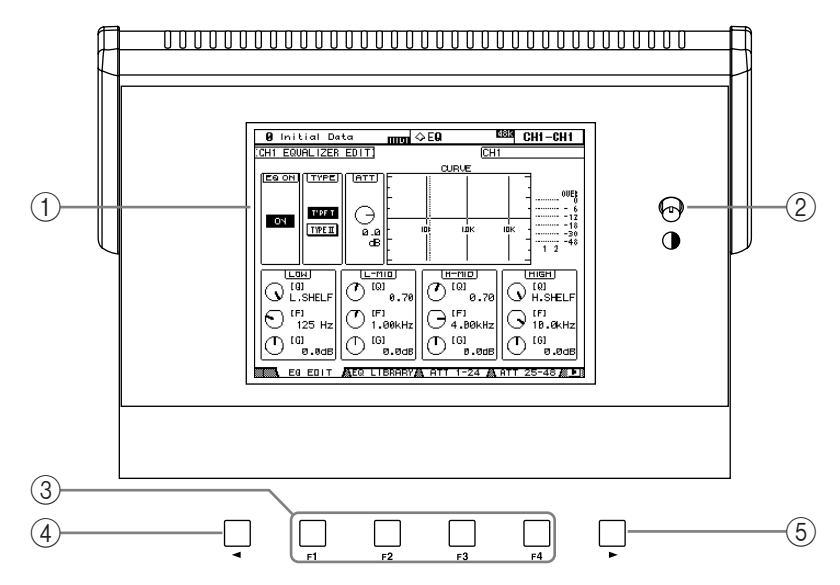

#### A **Display**

This 320 x 240 dot display with fluorescent backlight displays pages, information on the currently selected Scene and channel, the sampling rate, and more. [See "About the Display"](#page-41-5)  [on page 29 for more information.](#page-41-5)

#### B **Contrast control**

This control is used to adjust the contrast of the display.

#### C **F1–F4 buttons**

These buttons are used to select the pages whose tabs are currently visible. [See "Selecting](#page-43-0)  [Display Pages" on page 31 for more information.](#page-43-0)

#### D **Left Tab Scroll button**

This button, which is active only when the left Tab Scroll arrow is displayed, is used to display the tabs of pages available to the left of the currently selected page. [See "Selecting Dis](#page-43-0)[play Pages" on page 31 for more information.](#page-43-0)

## E **Right Tab Scroll button**

This button, which is active only when the right Tab Scroll arrow is displayed, is used to display the tabs of pages available to the right of the currently selected page. [See "Selecting Dis](#page-43-0)[play Pages" on page 31 for more information.](#page-43-0)

## <span id="page-23-0"></span>**SELECTED CHANNEL Section**

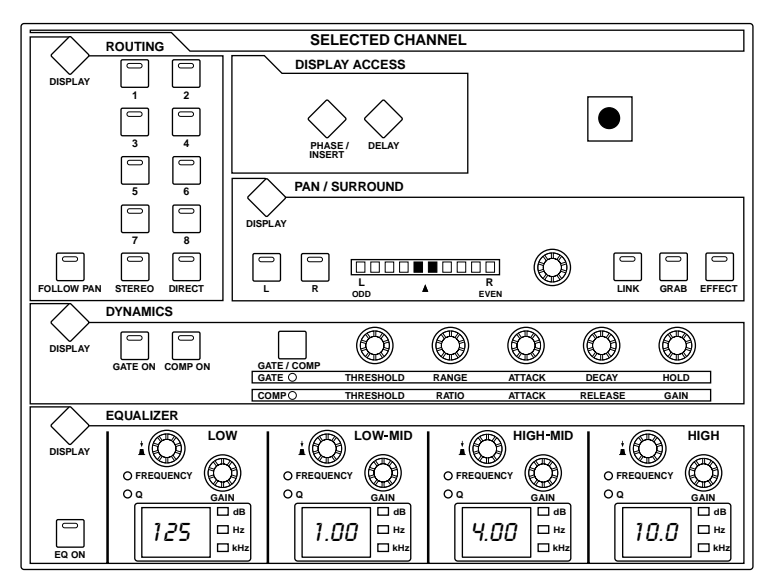

The subsections of the SELECTED CHANNEL section are explained below.

## **ROUTING**

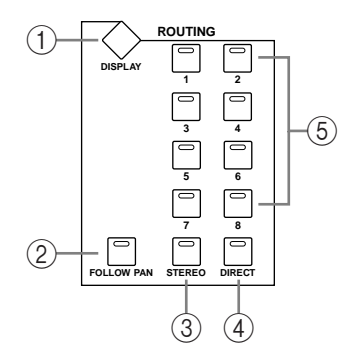

#### A **ROUTING DISPLAY button**

This button is used to select the following pages: Input Channel Routing, Bus to Stereo, and Bus to Stereo Library. See ["Routing Input Channels" on page 66](#page-78-1) and ["Sending Bus Outs to](#page-90-3)  [the Stereo Out" on page 78](#page-90-3) for more information.

#### B **FOLLOW PAN button**

This button determines whether or not the currently selected Input Channel's pan setting is applied to the Bus Outs. Its indicator lights up when it's pressed. [See "Routing Input](#page-78-1)  [Channels" on page 66 for more information.](#page-78-1)

#### **(3) STEREO button**

This button is used to route the currently selected Input Channel to the Stereo Out. Its indicator lights up when it's pressed. [See "Routing Input Channels" on page 66 for more infor](#page-78-1)[mation.](#page-78-1)

#### D **DIRECT button**

This button is used to route the currently selected Input Channel to its Direct Out. Its indicator lights up when it's pressed. [See "Routing Input Channels" on page 66 for more infor](#page-78-1)[mation.](#page-78-1)

## E **ROUTING 1–8 buttons**

These buttons are used to route the currently selected Input Channel to the Bus Outs. The button indicators of Bus Outs to which the Input Channel is routed light up. [See "Routing](#page-78-1)  [Input Channels" on page 66 for more information.](#page-78-1)

#### **DISPLAY ACCESS**

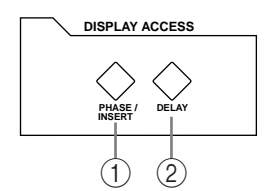

#### A **PHASE/INSERT button**

This button is used to select the Input Channel Phase and Insert pages. See ["Reversing the](#page-71-4)  [Signal Phase" on page 59](#page-71-4) and ["Using Inserts" on page 95](#page-107-1) for more information.

#### B **DELAY button**

This button is used to select the Delay pages. [See "Delaying Channel Signals" on page 101](#page-113-1)  [for more information.](#page-113-1)

#### **DYNAMICS**

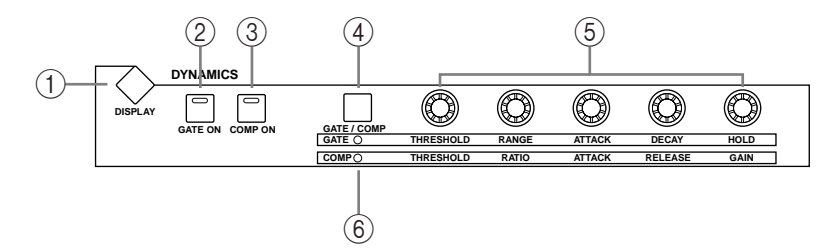

#### A **DYNAMICS DISPLAY button**

This button is used to select the following pages: Gate Edit, Gate Library, Comp Edit, and Comp Library. See ["Gating Input Channels" on page 60](#page-72-1) and ["Compressing Channels" on](#page-109-1)  [page 97](#page-109-1) for more information.

#### B **GATE ON button**

This button is used to turn the currently selected Input Channel's Gate on and off. Its indicator lights up when the Gate is on. [See "Gating Input Channels" on page 60 for more infor](#page-72-1)[mation.](#page-72-1)

#### **(3) COMP ON button**

This button is used to turn the currently selected channel's Compressor on and off. Its indicator lights up when the Compressor is on. [See "Compressing Channels" on page 97 for](#page-109-1)  [more information.](#page-109-1)

#### D **GATE/COMP button**

This button is used to set the rotary controls for either Gate or Compressor operation. When an Output Channel is selected, Compressor is selected automatically and cannot be changed. See ["Gating Input Channels" on page 60](#page-72-1) and ["Compressing Channels" on page 97](#page-109-1)  for more information.

#### E **THRESHOLD, RANGE, ATTACK, DECAY, HOLD (THRESHOLD, RATIO, ATTACK, RELEASE, GAIN) controls**

When the GATE/COMP button is set to GATE, these controls set the Threshold, Range, Attack, Decay, and Hold parameters of the currently selected Input Channel's Gate. When it's set to COMP, they set the Threshold, Ratio, Attack, Release, and Gain parameters of the currently selected channel's Compressor. See ["Gating Input Channels" on page 60](#page-72-1) and ["Compressing Channels" on page 97](#page-109-1) for more information.

#### F **GATE/COMP indicators**

These indicators show whether the rotary controls are set to control a Gate or Compressor. The GATE indicator lights up when they're set to control a Gate; the COMP indicator, when they're set to control a Compressor. See ["Gating Input Channels" on page 60](#page-72-1) and ["Com](#page-109-1)[pressing Channels" on page 97](#page-109-1) for more information.

#### **PAN/SURROUND**

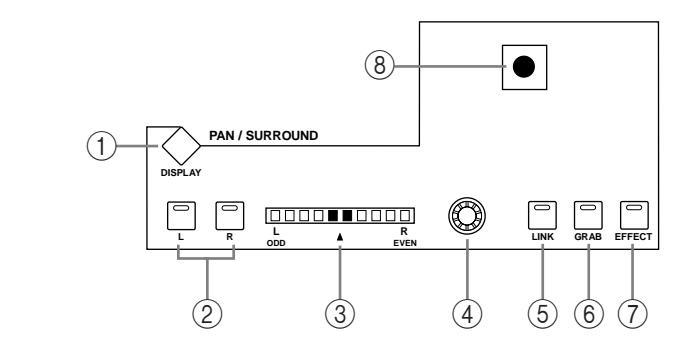

#### A **PAN/SURROUND DISPLAY button**

This button is used to select the Input Channel Pan pages, the Surround Mode page, and the Surround Edit pages. See ["Panning Input Channels" on page 67](#page-79-1) and ["Using Surround](#page-81-1)  [Pan" on page 69.](#page-81-1)

#### B **L & R buttons**

These buttons can be used to select horizontally or vertically partnered Input or Output Channels. They can be used to select the left and right channels when the Stereo Out is selected. For Input Channels, in Individual Pan mode, the [L] button indicator lights up when an odd/left channel is selected; the [R] button indicator, when an even/right channel is selected. In Gang or Inverse Gang Pan mode, the button indicator of the other channel in the pair flashes while its partner is selected.

#### C **PAN display**

This 10-segment display indicates the pan position of the currently selected Input Channel. When pan is set to center, the center two segments light up. When the Stereo Out is selected, it displays the balance.

#### (4) **PAN control**

This rotary control is used to pan the currently selected Input Channel. When the Stereo Out is selected, it is used to set the balance. For Input Channels in Gang or Inverse Gang Pan mode, horizontally or vertically paired Input Channels are panned simultaneously. See ["Panning Input Channels" on page 67](#page-79-1) and ["Balancing the Stereo Out" on page 75](#page-87-4).

#### E **LINK button**

This button, which is enabled only when a Surround mode other than Stereo is selected, is used to link the PAN control and the Joystick so that either control can be used for normal and surround panning. It's a global setting that applies to all Input Channels. Its indicator lights up when the PAN control and Joystick are linked. If the Joystick is set to control effects (i.e., the [EFFECT] button indicator is lit), this button is disabled. See ["Panning Input](#page-79-1)  [Channels" on page 67](#page-79-1) and ["Using Surround Pan" on page 69](#page-81-1) for more information.

#### $\circ$  **GRAB button**

This button, which is enabled only when a Surround mode other than Stereo is selected, is used to turn on and off Joystick control for the currently selected Input Channel. Its indicator lights up when Grab is on. When Grab is on, the Joystick can be used to control the currently selected Input Channel's surround pan position. When turned off, the Joystick does not control surround pan. If the PAN control and the Joystick are linked (i.e., the [LINK] button indicator is lit), Grab is turned off if the PAN control is adjusted. If the Joystick is set to control effects (i.e., the [EFFECT] button indicator is lit), this button is disabled.

#### G **EFFECT button**

This button is used to select the Joystick for parameter control of the Reverb 5.1 effect. Its indicator lights up when Reverb 5.1 effect control is on, and the Joystick cannot be used for surround panning. [See "REVERB 5.1" on page 245 for more information.](#page-257-0)

#### **(8)** loystick

This control can be used for surround panning, normal panning, or parameter control of the Reverb 5.1 effect. When the [EFFECT] button indicator is lit, the Joystick controls the Reverb 5.1 effect. [See "REVERB 5.1" on page 245 for more information.](#page-257-0) When the [EFFECT] button indicator is off and the [GRAB] button indicator is on, the Joystick controls surround panning of the currently selected Input Channel. When the [EFFECT] button and [GRAB] button indicators are both off, the Joystick can still be used for surround panning if the Auto Grab preference is on. [See "Using Surround Pan" on page 69 for more](#page-81-1)  [information.](#page-81-1) When the [EFFECT] button indicator is off but the [GRAB] button and [LINK] button indicators are both on, the Joystick can be used for normal panning in unison with the PAN control. [See "Panning Input Channels" on page 67 for more information.](#page-79-1) 

#### **EQUALIZER**

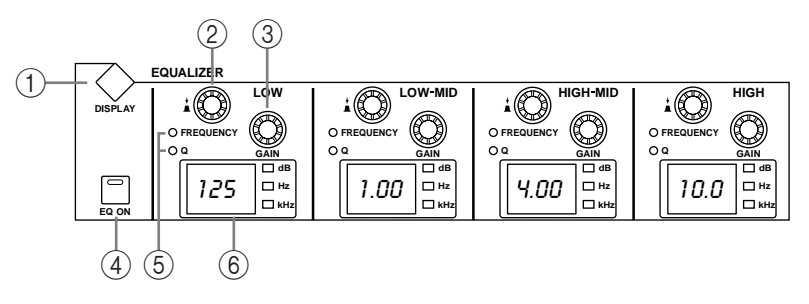

#### A **EQUALIZER DISPLAY button**

This button is used to select the following pages: Equalizer Edit, Equalizer Library, Input Channel Attenuator/Shifter, and Output Attenuator.

#### B **FREQUENCY/Q controls**

These are rotary controls and push switches. The push switches are used to select either frequency or Q. The current setting is shown by the FREQUENCY/Q indicators. The rotary controls are used to set the frequency or Q, as selected by the push switches. [See "Using EQ"](#page-103-1)  [on page 91 for more information.](#page-103-1)

#### C **EQ GAIN controls**

These controls are used to set the gain of each EQ band. [See "Using EQ" on page 91 for more](#page-103-1)  [information.](#page-103-1)

#### (4) **EQ ON button**

This button is used to turn the EQ of the currently selected channel on and off. Its indicator lights up when the EQ is on. [See "Using EQ" on page 91 for more information.](#page-103-1)

#### E **FREQUENCY/Q indicators**

These indicators show whether each FREQUENCY/Q control is set to control frequency or Q. The FREQUENCY indicator lights up when it's set to control frequency; the Q indicator, when it's set to control Q. [See "Using EQ" on page 91 for more information.](#page-103-1)

#### $(6)$  **EQ displays**

Normally these displays show the frequency of each band. When the GAIN is adjusted, the gain value is displayed. When the Q is adjusted, the Q value is displayed. If the gain or Q is not adjusted for two seconds, the frequency value reappears. [See "Using EQ" on page 91 for](#page-103-1)  [more information.](#page-103-1)

## <span id="page-27-0"></span>**LAYER**

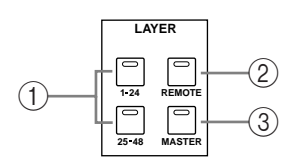

## A **1–24 & 25–48 buttons**

These buttons select the Input Channel Layers, which determine which Input Channels are controlled by the channel strips. The LAYER button indicator for the currently selected Layer lights up. [See "Selecting Layers" on page 33 for more information.](#page-45-1)

#### B **REMOTE button**

This button selects the Remote Layer, which can be used to control external devices, including DAWs. [See "About the Remote Layer" on page 189 for more information.](#page-201-3) Its button indicator lights up when the Remote Layer is selected. [See "Selecting Layers" on page 33 for](#page-45-1)  [more information.](#page-45-1)

#### **(3) MASTER button**

This button selects the Master Layer, from which the channel strips control Input Channels 49–56, Bus Outs, and Aux Sends. Its indicator lights up when the Master Layer is selected. [See "Selecting Layers" on page 33 for more information.](#page-45-1)

## **STEREO**

<span id="page-27-1"></span>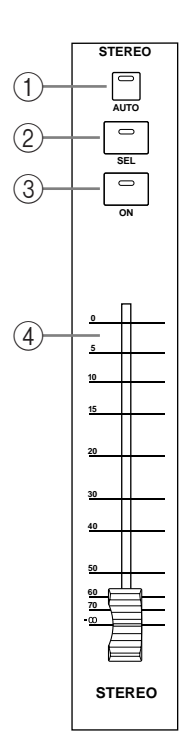

#### A **AUTO button**

This button is used exclusively to set Automix recording and playback for the Stereo Out. Its indicator lights up orange in Record-Ready mode, red while recording, and green during playback. [See "Channel Strip \[AUTO\] Buttons" on page 149 for more](#page-161-1)  [information.](#page-161-1)

#### B **SEL button**

The Stereo Out [SEL] button is used exclusively to select the Stereo Out for editing with the SELECTED CHANNEL section. Its indicator lights up when the Stereo Out is selected. Each time it's pressed, the selection toggles between the Stereo Out's left and right channels. [See "Selecting Channels" on page 34 for more information.](#page-46-1) It can also be used to add and remove the Stereo Out to and from EQ, Comp, Fader, and Mute groups.

#### **(3)** ON button

This button is used exclusively to mute the Stereo Out. Its indicator lights up when the Stereo Out is on. [See "Muting the Stereo Out \(ON/OFF\)" on page 74 for more informa](#page-86-7)[tion.](#page-86-7)

#### D **Fader**

This 100 mm touch-sensitive motorized fader is used exclusively to adjust the level of the Stereo Out. [See "Setting the Stereo Out Level" on page 74 for more information.](#page-86-8) It can be grouped with other Output Channel faders for simultaneous operation. [See](#page-118-1)  ["Grouping Output Channel Faders" on page 106 for more information.](#page-118-1) It can also be used to select the Stereo Out, see ["Auto Channel Select & Touch Sense Select" on](#page-46-2)  [page 34](#page-46-2), or to punch the Stereo Out in and out during Automix recording. [See "Punch](#page-168-1)[ing In & Out Individual Parameters" on page 156 for more information.](#page-168-1)

#### <span id="page-28-0"></span>**SCENE MEMORY**

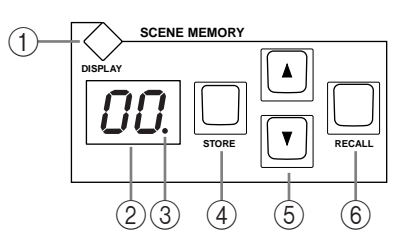

#### A **SCENE MEMORY DISPLAY button**

This button is used to select the following pages: Scene Memory, Input Channel Fade Time, Output Fade Time, Recall Safe, and Scene Memory Sort. [See "Scene Memories" on page 138](#page-150-2)  [for more information.](#page-150-2)

#### B **Scene memory display**

This displays the number of the currently selected Scene memory. [See "Scene Memories" on](#page-150-2)  [page 138 for more information.](#page-150-2)

#### C **Edit indicator**

This indicates that the current mix settings no longer match those of the Scene that was recalled last. [See "Edit Buffer & Edit Indicator" on page 138 for more information.](#page-150-3)

#### **(4) STORE button**

This button is used to store the current Scene to the selected Scene memory. [See "Storing &](#page-152-1)  [Recalling Scenes with the SCENE MEMORY Buttons" on page 140.](#page-152-1)

#### **Example 3 Scene Up/Down buttons**

These buttons are used to select Scene memories. Pressing the Scene Up  $\lceil \Delta \rceil$  button increments the selection; pressing the Scene Down  $[•]$  button decrements the selection. Holding down a button causes the selection to increment/decrement continuously. [See "Storing &](#page-152-1)  [Recalling Scenes with the SCENE MEMORY Buttons" on page 140.](#page-152-1)

#### **(6) RECALL button**

This button is used to recall the selected Scene memory. [See "Storing & Recalling Scenes](#page-152-1)  [with the SCENE MEMORY Buttons" on page 140.](#page-152-1)

#### <span id="page-28-1"></span>**USER DEFINED KEYS**

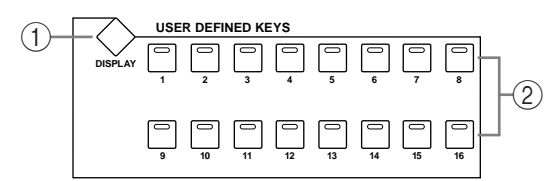

#### A **USER DEFINED KEYS DISPLAY button**

This button is used to select the User Defined Key Assign page. [See "Using the User Defined](#page-208-2)  [Keys" on page 196 for more information.](#page-208-2)

#### B **USER DEFINED KEYS 1–16 buttons**

Up to 16 functions, from a list of over 150, can be assigned to these buttons. [See "Using the](#page-208-2)  [User Defined Keys" on page 196 for more information.](#page-208-2) These buttons have specific functions when the DAW Remote Layer is selected. [See "About the Remote Layer" on page 189](#page-201-3)  [for more information.](#page-201-3)

## <span id="page-29-0"></span>**MACHINE CONTROL**

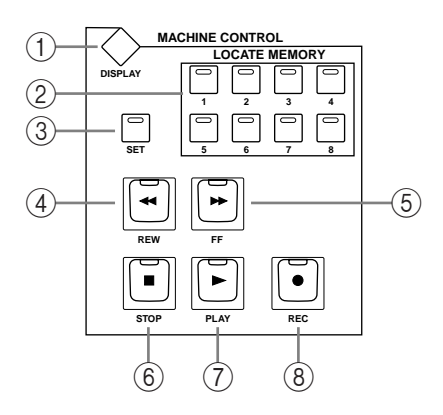

## A **MACHINE CONTROL DISPLAY button**

This button is used to select the Locate Memory and Machine Configuration pages. See ["Setting the Locate Memories" on page 194](#page-206-3) and ["Configuring Machines" on page 192](#page-204-2)  respectively for more information.

#### B **LOCATE MEMORY 1–8 buttons**

Pressing these buttons transmits Locate commands to the target machine (DAW, MMC) in order to locate the Locate memory points. Their indicators light up momentarily when they're pressed. [See "Using the Locator" on page 194 for more information.](#page-206-2)

### **(3) SET button**

This button is used when specifying the eight Locate points. Its indicator lights up while it's pressed. [See "Using the Locator" on page 194 for more information.](#page-206-2)

#### **(4) REW button**

This button starts rewind on the target machine (DAW, MMC). Its indicator lights up while rewinding is in progress. [See "Transport Buttons" on page 193.](#page-205-2)

#### E **FF button**

This button starts fast forward on the target machine (DAW, MMC). Its indicator lights up while fast forwarding is in progress. [See "Transport Buttons" on page 193.](#page-205-2)

#### **(6) STOP button**

This button stops the target machine (DAW, MMC). Its indicator lights up momentarily when it's pressed. [See "Transport Buttons" on page 193.](#page-205-2)

#### G **PLAY button**

This button starts playback on the target machine (DAW, MMC). Its indicator lights up while playback is in progress. [See "Transport Buttons" on page 193.](#page-205-2)

#### **(8)** REC button

This button is used in conjunction with the [PLAY] button to start recording on the target machine (DAW, MMC). Its indicator lights up while recording is in progress. [See "Trans](#page-205-2)[port Buttons" on page 193.](#page-205-2)

#### <span id="page-30-0"></span>**Data Entry & Transport**

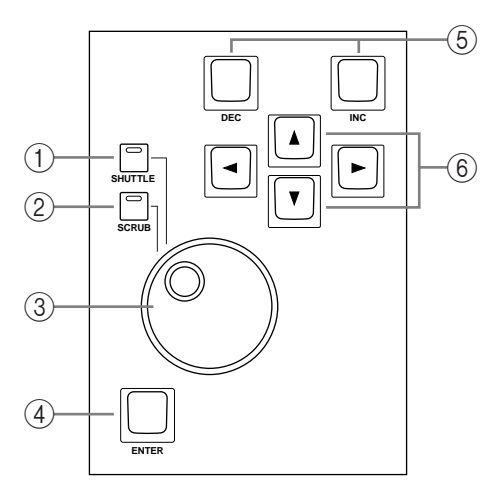

#### A **SHUTTLE button**

This button is used to set the Parameter wheel to Shuttle mode for machine control (DAW, MMC). Its indicator lights up when Shuttle mode is on. [See "Using Shuttle & Scrub" on](#page-205-3)  [page 193 for more information.](#page-205-3)

#### B **SCRUB button**

This button is used to set the Parameter wheel to Scrub mode for machine control (DAW, MMC). Its indicator lights up when Scrub mode is on. [See "Using Shuttle & Scrub" on page](#page-205-3)  [193 for more information.](#page-205-3)

#### **(3) Parameter wheel**

The Parameter wheel is used to edit parameter values, scroll through Scene and library lists, and to position the cursor when titling Scenes, Effects, and so on. Its detented action gives it a positive feel, allowing quick and accurate parameter editing. Turning it clockwise increases parameter values; turning it counterclockwise decreases them. Turning it fast allows quick parameter editing.

The Parameter wheel is also used with the Shuttle and Scroll functions. [See "Using Shuttle](#page-205-3)  [& Scrub" on page 193 for more information.](#page-205-3)

#### (4) **ENTER button**

This button is used to select and finalize parameter settings, to set on/off-type parameters, such as EQ ON/OFF, and to enter characters when titling Scenes, Effects, and so on. When a Pan control is selected on a Pan display page, pressing this button resets the pan position to center. For certain parameters, the [ENTER] button supports double clicking (i.e., two quick presses).

#### E **DEC & INC buttons**

These buttons are used to adjust parameter values. Pressing the [INC] button increases the value of the currently selected parameter by one. Pressing the [DEC] decreases it. Pressing and holding either button causes the parameter value to change continuously.

These buttons can also be used to set on/off-type parameters, such as EQ ON/OFF. When such a parameter is selected, pressing the [DEC] button turns the function off, pressing the [INC] button turns it on.

These buttons can also used to scroll through Scene and library lists.

#### F **Cursor buttons**

These buttons are used to move the cursor around the display pages, selecting parameters and options. The cursor appears as a flashing box, making it easy to see which parameter or option is currently selected. Holding down a cursor button moves the cursor continuously in the respective direction.

## <span id="page-31-0"></span>**Monitor, Phones & Talkback Section**

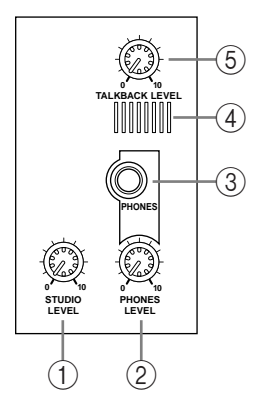

## A **STUDIO LEVEL control**

This control is used to set the level of the STUDIO MONITOR OUT. [See "Studio Monitor](#page-127-1)[ing" on page 115 for more information.](#page-127-1)

## B **PHONES LEVEL control**

This control is used to set the level of the PHONES. [See "Control Room Monitoring" on](#page-126-2)  [page 114 for more information.](#page-126-2)

## C **PHONES jack**

This stereo TRS phone jack outputs the Control room signal for monitoring via a pair of stereo headphones.

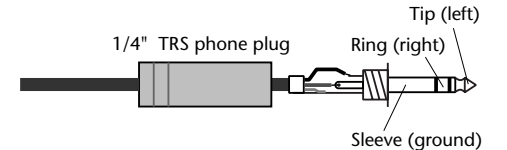

#### D **Talkback mic**

This built-in microphone is used for talkback. [See "Using Talkback" on page 121 for more](#page-133-1)  [information.](#page-133-1)

## **(5) TALKBACK LEVEL control**

This control is used to set the level of the built-in talkback microphone. [See "Using Talk](#page-133-1)[back" on page 121 for more information.](#page-133-1)

#### **MONITOR Section**

The various subsections of the MONITOR section are explained below.

## **STUDIO**

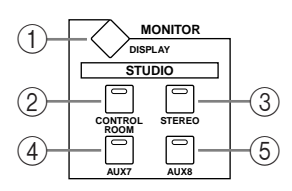

#### A **MONITOR DISPLAY button**

This button is used to select the following pages: Solo Setting, Control Room Setup, and Talkback Setup. See ["Configuring Solo" on page 102](#page-114-2), ["Control Room Monitoring" on](#page-126-2)  [page 114](#page-126-2), and ["Using Talkback" on page 121](#page-133-1) respectively for more information. When a Surround Pan mode is selected, the following pages can also be selected: Surround Monitor, Surround Monitor Setup, Surround Monitor Patch, and Surround Monitor Library. [See](#page-128-1)  ["Surround Monitoring" on page 116 for more information.](#page-128-1)

#### B **CONTROL ROOM button**

This button selects the Control Room Monitor signal as the Studio Monitor signal source. Its indicator lights up when this source is selected. [See "Studio Monitoring" on page 115 for](#page-127-1)  [more information.](#page-127-1)

## **(3) STEREO button**

This button selects the Stereo Out signal as the Studio Monitor signal source. Its indicator lights up when this source is selected. [See "Studio Monitoring" on page 115 for more infor](#page-127-1)[mation.](#page-127-1)

#### (4) **AUX 7 button**

This button selects Aux Send #7 as the Studio Monitor signal source. Its indicator lights up when this source is selected. [See "Studio Monitoring" on page 115 for more information.](#page-127-1)

#### E **AUX 8 button**

This button selects Aux Send #8 as the Studio Monitor signal source. Its indicator lights up when this source is selected. [See "Studio Monitoring" on page 115 for more information.](#page-127-1)

#### **SOLO**

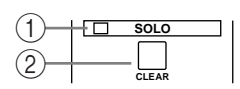

#### A **SOLO indicator**

This indicator flashes when one or more Channels are soloed, indicating that the Solo function is active. [See "Soloing Channels" on page 102 for more information.](#page-114-1)

#### B **CLEAR button**

This button can be used to unsolo all soloed Channels. [See "Soloing Channels" on page 102](#page-114-1)  [for more information.](#page-114-1)

<span id="page-32-0"></span>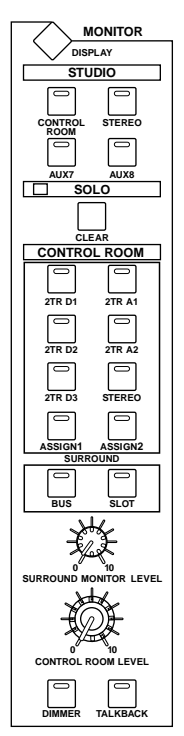

## **CONTROL ROOM**

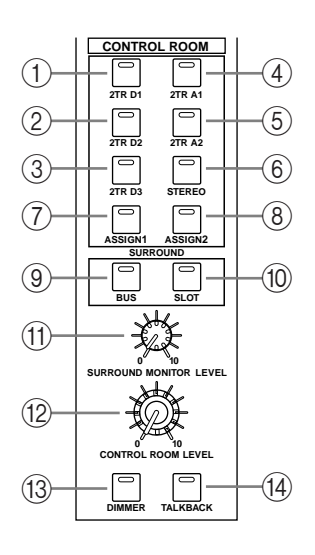

#### A **STEREO 2TR D1 button**

This button selects the 2TR IN DIGITAL AES/EBU 1 as the Control Room Monitor signal source. Its indicator lights up when this source is selected. [See](#page-126-2)  ["Control Room Monitoring" on page 114 for more information.](#page-126-2)

#### B **STEREO 2TR D2 button**

This button selects the 2TR IN DIGITAL COAXIAL 2 as the Control Room Monitor signal source. Its indicator lights up when this source is selected. [See](#page-126-2)  ["Control Room Monitoring" on page 114 for more information.](#page-126-2)

#### **(3) STEREO 2TR D3 button**

This button selects the 2TR IN DIGITAL COAXIAL 3 as the Control Room Monitor signal source. Its indicator lights up when this source is selected. [See](#page-126-2)  ["Control Room Monitoring" on page 114 for more information.](#page-126-2)

#### (4) **STEREO 2TR A1 button**

This button selects the 2TR IN ANALOG 1 as the Control Room Monitor signal source. Its indicator lights up when this source is selected. [See "Control Room](#page-126-2)  [Monitoring" on page 114 for more information.](#page-126-2)

#### E **STEREO 2TR A2 button**

This button selects the 2TR IN ANALOG 2 as the Control Room Monitor signal source. Its indicator lights up when this source is selected. [See "Control Room Monitoring" on page](#page-126-2)  [114 for more information.](#page-126-2)

#### $\circ$  **STEREO button**

This button selects the Stereo Out as the Control Room Monitor signal source. Its indicator lights up when this source is selected. [See "Control Room Monitoring" on page 114 for](#page-126-2)  [more information.](#page-126-2)

#### G **STEREO ASSIGN 1 button**

This button is used to select the assigned Output Channel as the Control Room Monitor signal source. Its indicator lights up when this source is selected. [See "Control Room Setup"](#page-127-2)  [on page 115 for more information.](#page-127-2)

## **(8) STEREO ASSIGN 2 button**

This button is used to select the assigned Output Channel as the Control Room Monitor signal source. Its indicator lights up when this source is selected. [See "Control Room Setup"](#page-127-2)  [on page 115 for more information.](#page-127-2)

#### **(9) SURROUND BUS button**

This button is used to select the Bus Outs as the Surround Monitor signal source. Its indicator lights up when this source is selected. [See "Surround Monitoring" on page 116 for](#page-128-1)  [more information.](#page-128-1)

#### (10) **SURROUND SLOT button**

This button is used to select the assigned Slot's Inputs as the Surround Monitor signal source. Its indicator lights up when this source is selected. [See "Surround Monitoring" on](#page-128-1)  [page 116 for more information.](#page-128-1)

#### (11) **SURROUND MONITOR LEVEL control**

This control is used to adjust the level of the Surround Monitor signals. [See "Surround](#page-128-1)  [Monitoring" on page 116 for more information.](#page-128-1)

#### (12) CONTROL ROOM LEVEL control

This control is used to adjust the level of the Control Room Monitor signal. [See "Control](#page-126-2)  [Room Monitoring" on page 114 for more information.](#page-126-2)

#### M **DIMMER button**

This button is used to dim the Control Room Monitor and Surround Monitor signals. Its indicator lights up when these signals are dimmed. [See "Control Room Monitoring" on](#page-126-2)  [page 114 for more information.](#page-126-2)

#### N **TALKBACK button**

This button turns on the Talkback function, which distributes the Talkback mic signal to the Studio Monitor Outs and any Slot or Omni Outputs specified on the Talkback Setup page. [See "Using Talkback" on page 121 for more information.](#page-133-1)

## <span id="page-35-0"></span>**Rear Panel**

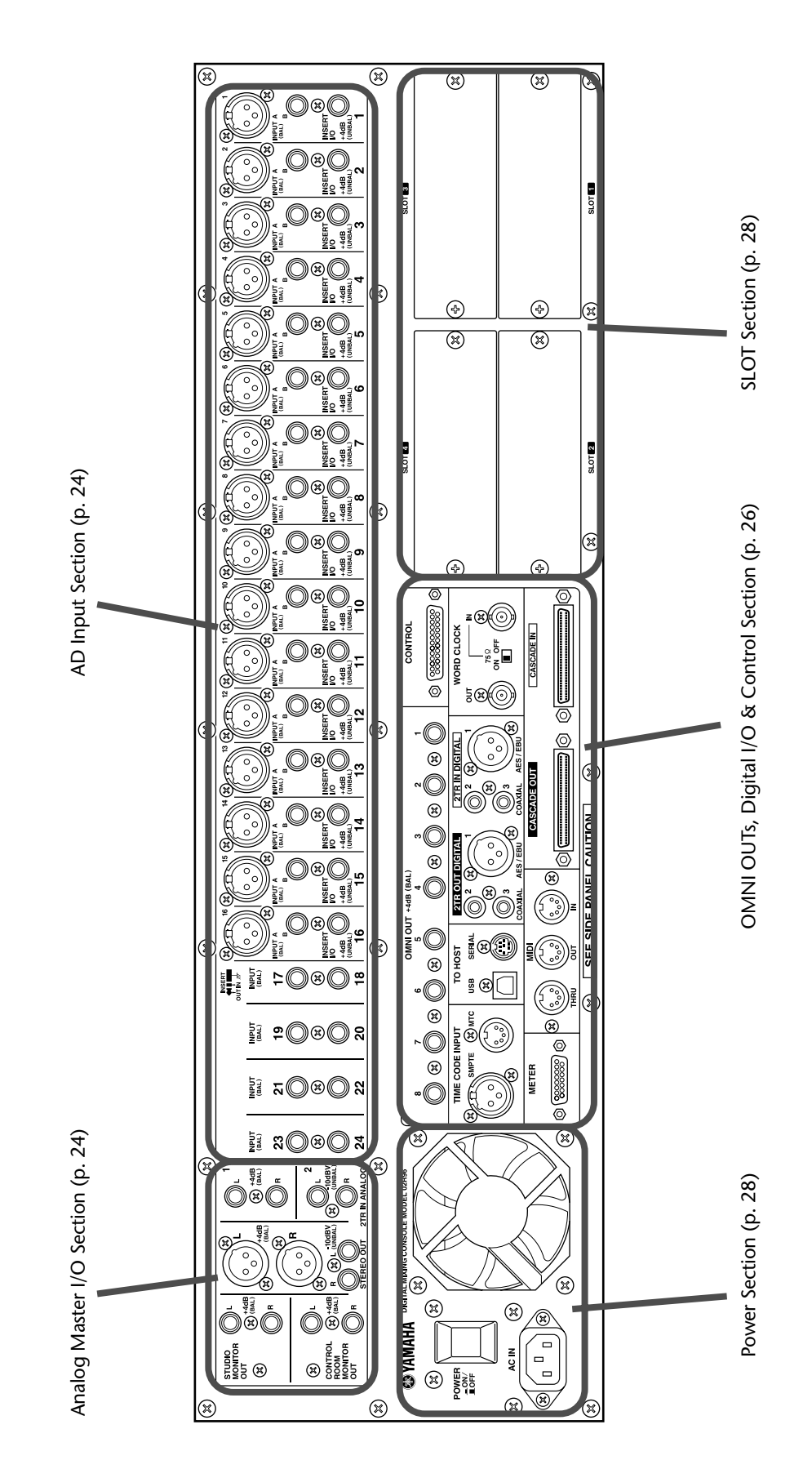
### **AD Input Section**

AD Input #1 is shown at the top; AD Inputs #17 and #18 below

#### A **INPUT A & B (BAL) connectors**

AD Inputs 1 through 16 feature balanced XLR-3-31-type connectors and balanced 1/4-inch phone jacks, both with a nominal input range of  $-60$  dB to  $+10$  dB. Phantom powering (+48 V) is supplied to the XLR-type connectors, with individual ON/OFF switches on each input. The phone jacks, which can also be used with unbalanced phone plugs, have priority over the XLR-type connectors, so when a phone plug is inserted, the XLR-type connector is disconnected. AD Inputs 17–24 feature balanced 1/4-inch phone jacks. AD Inputs can be patched individually to the Input Channels or Insert Ins. [See "AD Input Section" on page](#page-51-0)  [39 for more information.](#page-51-0)

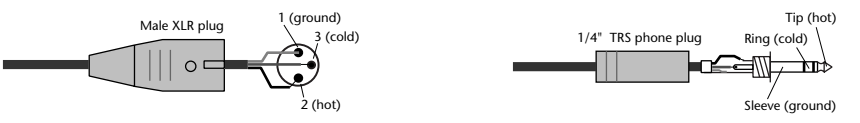

#### B **INSERT I/O +4dB (UNBAL) connectors (AD 1–16)**

These unbalanced 1/4-inch TRS phone jacks are used to insert external signal processors, etc., into AD Inputs 1 through 16. They are wired: sleeve–ground, ring–return, tip–send. The nominal signal level is +4 dB. Inserts can be turned on and off individually by using the INSERT ON/OFF switches. [See "AD Input Section" on page 39 for more information.](#page-51-0)

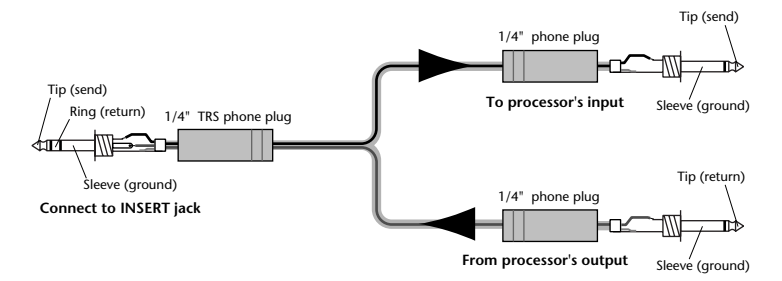

#### **Analog Master I/O Section**

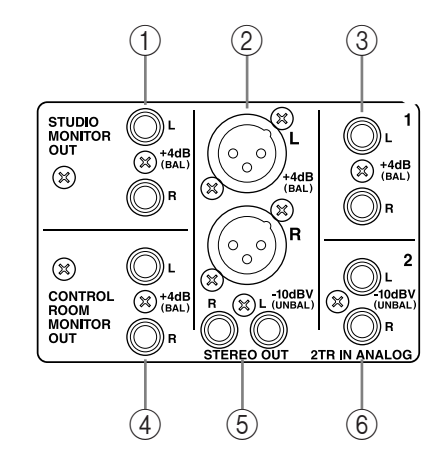

#### A **STUDIO MONITOR OUT +4 dB (BAL)**

These balanced 1/4-inch TRS phone jacks, nominal output level +4 dB, output the analog Studio Monitor signal for monitoring in the actual studio. The source, which is selected by using the STUDIO buttons in the MONITOR

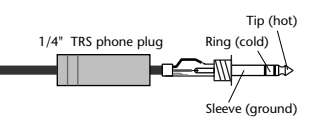

section, can be Aux Send #7, Aux Send #8, the Stereo Out, or Control Room. The output

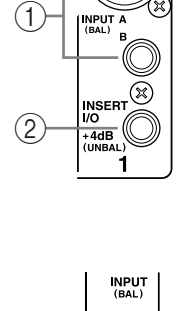

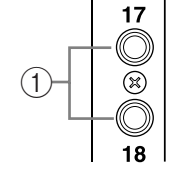

3 (cold)

2 (hot)

level is controlled by the STUDIO LEVEL control. [See "Studio Monitoring" on page 115 for](#page-127-0)  [more information.](#page-127-0)

## B **STEREO OUT +4 dB (BAL)**

These balanced XLR-3-32-type connectors, nominal output level +4 dB, output the analog Stereo Out signal and are typically connected the stereo inputs of a 2-track recorder. They are wired pin 1–ground, pin 2–hot (+), and pin 3–cold (–). [See "Stereo Out Connectors" on page 73.](#page-85-0)

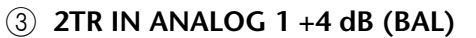

These balanced 1/4-inch TRS phone jacks, nominal input level +4 dB, are typically used to connect the analog stereo outputs of a 2-track recorder. Signals connected here can be monitored via the CONTROL ROOM MONITOR

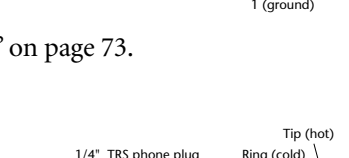

Female XLR plug

Sleeve (ground)

OUT by pressing the CONTROL ROOM [2TR A1] button. In addition, these inputs can be patched to Input Channels or Insert Ins. [See "2TR Analog INs" on page 40.](#page-52-0)

## **(4) CONTROL ROOM MONITOR OUT +4 dB (BAL)**

These balanced 1/4-inch TRS phone jacks, nominal output level +4 dB, output the analog Control Room Monitor signal and are typically used to feed the control room's main monitors. [See "Control Room Monitoring" on page 114](#page-126-0)  [for more information.](#page-126-0)

### E **STEREO OUT –10 dBV (UNBAL)**

These unbalanced phono connectors, nominal output level –10 dBV, output the analog Stereo Out signal and are typically connected to the stereo inputs of a 2-track recorder. [See "Stereo Out](#page-85-0)  [Connectors" on page 73.](#page-85-0)

### F **2TR IN ANALOG 2 –10 dBV (UNBAL)**

These unbalanced phono connectors, nominal input level –10 dBV, are typically used to connect the analog stereo outputs of a 2-track recorder. Signals connected here can be monitored via the CONTROL ROOM MONITOR OUTs by pressing the CONTROL

ROOM [2TR A2] button. In addition, these inputs can be patched to Input Channels or Insert Ins. [See "2TR Analog INs" on page 40.](#page-52-0)

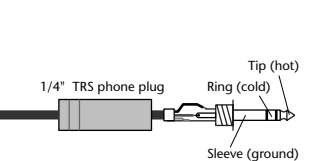

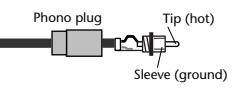

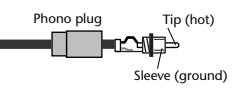

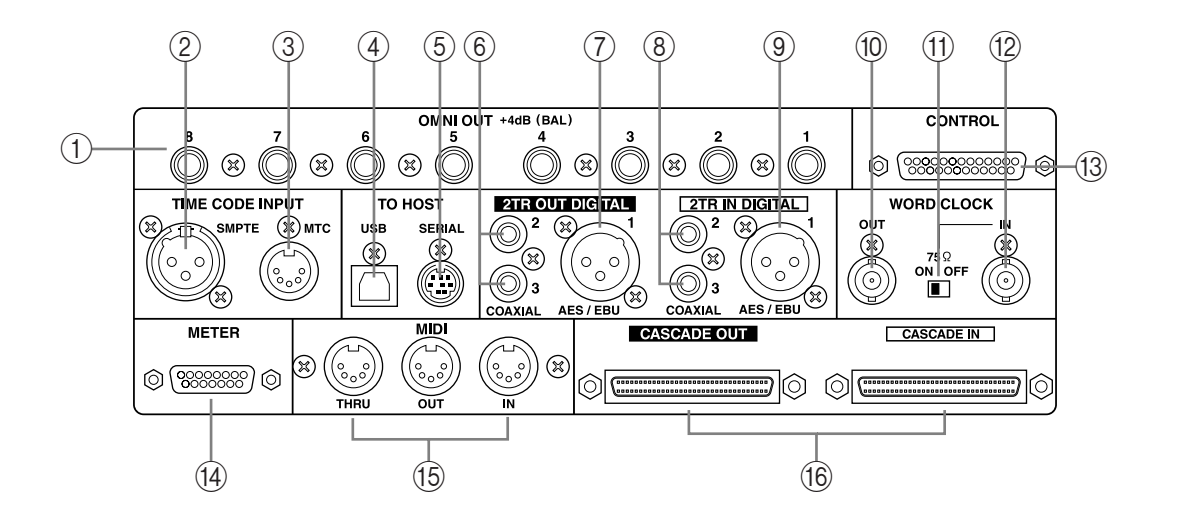

## **OMNI OUTs, Digital I/O & Control Section**

#### A **OMNI OUT +4dB (BAL)**

These balanced 1/4-inch TRS phone jacks, nominal output level +4 dB, provide eight analog outputs that can be patched to the following: Bus Outs, Aux Sends, the Stereo Out, Insert Outs, Direct Outs, or Surround Monitor Channels. [See "Omni Outs" on page 40.](#page-52-1)

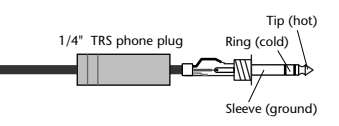

#### B **SMPTE TIME CODE INPUT connector**

This balanced XLR-3-31-type connector is used to input SMPTE timecode for synchronizing the Automix function. [See "Selecting the Timecode Source & Frame Rate" on page 152.](#page-164-0)

#### C **MTC TIME CODE INPUT connector**

This 5-pin DIN connector is used to input MTC for synchronizing the Automix function. [See "Selecting the Timecode Source & Frame Rate" on page 152.](#page-164-0)

#### (4) USB TO HOST port

This USB port is for MIDI communication between the 02R96 and a host computer with a USB port. [See "MIDI I/O" on page 163 for more information.](#page-175-0)

#### **(5) SERIAL TO HOST port**

This 8-pin mini DIN port is for MIDI communication between the 02R96 and a host computer with a serial port. [See "MIDI I/O" on page 163 for more information.](#page-175-0)

#### F **2TR OUT DIGITAL COAXIAL 2 & 3**

These phono connectors output consumer format (IEC-60958) digital audio, and are typically connected to the digital stereo inputs of 2-track recorders. The following signals can be patched to these outputs: Stereo Out, Bus Outs, Aux Sends, Direct Outs, Insert Outs, and Control Room. Dither can be applied for digital audio transfer to lower-resolution systems. [See "2TR Digital Outs" on page 43 for more information.](#page-55-0)

#### G **2TR OUT DIGITAL AES/EBU 1**

This XLR-3-32-type connector outputs AES/EBU format digital audio, and is typically connected to the digital stereo input of a 2-track recorder. The following signals can be patched to this output: Stereo Out, Bus Outs, Aux Sends, Direct Outs, Insert Outs, and Control Room. Dither can be applied for digital audio transfer to lower-resolution systems. [See](#page-55-0)  ["2TR Digital Outs" on page 43 for more information.](#page-55-0)

## H **2TR IN DIGITAL COAXIAL 2 & 3**

These phono connectors accept consumer format (IEC-60958) digital audio, and are typically used to connect the digital stereo outputs of 2-track recorders. Signals connected here can be monitored via the CONTROL ROOM MONITOR OUT by pressing the CONTROL ROOM [2TR D2] or [2TR D3] button. In addition, these inputs can be patched to Input Channels or Insert Ins. Unsynchronized digital audio signals can be converted by the internal sampling rate converters. [See "2TR Digital Ins" on page 44 for more information.](#page-56-0)

## I **2TR IN DIGITAL AES/EBU 1**

This XLR-3-31-type connector accepts AES/EBU format digital audio, and is typically used to connect the digital stereo output of a 2-track recorder. Signals connected here can be monitored via the CONTROL ROOM MONITOR OUT by pressing the CONTROL ROOM [2TR D1] button. In addition, this input can be patched to Input Channels or Insert Ins. Unsynchronized digital audio signals can be converted by the internal sampling rate converters. [See "2TR Digital Ins" on page 44 for more information.](#page-56-0)

#### (10) **WORD CLOCK OUT connector**

This BNC connector outputs a wordclock signal at the same clock rate as the 02R96. [See](#page-53-0)  ["Wordclock Connections" on page 41 for more information.](#page-53-0)

#### K **WORD CLOCK 75**Ω **ON/OFF termination switch**

This switch applies 75Ω termination to the WORD CLOCK IN. [See "Terminating External](#page-55-1)  [Wordclocks" on page 43 for more information.](#page-55-1)

#### (12) **WORD CLOCK IN connector**

This BNC connector is for connecting an external wordclock signal. [See "Selecting the](#page-54-0)  [Wordclock Source" on page 42 for more information.](#page-54-0)

#### M **CONTROL port**

This 25-pin D-sub connector provides access to the GPI (General Purpose Interface) through which external equipment can be triggered when specified 02R96 faders or USER DEFINE KEYS are operated. It can also be used to control a "RECORDING" light outside of a studio, to trigger the Solo function of an 02R Digital Recording Console, or to turn on Talkback from an external device. [See "GPI \(General Purpose Interface\)" on page 195 for](#page-207-0)  [more information.](#page-207-0)

### (14) **METER** port

This 15-pin D-sub connector is for connecting the optional MB02R96 Peak Meter Bridge.

### O **MIDI IN, OUT & THRU ports**

These standard MIDI IN, OUT, and THRU ports are used to connect the 02R96 to other MIDI equipment. Supported MIDI messages include Program Changes for Scene recall, Control Changes and Parameter Changes for real-time parameter control, Bulk Dump for data storage, MIDI Clock, MTC, and MMC. [See "MIDI I/O" on page 163 for more infor](#page-175-0)[mation.](#page-175-0)

### **(16) CASCADE IN & OUT ports**

These 64-pin connectors can be used to cascade up to four 02R96s to create a multiple-unit mixing system. The 02R96 can also be cascaded with an 02R Digital Recording Console. [See](#page-61-0)  ["Cascading Consoles" on page 49 for more information.](#page-61-0)

### **Power Section**

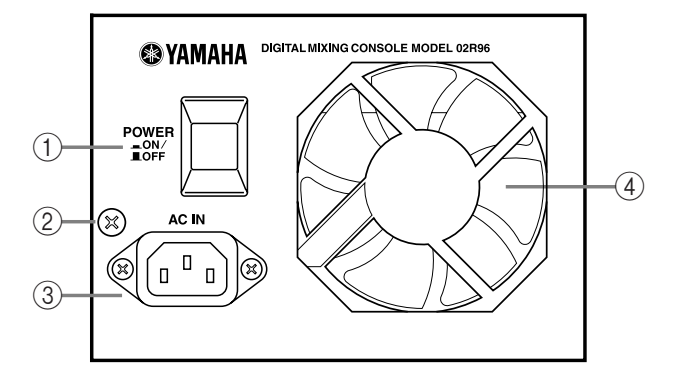

## A **POWER ON/OFF switch**

This switch is used to turn on the power to the 02R96. [See "Turning On & Off the 02R96"](#page-41-1)  [on page 29 for more information.](#page-41-1)

#### B **Grounding screw**

For electrical safety reasons, and correct operation of the touch-sensitive faders, it's important that the 02R96 is grounded properly. The supplied power cord has a three-pin plug, and if the ground terminal of the AC outlet is grounded, then the unit will be grounded sufficiently through the power cord. If the AC outlet does not provide a suitable ground, this screw must be connected to a suitable ground point. Grounding is also an effective method for eliminating hum, interference, and other noise.

#### **(3) AC IN connector**

This connector is used to connect the 02R96 to an AC outlet via the supplied power cord. [See "Connecting the Power Cord" on page 29 for more information.](#page-41-0)

#### (4) **Cooling fan**

The cooling fan expels air out through this outlet. If the airflow is restricted, the 02R96 may overheat, so make sure this outlet is not blocked.

## **SLOT Section**

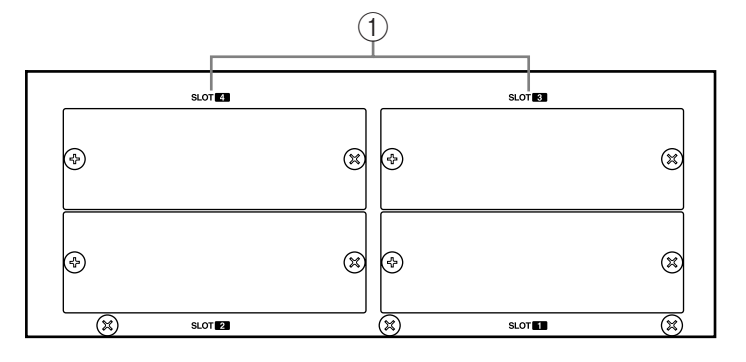

#### A **SLOT 1–4**

These four slots are for use with optional mini YGDAI cards, which offer a variety of analog and digital I/O options. [See "Slot I/O" on page 45 for more information.](#page-57-0) Slot inputs can be patched to Input Channels or Insert Ins. [See "Input Patching" on page 52 for more infor](#page-64-0)[mation.](#page-64-0) The following signals can be patched to the Slot Outputs: Bus Outs, Aux Sends, Stereo Out, Insert Outs, Direct Outs, and Surround Monitor Channels. [See "Output Patching"](#page-66-0)  [on page 54 for more information.](#page-66-0)

# <span id="page-41-0"></span>**3 Operating Basics**

# <span id="page-41-1"></span>**Connecting the Power Cord**

*Warning: Turn off all equipment connected to the 02R96 before making any power connections.*

Connect the socket-end of the supplied power cord to the AC IN on the rear panel of the 02R96. Connect the plug-end to a suitable AC wall outlet, one that conforms to the power supply requirements stated on the 02R96's rear panel.

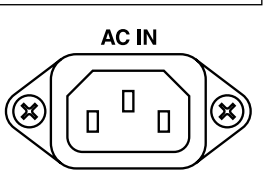

# **Turning On & Off the 02R96**

To prevent loud clicks and thumps in your speakers, turn on your audio equipment in the following order (reverse this order when turning off)—sound sources, multitrack and master recorders, 02R96, monitoring power amplifiers.

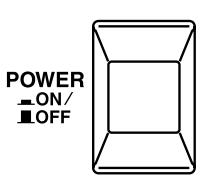

## **1 To turn on the 02R96, press the [POWER] switch.**

The startup page appears for a while, and then the last selected display page appears.

**2 To turn off the 02R96, press the [POWER] switch again.**

# **About the Display**

All 02R96 mix parameters can be edited on the various display pages.

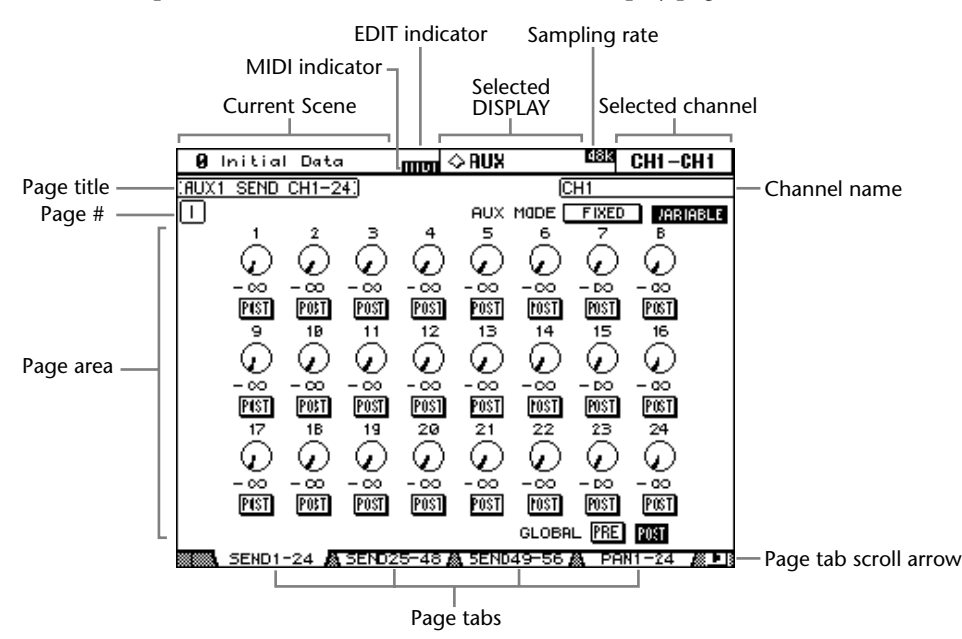

**Current Scene:** The number and title of the currently selected Scene memory are displayed here. [See "Storing & Recalling Scenes with the SCENE MEMORY Buttons" on page](#page-152-0)  [140 for more information.](#page-152-0) If the selected Scene is write-protected, a padlock icon appears. [See "Using the Scene Memory Page" on page 141 for more information.](#page-153-0)

**MIDI indicator:** This indicator appears when the 02R96 is receiving MIDI data via the MIDI IN port, USB TO HOST port, or SERIAL TO HOST port.

**EDIT indicator:** This indicator appears when the current mix settings no longer match those of the Scene that was recalled last. It works in unison with the Edit indicator dot on the SCENE MEMORY display. [See "Edit Buffer & Edit Indicator" on page 138 for more](#page-150-0)  [information.](#page-150-0)

**Selected DISPLAY:** This indicates the currently selected display page group, for example, AUX, EQ, or AUTOMIX. Display page groups are selected by using the [DISPLAY] buttons.

**Sampling rate:** This indicates the current sampling rate—44.1 kHz (44k), 48 kHz (48k), 88.2 kHz (88k), or 96 kHz (96k).

<span id="page-42-0"></span>**Selected channel:** The Input or Output Channel currently selected by the [SEL] buttons is indicated here. [See "Selecting Channels" on page 34.](#page-46-0) The first four characters are the Channel ID (e.g., CH1–CH56, BUS1–BUS8, AUX1–AUX8, ST-L, ST-R. The second four, are the channel's Short name. [See "Naming Channels" on page 112.](#page-124-0) If the Channel ID preference is on, only the Channel ID is displayed. [See "Channel ID/Channel" on page 198 for](#page-210-0)  [more information.](#page-210-0)

**Channel name:** Depending on the currently selected page, this is the Long name of either the currently selected channel or the channel selected by the cursor buttons. On some pages, the Aux Send pages, for example, it's possible to edit Aux Send levels without having to select each Input Channel. Instead, Input Channel Aux Sends can be selected by using the cursor buttons. In this case, the name displayed here is different to the name displayed in the upper-right corner of the display.

Page title: This is the title of the currently selected page.

**Page #:** Depending on the group of pages currently selected, page numbers are displayed here. For example, although you can view only one Input Channel 1–24 Aux Send page at a time, there are in fact eight Input Channel 1–24 Aux Send pages, one for each of the eight Aux Sends. Page numbers are also displayed when the Effects page group is selected.

**Page area:** This area of the display is where the various display pages appear.

**Page tabs:** These tabs are used when selecting pages. Up to four tabs are visible at a time. [See "Selecting Display Pages" on page 31 for more information.](#page-43-0)

**Page tab scroll arrows:** These arrows indicate that there are more pages available. [See](#page-43-0)  ["Selecting Display Pages" on page 31 for more information.](#page-43-0)

# <span id="page-43-0"></span>**Selecting Display Pages**

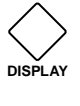

Display pages are grouped by function, and each group of pages can be selected by using the following [DISPLAY] buttons: AUX SELECT, ENCODER MODE,

EFFECTS/PLUG-INS, ROUTING, DYNAMICS, PAN/SURROUND, EQUAL-IZER, SCENE MEMORY, USER DEFINED KEYS, MACHINE CONTROL, MON-ITOR. Further page groups can be selected by using the DISPLAY ACCESS buttons.

- The next page in the group can be selected by pressing the [DISPLAY] button.
- Previous pages can be selected by pressing and holding down the [DISPLAY] button.
- The first page in the group can be selected by double-clicking the [DISPLAY] button.
- Pages whose tabs are currently displayed can be selected by using the F1–F4 buttons.

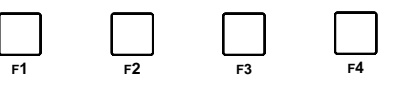

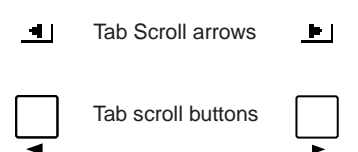

If there are more pages available than the four whose tabs are currently displayed, depending on whether they are located to the left or right, either the left or right Tab Scroll arrow appears. Pressing either the Left or Right Tab Scroll button displays the tabs of these pages, which can then be selected by using the F1–F4 buttons.

When parameters are divided among several pages, for example, the Input Channel Attenuators, which are divided among three pages, the page containing the parameter for the currently selected channel is selected automatically when channels on different Layers are selected. For example, if the Input Channel 1–24 Attenuator page is currently selected, and then you select, say, Input Channel #25 by using the LAYER [25–48] button and [SEL] button #1, the Input Channel 25–48 Attenuator page is selected automatically.

The currently selected page in a group, and the parameter selected on that page, are remembered when you select another group of pages, so when you return to that group, by pressing its [DISPLAY] button, that page is displayed with the same parameter selected.

The Auto Display preferences can be set so that certain pages appear automatically when a corresponding control is adjusted. For example, if the "Auto EQUALIZER Display" preference is on, the EQ page appears automatically when a SELECTED CHANNEL EQUAL-IZER control is operated. See [page 197](#page-209-0) for information on the Auto Display preferences.

## **Display Parameter Boxes**

Operation of the various buttons, rotary controls, and faders that appear on the display pages is straightforward. The only items that require a special mention are the parameter boxes, such as the INSERT POSITION, OUT, and IN parameter boxes shown here. Operation of these boxes consists of two steps. First you select a value, typically by using the Parameter wheel or INC/DEC buttons. Second you confirm your selection, while the value is flashing, by pressing the [ENTER] button. If you select another parameter while the value is still flashing, it remains unchanged.

## **Parameter Windows**

When a rotary control in the SELECTED CHANNEL section is operated, if the corresponding parameter does not appear on the currently selected page, a parameter window like the one shown here is displayed while the control is adjusted. If the control is not adjusted for awhile, the window closes automat-

ically. If the Auto Display preference for the adjusted parameter is on, the page containing that parameter appears instead of this parameter window.

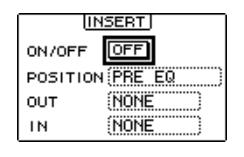

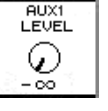

# <span id="page-44-0"></span>**Confirmation Messages**

For certain functions, the 02R96 prompts you for confirmation before executing them, as shown here. Press YES to execute the function, or press NO to cancel. If no action is taken for awhile, the confirmation window closes automatically and the function is not executed.

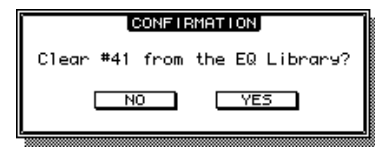

# **Title Edit Window**

The Title Edit window is used to enter titles for Scene and library memories, automixes, and so on. Depending on the item being titled, the number of characters that can be entered is either 4, 12, or 16. The following screen shots show the available characters. The one on the left shows uppercase characters and various punctuation marks. That on the right, lowercase characters and numbers.

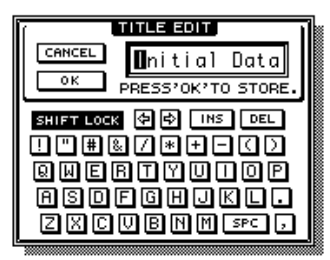

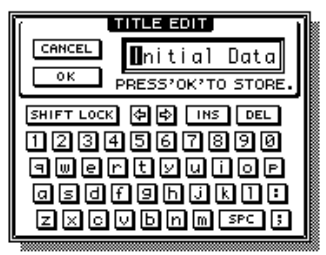

Use the cursor buttons to select characters, and the [ENTER] button to enter them into the title. The cursor moves to the right automatically as each character is entered. The Parameter wheel or the arrow buttons can be used to move the cursor within the title.

Use the SHIFT LOCK button to select uppercase and lowercase characters, and use the SPC button to enter a space. To insert a space at the cursor position and move subsequent characters to the right, press the INS button. To delete the character at the cursor position, press the DEL button.

When you've finished, press the OK button to enter the title, or press CANCEL to cancel title entry.

# <span id="page-45-0"></span>**Selecting Layers**

Input and Output Channels are arranged into Layers, as illustrated below. There are four Layers altogether: two Input Channel Layers, a Master Layer (or Output Layer), and a Remote Layer.

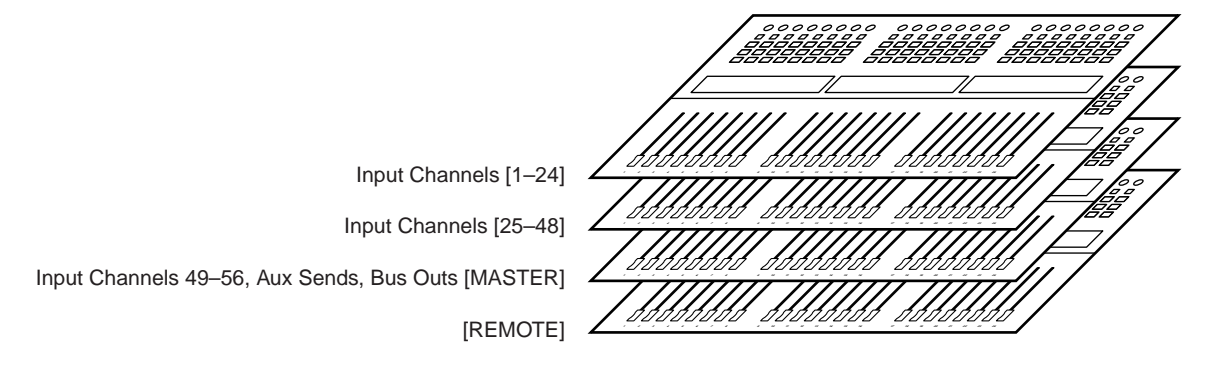

To select Input and Output Channels for editing with the channel strip controls, you use the LAYER buttons to select a Layer.

The LAYER button indicator for the currently selected Layer lights up.

The currently selected Layer determines the function of the channel strip Encoders, [AUTO] buttons, [SEL] buttons, [SOLO] buttons, [ON] buttons, and faders. For example, when Layer 1–24 is selected, [SEL] button #1 controls Input Channel #1. When Layer 25–48 is selected, it controls Input Channel #25. And when the Master Layer is selected, it controls Input Channel #49.

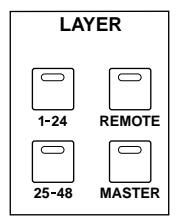

The following table shows which Input and Output Channels are controlled by the channel strips on each Layer.

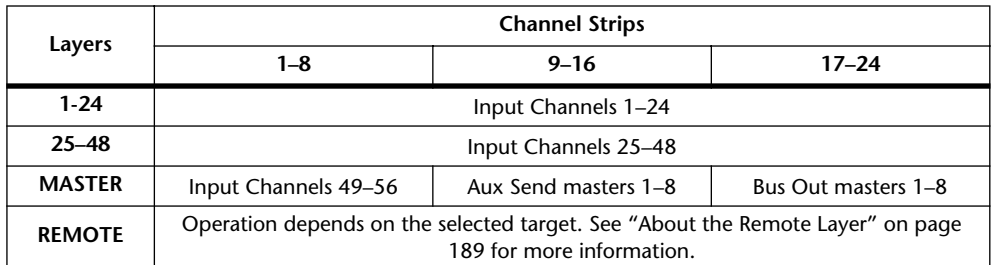

The exact function of each channel strip fader and Encoder also depends on the currently selected Fader mode and Encoder mode respectively. See ["Selecting Fader Modes" on](#page-47-0)  [page 35](#page-47-0) and ["Selecting Encoder Modes" on page 36](#page-48-0) for more information.

## <span id="page-46-0"></span>**Selecting Channels**

To select Input and Output Channels for editing with the SELECTED CHANNEL controls, you use the LAYER buttons to select a Layer, and the [SEL] buttons to select a channel on that Layer.

**1 Select a Layer, as explained on [page 33.](#page-45-0)**

## **2 Use the [SEL] buttons to select an Input or Output Channel.**

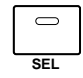

The [SEL] button indicator for the currently selected channel lights up. In addition, the Channel's ID and Short name appear in the upper right corner of the display (see [page 30\)](#page-42-0).

The exact channel selected by each [SEL] button depends on the currently selected Layer. For example, when Layer 1–24 is selected, [SEL] button #1 selects Input Channel #1. When Layer 25–48 is selected, it selects Input Channel #25. And when the Master Layer is selected, it selects Input Channel #49, as shown in the following table.

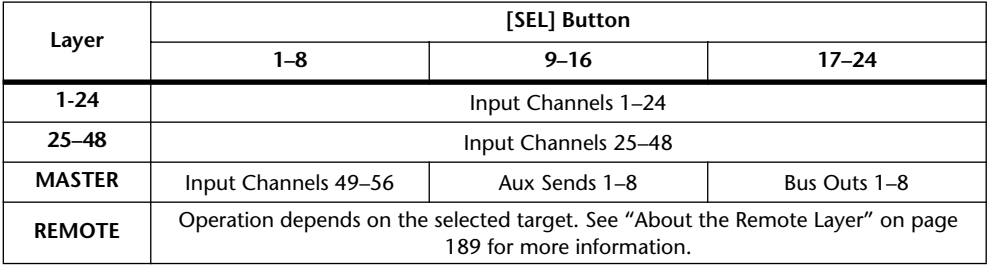

For paired Input or Output channels, the channel whose [SEL] button you press is selected, and its indicator lights up. The [SEL] button indicator of the other channel flashes.

Vertical and horizontal Input and Output channel partners can also be selected by using the SELECTED CHANNEL PAN/SURROUND [L] and [R] buttons, which can also be used to select left and right channels when the Stereo Out is selected.

If the currently displayed page contains a relevant parameter, when a channel's [SEL] button is pressed, the cursor moves to that parameter automatically. If the currently displayed page contains no such parameter, the page that does contain such a parameter is selected automatically. For example, if a Delay page for the Output Channels is selected when an Input Channel [SEL] button is pressed, the Delay page showing the relevant Input Channel Delay parameter is selected automatically.

## **Stereo Out [SEL] Button**

The Stereo Out [SEL] button is used exclusively to select the Stereo Out for editing with the SELECTED CHANNEL controls. Its indicator lights up when the Stereo Out is selected. Each time it's pressed, the selection toggles between the Stereo Out's left and right channels. The SELECTED CHANNEL PAN/SURROUND [L] and [R] buttons can also be used to select the left and right channels.

If the currently displayed page contains a Stereo Out parameter, that parameter is selected automatically when the Stereo Out [SEL] button is pressed. If the currently selected page contain no such parameter, the page that does contain such a parameter is selected automatically. For example, if a Delay page for the Input Channels is currently selected when the Stereo Out [SEL] button is pressed, the Delay page showing the Stereo Out Delay parameter is selected automatically.

## **Auto Channel Select & Touch Sense Select**

While the Auto Channel Select preference is on (see [page 197\)](#page-209-1), channels can be selected by moving the corresponding fader or Encoder, or by turning on the corresponding [AUTO], [SOLO], or [ON] button. While the Touch Sense Select preference is on (see [page 199](#page-211-0)), channels can be selected simply by touching the fader knobs.

# <span id="page-47-0"></span>**Selecting Fader Modes**

The exact function of each fader depends on the selected Layer and Fader mode.

- **1 Select a Layer, as explained on [page 33.](#page-45-0)**
- **2 Use the FADER MODE buttons to select a Fader mode.**

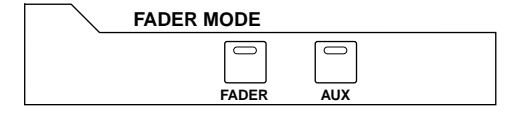

**[FADER]:** Channel faders control Input Channel levels or Output Channel master levels, depending on the selected Layer.

**[AUX]:** Channel faders control Aux Send levels, depending on the selected Layer.

The indicator of the currently selected FADER MODE button lights up.

The following table shows the channel fader functions for each Layer and Fader mode.

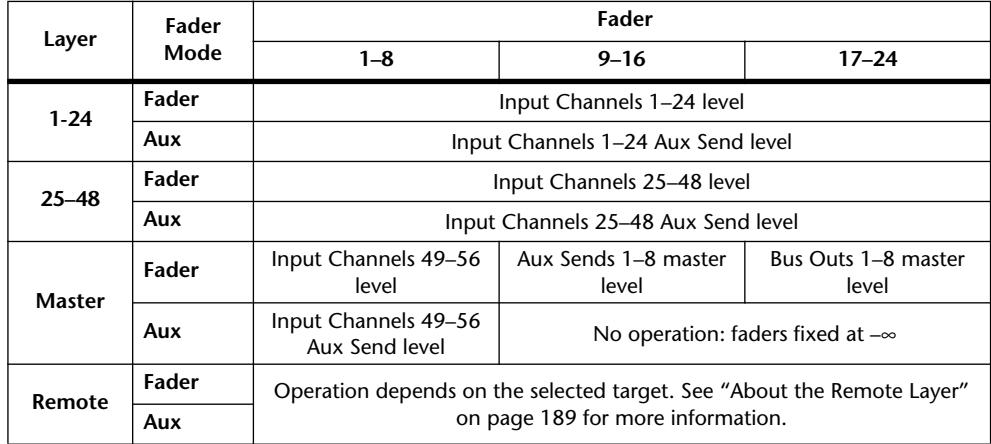

# <span id="page-48-0"></span>**Selecting Encoder Modes**

The exact function of each Encoder depends on the selected Layer and Encoder mode. There are two preset Encoder modes, Pan and Aux, and two assignable modes, for which you can choose from over 40 parameters.

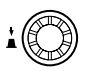

- **1 Select a Layer, as explained in [page 33.](#page-45-0)**
- **2 Use the ENCODER MODE buttons to select an Encoder mode.**

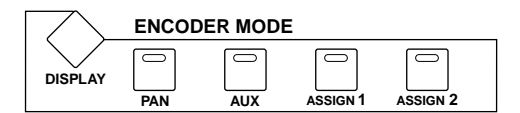

**[PAN]:** Encoders function as Pan controls.

**[AUX]:** Encoders control Aux Send levels, depending on the selected Layer.

**[ASSIGN 1/2]:** Encoders control the parameters assigned to the ASSIGN buttons. [See](#page-49-0)  ["Assigning Parameters to the ENCODER MODE Assign Buttons" on page 37 for more](#page-49-0)  [information.](#page-49-0)

The indicator of the currently selected ENCODER MODE button lights up.

The following table shows the exact Encoder functions for each Layer and Encoder mode.

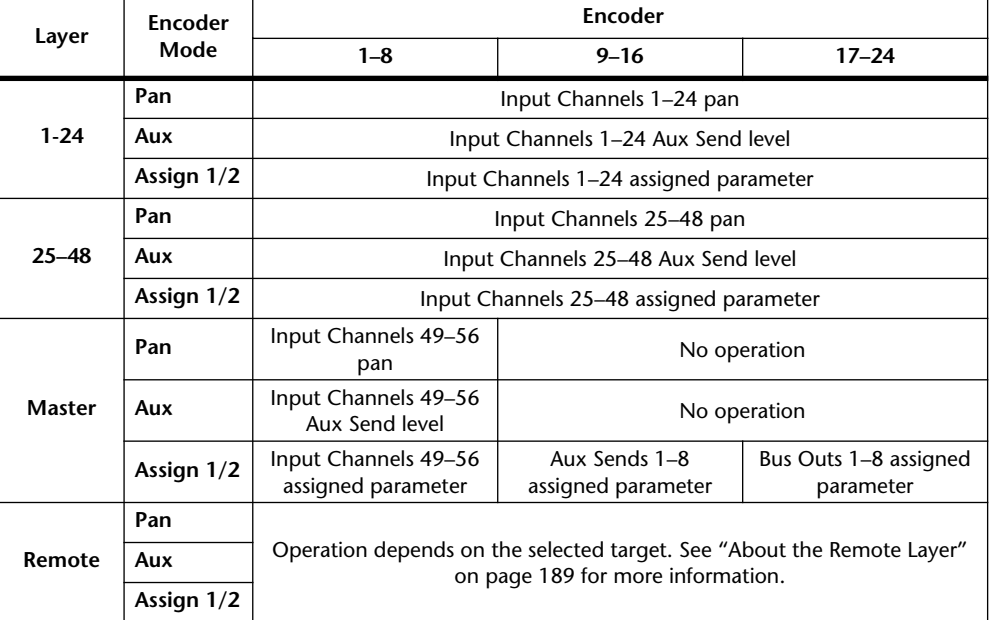

# <span id="page-49-1"></span><span id="page-49-0"></span>**Assigning Parameters to the ENCODER MODE Assign Buttons**

Up to two parameters can be assigned to the two ENCODER MODE ASSIGN buttons.

Initially, the following parameters are assigned to the ASSIGN buttons:

**[ASSIGN 1]:** Input Patch

**[ASSIGN 2]:** Direct Out

**1 Use the ENCODER MODE [DISPLAY] button to select the Encoder Mode Assign page.**

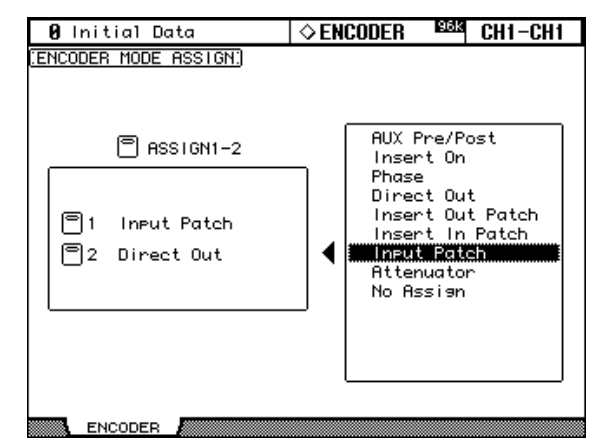

The names of the parameters currently assigned to each ASSIGN button are displayed in the left-hand box. The parameter currently assigned to the selected ASSIGN button appears highlighted in the right-hand box.

### **2 Press an ASSIGN button, or use the Up/Down cursor buttons, to select an ASSIGN button.**

## **3 Use the Parameter wheel, or the INC/DEC buttons to select a parameter.**

A parameter is selected when it appears inside the dotted box.

See the ["Assignable Encoder Mode Parameter List" on page 38](#page-50-0) for a complete list of assignable parameters.

## **4 Press the [ENTER] button to assign your choice.**

Once assigned, the selected parameter appears highlighted in the right-hand box. When channels that do not feature the currently assigned parameter are selected, the Encoders are inactive. For example, if the assigned Encoder parameter is "Phase," and the Master Layer is selected, Encoders 9–24 are inactive, because the Aux Sends and Bus Outs do not feature Phase parameters.

## # **Parameter Encoder Operation Push Switch Operation No Assign** — — **Attenuator Attenuator Input Patch** Input Channel patch Confirm patch selection **Insert In Patch** Insert In patch **Insert In Confirm patch selection Insert Out Patch** Insert Out patch **Insert Confirm patch selection Direct Out** Direct Out patch Confirm patch selection **Phase** Phase: normal/reverse **Insert On** Insert on/off — **Aux pre/post** Aux pre/post **Delay On** Delay on/off **Delay on/off** — **Delay Time** | Delay Time **Delay FB.Gain Delay FB.Gain Delay Mix Delay Mix — EQ On EQ on/off EQ** on/off **FQ**  $\sim$  **FQ EQ Type** EQ Type — **EQ Low Q** EQ Low Q — **EQ Low F EQ Low Frequency EQ Low Frequency EQ Low G** EQ Low Gain 19 **EQ Low-Mid Q**  $\left| \right|$  EQ Low-Mid Q **EQ Low-Mid F EQ Low-Mid Frequency EQ Low-Mid Frequency EQ Low-Mid G** EQ Low-Mid Gain 22 **EQ High-Mid Q**  $\left| \right|$  **EQ High-Mid Q EQ High-Mid F EQ High-Mid Frequency EQ High-Mid G** EQ High-Mid Gain **EQ High Q** EQ High Q — **EQ High F EQ High Frequency EQ High Frequency EQ High G** EQ High Gain — 28 Gate On Gate on/off **Gate Threshold Gate Threshold Gate Threshold Gate Threshold** 30 Gate Range Gate Range 31 Gate Attack Gate Attack 32 Gate Decay Gate Decay **Case Contract Case Occay** 33 Gate Hold Gate Hold **Comp On** Comp on/off **Comp Threshold** Comp Threshold — **Comp Ratio** Comp Ratio — **Comp Attack** Comp Attack — 38 Comp Release **Comp Release Comp Release Comp Out Gain** Comp Out Gain — **Comp Knee/Width** Comp Knee/Width 41 Surr. LFE Level Surround LFE level **Fig. 10** - All Controls and All Controls and All Controls and All Controls and All Controls and All Controls and All Controls and All Controls and All Controls and All Controls and Al **Surr. Pan Wheel** Surround Pan Wheel **Scene Fade Time Scene Fade Time**

## <span id="page-50-0"></span>**Assignable Encoder Mode Parameter List**

# <span id="page-51-0"></span>**4 Analog I/O & the AD Input Section**

# **AD Input Section**

The 02R96 features 24 AD Inputs for connecting microphone and line-level sources.

AD Inputs can be patched to Input Channels or Input Channel Insert Ins (see [page 52](#page-64-0)). They can also be patched to Output Channel Insert Ins (see [page 55](#page-67-0)).

## **AD Input Connectors (AD 1–16)**

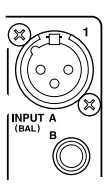

AD Inputs 1 through 16 feature balanced XLR-3-31-type connectors and balanced 1/4-inch phone jacks, both with a nominal input range of –60 dB to +10 dB. The phone jacks, which can also be used with unbalanced phone plugs, have priority over the XLR-type connectors, so when a phone plug is inserted, the XLR-type connector is disconnected.

## **AD Input Connectors (AD 17–24)**

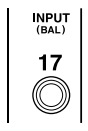

AD Inputs 17 through 24 feature balanced 1/4-inch phone jacks, with a nominal input range of –34 dB to +10 dB. They can also be used with unbalanced phone plugs.

## **Phantom Power (AD 1–16)**

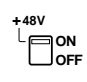

AD Inputs 1 through 16 feature switchable +48 V phantom powering for use with condenser-type microphones and direct boxes. Phantom power is supplied to the balanced XLR-3-31-type connector, and can be switched individually for each AD Input.

## **Pad (AD 1–16)**

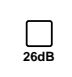

AD Inputs 1 through 16 feature pad switches, which attenuate input signals by 26 dB, allowing the Head Amps to work with high-level signals. Pad is typically used to attenuate "hot" signals from bass or snare drum microphones, or "hot" line-level signals.

## **Gain**

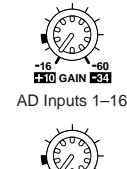

**GAIN +10 <sup>34</sup>**

AD Inputs 17–24

AD Inputs feature detented rotary gain controls with an input sensitivity of  $-16$  dB to  $-60$  dB, or  $+10$  dB to  $-34$  dB when the Pad is on  $(+10$  dB to  $-34$  dB for AD Inputs 17–24). The GAIN controls adjust the gain of the Head Amps, allowing you to optimize input signal levels for the best signal-to-noise performance. Ideally, the GAIN control should be set so that the signal level is relatively high, and it's okay for the PEAK indicator to light up occasionally. If the PEAK indicator lights up often, however, you should back off the GAIN control a little, otherwise, signal clipping may occur. If the GAIN is set too low, the signal-to-noise performance will suffer.

## **PEAK & SIGNAL Indicators**

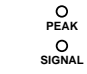

These indicators are used in conjunction with the GAIN controls and PAD switches to optimize signal levels. The SIGNAL indicator lights up when the input signal level is 20 dB below nominal. The PEAK indicator lights up when the input signal level is 3 dB below clipping.

## **AD Inserts (AD 1–16)**

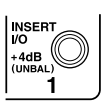

AD Inputs 1 through 16 feature switchable analog inserts on 1/4-inch TRS phone jacks for the send and return signals. They are wired: sleeve–ground, ring–return, tip–send. The nominal signal level is +4 dB.

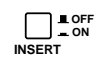

AD Input inserts can be turned on and off individually by using the INSERT ON/OFF switches, so you don't have to disconnect your external equipment in order to remove an insert.

## <span id="page-52-1"></span>**Stereo Out**

See [page 73](#page-85-0) for information on the Stereo Out outputs.

# **Control Room Monitor Out**

See [page 114](#page-126-0) for information on the Control Room Monitor output.

# **Studio Monitor Out**

See [page 115](#page-127-0) for information on the Studio Monitor output.

## <span id="page-52-0"></span>**Omni Outs**

The 02R96 features assignable Omni Outs on balanced 1/4-inch TRS phone jacks. Omni Outs can be patched to Bus Outs, Aux Sends, the Stereo Out, Input or Output Channel Insert Outs, or Surround Monitor Channels (see [page 55](#page-67-1)). In addition, Input Channel Direct Outs can be patched to the Omni Outs (see [page 56](#page-68-0)).

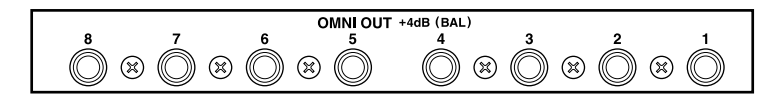

The maximum output level of each OMNI OUT can be set internally to either +4 dB (–10 dB operating level) or +18 dB (+4 dB operating level). Contact your dealer for further details.

# **2TR Analog INs**

The 02R96 features two sets of 2-track analog inputs: 2TR IN ANALOG 1 +4 dB (BAL) uses balanced 1/4-inch TRS phone jacks. 2TR IN ANALOG 2 –10 dBV (UNBAL) uses unbalanced phono connectors. These inputs can be monitored via the Control Room monitors by pressing the CONTROL ROOM [2TR A1] and [2TR A2] buttons. They can be patched to Input Channels (see [page 52](#page-64-1)), Input Channel Insert Ins (see [page 53](#page-65-0)), or Output Channel Insert Ins (see [page 55\)](#page-67-0).

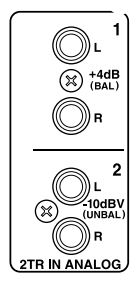

# **5 Digital I/O & Cascading**

# **Wordclocks**

Unlike analog audio equipment, digital audio equipment must be synchronized when digital audio signals are transferred from one device to another, otherwise, signals may not be received correctly and audible noise, glitches, or clicks may occur. Synchronization is achieved using what's called a *wordclock*, which is a clock signal for synchronizing all the digital audio signals in a system. Note that wordclocks are not the same as SMPTE/EBU or MTC timecode, which is typically used to synchronize tape machines, MIDI sequencers, and so on. Wordclock synchronization refers to the synchronization of the digital audio processing circuits inside each digital audio device.

In a typical digital audio system, one device operates as the wordclock master, and the other devices operate as wordclock slaves, synchronizing to the wordclock master. Wordclock signals can be distributed via dedicated cables, typically BNC cables, or derived from digital audio connections, including AES/EBU, ADAT, and Tascam formats.

If you're connecting to the 02R96 using only analog inputs and outputs, no special wordclock settings are required, and the 02R96 can be set to use its own internally generated wordclock. If you're connecting other equipment digitally, however, you must decide which device to use as the wordclock master and which devices to use as slaves.

<span id="page-53-0"></span>The 02R96 can be used as the wordclock master running at either 44.1 kHz, 48 kHz, 88.2 kHz, or 96 kHz, or slaved to an external wordclock source. External wordclock signals can be received via the Slot Inputs, 2TR Digital Inputs, the CASCADE IN port, or the dedicated BNC WORD CLOCK IN connector.

In a system where all devices share a common wordclock, it's important that all devices be turned on even if they're not being used. Turn on the wordclock master first, and then the slaves. When shutting down the system, turn off the slaves first, and then the master. Before use, make sure that the wordclock slaves are correctly locked to the wordclock master. Most devices have front panel indicators to indicate this. Refer to the relevant owner's manuals for more information.

## **Wordclock Connections**

The 02R96 features a BNC wordclock input and a BNC wordclock output. External wordclock signals can be connected to the WORD CLOCK IN connector, and terminated by using the  $75\Omega$  ON/OFF switch (see [page 43](#page-55-2)). The WORD CLOCK OUT outputs a wordclock signal at the same clock rate as the 02R96.

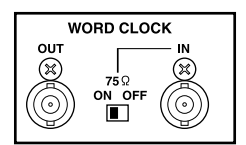

## <span id="page-54-1"></span><span id="page-54-0"></span>**Selecting the Wordclock Source**

The wordclock source can be selected as follows.

*Note: When you change the wordclock settings on any device in your digital audio system, some devices may output noise, so turn down your power amps beforehand, otherwise your speakers may be damaged.*

#### **1 Use the DISPLAY ACCESS [DIO] button to locate the Word Clock Select page.**

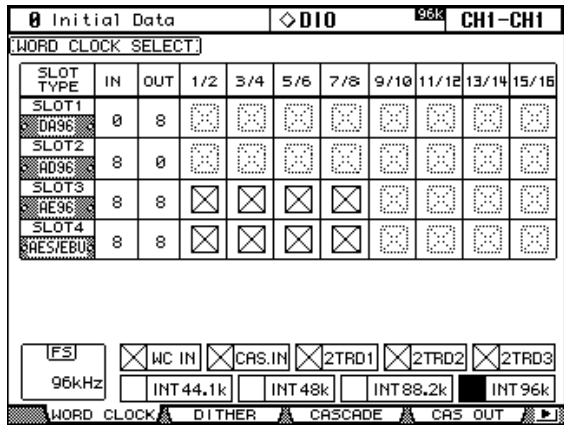

### **2 Use the cursor buttons to select the sources, and press [ENTER] to set.**

The SLOT TYPE column displays the names of any installed I/O Cards. The IN and OUT columns indicate the number of inputs and outputs available for each installed I/O Card. The FS box in the lower-left corner displays the current wordclock status: 44.1kHz, 48kHz, 88.2kHz, 96kHz, or Unlock.

The following are possible wordclock sources:

**SLOT1–4 (1/2–15/16):** These buttons select the Slot Inputs as the wordclock source. Inputs are selected in pairs, the number of pairs depending on the type of I/O Card installed.

**WC IN:** This button selects the WORDCLOCK IN connector as the wordclock source.

**CAS. IN:** This button selects the CASCADE IN port as the wordclock source.

**2TRD1, 2TRD2, 2TRD3:** These buttons select the 2TR Digital Inputs as the wordclock source.

**INT44.1k, INT48k, INT88.2k, INT96k:** These buttons select the internal wordclock generator as the wordclock source.

The source select buttons have the following indications:

- $\Box$  A usable wordclock signal is present at this input.
- $\boxtimes$  No wordclock signal is present at this input.
- $\Box$  A wordclock signal is present, but it's out of sync with the current 02R96 clock.
	- This is the currently selected wordclock source.
- This input was selected as the wordclock source, but no usable signal was received.
- $\Box$  This cannot be selected as the wordclock source because a wordclock signal cannot be sourced from this input on this type of I/O Card, or no I/O Card is installed.

If an external wordclock source fails for some reason, the 02R96 automatically switches to its internal wordclock generator at the closest frequency.

## <span id="page-55-2"></span><span id="page-55-1"></span>**Terminating External Wordclocks**

Wordclock signals distributed via BNC cables must be terminated correctly, otherwise, jitter and synchronization errors may result. Ideally, you should make a separate wordclock connection to each device and terminate it. The following examples show two ways in which wordclock signals can be distributed and how termination should be applied in each case. Normally the WORD CLOCK 75Ω ON/OFF switch should be set to ON. The OFF setting provides support for wordclock source devices with special specifications.

## **Star Distribution**

In this example a dedicated wordclock distribution box is used to supply wordclock signals to each device individually. Termination is applied at each device.

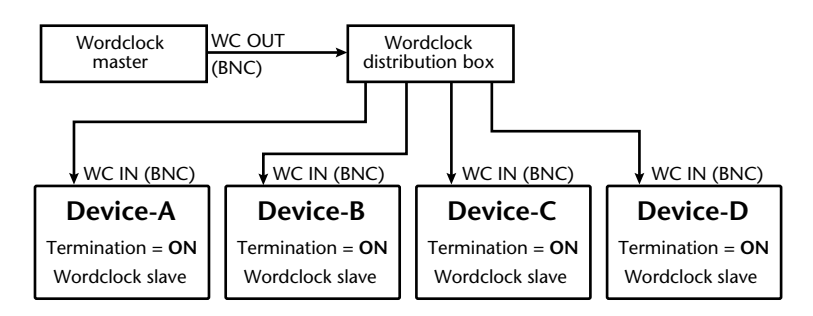

## **Daisy Chain Distribution**

<span id="page-55-0"></span>In this example the wordclock signal is distributed in a "daisy-chain" fashion, with each device feeding the wordclock signal on to the next. This method of distribution is not recommended for larger systems.

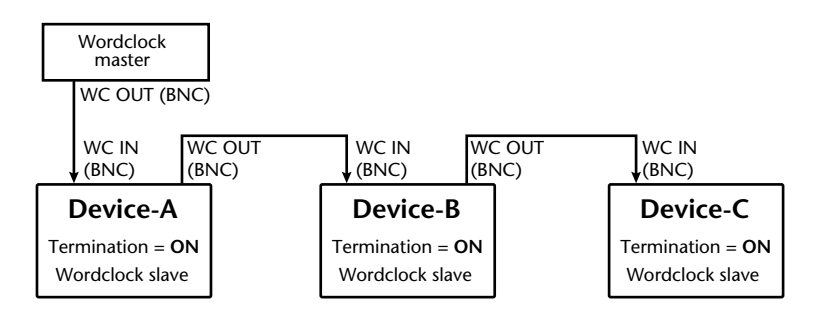

## **2TR Digital Outs**

The 02R96 features three sets of 2-track digital outputs: 2TR OUT DIGITAL AES/EBU 1 uses an XLR-3-32-type connector and outputs AES/EBU format digital audio. 2TR OUT DIGITAL COAXIAL 2 and 3 use phono connectors and output consumer format (IEC-60958) digital audio. These outputs can be patched to the Bus Outs, Aux Sends,

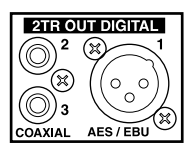

the Stereo Out, Input or Output Channel Insert Outs, or the Control Room signal (see [page 56](#page-68-1)). They can also be patched to Direct Outs (see [page 56](#page-68-0)). Digital output signals can be dithered for transfer to lower-resolution systems (see [page 48](#page-60-0)).

# <span id="page-56-0"></span>**2TR Digital Ins**

The 02R96 features three sets of 2-track digital inputs: 2TR IN DIGI-TAL AES/EBU 1 uses an XLR-3-31-type connector and accepts AES/EBU format digital audio. 2TR IN DIGITAL COAXIAL 2 and 3 use phono connectors and accept consumer format (IEC-60958) digital audio. These inputs can be monitored via the Control Room mon-

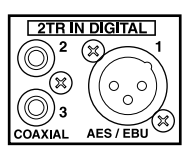

itors by using the CONTROL ROOM [2TR D1], [2TR D2], and [2TR D3] buttons. They can be patched to Input Channels (see [page 52\)](#page-64-1), Input Channel Insert Ins (see [page 53](#page-65-0)), or Output Channel Insert Ins (see [page 55\)](#page-67-0). Digital audio signals received at sampling rates other than the current 02R96 rate can be converted by the internal sampling rate converters (see [page 44](#page-56-1)). You can monitor the Channel Status of digital signals present at these inputs on the Channel Status Monitor page (see [page 48](#page-60-1)).

# <span id="page-56-1"></span>**2TR In Sampling Rate Conversion**

The 02R96's 2TR Digital Inputs feature sampling rate converters so you can easily connect your legacy 44.1/48 kHz digital audio equipment.

**1 Use the DISPLAY ACCESS [DIO] button to locate the Sampling Rate Converter page.**

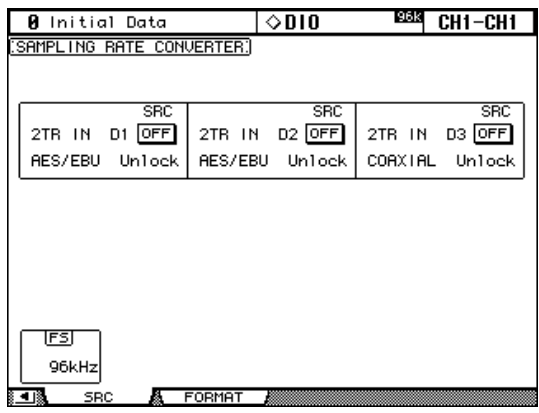

**2 Use the cursor buttons to select the parameters, and use the Parameter wheel, INC/DEC buttons, or [ENTER] button to set them.**

The FS box in the lower-left corner displays the current wordclock status: 44.1kHz, 48kHz, 88.2kHz, 96kHz, or Unlock.

**2TR IN D1–3:** These buttons are used to turn on and off the sampling rate converter for each 2TR Digital Input. When on, the sampling rate of the received digital audio is converted to the 02R96's current sampling rate. The original sampling rate is displayed.

## <span id="page-57-0"></span>**Slot I/O**

The 02R96 features four Slots for installing optional mini-YGDAI (Yamaha General Digital Audio Interface) I/O Cards, which offer various analog I/O options and digital I/O interfaces in all the popular digital audio interconnect formats, including AES/EBU, ADAT, and Tascam.

Slot Inputs can be assigned to Input Channels or Input Channel Insert Ins (see [page 52](#page-64-0)), or to Output Channel Insert Ins (see [page 55\)](#page-67-0). Slot Outputs can be assigned to Bus Outs, Aux Sends, the Stereo Out, Insert Outs, or the Surround Monitor Channels (see [page 54](#page-66-1)), or Direct Outs (see [page 56](#page-68-0)).

Slot outputs can be dithered for digital audio transfer to lower-resolution systems (see [page 48](#page-60-0)).

## **Available Cards**

The following mini-YGDAI I/O Cards are currently available. See the Yamaha Professional Audio Web site at the following URL for up-to-date news on I/O Cards: <http://www.yamaha.co.jp/product/proaudio/homeenglish/>.

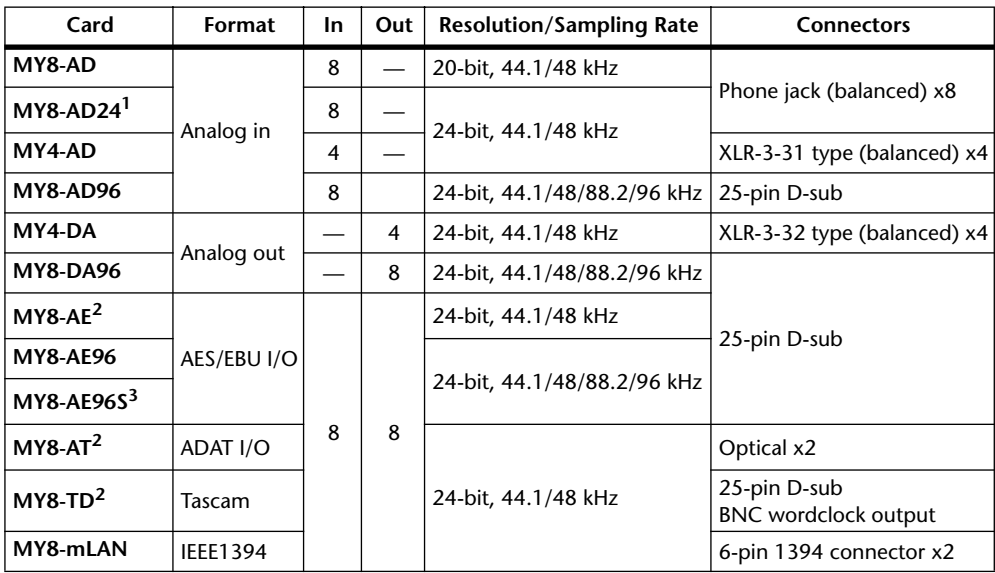

1. This card supersedes the 20-bit MY8-AD card.

<span id="page-57-1"></span>2. Can handle 24-bit/96 kHz in Double Channel mode.

3. Same as MY8-AE96 except for onboard sampling rate converters.

## **Card Combination Restrictions**

For technical reasons, certain I/O Card combinations are not supported. If you use an unsupported combination, you run the risk of damaging the 02R96, in which case Yamaha will not take responsibility for any such damage. See the Yamaha Professional Audio Web site at the following URL for more details: <http://www.yamaha.co.jp/product/proaudio/homeenglish/>.

## **Installing I/O Cards**

This section explains how to install I/O Cards.

- **1 Turn off the 02R96.**
- **2 Undo the two fixing screws and remove the slot cover, as shown below.**

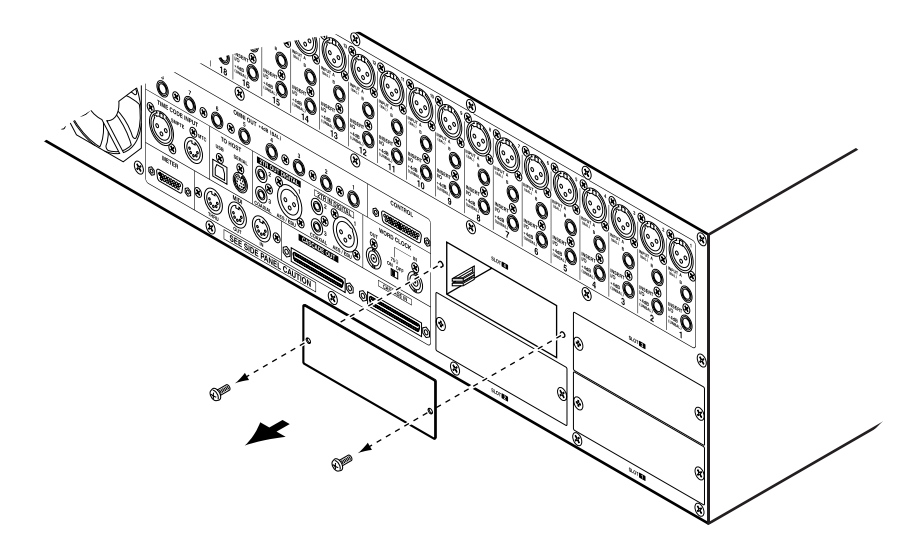

Keep the cover and fixing screws in a safe place for future use.

**3 Insert the card between the guide rails and slide it all the way into the slot, as shown below. You may have to push firmly to plug the card into the internal connector.**

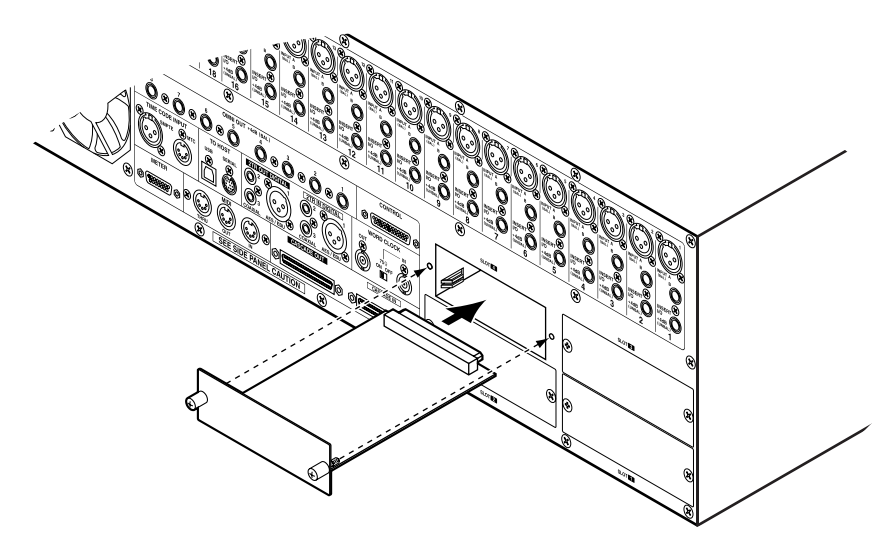

**4 Secure the card using the attached thumbscrews. Do not leave them loose, as the card will not be grounded correctly, which may cause the 02R96 to malfunction.**

You can check which I/O Cards are installed on the Word Clock Select page (see [page 42](#page-54-1)).

## **Setting the Transfer Format for Higher Sampling Rates**

The data transfer format for the higher sampling rates can be set as follows.

**1 Use the DISPLAY ACCESS [DIO] button to locate the Higher Sample Rate Data Transfer Format page.**

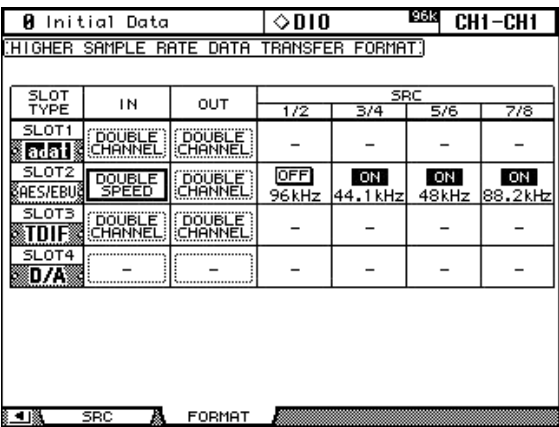

### **2 Use the cursor buttons to select the parameters, and use the Parameter wheel, INC/DEC buttons, or [ENTER] button to set them.**

The SLOT TYPE column displays the names of any installed I/O Cards.

**IN/OUT:** These parameters are used to set the input and output data transfer format of I/O Cards when running at the higher sampling rates (i.e., 88.2 kHz or 96 kHz) to either Double Channel or Double Speed. In Double Speed mode, digital audio data is received and transmitted at the current higher sampling rate (i.e., 88.2 kHz or 96 kHz). In Double Channel mode, digital audio data is received and transmitted at a sampling rate that is exactly half the current higher sampling rate and data is handled by two channels, thereby reducing the total number of inputs or outputs for an eight channel I/O Card to four. In Double Channel mode, the even-numbered channels are disabled. Double Channel mode allows you to record 96 kHz audio to legacy 44.1/48 kHz digital multitrack recorders.

The IN and OUT parameters are only available when a higher sampling rate (i.e., 88.2 kHz or 96 kHz) is selected. When the sampling rate is 44.1 kHz or 48 kHz, all parameters on this page are unavailable. As are individual parameters for Slots with analog I/O Cards installed, or no I/O Card installed. When a digital I/O card that does not support 88.2/96 kHz is installed, such as the MY8-AE, MY8-AT, or MY8-TD, its IN and OUT formats are fixed at Double Channel mode.

**SRC:** These parameters are used to turn on and off the sampling rate converter for each pair of Slot Inputs. When on, the sampling rate of the received digital audio is converted to the 02R96's current sampling rate. The original sampling rate is displayed. These parameters are available only when an I/O Card with onboard sampling rate converters is installed, such as the MY8-AE96S.

# <span id="page-60-0"></span>**Dithering Digital Outputs**

For digital audio transfer to lower-resolution systems, the 2TR Digital Outputs and Slot Outputs can be dithered to 16-bit, 20-bit, or 24-bit.

**1 Use the DISPLAY ACCESS [DIO] button to locate the Dither page.**

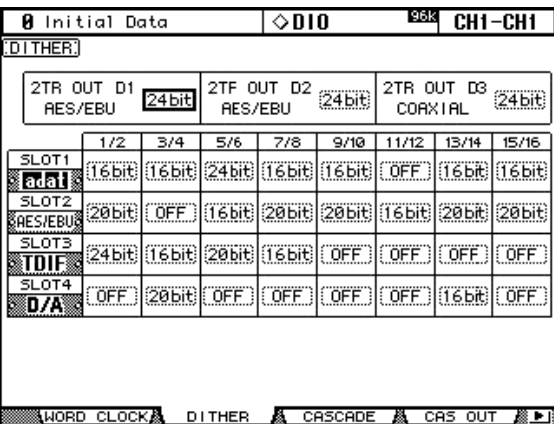

**2 Use the cursor buttons to select the Dither parameters, and use the Parameter wheel or INC/DEC buttons to set them.**

The SLOT column displays the names of any installed I/O Cards.

You can copy the currently selected setting to all Dither parameters by double-clicking the [ENTER] button.

## <span id="page-60-1"></span>**Monitoring Digital Input Channel Status**

You can monitor the Channel Status of digital audio signals connected to the 2TR Digital Inputs and Slot Inputs as follows.

**1 Use the DISPLAY ACCESS [UTILITY] button to locate the Channel Status Monitor page.**

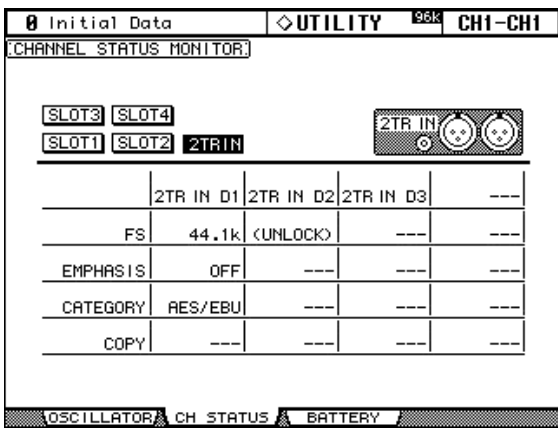

**2 Use the cursor buttons to select the SLOT 1–4 and 2TR IN buttons, and the press [ENTER].**

Displayed Channel Status information includes sampling rate (FS), emphasis, category, and copy protection.

# <span id="page-61-0"></span>**Cascading Consoles**

Up to four 02R96s can be cascaded, offering a maximum of 224 Input Channels. Several functions are linked between all cascaded consoles, including Solo, Scene Recall and Store, so that all consoles work just like one big console. A single Yamaha 02R Digital Recording Console can be included in the cascade system.

The CASCADE IN and CASCADE OUT ports are used to transmit and receive Cascade and control signals. Only use the optional dedicated Cascade cables for connecting.

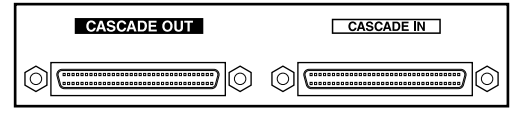

## **Linked Functions**

The following 02R96 functions are linked via the cascade ports:

- AUX SELECT
- Display page selection
- Solo function
- FADER MODE
- **ENCODER MODE**
- Metering position setting
- Peak Hold On/Off
- Meter Fast Fall on/off
- Scene Store, Recall, and Title Edit

When a Scene is recalled on the master console, that scene is recalled on all cascaded consoles.

- The following Automix functions: Make New Automix, Store, Recall, Undo, Title Edit, Transport (AutoREC, REC, PLAY, STOP, ABORT).
- The following Automix parameters: Automix Enable/Disable, Internal Start Time, Offset Time, Frame Rate, Overwrite (FADER, ON, PAN, SURR, AUX, AUX ON, EQ), Motor ON/OFF, Edit Out Mode OFF/RETURN/TAKEOVER, Return Time, Update To End On/Off, ABSOLUTE/RELATIVE Fader Edit Mode, Touch Sense Edit In On/Off, Touch Sense Edit Out On/Off.

Function and parameter linking can be turned on or off by using the Cascade COMM Link preference (see [page 198\)](#page-210-1). The Solo function is always linked regardless of this preference.

*Note: When the Cascade COMM Link preference is on, do not make any MIDI connections between cascaded 02R96s. If two 02R96s are cascaded and connected via MIDI, and the Cascade COMM Link preference is on, when a store operation is performed on the master console, a loop will be created, causing both consoles to execute endless store operations.*

When the 02R96 is cascaded with a Yamaha DM2000 Digital Production Console, display page selection is not linked, and Matrix Send select actions, and Aux Send 9–12 select actions performed on the DM2000 are ignored by the 02R96.

## **Cascade Hookup Examples**

#### **Cascading Two 02R96s**

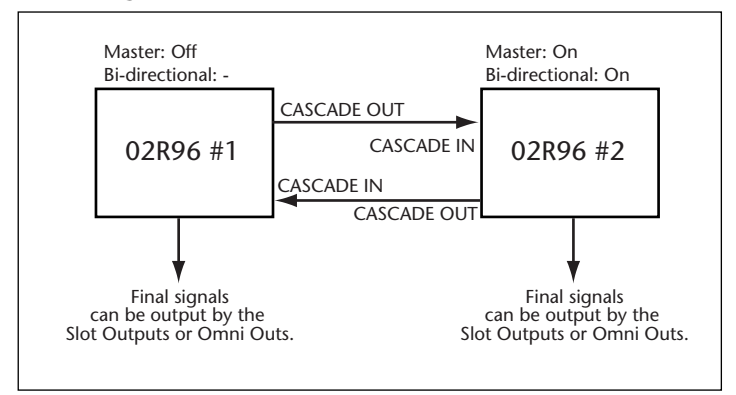

## **Cascading Three or More 02R96s**

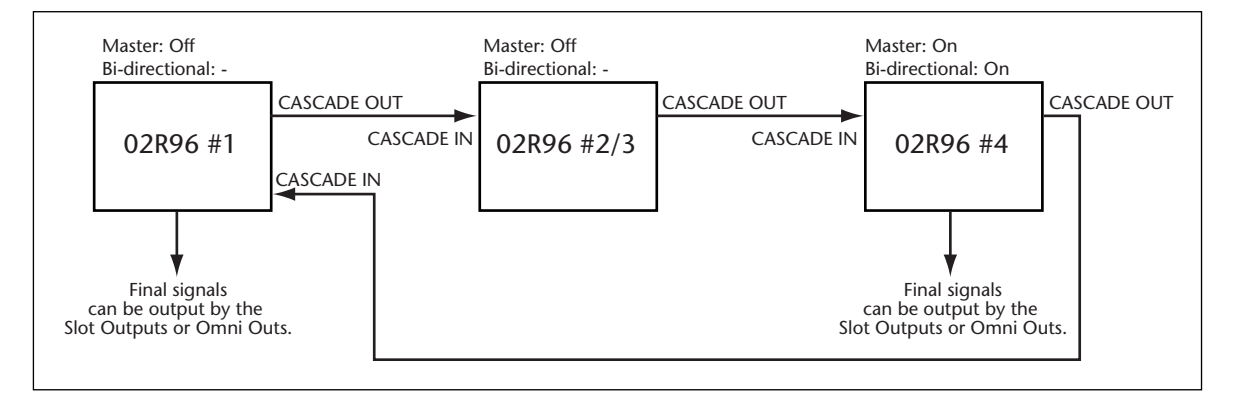

## **Cascading an 02R Digital Recording Console**

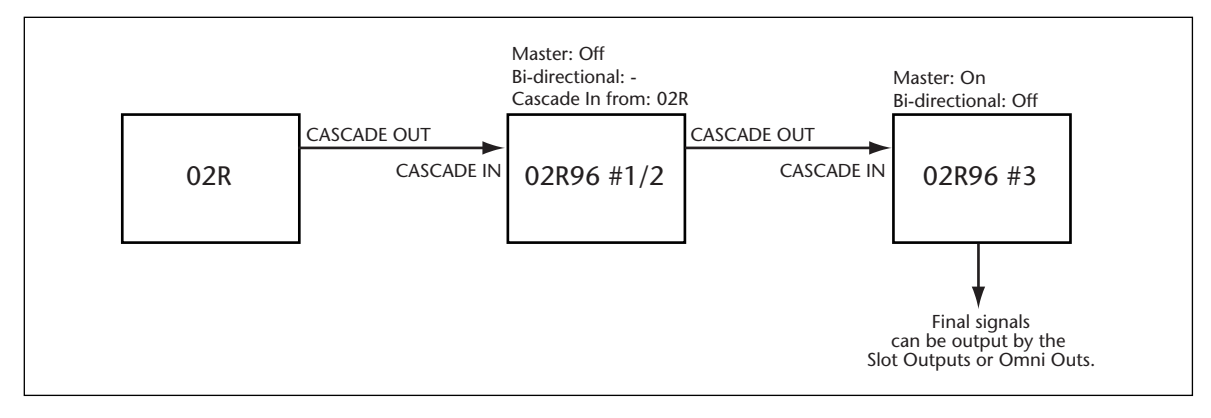

## **Attenuating Cascade Inputs**

Cascade Inputs can be attenuated, and the Cascade mode and Cascade source can be specified on the Cascade In page.

**1 Use the DISPLAY ACCESS [DIO] button to locate the Cascade In page.**

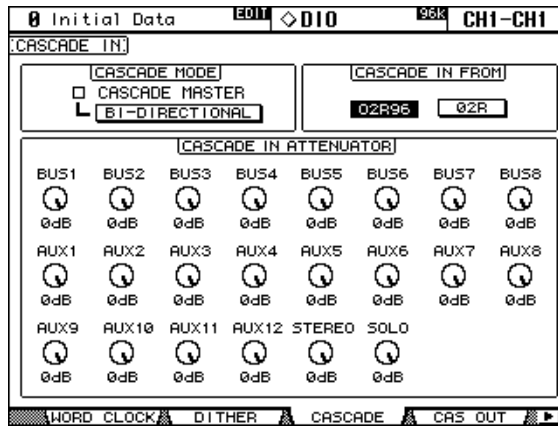

**2 Use the cursor buttons to select the parameters, and use the Parameter wheel, INC/DEC buttons, or [ENTER] button to set them.**

**CASCADE MODE:** When you want to output the same signals from two 02R96s, turn on the BI-DIRECTIONAL button. In this case, the Cascade connections are looped. Turn on the CASCADE MASTER option on the last 02R96 to make it the master console.

**CASCADE IN FROM:** This is used to specify the type of device connected to the CAS-CADE IN port, either 02R96 or 02R. When a 02R96 is connected to the CASCADE IN port, 02R96 is specified automatically.

**CASCADE IN ATTENUATOR:** These controls are used to attenuate Cascade Input signals. The AUX9–AUX12 controls attenuate the corresponding signals only when the 02R96 is cascaded between two Yamaha DM2000 Digital Production Consoles, they have no effect on the 02R96 itself. You can copy the currently selected setting to all Attenuator parameters by double-clicking the [ENTER] button.

## **Turning On & Off Cascade Outputs**

Individual Cascade Outputs can be turned on or off as follows.

**1 Use the DISPLAY ACCESS [DIO] button to locate the Cascade Out page.**

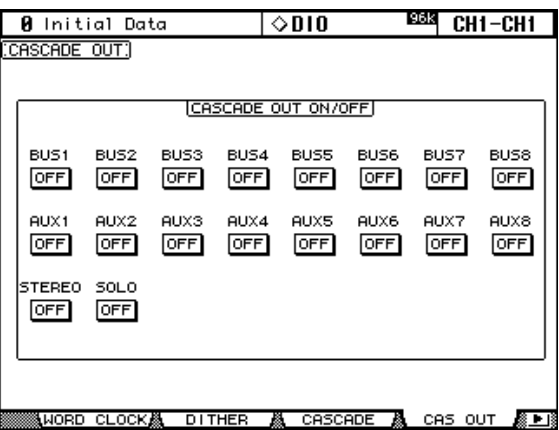

**2 Use the cursor buttons to select the ON/OFF buttons, and use the [ENTER] button to set them.**

# <span id="page-64-0"></span>**6 Input & Output Patching**

# **Input Patching**

Signal sources for the Input Channels, Input Channel Insert Ins, and internal effects processors are selected on the Input Patch pages, which are selected by using the DISPLAY ACCESS [INPUT PATCH] button. Use the cursor buttons to select the patch parameters, use the Parameter wheel or INC/DEC buttons to select a source, and press [ENTER] to set.

<span id="page-64-1"></span>Patch parameters display Short Port names. The Long Port name of the currently selected patch parameter is displayed in the upper-right corner of each page.

Patching can also be done by using the Patch Select Window (see [page 57](#page-69-0)). Input Channel Inputs, Insert Ins, and Insert Outs can also be patched by using the Encoders (see [page 58](#page-70-0)).

See [page 204](#page-216-0) for a complete list of input patch sources. See [page 207](#page-219-0) for a list of initial input patches.

Input Patch settings can be stored in the Input Patch library, which contains 1 preset memory and 32 user memories. [See "Input Patch Library" on page 124 for more information.](#page-136-0)

## **Patching Input Channels**

AD Inputs, Slot Inputs, internal effects processor outputs, Digital or Analog 2TR Inputs, Bus Outs, or Aux Sends can be patched to the Input Channel Inputs.

The Input Channel Patch parameters for the 56 Input Channels are divided between two pages. The Input Channel 1–48 Patch page is shown below. The layout of the other page is the same. When Vertical Input Channel pairing mode is selected, patch parameters for vertical partners are displayed, for example, CH1, CH25, CH2, CH26, and so on.

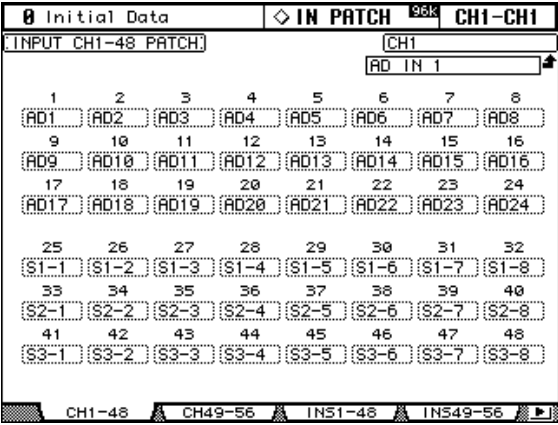

In addition to using the cursor buttons, Patch parameters can also be selected by using the LAYER and [SEL] buttons.

## <span id="page-65-0"></span>**Patching Input Channel Insert Ins**

AD Inputs, Slot Inputs, internal effects processor outputs, Digital or Analog 2TR Inputs can be patched to the Input Channel Insert Ins.

The Input Channel Insert In Patch parameters for the 56 Input Channels are divided between two pages. The Input Channel 1–48 Insert In Patch page is shown below. The layout of the other page is the same. When Vertical Input Channel pairing mode is selected, patch parameters for vertical partners are displayed, for example, CH1, CH25, CH2, CH26, and so on.

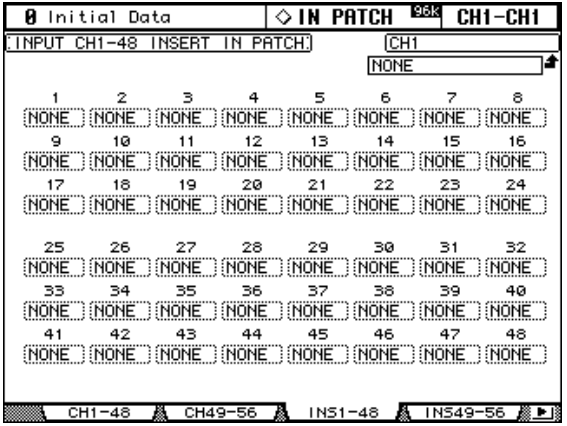

In addition to using the cursor buttons, Patch parameters can also be selected by using the LAYER and [SEL] buttons.

## **Patching Effects Inputs**

Aux Sends, internal effects processor outputs, or Output Channel Insert Outs can be patched to the internal effects processor inputs on the Effect 1–4 Input Patch page.

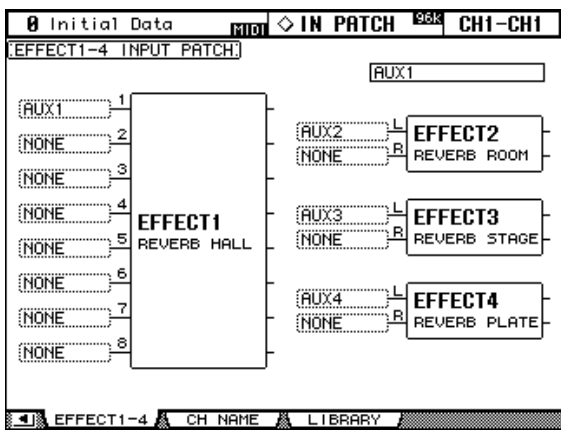

# <span id="page-66-0"></span>**Output Patching**

Signal sources for the Slot Outputs, Omni Outs, Output Channel Inserts Ins, Direct Outs, and 2TR Digital Outputs are selected on the Output Patch pages, which are selected by using the DISPLAY ACCESS [OUTPUT PATCH] button. Use the cursor buttons to select the patch parameters, use the Parameter wheel or INC/DEC buttons to select a source, and press [ENTER] to set.

<span id="page-66-1"></span>Depending on the patch page, patch parameters display either Short Channel or Short Port names. The Long Channel or Port name of the currently selected patch parameter is displayed in the upper-right corner of each page.

Signal sources can also be selected by using the Patch Select Window (see [page 57](#page-69-0)). Insert Ins, Insert Outs, and Direct Outs can also be patched by using the Encoders (see [page 58\)](#page-70-0).

See [page 208](#page-220-0) for a complete list of output patch sources. See [page 213](#page-225-0) for a list of initial output patches.

Output Patch settings can be stored in the Output Patch library, which contains 1 preset memory and 32 user memories. [See "Output Patch Library" on page 124 for more informa](#page-136-1)[tion.](#page-136-1)

## **Patching Slot Outputs**

Bus Outs, Aux Sends, the Stereo Out, Input or Output Channel Insert Outs, or Surround Monitor Channels can be patched to the Slot Outputs. Slot Outputs can be patched to Direct Outs on the Direct Out Destination pages (see [page 56](#page-68-2)).

The Slot Output Patch parameters for the four Slots are arranged into two pages. The Slot 1–2 Output Patch page is shown below. The layout of the other page is the same.

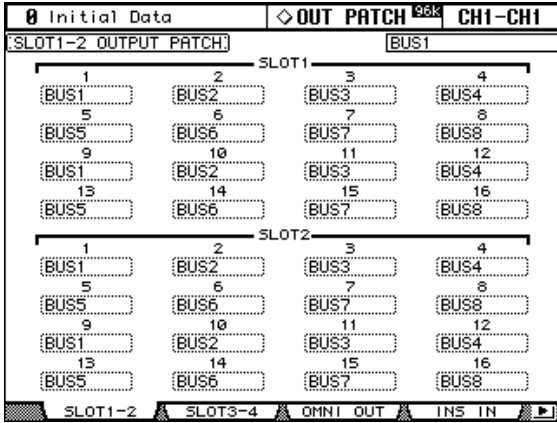

When a Slot Output is patched to a Direct Out (see [page 56\)](#page-68-2), and that Direct Out is assigned on an Input Channel Routing page, the Slot Output patch cannot be changed here.

## <span id="page-67-1"></span>**Patching Omni Outs**

Bus Outs, Aux Sends, the Stereo Out, Input or Output Channel Insert Outs, or Surround Monitor Channels can be patched to the Omni Outs. Omni Outs can be patched to Direct Outs on the Direct Out Destination pages (see [page 56\)](#page-68-2).

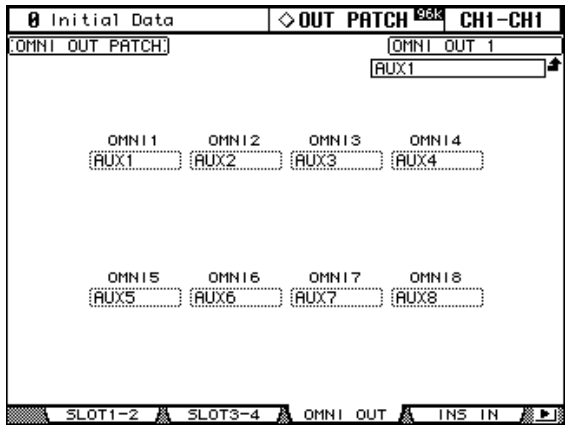

<span id="page-67-0"></span>When an Omni Out is patched to a Direct out (see [page 56](#page-68-2)), and that Direct Out is assigned on an Input Channel Routing page, the Omni Out patch cannot be changed here.

## **Output Channel Inserts Ins**

AD Inputs, Slot Inputs, internal effects processor outputs, or Digital or Analog 2TR Inputs can be patched to the Output Channel Insert Ins. The left and right channels of the Stereo Out can be patched individually.

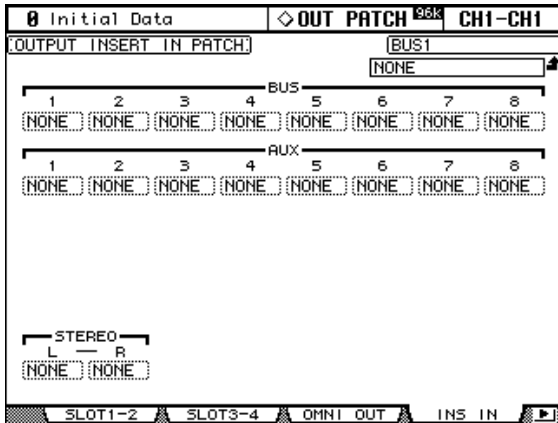

In addition to using the cursor buttons, Patch parameters can also be selected by using [SEL] buttons 9–24 and the STEREO [SEL] button while the Master Layer is selected.

## <span id="page-68-2"></span><span id="page-68-0"></span>**Patching Direct Outs**

Direct Outs can be patched to the Slot Outputs, Omni Outs, or 2TR Digital Outputs.

The Direct Out Destination parameters for the 56 Input Channels are divided between two pages. The Input Channel 1–48 Direct Out Destination page is shown below. The layout of the other page is the same.

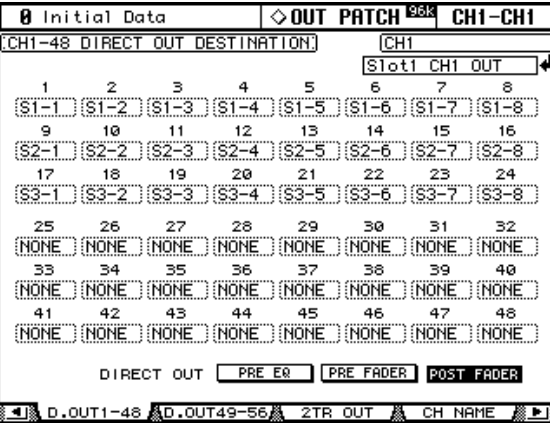

<span id="page-68-1"></span>In addition to using the cursor buttons, Patch parameters can also be selected by using the LAYER and [SEL] buttons.

## **Patching the 2TR Digital Outputs**

Bus Outs, Aux Sends, the Stereo Out, Input or Output Channel Insert Outs, or the Control Room signal can be patched to the 2TR Digital Outputs. 2TR Digital Outputs can be patched to Direct Outs on the Direct Out Destination pages (see [page 56](#page-68-2)). The left and right channels of each Digital Output can be patched individually.

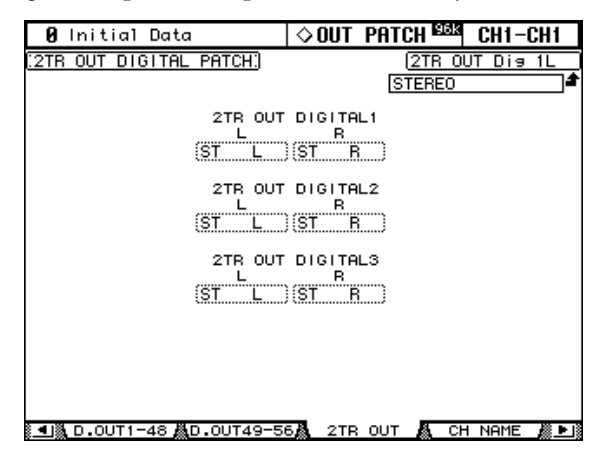

When a 2TR Digital Output is patched to a Direct out (see [page 56\)](#page-68-2), and that Direct Out is assigned on an Input Channel Routing page, the 2TR Digital Output patch cannot be changed here.

# **Naming Input & Output Ports**

You can specify Long and Short names for the Input and Output Ports as follows. These names appear on the Input and Output Patch pages.

See [page 215](#page-227-0) for a list of the initial Input Port names; [page 216](#page-228-0) for Output Port names.

**1 Use the DISPLAY ACCESS [SETUP] button to locate the Input Port or Output Port Name page.**

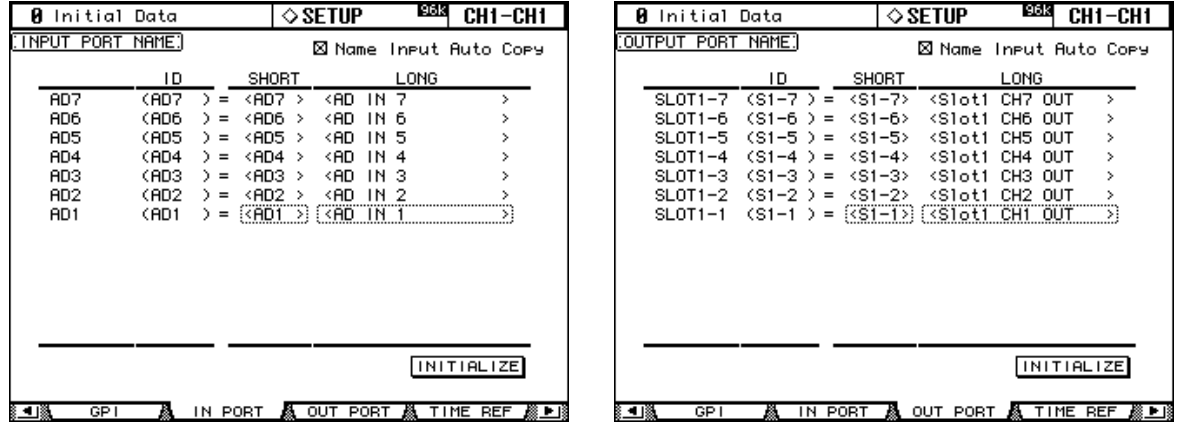

**2 Use the Parameter wheel or INC/DEC buttons to select the ports.**

## **3 Use the cursor buttons to select the Long or Short name, and then press [ENTER].**

When the Title Edit window appears, edit the port name, and press OK when you've finished. [See "Title Edit Window" on page 32 for more information.](#page-44-0)

When the Name Input Auto Copy option is on, the first four characters of a newly entered Long name are automatically copied to the Short name and vice versa.

You can reset all port names back to their initial values by pressing the INITIALIZE button.

## <span id="page-69-0"></span>**Patch Select Window**

Input and Output patches can be made by using the Patch Select window, shown below, which appears when the [ENTER] button is pressed while a patch parameter is selected.

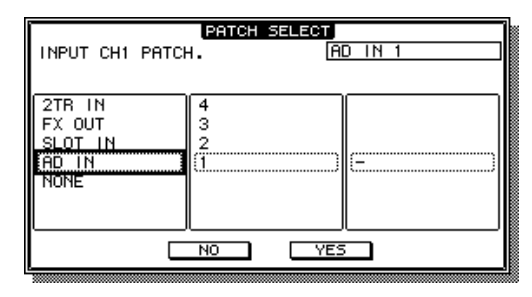

Available input and output sources and destinations are displayed in a hierarchical format in three panes. The existing source or destination is displayed in the upper-right corner of the window. Use the cursor buttons to move the cursor to the pane on the left, and use the Parameter wheel or INC/DEC buttons to select the top level item. Then move the cursor to the center pane, and select an item at the next level. Select an item in the right pane, if available, and then select the YES button and press [ENTER].

# <span id="page-70-0"></span>**Patching with the Encoders**

The following patches can be made by using the Encoders: Input Channel Inputs, Insert Outs, Insert Ins, and Direct Outs.

- **1 Assign one of the above parameters to an Encoder ASSIGN button, as explained on [page 37](#page-49-1).**
- **2 Press the ASSIGN button to which you assigned the patch parameter.**
- **3 Use the Encoders to select ports, and press the Encoder push switches to set them.**

The coresponding Patch page appears when an Encoder is operated. If you operate another Encoder, the selection is cancelled and the patch is left unchanged.

# **7 Input Channels**

# **Patching Input Channels**

AD Inputs, Slot Inputs, internal effects processor outputs, Digital or Analog 2TR Inputs, Bus Outs, or Aux Sends can be patched to the Input Channel Inputs. [See "Patching Input](#page-64-1)  [Channels" on page 52 for more information.](#page-64-1)

# **Metering Input Channels**

Input Channel signal levels can be metered on the Meter pages. [See "Metering" on page 87](#page-99-0)  [for more information.](#page-99-0)

# **Reversing the Signal Phase**

The signal phase of each Input Channel can be reversed as follows.

## **1 Use the SELECTED CHANNEL DISPLAY ACCESS [PHASE/INSERT] button to select the Phase pages.**

The Phase parameters for the 56 Input Channels are divided between two pages. The Input Channel 1–48 Phase page is shown below. The layout of the other page is the same.

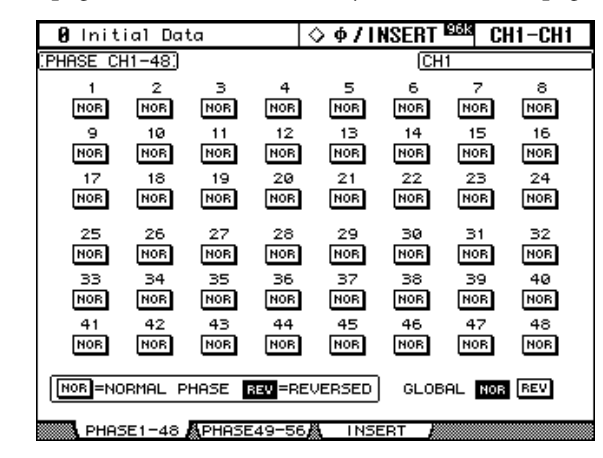

## **2 Use the cursor buttons or Parameter wheel to select the NOR/REV buttons, and the [ENTER] button and INC/DEC buttons to set them.**

The NOR/REV buttons can also be selected by using the LAYER and [SEL] buttons. **GLOBAL NOR/REV:** These buttons allow you to set the phase of all Input Channels simultaneously.
# **Gating Input Channels**

Each Input Channel features a noise Gate for automatically shutting out unwanted noise. Gate settings can be stored in the Gate library, which contains 4 preset memories and 88 user memories. [See "Gate Library" on page 127 for more information.](#page-139-0)

#### **Preset Gates & Types**

The following table lists the preset Gates and types. See [page 255](#page-267-0) for detailed parameter information.

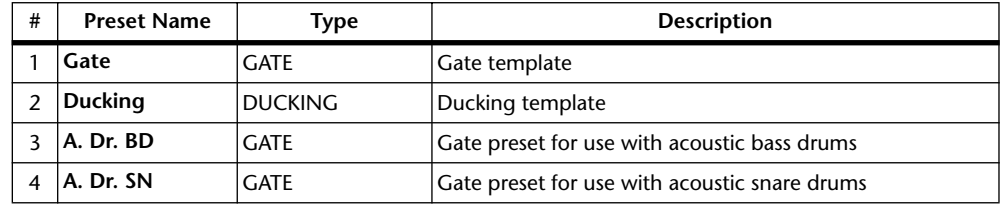

#### **Using the SELECTED CHANNEL DYNAMICS Controls**

- **1 Use the LAYER buttons to select Layers, and use the [SEL] buttons to select Input Channels.**
- **2 Use the [GATE ON] button to turn the currently selected Input Channel's Gate on or off.**

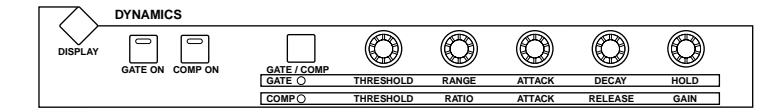

**3 Use the [GATE/COMP] button to set the DYNAMICS controls to GATE (GATE indicator lit), and use the THRESHOLD, RANGE, ATTACK, DECAY, and HOLD controls to set the Gate.**

#### **Gate Edit Page**

Gate settings can be viewed and set on the Gate Edit page. If the Auto DYNAMICS Display preference is on, this page appears automatically when a gate control in the SELECTED CHANNEL DYNAMICS section is operated.

- **1 Use the LAYER buttons to select Layers, and use the [SEL] buttons to select Input Channels.**
- **2 Use the SELECTED CHANNEL DYNAMICS [DISPLAY] button to locate the Gate Library page, and then recall a Gate preset that contains the gate type that you want.**

[See "Gate Library" on page 127 for more information.](#page-139-0)

**3 Use the SELECTED CHANNEL DYNAMICS [DISPLAY] button to locate the Gate Edit page.**

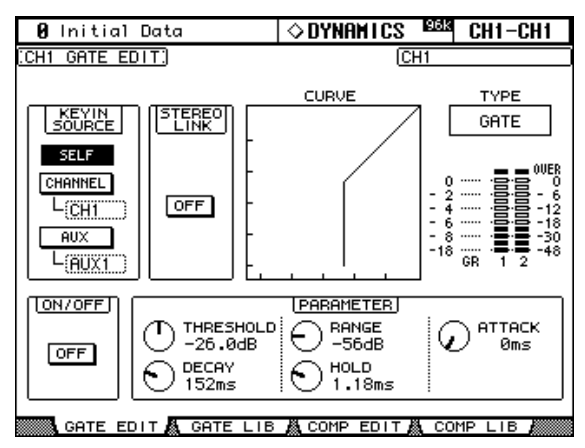

**4 Use the cursor buttons to select the parameters, and use the Parameter wheel, INC/DEC buttons, and [ENTER] button to set them.**

**KEYIN SOURCE:** This determines the trigger source for the currently selected Input Channel's Gate. Trigger sources include SELF (the Gate's own input signal), CHANNEL (another Input Channel), or AUX (an Aux Send from 1–8). Input Channel trigger sources are selectable in blocks of 12 channels. For example, if Input Channel #1 is currently selected, an Input Channel from 1–12 can be selected as the trigger source. However, if Input Channel #13 is currently selected, an Input Channel from 13–24 can be selected.

**STEREO LINK:** This allows you to pair Gates for stereo operation even when Input Channels are not paired. Input Channel Gates are paired either horizontally or vertically depending on the Pair mode setting for the currently selected Input Channel. See ["Pairing](#page-116-0)  [Channels" on page 104](#page-116-0) for more information on horizontal and vertical pairing. When Input Channels are paired, this parameter is turned on automatically and cannot be changed.

**CURVE:** This displays the gate curve (i.e., input level vs. output level).

**TYPE:** This is the gate type used by the currently selected Input Channel's Gate.

**Meters:** These meters indicate the levels of the currently selected Input Channel and its horizontal or vertical partner. The GR meter indicates the amount of gain reduction being applied by the currently selected Input Channel's Gate.

**ON/OFF:** This turns the currently selected Input Channel's Gate on and off. It works in unison with the SELECTED CHANNEL DYNAMICS [GATE ON] button.

**PARAMETER:** These controls are used to set the Threshold, Range, Attack, Decay, and Hold parameters.

#### **Attenuating Input Channels**

Input Channels signals can be attenuated pre-EQ. [See "Attenuating Signals" on page 90 for](#page-102-0)  [more information.](#page-102-0)

## **EQ'ing Input Channels**

Each Input Channel features 4-band parametric EQ. [See "Using EQ" on page 91 for more](#page-103-0)  [information.](#page-103-0)

# **Grouping Input Channel EQs**

Input Channel EQs can be grouped, allowing you to control the EQ of several Input Channels simultaneously. There are four Input Channel EQ groups: a, b, c, and d.

**1 Use the DISPLAY ACCESS [GROUP] button to locate the Input Equalizer Link page.**

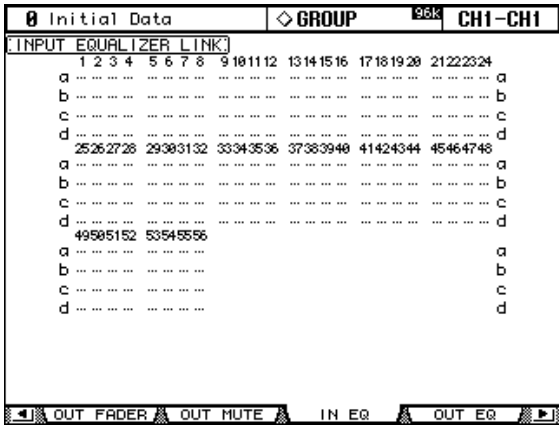

**2 Use the LAYER buttons to select the Layers.**

The corresponding group row is selected as each Layer is selected.

- **3 Use the Up/Down cursor buttons to select EQ groups a–d.** The selected group is highlighted by a flashing cursor box.
- **4 Use the [SEL] buttons to add and remove Input Channels to and from the selected group.**

The EQ settings of the first Input Channel added to the group are applied to all subsequently added Input Channels.

When an Input Channel is added to a group, its [SEL] button indicator lights up.

# **Input Channel Inserts**

Internal effects processors and external signal processors can be patched into the Input Channels by using the Inserts. [See "Using Inserts" on page 95 for more information.](#page-107-0)

# **Compressing Input Channels**

Each Input Channel features a Compressor. [See "Compressing Channels" on page 97 for](#page-109-0)  [more information.](#page-109-0)

# **Grouping Input Channel Compressors**

Input Channel Compressors can be grouped, allowing you to control the compression of several Input Channels simultaneously by operating any Compressor control in the group. There are four Input Channel Compressor groups: i, j, k, and l.

**1 Use the DISPLAY ACCESS [GROUP] button to locate the Input Comp Link page.**

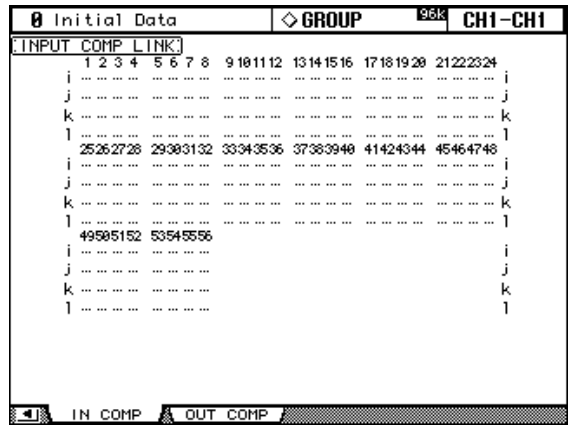

#### **2 Use the LAYER buttons to select the Layers.**

The corresponding group row is selected as each Layer is selected.

**3 Use the Up/Down cursor buttons to select Comp groups i–l.**

The selected group is highlighted by a flashing cursor box.

**4 Use the [SEL] buttons to add and remove Input Channels to and from the selected group.**

The Compressor settings of the first Input Channel added to the group are applied to all subsequently added Input Channels.

When an Input Channel is added to a group, its [SEL] button indicator lights up. If an Input Channel Compressor's Stereo Link option is on, it's turned off when that Input Channel is added to a Comp group.

# **Delaying Input Channels**

Each Input Channel features a Delay function. [See "Delaying Channel Signals" on page 101](#page-113-0)  [for more information.](#page-113-0)

# **Muting Input Channels (ON/OFF)**

Input Channels can be muted as follows.

- **1 Use the LAYER buttons to select the Layers.**
- **2 Use the [ON] buttons to mute the Input Channels.**

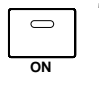

The [ON] button indicators of channels that are on are lit.

# **Grouping Input Channel Mutes (ON/OFF)**

Input Channel Mutes can be grouped, allowing you to mute several Input Channels simultaneously. There are eight Input Channel Mute groups: I, J, K, L, M, N, O, and P.

#### **1 Use the DISPLAY ACCESS [GROUP] button to locate the Input Channel Mute Group pages.**

The Mute group parameters for the 56 Input Channels are divided between two pages. The Input Channel 1–48 Mute Group page is shown below. The layout of the other page is the same.

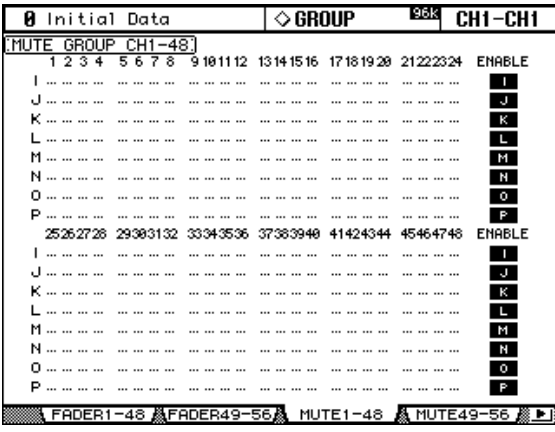

#### **2 Use the LAYER buttons to select the Layers.**

The corresponding Mute Group page and group row is selected as each Layer is selected.

- **3 Use the Up/Down cursor buttons to select Mute groups I–P.** The selected group is highlighted by a flashing cursor box.
- **4 Use the [SEL] buttons to add and remove mutes to and from the selected group.**

When an Input Channel is added to a Mute group, its [SEL] button indicator lights up. **ENABLE:** These buttons are used to enable and disable the groups.

Mute groups may contain a combination of channels that are on and channels that are off.

## **Setting Input Channel Levels**

Input Channel levels can be set as follows.

- **1 Use the LAYER buttons to select the Layers.**
- **2 Press the FADER MODE [FADER] button to select Fader mode.**

#### **3 Use the faders to set the Input Channel levels.**

Refer to the legend on the left side of the faders when setting Input Channel levels. Fader positions can be viewed on the Fader View pages. [See "Viewing Channel](#page-121-0)  [Fader Settings" on page 109 for more information.](#page-121-0)

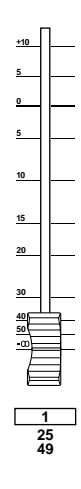

# **Grouping Input Channel Faders**

Input Channel faders can be grouped, allowing you to control the level of several Input Channels simultaneously. There are eight Input Channel Fader groups: A, B, C, D, E, F, G, and H.

**1 Use the DISPLAY ACCESS [GROUP] button to locate the Input Channel Fader Group pages.**

The Fader Group parameters for the 56 Input Channels are divided between two pages. The Input Channel 1–48 Fader Group page is shown below. The layout of the other page is the same.

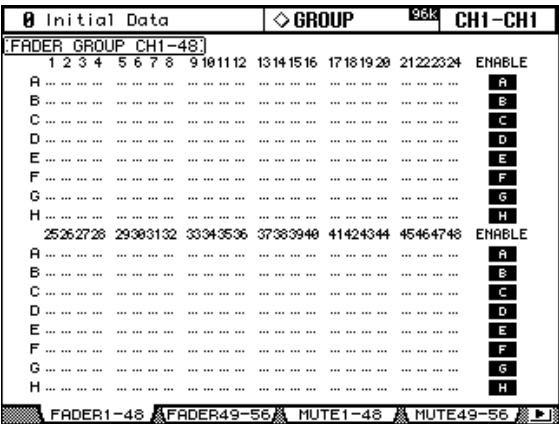

**2 Use the LAYER buttons to select the Layers.**

The corresponding Fader Group page and group row is selected as each Layer is selected.

#### **3 Use the Up/Down cursor buttons to select Fader groups A–H.**

The selected group is highlighted by a flashing cursor box.

**4 Use the [SEL] buttons to add and remove faders to and from the selected group.**

When an Input Channel is added to a group, its [SEL] button indicator lights up.

**ENABLE:** These buttons are used to enable and disable the groups.

You can temporarily disable a Fader group in order to make adjustments to individual faders by touching two or more faders in the group, or by operating the fader while holding down its [SEL] button.

Fader groups are active only in Fader mode (i.e., when the FADER MODE [FADER] button indicator is on). [See "Selecting Fader Modes" on page 35 for more information.](#page-47-0)

# <span id="page-78-1"></span><span id="page-78-0"></span>**Routing Input Channels**

Each Input Channel can be routed to the Bus Outs, Stereo Out, or its own Direct Out.

**ROUTING**

**FOLLOW PAN DIRECT STEREO**

**DISPLAY**

#### **Using the SELECTED CHANNEL ROUTING Controls**

- **1 Use the LAYER buttons to select the Layers, and use the [SEL] buttons to select the Input Channels.**
- **2 Use the [1–8], [STEREO], and [DIRECT] buttons to route the currently selected Input Channel.**

**[1–8]:** These buttons route the currently selected Input Channel to the Bus Outs.

**[STEREO]:** This button routes the currently selected Input Channel to the Stereo Out.

**DIRECT:** This button routes the currently selected Input Channel to its Direct Out.

**[FOLLOW PAN]:** This determines whether the Input Channel's Pan control setting is applied to the Bus Outs. When off, the levels of the signals fed to the odd and even Bus Outs is the same. When on, the levels of the signals fed to the odd and even Bus Outs follows the Pan control.

#### **Routing Pages**

Input Channel routing settings can be viewed and set on the Routing pages. If the Auto ROUTING Display preference is on, these pages appear automatically when a button in the SELECTED CHANNEL ROUTING section is pressed. [See "Auto ROUTING Display" on](#page-209-0)  [page 197.](#page-209-0)

#### **1 Use the SELECTED CHANNEL ROUTING [DISPLAY] button to select the Routing pages.**

The Routing parameters for the 56 Input Channels are divided among three pages. The Input Channel 1–24 Routing page is shown below. The layout of the other two pages is the same.

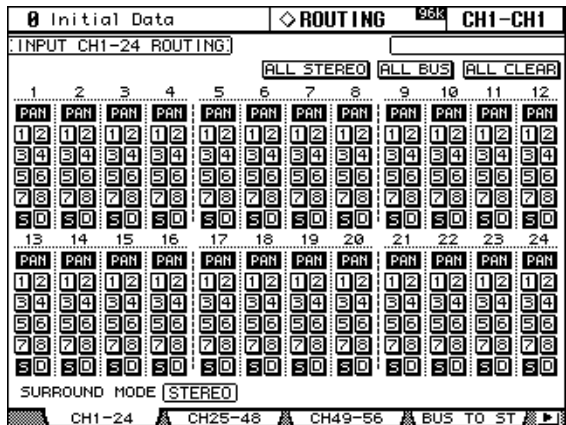

**2 Use the cursor buttons and Parameter wheel to select the parameters, and use the [ENTER] button or INC/DEC buttons to set them.**

Channels can also be selected by using the LAYER buttons and [SEL] buttons.

**ALL STEREO:** This button assigns all Input Channels to the Stereo Out.

**ALL BUS:** This button assigns all Input Channels to all Bus Outs

**ALL CLEAR:** This button clears all routing assignments.

<span id="page-79-0"></span>The currently selected Surround mode is displayed in the lower-left corner. When Stereo mode is selected, the Bus Out routing buttons display numbers from 1 through 8. When a Surround Pan mode is selected, they display abbreviations of the Surround Channel names, as shown in the following table. [See "Using Surround Pan" on page 69 for more informa](#page-81-0)[tion.](#page-81-0)

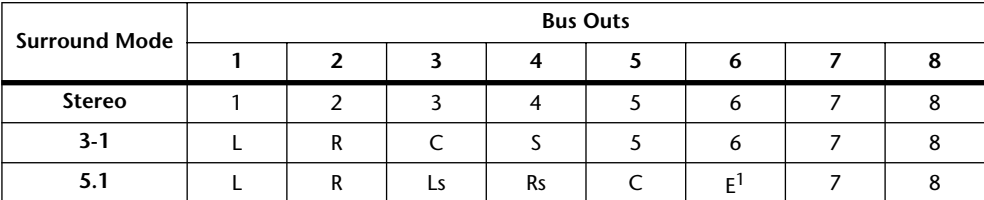

1. Short for LFE (Low frequency Effects).

## **Panning Input Channels**

Input Channels can be panned between the left and right channels of the Stereo Out.

#### **Using the Encoders**

- **1 Use the LAYER buttons to select the Layers.**
- **2 Press the ENCODER MODE [PAN] button to select the Pan Encoder mode.**
- **3 Use the Encoders to pan the input channels.**

#### **Using the SELECTED CHANNEL PAN/SURROUND Controls**

**1 Use the LAYER buttons to select the Layers, and use the [SEL] buttons to select the Input Channels.**

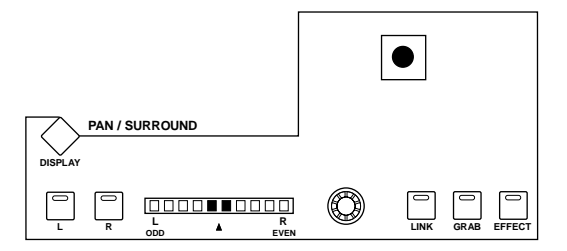

#### **2 Use the Pan control to pan the currently selected Input Channel.**

The pan display indicates the pan position of the currently selected Input Channel. When pan is set to center, the center two segments light up. You can use the [L] and [R] buttons to select horizontal or vertical Input Channel partners.

The [LINK] button, which is enabled only when a Surround mode other than Stereo is selected, is used to link the Pan control and the Joystick so that either control can be used for panning. It's a global setting that applies to all Input Channels. For this to work, the [EFFECT] button indicator must be off and the [GRAB] and [LINK] button indicators must be on.

#### **Pan Pages**

Pan settings can be viewed and set on the Pan pages. If the Auto PAN/SURROUND Display preference is on, these pages appear automatically when a control in the SELECTED CHANNEL PAN/SURROUND section is operated. If both the [LINK] and [GRAB] button indicators are on, these pages will also appear when the Joystick is operated. [See "Auto](#page-209-1)  [PAN/SURROUND Display" on page 197.](#page-209-1) 

#### **1 Use the SELECTED CHANNEL PAN/SURROUND [DISPLAY] button to select the Input Channel Pan pages.**

The Pan parameters for the 56 Input Channels are arranged into three pages. The Input Channel 1–24 Pan page is shown below. The layout of the other two pages is the same.

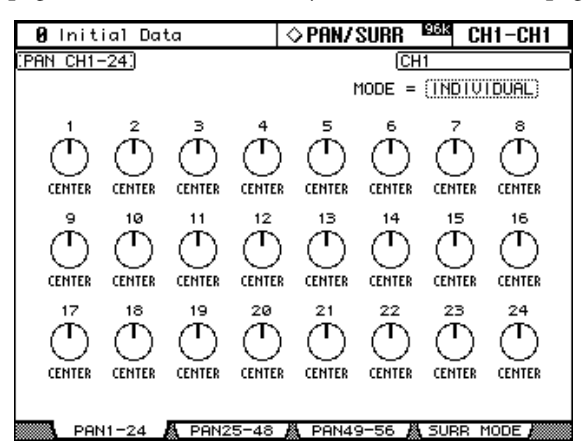

#### **2 Use the cursor buttons to select the Pan controls, and use the Parameter wheel and INC/DEC buttons to set them.**

Pan parameters can also be selected by using the LAYER buttons and [SEL] buttons.

The currently selected Pan control can be set to center by pressing [ENTER].

**MODE:** There are three Pan modes that determine how horizontally and vertically paired Input Channels are panned: Individual, Gang, and Inverse Gang. This is a global setting that applies to all paired Input Channels.

In individual mode, paired Input Channel pan controls operate independently. CENTER CENTER

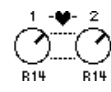

In Gang mode, paired Input Channel pan controls operate in unison.

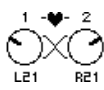

In Inverse Gang mode, paired Input Channel pan controls operate in unison but move in opposite directions.

Aux Send Pan controls can be linked to Input Channel Pan controls so that operating an Input Channel Pan control also operates the corresponding Aux Send Pan control, and vice versa (see [page 84\)](#page-96-0). While linked, the Pan mode can be set on the Aux Pan page or the Input Channel Pan page.

# <span id="page-81-0"></span>**Using Surround Pan**

The 02R96 supports 3-1 and 5.1 Surround modes. Surround pan is independent of normal panning. Normal panning determines how an Input Channel signal is panned between the left and right channels of the Stereo out, whereas surround panning determines how an Input Channel signal is panned among the Surround channels (i.e., the Bus Outs). The following table shows how Surround channels are handled by the Bus Outs.

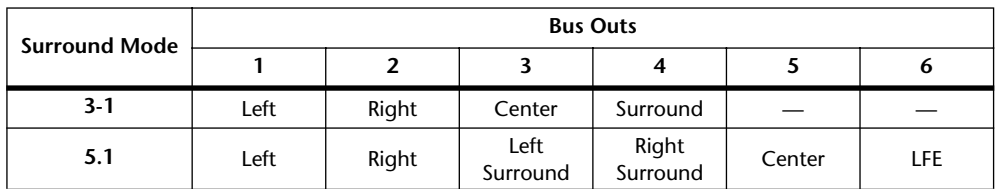

See [page 116](#page-128-0) for information on surround monitoring.

#### **Selecting Surround Pan Modes**

The Surround mode can be selected as follows.

**1 Use the SELECTED CHANNEL PAN/SURROUND [DISPLAY] button to select the Surround Mode page.**

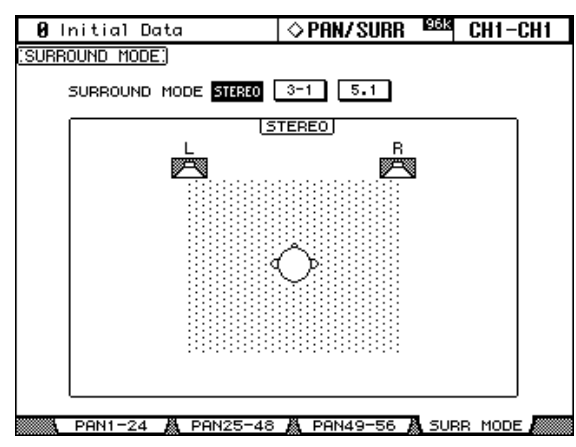

**2 Use the cursor buttons to select the surround mode buttons, and press [ENTER] to activate the selected mode.**

The 3-1 Surround mode page is shown on the left; the 5.1 page on the right. The diagram on each page shows the typical sound image placement and the Surround channel to Bus Out configuration.

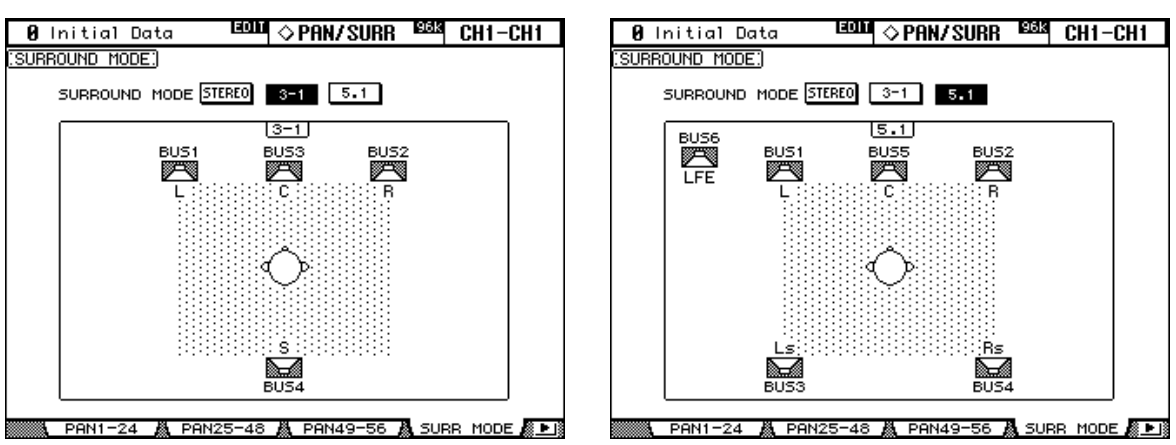

#### **Using the Joystick**

**1 Use the LAYER buttons to select the Layers, and use the [SEL] buttons to select the Input Channels.**

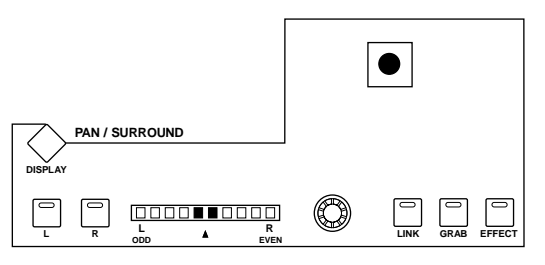

**2 Press the [GRAB] button to grab the current Joystick position, and then use the Joystick to set the surround pan.**

The [GRAB] button, which is enabled only when a Surround mode other than Stereo is selected, is used to turn on and off Joystick surround pan control for the currently selected Input Channel. While Grab is on, the Joystick can be used to set the surround pan position of the currently selected Input Channel. If the Joystick is set to control effects (i.e., the [EFFECT] button indicator is lit), the [GRAB] button is disabled.

#### **Selected Channel Surround Edit Page**

Surround pan settings can be viewed and set on the Input Channel Surround Edit page. If the Auto PAN/SURROUND Display preference is on, and a Surround Pan mode other than Stereo is selected, this page appears automatically when a PAN/SURROUND control other than the [EFFECT] button is operated. [See "Auto PAN/SURROUND Display" on page 197.](#page-209-1)

**1 Use the SELECTED CHANNEL PAN/SURROUND [DISPLAY] button to select the Surround Edit page.**

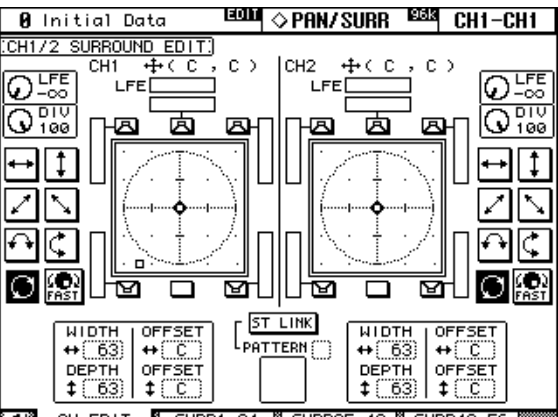

CH EDIT 區 SURR1-24 & SURR SURR49

#### **2 Use the LAYER buttons to select the Layers, and use the [SEL] buttons to select the Input Channels.**

The Surround Edit page displays surround pan parameters for the currently selected Input Channel and its horizontal or vertical partner. The current surround pan position of each Input Channel is indicated by a small circle. It's also indicated numerically next to each Input Channel number, for example, "CH1 (L9, R10)."

The graph of the currently selected Input Channel displays a small square, which indicates the current position of the Joystick. If the Auto Grab preference is on (see [page 198\)](#page-210-0), when the Joystick is moved to the current surround pan position, the Joystick kicks in as surround pan control and the small square disappears.

The number of speaker icons and meters around the surround graph depends on the currently selected Surround mode. The meters indicate Bus Out signal levels.

You can move the surround pan directly to one of the speaker icons, including the box icons without speakers, by selecting its icon, and then pressing [ENTER].

**3 Use the cursor buttons to select the parameters, and use the Parameter wheel, INC/DEC buttons, and [ENTER] button to set them.**

**LFE:** This sets the level of the LFE (Low Frequency Effects) Channel (5.1 mode only).

**DIV (divergence):** This determines how the Center signal is fed to the Left, Right, and Center channels. When set to 0, the Center signal is fed only to the Left and Right channels (i.e., Phantom Center). When set to 50, the Center signal is fed equally to the Left, Right, and Center channels. When set to 100, it's fed to only the Center channel (i.e., Real Center).

**Patterns:** These buttons are used to select the seven patterns that determine how the surround pan moves by the Parameter wheel and INC/DEC buttons.

**FAST:** This sets the speed of surround pan control when using the Parameter wheel and INC/DEC buttons.

**WIDTH:** This sets the left-to-right width of the selected pattern.

**DEPTH:** This sets the front-to-rear depth of the selected pattern.

**WIDTH OFFSET:** This can be used to offset the left-to-right direction of the selected pattern.

**DEPTH OFFSET:** This can be used to offset the front-to-rear direction of the selected pattern.

**ST LINK:** This can be used to link the surround pan parameters of the currently selected Input Channel and its horizontal or vertical partner regardless of whether they are paired.

**PATTERN:** When Input Channels are linked, the seven patterns selectable here determine how the linked surround pan moves by the Parameter wheel and INC/DEC buttons.

#### **Input Channel Surround Pages**

Surround pan positions can be viewed and set on the Surround pages.

**1 Use the SELECTED CHANNEL PAN/SURROUND [DISPLAY] button to select the Input Channel Surround pages.**

The Surround parameters for the 56 Input Channels are arranged into three pages. The Input Channel 1–24 Surround page is shown below. The layout of the other two pages is the same.

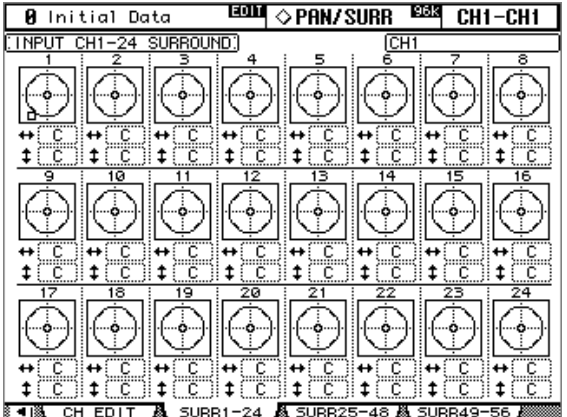

#### **2 Use the cursor buttons to select the Surround parameters, and use the Parameter wheel and INC/DEC buttons to set them.**

Input Channels can also be selected by using the LAYER buttons and [SEL] buttons. The graph for the currently selected Input Channel displays a small square, which indicates the current position of the Joystick.

**L/R:** These parameters are used to set the left/right surround position. While selected, they can quickly be set to center by pressing [ENTER].

**F/R:** These parameters are used to set the front/rear surround position. While selected, they can quickly be set to center by pressing [ENTER].

You can jump to the more detailed Surround Edit page by pressing [ENTER] while an Input Channel's surround graph is selected.

## **Sending Input Channels to Aux Sends**

Input Channel signals can be sent to Aux Sends 1–8. See ["Setting Aux Send Levels" on](#page-92-0)  [page 80](#page-92-0) and ["Pre-Fader or Post-Fader Aux Sends" on page 79](#page-91-0).

# **Soloing Input Channels**

Input Channels can be soloed. See [page 102](#page-114-0) for more information.

## **Direct Outs**

Each Input Channel features a Direct Out, which can be patched to the Slot Outputs, Omni Outs, or the 2TR Digital Outputs. Direct Out signals can be sourced pre-EQ, pre-fader, or post-fader. See ["Patching Direct Outs" on page 56](#page-68-0) and ["Routing Input Channels" on](#page-78-0)  [page 66](#page-78-0) for more information.

# **Pairing Input Channels**

Horizontal or vertical Input Channel partners can be paired for stereo operation. [See "Pair](#page-116-0)[ing Channels" on page 104 for more information.](#page-116-0)

# **Using MS Decoding**

When Input Channels are paired, MS Decoding can be used to decode signals from microphones arranged as MS pairs. MS Decoding is set on the Input Channel Pair pages. [See](#page-116-0)  ["Pairing Channels" on page 104 for more information.](#page-116-0)

# **Viewing Input Channel Settings**

Parameter and fader settings for each Input Channel can be viewed on the View pages. See ["Viewing Channel Parameter Settings" on page 108](#page-120-0) and ["Viewing Channel Fader Settings"](#page-121-0)  [on page 109](#page-121-0) for more information.

# **Naming Input Channels**

Input Channels can be named for easy identification. [See "Naming Channels" on page 112](#page-124-0)  [for more information.](#page-124-0)

# **8 Stereo Out**

# **Stereo Out Connectors**

The Stereo Out is output by the STEREO OUT +4 dB (BAL) balanced XLR-3-32-type connectors and the STEREO OUT –10 dBV (UNBAL) unbalanced phono connectors.

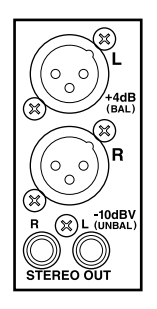

# **Patching the Stereo Out to Outputs**

The left and right channels of the Stereo Out can be patched to the Slot Outputs, Omni Outs, or the 2TR Digital Outputs. [See "Output Patching" on page 54 for more information.](#page-66-0)

# **Routing Input Channels to the Stereo Out**

Input Channels can be routed and panned to the Stereo Out. [See "Routing Input Channels"](#page-78-1)  [on page 66 for more information.](#page-78-1)

# **Sending Bus Outs to the Stereo Out**

Bus Out signals can be sent to the Stereo Out. [See "Sending Bus Outs to the Stereo Out" on](#page-90-0)  [page 78 for more information.](#page-90-0)

# **Metering the Stereo Out**

Stereo Out signal levels can be metered on the Meter pages. [See "Metering" on page 87 for](#page-99-0)  [more information.](#page-99-0)

# **Monitoring the Stereo Out**

The Stereo Out can be monitored via the CONTROL ROOM MONITOR OUTs and the PHONES (see [page 114\)](#page-126-0) or the STUDIO MONITOR OUT (see [page 115\)](#page-127-0).

# **Attenuating the Stereo Out**

Stereo Out signals can be attenuated pre-EQ. [See "Attenuating Signals" on page 90 for more](#page-102-0)  [information.](#page-102-0)

# **EQ'ing the Stereo Out**

The Stereo Out features 4-band parametric EQ. [See "Using EQ" on page 91 for more infor](#page-103-0)[mation.](#page-103-0)

# **Grouping Master EQs**

The Stereo Out EQ can be grouped with the EQs of other Output Channels. [See "Grouping](#page-106-0)  [Output Channel EQs" on page 94 for more information.](#page-106-0)

## **Stereo Out Inserts**

Internal effects processors and external signal processors can be patched into the Stereo Out by using the Inserts. [See "Using Inserts" on page 95 for more information.](#page-107-0)

# **Compressing the Stereo Out**

Signal dynamics can be controlled by using the Stereo Out Compressor. [See "Compressing](#page-109-0)  [Channels" on page 97 for more information.](#page-109-0)

## **Grouping Master Compressors**

The Stereo Out Compressor can be grouped with the Compressors of other Output Channels. [See "Grouping Output Channel Compressors" on page 100 for more information.](#page-112-0)

# **Muting the Stereo Out (ON/OFF)**

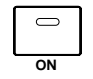

The Stereo Out can be muted by using the STEREO [ON] button, which is used exclusively for this task and is not affected by the Layers. Its indicator lights up when the Stereo Out is on.

# **Grouping Master Mutes (ON/OFF)**

The Stereo Out Mute can be grouped with the Mutes of other Output Channels. [See](#page-119-0)  ["Grouping Output Channel Mutes \(ON/OFF\)" on page 107 for more information.](#page-119-0)

# **Setting the Stereo Out Level**

The Stereo Out level is set by using the STEREO fader, which is used exclusively for this task and is not affected by the Layers or Fader modes.

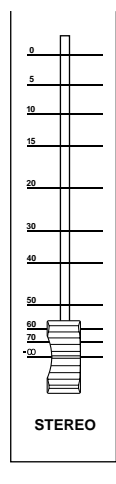

# **Grouping Master Faders**

The Stereo Out fader can be grouped with the faders of other Output Channels. [See](#page-118-0)  ["Grouping Output Channel Faders" on page 106 for more information.](#page-118-0)

# **Balancing the Stereo Out**

The left and right channels of the Stereo Out can be balanced as follows.

**1 Press the STEREO [SEL] button to select the Stereo Out.**

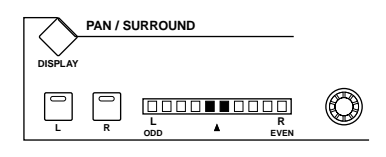

#### **2 Use the Pan control to set the balance.**

The pan display indicates the balance. When the balance is set to center, the center two segments light up. The balance can be set to center by pressing [ENTER].

The Stereo Out balance can also be set on the Stereo Fader View page. [See "Viewing Channel](#page-121-0)  [Fader Settings" on page 109 for more information.](#page-121-0)

#### **Delaying the Stereo Out**

The left and right channels of the Stereo Out can be delayed independently by using the Stereo Out Delay. [See "Delaying Channel Signals" on page 101 for more information.](#page-113-0)

## **Viewing Stereo Out Settings**

Parameter and fader settings for the Stereo Out can be viewed and set on the View pages. See ["Viewing Channel Parameter Settings" on page 108](#page-120-0) and ["Viewing Channel Fader Set](#page-121-0)[tings" on page 109](#page-121-0) for more information.

## **Naming the Stereo Out**

The Stereo Out can be named for easy identification. [See "Naming Channels" on page 112](#page-124-0)  [for more information.](#page-124-0)

# **9 Bus Outs**

# **Patching Bus Outs to Outputs**

Bus Outs can be patched to the Slot Outputs, Omni Outs, or the 2TR Digital Outputs. [See](#page-66-0)  ["Output Patching" on page 54 for more information.](#page-66-0)

# **Routing Input Channels to Bus Outs**

Input Channels can be routed to the Bus Outs. [See "Routing Input Channels" on page 66](#page-78-1)  [for more information.](#page-78-1)

## **Metering Bus Outs**

Bus Out signal levels can be metered on the Meter pages. [See "Metering" on page 87 for](#page-99-0)  [more information.](#page-99-0)

## **Monitoring Bus Outs**

Bus Outs can be assigned to the CONTROL ROOM [ASSIGN 1] or [ASSIGN 2] button for monitoring. [See "Control Room Monitoring" on page 114 for more information.](#page-126-0)

## **Attenuating Bus Outs**

Bus Out signals can be attenuated pre-EQ. [See "Attenuating Signals" on page 90 for more](#page-102-0)  [information.](#page-102-0)

## **EQ'ing Bus Outs**

Each Bus Out features 4-band parametric EQ. [See "Using EQ" on page 91 for more infor](#page-103-0)[mation.](#page-103-0)

# **Grouping Master EQs**

Bus Out EQs can be grouped with the EQs of other Output Channels. [See "Grouping Out](#page-106-0)[put Channel EQs" on page 94 for more information.](#page-106-0)

## **Bus Out Inserts**

Internal effects processors and external signal processors can be patched into the Bus Outs by using the Inserts. [See "Using Inserts" on page 95 for more information.](#page-107-0)

# **Compressing Bus Outs**

Signal dynamics can be controlled by using the Bus Out Compressors. [See "Compressing](#page-109-0)  [Channels" on page 97 for more information.](#page-109-0)

# **Grouping Master Compressors**

Bus Out Compressors can be grouped with the Compressors of other Output Channels. [See](#page-112-0)  ["Grouping Output Channel Compressors" on page 100 for more information.](#page-112-0)

# **Muting Bus Outs (ON/OFF)**

Bus Outs can be muted by using the channel strip [ON] buttons.

- **1 Press the LAYER [MASTER] button to select the Master Layer.**
- **2 Use channel strip [ON] buttons 17–24 to mute the Bus Outs.**

The [ON] button indicators of Bus Outs that are on light up. **ON**

# **Grouping Master Mutes (ON/OFF)**

Bus Out Mutes can be grouped with the Mutes of other Output Channels. [See "Grouping](#page-119-0)  [Output Channel Mutes \(ON/OFF\)" on page 107 for more information.](#page-119-0)

# **Setting Bus Out Levels**

Bus Out levels can be set as follows.

- **1 Press the LAYER [MASTER] button to select the Master Layer.**
- **2 Press the FADER MODE [FADER] button to select Fader mode.**
- **3 Use faders 17–24 to set the Bus Out levels.**

Refer to the legend on the right side of the faders when setting Bus Out levels.

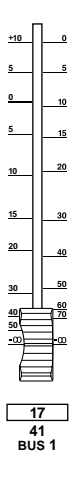

# **Grouping Master Faders**

Bus Out faders can be grouped with the faders of other Output Channels. [See "Grouping](#page-118-0)  [Output Channel Faders" on page 106 for more information.](#page-118-0)

# **Delaying Bus Outs**

Each Bus Out features a Delay function. [See "Delaying Channel Signals" on page 101 for](#page-113-0)  [more information.](#page-113-0)

## **Soloing Bus Outs**

Bus Outs can be soloed. See [page 102](#page-114-0) for more information.

## **Pairing Bus Outs**

Bus Outs can be paired for stereo operation. [See "Pairing Channels" on page 104 for more](#page-116-0)  [information.](#page-116-0)

# <span id="page-90-0"></span>**Sending Bus Outs to the Stereo Out**

Bus Outs can be routed to the Stereo Out buses as follows. Bus Out to Stereo Out settings can be stored in the Bus to Stereo library, which contains 1 preset memory and 32 user memories. [See "Bus to Stereo Library" on page 126 for more information.](#page-138-0)

**1 Use the SELECTED CHANNEL ROUTING [DISPLAY] button to locate the Bus to Stereo page.**

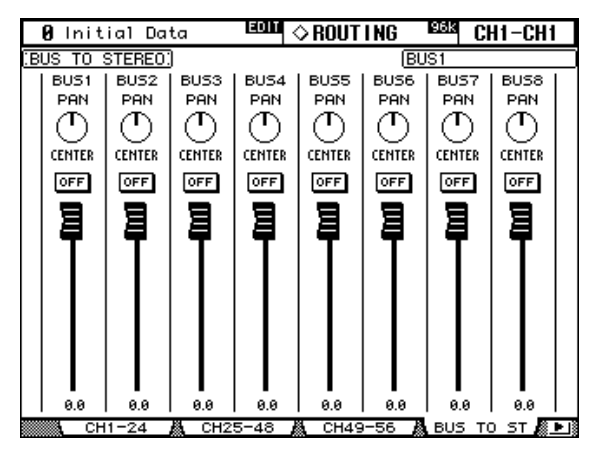

**2 Use the cursor buttons to select the parameters, and use the Parameter wheel, INC/DEC buttons, and [ENTER] button to set them.**

**PAN:** These controls are used to pan the Bus Out signals between the left and right Stereo Out buses. The currently selected Pan control can be set to center by pressing [ENTER]. **ON/OFF:** These buttons are used to turn on and off the Bus Out to Stereo Out routing.

**Faders:** These faders are used to set the Bus Out to Stereo Out levels. Fader knobs appear highlighted when faders are set to 0.0 dB.

#### **Viewing Bus Out Settings**

Parameter and fader settings for each Bus Out can be viewed and set on the View pages. See ["Viewing Channel Parameter Settings" on page 108](#page-120-0) and ["Viewing Channel Fader Settings"](#page-121-0)  [on page 109](#page-121-0) for more information.

#### **Naming Bus Outs**

Bus Outs can be named for easy identification. [See "Naming Channels" on page 112 for](#page-124-0)  [more information.](#page-124-0)

# **10 Aux Sends**

# **Patching Aux Send Masters to Outputs**

Aux Send Masters can be patched to the Slot Outputs, Omni Outs, or the 2TR Digital Outputs. [See "Output Patching" on page 54 for more information.](#page-66-0)

# <span id="page-91-1"></span>**Setting the Aux Send Mode**

Aux Sends have two operating modes—Variable and Fixed—which can be set individually for each of the eight Aux Sends. In Variable mode, Aux Send levels are variable and the signal source point can be either pre-fader or post-fader. In Fixed mode, Aux Send levels are fixed at nominal and the signal source point is fixed to post-fader.

#### **1 Use the AUX SELECT [DISPLAY] button to select the Aux Send pages.**

The Aux Send parameters for the 56 Input Channels are divided among three pages. The Input Channel 1–24 Aux Send page is shown below: Variable mode on the left, Fixed mode on the right. The layout of the other two pages is the same.

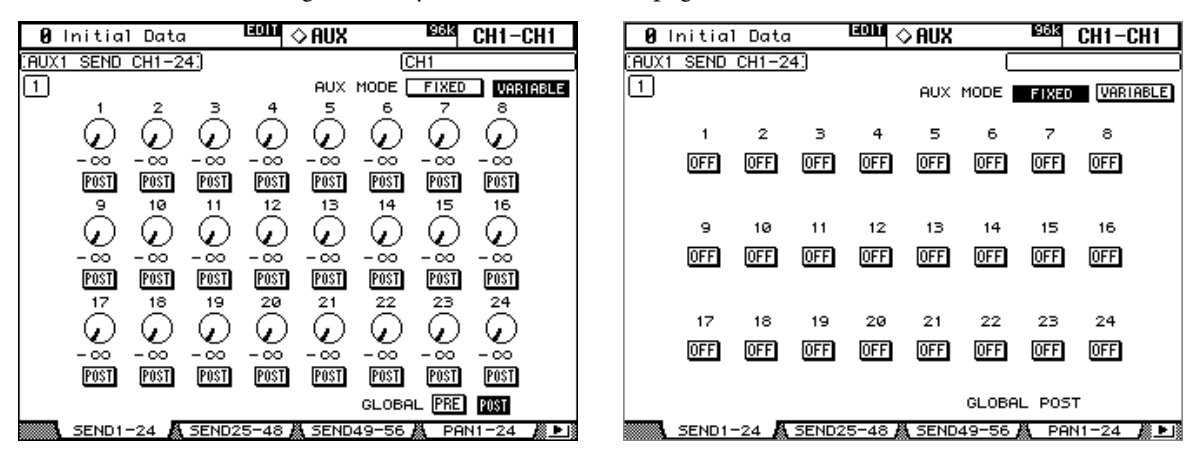

On the Fixed mode page, "GLOBAL POST" is displayed in the lower-right corner, indicating that the Aux Send Pre/Post parameter is fixed at Post.

#### <span id="page-91-0"></span>**2 Use the AUX SELECT [1–8] buttons to select Aux Sends 1–8.**

#### **3 Use the cursor buttons to select the FIXED and VARIABLE buttons, and press [ENTER] to select a mode.**

When the Aux mode is changed, the parameters of the selected Aux Send are set as follows.

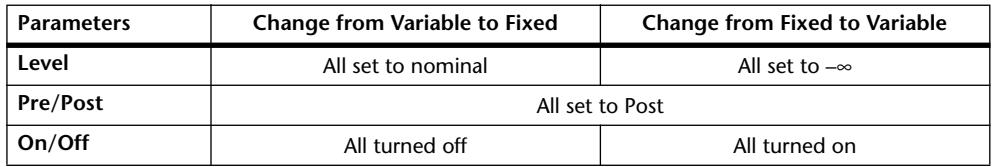

# **Pre-Fader or Post-Fader Aux Sends**

Aux Sends can be configured individually as either pre-fader or post-fader on the Aux Send pages (see [page 80\)](#page-92-1) or the Aux View pages (see [page 83\)](#page-95-0).

# <span id="page-92-0"></span>**Setting Aux Send Levels**

Aux Send levels can be set by using the faders or Encoders.

#### **Using the Faders**

- **Use the LAYER buttons to select the Layers.**
- **Press the FADER MODE [AUX] button to select the Aux Fader mode.**
- **Use the AUX SELECT [1–8] buttons to select Aux Sends 1–8.**
- **Use the faders to set the Aux Send levels.** Refer to the legend on the left side of the faders when setting Aux Send levels.

#### **Using the Encoders**

- **Use the LAYER buttons to select the Layers.**
- **Press the ENCODER MODE [AUX] button to select the Aux Encoder mode.**
- **Use the AUX SELECT [1–8] buttons to select Aux Sends 1–8.**
- **Use the Encoders to set the Aux Send levels.**

## <span id="page-92-1"></span>**Aux Send Pages**

You can view and set the Aux Send parameters of all Input Channels on the Aux Send pages. Operation of the Aux Send pages in Variable and Fixed mode is explained separately.

#### **Variable Mode**

See [page 79](#page-91-1) for information on how to select Variable Aux mode.

#### **Use the AUX SELECT [DISPLAY] button to select the Aux Send pages.**

The Aux Send parameters for the 56 Input Channels are divided among three pages. The Input Channel 1–24 Aux Send page in Variable mode is shown below. The layout of the other two pages is the same.

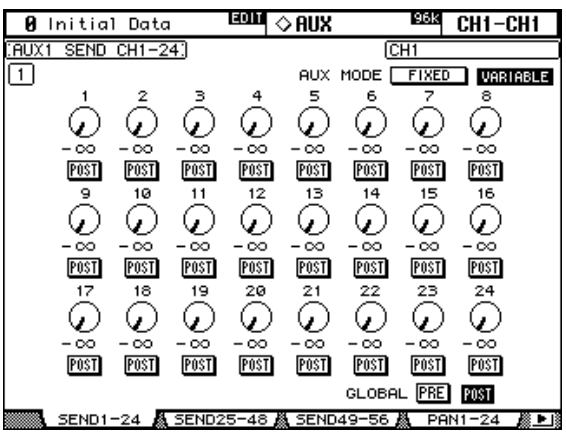

- **Use the AUX SELECT [1–8] buttons to select Aux Sends 1–8.**
- **Use the cursor buttons to select the Input Channel Aux Send controls.** Input Channels can also be selected by using the LAYER buttons and [SEL] buttons.

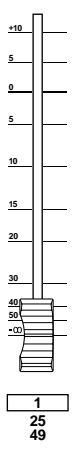

- **4 To turn Aux Sends on and off, select the rotary controls, and press [ENTER].** The rotary controls of Aux Sends that are turned off, appear gray, and "OFF" appears in place of the level value. Aux Send levels can still be changed even when they're off.
- **5 To set Aux Send levels, select the rotary controls, and use the Parameter wheel or INC/DEC buttons.**
- **6 To set the Pre/Post parameters, select the PRE/POST buttons, and use the [ENTER] button or INC/DEC buttons.**
- **7 To set all Input Channels for the selected Aux Send to pre-fader or post-fader simultaneously, select the GLOBAL PRE or POST button, and then press [ENTER].**

The PRE or POST button appears highlighted, and remains highlighted until the Pre/Post setting of one or more channels is changed, so you can quickly see if all Input Channels are set to either pre-fader or post-fader.

#### **Fixed Mode**

See [page 79](#page-91-1) for information on how to select Fixed Aux mode.

**1 Use the AUX SELECT [DISPLAY] button to select the Aux Send pages.**

The Input Channel 1–24 Aux Send page in Fixed mode is shown below. The layout of the other two Aux Send pages in Fixed mode is the same.

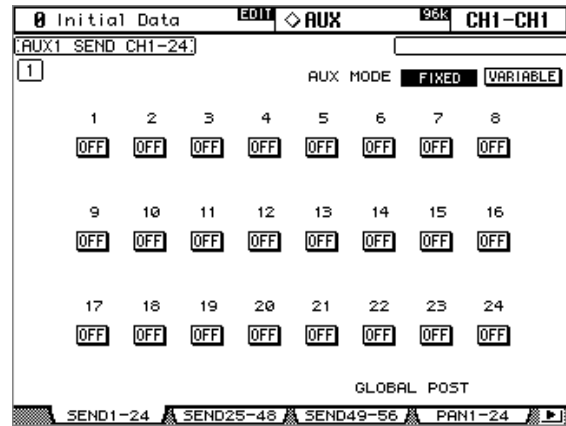

**2 Use the AUX SELECT [1–8] buttons to select Aux Sends 1–8.**

**3 Use the cursor buttons or Parameter wheel to select the Aux Send buttons.** Input Channels can also be selected by using the LAYER buttons and [SEL] buttons.

**4 Use the [ENTER] button or INC/DEC buttons to turn Aux Sends on and off.** If the Fader mode is set to Aux, the faders provide a visual indication of the On/Off status of each Input Channel for the currently selected Aux Send. For Aux Sends that are on, faders move to the nominal position. Aux Sends that are off, they move to the  $-\infty$  position. On/Off settings cannot be changed by using the faders.

## **Viewing Aux Send Settings**

You can view and set settings of all Aux Sends on the Aux View pages. Level and Pre/Post parameters are displayed separately.

#### **Level Parameters**

In Level mode, the Aux View pages display Aux Send Level and On/Off parameters. Fixed mode Aux Sends can be turned on and off only.

**1 Use the AUX SELECT [DISPLAY] button to select the Aux View pages.**

#### **2 Select the DISPLAY LEVEL button, and press [ENTER].**

The Aux View parameters for the 56 Input Channels are divided among three pages. The Input Channel 1–24 Aux View page is shown below in Level mode. The layout of the other two pages is the same.

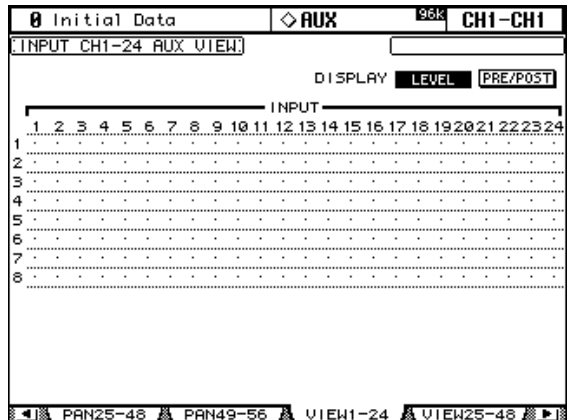

#### **3 Use the cursor buttons to select the Input Channel Aux Sends.**

Input Channels can also be selected by using the Input Channel Layer buttons and [SEL] buttons. Aux Sends can also be selected by using the AUX SELECT [1–8] buttons.

**4 Use the Parameter wheel or INC/DEC buttons to set the Aux Send levels.**

#### **5 Use the [ENTER] button to turn on and off the selected Aux Send.**

The various Aux View page indicators are as follows:

- Send level set to –∞, or Fixed mode Aux Send set to off.
- Send level bar.  $\blacksquare$
- Send set to off.  $\Box$
- Send level set to nominal. **RT**
- Send off, level set to nominal. ासा
- 丽 Fixed mode Aux Send set to on.

In Variable Aux mode, the Level and On/Off parameter values for the selected Aux Send are displayed in the lower-right corner of the page, for example, "LEVEL: –2.0 dB ON/OFF: ON."

In Fixed Aux mode, the On/Off parameter values for the selected Aux Send are displayed in the lower-right corner of the page, for example, "LEVEL: FIXED ON/OFF: ON."

#### <span id="page-95-0"></span>**Pre/Post Parameters**

In Pre/Post mode, the Aux View pages display Aux Send Pre/Post parameters. Fixed mode Aux Sends can be turned on and off only.

- **1 Use the AUX SELECT [DISPLAY] button to select the Aux View pages.**
- **2 Select the DISPLAY PRE/POST button, and press [ENTER].**

The Input Channel 1–24 Aux View page is shown below in Pre/Post mode. The layout of the other two Aux View pages in Pre/Post mode is the same.

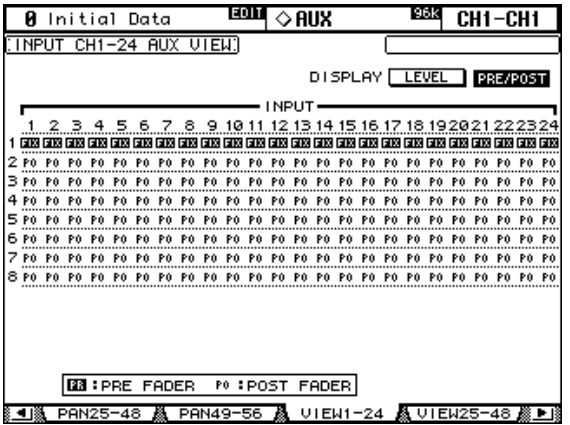

**3 Use the cursor buttons or Parameter wheel to select the Input Channel Aux Sends.**

Input Channels can also be selected by using the LAYER buttons and [SEL] buttons. Aux Sends can also be selected by using the AUX SELECT [1–8] buttons.

#### **4 Use the [ENTER] button or INC/DEC buttons to set the selected Aux Send to either pre-fader or post-fader.**

The various Aux View page indicators are as follows:

- Aux Send configured pre-fader. 丽.
- Aux Send configured post-fader. PO.
- GB. Fixed mode Aux Send.

Fixed mode Aux Sends can be turned on and off by using the [ENTER] or INC/DEC buttons.

# <span id="page-96-0"></span>**Panning Aux Sends**

When Aux Sends are paired, Aux Sends can be panned between the paired Aux buses. [See](#page-116-0)  ["Pairing Channels" on page 104 for more information.](#page-116-0) If the selected Aux Send is not paired, the message "AUX*x*–*x* are not paired" appears.

If the currently selected pair of Aux Send Masters is set to Follow Surround on the Output Pair page, Aux Sends follow the Input Channel Surround Pan settings and cannot be set here, in which case the message "Now AUX*x*-*x* PAN Following Surround" appears. [See](#page-98-0)  ["Pairing Aux Sends" on page 86 for more information.](#page-98-0)

#### **1 Use the AUX SELECT [DISPLAY] button to select the Aux Pan pages.**

The Aux Pan parameters for the 56 Input Channels are divided among three pages. The Input Channel 1–24 Aux Pan page is shown below. The layout of the other two pages is the same.

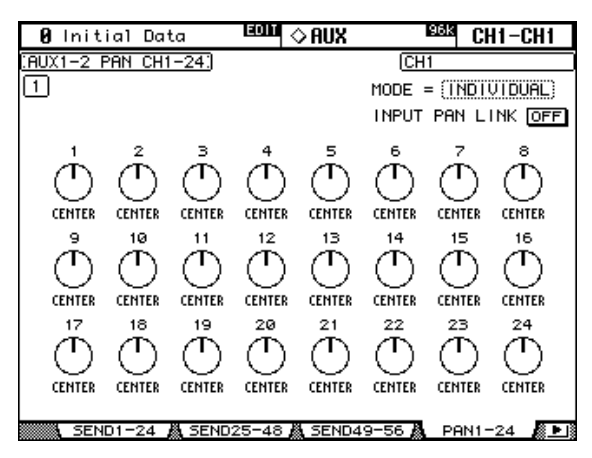

**2 Use the AUX SELECT [1–8] buttons to select the Aux Sends 1–8.**

#### **3 Use the cursor buttons to select Input Channel Aux Send pan controls, and use the Parameter wheel or INC/DEC buttons to set them.**

Input Channels can also be selected by using the LAYER buttons and [SEL] buttons.

The currently selected Pan control can be set to center by pressing [ENTER].

**MODE:** There are three Pan modes that determine how paired Aux Sends are panned: Individual, Gang, and Inverse Gang. This is a global setting that applies to all paired Aux Send Masters.

In individual mode, Aux Send pan controls operate independently. CENTER CENTER

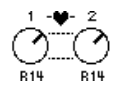

In Gang mode, the Aux Send pan controls of paired Input Channels operate in unison.

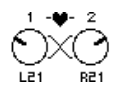

In Inverse Gang mode, the Aux Send pan controls of paired Input Channels operate in unison but move in opposite directions.

**INPUT PAN LINK:** This is used to link Aux Send Pan controls to Input Channel Pan controls so that operating an Input Channel Pan control also operates the corresponding Aux Send Pan control, and vice versa. This can be set individually for each pair of Aux Send Masters. When a link is established, the pan positions and Pan mode of the Input Channels are copied to the Aux Sends. While linked, the Pan mode can be set from either the Aux Pan page or the Input Channel Pan page (see [page 67\)](#page-79-0).

#### **Metering Aux Send Masters**

Aux Send Master levels can be metered on the Meter pages. [See "Metering" on page 87 for](#page-99-0)  [more information.](#page-99-0)

#### **Monitoring Aux Send Masters**

Aux Send Masters can be assigned to the CONTROL ROOM [ASSIGN 1] or [ASSIGN 2] button for monitoring. [See "Control Room Monitoring" on page 114 for more informa](#page-126-0)[tion.](#page-126-0) Aux 11 and Aux 12 can be monitored via the STUDIO MONITOR OUT (see [page 115](#page-127-0)).

#### **Attenuating Aux Send Masters**

Aux Send Master signals can be attenuated pre-EQ. [See "Attenuating Signals" on page 90 for](#page-102-0)  [more information.](#page-102-0)

## **EQ'ing Aux Send Masters**

Each Aux Send Master features 4-band parametric EQ. [See "Using EQ" on page 91 for more](#page-103-0)  [information.](#page-103-0)

## **Grouping Master EQs**

Aux Send Master EQs can be grouped with the EQs of other Output Channels. [See "Group](#page-106-0)[ing Output Channel EQs" on page 94 for more information.](#page-106-0)

#### **Aux Send Master Inserts**

Internal effects processors and external signal processors can be patched into the Aux Send Masters by using the Inserts. [See "Using Inserts" on page 95 for more information.](#page-107-0)

#### **Compressing Aux Send Masters**

Signal dynamics can be controlled by using the Aux Send Master Compressors. [See "Com](#page-109-0)[pressing Channels" on page 97 for more information.](#page-109-0)

#### **Grouping Master Compressors**

Aux Send Master Compressors can be grouped with the Compressors of other Output Channels. [See "Grouping Output Channel Compressors" on page 100 for more informa](#page-112-0)[tion.](#page-112-0)

#### **Muting Aux Send Masters (ON/OFF)**

Aux Send Masters can be muted as follows.

- **1 Press the LAYER [MASTER] button to select the Master Layer.**
- **2 Use channel strip [ON] buttons 9–16 to mute the Aux Send Masters.**

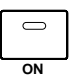

The [ON] button indicators of Aux Send Masters that are on light up.

#### **Grouping Master Mutes (ON/OFF)**

Aux Send Master Mutes can be grouped with the Mutes of other Output Channels. [See](#page-119-0)  ["Grouping Output Channel Mutes \(ON/OFF\)" on page 107 for more information.](#page-119-0)

# **Settings Aux Send Master Levels**

Aux Send Master levels can be set as follows.

- **1 Press the LAYER [MASTER] button to select the Master Layer.**
- **2 Press the FADER MODE [FADER] button to select the Fader mode.**
- **3 Use faders 9–16 to set the Aux Send Master levels.**

Refer to the legend on the right side of the faders when setting Aux Send Master levels.

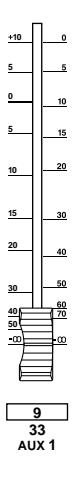

# **Grouping Master Faders**

Aux Send Master faders can be grouped with the faders of other Output Channels. [See](#page-118-0)  ["Grouping Output Channel Faders" on page 106 for more information.](#page-118-0)

# **Delaying Aux Send Masters**

Each Aux Send Master features a Delay function. [See "Delaying Channel Signals" on page](#page-113-0)  [101 for more information.](#page-113-0)

# **Soloing Aux Sends**

Aux Sends can be soloed. See [page 102](#page-114-0) for more information.

# <span id="page-98-0"></span>**Pairing Aux Sends**

Aux Sends can be paired for stereo operation. [See "Pairing Channels" on page 104 for more](#page-116-0)  [information.](#page-116-0)

# **Viewing Aux Send Master Settings**

Parameter and fader settings for each Aux Send Master can be viewed and set on the View pages. See ["Viewing Channel Parameter Settings" on page 108](#page-120-0) and ["Viewing Channel Fader](#page-121-0)  [Settings" on page 109](#page-121-0) for more information.

# **Naming Aux Send Masters**

Aux Send Masters can be named for easy identification. [See "Naming Channels" on page](#page-124-0)  [112 for more information.](#page-124-0)

# <span id="page-99-0"></span>**11 Common Channel Functions**

# **Metering**

Input Channels, Bus Outs, Aux Sends, the Stereo Out, and the effects processors can be metered on the various Meter pages, which are located by using the DISPLAY ACCESS [METER] button.

Input and Output Channel Meter pages also display fader positions numerically. The Peak Hold function, which applies to all level meters, can be turned on or off on any of the Meter pages.

#### **Setting the Metering Position**

Input and Output Channels can be metered pre-EQ, pre-fader, or post-fader. This setting, which can be set independently for the Input and Output Channels, can be set on the Metering Position page shown below, or any of the Input and Output Channel Meter pages.

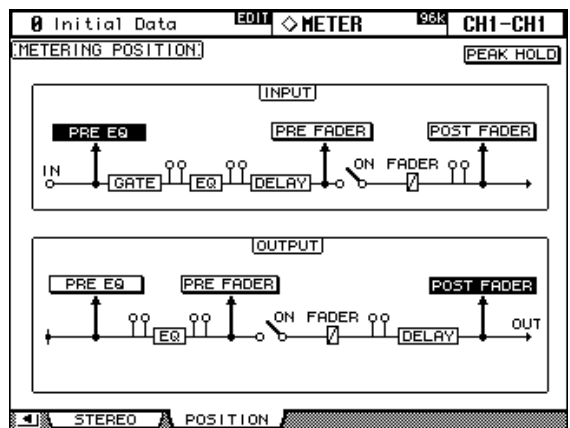

**PRE EQ:** Channels are metered pre-EQ.

**PRE FADER:** Channels are metered pre-fader.

POST FADER: Channels are metered post-fader.

#### **Metering Input Channels**

There are two types of Input Channel Meter page: 24-channel and 48-channel.

There are three 24-channel Meter pages. The Input Channel 1–24 Meter page is shown below. The layout of the other two pages is the same. These pages feature two level meters for each Input Channel. When Input Channels are vertically paired, both meters operate. When Input Channels are horizontally paired, only the left-hand meter operates.

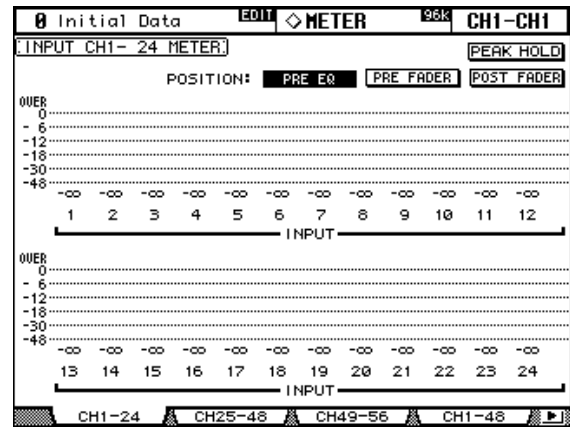

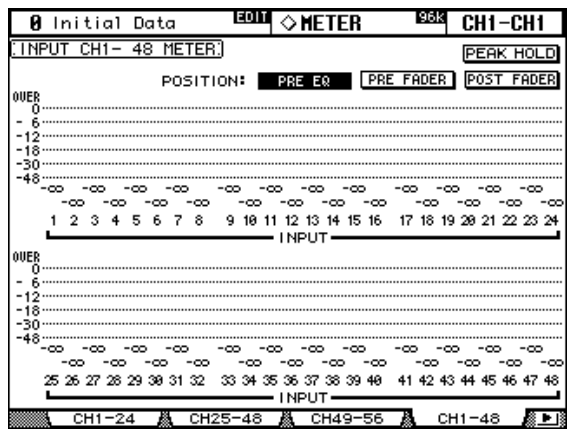

There are two 48-channel Meter pages. The Input Channel 1–48 Meter page is shown below. The layout of the other page is the same.

#### **Metering Output Channels**

Bus Outs, Aux Sends, and the Stereo Out can all be metered on the Master Meter page.

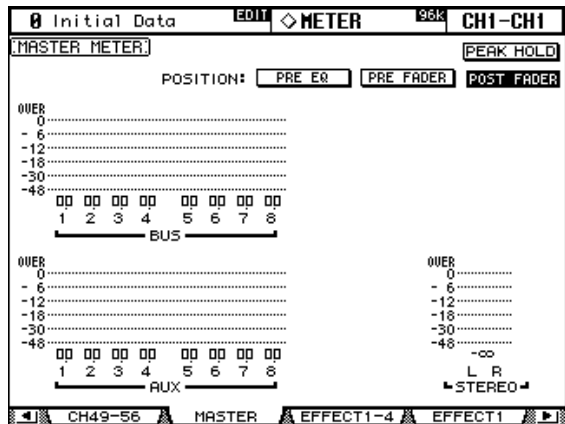

## **Metering Effects**

Effects inputs and outputs are metered on the Effect 1–4 page. There are eight input and output meters for effect #1, and 2 input and output meters for effects 2 through 4.

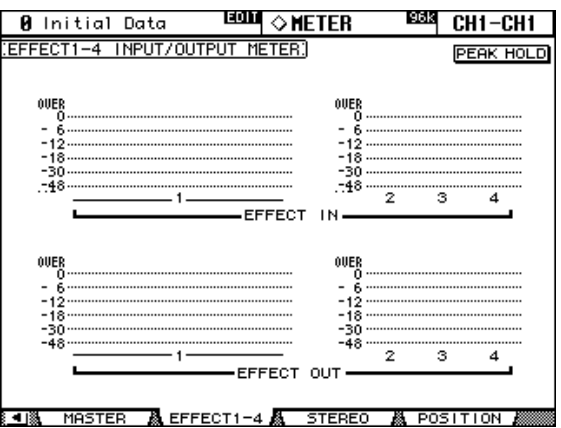

## **Metering the Stereo out**

The Stereo Out can be metered on the Stereo Meter page. Peak signal levels for the left and right channels are displayed numerically.

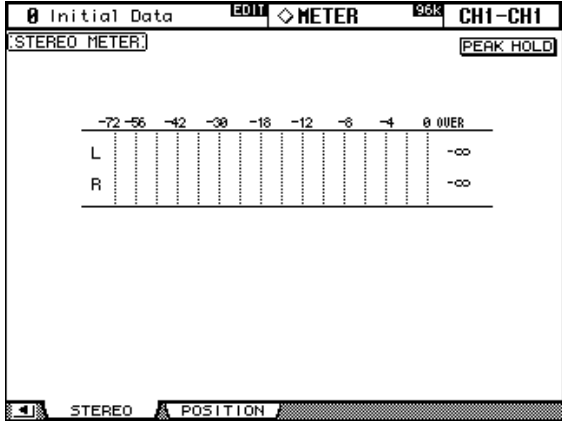

## <span id="page-102-1"></span><span id="page-102-0"></span>**Attenuating Signals**

Input Channels, Bus Outs, Aux Sends, and the Stereo Out all feature pre-EQ attenuation, which is useful for attenuating "hot" signals before EQ'ing.

**1 Use the EQUALIZER [DISPLAY] button to select the Attenuator pages.**

The Attenuator parameters for the 56 Input Channels are arranged into three pages. The Input Channel 1–24 Attenuator/Shifter page is shown below. The layout of the other two pages is the same.

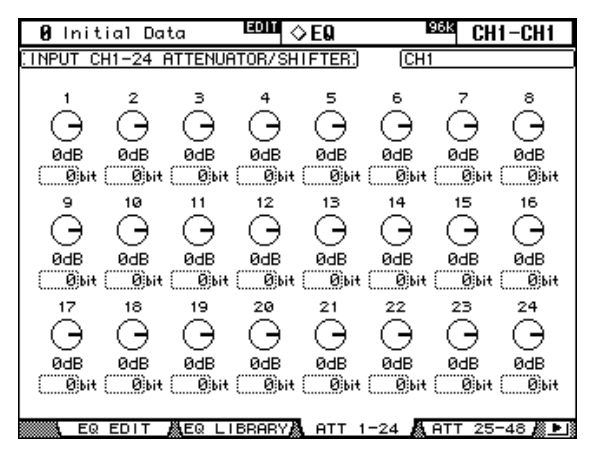

The attenuator parameters for the Output Channels appear on the Output Attenuator page.

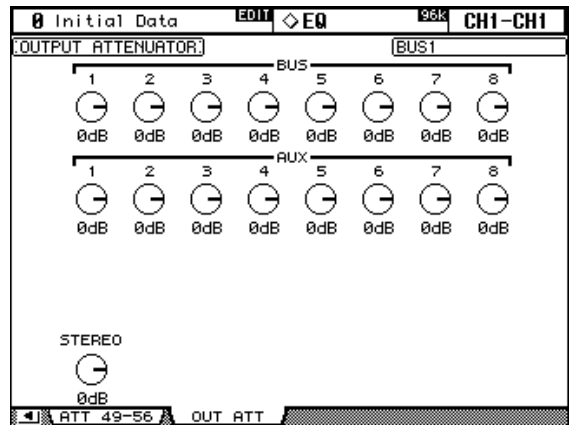

**2 Use the cursor buttons to select the channels, and use the Parameter wheel or INC/DEC buttons to set the amount of attenuation.**

Input and Output Channels can also be selected by using the LAYER and [SEL] buttons.

You can copy the currently selected Input or Output Channel attenuation setting to all Input or Output Channels respectively by double-clicking the [ENTER] button.

For Input Channels, you can also set the amount of attenuation in bits from  $+2$  bits to  $-24$ bits. Use the cursor buttons to select the bit shift parameters, and use the Parameter wheel or INC/DEC buttons to set them. The rotary attenuators and the bit shift parameters can be set independently.

# <span id="page-103-0"></span>**Using EQ**

Input Channels, Bus Outs, Aux Sends, and the Stereo Out all feature 4-band parametric EQ. The LOW-MID and HIGH-MID bands are peaking type. The LOW and HIGH bands can be set to shelving, peaking, or HPF and LPF respectively. EQ settings can be stored in the EQ library, which contains 40 preset memories and 160 user memories. [See "EQ Library"](#page-141-0)  [on page 129 for more information.](#page-141-0)

#### **Preset EQs**

The following table lists the preset EQs. See [page 251](#page-263-0) for detailed parameter information.

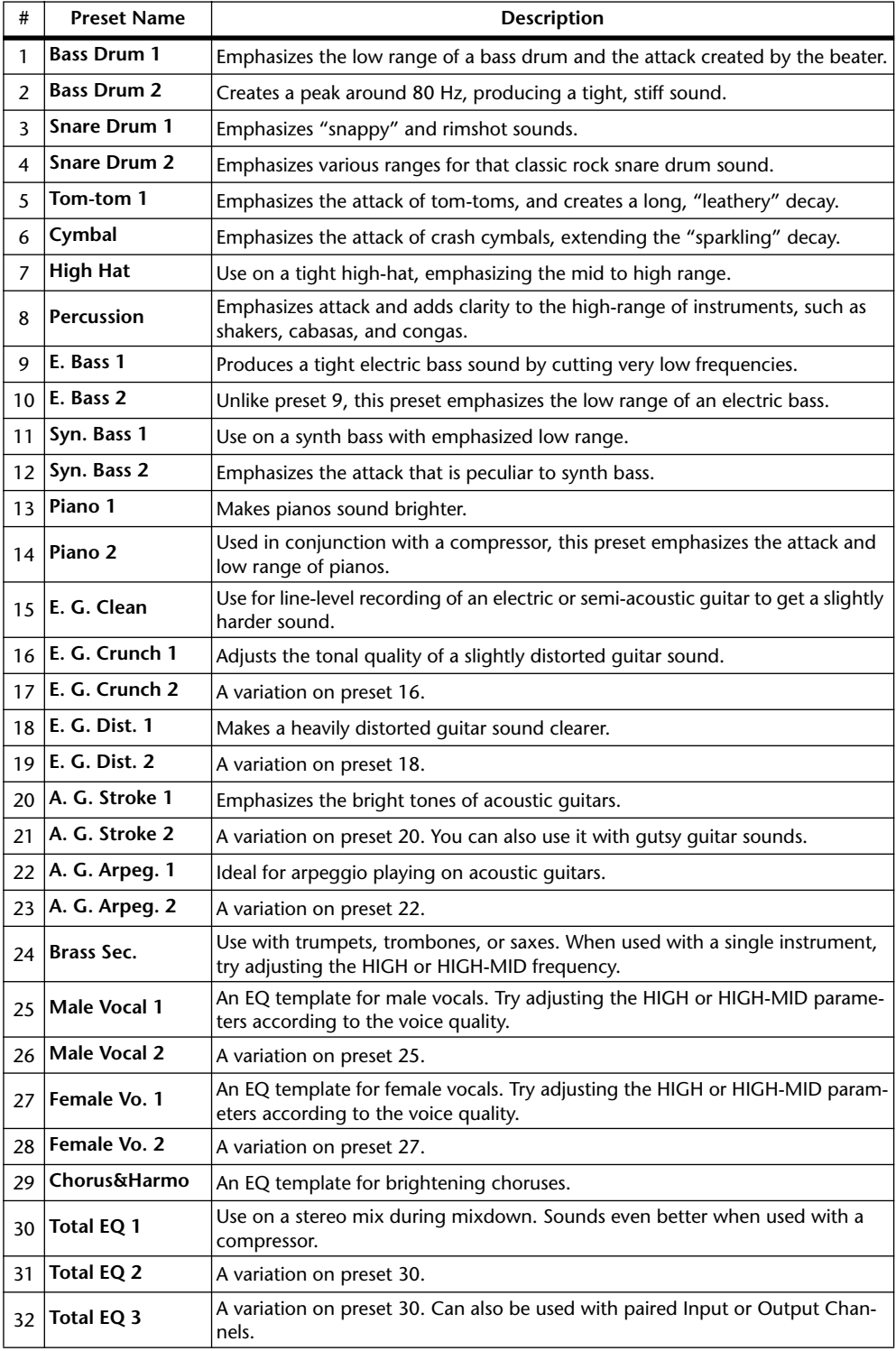

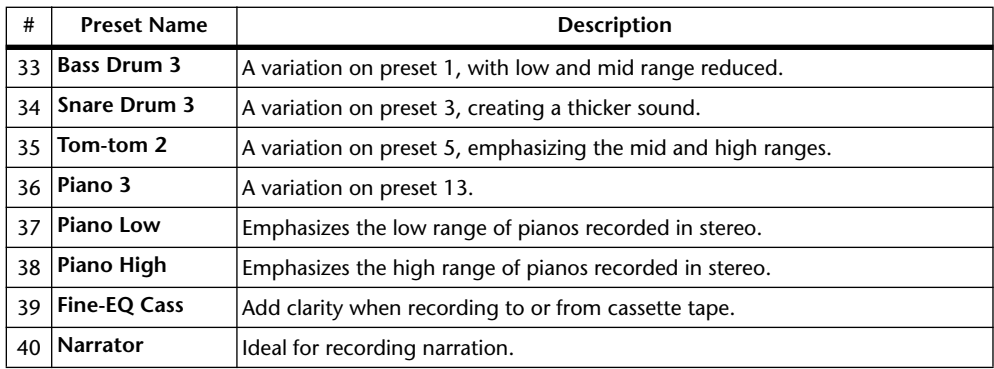

#### **Using the SELECTED CHANNEL EQUALIZER Controls**

**1 Use the LAYER buttons to select Layers, and use the [SEL] buttons to select channels.**

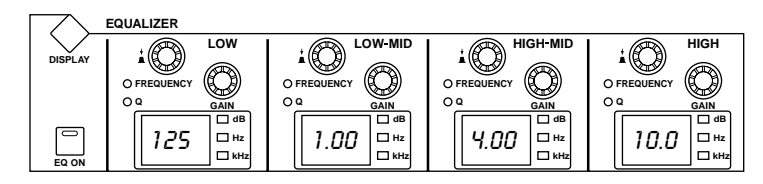

**2 Use the [EQ ON] button to turn the EQ on or off.**

#### **3 Use the GAIN controls to set the gain of each band.**

When a GAIN control is adjusted, the gain in dB is displayed on the corresponding EQ display. If the GAIN control is not adjusted for two seconds, the EQ display returns to displaying the frequency.

**4 To set the frequency, press a FREQUENCY/Q control so that the FREQUENCY indicator lights up, and use the FREQUENCY/Q control to set the frequency.** 

The frequency is displayed by the corresponding EQ display.

**5 To set the Q, press a FREQUENCY/Q control so that the Q indicator lights up, and use the FREQUENCY/Q control to set the Q.** 

The Q value is displayed by the corresponding EQ display. If the Q control is not adjusted for two seconds, the EQ display returns to displaying the frequency.

To reset an individual gain control, hold down the corresponding FREQUENCY/Q control. To reset all gain controls, press the LOW and HIGH FREQUENCY/Q controls.

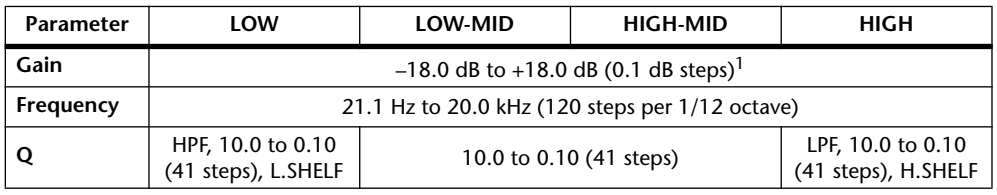

The EQ parameter ranges are as follows.

1. The LOW and HIGH GAIN controls function as filter on/off controls when Q is set to HPF or LPF respectively.

The initial EQ parameter settings are as follows.

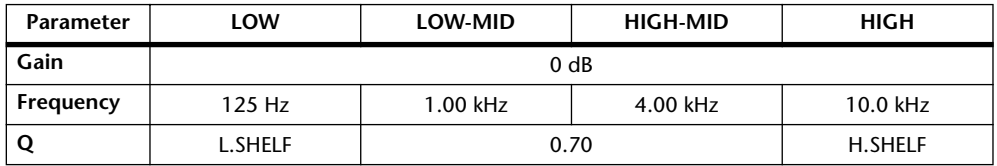

## **EQ Edit Pages**

EQ parameters can also be set on the EQ Edit page. If the Auto EQUALIZER Display preference is on, this page appears automatically when a control in the SELECTED CHANNEL EQUALIZER section is operated. [See "Auto EQUALIZER Display" on page 197.](#page-209-2)

**1 Use the EQUALIZER [DISPLAY] button to select the EQ Edit page.**

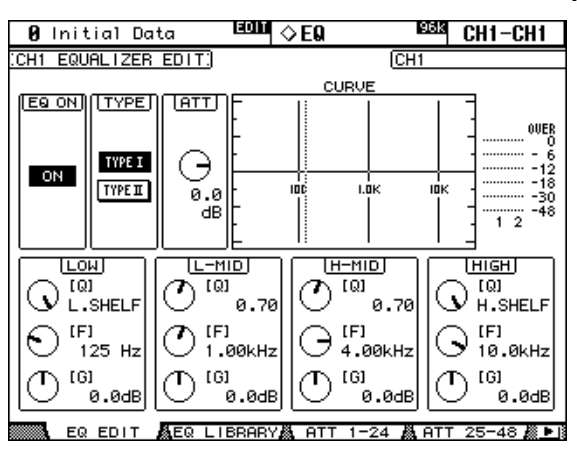

- **2 Use the LAYER buttons to select Layers, and use the [SEL] buttons to select channels.**
- **3 Use the cursor buttons to select the parameters, and use the Parameter wheel and INC/DEC buttons to set them.**

**EQ ON:** This turns the EQ on and off. While this page is selected, the [ENTER] button can be used to turn the EQ on and off so long as any parameter other than TYPE is selected.

**TYPE:** This selects the type of EQ: TYPE I (the EQ type used on legacy Yamaha digital mixing consoles) or TYPE II (a newly developed algorithm).

**ATT:** This can be used to attenuate signals pre-EQ. It's the same Attenuator parameter that appears on the Attenuator pages. [See "Attenuating Signals" on page 90 for more informa](#page-102-1)[tion.](#page-102-1)

**CURVE:** This displays the EQ curve of the currently selected Input Channel.

**Level meters:** These meters indicate the levels of the currently selected Input Channel and its horizontal or vertical partner.

**LOW, L-MID, H-MID, HIGH:** These are the Q, Frequency (F), and Gain (G) parameters for the four bands.

# <span id="page-106-0"></span>**Grouping Output Channel EQs**

The Bus Out, Aux Send, and Stereo Out EQs can be grouped, allowing you to control the EQ of several Output Channels simultaneously. There are four Output Channel EQ groups: e, f, g, and h.

**1 Use the DISPLAY ACCESS [GROUP] button to locate the Output Equalizer Link page.**

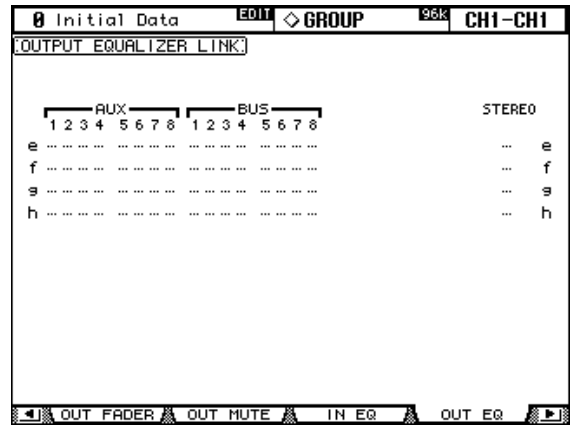

- **2 Press the LAYER [MASTER] button.**
- **3 Use the Up/Down cursor buttons to select EQ groups e–h.** The selected group is highlighted by a flashing cursor box.
- **4 Use the [SEL] buttons to add and remove Output Channels to and from the selected group.**

The EQ settings of the first Output Channel added to the group are applied to all subsequently added Output Channels.

When an Output Channel is added to a group, its [SEL] button indicator lights up.

# <span id="page-107-0"></span>**Using Inserts**

Input Channels, Bus Outs, Aux Sends, and the Stereo Out all feature assignable Inserts.

**1 Use the SELECTED CHANNEL DISPLAY ACCESS [PHASE/INSERT] button to select the Insert page.**

The Insert page for Input Channels is shown below.

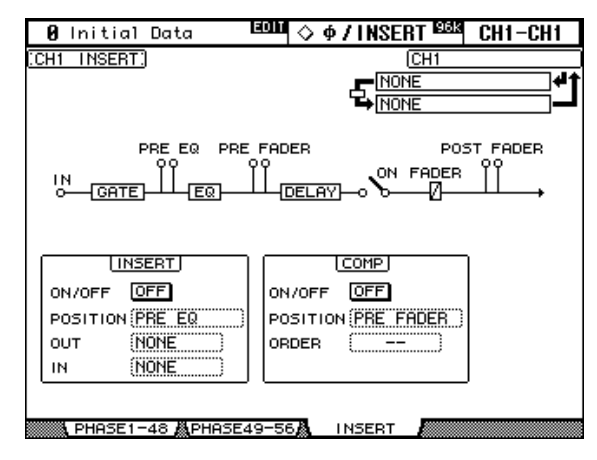

The Insert page for Bus Outs, Aux Sends, and the Stereo out is shown below.

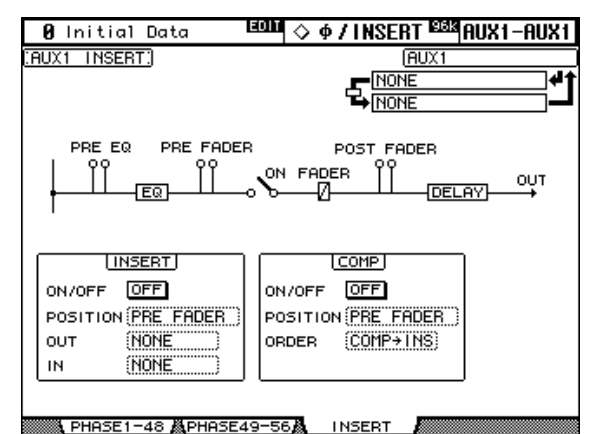

- **2 Use the LAYER buttons to select Layers, and use the [SEL] buttons to select channels.**
- **3 Use the cursor buttons to select the parameters, and use the Parameter wheel, INC/DEC buttons, and [ENTER] button to set them.**

**INSERT ON/OFF:** This turns the currently selected channel's Insert on and off.

**INSERT POSITION:** This determines the position of the Insert within the channel, and can be set to pre-EQ, pre-fader, or post-fader.

**INSERT OUT:** This selects the destination for the Insert Out, which can be a Slot Output, Omni Out, 2TR Digital Output, or the input to an internal effects processor. See [page 204](#page-216-0)  and [page 208](#page-220-0) for Input and Output patch parameter lists. The Port ID of the currently selected destination is displayed below the currently selected channel's Long name in the upper-right corner of the page. The destination port can also be selected by using the Patch Select window (see [page 57](#page-69-0)), which is accessed by pressing [ENTER] while this parameter is selected. Insert Outs can also be patched on the Output Patch pages. [See "Output Patch](#page-66-0)[ing" on page 54 for more information.](#page-66-0)

**INSERT IN:** This selects the source for the Insert In, which can be an AD Input, Slot Input, 2TR Digital or Analog Input, or the output of an internal effects processor. See [page 204](#page-216-0) for a list of Input Channel Insert In sources; [page 208](#page-220-0) for a list of Output Channel Insert In sources. The Port ID of the currently selected source is displayed below the currently
selected channel's Long name in the upper-right corner of the page. The source port can also be selected by using the Patch Select window (see [page 57\)](#page-69-0), which is accessed by pressing [ENTER] while this parameter is selected. Insert Ins can also be patched on the Input Channel Insert In Patch pages. [See "Patching Input Channel Insert Ins" on page 53 for more](#page-65-0)  [information.](#page-65-0)

**COMP ON/OFF:** This turns the currently selected channel's Compressor on and off. It works in unison with the SELECTED CHANNEL DYNAMICS [COMP ON] button, and the ON/OFF button on the Comp Edit page. [See "Compressing Channels" on page 97 for](#page-109-0)  [more information.](#page-109-0)

**COMP POSITION:** This determines the position of the Compressor within the channel, and can be set to pre-EQ, pre-fader, or post-fader. It works in unison with the POSITION parameter on the Comp Edit page. [See "Compressing Channels" on page 97 for more infor](#page-109-0)[mation.](#page-109-0)

**COMP ORDER:** If the Insert and Compressor are set to the same position in the channel (i.e., INSERT POSITION and COMP POSITION are the same), you can use this parameter to set the order of the Insert and Compressor to either Comp->Ins or Ins->Comp.

When a Y56K card effect, or an internal effects processor is inserted in the currently selected channel, when the EFFECTS/PLUG-INS [CHANNEL INSERTS] button is pressed, the corresponding EFFECTS/PLUG-INS [1–4] button indicator flashes, and the corresponding Effects, or Plug-In edit page appears. If it's a Y56K card that's inserted, the [PLUG-INS] button indicator also flashes. If it's an internal effects processor, the [INTERNAL EFFECTS] button indicator also flashes. This applies only to effects that are inserted into channels. If there's nothing inserted in the currently selected channel, a message appears.

# <span id="page-109-1"></span><span id="page-109-0"></span>**Compressing Channels**

Input Channels, Bus Outs, Aux Sends, and the Stereo Out all feature a Compressor. Settings can be stored in the Comp library, which contains 36 preset memories and 88 user memories. [See "Comp Library" on page 128 for more information.](#page-140-0)

## **Preset Comps & Types**

The following table lists the preset Comps and types. See [page 255](#page-267-0) for detailed parameter information.

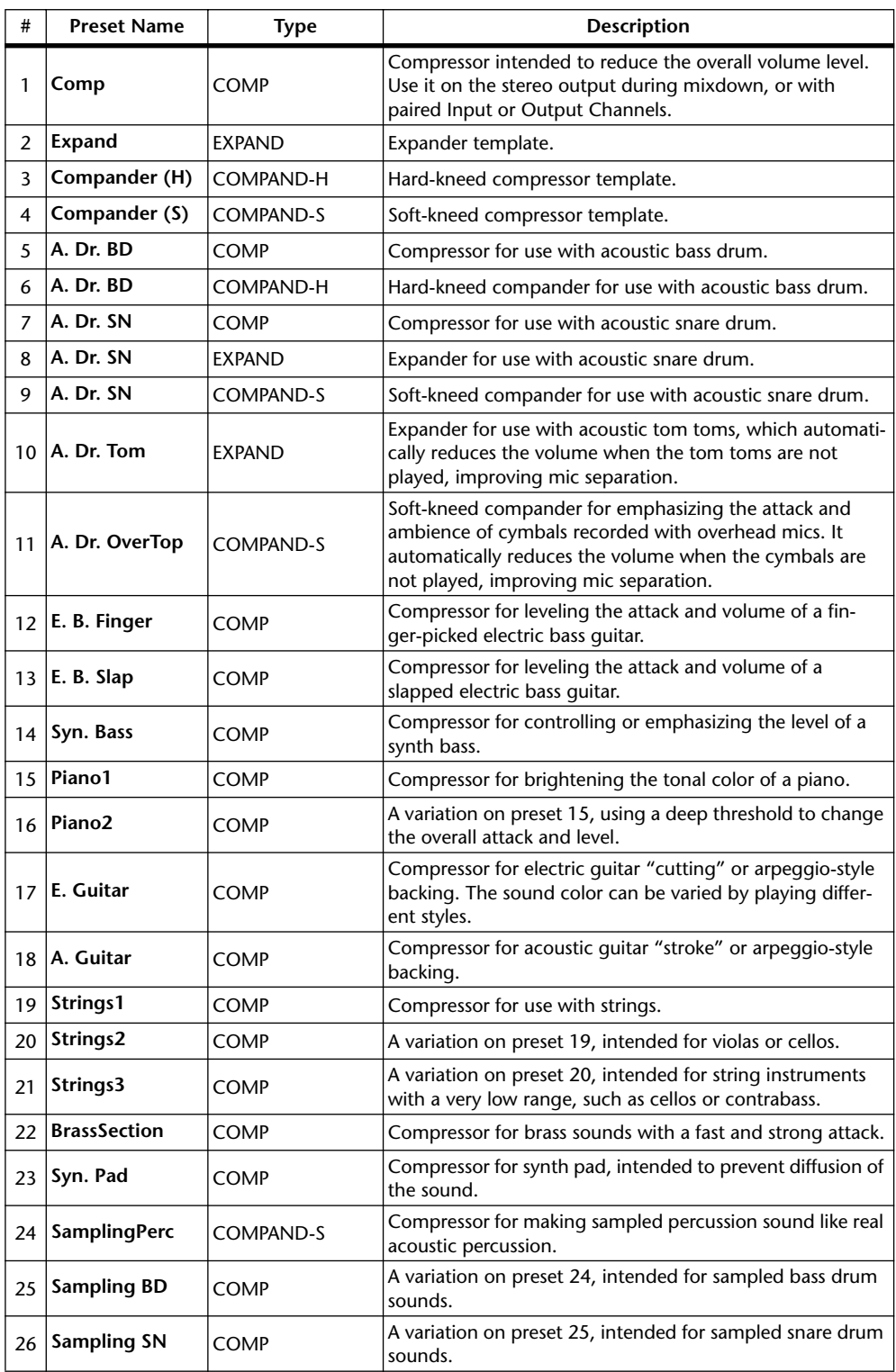

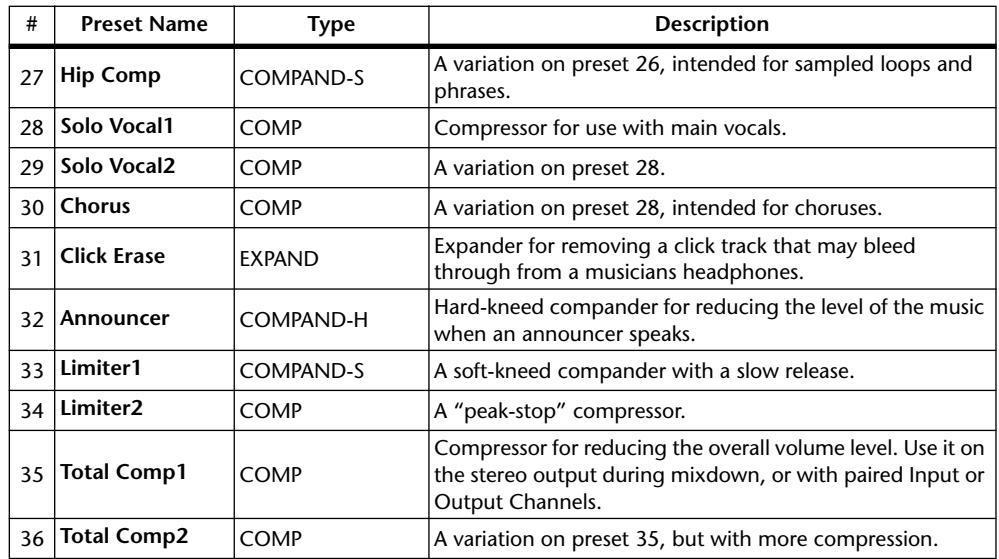

#### **Using the SELECTED CHANNEL DYNAMICS Controls**

- **1 Use the LAYER buttons to select Layers, and use the [SEL] buttons to select channels.**
- **2 Use the SELECTED CHANNEL DYNAMICS [COMP ON] button to turn the currently selected channel's Compressor on or off.**

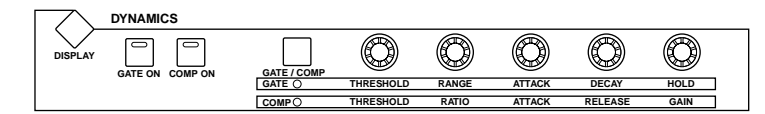

**3 Use the SELECTED CHANNEL DYNAMICS [GATE/COMP] button to set the DYNAMICS controls to COMP (COMP indicator lit), and use the THRESH-OLD, RATIO, ATTACK, RELEASE, and GAIN controls to set the Compressor.**

While an output Channel is selected, the [GATE/COMP] button is fixed at COMP.

#### **Comp Edit Page**

Compressor settings can be viewed and set on the Comp Edit page. If the Auto DYNAMICS Display preference is on, this page appears automatically when a Compressor control in the SELECTED CHANNEL DYNAMICS section is operated. [See "Auto DYNAMICS Display"](#page-209-0)  [on page 197.](#page-209-0) 

- **1 Use the LAYER buttons to select Layers, and use the [SEL] buttons to select channels.**
- **2 Use the SELECTED CHANNEL DYNAMICS [DISPLAY] button to locate the Comp Library page, and recall a preset Compressor that contains the comp type that you want.**

[See "Comp Library" on page 128 for more information.](#page-140-0)

**3 Use the SELECTED CHANNEL DYNAMICS [DISPLAY] button to locate the Comp Edit page.**

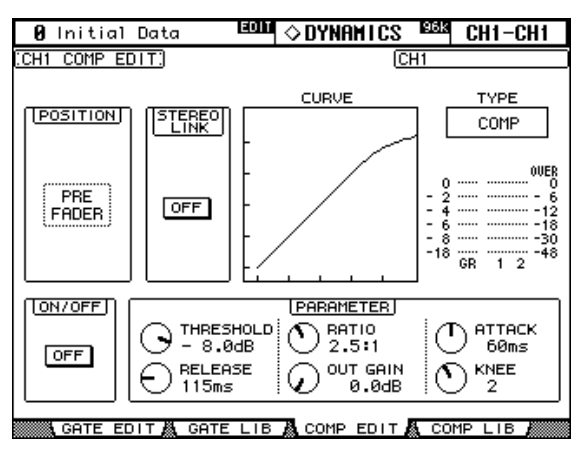

#### **4 Use the cursor buttons to select the parameters, and use the Parameter wheel, INC/DEC buttons, and [ENTER] button to set them.**

**POSITION:** This determines the position of the Compressor within the channel, and can be set to pre-EQ, pre-fader, or post-fader. It works in unison with the COMP POSITION parameter on the Insert page. [See "Using Inserts" on page 95 for more information.](#page-107-0)

**STEREO LINK:** This allows you to pair Comps for stereo operation even when channels are not paired. Input Channel Comps are paired either horizontally or vertically depending on the Pair mode setting for the currently selected Input Channel. See ["Pairing Channels"](#page-116-0)  [on page 104](#page-116-0) for more information on horizontal and vertical pairing. When channels are paired, this parameter is turned on automatically and cannot be changed.

**CURVE:** This displays the Compressor curve (i.e., input level vs. output level).

**TYPE:** This is the comp type used by the currently selected channel's Compressor.

**Meters:** These meters indicate the levels of the currently selected Input Channel and its horizontal or vertical partner. The GR meter indicates the amount of gain reduction being applied by the currently selected channel's Compressor.

**ON/OFF:** This turns the currently selected channel's Compressor on and off. It works in unison with the SELECTED CHANNEL DYNAMICS [COMP ON] button.

**PARAMETER:** These controls are used to set the Threshold, Ratio, Attack, Release, Out Gain, and Knee parameters.

## **Grouping Output Channel Compressors**

The Bus Out, Aux Send, and Stereo Out Compressors can be grouped, allowing you to control the compression of several Output Channels simultaneously. There are four Output Channel Compressor groups: m, n, o, and p.

**1 Use the DISPLAY ACCESS [GROUP] button to locate the Output Comp Link page.**

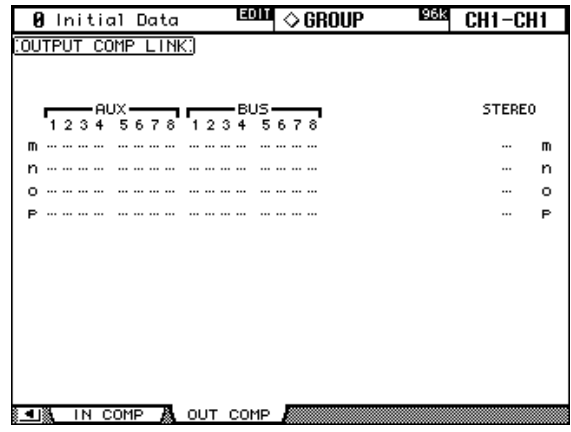

- **2 Press the LAYER [MASTER] button.**
- **3 Use the Up/Down cursor buttons to select Comp groups m–p.** The selected group is highlighted by a flashing cursor box.
- **4 Use the [SEL] buttons to add and remove Output Channels to and from the selected group.**

The Compressor settings of the first Output Channel added to the group are applied to all subsequently added Output Channels.

When an Output Channel is added to a group, its [SEL] button indicator lights up.

## <span id="page-113-0"></span>**Delaying Channel Signals**

Input Channels, Bus Outs, Aux Sends, and the Stereo Out all feature independent Delay functions. Input Channel Delays feature feedback, with independent Mix and Gain parameters.

#### **1 Use the SELECTED CHANNEL DISPLAY ACCESS [DELAY] button to select the Delay pages.**

The Delay parameters for the 56 Input Channels are arranged into three pages. The Input Channel 1–24 Delay page is shown below. The layout of the other two pages is the same.

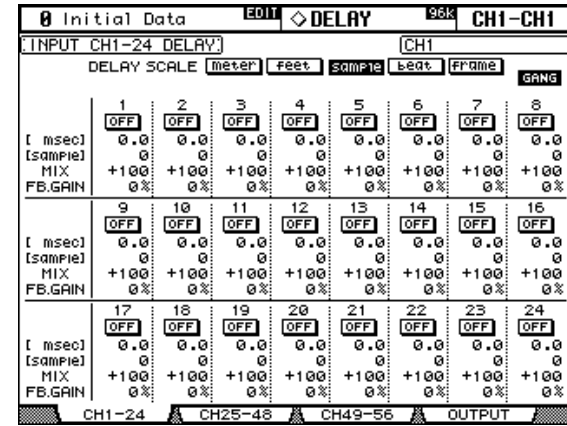

The Delay parameters for the Bus Outs, Aux Sends, and the Stereo Out appear on the Output Delay page.

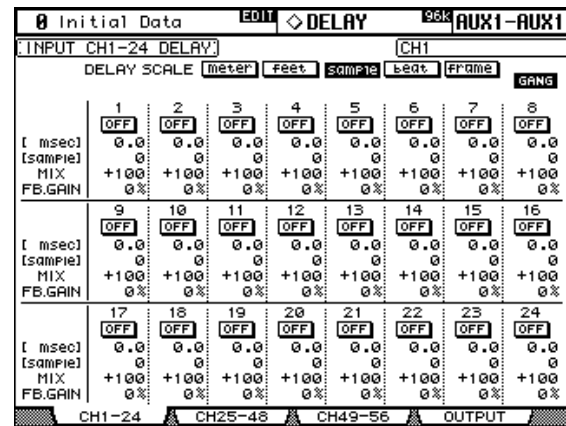

#### **2 Use the cursor buttons to select the Delay parameters, and use the Parameter wheel, INC/DEC buttons, and [ENTER] button to set them.**

Input and Output Channels can also be selected by using the LAYER and [SEL] buttons. **DELAY SCALE:** These buttons determine the units of the delay value shown below the msec value. Units can be set to meters, feet, samples, beats, or timecode frames.

**GANG:** When this option is turned on, the delay time for paired channels can be set simultaneously. Ganging is relative, so any delay time difference between the two channels is maintained when this is turned on.

**ON/OFF:** These buttons turn the individual Delay functions on and off. The [ENTER] button can be used to turn a Delay on and off regardless of which parameter is selected.

**msec:** This sets the delay time in milliseconds. The delay time can also be set by using the parameter below, which is the delay time in the units selected by the DELAY SCALE buttons. You can copy the currently selected Input or Output Channel delay setting to all Input or Output Channels respectively by double-clicking the [ENTER] button.

**MIX:** This parameter, available only on the Input Channel Delay pages, sets the mix of dry and wet signals.

**FB.GAIN:** This parameter, available only on the Input Channel Delay pages, sets the amount of feedback.

## **Soloing Channels**

Input Channels, Bus Outs, and Aux Sends can be soloed as follows.

**1 Use the LAYER buttons to select the Input Channel Layers if you want to solo Input Channels, or select the Master Layer if you want to solo Output Channels.**

Input and Output Channels cannot be soloed simultaneously. Soled Input Channels will be unsoled when an Output Channel is soloed, and vice versa.

#### **2 Use the [SOLO] buttons to solo the channels on the selected Layer.**

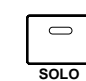

The [SOLO] button indicators of channels that are soloed light up.

The SOLO indicator in the MONITOR section flashes when the Solo function is active. You can unsolo all soloed channels by pressing the SOLO [CLEAR] button.

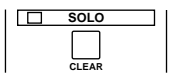

## **Configuring Solo**

The Solo function is configured on the Solo Setup page. If the Auto SOLO Display preference is on, this page appears automatically when a channel is soloed. [See "Auto SOLO Dis](#page-209-1)[play" on page 197.](#page-209-1) 

### **1 Use the MONITOR [DISPLAY] button to locate the Solo Setup page.**

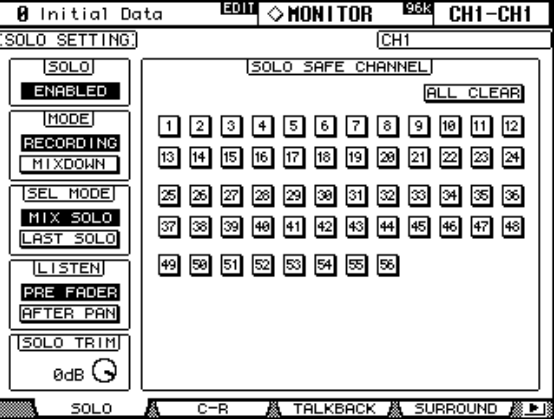

**2 Use the cursor buttons to select the parameters, and use the Parameter wheel, INC/DEC buttons, and [ENTER] button to set them.**

**SOLO:** This is used to enable and disable the Solo function.

**STATUS:** This determines the Solo mode: Recording or Mixdown. It affects only Input Channels.

In Recording Solo mode, soloed Input Channel signals are fed to the Solo bus and output via the Control Room Outputs. Other buses are unaffected by this mode. If the Listen parameter is set to AFTER PAN, the signal source for Input Channels that are off, is pre fader.

In Mixdown Solo mode, soloed Input Channel signals are fed to the Stereo bus and output via the Stereo Out and Control Room Outputs. Unsoloed Input Channels are muted and their [ON] button indicators flash (unless they are Solo Safe enabled). Only Input Channels that are routed to the Stereo Out can be soloed in this mode. Input Channels that are off are temporarily turned on when they are soloed.

**SEL MODE:** This determines the Solo Select mode: Mix Solo or Last Solo. In Mix Solo mode, any number of channels can be soloed simultaneously. In Last Solo mode, only one channel can be soloed at a time.

**LISTEN:** This determines the source of the Input Channel Solo signal: Pre Fader or After Pan. It does not affect Mixdown Solo mode. Output Channels are fixed at After Pan.

**SOLO TRIM:** This is used to trim the level of the Solo signal. This parameter does not affect Mixdown Solo mode.

**SOLO SAFE CHANNEL:** For Mixdown Solo mode, Input Channels can be configured individually so that they are not muted when other Input Channels are soloed. Use the [SEL] buttons, cursor buttons, or Parameter wheel to select the SOLO SAFE CHANNEL buttons. Use the [ENTER] or INC/DEC buttons to set Solo Safe for each Input Channel. These settings do not affect Recording Solo mode. You can clear all Solo Safe settings by selecting the ALL CLEAR button and pressing [ENTER].

## <span id="page-116-0"></span>**Pairing Channels**

Input Channels, Bus Outs, and Aux Sends can be paired for stereo operation. Input Channels can be paired either horizontally, that is, adjacent odd-even channels on the same Layer (e.g., 1-2, 3-4, 5-6, etc) or vertically, that is, counterpart channels on adjacent Layers (e.g., 1-25, 2-26, 49-73, 50-74, etc). Bus Outs and Aux Sends can be paired only horizontally.

### **Pairing Channels by Using the [SEL] Buttons**

Only horizontal pairing can be set by using the [SEL] buttons.

- **1 Use the LAYER buttons to select the Layer containing the channels that you want to pair.**
- **2 While holding down the [SEL] button of the first channel, press the [SEL] button of the second channel.**

The settings of the first channel are copied to the second channel and the channels are paired. The [SEL] button indicator of the currently selected channel lights up, while the [SEL] button indicator of the other channel flashes.

Aux Sends can also be paired by using the AUX SELECT buttons.

To cancel a pair, while holding down the [SEL] button of the first channel, press the [SEL] button of the second channel.

The following channel parameters are copied, and controlled together, when channels are paired: Fader, On/Off, Insert On/Off, Aux On/Off, Aux Send Level, Aux Pre/Post, Gate parameters, Compressor parameters, EQ parameters, Fader group, Mute group, EQ group, Comp group, Solo, Solo Safe, [AUTO] button, Fade Time, Recall Safe, Bus to Stereo On/Off, Bus to Stereo Level.

The following channel parameters are not copied, or controlled together, when channels are paired: Input Patch, Insert Patch, Output Patch, Comp Position, Phase, Delay On/Off, Delay Time, Delay Feedback, Delay Mix, Routing, Pan, Follow Pan, Surround Pan, Bus to Stereo Pan, Aux Send Pan, Balance, Attenuator.

## **Pairing Channels by Using the Pair Pages**

Both horizontal and vertical pairing can be set on the Pair pages.

#### **1 Use the DISPLAY ACCESS [PAIR] button to locate the Pair pages.**

The Pair parameters for the 56 Input Channels are divided between two pages. The Input Channel 1–48 Pair page is shown below. The layout of the other page is the same.

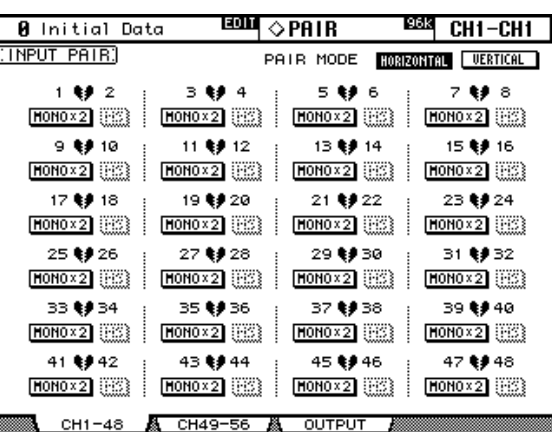

#### **2 To set the pair mode, select the PAIR MODE HORIZONTAL or VERTICAL buttons, and press [ENTER].**

The Pair mode can be set independently for Input Channels 1–48 and Input Channels 49–56. The Input Channel 1–48 Pair page in Vertical mode is shown below.

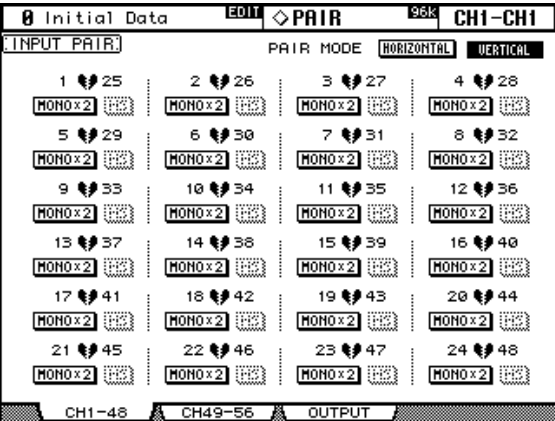

Pair parameters for the Bus Outs and Aux Sends appear on the Output Pair page.

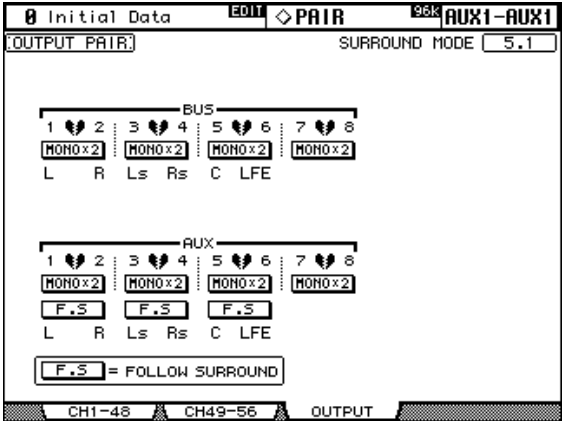

#### **3 Use the cursor buttons or Parameter wheel to select the channel pair buttons, and press [ENTER] to make or break pairs.**

Input and Output Channels can also be selected by using the LAYER and [SEL] buttons.

A dialog box appears with options for copying the settings of the first channel to the second channel, the second channel to the first channel, and for resetting both channels to their initial settings. Choose the option required, and then press [ENTER].

On other display pages, paired channels have a heart icon, or a dash between their channel numbers.

When Input Channels are paired, MS Decoding can be used to decode signals from microphones arranged as MS pairs. MS Decoding is set on the Input Channel Pair pages. This can be turned on and off for each pair of channels by using the MS buttons.

The Output Pair page displays the currently selected Surround mode (i.e., Stereo, 3-1, or 5.1), which can be set on the Surround Mode page (see [page 69\)](#page-81-0). When a Surround mode other than Stereo is selected, the names of the Surround channels are shown below the Bus Out and Aux Send pair buttons, as shown in the following table.

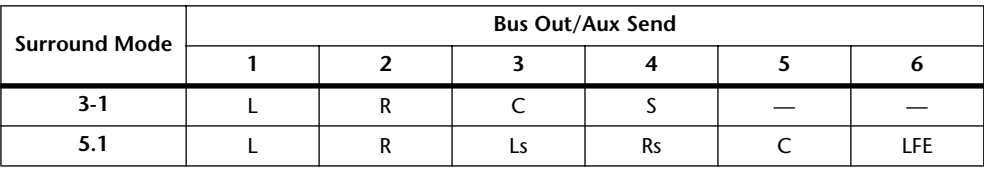

When a Surround mode other than Stereo is selected, Aux Sends can be set to follow the same Input Channel Surround Pan that applies to the Bus Outs, which is useful for feeding Surround channel signals to external effects processors. This is turned on and off by using the F.S buttons that appear below the Aux Send Pair buttons. When a pair of Aux Sends are set to follow Surround Pan, their Aux Send Pair button is unavailable, and their Aux Pan parameters (see [page 84\)](#page-96-0) are unavailable.

## **Grouping Output Channel Faders**

The Bus Out, Aux Send, and Stereo Out faders can be grouped, allowing you to control the level of several Output Channels simultaneously. There are four Output Channel Fader groups: Q, R, S, and T.

**1 Use the DISPLAY ACCESS [GROUP] button to locate the Output Fader Group page.**

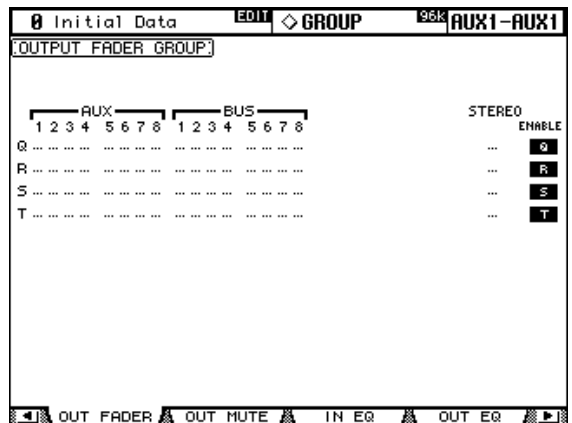

- **2 Press the LAYER [MASTER] button.**
- **3 Use the Up/Down cursor buttons to select Fader groups Q–T.** The selected group is highlighted by a flashing cursor box.
- **4 Use the [SEL] buttons to add and remove Output Channel faders to and from the selected group.**

When an Output Channel is added to a group, its [SEL] button indicator lights up.

**ENABLE:** These buttons are used to enable and disable the groups.

You can temporarily disable a Fader group in order to make adjustments to individual faders by touching two or more faders in the group, or by operating the fader while holding down its [SEL] button.

Fader groups are active only in Fader mode. [See "Selecting Fader Modes" on page 35 for](#page-47-0)  [more information.](#page-47-0)

# **Grouping Output Channel Mutes (ON/OFF)**

The Bus Out, Aux Send, and Stereo Out mutes can be grouped, allowing you to mute several Output Channels simultaneously. There are four Output Channel Mute groups: U, V, W, and X.

**1 Use the DISPLAY ACCESS [GROUP] button to locate the Output Mute Group page.**

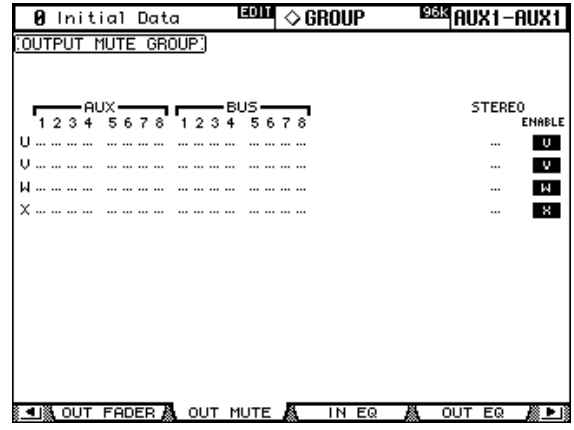

- **2 Press the LAYER [MASTER] button.**
- **3 Use the Up/Down cursor buttons to select Mute groups U–X.** The selected group is highlighted by a flashing cursor box.
- **4 Use the [SEL] buttons to add and remove Output Channels to and from the selected group.**

When an Output Channel is added to a Mute group, its [SEL] button indicator lights up. **ENABLE:** These buttons are used to enable and disable the groups.

Mute groups may contain a combination of channels that are on and channels that are off.

## **Viewing Channel Parameter Settings**

The parameter setting of the currently selected Input Channel, Bus Out, Aux Send, or the Stereo Out can be viewed and set on the Parameter View pages.

- **1 Use the DISPLAY ACCESS [VIEW] button to select the Parameter View page.**
- **2 Use the LAYER buttons to select Layers, and use the [SEL] buttons to select channels.**
- **3 Use the cursor buttons to select the parameters, and use the Parameter wheel, INC/DEC buttons, and [ENTER] buttons to set them.**

#### **Input Channels**

This is the Parameter View page for the Input Channels.

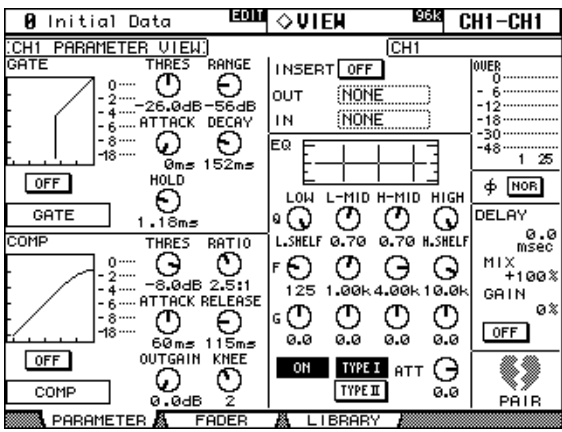

**GATE:** The following Gate parameters for the currently selected Input Channel can be set: Gate On/Off, Threshold, Range, Attack, Decay, and Hold. The GR meter indicates the amount of gain reduction being applied by the Gate. Also displayed are the gate curve and gate type. [See "Gating Input Channels" on page 60 for more information.](#page-72-0)

**COMP:** The following Compressor parameters for the currently selected channel can be set: Comp On/Off, Threshold, Ratio, Attack, Release, Gain, and Knee. The GR meter indicates the amount of gain reduction being applied by the Compressor. Also displayed are the comp curve and comp type. [See "Compressing Channels" on page 97 for more information.](#page-109-0)

**INSERT:** The currently selected channel's Insert can be turned on and off and patched. [See](#page-107-0)  ["Using Inserts" on page 95 for more information.](#page-107-0)

**EQ:** The currently selected channel's EQ and Attenuator can be set. Also displayed is the EQ curve of the currently selected Input Channel. [See "Using EQ" on page 91 for more infor](#page-103-0)[mation.](#page-103-0)

**Meters:** These meters indicate the levels of the currently selected channel and its horizontal or vertical partner.

**Phase:** The signal phase of the currently selected Input Channel can be reversed. See ["Reversing the Signal Phase" on page 59 for more information.](#page-71-0)

**DELAY:** The currently selected channel's Delay function can be set. [See "Delaying Channel](#page-113-0)  [Signals" on page 101 for more information.](#page-113-0)

**PAIR:** This heart icon indicates whether or not channels are paired. See "Pairing Channels" [on page 104 for more information.](#page-116-0)

## **Output Channels**

This is the Parameter View page for the Bus Outs, Aux Sends, and the Stereo Out. Parameters are the same as for the Input Channel Parameter View page, minus the GATE and Phase sections and the DELAY MIX and FB GAIN parameters. The parameter settings of the left and right channels of the Stereo Out can be viewed individually. Use the [SEL] buttons to toggle between the left and right channels.

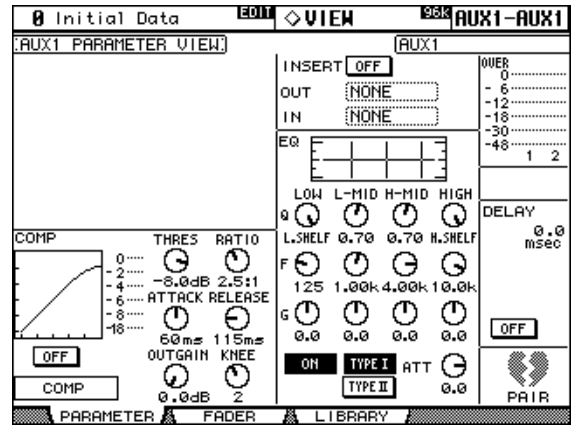

## **Viewing Channel Fader Settings**

The fader-related settings of the currently selected Input Channel, Bus Out, Aux Send, or the Stereo Out can be viewed and set on the Fader View pages.

- **1 Use the DISPLAY ACCESS [VIEW] button to select the Fader View page.**
- **2 Use the LAYER buttons to select Layers, and use the [SEL] buttons to select channels.**
- **3 Use the cursor buttons to select the parameters, and use the Parameter wheel, INC/DEC buttons, and [ENTER] buttons to set them.**

Pan and Balance controls can be set to center by pressing [ENTER] while they're selected.

#### **Input Channels**

This is the Fader View page for the Input Channels.

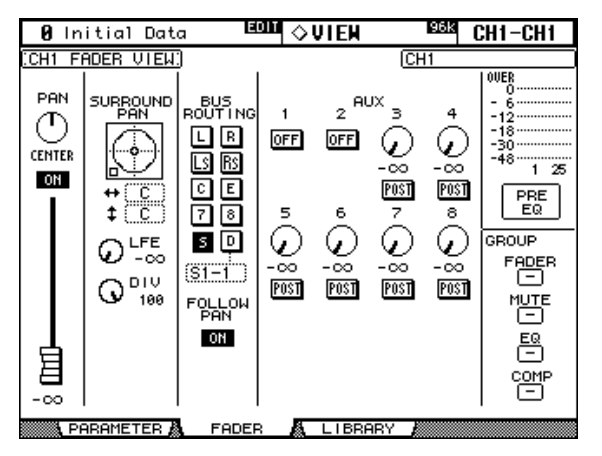

**PAN:** This is the currently selected Input Channel's Pan parameter. See "Panning Input [Channels" on page 67 for more information.](#page-79-0)

**ON/OFF:** This is the On/Off parameter of the currently selected Input Channel. [See "Mut](#page-75-0)[ing Input Channels \(ON/OFF\)" on page 63 for more information.](#page-75-0)

**Fader:** This indicates the fader position of the currently selected Input Channel. The fader knob appears highlighted when the fader is set to 0.0 dB. The fader position is displayed

numerically below the fader. [See "Setting Input Channel Levels" on page 65 for more infor](#page-77-0)[mation.](#page-77-0)

**SURROUND PAN:** The Surround pan parameters for the currently selected Input Channel are displayed only when a Surround mode other than Stereo is selected. [See "Using Sur](#page-81-0)[round Pan" on page 69 for more information.](#page-81-0)

**BUS ROUTING:** This section contains Routing and Follow Pan buttons for the currently selected Input Channel. [See "Routing Input Channels" on page 66 for more information.](#page-78-0)  The Direct Out output patch can also be set. [See "Patching Direct Outs" on page 56 for more](#page-68-0)  [information.](#page-68-0)

**AUX:** These are the currently selected Input Channel's Aux Send Level, On/Off, and Pre/Post parameters. While a rotary control is selected, the Aux Send can be turned on and off by pressing [ENTER]. [See "Aux Sends" on page 79 for more information.](#page-91-0)

**Meters:** These meters indicate the levels of the currently selected Input Channel and its horizontal or vertical partner. The metering position is displayed below them.

**GROUP:** These buttons indicate which Fader, Mute, EQ, or Comp group, if any, the currently selected Input Channel is in.

#### **Bus Outs**

This is the Fader View page for the Bus Outs.

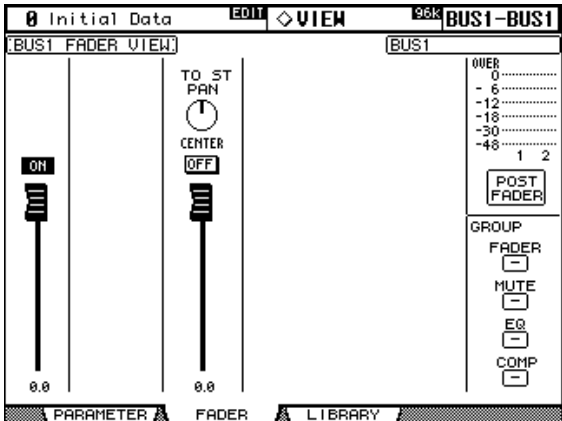

**ON/OFF:** This is the On/Off parameter of the currently selected Bus Out. [See "Muting Bus](#page-89-1)  [Outs \(ON/OFF\)" on page 77 for more information.](#page-89-1)

**Fader:** This indicates the fader position of the currently selected Bus Out. The fader knob appears highlighted when the fader is set to 0.0 dB. The fader position is displayed numerically below the fader. [See "Setting Bus Out Levels" on page 77 for more information.](#page-89-0)

**TO ST PAN, ON/OFF & Fader:** These are the Bus Out to Stereo Out Pan, On/Off, and Fader parameters for the currently selected Bus Out. The fader knob appears highlighted when the fader is set to 0.0 dB. The fader position is displayed numerically below the fader. [See "Sending Bus Outs to the Stereo Out" on page 78 for more information.](#page-90-0)

**Meters:** These meters indicate the levels of the currently selected Bus Out and its partner. The metering position is displayed below them.

**GROUP:** These buttons indicate which Fader, Mute, EQ, or Comp group, if any, the currently selected Bus Out is in.

#### **Aux Sends**

Below is the Fader View page for the Aux Sends.

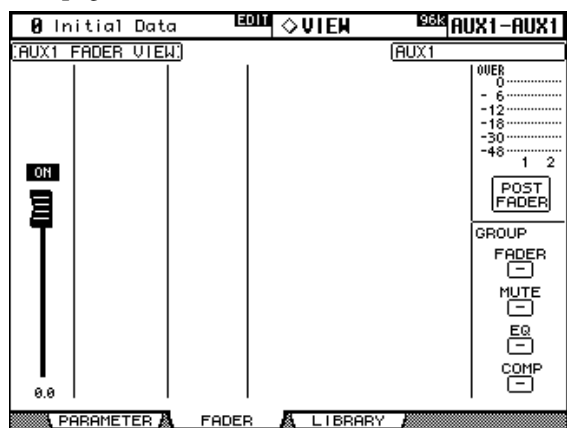

**ON/OFF:** This is the On/Off parameter of the currently selected Aux Send. [See "Aux Send](#page-92-0)  [Pages" on page 80 for more information.](#page-92-0)

**Fader:** This indicates the fader position of the currently selected Aux Send. The fader knob appears highlighted when the fader is set to 0.0 dB. The fader position is displayed numerically below the fader. [See "Settings Aux Send Master Levels" on page 86.](#page-98-0)

**Meters:** These meters indicate the levels of the currently selected Aux Send and its partner. The metering position is displayed below them.

**GROUP:** These buttons indicate which Fader, Mute, EQ, or Comp group, if any, the currently selected Aux Send is in.

#### **Stereo Out**

Below is the Fader View page for the Stereo Out. The settings of the left and right channels of the Stereo Out can be viewed individually. Use the STEREO [SEL] button to toggle between the left and right channels**.**

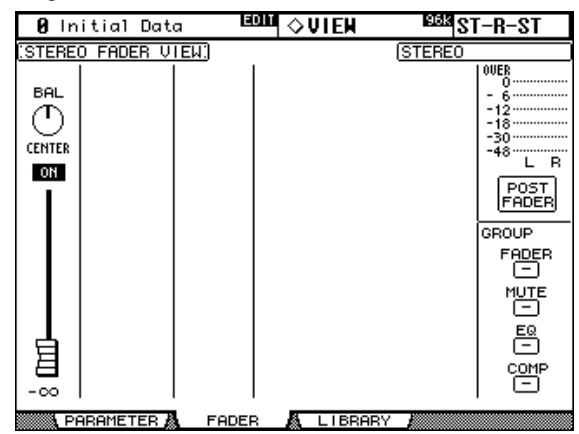

**BAL:** This is the Balance parameter for the Stereo Out. See "Balancing the Stereo Out" on [page 75 for more information.](#page-87-0)

**ON/OFF:** This is the On/Off parameter of the Stereo Out. See "Muting the Stereo Out [\(ON/OFF\)" on page 74 for more information.](#page-86-1)

**Fader:** This indicates the fader position of the Stereo Out. The fader knob appears highlighted when the fader is set to 0.0 dB. The fader position is displayed numerically below the fader. [See "Setting the Stereo Out Level" on page 74 for more information.](#page-86-0)

**Meters:** These meters indicate the levels of the Stereo Out. The metering position is displayed below them.

**GROUP:** These buttons indicate which Fader, Mute, EQ, or Comp group, if any, the Stereo Out is in.

## **Naming Channels**

You can specify Long and Short names for the Input Channels, Bus Outs, Aux Sends, and the Stereo Out as follows.

See [page 214](#page-226-0) for a list of initial Input Channel names; [page 214](#page-226-1) for Output Channel names.

## **Input Channels**

**1 Use the DISPLAY ACCESS [INPUT PATCH] button to locate the Input Channel Name page.**

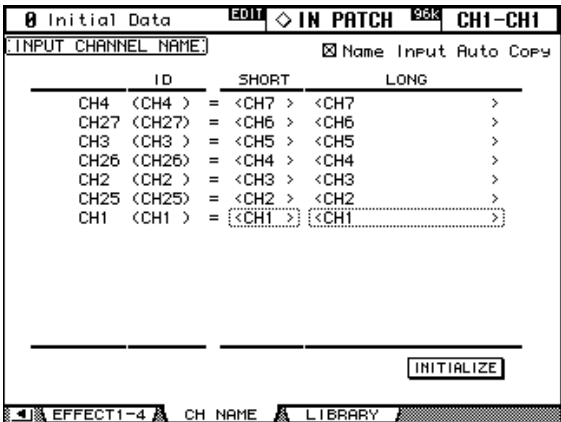

**2 Use the Parameter wheel, INC/DEC buttons, or the LAYER and [SEL] buttons to select the Input Channels.**

When Vertical Input Channel pairing mode is selected, Input Channels are listed in order of vertical partners, for example, CH1, CH25, CH2, CH26, and so on.

**3 Use the cursor buttons to select the Input Channel's Long or Short name, and then press [ENTER].**

When the Title Edit window appears, edit the Input Channel name, and press OK when you've finished. [See "Title Edit Window" on page 32 for more information.](#page-44-0)

You can reset all Input Channel names back to their initial values by pressing the INITIAL-IZE button.

#### **Output Channels**

**1 Use the DISPLAY ACCESS [OUTPUT PATCH] button to locate the Output Channel Name page**

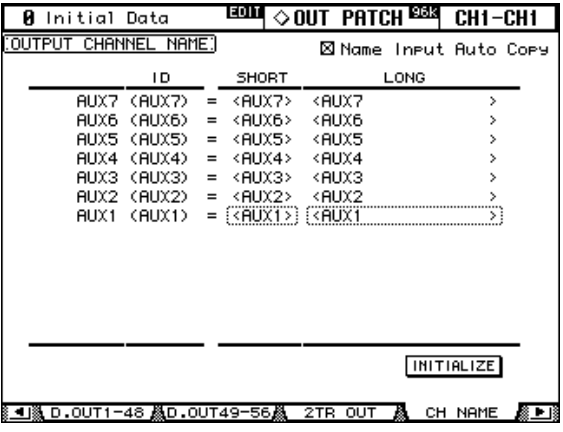

- **2 Use the Parameter wheel, INC/DEC buttons, or the Master Layer and [SEL] buttons to select the Output Channels.**
- **3 Use the cursor buttons to select the Output Channel's Long or Short name, and then press [ENTER].**

When the Title Edit window appears, edit the Output Channel name, and press OK when you've finished. [See "Title Edit Window" on page 32 for more information.](#page-44-0)

You can reset all Output Channel names back to their initial values by pressing the INI-TIALIZE button.

# **12 Monitoring & Talkback**

# **Control Room Monitoring**

The CONTROL ROOM MONITOR OUT uses balanced 1/4-inch phone jacks, nominal level +4 dB. Typically it's used to feed the control room's main monitors.

The Control Room Monitor signal source is selected by using the CON-TROL ROOM buttons.

**[2TR D1]:** Selects the 2TR IN DIGITAL AES/EBU 1.

**[2TR D2]:** Selects the 2TR IN DIGITAL COAXIAL 2.

**[2TR D3]:** Selects the 2TR IN DIGITAL COAXIAL 3.

**[2TR A1]:** Selects the 2TR IN ANALOG 1.

**[2TR A2]:** Selects the 2TR IN ANALOG 2.

**[STEREO]:** Selects the Stereo Out.

**[ASSIGN 1]:** Selects the Output Channel assigned to this button on the Control Room Setup page. [See "Control Room Setup" on page 115.](#page-127-0)

**[ASSIGN 2]:** Selects the Output Channel assigned to this button on the Control Room Setup page. [See "Control Room Setup" on page 115.](#page-127-0)

The level of the Control Room Monitor signal can be set by using the CONTROL ROOM LEVEL control. The [DIMMER] button activates the Dimmer function, which dims the Control Room Monitor and Surround Monitor signals by the amount specified on the Control Room Setup page [\(page 115\)](#page-127-0). The Dimmer function is activated automatically when the Talkback or Oscillator function is active.

> The Control Room Monitor signal is also fed to the PHONES jack, the level of which is set by using the PHONES LEVEL control.

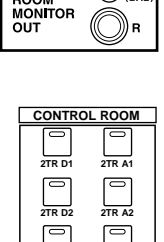

 $\circledast$ 

 $(\mathbb{X})$ CONTROL

> **2TR D3 STEREO ASSIGN1 ASSIGN2**

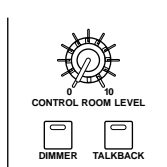

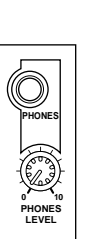

## <span id="page-127-0"></span>**Control Room Setup**

Control room monitoring is configured on the Control Room Setup page.

**1 Use the MONITOR [DISPLAY] button to locate the Control Room Setup page.**

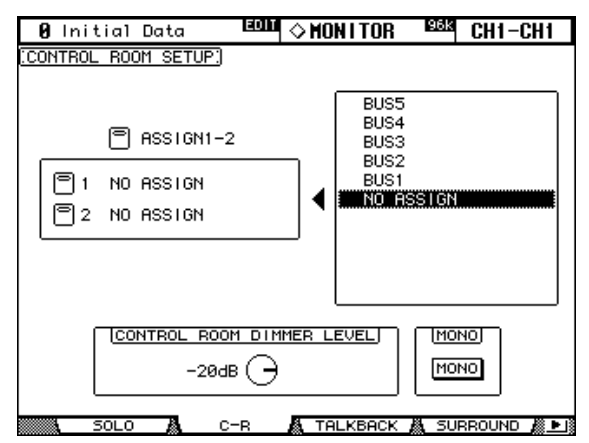

**2 Use the cursor buttons to select the ASSIGN buttons in the left-hand box, and use the Parameter wheel to select an Output Channel in the right-hand box.**

Bus Outs or Aux Sends can be assigned to the [ASSIGN 1] and [ASSIGN 2] buttons.

#### **3 Press [ENTER] to assign the selected Output Channel.**

Once assigned, the selected Output Channel appears highlighted in the right-hand box.

The other parameters on this page are as follows.

**CONTROL ROOM DIMMER LEVEL:** This determines the amount of attenuation applied to the Control Room Monitor and Surround Monitor signals by the Dimmer function. Use the cursor buttons to select it, and use the Parameter wheel or INC/DEC buttons to set it from.

**MONO:** This button is be used to switch the Control Room Monitor signal into mono.

## **Studio Monitoring**

The STUDIO MONITOR OUT uses balanced 1/4-inch phone jacks, nominal level +4 dB. Typically it's used to feed monitoring systems in the actual studio.

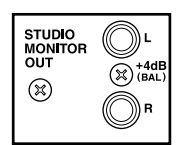

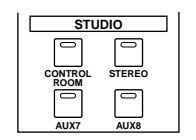

The Studio Monitor signal source is selected by using the STUDIO buttons.

**[CONTROL ROOM]:** Selects the Control Room Monitor.

**[STEREO]:** Selects the Stereo Out.

**[AUX 7]:** Selects Aux Send #7.

**[AUX 8]:** Selects Aux Send #8.

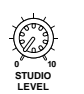

The level of the Studio Monitor signal can be set by using the STUDIO LEVEL control.

# <span id="page-128-0"></span>**Surround Monitoring**

The 02R96 features comprehensive surround monitoring functions, including a pink noise generator for speaker setup, Bass Management, and down mixing.

The Surround pages explained in this section are available only when a Surround mode other than Stereo is selected (see [page 69](#page-81-1)).

The Surround Monitor signal source is selected by using the SUR-ROUND buttons. The [BUS] button selects the Bus Outs as the source. The [SLOT] button selects the Inputs of the Slots specified on the Surround Monitor page as the source. Surround mixes from up to four multitrack recorders can be monitored by patching Slot Inputs to Surround Monitor Channels (see [page 120](#page-132-0)) and selecting with the [SLOT] button. The level of the Surround Monitor can be set by using the SURROUND MONITOR LEVEL control.

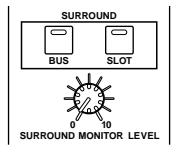

Surround monitor speakers can be aligned by using the individual Attenuator and Delay parameters on each Surround Monitor Channel. In addition to the standard Ls and Rs speakers, the 02R96 supports Ls2 and Rs2 speakers, with independent Attenuator and Delay parameters, for a more diffused surround monitoring environment. [See "Configuring Sur](#page-129-0)[round Monitoring" on page 117 for more information.](#page-129-0)

Surround Monitor Channels can be patched to Slot Outputs or Omni Outputs. [See "Output](#page-66-0)  [Patching" on page 54 for more information.](#page-66-0)

Surround Monitor settings can be stored in the Surround Monitor library, which contains 1 preset memory and 32 user memories. [See "Surround Monitor Library" on page 130 for](#page-142-0)  [more information.](#page-142-0)

General surround monitoring is performed on the Surround Monitor page.

#### **1 Use the MONITOR [DISPLAY] button to locate the Surround Monitor page.**

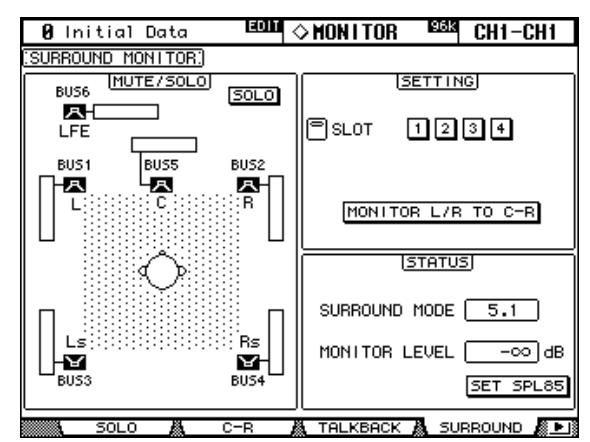

#### **2 Use the cursor buttons to select the parameters, and use the Parameter wheel, INC/DEC buttons, and [ENTER] button to set them.**

The number of speaker icons and meters shown on the Surround Monitor page depends on the currently selected Surround mode. The meters indicate Bus Out signal levels.

**MUTE/SOLO:** These parameters are used to mute and solo Surround Channels. A Surround Channel is on when its speaker icon is highlighted. Speaker icons can be selected by using the cursor buttons. When SOLO is on, Surround Channels can be soloed by selecting speaker icons and pressing [ENTER].

**SETTING:** These buttons are used to select which Slot's Inputs are monitored when the SURROUND [SLOT] button is pressed. Up to four Slots can be assigned, and the signals from each Slot are mixed. Individual Slot Inputs can be patched to Surround Monitor Channels on the Surround Monitor Patch page (see [page 120\)](#page-132-0).

When the MONITOR L/R to C-R button is on, the Left and Right Surround Monitor Channels are fed to the Control Room Monitors. This is useful when you want to use the same speakers for Left and Right Surround Monitors and Control Room Monitors.

**STATUS:** SURROUND MODE indicates the currently selected Surround mode, which is set on the Surround Mode page (see [page 69](#page-81-1)). MONITOR LEVEL indicates the volume setting of the SURROUND MONITOR LEVEL control, which can be calibrated to 85 dB SPL, the cinema standard for setting up Surround Channel Monitor speakers. To do this, output pink noise from the built-in Oscillator (see [page 117\)](#page-129-0), set the SURROUND MONITOR LEVEL control and the level controls on the Surround Monitor speaker amps so that the total output is 85 dB SPL, then press the SET SPL85 button. The MONITOR LEVEL indication will then display the volume setting relative to 85 dB SPL. Press the SET SPL85 button again to return to the normal volume indication.

## <span id="page-129-0"></span>**Configuring Surround Monitoring**

Surround monitoring, including speaker setup, monitor matrix, Bass Management, and monitor alignment, is configured on the Surround Monitor Setup page.

**1 Use the MONITOR [DISPLAY] button to locate the Surround Monitor Setup page.**

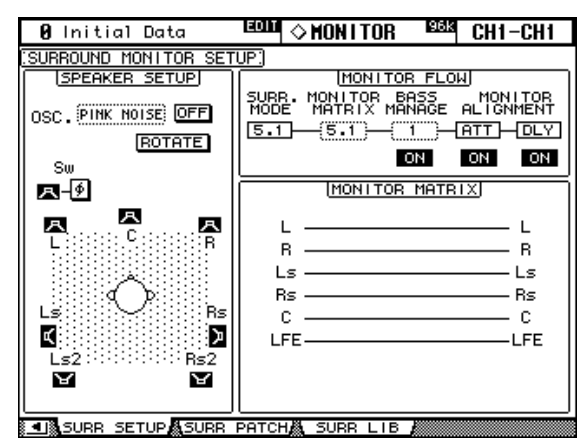

#### **2 Use the cursor buttons to select the parameters, and use the Parameter wheel, INC/DEC buttons, and [ENTER] button to set them.**

**SPEAKER SETUP:** These parameters are for setting the volume balance of the surround monitor speakers. Select the OSC (Oscillator) parameter and choose from PINK NOISE, 500-2K (pink noise through a 500 Hz to 2 kHz BPF), 1K (1 kHz sinewave), or 50 Hz (50 Hz sinewave). Use the ON/OFF button to turn the Oscillator on and off. When on, the Oscillator outputs a signal at –20 dB to the Surround Channels whose icons are highlighted. You can turn on and off Oscillator output for speakers individually. Speaker icons can be selected by using the cursor buttons or the Bus Out [SEL] buttons on the Master Layer. The signal phase of the LFE Channel can be reversed by using the SW Phase button. When ROTATE is on, the Oscillator signal is output by each speaker in turn in a clockwise direction (3 second signal, 2 second pause).

**SURR. MODE:** This indicates the currently selected Surround mode, which is set on the Surround Mode page (see [page 69](#page-81-1)).

**MONITOR MATRIX:** This is used to select the Surround Monitor Matrix. In 5.1 Surround mode, you can select 5.1, 3-1, or ST. In 3-1 Surround mode, you can select 3-1 or ST. The ATT parameters can be used to attenuate individual Surround Channel signals. The following diagrams, which show the Monitor Matrixes available in each Surround mode, are displayed when this parameter is selected.

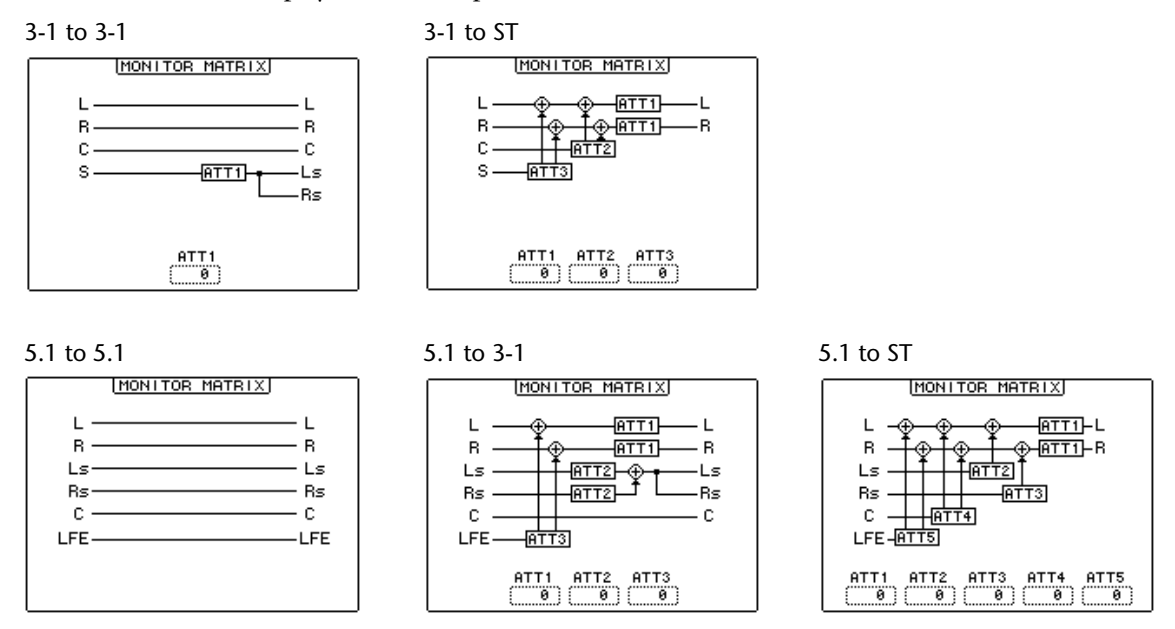

**BASS MANAGE:** This parameter is used to select the five preset Bass Management modes. Use the ON/OFF button to turn Bass Management on and off. The following table lists the Bass Management preset parameter values ("w/BS" means with Bass Management). SMALL speakers are assumed for the presets.

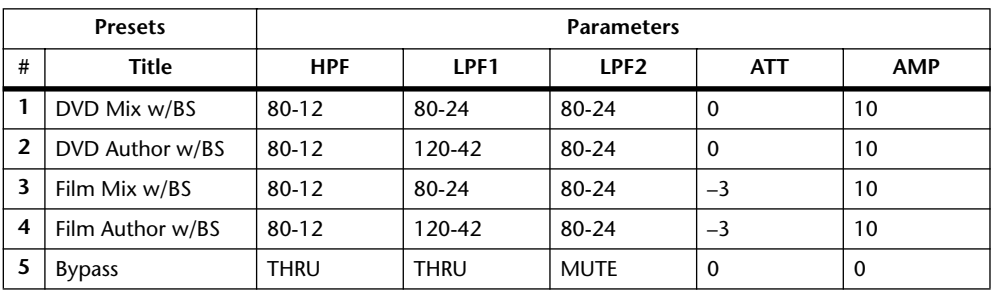

If you are using the 3-1 monitor matrix, even with film sources, use presets 1 and 2, as presets 3 and 4 may not provide correct monitoring.

Bass Management parameters can be set as follows.

| Parameter  | Range                              |
|------------|------------------------------------|
| <b>HPF</b> | THRU, 80-12, 80-12L, 80-24, 80-24L |
| LPF1       | THRU, 80-24, 80-24L, 120-42        |
| LPF2       | THRU, 80-24, 80-24L, MUTE          |
| ATT        | 0 to $-12$ dB (1 dB steps)         |
| AMP        | 0 to $+12$ dB (1 dB steps)         |

"80-12" means a cutoff frequency of 80 Hz and a filter response of –12 dB/octave. "L" means Linkwitz filter. Other filters are Butterworth.

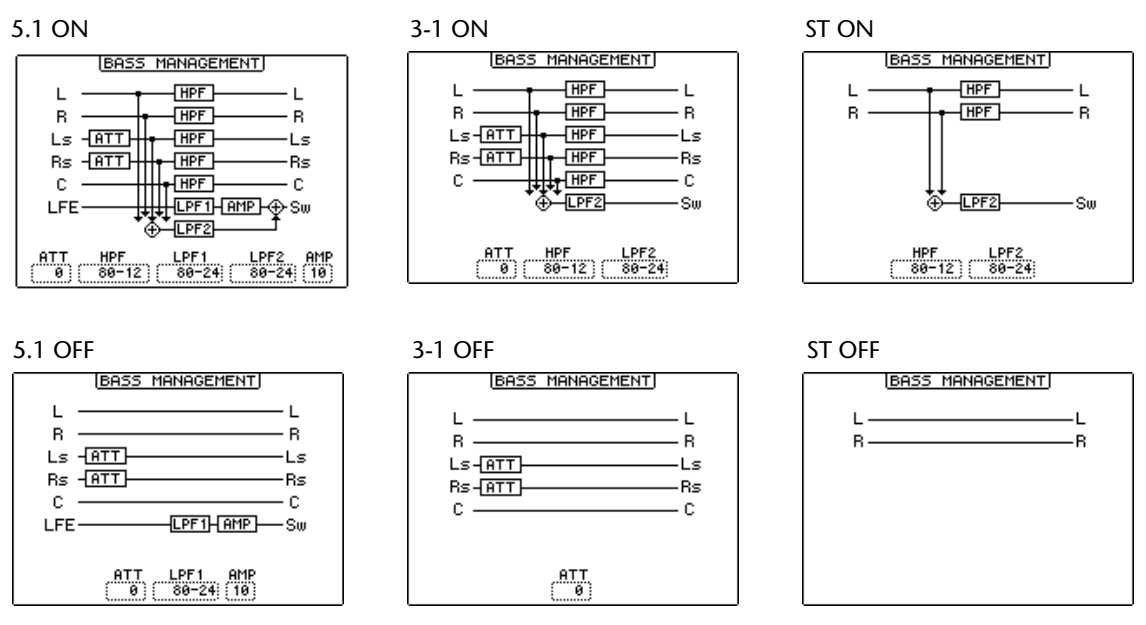

The following diagrams show the Bass Management configuration for each monitor matrix setting, with Bass Management turned on and off.

#### **MONITOR ALIGNMENT ATT & DLY ON/OFF:**

These buttons are used to turn on and off the Monitor Alignment Attenuator and Delay parameters of all Surround speakers. The MONITOR ALIGNMENT diagram and Surround Channel Attenuator and Delay parameters, which are displayed when either of these buttons are selected, allow you to align the surround monitor speakers by attenuating and delaying Surround Channels as necessary. The Attenuator parameters can be set from –12 dB to +12 dB in 0.1 dB steps. The Delay parameters can be set from 0.0 to 30.0 msec in 0.02 msec steps.

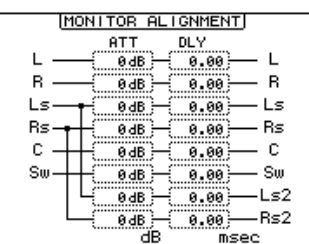

## <span id="page-132-0"></span>**Patching Slot Inputs to Surround Channels**

Individual Slot Inputs can be patched to Surround Monitor Channels as follows.

**1 Use the MONITOR [DISPLAY] button to locate the Surround Monitor Patch page.**

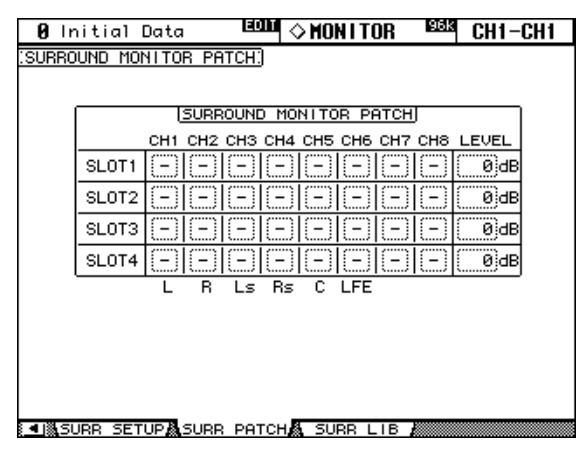

**2 Use the cursor buttons to select the parameters, and use the Parameter wheel, INC/DEC buttons, and [ENTER] button to set them.**

**SLOT/CH:** This patching matrix is used to patch Inputs 1–8 from each of the four Slots to Surround Monitor Channels 1–8. Each Slot Input can be patched to only one Surround Monitor Channel.

**LEVEL:** These parameters are used to set the monitor level of each Slot.

# **Using Talkback**

The Talkback function distributes the Talkback mic signal to the Studio Monitor Outs and any Slot or Omni Outputs specified on the Talkback Setup page.

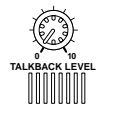

**TALKBACK**

The TALKBACK LEVEL control sets the level of the built-in talkback microphone.

The [TALKBACK] button has two modes of operation: If it's pressed once (i.e., for less than 300 ms), the Talkback function is turned on and remains on when the button is released. This is Latched mode (this mode can be disabled on the Talkback Setup page). If it's pressed and held for longer, the Talkback function is turned on, but turns off when the button is released. This is Unlatched mode. The [TALKBACK] button indicator flashes while the Talkback function is active.

## **Talkback Setup**

**1 Use the MONITOR [DISPLAY] button to locate the Talkback Setup page.**

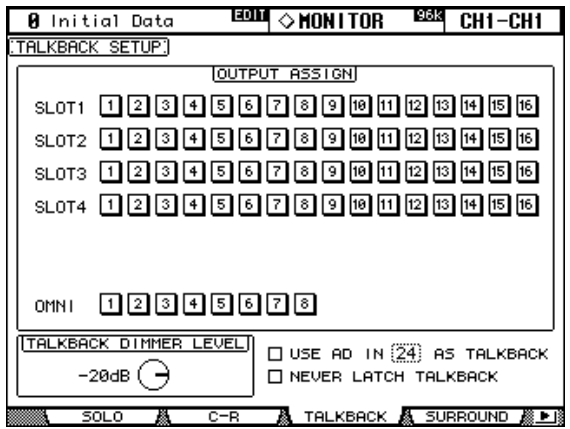

**2 Use the cursor buttons to select the parameters, and use the Parameter wheel, INC/DEC buttons, and [ENTER] button to set them.**

**OUTPUT ASSIGN:** These buttons are used to assign the Talkback mic signal to Slot and Omni Outputs.

**TALKBACK DIMMER LEVEL:** When the Talkback function is active, this determines the amount of attenuation applied to sound sources assigned to the Studio Monitors and selected for Talkback.

**USE AD IN** *x* **AS TALKBACK:** This allows you to select an AD Input as the Talkback signal source. Use the check box to turn this option on and off, and use the number parameter to specify the number of the AD Input. The signal from the specified AD Input is mixed with the Talkback mic signal. Turn down the TALKBACK LEVEL if you do not want to use the Talkback mic.

**NEVER LATCH TALKBACK:** This options allows you to disable latching for the Talkback function.

# **13 Libraries**

# **About the Libraries**

The 02R96 features 10 libraries for storing Automix, Effects, Channel, Input Patch, Output Patch, Bus to Stereo, Gate, Comp, EQ, and Surround Monitor data.

Library data can be stored to an external MIDI device, such as a MIDI data filer, by using MIDI Bulk Dump (see [page 168](#page-180-0)).

# <span id="page-134-0"></span>**General Library Operation**

Since most library functions are the same for each library, rather than explain them several times, they're explained only here for conciseness.

**1 Locate the various library pages as explained in the following sections.**

The Input Patch Library page shown below is used here for explanation purposes.

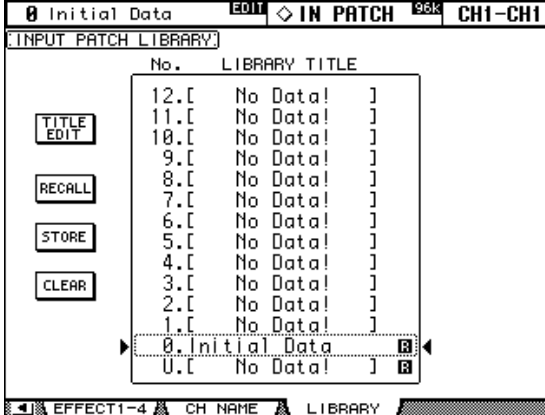

**2 Use the Parameter wheel or INC/DEC buttons to select the memories.**

A memory is selected when it appears inside the dotted box.

#### **3 Use the cursor buttons to select the following page buttons.**

**TITLE EDIT:** To edit the title of the selected memory, select this and press [ENTER]. When the Title Edit window appears, edit the title, and press OK when you've finished. [See "Title](#page-44-0)  [Edit Window" on page 32 for more information.](#page-44-0)

**RECALL:** To recall the contents of the selected memory, select this and press [ENTER]. If the Recall Confirmation preference is on, a confirmation window appears before the contents are recalled.

**STORE:** To store settings to the selected memory, select this and press [ENTER]. When the Title Edit window appears, enter a title, and press OK. [See "Title Edit Window" on page 32](#page-44-0)  [for more information.](#page-44-0) You can stop the Title Edit window from appearing by turning off the Store Confirmation preference on [page 197](#page-209-2).

**CLEAR:** To delete the contents and title of the selected memory, select this and press [ENTER]. A confirmation window appears before the memory is cleared.

Read-only preset memories have an "R" icon next to their name. You cannot store, clear, or edit the title of these memories. Empty memories have the title "No Data!" Memory #0 is a read-only memory that you can recall to reset settings to their initial values.

Memory #U is a special read-only memory that allows you to undo and redo memory recall and store operations. After recalling a memory, you can revert to the previously recalled memory by recalling memory #U. After storing a memory, you can revert it to its previous contents by recalling memory #U. You can redo either of these undo operations by recalling memory #U again.

## **Channel Library**

Input Channel, Bus Out, Aux Send, and Stereo Out channel settings can be stored in the Channel library, which contains 2 preset memories and 127 user memories.

**1 Use the DISPLAY ACCESS [VIEW] button to select the Channel Library page.**

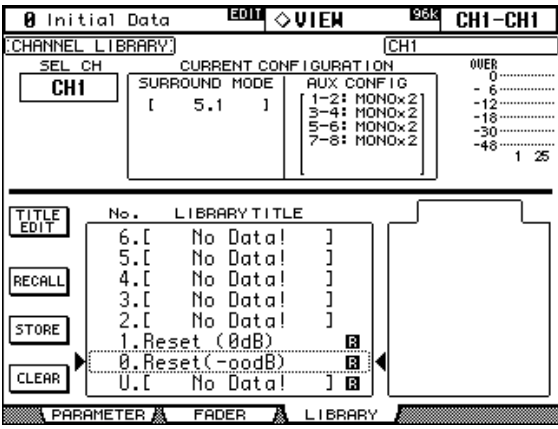

#### **2 Use the LAYER buttons to select Layers, and the [SEL] buttons to select channels.**

When storing, the settings of the currently selected channel are stored to the selected memory. When recalling, the settings in the selected memory are applied to the currently selected channel.

Only memories whose contents correspond to the currently selected channel can be recalled. For example, you can recall Input Channel settings to Input Channels, but not to Aux Sends. When the selected memory and currently selected channel don't correspond, a warning triangle and the word "CONFLICT" appear in the STORED FROM box.

Preset memory #0, "Reset(–∞dB)," resets all parameters of the currently selected channel to their initial values and sets the channel level to  $-\infty$  dB. Preset memory #1, "Reset (0dB)," also resets all parameters, but sets the channel level to 0 dB (i.e., nominal).

**SEL CH:** This indicates the currently selected channel.

**CURRENT CONFIGURATION:** If the currently selected channel is an Input Channel, Surround mode and Aux configuration information is displayed here.

**Level meters:** These meters indicate the levels of the currently selected Input Channel and its horizontal or vertical partner.

**STORED FROM:** This indicates the channel whose settings were originally stored in the selected memory. If the currently selected channel is an Input channel, Pan mode and Aux pairing information is also displayed.

## **Input Patch Library**

Input Patch settings can be stored in the Input Patch library, which contains 1 preset memory and 32 user memories. See [page 52](#page-64-0) for information on Input Patch settings.

**1 Use the DISPLAY ACCESS [INPUT PATCH] button to select the Input Patch Library page.**

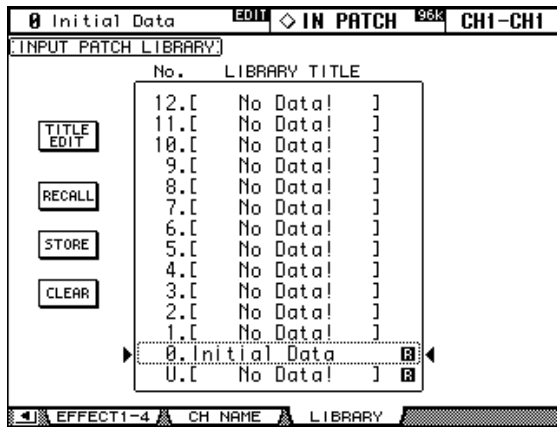

When storing, the current Input Patch settings are stored to the selected memory. For details on the Store, Recall, Title Edit, and Clear functions, see ["General Library Oper](#page-134-0)[ation" on page 122](#page-134-0).

## **Output Patch Library**

Output Patch settings can be stored in the Output Patch library, which contains 1 preset memory and 32 user memories. See [page 54](#page-66-0) for information on Output Patch settings.

**1 Use the DISPLAY ACCESS [OUTPUT PATCH] button to select the Output Patch Library page.**

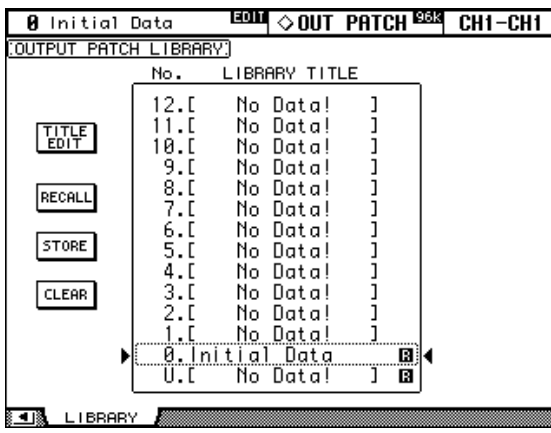

When storing, the current Output Patch settings are stored to the selected memory. For details on the Store, Recall, Title Edit, and Clear functions, see ["General Library Oper](#page-134-0)[ation" on page 122](#page-134-0).

# <span id="page-137-0"></span>**Effects Library**

Effects settings can be stored in the Effects library, which contains 52 preset memories and 76 user memories. See [page 131](#page-143-0) for information on using the Effects.

**1 Use the EFFECTS/PLUG-INS [DISPLAY] button to select the Effect Library page.**

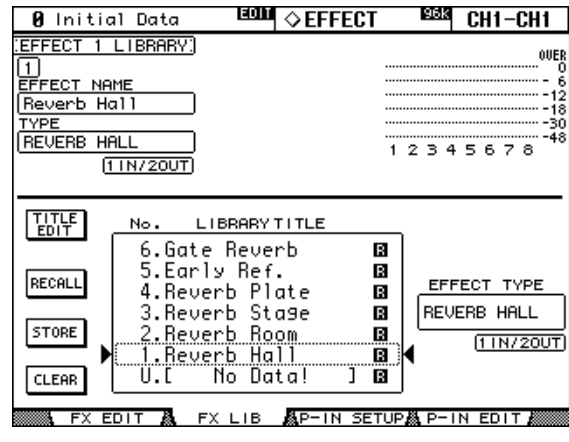

#### **2 Press the EFFECTS/PLUG-INS [INTERNAL EFFECTS] button, and use the EFFECTS/PLUG-INS [1–4] buttons to select the internal effects processors.**

When storing, the settings of the currently selected internal effects processor, indicated in the upper-left corner, are stored to the selected memory.

**EFFECT NAME:** This is the name of the previously recalled Effects memory.

**TYPE:** This is the effects type used in the previously recalled Effects memory. Its I/O configuration is shown below this.

**Level meters:** These meters indicate the output levels of the currently selected Effects processor. There are eight output meters for Effects processor #1, and two output meters for Effects processors #2 through #4.

**EFFECT TYPE:** This is the effects type in the selected memory. Its I/O configuration is shown below this.

## **Bus to Stereo Library**

Bus to Stereo settings can be stored in the Bus to Stereo library, which contains 1 preset memory and 32 user memories. See [page 78](#page-90-0) for information on Bus to Stereo routing.

**1 Use the ROUTING [DISPLAY] button to select the Bus to Stereo Library page.**

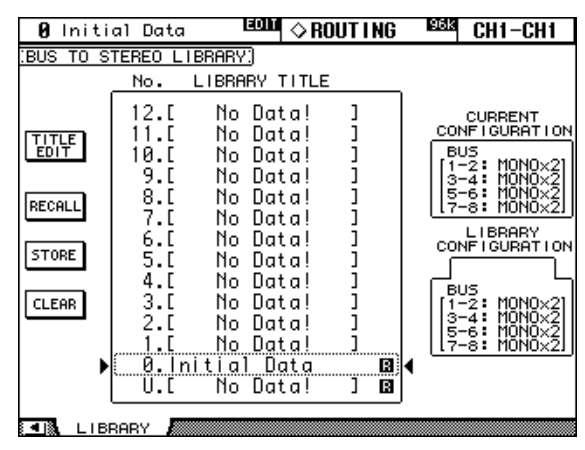

When storing, the current Bus Out to Stereo Out settings are stored to the selected memory.

**CURRENT CONFIGURATION:** Bus Out pairing information for the current configuration is displayed here.

**LIBRARY CONFIGURATION:** Bus Out pairing information for the configuration stored in the currently selected memory is displayed here.

Only memories whose Bus Out pairing configuration matches the current configuration can be recalled. When the current configuration and the selected memory don't match, the word "CONFLICT" appear in the LIBRARY CONFIGURATION box.

## **Gate Library**

Input Channel Gate settings can be stored in the Gate library, which contains 4 preset memories and 124 user memories. See [page 60](#page-72-0) for information on gating Input Channels.

**1 Use the DYNAMICS [DISPLAY] button to select the Gate Library page.**

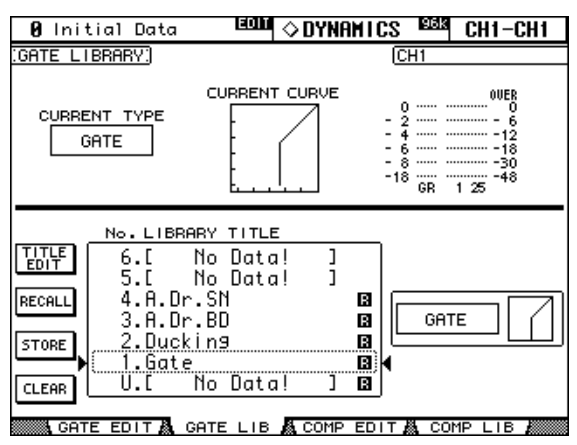

#### **2 Use the LAYER buttons to select the Layers, and the [SEL] buttons to select Input Channels.**

When storing, the Gate settings of the currently selected Input Channel, indicated in the upper-right corner, are stored to the selected memory. When recalling, the Gate settings in the selected memory are applied to the currently selected Input Channel.

**CURRENT TYPE:** This indicates the current Gate type of the currently selected channel. **CURRENT CURVE:** This is the Gate curve of the currently selected channel.

**GR meters:** These meters indicate the amount of gain reduction being applied by the Gate, and the levels of the currently selected channel and its adjacent channel. If Pair mode for the currently selected channel is set to Vertical, the level of its counterpart on the adjacent Layer is displayed.

The type (Gate or Ducking) and curve of the currently selected memory is displayed to the right of the memory list.

# <span id="page-140-0"></span>**Comp Library**

Comp settings can be stored in the Comp library, which contains 36 preset memories and 92 user memories. See [page 97](#page-109-1) for information on the Comps.

**1 Use the DYNAMICS [DISPLAY] button to select the Comp Library page.**

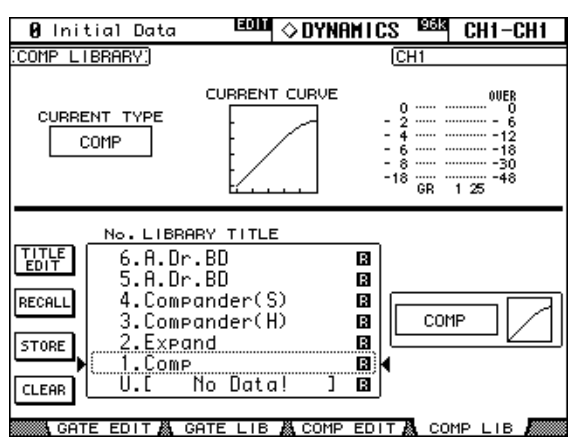

#### **2 Use the LAYER buttons to select Layers, and the [SEL] buttons to select channels.**

When storing, the Comp settings of the currently selected channel, indicated in the upper-right corner, are stored to the selected memory. When recalling, the Comp settings in the selected memory are applied to the currently selected channel.

**CURRENT TYPE:** This indicates the current Comp type of the currently selected channel. **CURRENT CURVE:** This is the Comp curve of the currently selected channel.

**GR meters:** These meters indicate the amount of gain reduction being applied by the Comp, and the levels of the currently selected channel and its adjacent channel. If Pair mode for the currently selected channel is set to Vertical, the level of its counterpart on the adjacent Layer is displayed.

The type (Comp, Expand, Comp Soft, Comp Hard) and curve of the currently selected memory is displayed to the right of the memory list.

## **EQ Library**

Input Channel, Bus Out, Aux Send, and Stereo Out EQ settings can be stored in the EQ library, which contains 40 preset memories and 160 user memories. See [page 91](#page-103-1) for information on EQ'ing.

**1 Use the EQUALIZER [DISPLAY] button to select the EQ Library page.**

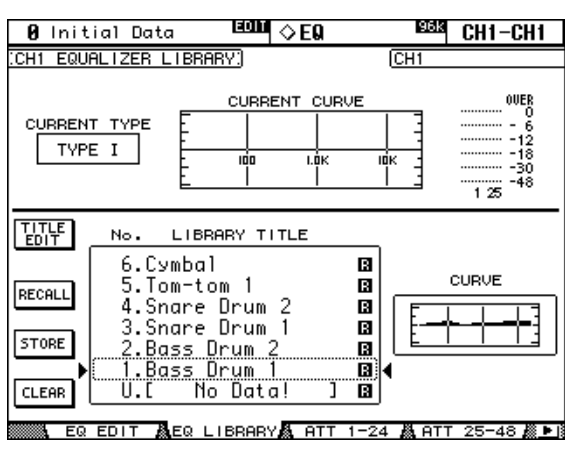

**2 Use the LAYER buttons to select Layers, and the [SEL] buttons to select channels.**

When storing, the EQ settings of the currently selected channel, indicated in the upper-left and right corners, are stored to the selected memory. When recalling, the EQ settings in the selected memory are applied to the currently selected channel.

**CURRENT TYPE:** This indicates the current EQ type (TYPE I or TYPE II) for the currently selected channel.

**CURRENT CURVE:** This is the EQ curve of the currently selected channel.

**Level meters:** These meters indicate the levels of the currently selected Input Channel and its horizontal or vertical partner.

**CURVE:** This displays the EQ curve in the currently selected memory.

## **Automix Library**

Up to 16 Automixes can be stored in the Automix library. See [page 145](#page-157-0) for information on using Automix.

**1 Use the AUTOMIX [DISPLAY] button to select the Automix Memory page.**

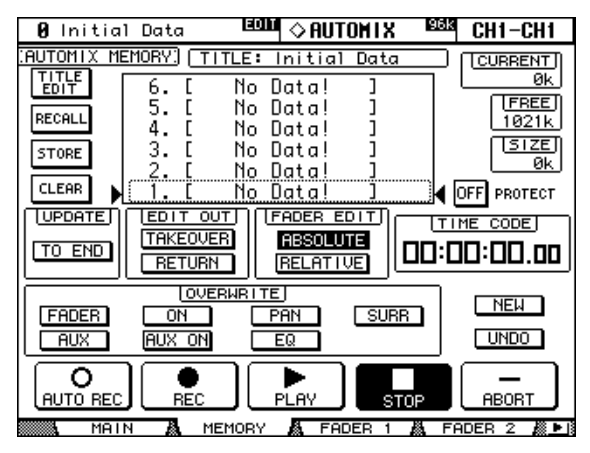

When storing, the current Automix is stored to the selected memory.

<span id="page-142-0"></span>**TITLE:** This is the title of the current Automix.

**CURRENT:** This is the size of the current Automix.

**FREE:** This is the amount of free memory for storing the current Automix.

**SIZE:** This is the size of the selected Automix memory.

**PROTECT:** To protect the contents of the selected memory, select this and press [ENTER]. A padlock icon appears next to the titles of memories that are write-protected. Automixes cannot be stored to write-protected memories.

For details on the Store, Recall, Title Edit, and Clear functions, see ["General Library Oper](#page-134-0)[ation" on page 122](#page-134-0).

## **Surround Monitor Library**

Surround Monitor settings can be stored in the Surround Monitor library, which contains 1 preset memory and 32 user memories. See [page 116](#page-128-0) for information on Surround Monitoring.

**1 Use the MONITOR [DISPLAY] button to select the Surround Monitor Library page.**

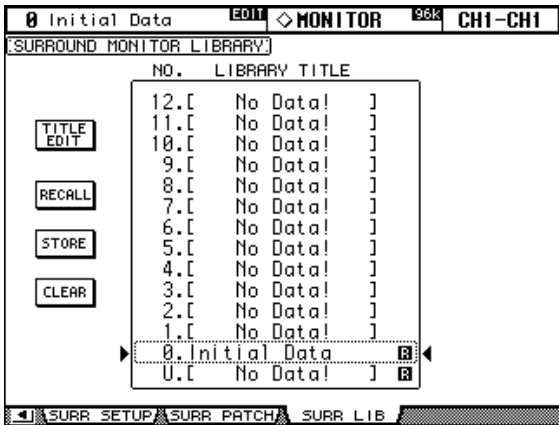

When storing, the current Surround Monitor settings are stored to the selected memory. For details on the Store, Recall, Title Edit, and Clear functions, see ["General Library Oper](#page-134-0)[ation" on page 122](#page-134-0).

# <span id="page-143-0"></span>**14 Internal Effects & Plug-Ins**

# **About the Effects**

The 02R96 features four internal multi-effects processors, offering a whole host of effects types, including reverbs, delays, modulation-based effects, combination effects, and multichannel effects designed especially for use with surround sound.

Effects processors 2–4 feature assignable stereo inputs and outputs. Processor #1, which is intended for use with the multichannel surround effects, features eight assignable inputs and outputs. Processor inputs and outputs can be patched to various sources, including the inputs and outputs of other effects processors, allowing you to chain processors together in series.

The output signal levels of the currently selected effects processor can be metered on the Effects Edit page. The input and output signal levels of all effects processors can be metered on the Meter pages. [See "Metering" on page 87 for more information.](#page-99-0)

Effects settings can be stored in the Effects library, which contains 52 preset memories and 76 user memories. [See "Effects Library" on page 125 for more information.](#page-137-0)

# **Patching Effects Processors**

Effects processor inputs can be fed from the Aux Sends, Input and Output Channel Insert Outs, or the outputs of another effects processor. [See "Patching Effects Inputs" on page 53](#page-65-1)  [for more information.](#page-65-1)

Effects processor outputs can be patched to the Input Channels, Input and Output Channel Insert Ins, or the inputs of another effects processor. [See "Output Patching" on page 54 for](#page-66-0)  [more information.](#page-66-0)

# **Preset Effects & Types**

The following tables list the preset effects and types. See [page 223](#page-235-0) for detailed parameter information.

### **Reverbs**

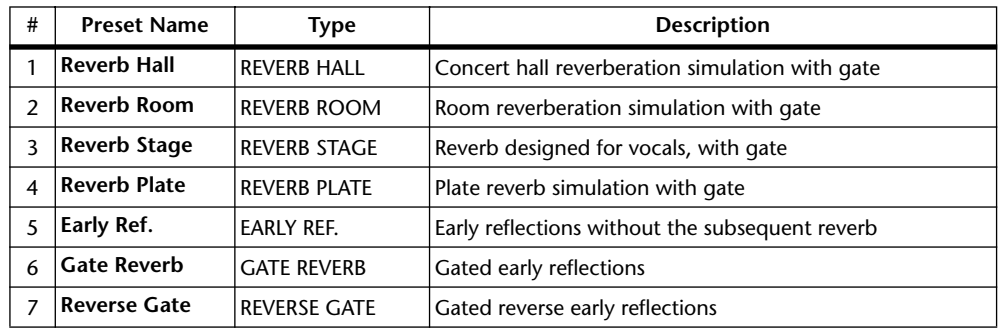

## **Delays**

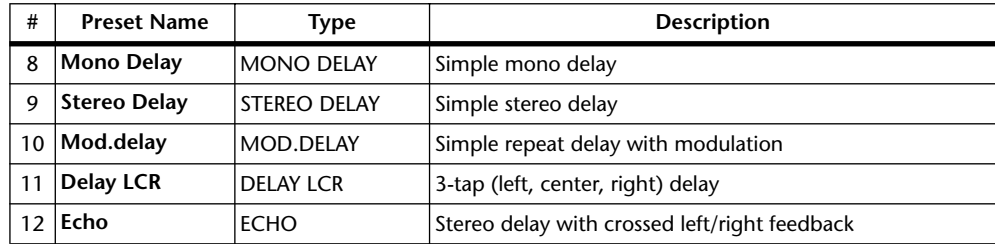
## **Modulation-based Effects**

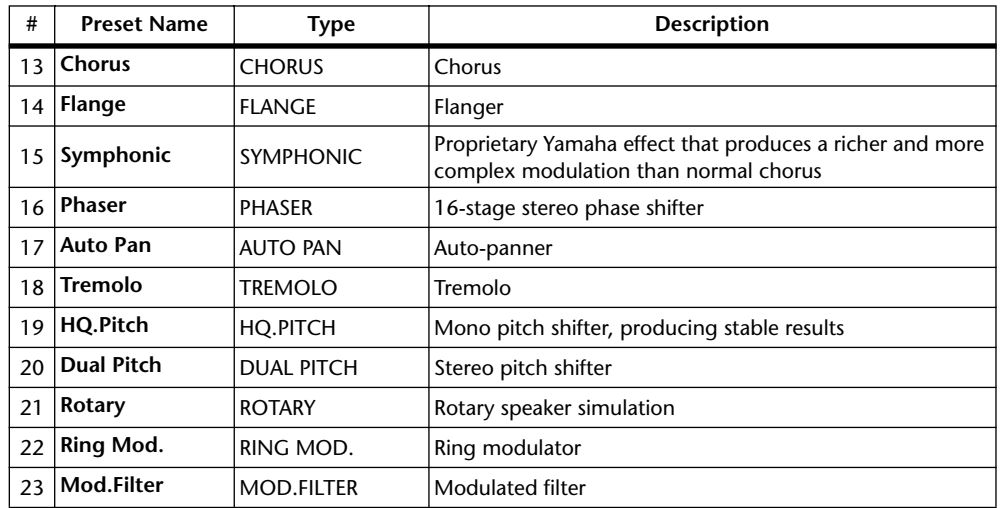

## **Guitar Effects**

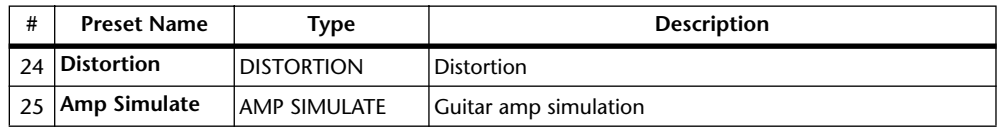

## **Dynamic Effects**

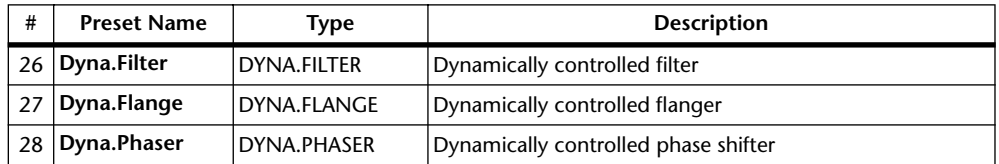

## **Combination Effects**

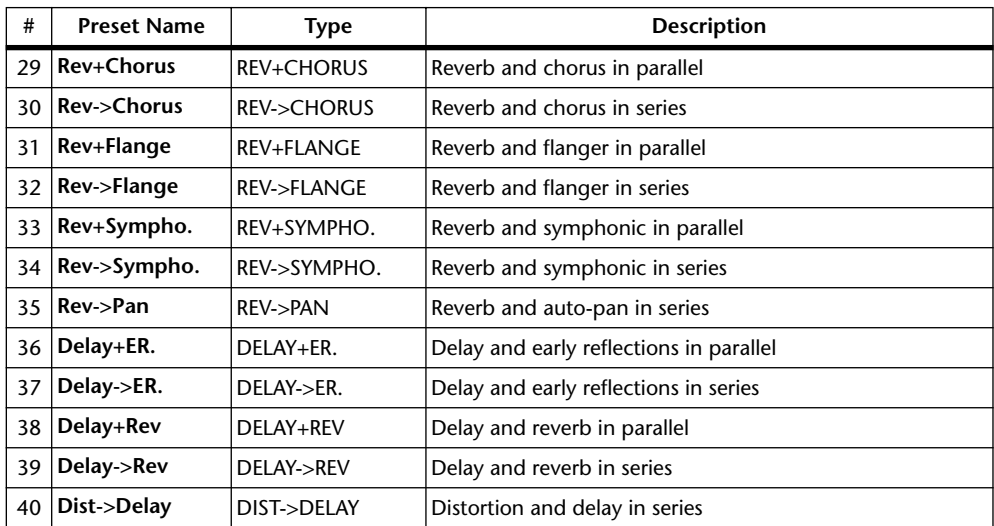

#### **Others**

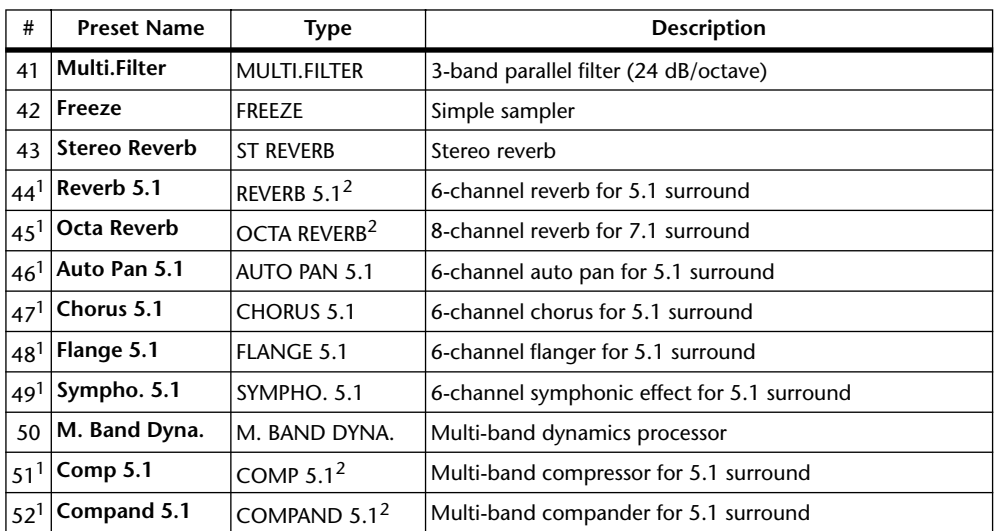

<span id="page-145-0"></span>1. These effects can be recalled only to effects processor #1.

<span id="page-145-1"></span>2. Since these effects types require four DSPs, the total number of effects processors is reduced by three when one of these types is used. For example, if REVERB 5.1 is used with effects processor #1, processors 2–4 are unavailable.

# **Editing Effects**

The internal effects processors can be edited as follows.

- **1 Press the EFFECTS/PLUG INS [INTERNAL EFFECTS] button.**
- **2 Use the EFFECTS/PLUG INS [1–4] buttons to select the internal effects processors.**
- **3 Use the EFFECTS/PLUG INS [DISPLAY] button to locate the Effects Library page, and recall a preset effects memory that contains the effects type that you want.**

[See "Effects Library" on page 125 for more information.](#page-137-0)

**4 Use the EFFECTS/PLUG INS [DISPLAY] button to locate the Effects Edit page.**

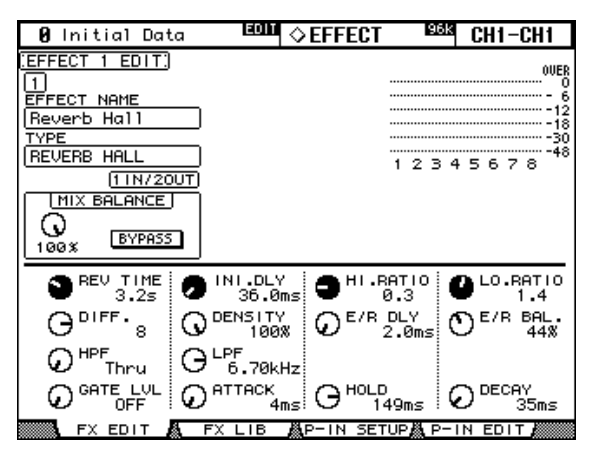

The available effects parameters depends on the effects type currently selected. See [page 131](#page-143-0) for detailed parameter information.

**5 Use the cursor buttons to select the parameters, and use the Parameter wheel, INC/DEC buttons, or [ENTER] button to set them.**

**EFFECT NAME:** This is the name of the previously recalled Effects memory.

**TYPE:** This is the effects type used in the previously recalled Effects memory. Its I/O configuration is shown below this.

**MIX BALANCE:** This is used to set the balance between the wet and dry signals. When set to 0%, only the dry signal is heard. When set to 100%, only the wet signal is heard.

**BYPASS:** This button is used to bypass the currently selected effects processor.

**TEMPO:** These parameters, which appear only when an effects type with a delay parameter, or a modulation-based effects type with a Frequency parameter is selected, are used to automatically calculate and set the delay time, or modulation frequency relative to the specified tempo and note length. Use the Note parameter to specify the note length, and use the BPM control to specify the tempo. You can also specify the tempo by tapping the TAP TEMPO button, which calculates the tempo based on the time interval between two taps. When the MIDI CLK button is on, the tempo is derived from the MIDI Clock information received at the specified MIDI Rx port. [See "MIDI I/O" on page 163.](#page-175-0)

**Meters:** These are output meters for the currently selected effects processor. There are eight meters when processor #1 is selected; two when processors 2–4 are selected.

Effects parameters can also be adjusted by using Parameter controls 1–4. Use the Parameter Up/Down buttons to select the rows of parameters. The parameters in the currently selected row appear highlighted. Up to 16 parameters can be displayed at a time, and if more are available, an up or down arrow is displayed.

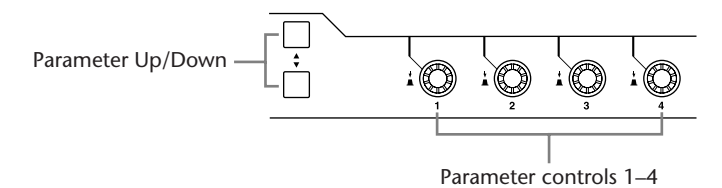

When a Y56K card effect, or an internal effects processor is inserted in the currently selected channel, when the EFFECTS/PLUG-INS [CHANNEL INSERTS] button is pressed, the corresponding EFFECTS/PLUG-INS [1–4] button indicator flashes, and the corresponding Effects, or Plug-In edit page appears. If it's a Y56K card that's inserted, the [PLUG-INS] button indicator also flashes. If it's an internal effects processor, the [INTERNAL EFFECTS] button indicator also flashes. This applies only to effects that are inserted into channels. If there's nothing inserted in the currently selected channel, a message appears.

## <span id="page-147-1"></span><span id="page-147-0"></span>**About Plug-Ins**

There are two types of Plug-Ins: Waves Plug-Ins and User Defined Plug-Ins. Waves Plug-Ins are available on Y56K cards, which need to be installed in the 02R96's mini YGDAI Slots (Slots 3 and 4 only). See your Yamaha dealer for details. User Defined Plug-Ins can be used to control up to 32 user definable parameters via MIDI Control Change or Parameter Change messages on an external MIDI device, such as an external effects processor. Plug-In parameters can be controlled by using the four Parameter controls below the display. Plug-In parameter settings are stored in Scenes, for snapshot-style automation.

When installing Y56K cards, mini YGDAI Slots 3 and 4 correspond to Plug-Ins 3 and 4, so if you install, for example, a Y56K card in Slot #4, it's automatically configured as Plug-In #4. 02R96 signals are patched through to the Y56K card's effect chains just like any other signal is patched through to a Slot Input or Output. Slot Outputs (i.e., effect chain inputs) can be fed from the Bus Outs, Aux Sends, Stereo Out, or the Input and Output Channel Insert Outs. Slot Inputs (i.e., effect chain outputs) can be fed to the Input Channels, or the Input and Output Channel Insert Ins. [See "Input & Output Patching" on page 52.](#page-64-0)

# **Configuring Plug-Ins**

Plug-Ins can be configured as follows.

If you've installed a Y56K card into one of the Slots, the 02R96 configures itself automatically and no further configuration settings are required.

- **1 Press the EFFECTS/PLUG INS [PLUG-INS] button.**
- **2 Use the EFFECTS/PLUG INS [DISPLAY] button to locate the Plug-In Setup page.**

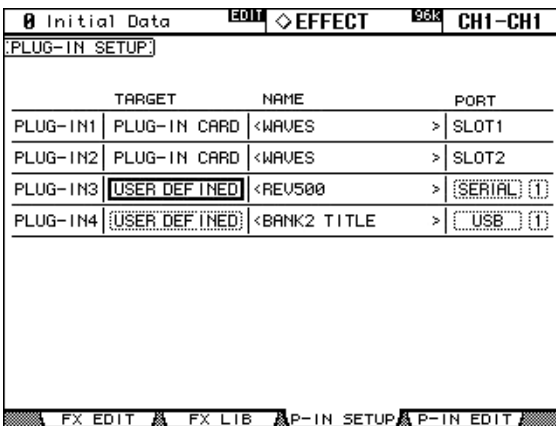

#### **3 Use the cursor buttons to select the parameters, and use the Parameter wheel, INC/DEC buttons, and [ENTER] button to set them.**

**TARGET:** These are used to assign a target to each of the four Plug-Ins. Parameters for the specified target appear on the Plug-In Edit page when that Plug-In is selected by using the EFFECTS PLUG-INS [1–4] buttons. In addition to using the cursor buttons, Plug-Ins can also be selected on this page by using the EFFECTS PLUG-INS [1–4] buttons.

**TITLE:** If a Y56K card is installed, its name is displayed here. If the target is set to USER DEFINED, the specified title of the bank currently selected on the Plug-In Edit page is displayed.

**PORT:** If a Y56K card is installed, its Slot number is displayed here. If the target is set to USER DEFINED, you can specify the Plug-Ins MIDI port as MIDI, SERIAL 1–8, USB 1–8, or SLOT1 1–8. Plug-In MIDI Ports can also be set on the MIDI/To Host Setup page. [See](#page-175-0)  ["MIDI I/O" on page 163 for more information.](#page-175-0)

## **Editing Plug-Ins**

Plug-Ins can be edited as follows. The settings of Waves Plug-Ins and User Defined Plug-In banks can be stored to an external MIDI device, such as a MIDI data filer, by using MIDI Bulk Dump (see [page 168](#page-180-0)).

If you've installed a Y56K card into one of the Slots, display pages especially for the Waves card are displayed when the corresponding Plug-In is selected. See the Waves documentation for more information. The following explanation applies only to User Defined Plug-Ins.

- **1 Press the EFFECTS/PLUG INS [PLUG-INS] button.**
- **2 Use the EFFECTS/PLUG INS [1–4] buttons to select the Plug-Ins.**
- **3 Use the EFFECTS/PLUG INS [DISPLAY] button to locate the Plug-In Edit page.**

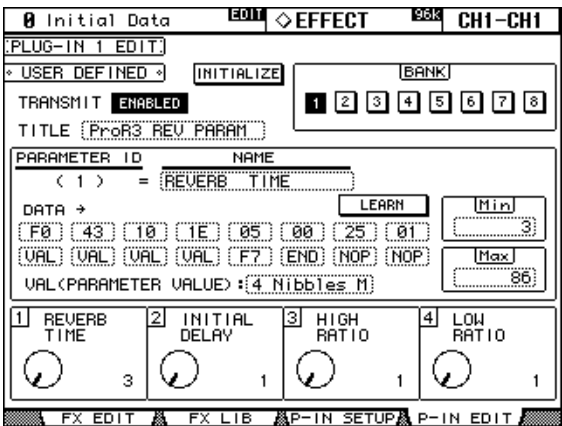

#### **4 Use the cursor buttons to select the parameters, and use the Parameter wheel, INC/DEC buttons, and [ENTER] button to set them.**

**TRANSMIT:** This enables and disables MIDI data transmission for the currently selected Plug-In.

**INITIALIZE:** This initializes the settings of the currently selected bank.

**BANK:** These buttons are used to select the parameter banks of the currently selected Plug-In. Up to four parameter settings can be stored in each bank, making a total of 32 parameters per Plug-In.

**TITLE:** This is used to enter a title (up to 16 characters long) for each bank. To enter a title for the currently selected bank, select this and press [ENTER]. When the Title Edit window appears, enter a title, and press OK when you've finished. [See "Title Edit Window" on page](#page-44-0)  [32 for more information.](#page-44-0)

**PARAMETER ID/NAME:** This is used to select the four rotary controls at the bottom of the Plug-In Edit page for editing, and to enter a name (up to 16 characters long) for each control. Use the Parameter wheel or INC/DEC buttons to select a Parameter ID from 1–4, and then press [ENTER]. When the Title Edit window appears, enter a title, and press OK when you've finished. [See "Title Edit Window" on page 32 for more information.](#page-44-0)

**DATA:** This is used to specify the MIDI message (up to 16 bytes) to be transmitted when each parameter control is adjusted. Use the PARAMETER ID/NAME parameter to select a Parameter ID from 1–4, and then edit as necessary. Data values can be set in hex from 00 to FF. The VAL setting is the value of the parameter control. The END setting specifies the end of the data. NOP means no data is transmitted.

**LEARN:** This button is used to turn on and off the Learn function, which can be used to learn what MIDI messages are transmitted by external MIDI devices when their controls or parameters are adjusted. When on, received MIDI messages are displayed by the DATA parameter. Only the first 16 bytes of data, starting with a Status bit, are displayed.

**MIN/MAX:** These parameters determine the minimum and maximum values of the MIDI data transmitted when each parameter control is adjusted. Use the PARAMETER ID/NAME parameter to select a Parameter ID from 1–4, and then edit as necessary.

**VAL:** This is used to select the format for converting parameter control values to the DATA parameter's VAL setting. It applies to the currently selected bank. The available options are listed in the following table.

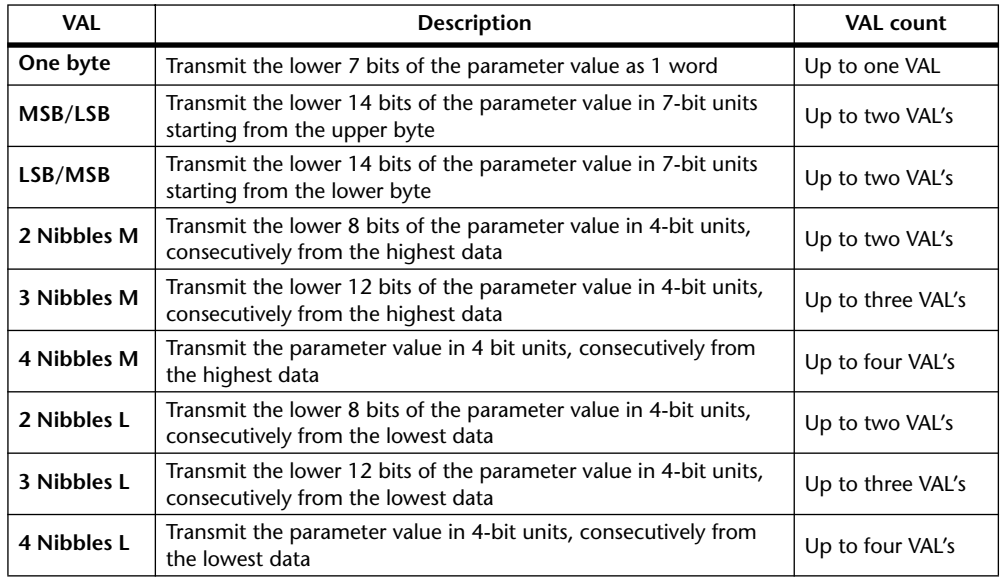

When the controls at the bottom of the Plug-In Edit page are operated, the specified MIDI data, along with the value of the parameter control, is transmitted.

Plug-In parameters can also be adjusted by using Parameter controls 1–4, which correspond to the four parameters shown at the bottom of the Plug-In Edit page.

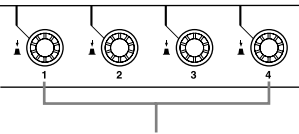

Parameter controls 1–4

When a Y56K card effect, or an internal effects processor is inserted in the currently selected channel, when the EFFECTS/PLUG-INS [CHANNEL INSERTS] button is pressed, the corresponding EFFECTS/PLUG-INS [1–4] button indicator flashes, and the corresponding Effects, or Plug-In edit page appears. If it's a Y56K card that's inserted, the [PLUG-INS] button indicator also flashes. If it's an internal effects processor, the [INTERNAL EFFECTS] button indicator also flashes. This applies only to effects that are inserted into channels. If there's nothing inserted in the currently selected channel, a message appears.

The parameter settings, and the target and bank for each Plug-In are stored in Scenes. When a Scene is recalled, if the Plug-In's Target is the same as when the Scene was stored, the parameters are set accordingly and the corresponding MIDI data is transmitted (so long as the REMOTE parameter is set to ENABLED). If the Target is not the same, the parameters are set accordingly but no MIDI data is transmitted.

# **15 Scene Memories**

## **About Scene Memories**

Scene memories allow you to store a snapshot of virtually every 02R96 mix setting in a Scene. There are 99 Scene memories, and they can be titled for easy identification. Scenes can be linked to Input and Output Patch library memories, so that input and output patches are recalled along with Scenes. A fade time of up to 30 seconds can be set individually for each Input and Output Channel fader. Recall Safe can be used to exclude individual Input and Output Channels and certain parameters from Scene recalls. Stored Scenes can be sorted as necessary.

Scenes can be stored and recalled by using the SCENE MEMORY [STORE] and [RECALL] buttons, or by using the Scene Memory page. Scenes can be assigned MIDI Program Change numbers and recalled remotely. [See "Assigning Scenes to Program Changes" on](#page-178-0)  [page 166 for more information.](#page-178-0) When a Scene is recalled on the 02R96, the Program Change number assigned to that Scene is transmitted, which can be used to recall programs, effects, etc., on other MIDI equipment. In addition, manual Scene recalls can be recorded on-the-fly in an Automix. When that Automix is replayed, the Scenes are recalled automatically. [See "Automix" on page 145 for more information.](#page-157-0)

Scene memories can be stored to external MIDI device, such as a MIDI data filer, by using MIDI Bulk Dump (see [page 168](#page-180-0)).

## **What**'**s Stored in a Scene?**

The following items are stored in Scenes: Input and Output Channel settings, Effects settings, Group and Pair settings, Fade Time settings, and Scene title.

## **Edit Buffer & Edit Indicator**

The Edit Buffer is where the current mix settings (i.e., the current Scene) are stored. When a Scene is stored, the mix settings in the Edit Buffer are written to the selected Scene memory. When a Scene is recalled, the contents of the selected Scene memory are copied to the Edit Buffer, making them the current mix settings.

When a parameter is adjusted after a Scene has been recalled, the Edit indicators—the dot on the SCENE MEMORY display and "EDIT" on the display—appear, indicating that the current mix settings (i.e., those in the Edit Buffer) no longer match those of the Scene that was recalled last, as illustrated below.

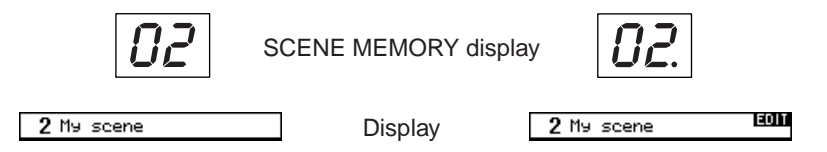

Scene #2 has just been recalled, so the contents of the Edit Buffer match those of Scene #2 and the Edit indicators are off.

A parameter has been adjusted since Scene #2 was recalled, so the Edit indicators appear, indicating that the contents of the Edit Buffer no longer match those of Scene #2.

The contents of the Edit Buffer are retained while the 02R96 is turned off.

#### **Scene Memories #0 & #U**

Scene memory #0 is a special read-only memory that contains the initial settings of all mix parameters. It can be recalled, but not stored. When you want to reset all mix parameters to their initial, or default values, recall Scene memory #0. Input Channel faders are set to either –∞dB or nominal, depending on the Initial Data Nominal preference (see [page 198](#page-210-1)).

Scene memory #U is a special read-only memory that allows you to undo and redo Scene memory recall and store operations. After recalling a Scene memory, you can revert to the previously recalled Scene memory by recalling Scene memory #U. After storing a Scene memory, you can revert it to its previous contents by recalling Scene memory #U. You can redo either of these undo operations by recalling Scene memory #U again.

## **Auto Scene Memory Update**

Normally, when a Scene is recalled and then edited, that Scene must be stored again in order to save the edits. If the Scene MEM Auto Update preference on [page 198](#page-210-0) is on, however, those edits are stored automatically in a Shadow memory. There's one Shadow memory for each Original Scene memory. The contents of the Original and Shadow memories can be recalled alternately, which is useful for doing A/B comparisons.

When a Scene is recalled, the current mix settings are automatically stored in the Shadow memory of the Scene memory that was recalled last. When you return to that Scene, you can recall the Shadow or Original memory alternately.

While the Scene MEM Auto Update preference is on, Shadow memories, not Original memories are recalled initially. To recall an Original memory, recall its Shadow memory first, and while the Edit indicators are both off, recall again. This time the Original memory is recalled.

When recalling Original and Shadow memories, you can easily tell which is currently active by the Edit indicators, which are off when an Original memory is active, and on when a Shadow memory is active. Note that when a Scene is stored, the contents of the Original and Shadow memories will be the same and the Edit indicators will be off regardless of which memory is active.

When recalling Scenes in an Automix, only the Original memories can be recalled. When recalling Scenes via MIDI Program Change messages, Original and Shadow memories can be recalled, and operation is the same as for recalling Scenes by using the 02R96's SCENE MEMORY buttons or the Scene Memory page.

## **Storing & Recalling Scenes with the SCENE MEMORY Buttons**

As each Scene memory is selected, its number flashes on the SCENE MEMORY display, and its number and title flash in the Scene memory section of the display. These stop flashing when the selected Scene memory is either stored or recalled. Empty Scene memories have the title "No Data!" and cannot be recalled. You cannot store to Scene memories that are write-protected.

*Warning: When storing Scenes, make sure that there are no settings in the Edit Buffer that you do not want to store. Perhaps some settings have been adjusted accidentally, or by someone else. If you are not sure of the Edit Buffer's exact contents, recall the last Scene, make the adjustments that you really want, and then store the Scene. You may want to store the current Scene to an unused Scene memory just in case.*

## **Storing Scenes**

**1 Use the SCENE MEMORY Up [A] and Down [v] buttons to select the Scene memories.**

## **2 Press the [STORE] button.**

The Title Edit window appears. This window can be disabled by the Store Confirmation preference on [page 197](#page-209-0).

#### **3 Enter a title.**

[See "Title Edit Window" on page 32 for more information.](#page-44-0)

#### **4 Press OK on the Title Edit window.**

The current Scene is stored to the selected Scene memory.

You can undo Scene stores, reverting to the previous mix settings, by recalling Scene memory #U ("Ud" on the SCENE MEMORY display).

## **Recalling Scenes**

**1 Use the SCENE MEMORY Up [A] and Down [v] buttons to select the Scene memories.**

## **2 Press the [RECALL] button.**

The contents of the selected Scene memory are recalled and all mix parameters are set accordingly. If the Recall Confirmation preference is on, a confirmation window appears before a Scene is recalled.

You can undo Scene recalls, reverting to the previous mix settings, by recalling Scene memory #U ("Ud" on the SCENE MEMORY display).

# **Using the Scene Memory Page**

On the Scene Memory page you can store, recall, write-protect, delete, and edit the titles of Scenes.

**1 Use the SCENE MEMORY [DISPLAY] button to locate the Scene Memory page.**

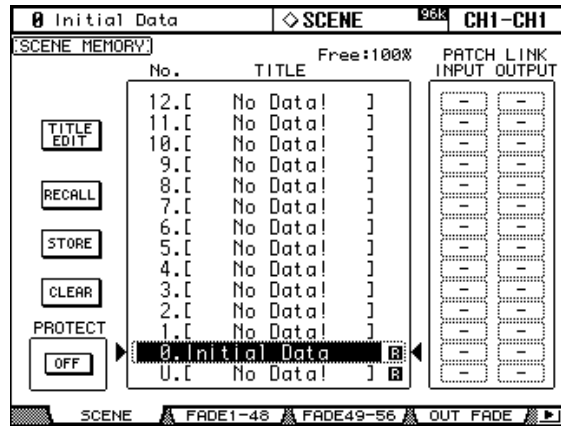

## **2 Use the Parameter wheel or INC/DEC buttons to select the Scene memories.**

A Scene memory is selected when it appears inside the dotted box.

#### **3 Use the cursor buttons to select the following buttons.**

**TITLE EDIT:** To edit the title of the selected Scene memory, select this and press [ENTER]. When the Title Edit window appears, edit the title, and press OK when you've finished. [See](#page-44-0)  ["Title Edit Window" on page 32 for more information.](#page-44-0)

**RECALL:** To recall the contents of the selected Scene memory, select this and press [ENTER]. The contents of the selected Scene memory are recalled, all parameters are set accordingly, the Scene memory's number and title stop flashing, and the Edit indicators go off. If the Recall Confirmation preference is on, a confirmation window appears before a Scene is recalled.

**STORE:** To store the current Scene to the selected Scene memory, select this and press [ENTER]. When the Title Edit window appears, enter a title, and press OK. [See "Title Edit](#page-44-0)  [Window" on page 32 for more information.](#page-44-0) When a Scene is stored, the Scene memory's number and title stop flashing, and the Edit indicators go off. You can stop the Title Edit window from appearing by turning off the Store Confirmation preference on [page 197](#page-209-0). The "Free: 100%" value indicates the amount of free memory available for storing Scenes.

**CLEAR:** To delete the contents and title of the selected Scene memory, select this, press [ENTER], and the press YES when the confirmation window appears.

**PROTECT:** To protect the contents of the selected Scene memory, select this and press [ENTER]. A padlock icon appears next to the titles of Scene memories that are write-protected. Scenes cannot be stored to write-protected Scene memories. While the PROTECT button is selected, the selected Scene memory can be protected and unprotected by using the INC/DEC buttons.

**PATCH LINK:** These INPUT and OUTPUT parameters allow you to link Scene memories to Input and Output Patch library memories, so that when a Scene is recalled, the linked input and output patches are recalled as well. If the linked Input or Output Patch library memory contains no data, only the specified Scene is recalled, the input and output patching remains the same.

## **Fading Scenes**

Fade times can be specified for individual Input Channels, Bus Outs, Aux Sends, and the Stereo Out. The fade time determines the time it takes the Input and Output Channel faders to move to their new positions when a Scene is recalled. You must store these settings in a Scene beforehand in order for them to take effect. Fade time settings can be specified for each Scene individually.

#### **1 Use the SCENE MEMORY [DISPLAY] button to locate a Fade Time page.**

The Fade Time parameters for the 56 Input Channels are divided between two pages. The Input Channel 1–48 Fade time page is shown below. The layout of the other page is the same.

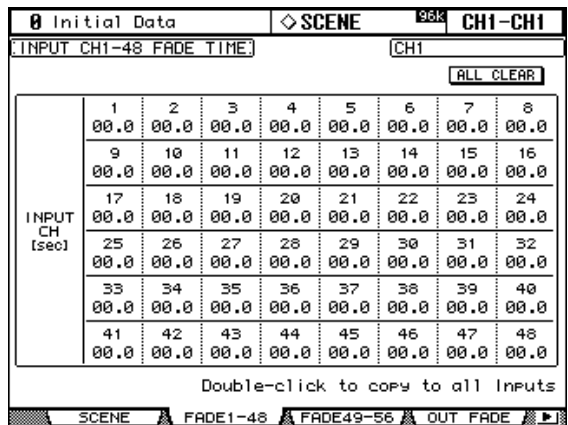

The Fade Time parameters for the Output Channels appear on the Output Fade Time page.

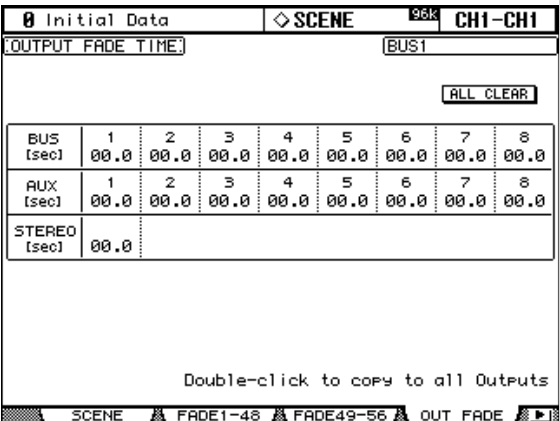

## **2 Use the cursor buttons or [SEL] buttons to select the individual Fade Time parameters, and use the Parameter wheel or INC/DEC buttons to set them.**

You can copy the currently selected Input or Output Channel Fade Time setting to all Input or Output Channels respectively by double-clicking the [ENTER] button.

The Long name of the channel whose Fade Time parameter is currently selected appears in the upper-right corner of the page. When a channel is selected by using the [SEL] buttons, its Long name also appears in the upper-right corner of the display.

The Fade Time can be set from 0 to 30 seconds in 0.1 second steps.

You can reset all Fade Time parameters to zero by selecting the ALL CLEAR button, and then pressing [ENTER].

# **Recalling Scenes Safely**

When a Scene is recalled, all mix parameters are set accordingly. In some situations, you may want to retain the settings of certain parameters on certain channels, and this can be achieved by using the Recall Safe function. Recall Safe can be set individually for Input Channels, Bus Outs, Aux Sends, and the Stereo Out.

**1 Use the SCENE MEMORY [DISPLAY] button to locate the Recall Safe page.**

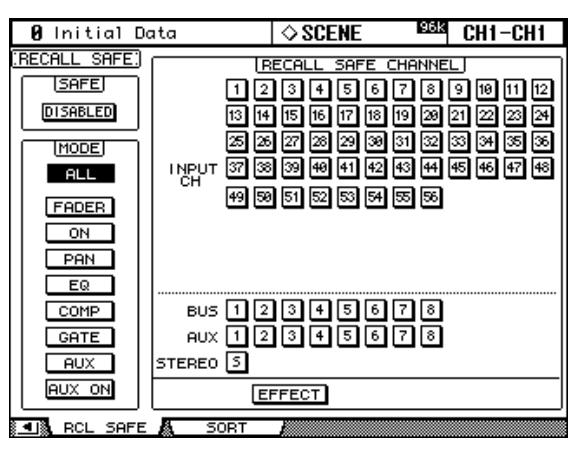

- **2 Select the SAFE ENABLED/DISABLED button, and use the [ENTER] button or the INC/DEC buttons to enable or disable the Recall Safe function.**
- **3 Use the cursor buttons, [SEL] buttons, or Parameter wheel to select channels, and use the [ENTER] button or the INC/DEC buttons to set them as Safe channels.**

When a channel is selected by using the [SEL] buttons, its Long name appears in the upper-right corner of the display. When a channel is Safe, its number appears highlighted.

**4 Use the cursor buttons or Parameter wheel to select the MODE parameters, and the [ENTER] button to set them.**

The MODE buttons determine which Safe channel parameters are unaffected by Scene recalls. ALL (all parameters. This option is mutually exclusive with the following options), FADER (faders), ON (On/Off parameters), PAN (Pan parameters), EQ (EQ parameters), COMP (Comp parameters), GATE (Gate parameters), AUX (Aux Send levels), AUX ON (Aux Send On/Off parameters).

The EFFECT button operates independently of the MODE buttons and can be used to make the effects Safe.

Recall safe settings are stored in Scenes memories.

# **Sorting Scenes**

Scene can be sorted by using the Scene Memory Sort function.

**1 Use the SCENE MEMORY [DISPLAY] button to locate the Scene Memory Sort page.**

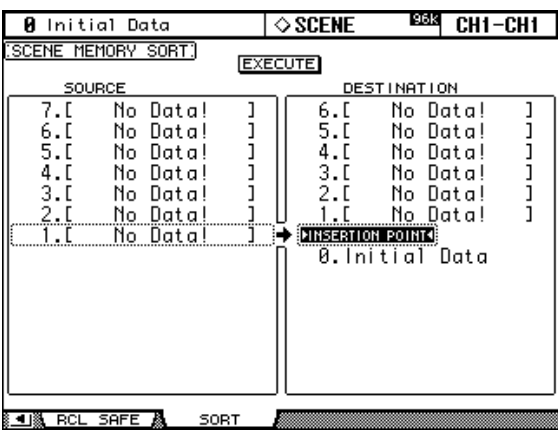

- **2 Use the cursor button to the select the SOURCE list, and use the Parameter wheel or the INC/DEC buttons to select the Scene memory you want to move.**
- **3 Use the cursor button to the select the DESTINATION list, and use the Parameter wheel or the INC/DEC buttons to select the position to which you want to move the source Scene memory.**
- **4 Press [ENTER] to move the source Scene memory to the specified destination.**

The [ENTER] button executes the Sort function regardless of its position.

# <span id="page-157-0"></span>**16 Automix**

# **About Automix**

The 02R96's Automix function allows dynamic automation of virtually all mix parameters, including Levels, Mutes, Pan, Surround Pan, Aux Sends, Aux Send Mutes, EQ, effects, and Plug-Ins. You can specify which of these parameters will be recorded, and punch channels in and out of recording on-the-fly. User Defined Remote Layer operations, and scene and library recall operations can also be automated, combining snap shot and dynamic mix automation. Events are recorded in real time and can be edited either offline, with 1/4 frame accuracy, or by rerecording with punch in/out. Automix can be synchronized to an external timecode source or to the internal timecode generator.

Up to 16 Automixes can be stored in the Automix library. [See "Automix Library" on page](#page-142-0)  [130 for more information.](#page-142-0) They can also be stored to an external MIDI device, such as a MIDI data filer, by using MIDI Bulk Dump (see [page 168\)](#page-180-0).

# **What's Recorded in an Automix?**

The following parameters can be recorded in an Automix.

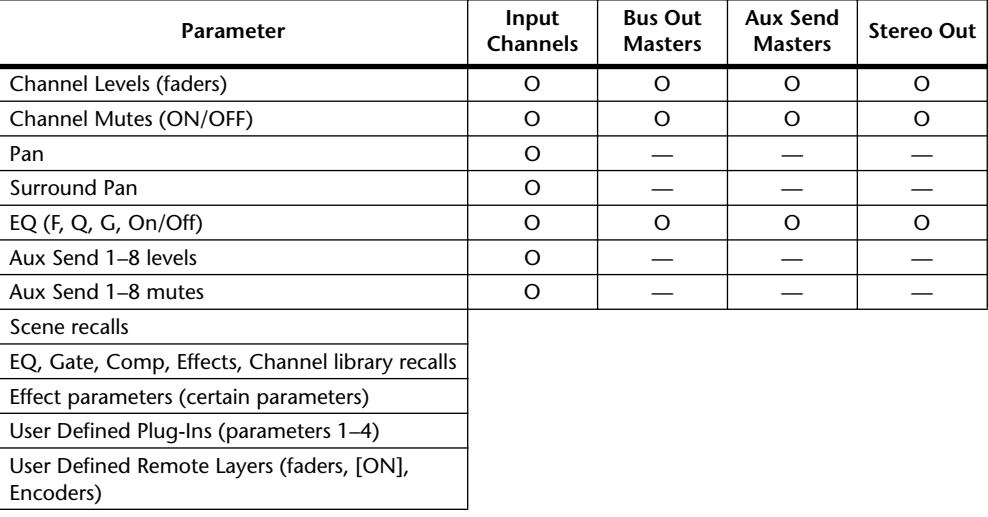

# <span id="page-158-0"></span>**Automix Main Page**

This section explains the Automix Main page.

**1 Use the DISPLAY ACCESS [AUTOMIX] button to locate the Automix Main page.**

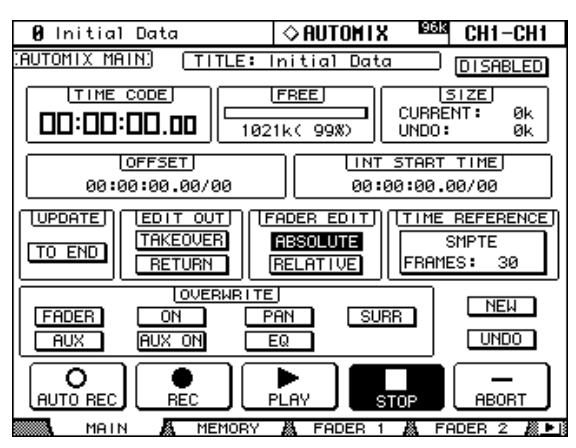

**2 Use the cursor buttons to select the parameters, and use the Parameter wheel, INC/DEC buttons, and [ENTER] button to set them.**

**TITLE:** This is the title of the current Automix.

**DISABLED/ENABLED:** This button is used to enable and disable the Automix function.

**TIME CODE:** This counter displays the current timecode position.

**FREE:** The amount of free Automix memory remaining is displayed here in kilobytes, percent, and graphically by a bargraph.

**SIZE:** The size of the current Automix and the size of any Automix data in the undo buffer are displayed here in kilobytes.

**OFFSET:** This parameter can be used to specify an offset relative to the external timecode source in hours, minutes, seconds, frames, and subframes. Specify a "+" value to move events forward relative to the incoming timecode. Specify a "–" value to move events backwards relative to the incoming timecode. Press the [ENTER] button to reset the currently selected digits to "00."

**INT START TIME:** This parameter is used to set the start time of the internal timecode generator in hours, minutes, seconds, frames, and subframes. Press the [ENTER] button to reset the currently selected digits to "00." The internal timecode generator is selected on the Time Reference page (see [page 152\)](#page-164-0).

<span id="page-158-1"></span>**UPDATE:** This button determines the fate of events that exist beyond the point at which rerecording is stopped. When TO END is on, all events that exist beyond the point at which rerecording is stopped for parameters that have been edited during the current pass are erased. This function is useful when you want parameters to remain the same right through to the end of the Automix. Events are erased only when the current pass is actually stopped, not when a punch out occurs. When TO END is off, existing events are left as they are.

When TO END is on, the way in which Fader events are processed depends on the currently selected Fader Edit mode and Edit Out mode. In the following table, the Fader Edit mode is set to Absolute. If the Fader Edit mode is set to Relative, and the Edit Out mode is set to either Takeover or Off, the fader will remain at a position relative to the position at which recording is stopped.

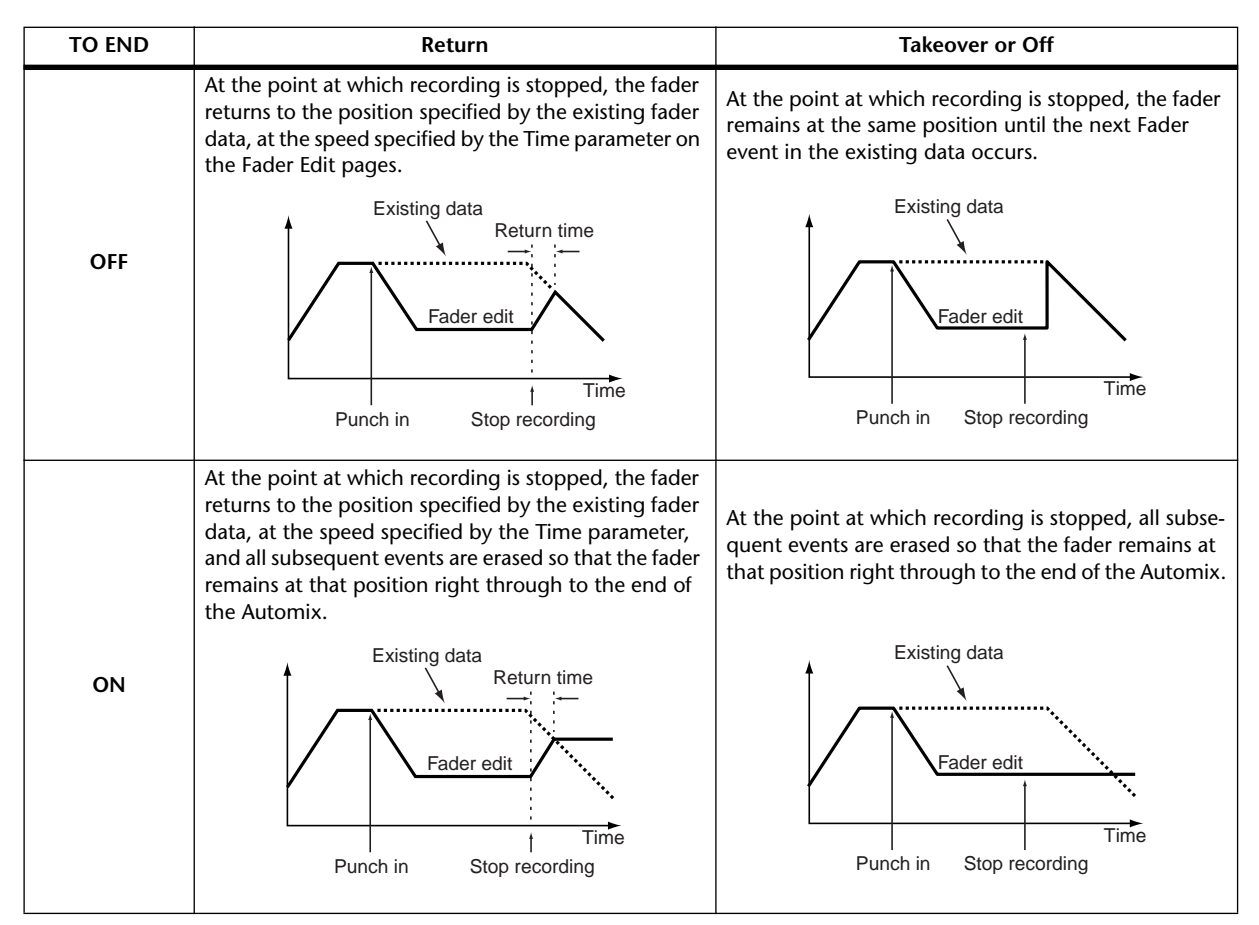

**EDIT OUT:** These buttons are used to set the Edit Out mode: Off, Takeover, or Return. The Edit Out mode determines how rerecorded fader moves align with existing fader data at the punch out point. Fader data includes Input Channel levels, Bus Out master levels, Aux Send master levels, the Stereo Out level, and User Defined Remote Layer faders. The Edit Out modes are explained in the following table. The Return Time is specified on the Fader Edit page (see [page 151\)](#page-163-0).

<span id="page-159-0"></span>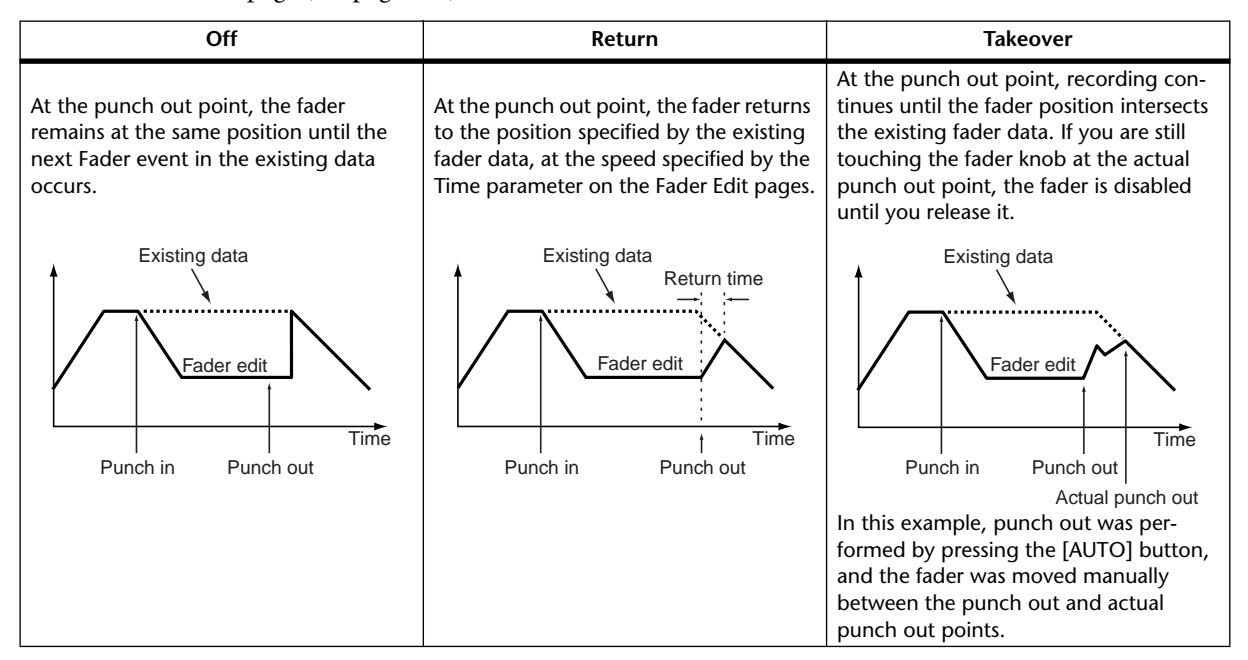

<span id="page-160-0"></span>**FADER EDIT:** These buttons are used to set the Fader Edit mode: Absolute or Relative. The Fader Edit mode determines how fader moves are rerecorded. It has no effect during the first recording pass. In Absolute mode, fader moves are rerecorded as absolute values and existing fader data is erased. In Relative mode, fader moves are rerecorded relative to the existing fader data.

Fader data includes Input Channel levels, Bus Out master levels, Aux Send master levels, Stereo Out level, and User Defined Remote Layer faders.

The following table explains Fader Edit mode operation (TO END: off. Edit Out: off)

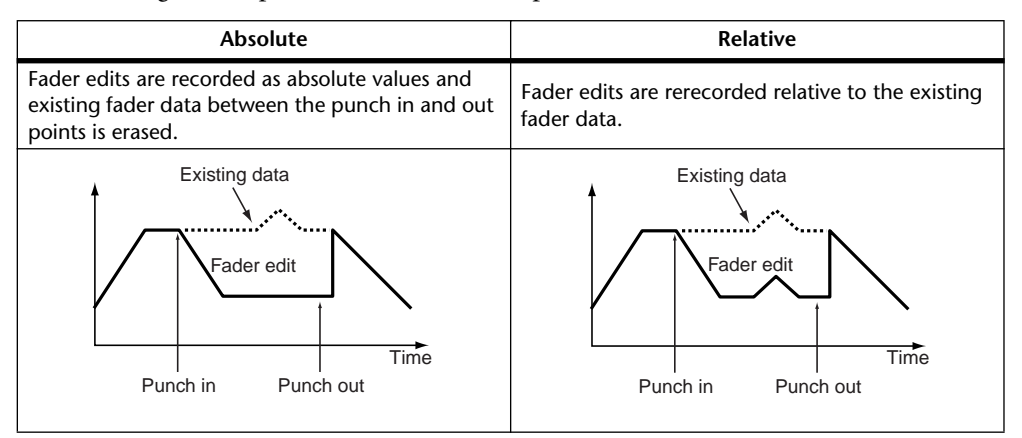

**TIME REFERENCE:** This section displays the current timecode source and frame rate. If you select this item and then press the [ENTER] button, you can jump directly to the Time Reference page (see [page 152\)](#page-164-0).

**OVERWRITE:** These buttons determine which parameters can be recorded on the first pass, and rerecorded (i.e., overwritten) on subsequent passes. They can be set while recording is in progress. Parameters for which the corresponding OVERWRITE button is not set, cannot be edited while recording is in progress.

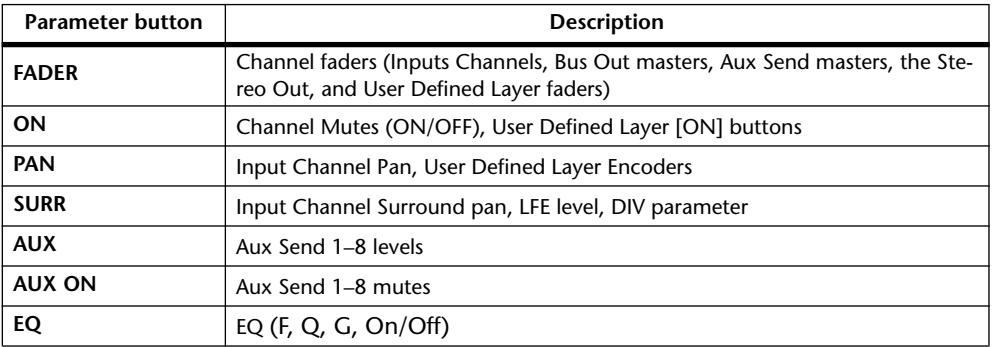

Scene and library recalls, and internal effects processors and Plug-Ins parameters can be recorded regardless of the OVERWRITE settings.

**NEW:** This button is used to create a new Automix. When a new Automix is created, a Scene recall event to recall the current Scene (i.e., the last Scene recalled) is automatically inserted at the start of the Automix. You can edit this event so that another Scene is recalled. This initial Scene is important because it sets all the mix parameters how you'd like them at the beginning of the Automix. Without it, mix parameters would remain the same as when Automix playback was stopped.

<span id="page-160-1"></span>**UNDO:** This button is used to undo various Automix operations. During each recording pass, when a new Automix is created, when an Automix is recalled, when an offline edit is performed, or when the Undo function is used, the current Automix data is copied to the Undo buffer, from which it can be retrieved by pressing UNDO while Automix is stopped.

The Undo buffer is cleared when the 02R96 is turned off. If you want to save the contents of the Undo buffer, perform the undo, and then store the Automix (see [page 130](#page-142-0)).

**AUTO REC:** This button works the same as the REC button except that it remains on when Automix recording is stopped. It appears highlighted while Auto Record mode is on.

**REC:** This button is used to engage Record-Ready mode, in which Automix recording starts automatically as soon as the specified timecode source starts. Unlike the AUTO REC button, however, it's turned off when recording is stopped. It flashes in Record-Ready mode, and is highlighted during recording. This button can also be used to engage Automix recording during playback. To do this, while the PLAY button is highlighted (i.e., during playback), press the REC button (it flashes in Record-Ready mode). Then press the PLAY button to start recording. This button can also be used to stop recording.

**PLAY:** This button is used to start Automix recording and playback when the timecode source is set to internal. When an external timecode source is selected, while the external timecode is being received, recording and playback are started, and this button is turned on automatically. If Automix is stopped by pressing the STOP or ABORT button, recording or playback can be restarted by pressing this button so long as timecode is still being received. This button can also be used in conjunction with the REC button to punch in recording during Automix playback.

**STOP:** This button is used to stop Automix playback and recording. It appears highlighted while Automix is stopped.

**ABORT:** This button is used to abort the current recording without updating the existing Automix data.

# **Channel Strip [AUTO] Buttons**

The channel strip [AUTO] buttons are used to arm channels in Record-Ready mode, and to punch channels in and out during recording.

The [AUTO] button indicators operate as follows:

- Off: Automix playback disabled
- Green: Automix stopped or playing
- Orange: Record-Ready mode
- Red: Recording (even for individual parameters, see [page 156](#page-168-0))
- Flashing red: Takeover in progress
- Flashing green: indicates that a fader is inactive, for example, when you continue touching a fader after actual punch out has occurred when using the Takeover Edit Out mode.

**AUTO**

# **Automix Memory Page**

Automixes can be stored and recalled on the Automix Memory page. The lower half of this page is identical to the Automix Main page.

**1 Use the DISPLAY ACCESS [AUTOMIX] button to locate the Automix Memory page.**

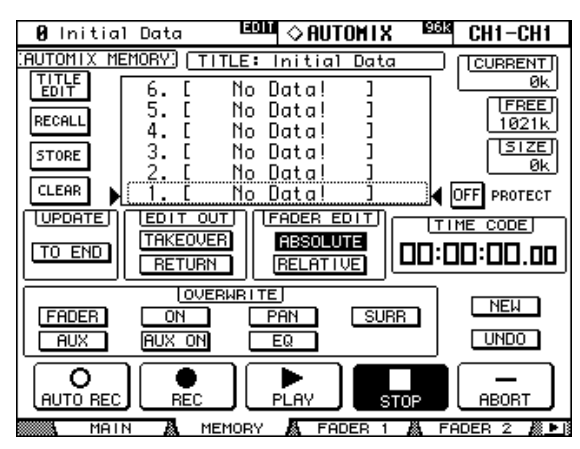

**2 Use the cursor buttons to select the parameters, and use the Parameter wheel, INC/DEC buttons, and [ENTER] button to set them.**

The Automix library functions are explained in ["Automix Library" on page 130](#page-142-0). The remaining items are the same as on the Main page and are explained on [page 146](#page-158-0).

# <span id="page-163-1"></span>**Fader Edit Pages**

During playback, fader positions are displayed graphically as black bars on the Fader Edit page, of which there are two. The Fader Edit 1 page displays Faders positions for Input Channel 1 through 56, the Bus Outs, and Stereo Out. The Fader Edit 2 page displays faders positions for Input Channel 1 through 56, the Bus Outs, and Aux Sends. When the Fader mode is set to Fader, Input and Output Channel levels are displayed. When it's set to Aux mode, Aux Send levels are displayed.

During rerecording, arrows are displayed next to each fader bar. A downward arrow indicates that the current fader position is higher than that specified by the existing fader data. An upward arrow indicates that the current fader position is lower than that specified by the existing fader data.

**1 Use the DISPLAY ACCESS [AUTOMIX] button to locate the Fader Edit pages.**

The Fader Edit 1 page is shown here.

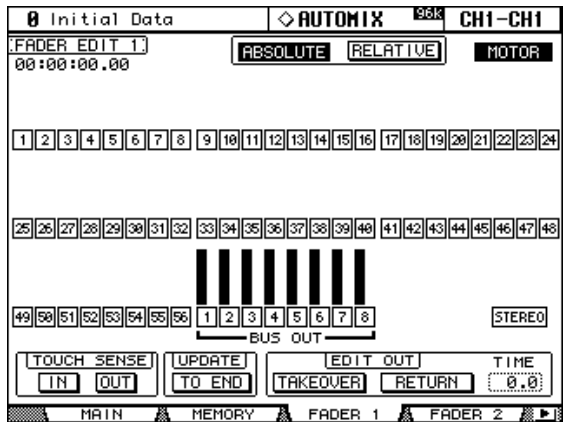

#### **2 Use the cursor buttons to select the parameters, and use the Parameter wheel, INC/DEC buttons, and [ENTER] button to set them.**

The counter in the upper-left corner displays the current timecode position.

**Edit Safe buttons:** The numbered buttons below each fader bar are Channel Safe buttons, which can be used to prohibit automix recording on certain channels. A channel is set to safe when its button appears highlighted. You can make all channels safe by selecting one button and then double-clicking the [ENTER] button. A confirmation message appears and you can elect to make one channel safe or all channels. During recording, events cannot be recorded, or rerecorded on safe channels, although existing events are played back and faders, Encoders, [ON] buttons, and so on can still be used, which is useful for rehearsing mix moves. Channel safe settings cannot be changed during recording.

**ABSOLUTE & RELATIVE:** These buttons are the same as those on the Main and Memory pages. [See "Automix Main Page" on page 146 for more information.](#page-158-0)

**MOTOR:** This button is used to turn the fader motors are on and off for Automix playback. The button appears highlighted when the motors are on. The motors cannot be turned off during recording, and are automatically turned on when recording starts.

**TOUCH SENSE:** Touch sense allows you to punch faders in and out during recording simply by touching fader knobs. Touch sense IN and touch sense OUT can be turned on and off independently.

**UPDATE:** This button is the same as that on the Main and Memory pages. [See "Automix](#page-158-0)  [Main Page" on page 146 for more information.](#page-158-0)

<span id="page-163-0"></span>**EDIT OUT:** The TAKEOVER and RETURN buttons are the same as those on the Main and Memory pages. [See "Automix Main Page" on page 146 for more information.](#page-158-0) The TIME parameter determines the time it takes faders to return to levels specified by the existing Automix data when the Edit Out mode is set to Return. It can be set from 0.0 to 30.0 seconds in 0.1 second steps.

# <span id="page-164-1"></span><span id="page-164-0"></span>**Selecting the Timecode Source & Frame Rate**

The timecode source and frame rate for Automix can be set as follows.

**1 Use the DISPLAY ACCESS [SETUP] button to select the Time Reference page.**

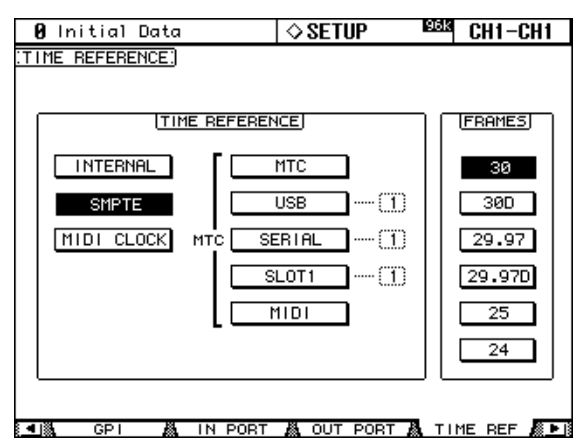

**2 Use the cursor buttons to select the parameters, and use the Parameter wheel, INC/DEC buttons, and [ENTER] button to set them.**

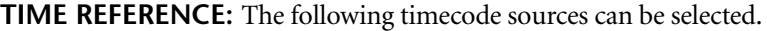

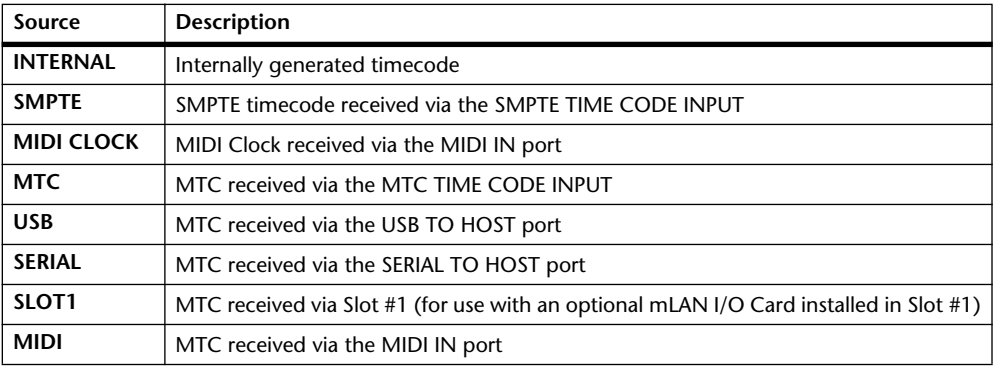

For the USB, SERIAL, and SLOT1 sources, you must specify a port from 1–8.

**FRAMES:** The frame rate can be set to: 30, 30D, 29.97, 29.97D, 25, or 24. An Automix will playback correctly even if the frame rate is different to that which was used when the Automix was originally recorded.

The MIDI CLOCK source supports Song position Pointers, F8 TIMING CLOCK (timing info), FA START (starts Automix from beginning), FB CONTINUE (starts Automix from current position), and FC STOP (stops Automix).

# **Creating a Time Signature Map**

When using the MIDI CLOCK timecode source, you'll also need to specify the initial time signature and any time signature changes that follow.

**1 Use the DISPLAY ACCESS [SETUP] button to select the Time Signature page.**

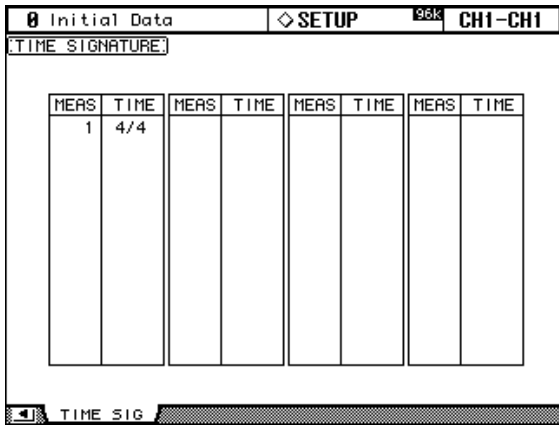

**2 Use the cursor buttons to select the parameters, and use the Parameter wheel or INC/DEC buttons to specify the measure and time signature.**

To insert a time signature change, use the cursor buttons to select the next available entry, and press [ENTER], or turn the Parameter wheel.

To delete a time signature change, select it, and then press [ENTER]. The initial time signature entry at measure #1 cannot be deleted.

# **Recording an Automix**

This section provides a general procedure for Automix recording.

- **1 Connect a timecode source.**
- **2 Select the timecode source and frame rate.**

[See "Selecting the Timecode Source & Frame Rate" on page 152 for more information.](#page-164-0)

- **3 Use the DISPLAY ACCESS [AUTOMIX] button to locate the Automix Main page.**
- **4 On the Automix Main page, use the ENABLED/DISABLED button to enable the Automix function.**
- **5 On the Automix Main page, use the OVERWRITE buttons to select which parameters you want to record.**

The corresponding OVERWRITE buttons pages appear highlighted.

**6 On the Automix Main page, press the REC button.**

The REC button flashes.

Alternatively, you could press the AUTO REC button so that Automix recording starts automatically when timecode is received. The main difference between REC and AUTO REC is that the AUTO REC functions remains on when recording is stopped, whereas REC must be pressed each and every time you want to start recording. Initially however, REC may be the safer option.

#### **7 Use the [AUTO] buttons to arm channels for Automix recording.**

The [AUTO] button indicators of armed channels light up orange.

#### **8 Start the timecode source.**

The REC and PLAY buttons appear highlighted.

#### **9 Adjust the faders and other controls as necessary.**

Use the SELECTED CHANNEL section to edit the currently selected channel. Channels are selected automatically when the [AUTO] buttons are pressed. You can punch channels out of recording by using the [AUTO] buttons.

#### **10 To stop Automix recording, stop the timecode source, or press the STOP button on the Automix Main or Memory page.**

A confirmation message appears asking if you want to update the existing Automix data (i.e., keep the edits just recorded).

## **Rerecording Events**

Events can be rerecorded as many times as you like. Remember, however, that unlike the first pass, on subsequent passes existing events for the currently punched in parameter are overwritten, so use the OVERWRITE buttons and [AUTO] buttons with care. Instead of using the [AUTO] buttons to punch in an entire channel, you can reduce the risk of overwriting important data by punching in and out individual parameters (see [page 156\)](#page-168-0). Use the Update To End option to determine how existing events are handled when rerecording is stopped (see [page 146\)](#page-158-1). Use the Edit Out (see [page 147](#page-159-0)) and Fader Edit (see [page 148](#page-160-0)) options to determine how Fader events are rerecorded.

# **Parameter Recording**

The following table summarizes parameter recording operation for each parameter. Parameter adjustments made on the respective display pages are also recorded.

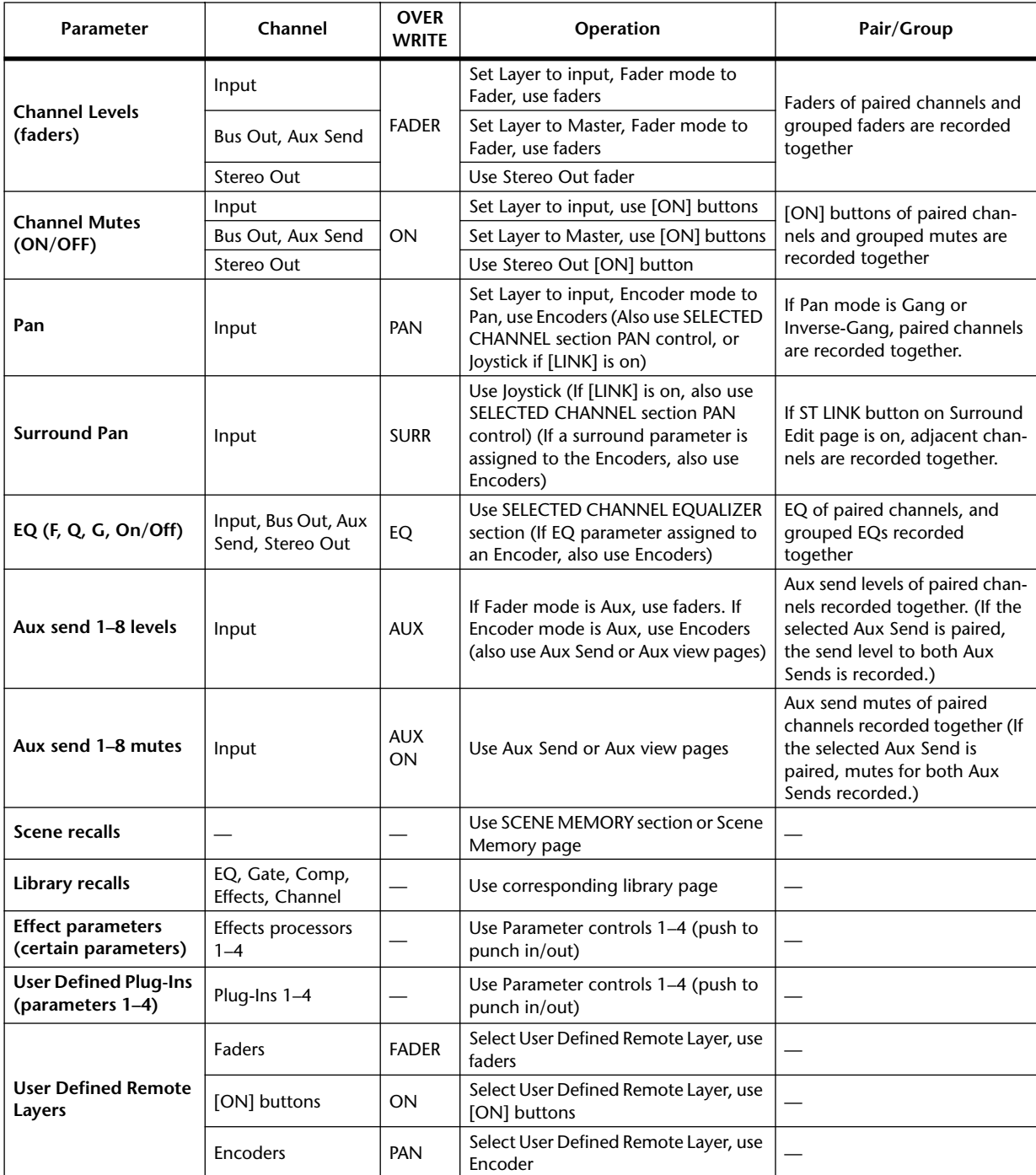

# <span id="page-168-0"></span>**Punching In & Out Individual Parameters**

During Automix rerecording, channels can be punched in and out by pressing the channel strip [AUTO] buttons. Individual parameters can be punched in and out as follows.

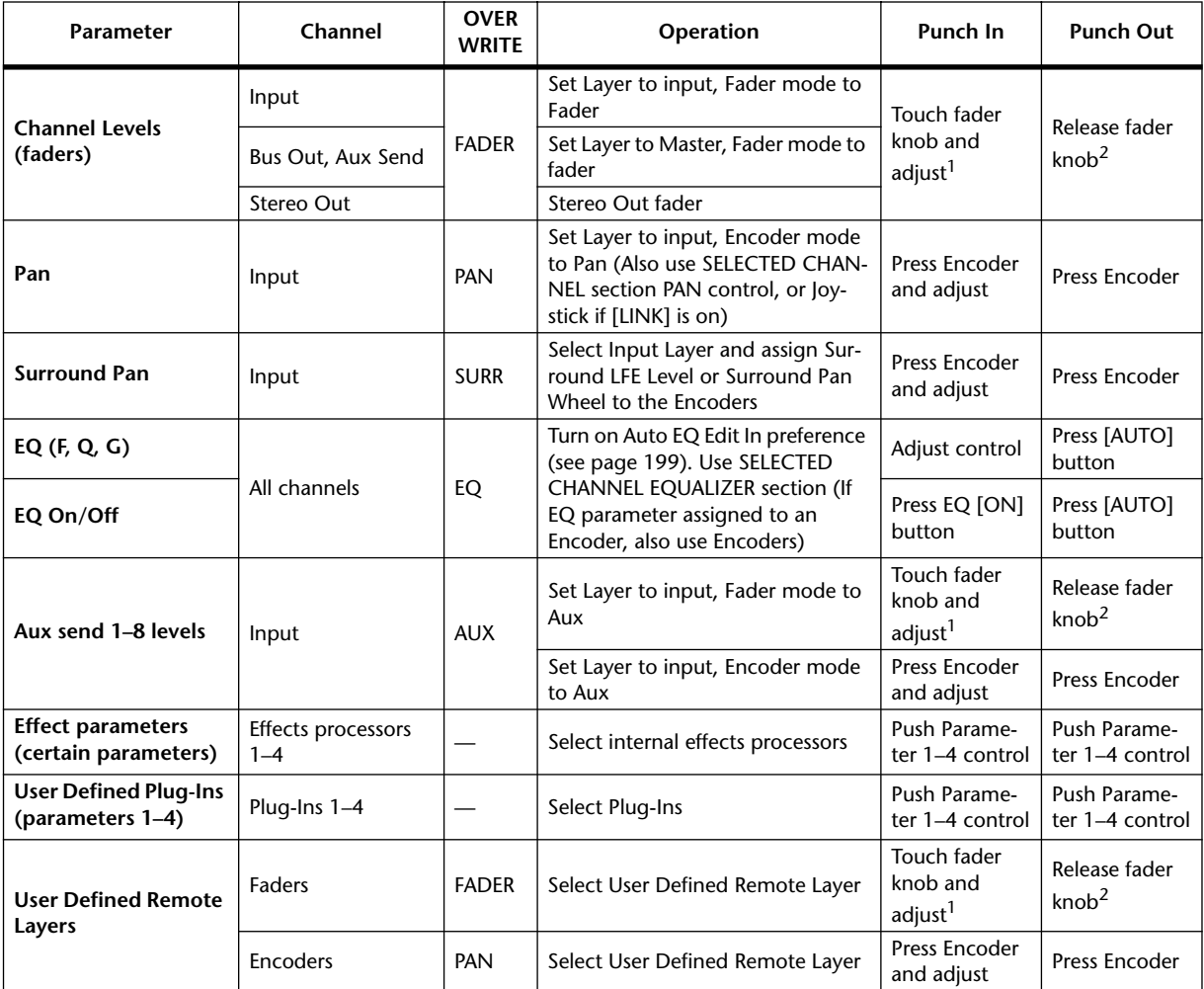

<span id="page-168-2"></span>1. TOUCH SENSE IN on Fader Edit page must be on.

<span id="page-168-1"></span>2. TOUCH SENSE OUT on Fader Edit page must be on.

If during Automix recording you punch in an individual parameter by using the controls listed in the above table, even if some OVERWRITE buttons are on, only the existing data of that particular parameter will be overwritten. Likewise, when you punch out an individual parameter by using the controls listed above, only that particular parameter will be punched out.

If during Automix recording you press an [AUTO] button to punch in a channel, the existing data of all parameters for which the corresponding OVERWRITE buttons are on will be overwritten. When you press the [AUTO] button to punch out of recording, all of those parameters will be punched out.

When faders are grouped, if the OVERWRITE FADER button is on, pressing an [AUTO] button, or touching the fader knob of any fader in the group (if TOUCH SENSE on the Fader Edit page is on) puts all the corresponding channels into Record mode and all the [AUTO] button indicators light up red. The same applies to Mute (OVERWRITE ON button) and EQ (OVERWRITE EQ button) groups.

## **Playing Back an Automix**

So long as the Automix function is enabled, the Automix function will chase the incoming timecode and play and stop the current Automix accordingly. Playback stops automatically when the end of the Automix data is reached. Playback can be stopped manually by pressing the STOP or ABORT button on the Automix Main or Memory page. Playback will stop automatically if no timecode is received for a while, for example, if the timecode source is disconnected or turned off.

If the timecode source is set to internal, use the PLAY button on the Automix Main or Memory page to start Automix playback, and the STOP button to stop it.

You can disable Automix playback on individual channels by using the channel strip [AUTO] buttons. During playback, the [AUTO] button indicators appear green. When Automix playback for an individual channel is disabled, its [AUTO] button indicator goes out.

During playback, faders move in accordance with recorded Fader events (so long as the corresponding Layer and Fader mode is selected). Fader movement can be disabled by turning off the fader motors (see [page 151\)](#page-163-1). Fader events can be viewed on the Fader Edit pages (see [page 151](#page-163-1)).

Other events are displayed by the display pages and button indicators. Recorded events of the currently selected channel are displayed by the SELECTED CHANNEL section controls and displays.

If the effects type is different to that which was used when the effects parameter edits were recorded, the parameter edits will not be played back. However, they are not deleted. When you rerecord effects parameter edits, it's recommended that you delete the existing effects events offline. [See "Editing Events Offline" on page 158 for more information.](#page-170-0)

# <span id="page-170-0"></span>**Editing Events Offline**

Automix events can be edited offline on the Event Copy and Event Edit pages. Offline editing can be performed only while the Automix function is stopped.

## **Event Copy Page**

On the Event Copy page, specified events on specified channels between specified in and out points can be erased, copied, moved/merged, or trimmed.

**1 Use the DISPLAY ACCESS [AUTOMIX] button to locate the Event Copy page.**

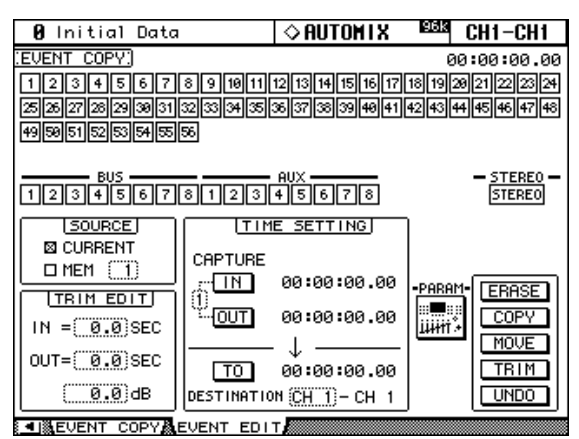

#### **2 Use the cursor buttons to select the parameters, and use the Parameter wheel, INC/DEC buttons, and [ENTER] button to set them.**

**Channel buttons:** These buttons are used to specify the Input and Output Channels whose Automix data you want to erase, copy, move/merge, or trim. In other words, the source data. A channel is specified when its button appears highlighted. Multiple channels can be specified. Channel buttons can be selected by using the Parameter wheel or the cursor buttons. You can specify all channels by double-clicking any channel button. A confirmation message appears and you can select one or all channels. It's not necessary to select source channels when editing library or Scene recall events or effects or Plug-Ins events.

**SOURCE:** These parameters are used to select the source Automix for copying and moving/merging. You can select CURRENT, i.e., the current Automix, or MEM and any Automix from 1 to 16. When MEM is selected, the MOVE button changes to MERGE. The Erase and Trim functions work only with the current Automix and ignore these settings.

**TIME SETTING:** The IN and OUT parameters are used to specify the region of Automix data to be erased, copied, moved/merged, or trimmed. The IN and OUT points can be set on-the-fly by pressing the [ENTER] button while the IN or OUT button is selected. The captured timecode values can be edited by using the Parameter wheel or the INC/DEC buttons. Press the [ENTER] button to reset the currently selected digits to "00." Up to eight IN and OUT timecode values can be captured and stored in the eight Capture memories. Use the cursor buttons to select the Capture memory number, and use the Parameter wheel or the INC/DEC buttons to select the Capture memories.

The TO parameter is used to specify the point to which the specified data will be copied or moved/merged. The TO point can be set on-the-fly by pressing the [ENTER] button while the TO button is selected. The captured timecode value can be edited by using the Parameter wheel or the INC/DEC buttons. Press the [ENTER] button to reset the currently selected digits to "00."

The DESTINATION parameter is used to specify the channel to which the specified data will be copied or moved/merged. The number of destination channels depends on the number of source channels specified. For example, if Input Channels 1 though 8 are specified as the source, then the number of destination channels will be eight. Destination channels are contiguous and only the first channel in the range can be specified.

**TRIM EDIT:** These parameters are used to specify the TRIM IN and TRIM OUT times and the trim level, which can be set in 0.5 dB steps. The TRIM IN parameter determines the time in which the fader level must achieve the specified trim amount. The TIME SETTING IN point determines the point at which trimming starts.

The TRIM OUT time determines the time from which the Fader level can start returning to the previous level. The TIME SETTING OUT point determines the point at which trimming ends.

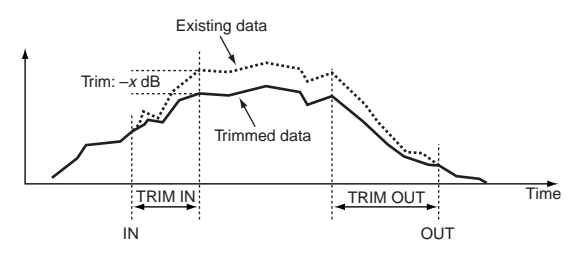

**PARAM:** Pressing this button opens the PARAMETERS window, which is used to specify which parameters will be erased, copied, moved/merged, or trimmed. A parameter is selected when its button appears highlighted. Multiple parameters can be specified. You can select all parameters by double-clicking any parameter button. A confirmation message appears and you can select one or all parameters.

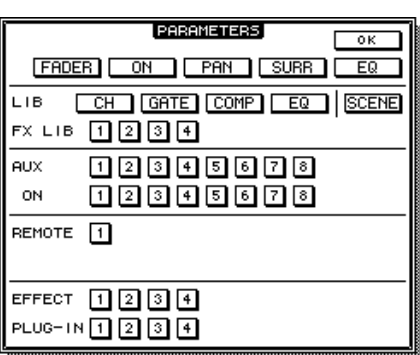

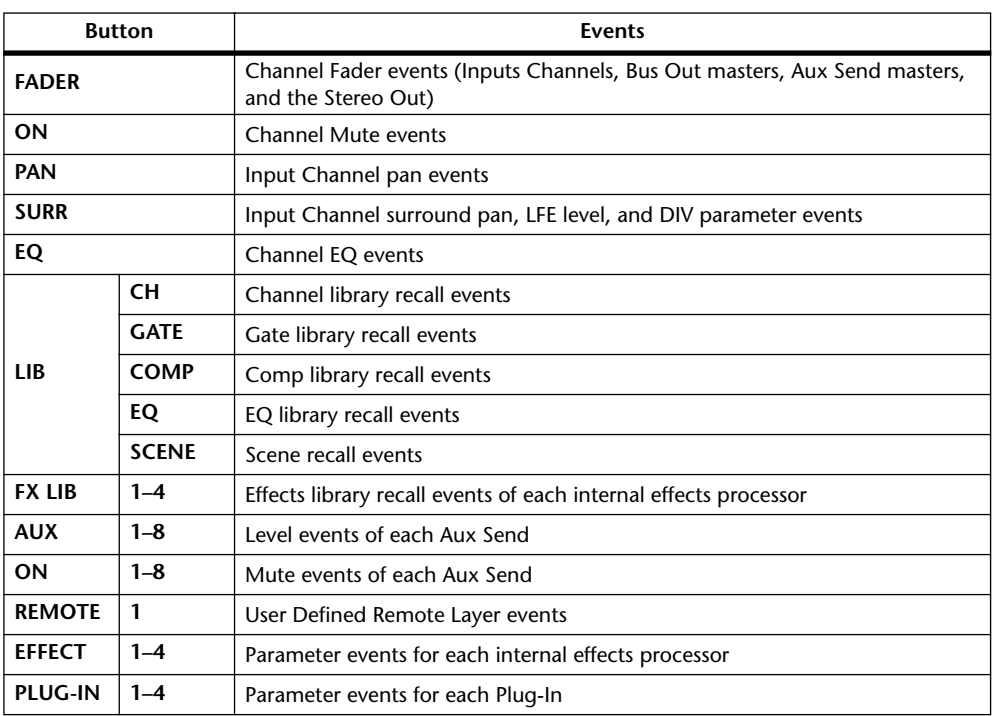

**ERASE button:** This button is used to erase the specified Automix data. Use the channel buttons to select the source channels. Use the IN and OUT parameters to specify the region to be erased. Use the PARAMETERS window to specify which Automix events are to be erased. Then select the ERASE button and press [ENTER].

**COPY button:** This button is used to copy the specified Automix data. Use the channel buttons to select the source channels. Use the IN and OUT parameters to specify the region to be copied. Use the TO parameter to specify the point to which the specified data is to be copied. Use the DESTINATION parameter to specify the channels to which the specified data is to be copied. Use the PARAMETERS window to specify which Automix events are to be copied. Then select the COPY button and press [ENTER]. Duplicate events at the specified destination will be erased.

**MOVE/MERGE button:** This button is used to move/merge the specified Automix data.

To move events, set the SOURCE to CURRENT. Use the channel buttons to select the source channels. Use the IN and OUT parameters to specify the region to be moved. Use the TO parameter to specify the point to which the specified data it to be moved. Use the DESTINATION parameter to specify the channels to which the specified data is to be moved. Use the PARAMETERS window to specify which Automix events are to be moved. Then select the MOVE button and press [ENTER].

To merge events from another Automix, select the SOURCE MEM option and specify the source Automix. Use the channel buttons to select the source channels. Use the IN and OUT parameters to specify the region to be merged. Use the TO parameter to specify the point to which the specified data it to be merged. Use the DESTINATION parameter to specify the channels to which the specified data is to be merged. Use the PARAMETERS window to specify which Automix events are to be merged. Then select the MERGE button and press [ENTER].

**TRIM button:** This button is used to trim the specified Automix data. Use the channel buttons to select the source channels. Use the IN and OUT parameters to specify the region to be trimmed. Use the TRIM EDIT IN and OUT parameters to specify the TRIM IN and OUT times, and set the trim amount. Use the PARAMETERS window to specify which Automix events are to be trimmed (see below). Then select the TRIM button and press [ENTER].

For trimming, you can select the following Fader events on the PARAMETERS window: FADER (i.e., Inputs Channels, Bus Out masters, Aux Send masters, and the Stereo Out), AUX 1–8 (i.e., Aux Send levels 1–8).

**UNDO button:** This button works the same as the UNDO button on the Automix Main page. [See "UNDO" on page 148 for more information.](#page-160-1)

## **Event Edit Page**

On the Event Edit page, you can edit, duplicate, delete, and insert new events.

**1 Use the DISPLAY ACCESS [AUTOMIX] button to locate the Event Edit page.**

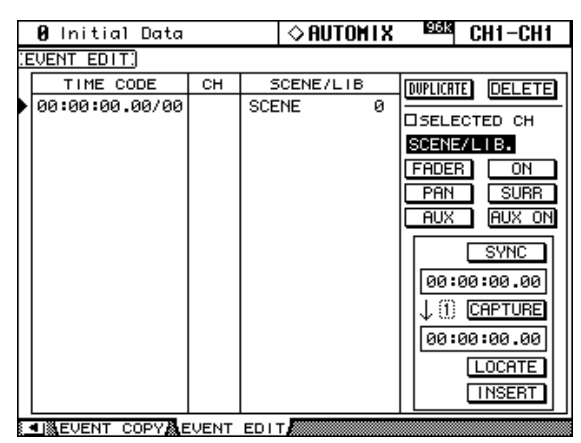

#### **2 Use the cursor buttons to select the parameters, and use the Parameter wheel, INC/DEC buttons, and [ENTER] button to set them.**

**Event list:** Automix events are listed in chronological order. The type of events listed depends on the Event select buttons. Use the cursor buttons to select event parameters. While the cursor is on the DUPLICATE, DELETE, SELECTED CH, Event select, or SYNC buttons, you can use the Parameter wheel or the INC/DEC buttons to scroll the list. While the cursor is inside the event list, you can use these controls to edit event parameters. The triangular cursor at the left side of the list indicates the currently selected event. When an event's timecode value is edited, the list is resorted automatically.

**DUPLICATE button:** This button is used to duplicate events. Use the Parameter wheel to select an event, select the DUPLICATE button, and then press [ENTER]. A duplicate event is inserted below the currently selected event. If there are no events in the list, you can use this button to insert a new event of the type specified by the Event select buttons.

**DELETE button:** This button is used to delete events. Use the Parameter wheel to select an event, select the DELETE button, and then press [ENTER].

**SELECTED CH:** When this option is on, only events of the currently selected channel are displayed. All Scene recall and effects library recall events are displayed regardless of this option. For paired channels, only events of the currently selected channel are displayed.

**Event select buttons:** These buttons are used to select the type of events to be displayed in the event list.

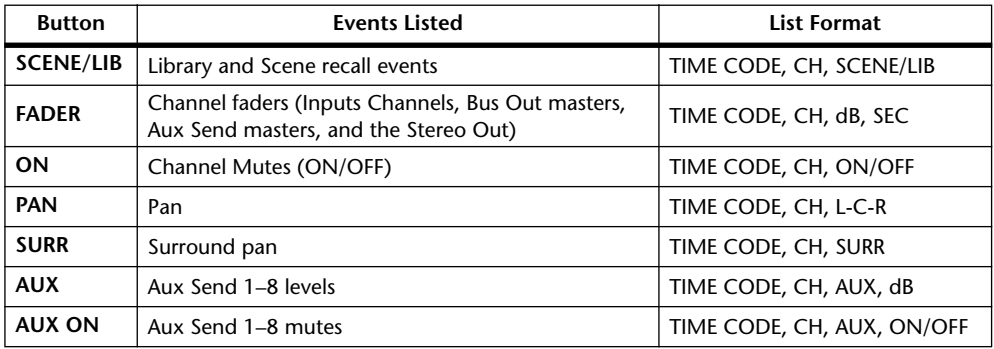

**SYNC button:** This button is used to synchronize the list to the current timecode position. When pressed, events closest to the current timecode position are displayed. This function can be used during Automix playback.

**Timecode counter:** This counter displays the current timecode position.

**CAPTURE button:** This button is used to capture the current timecode position. Up to eight timecode values can be captured and stored in the eight Capture memories. Use the cursor buttons to select the Capture memory number, and use the Parameter wheel or the INC/DEC buttons to select the Capture memories. Capture memories can be selected even while the CAPTURE, LOCATE, or INSERT button is selected.

If the Auto Inc TC capture preference is on (see [page 199](#page-211-2)), Capture memories increment automatically each time a timecode position is captured.

If the Link Capture & Locate Memory preference is on (see [page 199\)](#page-211-1), the eight Capture memories are linked to the eight Locate memories so that, for example, edits made to Capture memory #1 are reflected on Locate memory #1, and vice versa.

**Capture memory display:** This displays the captured timecode position. The captured timecode values can be edited by using the Parameter wheel or the INC/DEC buttons. Press the [ENTER] button to reset the currently selected digits to "00."

**LOCATE button:** This button is used to locate events at the Capture memory display position.

**INSERT button:** This button is used to insert new events. Use the Event select buttons to select the type of event that you want to insert. Use the Captured timecode counter to specify the point at which you want to insert the new event. Select the INSERT button, and then press [ENTER].

# **17 MIDI**

# **MIDI & the 02R96**

- The 02R96 supports the following MIDI messages:
- Program Changes for recalling Scenes (see [page 166](#page-178-1))
- Control Changes for real-time parameter control (see [page 167](#page-179-0))
- System Exclusive Parameter Changes for real-time parameter control (see [page 167\)](#page-179-1)
- MIDI Note On/Off for Freeze effect (see [page 244\)](#page-256-0)
- <span id="page-175-0"></span>• Bulk Dump for transmitting Scene, library, and setup data (see [page 168](#page-180-1))
- MTC and MIDI Clock for Automix synchronization (see [page 152](#page-164-1))
- MMC for external machine control (see [page 192\)](#page-204-0)
- User Defined Plug-Ins transmit user-specified MIDI data when Parameter controls 1–4 are operated (see [page 135](#page-147-0))
- User Defined Remote Layer transmits user-specified MIDI data when the channel strip faders, Encoders, and [ON] buttons are operated (see [page 189](#page-201-0))
- Predefined Remote Layers for controlling popular DAWs (Digital Audio Workstations), including Pro Tools (see [page 169](#page-181-0))

## **MIDI I/O**

The 02R96 features four types of interface for transmitting and receiving MIDI data:

- Standard MIDI ports
- TO HOST USB port
- TO HOST SERIAL port
- SLOT1 (for use with an optional mLAN I/O Card installed in Slot #1)

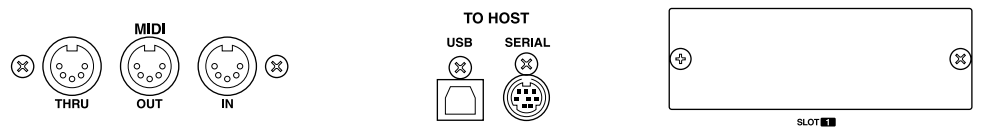

TO HOST SERIAL, TO HOST USB, and SLOT1 are multiport interfaces, with eight ports each.

When the 02R96 receives MIDI data via any of these interfaces, the MIDI indicator appears on the display (see [page 29](#page-41-0)).

If you are connecting a Windows computer to the TO HOST USB or TO HOST SERIAL port, you must install and use the YAMAHA CBX Driver for Windows and the YAMAHA USB Driver for Windows, which are included on the supplied CD-ROM.

If you are connecting a Macintosh computer to the TO HOST USB or TO HOST SERIAL port, you must install and use the YAMAHA USB Driver for Macintosh and OMS 2.3.8, which are included on the supplied CD-ROM.

## **MIDI Port Setup**

MIDI ports are configured as follows.

**1 Use the DISPLAY ACCESS [SETUP] button to locate the MIDI/TO HOST Setup page.**

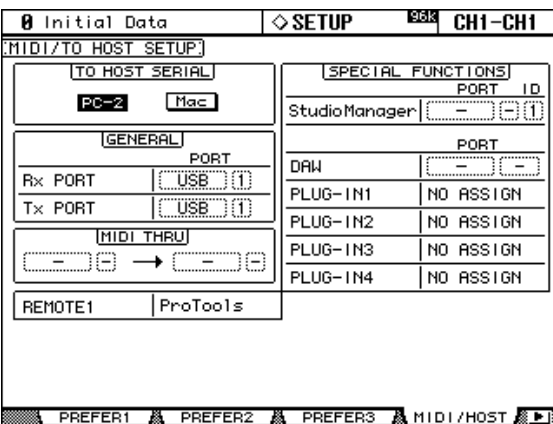

**2 Use the cursor buttons to select the parameters, and use the Parameter wheel, INC/DEC buttons, and [ENTER] button to set them.**

**TO HOST SERIAL:** These buttons are used to configure the TO HOST SERIAL port for use with either a Mac or PC.

*Caution: When a PC is connected to the TO HOST SERIAL port, do not set this to Mac because your PC may crash.*

**GENERAL:** These parameters are used to select ports for general MIDI data transmission and reception, including Program Changes for recalling Scenes, Control Changes for real-time parameter control, and Note On/Off for use with the Freeze effect. Available ports include: MIDI, SERIAL 1–8, USB 1–8, and SLOT1 1–8.

**MIDI THRU:** These parameters allow you to route the incoming MIDI data from one port through to another port. Available ports include: MIDI, SERIAL 1–8, USB 1–8, and SLOT1  $1 - 8$ .

**REMOTE1:** This parameter is used to select a port for the Remote Layer. Available ports include: MIDI, SERIAL 1–8, USB 1–8, and SLOT1 1–8. If Pro Tools is selected as the target for a Remote Layer, "Pro Tools" is displayed here and no settings can be made.

**Studio Manager:** These parameters are used to select a port for use with the Studio Manager software and to assign the 02R96 an ID from 1 to 8. Available ports include: MIDI, SERIAL 1–8, USB 1–8, and SLOT1 1–8. See the Studio Manager documentation for more information.

**DAW:** These parameters are used to select ports for use with DAWs. Since three ports are required to control DAWs, ports are selected in groups of three, as follows: 1–3, 2–4, 3–5, 4–6, 5–7, 6–8. Available ports include: SERIAL, USB, and SLOT1.

**PLUG-IN1–4:** These parameters are used to select ports for use with the Plug-Ins. If a Waves Plug-In card is installed in a Slot, the number of that Slot is displayed and no settings can be made. If the Plug-In target is set to USER DEFINED, you can select a port from MIDI, SERIAL 1–8, USB 1–8, or SLOT1 1–8. Ports for User Defined Plug-Ins can also be set on the Plug-In Setup page (see [page 135](#page-147-1)).

*Note: Some functions cannot share ports. If you try to assign a port that's already assigned to such a function, the message "Change Port?" appears. If you select YES, the port will be assigned to the selected function and the previously assigned function will be set to "NO ASSIGN."*

## <span id="page-177-0"></span>**MIDI Channel Setup**

MIDI Channels for reception and transmission are specified as follows.

**1 Use the DISPLAY ACCESS [MIDI] button to locate the MIDI Setup page.**

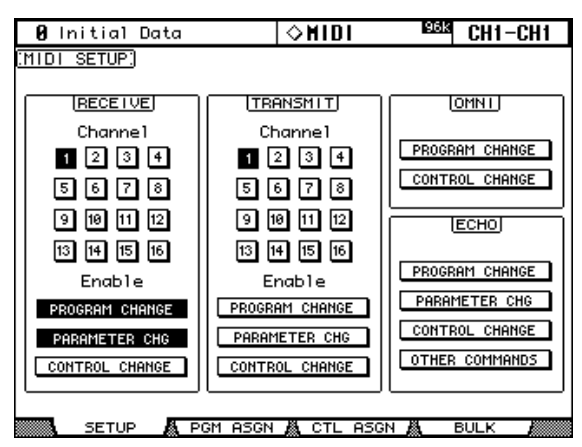

**2 Use the cursor buttons or Parameter wheel to select the parameters, and use the INC/DEC buttons or [ENTER] button to set them.**

**RECEIVE:** The Channel buttons are used to select a MIDI Channel for MIDI message reception. The Enable buttons are used to turn on and off reception of Program Change, Parameter Change, and Control Change messages.

**TRANSMIT:** The Channel buttons are used to select a MIDI Channel for MIDI message transmission. The Enable buttons are used to turn on and off transmission of Program Change, Parameter Change, and Control Change messages.

**OMNI:** These buttons determine whether the 02R96 responds to Program Change and Control Change messages only on the specified MIDI Receive Channel or on all Channels.

**ECHO:** These buttons determine whether Program Change, Parameter Change, Control Change, and Other Commands received at the MIDI IN port are echoed through to the MIDI OUT port.

# <span id="page-178-1"></span><span id="page-178-0"></span>**Assigning Scenes to Program Changes**

02R96 Scenes can be assigned to MIDI Program Changes for remote recall. When a Scene is recalled on the 02R96, the assigned Program Change number is transmitted. If that Scene is assigned to more than one Program Change, the lowest Program Change is transmitted. Likewise, when a Program Change message is received, the assigned Scene is recalled. You must set the MIDI Setup parameters in order to transmit and receive Program Change messages (see [page 165](#page-177-0)).

Initially, Scenes 1 through 99 are assigned sequentially to Program Changes 1 through 99. Scene #0 is assigned to Program Changes #100. A Scene to Program Change assignment table, listing initial assignments and with space to note user assignments, is provided on [page 273](#page-285-0). This table can be stored to an external MIDI device, such as a MIDI data filer, by using MIDI Bulk Dump (see [page 168\)](#page-180-1).

#### **1 Use the DISPLAY ACCESS [MIDI] button to locate the Program Change Assign Table page.**

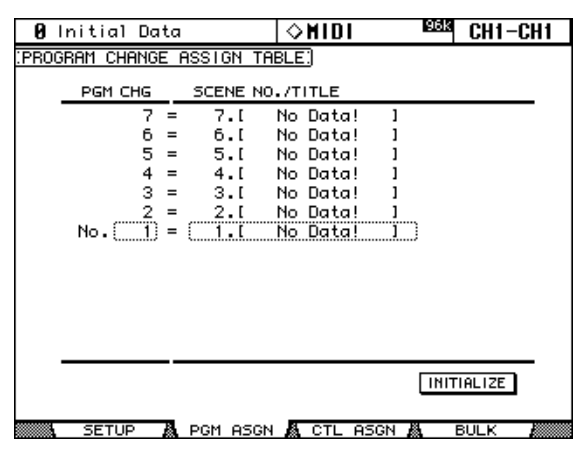

- **2 Use the cursor buttons to select the PGM CHG. column, and use the Parameter wheel or INC/DEC buttons to select the Program Changes.**
- **3 Use the cursor buttons to select the SCENE No/TITLE column, and use the Parameter wheel or INC/DEC buttons to select Scenes.**

You can initialize the Scene to Program Change assignment table by selecting the INITIAL-IZE button, and then pressing [ENTER].

## <span id="page-179-0"></span>**Assigning Parameters to Control Changes**

02R96 parameters can be assigned to MIDI Control Changes for real-time control. When a parameter is adjusted on the 02R96, the assigned Control Change message is transmitted. Likewise, when a Control Change message is received, the assigned 02R96 parameter is set. You must set the MIDI Setup parameters in order to transmit and receive Control Change messages (see [page 165](#page-177-0)).

A Parameter to Control Change assignment table, listing the initial assignments, is provided on [page 274.](#page-286-0) This table can be stored to an external MIDI device, such as a MIDI data filer, by using MIDI Bulk Dump (see [page 168](#page-180-1)).

**1 Use the DISPLAY ACCESS [MIDI] button to locate the Control Change Assign Table page.**

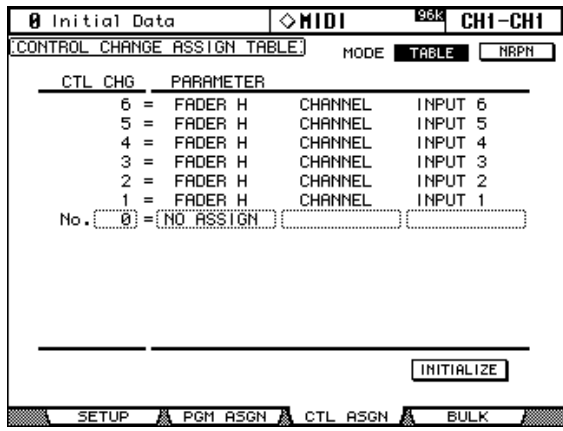

#### **2 Use the cursor buttons to select the MODE TABLE button, and press [ENTER].**

In TABLE mode, when 02R96 parameters are adjusted, MIDI Control Change messages are transmitted in accordance with the assignments on this page. In NRPN mode, when 02R96 parameters are adjusted, predefined NRPNs (Non Registered Parameter Number) are transmitted.

**3 Use the cursor buttons to select the CTL CHG. column, and use the Parameter wheel or INC/DEC buttons to select the Control Changes.**

#### **4 Use the cursor buttons to select the three PARAMETER columns, and use the Parameter wheel or INC/DEC buttons to select the parameters.**

Parameters with more than 128 steps require two or more Control Change messages for MIDI transmission and reception. Certain Delay parameters and the faders are divided into L and H parameters. Delay Time parameters are divided into LOW, MID, and HIGH parameters. For accurate transmission, all parameters (e.g., both L and H for faders) must be assigned to individual Control Changes.

You can initialize the Parameter to Control Change assignment table by selecting the INI-TIALIZE button, and then pressing [ENTER].

## <span id="page-179-1"></span>**Controlling Parameters by Using Parameter Changes**

02R96 parameters can be controlled in real time by using Parameter Change messages, which are System Exclusive messages. When a parameter is adjusted on the 02R96, a Parameter Change message is transmitted. Likewise, when a Parameter Change message is received, a 02R96 parameter is adjusted. See ["MIDI Data Format" on page 275](#page-287-0) for detailed information. You must set the MIDI Setup parameters in order to transmit and receive Parameter Change messages (see [page 165](#page-177-0)).
# <span id="page-180-0"></span>**Using Bulk Dump**

02R96 data can be stored to an external MIDI device, such as a MIDI data filer, by using MIDI Bulk Dump.

**1 Use the DISPLAY ACCESS [MIDI] button to locate the Bulk Dump page.**

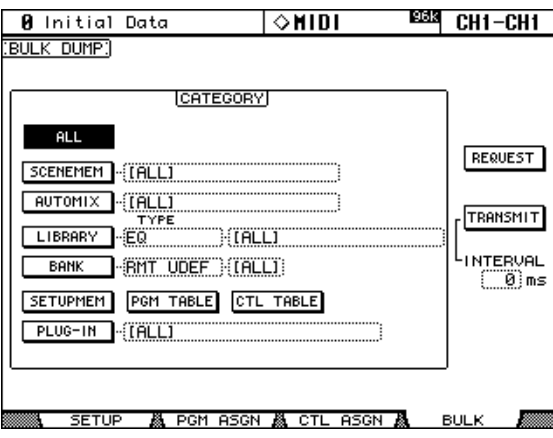

- **2 To transmit data, use the CATEGORY parameters to select the type of data you want to transmit, select the TRANSMIT button, and then press [ENTER].**
- **3 To receive data, use the CATEGORY parameters to select the type of data you want to receive, select the REQUEST button, and then press [ENTER].**

The INTERVAL parameter sets the interval between data packets during transmission.

The CATEGORY parameters can be set as follows:

**ALL:** All data.

**SCENE MEM:** ALL Scenes, individual Scenes, or current (i.e., the Edit buffer).

**AUTOMIX:** ALL Automixes, individual Automixes, or the current Automix.

**LIBRARY:** The following libraries: EQ, Gate, Comp, Channel, Effects, Bus to Stereo, Input Patch, Output Patch, Surround Monitor. For each library you can specify ALL user memories, individual user memories, and for the Bus to Stereo, Input Patch, Output Patch, Surround Monitor libraries you can also specify the current settings.

**BANK:** User Defined Remote Layer banks, User Defined Plug-Ins banks, or the User Defined Keys banks. For each item you can specify ALL or individual banks.

**SETUP MEM:** 02R96 setup data (i.e., system settings).

PGM TABLE: Scene to MIDI Program Change table. See "Assigning Scenes to Program [Changes" on page 166.](#page-178-0)

**CTL TABLE:** Parameter to MIDI Control Change table. [See "Assigning Parameters to Con](#page-179-0)[trol Changes" on page 167.](#page-179-0)

**PLUG-IN:** The settings of any installed Y56K cards. You can specify ALL Slots or Slot 3 or 4.

# <span id="page-181-0"></span>**18 Pro Tools Remote Layer**

The 02R96 features a Remote Layer target especially designed for controlling Pro Tools. If an optional MB02R96 Peak Meter Bridge is installed, Pro Tools channel levels are displayed on its meters.

# **Configuring Windows Computers**

## **1 Connect your PC.**

The 02R96 can be connected to your Windows PC by connecting the TO HOST SERIAL port to a suitable RS232 serial port on your PC, or by connecting the TO HOST USB port to a USB port on your PC. If you use the TO HOST SERIAL port, make sure that the TO HOST SERIAL parameter on the MIDI/TO HOST Setup page is set to PC-2 (see [page 164\)](#page-176-0).

## **2 Install the necessary drivers.**

Once your PC is connected, you'll need to install the TO HOST SERIAL or TO HOST USB drivers included on the 02R96 CD-ROM.

# **Configuring Macintosh Computers**

## **1 Connect your Mac.**

The 02R96 can be connected to your Mac by connecting the TO HOST SERIAL port to either the Printer or Modem port on your Mac, or by connecting the TO HOST USB port to a USB port on your Mac. If you use the TO HOST SERIAL port, make sure that the TO HOST SERIAL parameter on the MIDI/TO HOST Setup page is set to Mac (see [page 164\)](#page-176-0).

## **2 Install OMS.**

The 02R96 communicates with Pro Tools via OMS (Open Music System) software. If you already have OMS installed on your Mac, there's no need to install it again and you can move on to the next section. If you don't already have OMS installed, it's included on the 02R96 CD-ROM. Refer to the OMS documentation included on the 02R96 CD-ROM for more information on installing.

## **3 Install Yamaha USB MIDI driver 1.04 or later.**

If you are using the TO HOST USB port, you must also install the Yamaha USB MIDI driver included on the 02R96 CD-ROM. See the included documentation for more information.

# **Configuring the 02R96**

## **1 Use the DISPLAY ACCESS [SETUP] button to locate the MIDI/TO HOST Setup page, and use the DAW parameter to specify the port to which Pro Tools is connected.**

[See "MIDI Port Setup" on page 164 for more information.](#page-176-0)

## **2 Use the DISPLAY ACCESS [REMOTE] button to locate the Remote page, and set the target to Pro Tools.**

[See "Assigning a Target to the Remote Layer" on page 189 for more information.](#page-201-0)

## **3 Use the LAYER [REMOTE] button to select the Remote Layer.**

When the Pro Tools Remote Layer is selected, the 02R96's control surface controls Pro Tools, not the 02R96. In order to control the 02R96, you need to select an Input Channel Layer or the Master Layer. Audio mixing on the other Layers and Automix continues while the Pro Tools Layer is selected.

# **Configuring Pro Tools**

Pro Tools needs to be configured as follows. For more information, see your Pro Tools documentation.

- **1 Launch Pro Tools.**
- **2 Choose OMS Studio Setup from the Setups menu, and configure OMS as necessary.**

This screen shot shows the Yamaha USB MIDI driver with eight ports. An OMS-compatible device profile for the 02R96 is included on the 02R96 CD-ROM. See the included documentation for more information.

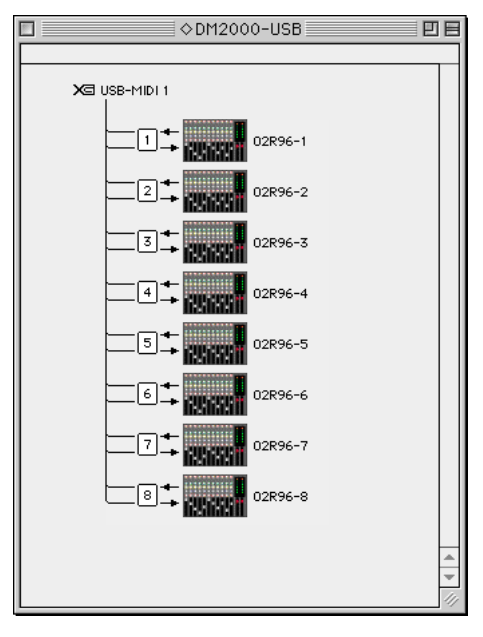

- **3 Choose Peripherals from the Setups menu.**
- **4 When the Peripherals window appears, click the MIDI Controllers button.**

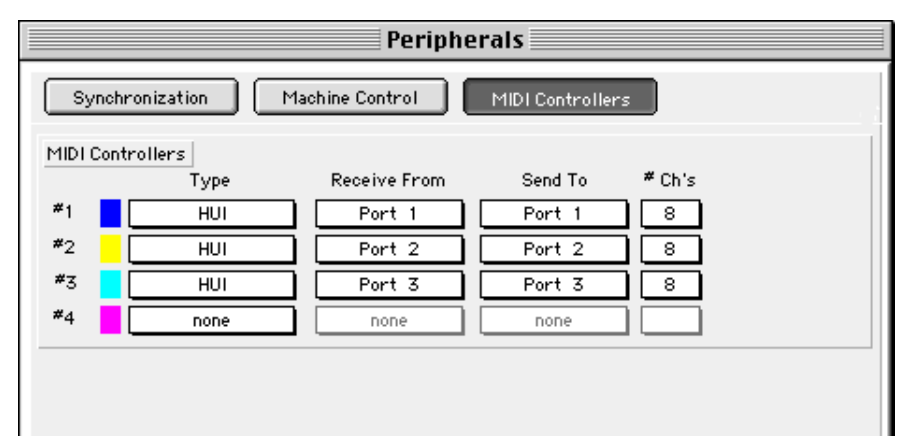

**5 Select HUI as the Type of controller.**

#### **6 Select the Receive From and Send To ports, and then click OK.**

The 02R96 can emulate up to three typical 8-channel Pro Tools MIDI controllers. A single MIDI port is required for every eight channels. So you must configure MIDI Controller  $\#2$ to use channels 9 through 16, and configure MIDI Controller #3 to use channels 17 through 24.

# **Control Surface Operation with the Pro Tools Remote Layer**

This section explains the operation of the 02R96 control surface when the Pro Tools Remote Layer is selected. 02R96 buttons and controls are referred to by the names printed on the 02R96 with the name of the corresponding Pro Tools function in parenthesis. For example, "Press the AUX SELECT [AUX 1] (SEND A) button."

## **Display**

This is the Pro Tools Remote Layer page, the various sections of which are explained below.

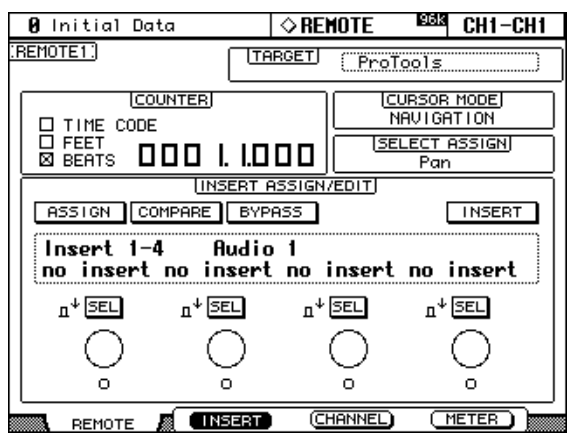

## **F2 (INSERT), F3 (CHANNEL), F4 (METER) buttons**

These buttons are used to select the following display modes:

- [F2]—Insert Assign/Edit Display mode (see [page 172](#page-184-0))
- [F3]—Channel Display mode (see [page 172](#page-184-1))
- [F4]—Meter Display mode (see [page 173\)](#page-185-0)

#### **TARGET**

This parameter cannot be changed here. To change the target for this Layer, you must first select another Layer, and then press the DISPLAY ACCESS [REMOTE] button. [See "Assign](#page-201-0)[ing a Target to the Remote Layer" on page 189 for more information.](#page-201-0)

#### **COUNTER**

This counter works in unison with the timecode counter in Pro Tools. The display format is specified in Pro Tools. The three check boxes indicate the currently selected format, as follows:

**ICOUNTER OTIME CODE** I. I.DOO □FEET<br>⊠BEATS

**TIME CODE:** Pro Tools timecode format set to "Time Code."

**FEET:** Pro Tools timecode format set to "Feet: Frames."

**BEATS:** Pro Tools timecode format set to "Bars: Beats."

When the Pro Tools timecode format is set to "Minutes:Seconds" or "Samples," no check boxes are selected.

## **CURSOR MODE**

The currently selected Cursor mode is displayed here: NAVIGA-TION, ZOOM, or SELECT. Cursor modes are selected by using the [INC] (CURSOR MODE) button.

## **SELECT ASSIGN**

This indicates the current function of the Encoders. For example, Pan (PanR), SndA, SndB, SndC, SndD, or SndE.

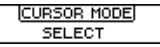

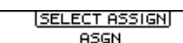

#### **INSERT ASSIGN/EDIT Display Mode**

<span id="page-184-0"></span>Press the [F2] button to select this mode.

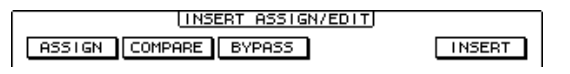

**ASSIGN:** This indicator flashes when the EFFECTS/PLUG-INS [1] (ASSIGN) button is pressed. [See "Assigning Inserts/Plug-ins" on page 182 for more information.](#page-194-0)

**COMPARE:** This indicator appears highlighted when the EFFECTS/PLUG-INS [2] (COMPARE) button is pressed. [See "Editing Plug-ins" on page 183 for more information.](#page-195-0)

**BYPASS:** This indicator appears highlighted when the EFFECTS/PLUG-INS [3] (BYPASS) button is pressed. See ["Editing Plug-ins" on page 183](#page-195-0) and ["Bypassing Plug-ins"](#page-196-0)  [on page 184](#page-196-0) for more information.

**INSERT:** This indicator appears highlighted when the EFFECTS/PLUG-INS [4] (INSERT/ASSIGN) button is pressed. [See "Editing Plug-ins" on page 183 for more infor](#page-195-0)[mation.](#page-195-0)

#### **INSERT/PARAM Display**

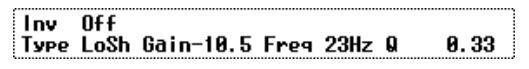

This section displays mainly insert and plug-in-related information, although other messages are also displayed here.

#### **Encoder Display**

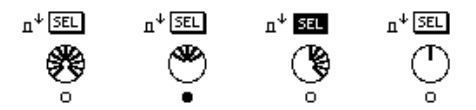

This section displays information about the Parameter controls 1–4. The SEL indicators show the on/off status of the Parameter control push-switches. The rotary control indicators show the positions of the Parameter controls. The "O" symbol below each Parameter control shows the automation status for each Parameter control.

#### <span id="page-184-1"></span>**Channel Display Mode**

Press the [F3] button to select this display mode.

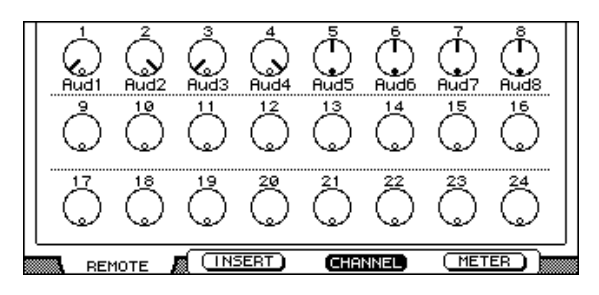

In this display mode, controls for the parameters currently assigned to the Encoders are displayed (e.g., pan or aux send). When displaying panpots, the small circles inside the Encoder icons are highlighted when pan is at center. The name of each channel is displayed below the Encoder icons. Automation mode settings, aux send destinations, and aux send pre/post settings can also be displayed here. See ["Viewing the Automation Mode" on](#page-199-0)  [page 187](#page-199-0), ["Viewing Send Destinations" on page 180,](#page-192-0) and ["Configuring Sends as Pre or](#page-192-1)  [Post" on page 180](#page-192-1) respectively for more information.

#### <span id="page-185-0"></span>**Meter Display Mode**

Press the [F4] button to select this display mode.

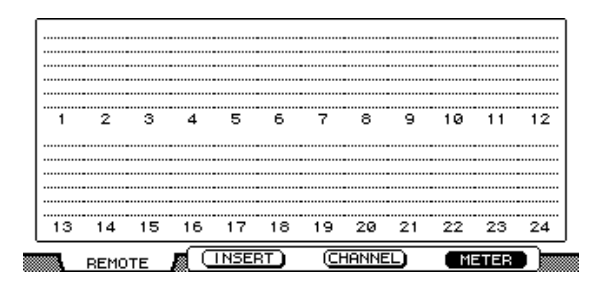

In this display mode, stereo meters for each channel are displayed. The name of each channel is displayed below the meters. Automation mode settings, aux send destinations, and aux send pre/post settings can also be displayed here. See ["Viewing the Automation Mode"](#page-199-0)  [on page 187,](#page-199-0) ["Viewing Send Destinations" on page 180](#page-192-0), and ["Configuring Sends as Pre or](#page-192-1)  [Post" on page 180](#page-192-1) respectively for more information.

#### **Channel Strips**

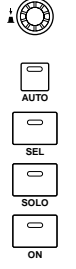

02R96 channel strips correspond to Pro Tools channels from left to right, with the leftmost Pro Tools channel being handled by 02R96 channel strip #1. You can change the order of channel strips by dragging the channel select buttons in Pro Tools, in which case the 02R96 automatically reorders its channel strips. By using the USER DEFINED KEYS, Pro Tools channels can be scrolled in banks of 24 (see [page 176\)](#page-188-0).

#### **Encoders & Push-Switches**

The Encoders are used to set pan and send levels. The Encoder push-switches are used to reset send levels and panpots and to set sends to pre or post fader. Their exact operation depends on the currently selected Encoder mode, as shown in the following table.

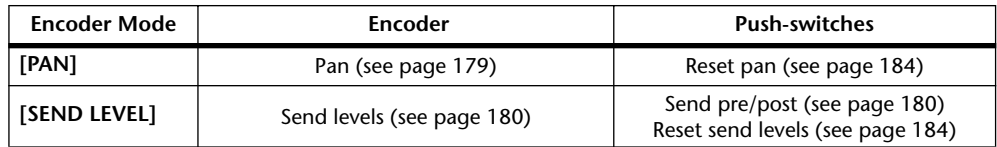

#### **[AUTO] buttons**

These buttons are used in conjunction with USER DEFINED KEYS [3–8] to set the Automation mode of each channel. [See "Setting the Automation Mode" on page 187 for more](#page-199-1)  [information.](#page-199-1)

#### **[SEL] buttons**

These buttons are used to select channels (see [page 179\)](#page-191-0) and to select inserts (see [page 183\)](#page-195-0).

#### **[SOLO] buttons**

These buttons are used to solo channels. [See "Soloing Channels" on page 179 for more](#page-191-3)  [information.](#page-191-3)

#### **[ON] buttons**

These buttons are used to mute channels. [See "Muting Channels" on page 179 for more](#page-191-2)  [information.](#page-191-2)

#### **Faders**

The faders are used to set channel levels (see [page 179\)](#page-191-4), or to set send levels in Flip mode (see [page 181](#page-193-0)).

## **AUX SELECT Section**

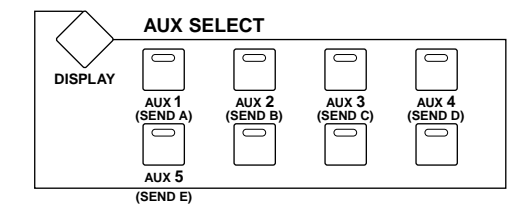

AUX SELECT [AUX 1–5] buttons are used to select sends A–E. The button indicator of the currently selected send lights up.

## **ENCODER MODE Section**

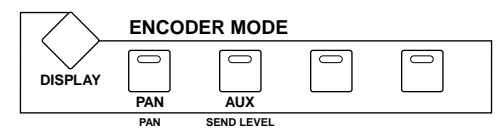

#### **[PAN] (PAN) button**

When this button is pressed, the Encoders work as channel panpots. Its indicator lights up when it's pressed. [See "Panning Channels" on page 179 for more information.](#page-191-1)

#### **[AUX] (SEND LEVEL) button**

When this button is pressed, the Encoders work as send level controls. Its indicator lights up when it's pressed, and send A is selected automatically. If the Encoders are currently set to control pan, its indicator lights automatically when one of the AUX SELECT [AUX 1–5] (SEND A–E) buttons is pressed.

## **FADER MODE Section**

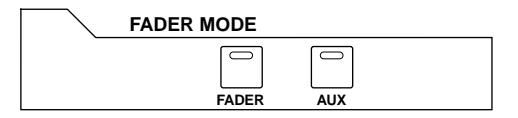

#### **[FADER] & [AUX] buttons**

These buttons are used to select Flip mode, in which faders, Encoders, and [ON] buttons can be used to control sends. [See "Flip Mode" on page 181 for more information.](#page-193-0)

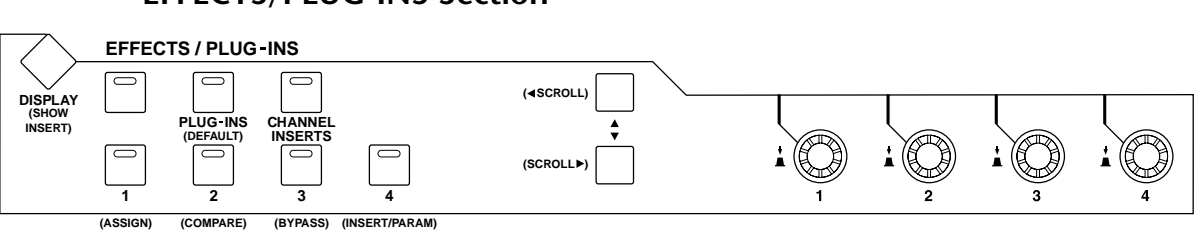

## **EFFECTS/PLUG-INS Section**

## **[DISPLAY] (SHOW INSERT) button**

This button is used to open and close plug-in windows.

## **[PLUG-INS] (DEFAULT) button**

This button is used in conjunction with other controls to reset faders, panpots, and sends to their default values. [See "Resetting Faders, Sends, & Panpots" on page 184 for more infor](#page-196-1)[mation.](#page-196-1)

## **[CHANNEL INSERTS]**

This button determines the operation of the [SEL] buttons. When its indicator is off (Channel Select mode), [SEL] buttons select channels (see [page 179\)](#page-191-0). When its indicator is on (Insert Select mode), they select inserts/plug-ins (see [page 183](#page-195-0)).

## **[1] (ASSIGN) button**

This button is used in conjunction with other controls to assign inserts/plug-ins to channels. [See "Assigning Inserts/Plug-ins" on page 182 for more information.](#page-194-0)

#### **[2] (COMPARE) button**

This button is used to compare plug-in edits before and after. [See "Editing Plug-ins" on page](#page-195-0)  [183 for more information.](#page-195-0)

#### **[3] (BYPASS) button**

This button is used to bypass plug-ins. See ["Editing Plug-ins" on page 183](#page-195-0) and ["Bypassing](#page-196-0)  [Plug-ins" on page 184](#page-196-0) for more information.

#### **[4] (INSERT/PARAM) button**

This button is used in conjunction with other controls when editing plug-ins. [See "Editing](#page-195-0)  [Plug-ins" on page 183 for more information.](#page-195-0)

#### Parameter Up (< SCROLL) & Parameter Down (SCROLL  $\blacktriangleright$ ) buttons

These buttons are used to scroll parameters when assigning inserts and editing plug-ins. See ["Assigning Inserts/Plug-ins" on page 182](#page-194-0) and ["Editing Plug-ins" on page 183](#page-195-0) for more information.

## **USER DEFINED KEYS Section**

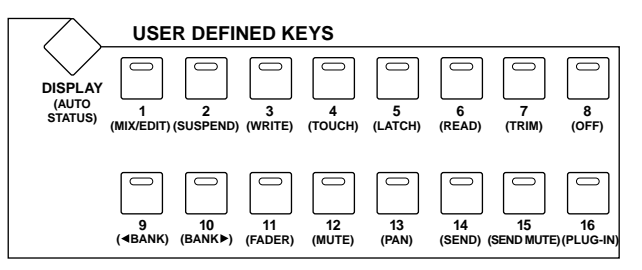

## **[DISPLAY] (AUTO STATUS) button**

This button is used to display the Automation mode settings of all channels. [See "Viewing](#page-199-0)  [the Automation Mode" on page 187 for more information.](#page-199-0)

## **[1] (MIX/EDIT)**

This button is used to toggle between the Mix and Edit windows.

## **[2] (SUSPEND) button**

This button is used to temporarily suspend all automation recording and playback. Its indicator flashes while automation is suspended.

## **[3] (WRITE), [4] (TOUCH), [5] (LATCH), [6] (READ), [7] (TRIM), [8] (OFF) buttons**

These buttons are used in conjunction with the channel strip [AUTO] buttons to set the Automation mode of each channel strip. [See "Setting the Automation Mode" on page 187](#page-199-1)  [for more information.](#page-199-1)

## <span id="page-188-0"></span>**[9] (<a BANK) & [10] (BANK >) buttons**

These buttons are used to swap channel banks 24 channels at a time.

## **[11] (FADER), [12] (MUTE), [13] (PAN), [14] (SEND), [15] (SEND MUTE), [16] (PLUG-IN) buttons**

These buttons are used to select parameters for automation recording and playback. [See](#page-200-0)  ["Arming Parameters for Automation" on page 188 for more information.](#page-200-0)

## **MACHINE CONTROL Section**

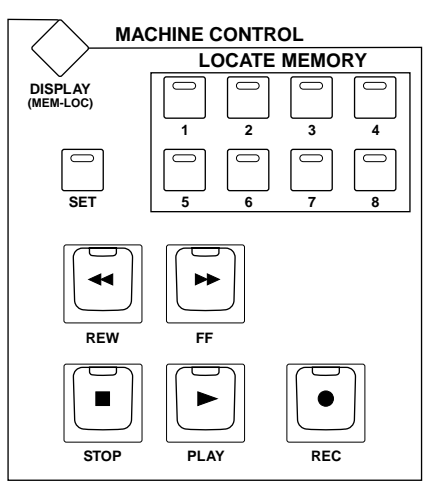

## **[DISPLAY] (MEM-LOC) button**

This button is used to open and close the Memory Locations window.

## **LOCATE MEMORY [1–8] buttons**

These buttons perform the same transport-related functions as the 1–8 number keys on a Macintosh keyboard. If you set the Numeric keypad Mode in Pro Tools to "Classic" (Setups menu, Preferences), these buttons can be used to directly locate markers 1–8.

## **[REW] button**

This button rewinds from the current cursor position (it's non-latching).

#### **[FF] button**

This button fast forwards from the current cursor position (it's non-latching).

#### **[STOP] button**

This button stops playback and recording.

#### **[PLAY] button**

This button starts playback from the current cursor position.

#### **[REC] button**

This button arms Pro Tools for recording ([REC] button indicator flashing), recording is started by pressing the [PLAY] button ([REC] button indicator lit continuously).

Normally the MACHINE CONTROL section can be used to control Pro Tools only while the Pro Tools Remote Layer is selected. By turning on the DAW CONTROL option on either the Locate Memory page (see [page 194](#page-206-0)) or the Machine Configuration page (see [page 192](#page-204-0)), the MACHINE CONTROL section can be used to control Pro Tools regardless of which Layer is currently selected.

## **Data Entry Section**

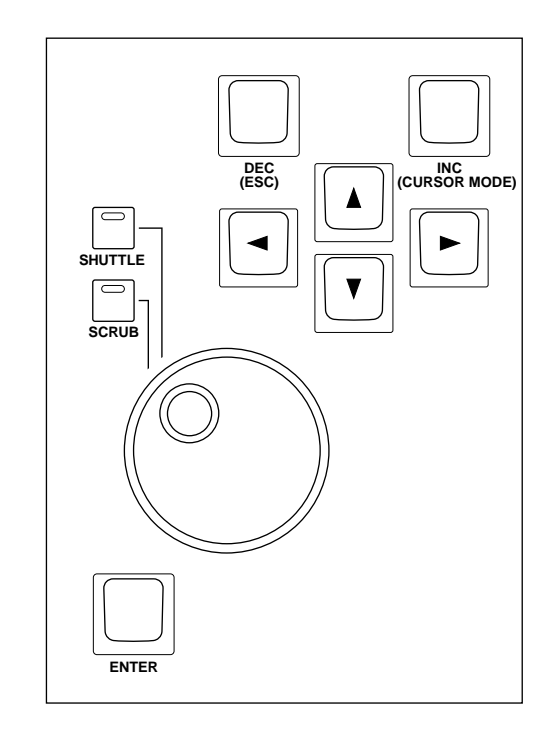

#### **Parameter Wheel**

The Parameter wheel is used for shuttling and scrubbing (see [page 186](#page-198-0)). It's also used for making fine adjustments to the selected region (see [page 185\)](#page-197-0).

#### **[SHUTTLE] & [SCRUB] buttons**

These buttons are used to select the Shuttle and Scrub modes. [See "Scrub & Shuttle" on page](#page-198-0)  [186 for more information.](#page-198-0)

#### **[ENTER] button**

This button works the same as the Enter key on your computer keyboard. Pressing it opens the New Memory Location dialog box. While a dialog box is open, pressing it performs the same action as clicking the OK button.

#### **[DEC] (ESC) button**

For the most part, this button works the same as the Esc key on your computer keyboard. While a dialog box is open, pressing it performs the same action as clicking the Cancel button.

#### **[INC] (CURSOR MODE) button**

This button is used to select the following cursor modes: Navigation (see [page 184\)](#page-196-2), Zoom (see [page 185](#page-197-1)), and Select (see [page 185\)](#page-197-0).

## **Cursor buttons**

These buttons can be used to navigate the Edit window (see [page 184](#page-196-2)), zoom waveforms (see [page 185](#page-197-1)), and to make fine adjustments to the selected region (see [page 185](#page-197-0)). Their exact operation depends on the currently selected cursor mode.

# <span id="page-191-0"></span>**Selecting Channels**

Channels can be selected as follows.

(Make sure the EFFECTS/PLUG-INS [CHANNEL INSERTS] button indicator is not lit before proceeding.)

**1 Use the [SEL] buttons to select channels.**

The [SEL] button indicators of selected channels light up.

**2 To select multiple channels in each eight-channel block (e.g., 1–8, 9–16, or 17–24), while holding down one [SEL] button, use the [SEL] buttons of the other channels in the same block to add and remove channels.**

# <span id="page-191-4"></span>**Setting Channel Levels**

Channel levels can be set as follows.

(Make sure the FADER MODE [FADER] and [AUX] button indicators are not flashing before proceeding.)

**1 Use the faders to set channels levels.**

Faders in a mix group are controlled together.

# <span id="page-191-2"></span>**Muting Channels**

Channels can be muted as follows.

**1 Use the [ON] buttons to mute channels.**

The [ON] button indicators of muted channels go out.

**2 Press the [ON] buttons again to unmute channels.**

The [ON] button indicators of unmuted channels are lit. Grouped channels are muted together.

# <span id="page-191-1"></span>**Panning Channels**

Channels can be panned as follows.

**1 Press the ENCODER MODE [PAN] (PAN) button.**

Its indicator lights up.

**2 Use the Encoders to pan the channels.**

Pan positions are displayed in Channel Display mode. [See "Channel Display Mode" on page](#page-184-1)  [172 for more information.](#page-184-1)

For stereo aux input channels (i.e., channels with two panpots), use the ENCODER MODE [PAN] (PAN) button to toggle between the left and right panpots, and pan with the Encoder. When the left panpot is active, the ENCODER MODE [PAN] (PAN) button indicator is lit continuously and the SELECT ASSIGN section of the display shows "Pan." When the right panpot is active, the ENCODER MODE [PAN] (PAN) button indicator flashes and the SELECT ASSIGN section of the display shows "PanR."

# <span id="page-191-3"></span>**Soloing Channels**

Channels can be soloed as follows.

## **1 Use the [SOLO] buttons to solo channels.**

The [SOLO] button indicators of soloed channels light up and the [ON] button indicators of unsoloed channels flash.

**2 Press the [SOLO] buttons again to unsolo channels.**

Grouped channels are soloed together.

# <span id="page-192-0"></span>**Viewing Send Destinations**

Send destinations can be viewed in Channel Display mode [F3] or Meter Display mode [F4] (see [page 172](#page-184-1)) by pressing the holding the AUX SELECT [AUX 1–5] (SEND A–E) buttons.

# <span id="page-192-1"></span>**Configuring Sends as Pre or Post**

Sends can be configured as either pre or post as follows.

(Make sure the ENCODER MODE [PAN] (PAN) button indicator is not lit before proceeding.)

**1 Use the AUX SELECT [AUX 1–5] (SEND A–E) buttons to select the sends.** The ENCODER MODE [AUX] (SEND LEVEL) button indicator lights up, as does the button indicator of the selected send.

#### **2 Use the Encoder push-switches to toggle between pre and post.**

Sends can also be set as pre or post fader by using the Encoder push-switches in Flip mode. [See "Flip Mode" on page 181 for more information.](#page-193-0)

Send pre/post status can be viewed in Channel Display mode [F3] or Meter Display mode [F4] (see [page 172\)](#page-184-1) by pressing the holding the Encoder push-switches.

# <span id="page-192-2"></span>**Setting Send Levels**

Send levels can be set as follows.

## **1 Use the AUX SELECT [AUX 1–5] (SEND A–E) buttons to select the sends.**

The ENCODER MODE [AUX] (SEND LEVEL) button indicator lights up, as does the button indicator of the selected send.

The levels for the selected send are displayed in Channel Display mode. [See "Channel Dis](#page-184-1)[play Mode" on page 172 for more information.](#page-184-1)

#### **2 Use the Encoders to set the send levels.**

Send levels can also be set by using the faders in Flip mode. [See "Flip Mode" on page 181 for](#page-193-0)  [more information.](#page-193-0)

# **Muting Sends**

Sends can be muted by using the [ON] buttons in Flip mode. [See "Flip Mode" on page 181](#page-193-0)  [for more information.](#page-193-0)

## **Panning Sends**

Only sends assigned to stereo destinations can be panned. Sends can be panned by using the Encoders in Flip mode. [See "Flip Mode" on page 181 for more information.](#page-193-0)

# <span id="page-193-0"></span>**Flip Mode**

In Flip mode, the faders, Encoders, and [ON] buttons can be used to control sends, as shown in the following table.

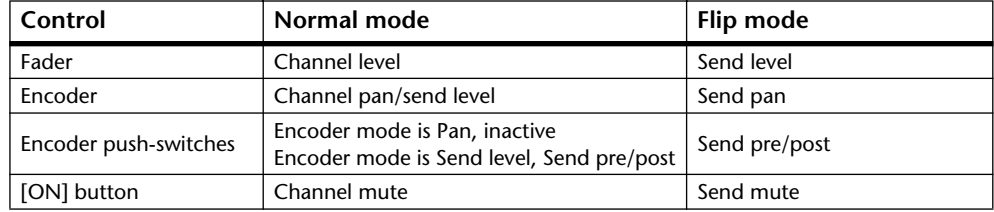

## **1 Press the FADER MODE [FADER] or [AUX] button.**

The FADER MODE [FADER] and [AUX] button indicators flash alternately, and both the ENCODER MODE [PAN] (PAN) and [AUX] (SEND LEVEL) button indicators light up. The SELECT ASSIGN section of the display shows "FLIP."

**2 Use the AUX SELECT [AUX 1–5] (SEND A–E) buttons to select the sends.**

The button indicator of the selected send lights up.

**3 Use the faders, Encoders, and [ON] buttons to control the currently selected send.**

For stereo aux input channels (i.e., channels with two send panpots), use the ENCODER MODE [PAN] (PAN) button to toggle between the left and right panpots, and pan with the Encoder. When the left panpot is active, the ENCODER MODE [PAN] (PAN) button indicator is lit continuously. When the right panpot is active, the ENCODER MODE [PAN] (PAN) button indicator flashes.

# <span id="page-194-0"></span>**Assigning Inserts/Plug-ins**

Inserts can be assigned to channels as follows. The Pro Tools transport must be stopped in order to make these assignments.

## **1 Press the EFFECTS PLUG-INS [CHANNEL INSERTS] button.**

Its indicator lights up and the [SEL] buttons are set to Insert Select mode.

## **2 Use the [SEL] buttons to select channels for insert assignment.**

The name of the selected channel appears in the INSERT/PARAM section of the display. The border of the corresponding channel name in the Pro Tools Mix window is highlighted red.

## **3 Press the EFFECTS/PLUG-INS [1] (ASSIGN) button.**

Its indicator flashes, as does the ASSIGN indicator on the display.

#### **4 Use Parameter controls 1–4 to select inserts/plug-ins.**

The names of the inserts/plug-ins appear on the display in abbreviated form. When you select an insert/plug-in other than the current, the corresponding SEL button flashes on the display.

#### **5 To confirm your selection, press the relevant Parameter control's push-switch.**

The SEL button stops flashing.

While the EFFECTS/PLUG-INS [1] (ASSIGN) button indicator is still flashing, you can assign more inserts/plug-ins to the same channel. To set insert #5, press the Parameter Down (SCROLL >) button. Press the Parameter Up (< SCROLL) button to view inserts 1–4 again.

To assign inserts/plug-ins to other channels, use the [SEL] buttons to select them. You'll need to press the EFFECTS/PLUG-INS [1] (ASSIGN) button each time you select another channel.

You can cancel this function by pressing the [DEC] (ESC) button.

# <span id="page-195-0"></span>**Editing Plug-ins**

Plug-ins can be edited as follows.

## **1 Press the EFFECTS PLUG-INS [CHANNEL INSERTS] button.**

Its indicator lights up and the [SEL] buttons are set to Insert Select mode.

**2 Use the [SEL] buttons to select the channel whose plug-in you want to edit.**

That channel's [SEL] button indicator lights up, and the border of the corresponding channel name in the Pro Tools Mix window is highlighted red. The names of the Plug-ins inserted in the channel are displayed in the INSERT ASSIGN/EDIT section of the display.

#### **3 Use the Parameter control 1–4 push-switches to select the plug-in that you want to edit.**

Plug-in Edit mode is set and the plug-in's parameters are displayed in the INSERT ASSIGN/EDIT section of the display. The EFFECTS/PLUG-INS [4] (INSERT/PARAM) button indicator lights up and the PARAM indicator on the display appears highlighted.

**4 Use Parameter controls 1–4 and their push-switches to edit the displayed parameters.**

Parameters displayed on the top row can be edited by using the push-switches. Parameters displayed on the bottom row can be edited by using the Parameter controls.

**5 Use the Parameter Down (SCROLL >) button and Parameter Up (< SCROLL) button to select the parameter pages.**

When a parameter page is first selected, the number of the current parameter page and the total number of parameter pages is displayed momentarily. For example, "1/2" indicates that the first page of two is currently selected. While "3/4" indicates that the third page of four is currently selected. The title of the plug-in is also displayed.

While editing a plug-in you can bypass it by pressing the EFFECTS/PLUG-INS [3] (BYPASS) button. In which case, the BYPASS indicator on the display appears highlighted.

As soon as you begin editing a plug-in, the COMPARE indicator on the display appears highlighted. You can compare your edits with the original settings by pressing the EFFECTS/PLUG-INS [2] (COMPARE) button. The COMPARE indicator on the display appears highlighted while the original settings are active, and unhighlighted while your edits are active.

**6 To edit another plug-in, press the EFFECTS/PLUG-INS [4] (INSERT/PARAM) button (its indicator goes out), use the [SEL] buttons to select the channel (same as step #2), and use the Parameter control 1–4 push-switches to select the plug-in (same as step #3).**

# <span id="page-196-0"></span>**Bypassing Plug-ins**

Plug-ins can be bypassed as follows.

(Make sure the EFFECTS/PLUG-INS [4] (INSERT/PARAM) button indicator is not lit before proceeding.)

**1 Press the EFFECTS PLUG-INS [CHANNEL INSERTS] button.**

Its indicator lights up and the [SEL] buttons are set to Insert Select mode.

- **2 Use the [SEL] buttons to select plug-ins.**
- **3 While holding down the EFFECTS/PLUG-INS [3] (BYPASS) button, use Parameter control 1–4 push switches to bypass the plug-ins.**

To bypass plug-in #5, press the Parameter Down (SCROLL >) button, and then perform step 3. Press the Parameter Up (< SCROLL) button to view plug-ins 1–4 again.

The titles of bypassed plug-ins are displayed in uppercase characters. For example, the title of the plug in "D-Verb" appears as "d-verb" when it's not bypassed, and appears as "D-VERB" when it is bypassed.

# <span id="page-196-1"></span>**Resetting Faders, Sends, & Panpots**

Faders, panpots, and sends can be reset to their default values as follows. For faders and send controls, this is "0." For panpots, it's center.

Make sure that the EFFECTS PLUG-INS [CHANNEL INSERTS] button indicator is off before proceeding with these shortcuts.

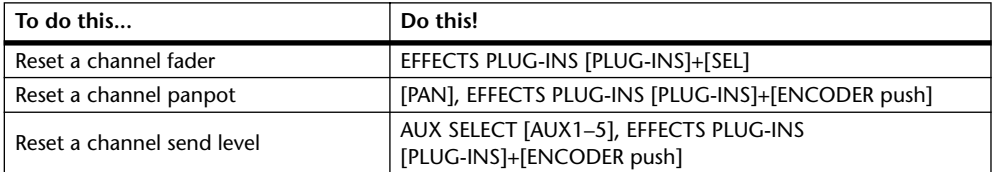

While the EFFECTS PLUG-INS [PLUG-INS] (DEFAULT) button is being pressed, its indicator flashes and "DFLT" appears in the SELECT ASSIGN section of the display. Grouped channels are reset together.

# <span id="page-196-2"></span>**Navigating the Edit Window**

The cursor buttons can be used to navigate the Edit window as follows.

- **1 Use the [INC] (CURSOR MODE) button to select Navigation cursor mode.** The CURSOR MODE section of the display shows "NAVIGATION."
- **2 To move the edit cursor to the previous region boundary, or to the previous marker, press the Left cursor button.**
- **3 To move the edit cursor to the next region boundary, or to the next marker, press the Right cursor button.**
- **4 To select the track above, press the Up cursor button.**
- **5 To select the track below, press the Down cursor button.**

# <span id="page-197-1"></span>**Zooming**

The cursor buttons can be used to zoom the Edit window as follows.

- **1 Use the [INC] (CURSOR MODE) button to select Zoom cursor mode.** The CURSOR MODE section of the display shows "ZOOM." In Zoom cursor mode, the cursor buttons work as follows:
- Left cursor button: Zoom out horizontally.
- Right cursor button: Zoom in horizontally.
- Up cursor button: Zoom in vertically.
- Down cursor button: Zoom out vertically.

# <span id="page-197-0"></span>**Making Fine Adjustments to the Selected Region**

The cursor buttons can be used in conjunction with the Parameter wheel to make fine adjustments to the selected region.

- **1 Use the [INC] (CURSOR MODE) button to select Select cursor mode.** The CURSOR MODE section of the display shows "SELECT."
- **2 While holding down the left cursor button, turn the Parameter wheel to make fine adjustments to the in point of the selected region.**
- **3 While holding down the right cursor button, turn the Parameter wheel to make fine adjustments to the out point of the selected region.**
- **4 To select the track above, press the Up cursor button.**
- **5 To select the track below, press the Down cursor button.**
- **6 To move the cursor to the in point of the selected region, double-click the Left cursor button.**
- **7 To move the cursor to the out point of the selected region, double-click the Right cursor button.**

# <span id="page-198-0"></span>**Scrub & Shuttle**

The Parameter wheel can be used to scrub and shuttle as follows.

- **1 Make sure that Pro Tools is stopped.**
- **2 Press the [SCRUB] button if you want to scrub, press the [SHUTTLE] button if you want to shuttle.**

The corresponding button indicator lights up. The [REW] and [FF] button indicators also light up, and the cursor mode is set to Navigation (the CURSOR MODE section of the display shows "NAVIGATION").

**3 Turn the Parameter wheel clockwise to scrub/shuttle forwards. Turn it counterclockwise to scrub/shuttle backwards.**

Scrub/shuttle starts at the in point of the selected region. If no region is selected, the edit cursor position is used. Note that if the Edit Insertion Follows Scrub/Shuttle preference is turned on in Pro Tools (Setups menu, Preferences command, Operation page), the currently selected region will be cancelled when the [SCRUB] or [SHUTTLE] button is pressed.

Press the left cursor button to move to the in point. Press the right cursor button, to move to the out point.

You can toggle between scrub and shuttle by pressing the [SCRUB] and [SHUTTLE] buttons, in which case scrub or shuttle continues from the current position.

## **4 To stop scrub/shuttle, press the [SCRUB] or [SHUTTLE] button again, or press the [STOP] button.**

If you press the [REW], [FF], or [PLAY] button, scrub/shuttle operation is stopped before rewind, fast forward, or playback commences.

While scrub/ shuttle is active, only the following Pro Tools/02R96 controls can be used: [SCRUB] and [SHUTTLE] buttons, Parameter wheel, transport buttons, faders, [ON] buttons, and [SOLO] buttons. The current position can be stored as a marker by pressing the [ENTER] button.

The scrub resolution depends on the current zoom setting, the more zoomed in you are, the higher the resolution.

# <span id="page-199-0"></span>**Automation**

# **Viewing the Automation Mode**

The Automation mode setting of each channel can be viewed as follows.

**1 Press either the [F3] or [F4] button.**

Channel Display mode or Meter Display mode is selected.

## **2 Press and hold a channel's [AUTO] button.**

The channel's Automation mode is displayed while the [AUTO] button is pressed.

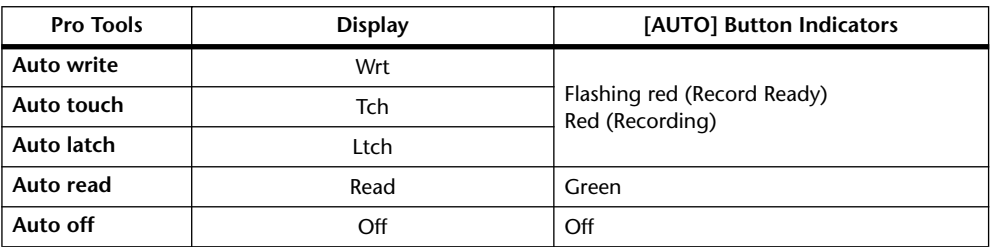

For MIDI tracks, "-" appears on the display.

The Automation mode settings of all channels can be viewed as follows.

## **3 Press and hold the USER DEFINED [DISPLAY] (AUTO STATUS) button.**

The Automation modes of all channels are displayed while the USER DEFINED [DISPLAY] (AUTO STATUS) button is pressed.

## <span id="page-199-1"></span>**Setting the Automation Mode**

The Automation mode can be set as follows.

**1 While holding down a channel's [AUTO] button, press the USER DEFINED [3] (WRITE), [4] (TOUCH), [5] (LATCH), [6] (READ), [7] (TRIM), or [8] (OFF) button.**

If Channel Display mode or Meter Display mode is currently selected, the channel's Automation mode is displayed while the [AUTO] button is pressed.

Grouped channels are set together.

## **Trim Mode**

Trim mode can be set as follows.

## **1 While holding down a channel's [AUTO] button, press the USER DEFINED KEYS [7] (TRIM) button.**

If channel Display mode [F3] or Meter Display mode [F4] is currently selected, the channel's Automation mode is displayed while its [AUTO] button is pressed.

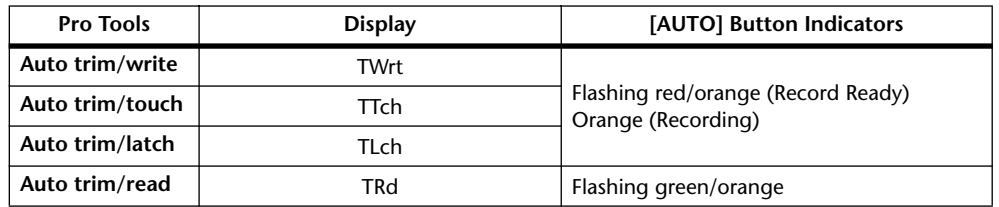

You can display the Automation mode settings of all channels by pressing and holding the USER DEFINED KEYS [DISPLAY] (AUTO STATUS) button.

Grouped channels are set together.

## <span id="page-200-0"></span>**Arming Parameters for Automation**

Parameters can be selected for automation recording as follows.

#### **1 Use the following USER DEFINED KEYS to arm parameters.**

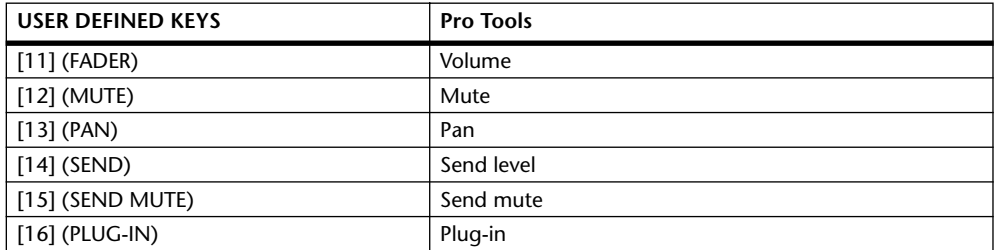

The button indicators for armed parameters light up.

# **19 Remote Control**

# <span id="page-201-0"></span>**About the Remote Layer**

The 02R96's Remote Layer allows you to control external MIDI equipment directly from the 02R96. The type of device to be controlled (i.e., the target) is specified on the Remote page. There are three types of target: User Defined, Nuendo, and Pro Tools. The User Defined target allows you to specify the MIDI data that will be transmitted when the 24 channel strip faders, Encoders, and [ON] buttons are operated. These settings are stored in Scenes, for snapshot-style automation. The Nuendo and Pro Tools targets have been especially designed for controlling Nuendo and Pro Tools.

# **Assigning a Target to the Remote Layer**

Targets are assigned to the Remote Layer as follows.

**1 Use the DISPLAY ACCESS [REMOTE] button to locate the Remote 1–4 pages.**

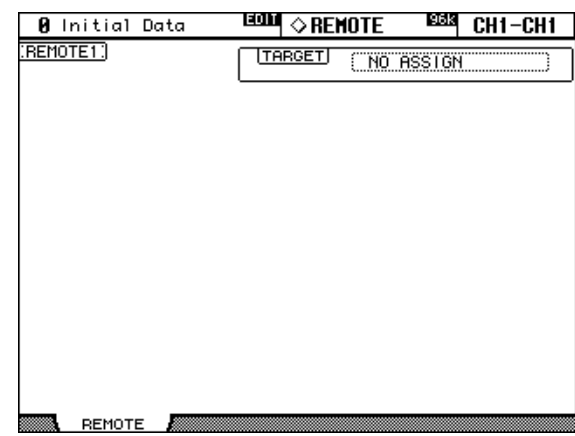

**2 Use the cursor buttons to select the TARGET parameter, use the Parameter wheel or INC/DEC buttons to select a target, and then press [ENTER].**

**TARGET:** This can be set to NO ASSIGN, USER DEFINED, Nuendo, or Pro Tools. See [page 190](#page-202-0) for more information on the User Defined target. See [page 169](#page-181-0) for more information on the Pro Tools target.

# <span id="page-202-0"></span>**Configuring the User Defined Remote Layer**

The User Defined Remote Layer can be configured as follows.

**1 Use the DISPLAY ACCESS [REMOTE] button to locate the Remote page.**

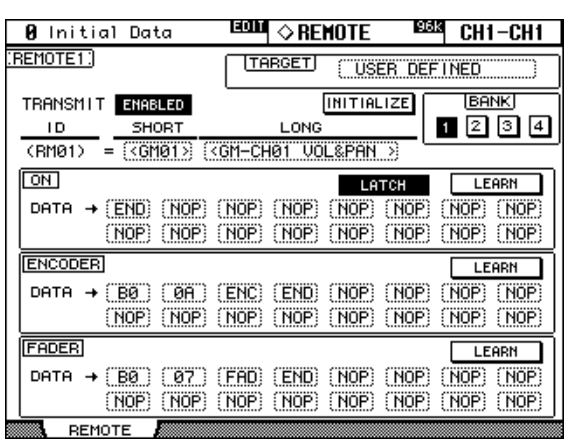

**2 Use the cursor buttons to select the parameters, and use the Parameter wheel, INC/DEC buttons, and [ENTER] button to set them.**

**TARGET:** This is used to select the target (only the User Defined target is explained in this section).

**TRANSMIT:** This enables and disables MIDI data transmission for the Remote Layer.

**INITIALIZE:** This initializes the settings of the currently selected bank.

**BANK:** These buttons are used to select banks 1, 2, 3, and 4. Each bank can contain MIDI settings for the 24 faders, Encoders, and [ON] buttons. Banks can be stored to an external MIDI device, such as a MIDI data filer, by using MIDI Bulk Dump (see [page 168\)](#page-180-0). See ["User](#page-231-0)  [Defined Remote Layer Initial Bank Settings" on page 219](#page-231-0) for a list of initial bank settings.

**ID/SHORT/LONG:** On the Remote Layer, channel strips 1–24 are identified by the fixed IDs RM01–RM24. You can enter a Short and Long name for each Remote channel strip. To enter a name, use the cursor buttons to select the SHORT or LONG name, use the [SEL] buttons, Parameter wheel, or INC/DEC buttons to select the channel strips, and then press [ENTER]. When the Title Edit window appears, enter a name, and press OK when you've finished. [See "Title Edit Window" on page 32 for more information.](#page-44-0)

**ON:** These parameters are used to specify the MIDI message (up to 16 bytes) to be transmitted when an [ON] button is pressed. Use the [SEL] buttons to select the channel strips, and then edit as necessary. When a value from 00 to FF is specified, that value is transmitted when an [ON] button is pressed. For the SW setting, data value 7F is transmitted when an [ON] button is turned on, and data value 00 is transmitted when an [ON] button is turned off. The END setting specifies the end of the data. NOP means no data is transmitted.

**UNLATCH/LATCH:** This parameter determines the operation of the [ON] buttons: Latching or Non-latching. When set to UNLATCH, an ON value is transmitted when an buttons is pressed, and an OFF value is transmitted when it's released. When set to LATCH, an ON value is transmitted when the button is pressed and that value is maintained when the button is released. The next time you press that button, the OFF value is transmitted.

**LEARN:** This button is used to turn on and off the Learn function, which can be used to learn what MIDI messages are being transmitted by external MIDI devices when their controls or parameters are adjusted. When on, received MIDI messages are displayed in the DATA area. Only the first 16 bytes of data, starting with a Status bit, are displayed.

**ENCODER:** These parameters are used to specify the MIDI message (up to 16 bytes) to be transmitted when an Encoder is operated. Use the [SEL] buttons to select the channel strips, and then edit as necessary. When a value from 00 to FF is specified, that value is transmitted

when an Encoder is adjusted. For the ENC setting, the Encoder's current value from 0–127 is transmitted when it's adjusted. The END setting specifies the end of the data. NOP means no data is transmitted.

**LEARN:** This works the same as the [ON] button Learn function above, except the received MIDI messages are displayed in the ENCODER DATA area. Only one Learn function can be used at a time.

**FADER:** These parameters are used to specify the MIDI message (up to 16 bytes) to be transmitted when a fader is operated. Use the [SEL] buttons to select the channel strips, and then edit as necessary. When a value from 00 to FF is specified, that value is transmitted when a fader is adjusted. For the FAD setting, a fader's current value from 0–127 is transmitted when it's adjusted. The END setting specifies the end of the data. NOP means no data is transmitted.

**LEARN:** This works the same as the [ON] button Learn function above, except the received MIDI messages are displayed in the FADER DATA area. Only one Learn function can be used at a time.

# **Using the User Defined Remote Layer**

Once configured, the User Defined Remote Layer can be used as follows.

**1 Use the LAYER [REMOTE] button to select the User Defined Remote Layer.**

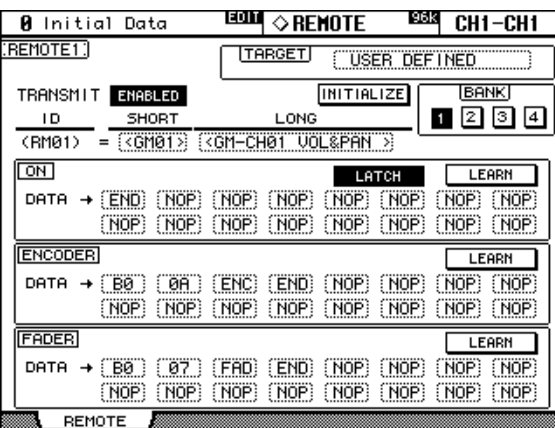

While the User Defined Remote Layer is selected, operating the channel strip faders, Encoders, and [ON] buttons causes the specified MIDI data to be transmitted.

When the User Defined Remote Layer is selected, the Remote page appears. Since this is the same page as that selected by the DISPLAY ACCESS [REMOTE] button, the User Defined Remote Layer can be configured here as well, even the target can be changed.

The settings of the channel strip faders, Encoders, and [ON] buttons, and the current target and bank setting for the Remote Layer are stored in Scenes. When a Scene is recalled, if the Remote Layer's target is the same as when the Scene was stored, the faders, Encoders, and [ON] buttons are set accordingly and the corresponding MIDI data is transmitted (so long as the TRANSMIT parameter is set to ENABLED). If the target is not the same, the faders, Encoders, and [ON] buttons are set accordingly, but no MIDI data is transmitted.

# <span id="page-204-0"></span>**About Machine Control**

The 02R96 can control the transport and locate functions of up to eight external recording machines that support MMC (MIDI Machine Control).

Machines that support MMC can be controlled by connecting them to the 02R96's MIDI, SERIAL, USB, or SLOT1 (with optional mLAN I/O Card installed in Slot #1).

MMC support varies from machine to machine. Some machines may not operate exactly as explained in this section.

# <span id="page-204-1"></span>**Configuring Machines**

Up to eight machines can be configured as follows.

**1 Use the MACHINE CONTROL [DISPLAY] button to locate the Machine Configuration page.**

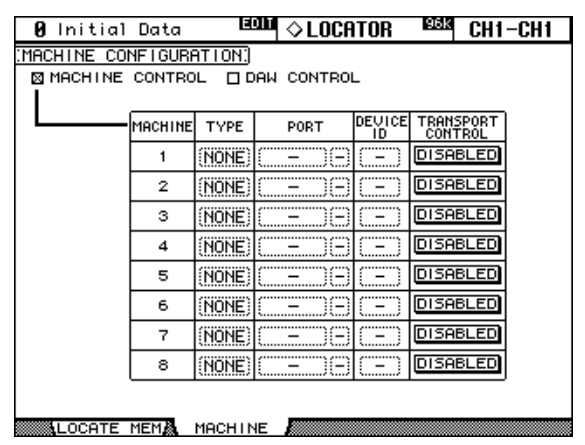

## **2 Use the cursor buttons to select the parameters, and use the Parameter wheel, INC/DEC buttons, and [ENTER] button to set them.**

**MACHINE CONTROL/DAW CONTROL:** When the MACHINE CONTROL option is on, the MACHINE CONTROL section controls external MMC machines, except when a DAW Remote layer is selected, in which case it controls the DAW. When the DAW CON-TROl option is on, the MACHINE CONTROL section controls the DAW regardless of which Layer is currently selected. These settings also appear on the Locate Memory page (see [page 194](#page-206-1)).

**TYPE:** This is used to specify the type of machine: MMC or NONE.

**PORT:** When the machine TYPE is MMC, use this parameter to specify the port for MMC communications. Available ports include: MIDI, SERIAL 1–8, USB 1–8, and SLOT1 1–8.

**DEVICE ID:** When the machine TYPE is MMC, use this parameter to specify the device ID from 1 to 127 or ALL. The target machine must be set to the same ID. The same ID cannot be assigned to more than one SERIAL, USB, or SLOT1 port.

**TRANSPORT CONTROL:** This parameter determines which machine is controlled by the 02R96's transport buttons. Only one machine can be controlled at a time.

# **Transport Buttons**

The 02R96's transport can be used to control external machines. The machine that is to be controlled can be selected on the Machine Configuration page (see [page 192\)](#page-204-1).

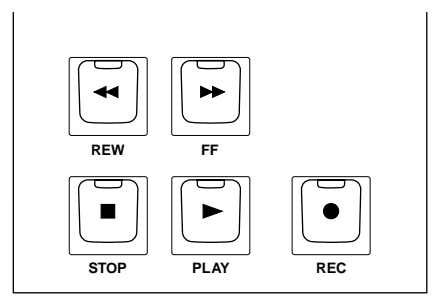

#### **[REW] button**

This button starts rewind on the external machines.

#### **[FF] button**

This button starts fast forward on the external machines.

#### **[STOP] button**

This button stops the external machines.

#### **[PLAY] button**

This button starts playback on the external machines. It's also used to punch out of recording.

#### **[REC] button**

This button is used in conjunction with the [PLAY] button to start recording on the external machines. Pressing the [REC] button on its own has no effect.

## **Using Shuttle & Scrub**

The Parameter wheel can be used to shuttle and scrub the external machines.

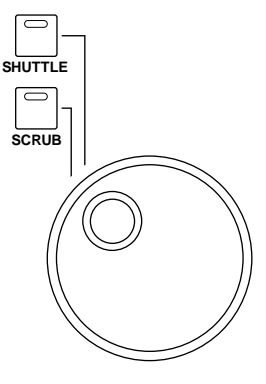

When the [SHUTTLE] button indicator is lit, the Parameter wheel can be used to shuttle. When the [SCRUB] button indicator is lit, the Parameter wheel can be used to scrub. Turn the Parameter wheel clockwise to shuttle/scrub forwards. Turn it counterclockwise to shuttle/scrub backwards.

# **Using the Locator**

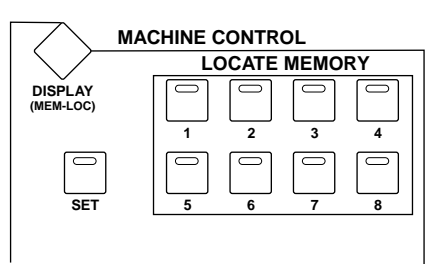

## **LOCATE MEMORY [1–8] buttons**

<span id="page-206-0"></span>These buttons are used to set and to locate to the eight Locate memories. Locate memories can be set on the Locate Memory page (see [page 194](#page-206-1)). To set a locate memory on-the-fly, while holding down the [SET] button, press a LOCATE MEMORY [1–8] button. The 02R96 must be receiving timecode in order to do this. Once set, the stored position can be located by pressing the corresponding button. If the button is pressed while the machine is stopped, the stored position is located. If the button is pressed while the machine is playing, the stored position is located and then playback continues from that position.

## **[SET] button**

This button is used in conjunction with the LOCATE MEMORY [1–8], [IN], [OUT], and [RETURN TO ZERO] buttons to set the locate points.

# <span id="page-206-1"></span>**Setting the Locate Memories**

The locate points can be set as follows.

**1 Use the MACHINE CONTROL [DISPLAY] button to locate the Locate Memory page.**

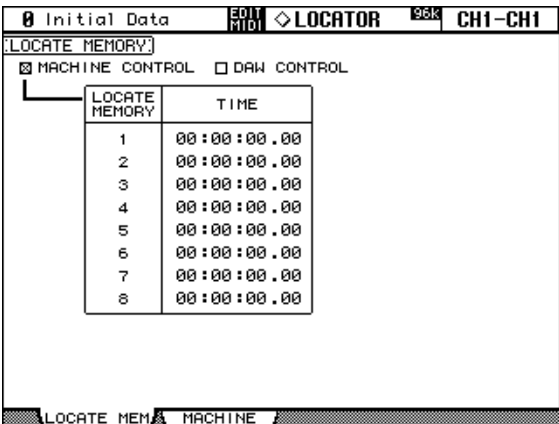

**2 Use the cursor buttons to select the parameters, and use the Parameter wheel, INC/DEC buttons, and [ENTER] button to set them.**

**MACHINE CONTROL/DAW CONTROL:** When the MACHINE CONTROL option is on, the MACHINE CONTROL section controls external MMC machines, except when a DAW Remote layer is selected, in which case it controls the DAW. When the DAW CON-TROl option is on, the MACHINE CONTROL section controls the DAW regardless of which Layer is currently selected.

**LOCATE MEMORY 1–8:** These time values determine the points that will be located when the LOCATe MEMORY [1–8] buttons are pressed. They can only be set while the MACHINE CONTROL option is on. Locate points can be specified in hours, minutes, seconds, and frames, the frame range being dependent on the frame rate setting on the Time Reference page (see [page 152\)](#page-164-0).

# **GPI (General Purpose Interface)**

The 02R96's CONTROL port (25-pin D-sub connector) provides a GPI (General Purpose Interface) for controlling external equipment. Pinouts are provided on [page 271.](#page-283-0) The eight GPI outputs can be configured so that they output trigger signals when faders or USER DEFINED KEYS are operated. The GPI can also be used to control a "RECORDING" warning light outside a studio, or to trigger the Solo function of a Yamaha 02R Digital Recording Console.

CONTROL  $\circ$  (999999999990)  $\circledcirc$ 

## **1 Use the DISPLAY ACCESS [SETUP] button to select the GPI page.**

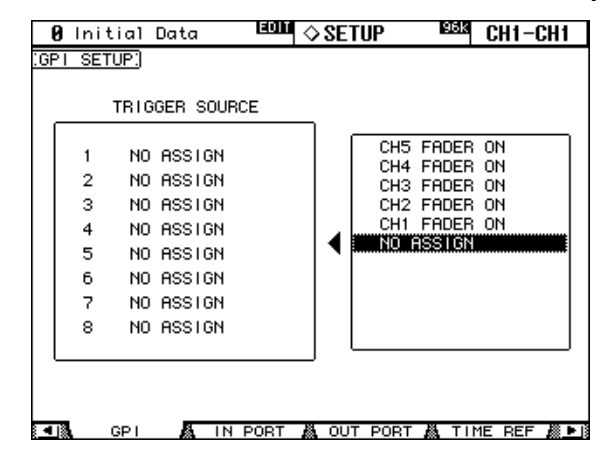

The names of the parameters currently assigned to each GPI Output are displayed in the left-hand box. The parameter currently assigned to the selected GPI Output appears highlighted in the right-hand box.

**2 Use the Up/Down cursor buttons to select a GPI Output.**

#### **3 Use the Parameter wheel or the INC/DEC buttons to select a function.**

A function is selected when it appears inside the dotted box.

See the ["GPI Trigger Source List" on page 217](#page-229-0) for a complete list of assignable functions.

#### **4 Press the [ENTER] button to assign your choice.**

Once assigned, the selected function appears highlighted in the right-hand box. **Faders:** Faders can be used to control external equipment. A FADER ON event occurs when a fader is moved up from –∞. A FADER OFF event occurs when a fader is moved down to  $-\infty$ . When such an event occurs, the assigned GPI Output goes High (+5 V) for approximately 250 msec.

**USER DEFINED KEYS:** These buttons can be used as general-purpose triggers. For UNLATCH, when a USER DEFINED KEY is pressed, the assigned GPI Output goes High (+5 V) for approximately 250 msec. For LATCH, when a USER DEFINED KEY is pressed, the assigned GPI Output goes High (+5 V) and remains High until the USER DEFINED KEY is pressed again.

**REC LAMP:** This source can be used to control a "RECORDING" warning light outside a studio. When the [REC] button indicator is lit, the assigned GPI Output goes High (+5 V).

**POWER ON:** While the 02R96 is powered up, the assigned GPI output is High (+5 V).

The 02R96 also features two fixed GPI inputs for use with talkback and dimmer. Each time the GPI0 input goes Low (ground), the TALKBACK button is turned on or off. Each time the GPI1 input goes Low (ground), the DIMMER button is turned on or off.

# **20 Other Functions**

# **Using the User Defined Keys**

Up to 16 functions from a list of over 150 can be assigned to the USER DEFINED KEYS, and up to four assignment setups can be stored in banks A, B, C, and D. See [page 202](#page-214-0) for a list of initial bank assignments.

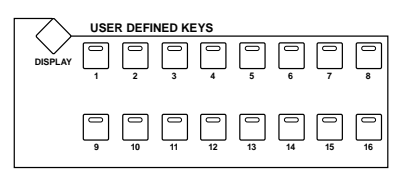

**1 Use the USER DEFINED KEYS [DISPLAY] button to locate the User defined Key Assigned page.**

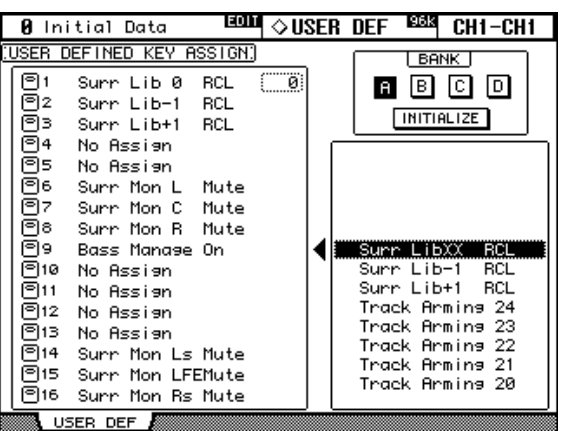

- **2 Use the cursor buttons to select the BANK buttons, A, B, C, and D, and press [ENTER] to select a bank.**
- **3 Use the cursor buttons to select the Assign buttons in the left-hand box, and use the Parameter wheel or INC/DEC buttons to select a function.**

A function is selected when it appears inside the dotted box.

See [page 202](#page-214-0) for a complete list of assignable functions.

#### **4 Press [ENTER] to activate your selection.**

When you select a function that recalls a specific Scene or library memory, you need to specify the number of the memory that you want recalled when the USER DEFINED KEY is pressed. To do this, in the left-hand box, select the number parameter next to the Assign button, and use the Parameter wheel or INC/DEC buttons to specify the number.

You can initialize the assignments of the currently selected bank by selecting the INITIAL-IZE button, and pressing [ENTER].

User Defined Keys banks can be stored to an external MIDI device, such as a MIDI data filer, by using MIDI Bulk Dump (see [page 168\)](#page-180-0).

# **Setting Preferences**

You can customize the operation of the 02R96 by using the preferences pages.

## **Preferences 1**

**1 Use the DISPLAY ACCESS [SETUP] button to locate the Preferences 1 page.**

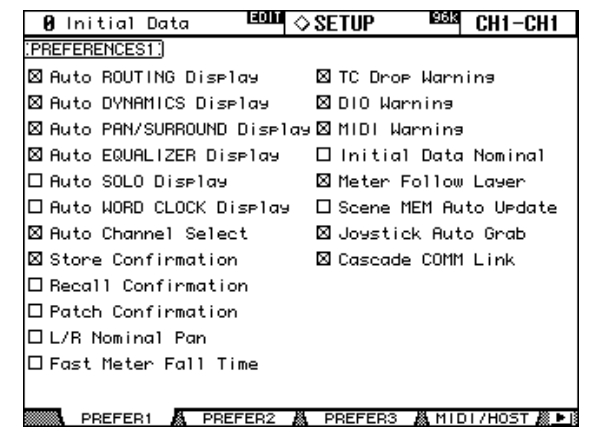

**2 Use the cursor buttons or Parameter wheel to select the preferences, and use the INC/DEC buttons or [ENTER] button to set them.**

**Auto ROUTING Display:** When this preference is on, the Routing pages appear automatically when a button in the SELECTED CHANNEL ROUTING section is pressed (see [page 66](#page-78-0)).

**Auto DYNAMICS Display:** When this preference is on, the Gate Edit page appears automatically when a gate control in the SELECTED CHANNEL DYNAMICS section is operated (see [page 60](#page-72-0)), and the Comp Edit page appears automatically when a Compressor control in the SELECTED CHANNEL DYNAMICS section is operated (see [page 97\)](#page-109-0).

**Auto PAN/SURROUND Display:** When this preference is on, the Pan pages appears automatically when a control in the SELECTED CHANNEL PAN/SURROUND section is operated (see [page 68\)](#page-80-0). Similarly, when a Surround Pan mode other than Stereo is selected, the Input Channel Surround Edit page appears automatically when the Joystick is operated (see [page 70\)](#page-82-0).

**Auto EQUALIZER Display:** When this preference is on, the EQ Edit page appears automatically when a control in the SELECTED CHANNEL EQUALIZER section is operated (see [page 93\)](#page-105-0).

**Auto SOLO Display:** When this option is on, the Solo Setup page appears automatically when an channel is soloed (see [page 102](#page-114-0)).

**Auto WORD CLOCK Display:** When this preference is on, the Word Clock Select page appears automatically if the currently selected external wordclock source fails (see [page 42\)](#page-54-0).

**Auto Channel Select:** When this preference is on, channels can be selected by moving the corresponding fader or Encoder, or by turning on the corresponding [AUTO], [SOLO], or [ON] button.

**Store Confirmation:** When this preference is on, the Title Edit window appears when you store a Scene [\(page 140](#page-152-1)) or library memory [\(page 122\)](#page-134-0).

**Recall Confirmation:** When this preference is on, a confirmation message appears when you recall a Scene [\(page 140](#page-152-0)) or library memory ([page 122\)](#page-134-0).

**Patch Confirmation:** When this preference is on, a confirmation message appears when you edit the Input and Output Patches (see [page 52](#page-64-0)).

**L/R Nominal Pan:** When this preference is on, left/odd and right/even signals will be at nominal level when Input Channels are panned hard left or hard right, and at –3 dB when panned center. When this preference is off, signals panned hard left or hard right will be at 3 dB, and at nominal level when panned center.

**Fast Meter Fall Time:** When this preference is on, the level meters fall quicker.

**TC Drop Warning:** When this preference is on, a warning message appears if a dropout is detected in the incoming timecode.

**DIO Warning:** When this preference is on, a warning message appears if any errors are detected in digital audio signals received by the Slot Inputs or 2TR Digital Inputs.

**MIDI Warning:** When this preference is on, a warning message appears if any errors are detected in the incoming MIDI messages.

**Initial Data Nominal:** When this preference is on, Input Channel faders are set to nominal when Scene #0 is recalled.

**Meter Follow Layer:** When this preference is on, the optional MB02R96 Peak Meter Bridge automatically follows the Layer selection on the 02R96.

**Scene MEM Auto Update:** When this preference is on, the Shadow Scene memories can be used (see [page 139](#page-151-0)).

**Joystick Auto Grab:** When this preference is on, the Joystick automatically kicks in as the surround pan control when it's moved to the current surround pan position (see [page 70](#page-82-0)).

**Cascade COMM Link:** When this preference is on, various functions are linked between cascaded 02R96s (see [page 49](#page-61-0)). When this preference is off, only digital audio signals are distributed among the cascaded 02R96s.

#### **Preferences 2**

**1 Use the DISPLAY ACCESS [SETUP] button to locate the Preferences 2 page.**

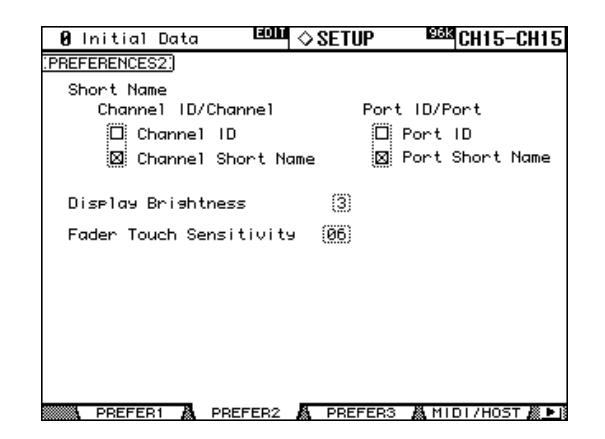

## **2 Use the cursor buttons to select the preferences, and use the Parameter wheel, INC/DEC buttons, or [ENTER] button to set them.**

**Channel ID/Channel:** When the Channel ID preference is on, the Channel ID appears in the upper-right corner of the display pages (e.g., CH1-CH1). When the Channel Short Name preference is on, the Channel ID and Channel Short name appear (e.g., CH1-NAME).

**Port ID/Port:** When the Port ID preference is on, patch pages show Port IDs. When the Port Short Name preference is on, they display Short Port names. [See "Patching with the](#page-70-0)  [Encoders" on page 58.](#page-70-0)

**Display Brightness:** This preference is used to set the brightness of the LED displays and indicators.

**Fader Touch Sensitivity:** This determines the touch sensitivity of the fader knobs when they are used for selecting channels. If you're having trouble selecting channels because the fader knobs are not sensitive enough, try increasing this value. If they are too sensitive, try reducing it. It's important that the 02R96 is grounded properly for Touch Select to work correctly. [See "Grounding screw" on page 28 for more information.](#page-40-0)

## **Preferences 3**

**1 Use the DISPLAY ACCESS [SETUP] button to locate the Preferences 3 page.**

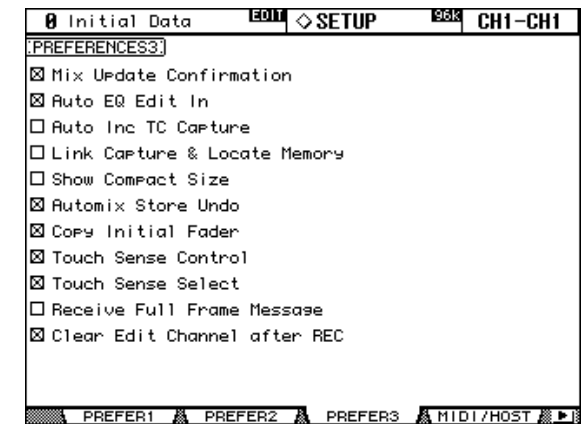

**2 Use the cursor buttons or Parameter wheel to select the preferences, and use the INC/DEC buttons or [ENTER] button to set them.**

**Mix Update Confirmation:** When this preference is on, a confirmation message asking if you want to update the current Automix with the latest edits appears when Automix recording is stopped.

**Auto EQ Edit In:** When this preference is on, EQ is automatically punched into Automix recording when an EQ control is adjusted.

**Auto Inc TC Capture:** When this preference is on, the Timecode Capture memory is incremented automatically each time a timecode address is captured on the Automix Event Edit page (see [page 158](#page-170-0)).

**Link Capture & Locate Memory:** When this preference is on, the eight Capture memories on the Automix Event Edit page are linked to the eight Locate memories so that, for example, edits made to Capture memory #1 are reflected on Locate memory #1, and vice versa.

**Show Compact Size:** Automix data, except that in the Undo buffer, is compressed while recording. When this preference is on, the compressed size of the Automix is displayed on the Automix Main and Memory pages. When this preference is off, the uncompressed size is displayed.

**Automix Store Undo:** When this preference is on, Automix Store operations can be undone by using the Undo function.

**Copy Initial Fader:** When this preference is on, when Fader events are copied or moved on the Automix Event Copy page, the fader value at the specified IN point is copied to the specified TO point. This eliminates fader position matching problems when no fader event exists at the specified TO point.

**Touch Sense Control:** When this preference is on, fader movements are ineffective when the touch sensors are not triggered (i.e., when fader knobs are moved by an insulated item, such as a fingernail, instead of a fingertip), allowing "cut-in" style operation. When this preference is off, fader movements are always recognized.

**Touch Sense Select:** When this preference is on, channels can be selected simply by touching the fader knobs.

**Receive Full Frame Message:** When this preference is on, MTC full frame messages are recognized and Automix follows them.

**Clear Edit Channel after REC:** When this preference is on, when using Auto Rec, channels are automatically unarmed (i.e., [AUTO] buttons are turned off) when Automix recording stops. When this preference is off, channels remain armed when recording stops.

# **Using the Oscillator**

The 02R96 features an oscillator that can be used for calibration or diagnostic purposes.

**1 Use the DISPLAY ACCESS [UTILITY] button to locate the Oscillator page.**

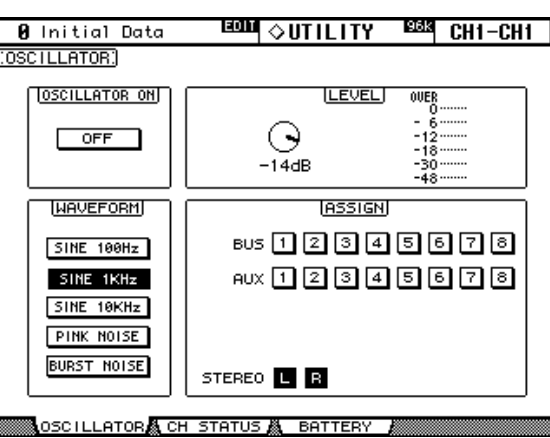

**2 Use the cursor buttons to select the parameters, and use the Parameter wheel, INC/DEC button, or [ENTER] button to set them.**

**OSCILLATOR ON:** This turns the Oscillator on or off. While the LEVEL parameter is selected, the [ENTER] button can be used to turn on and off the Oscillator.

*Note: To prevent any sudden tone burst surprises in your monitors or headphones, you may want to set the LEVEL parameter to minimum before turning on the oscillator.*

**LEVEL:** This sets the Oscillator output level, which is displayed by the adjacent meter. This parameter can be set by using the Parameter wheel regardless of which parameter is currently selected.

**WAVEFORM:** These buttons are used to select the waveforms: SINE 100Hz, SINE 1kHz, SINE 10kHz, PINK NOISE, or BURST NOISE, which is 200 msec pink noise pulses at four second intervals.

**ASSIGN:** These buttons are used to assign the Oscillator output to Bus Outs, Aux Sends, and the Stereo Out.

# **Checking the Battery**

The condition of the internal memory-backup battery can be checked as follows.

**1 Use the DISPLAY ACCESS [UTILITY] button to locate the Battery Check page.**

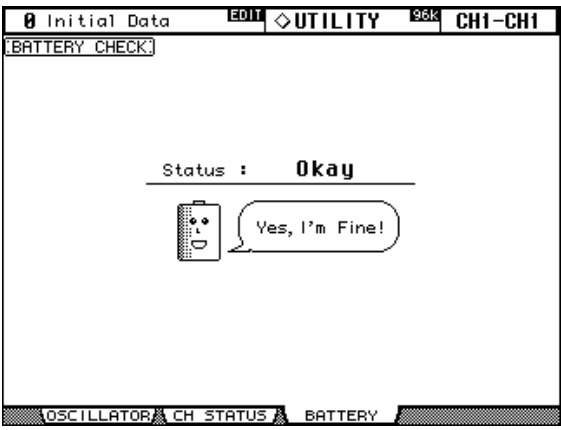

If the Status is "Okay," the battery is okay. If the Status is "Getting Low," ask your Yamaha dealer to replace the battery as soon as possible. Do not attempt to replace the battery yourself. Failure to replace a low battery may result in data loss.

# **Initializing the 02R96**

The 02R96 can be initialized as follows.

*Warning: This procedure will clear all user memories and reset all settings to their initial values. You may want to back up any important data beforehand via MIDI Bulk Dump (see [page 168](#page-180-0)). If you want to reset just the mix settings, recall scene memory #0 instead (see [page 139](#page-151-1)).*

- **1 Turn off the 02R96.**
- **2 While holding down the SCENE MEMORY [STORE] button, turn on the 02R96.**
- **3 When the confirmation message appears, release the SCENE MEMORY [STORE] button, select YES, and press [ENTER].**

The following message is displayed while initialization is in progress: "Loading Factory Presets & Calibrating the Faders... Do Not Touch the Faders!"

It's important that you do not touch the faders while this message is displayed, as the faders may not be calibrated correctly.

The display returns to normal when initialization is complete.

# <span id="page-214-0"></span>**Appendix A: Parameter Lists**

# **USER DEFINED KEYS**

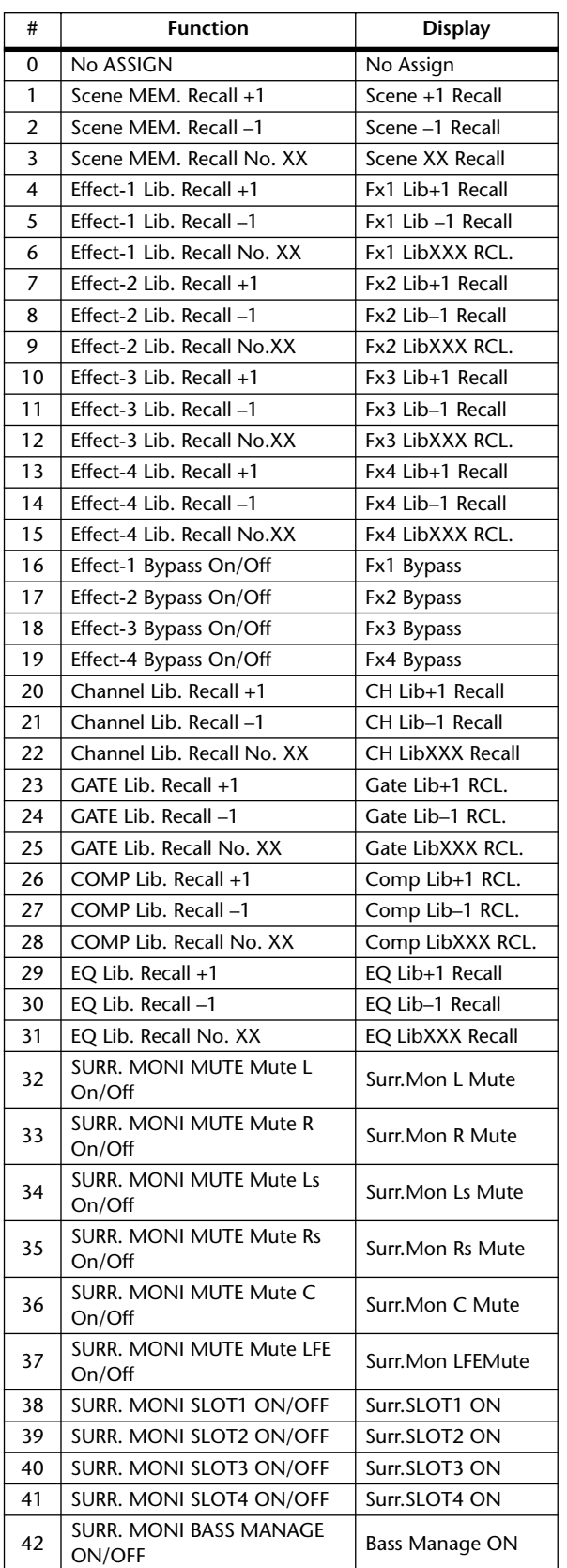

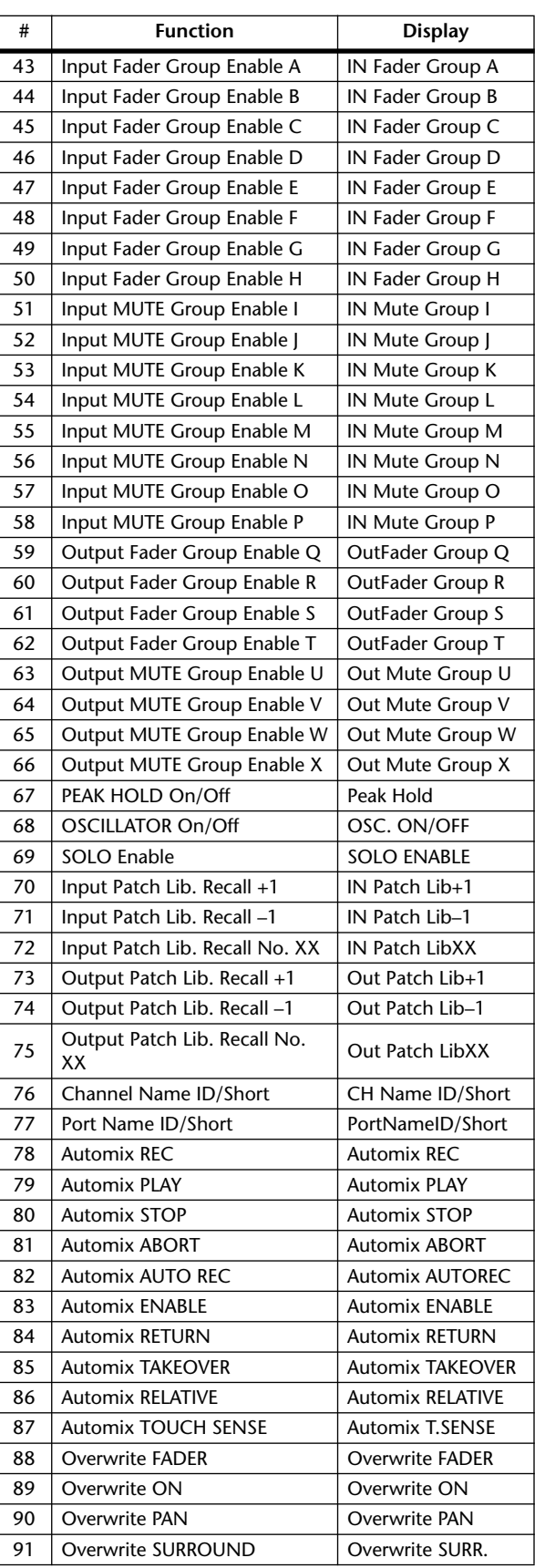

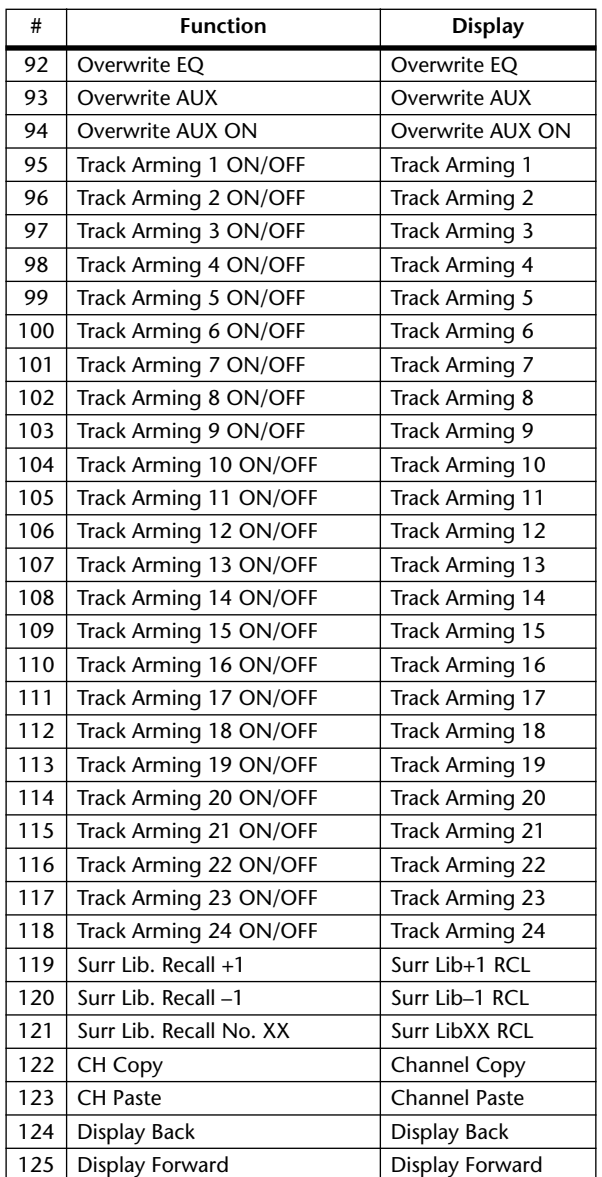
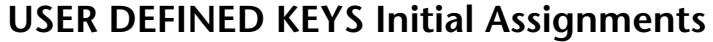

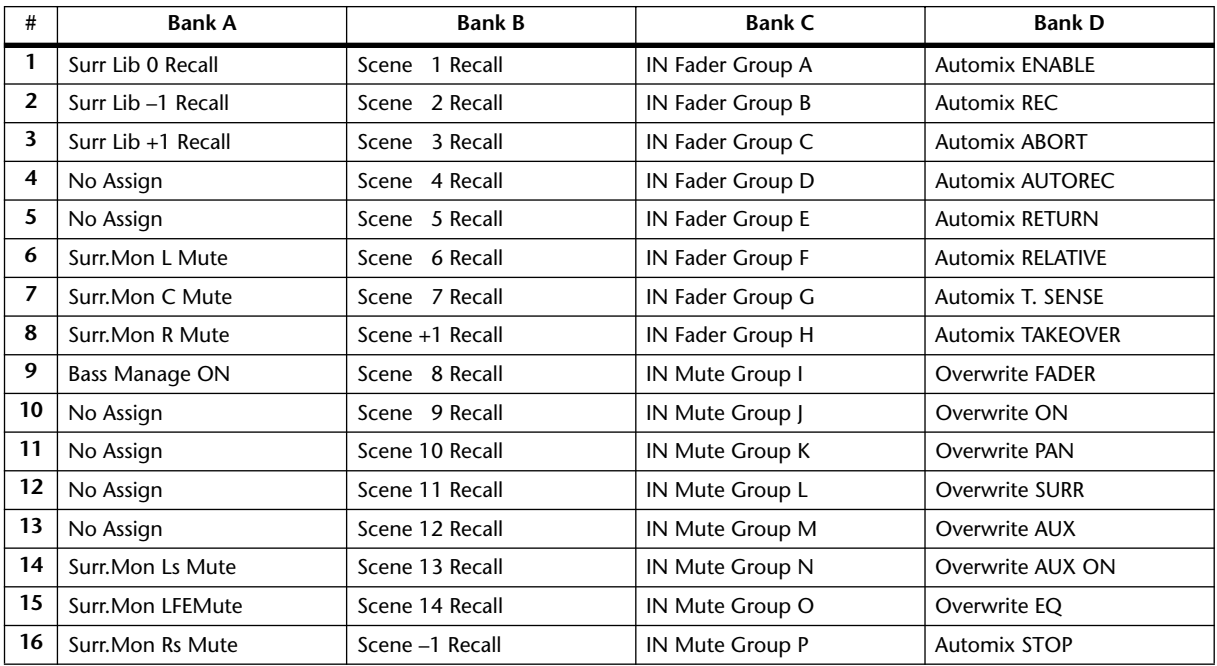

# **Input Patch Parameters**

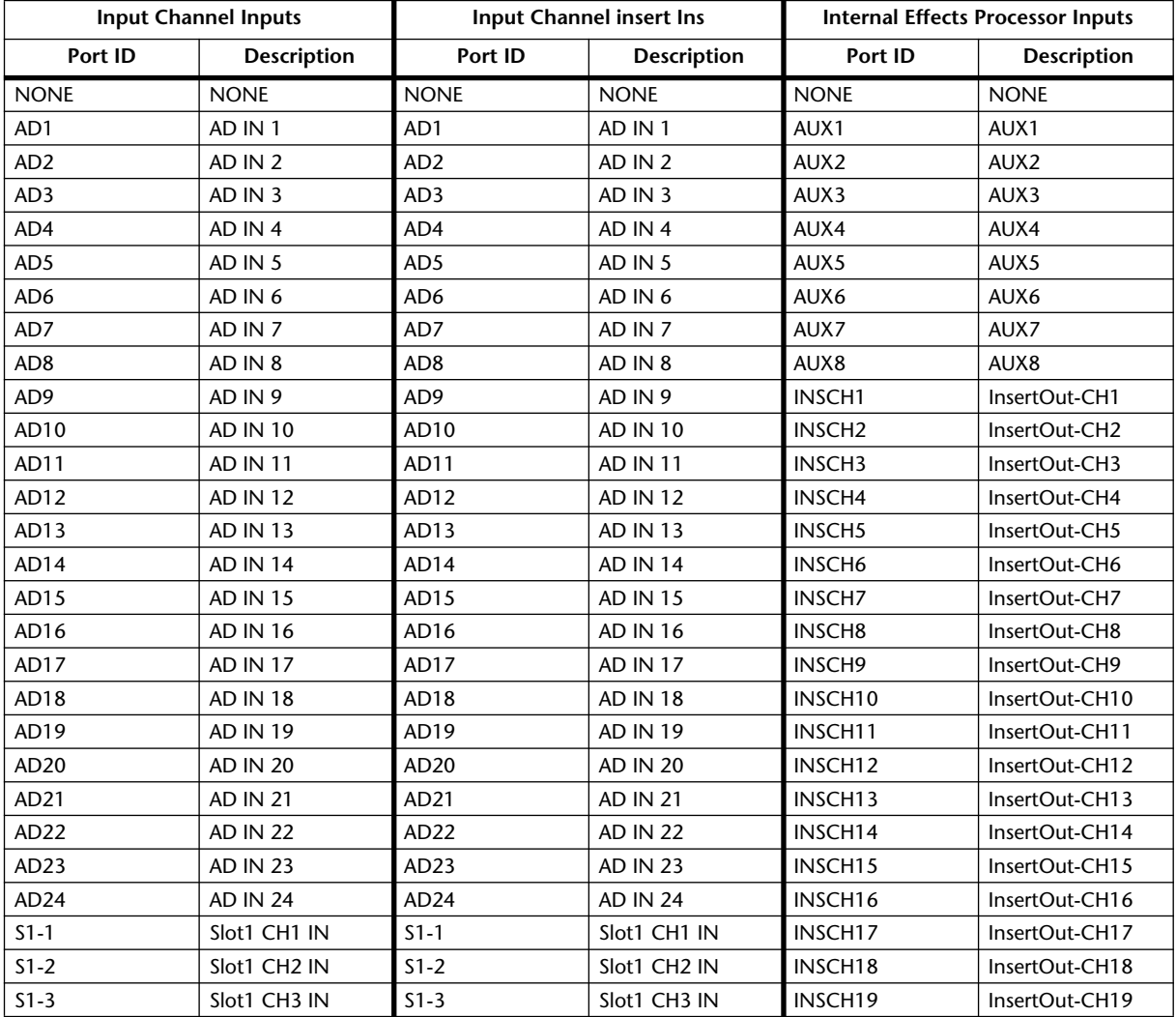

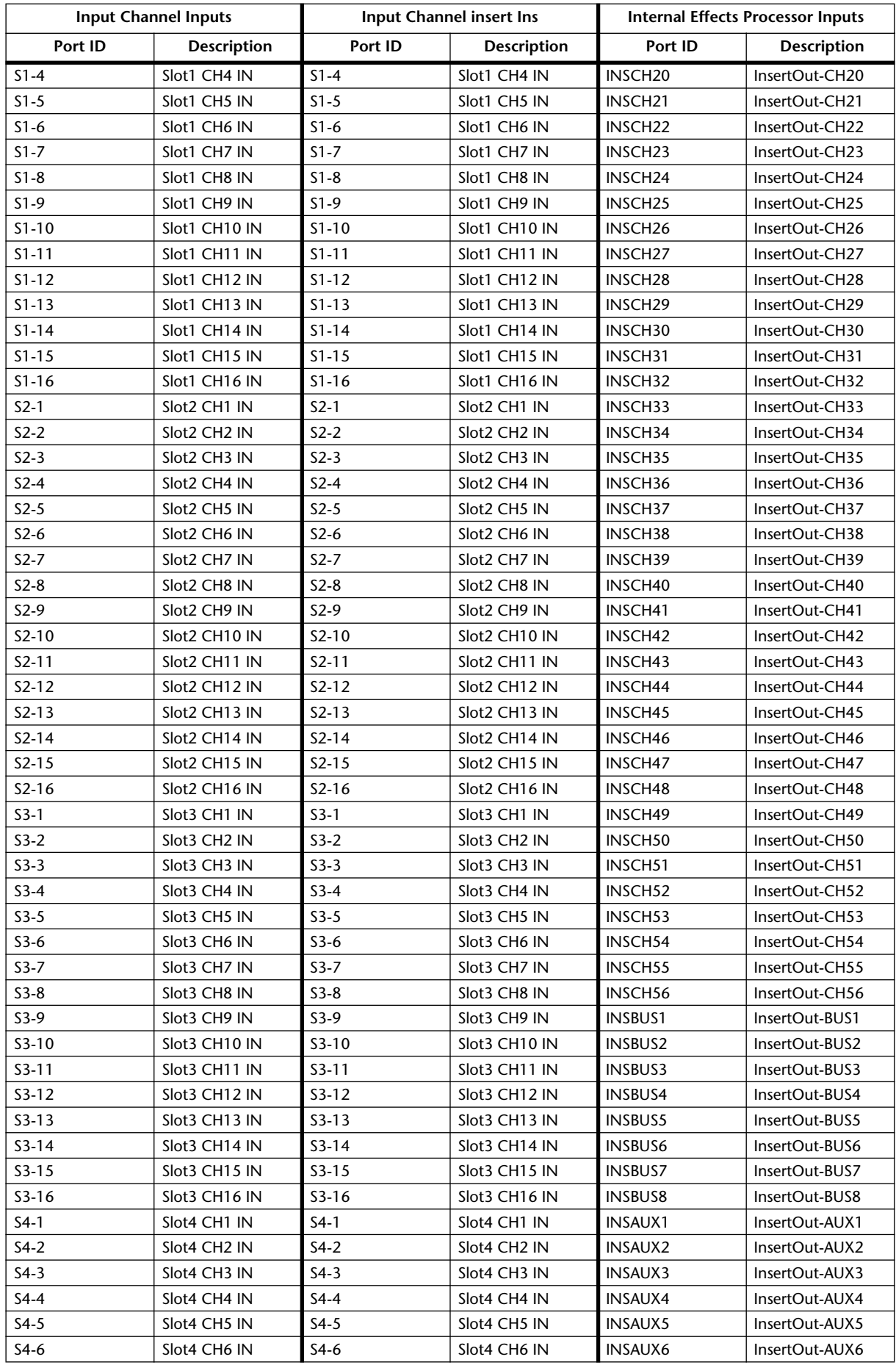

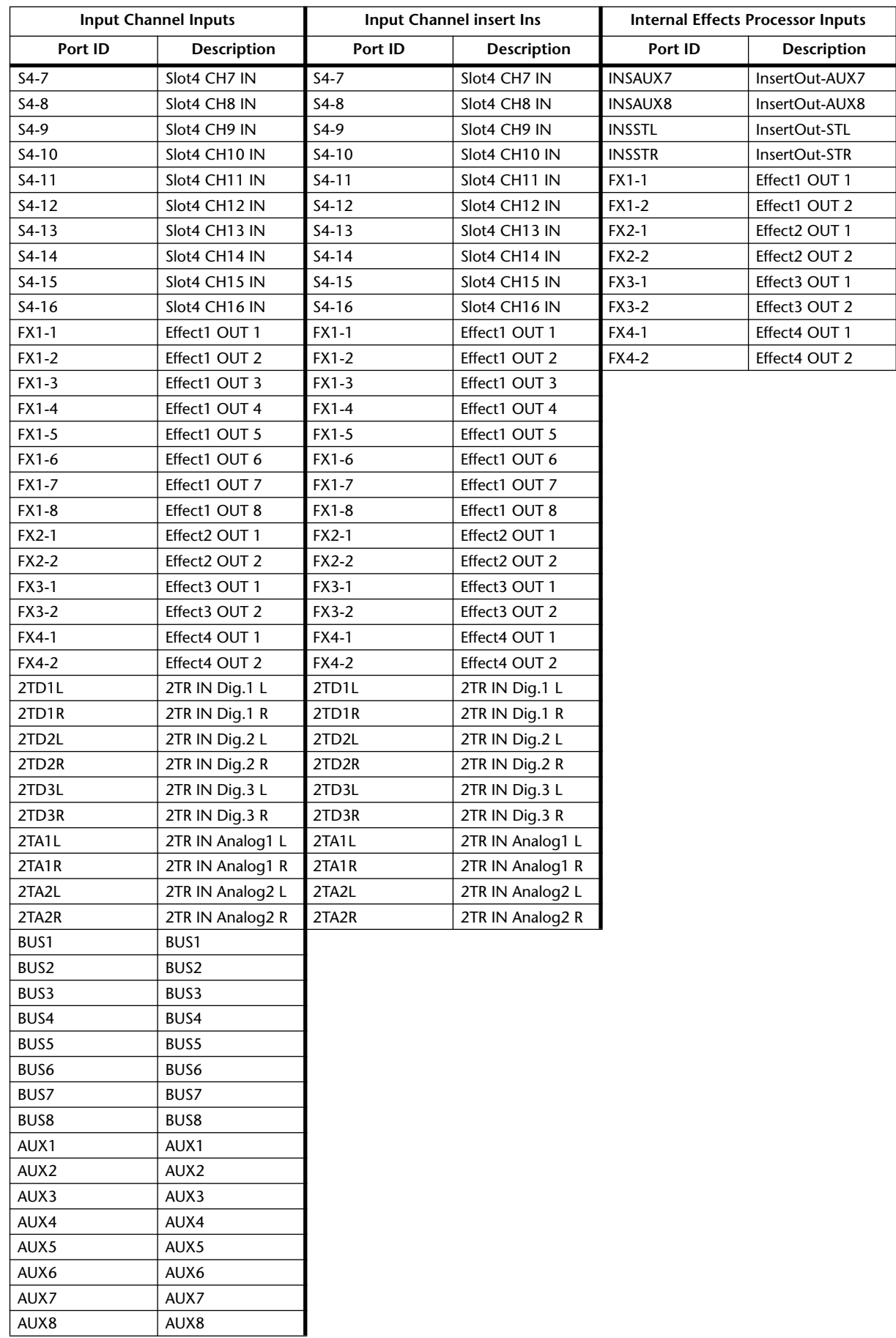

# **Initial Input Patch Settings**

# **Input channel Inputs**

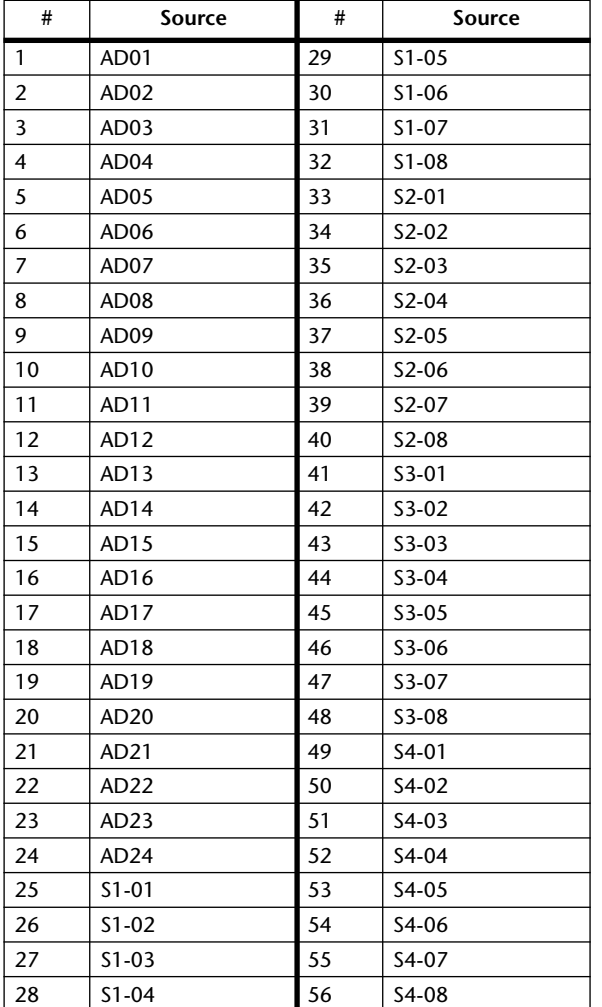

# **Effects Processors Inputs**

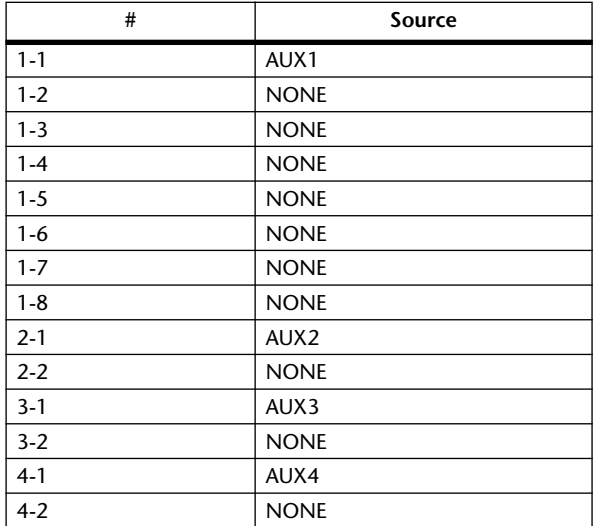

# **Output Patch Parameters**

Output patch parameters are split into two tables. The first table contains parameters for the Slot Outputs, Omni Outs, and Output Channel Insert Ins. The second table, Direct Outs and, 2TR Digital Outputs.

# **Output Patch Table 1**

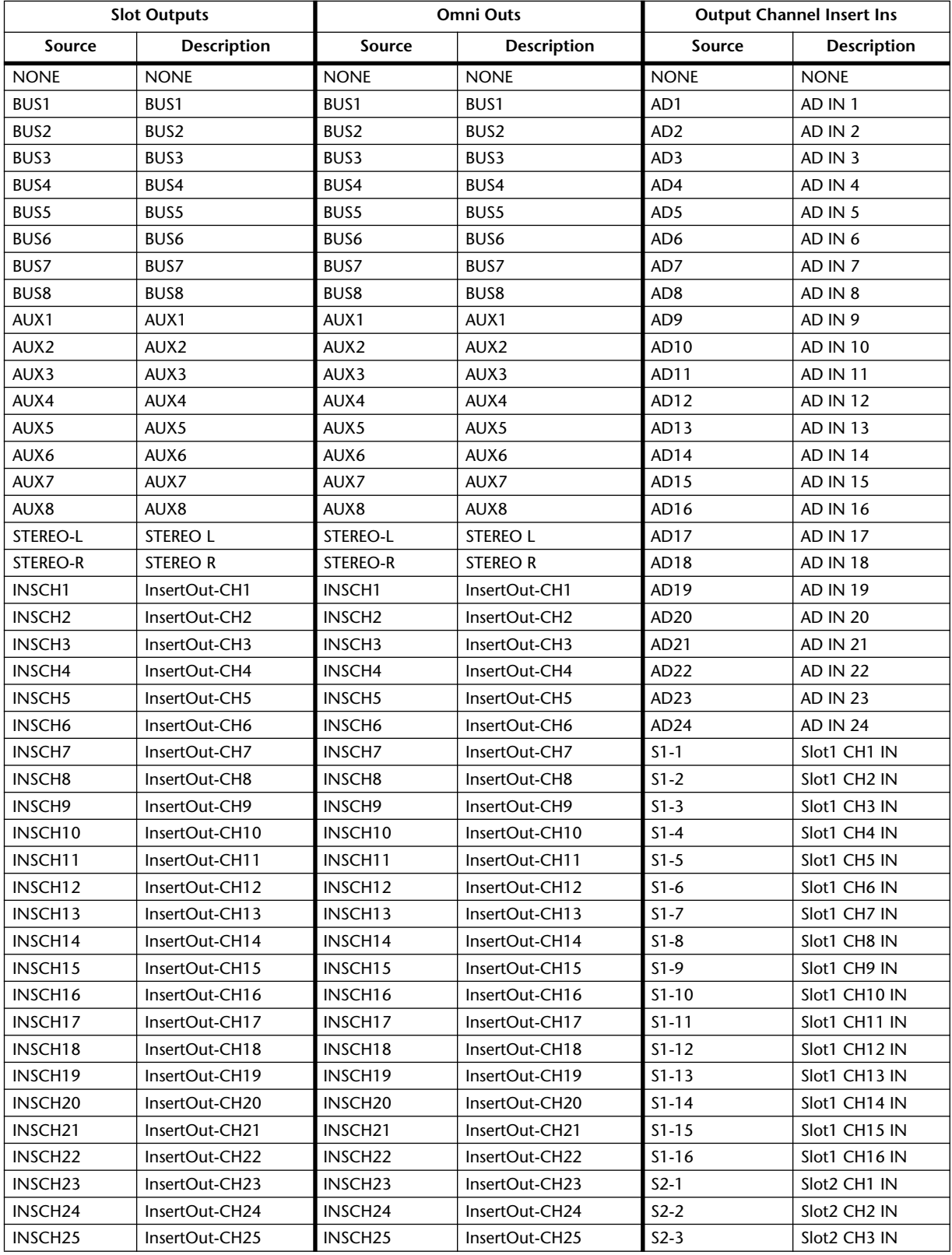

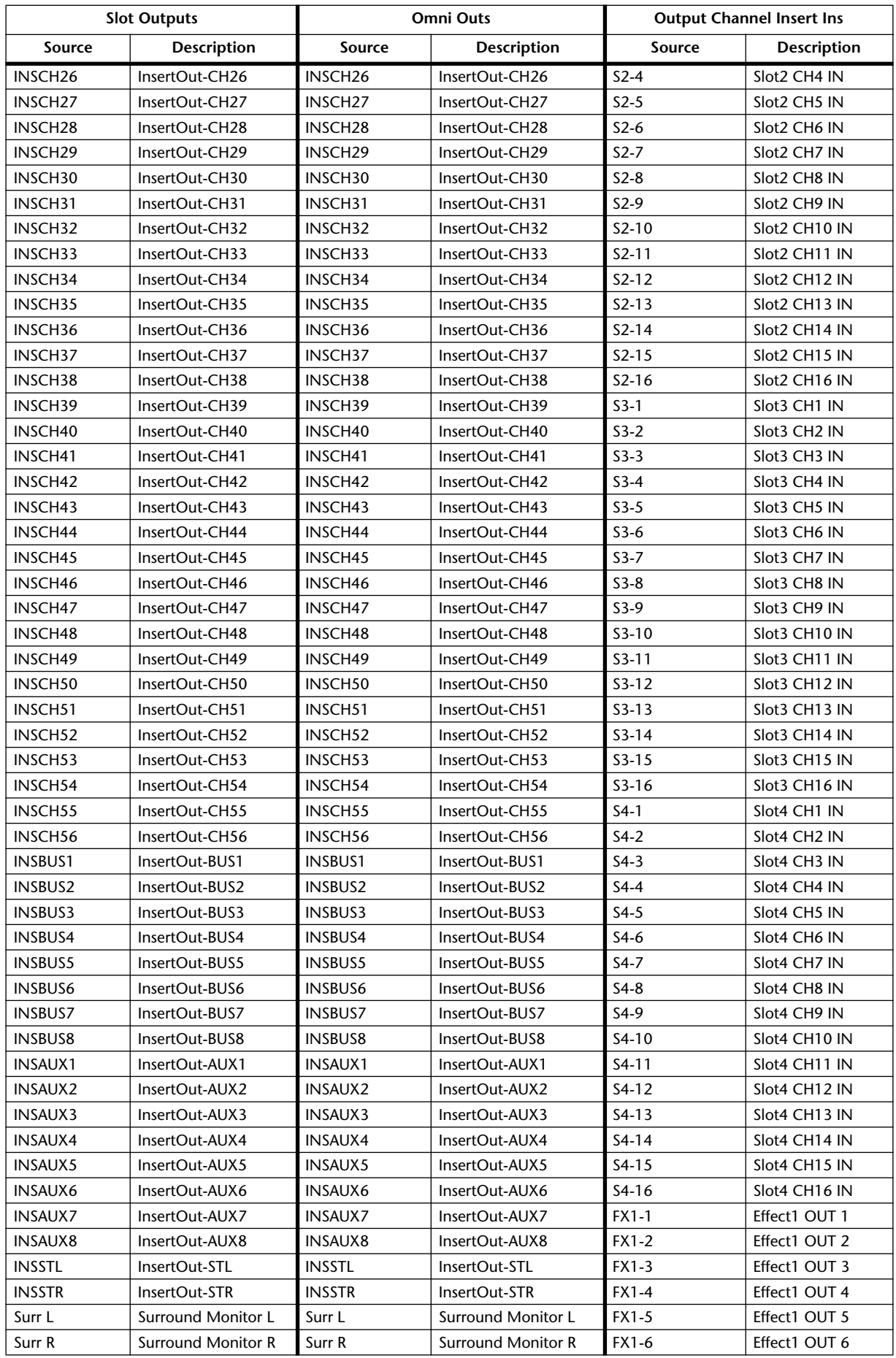

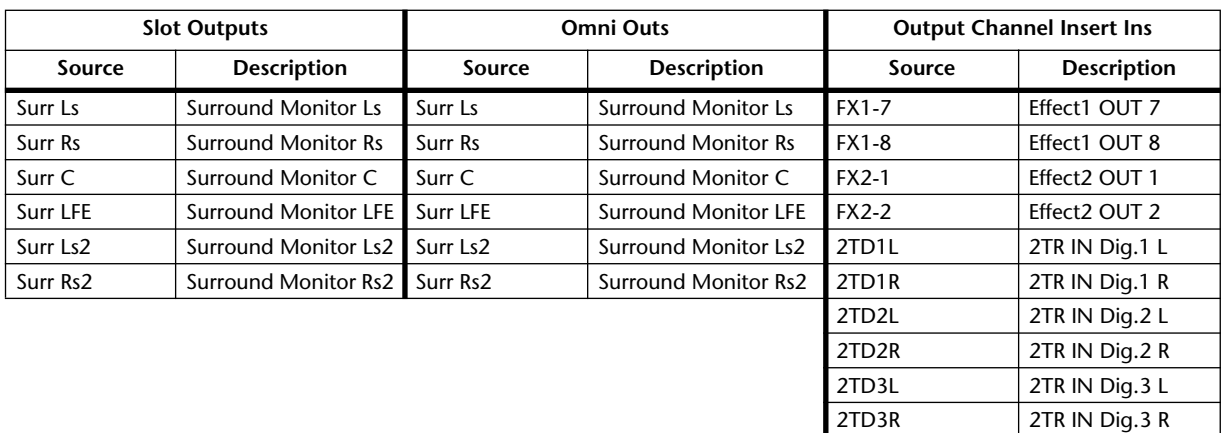

2TA1L 2TR IN Analog1 L 2TA1R 2TR IN Analog1 R 2TA2L 2TR IN Analog2 L 2TA2R 2TR IN Analog2 R

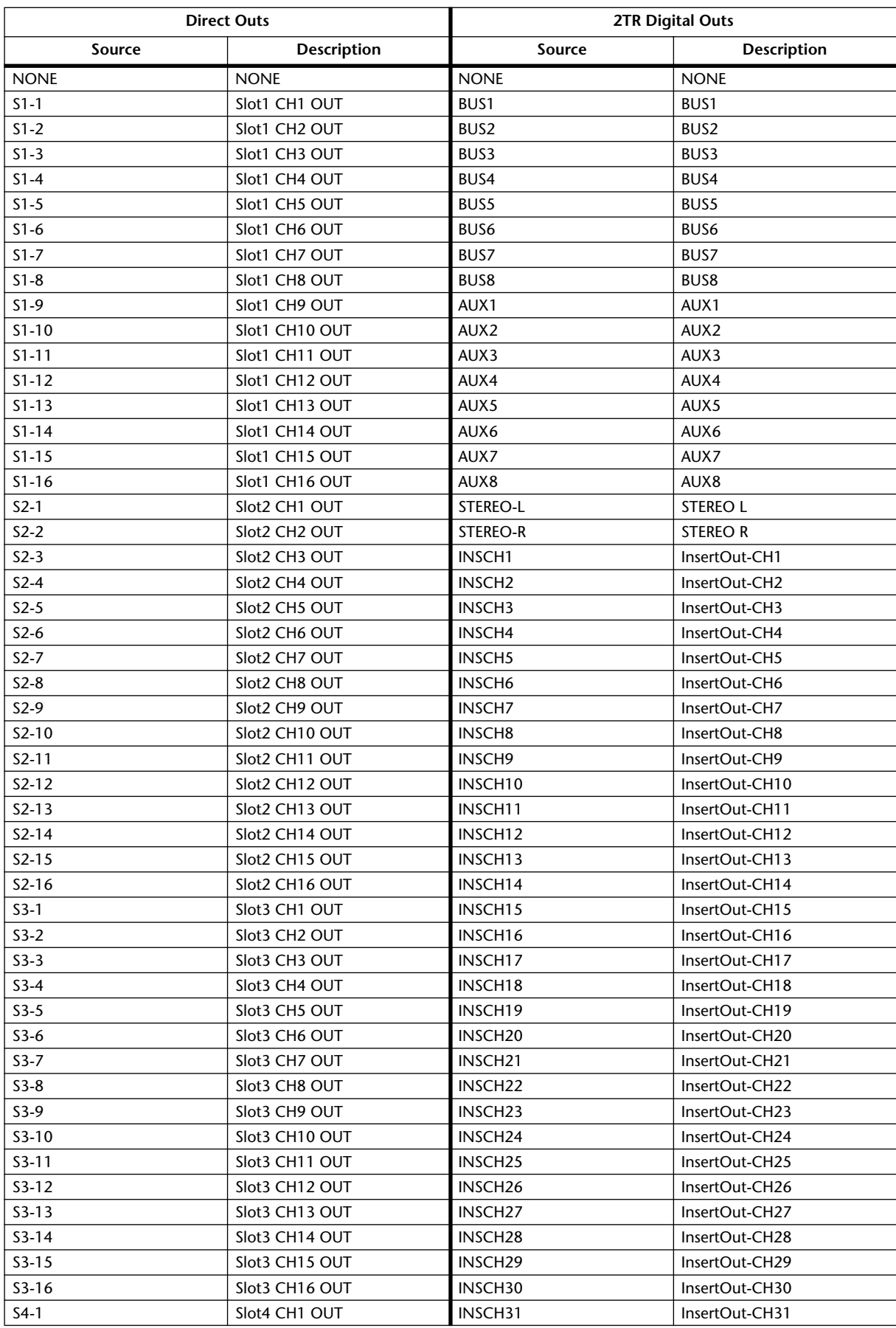

# **Output Patch Table 2**

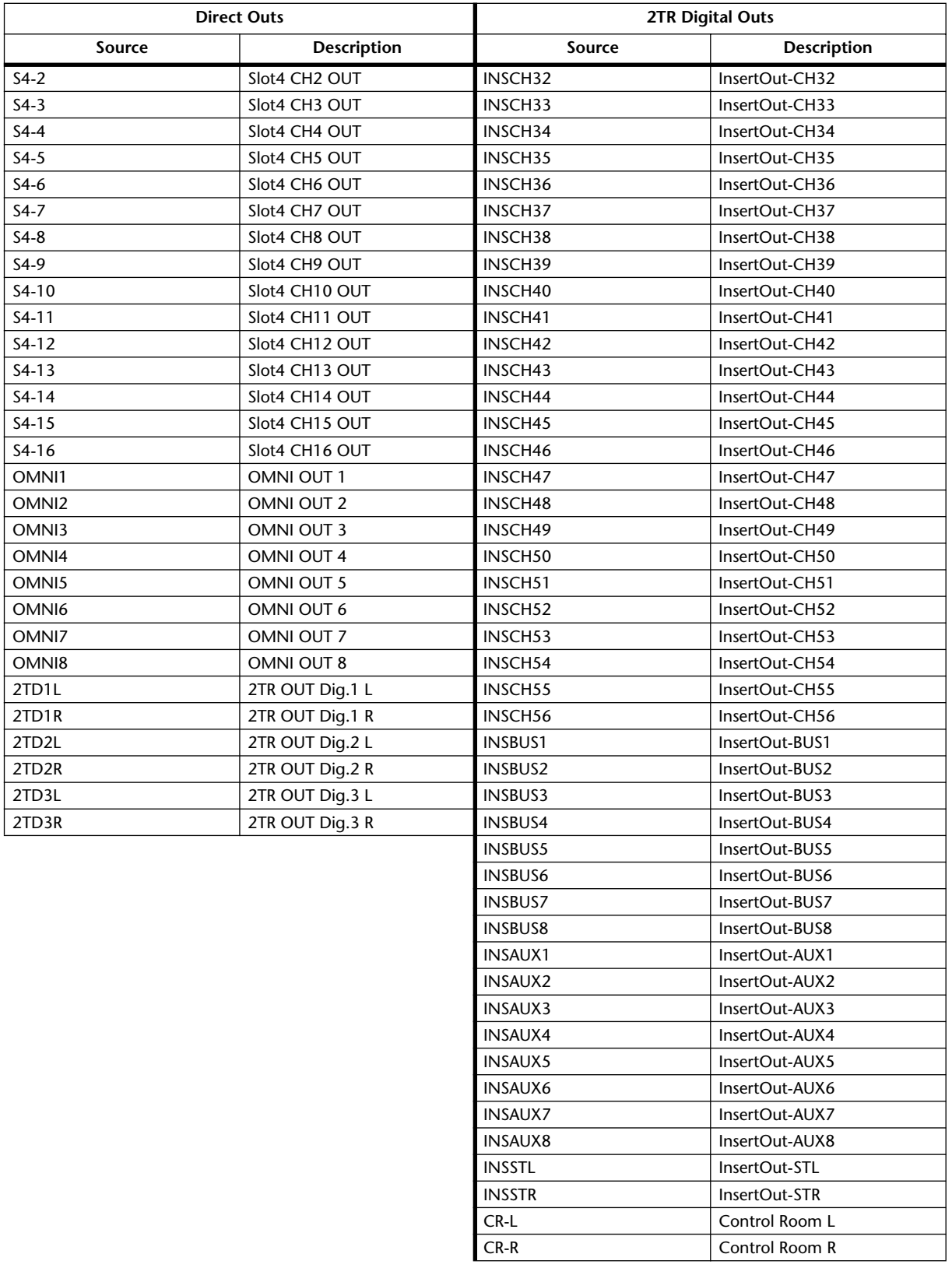

# **Initial Output Patch Settings**

# **Slot Outputs**

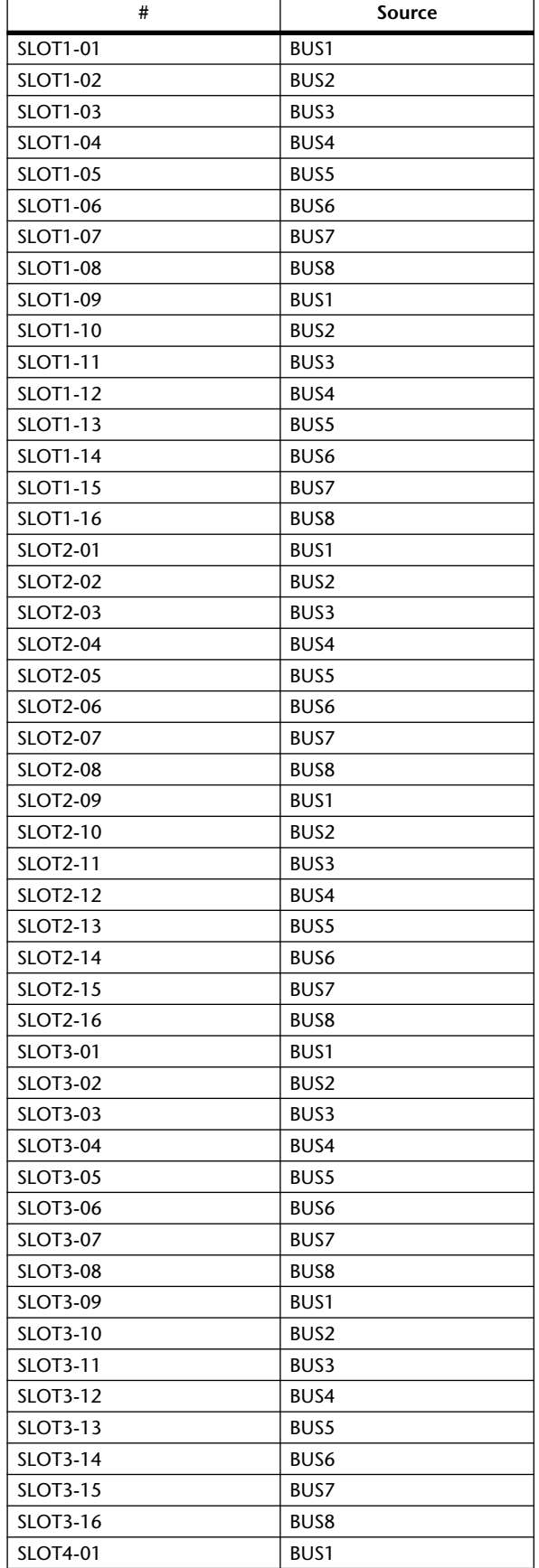

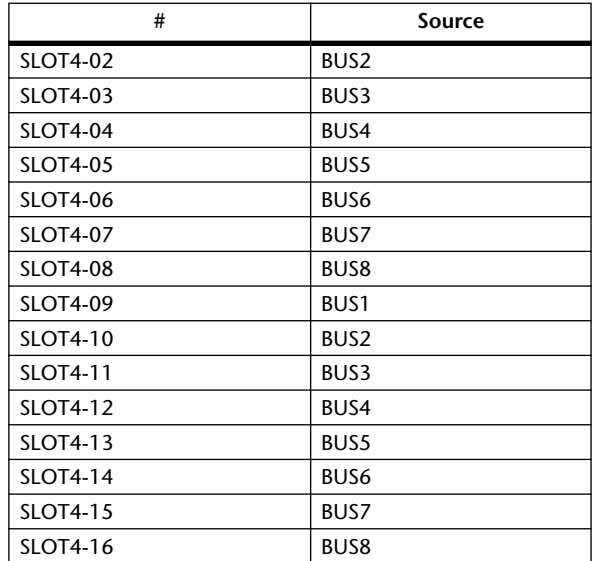

# **Omni Outs**

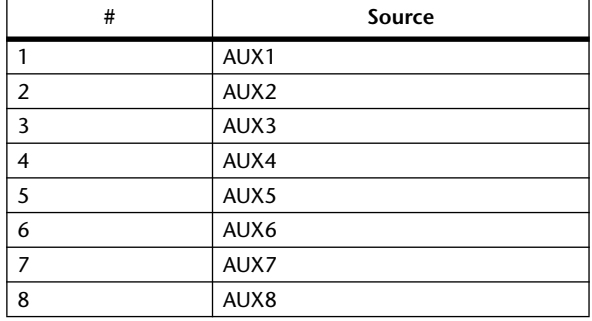

## **Direct Outs**

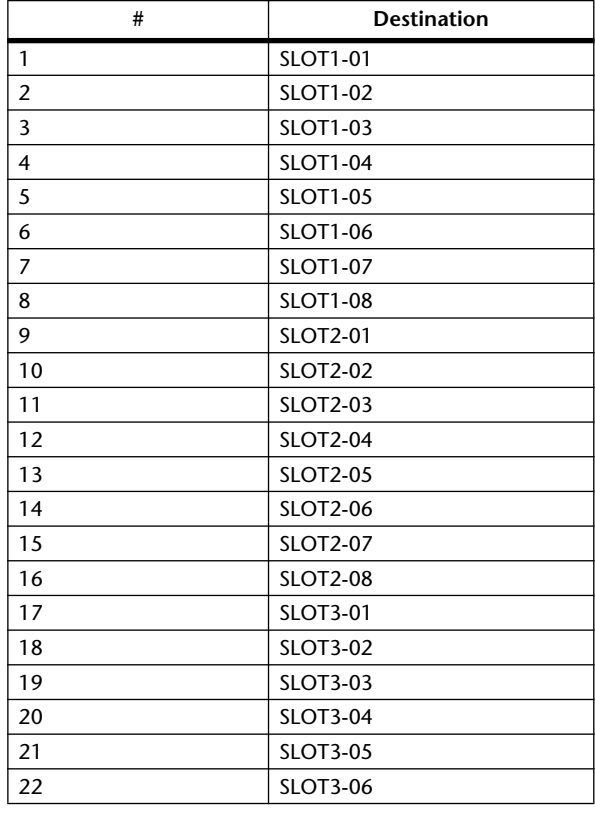

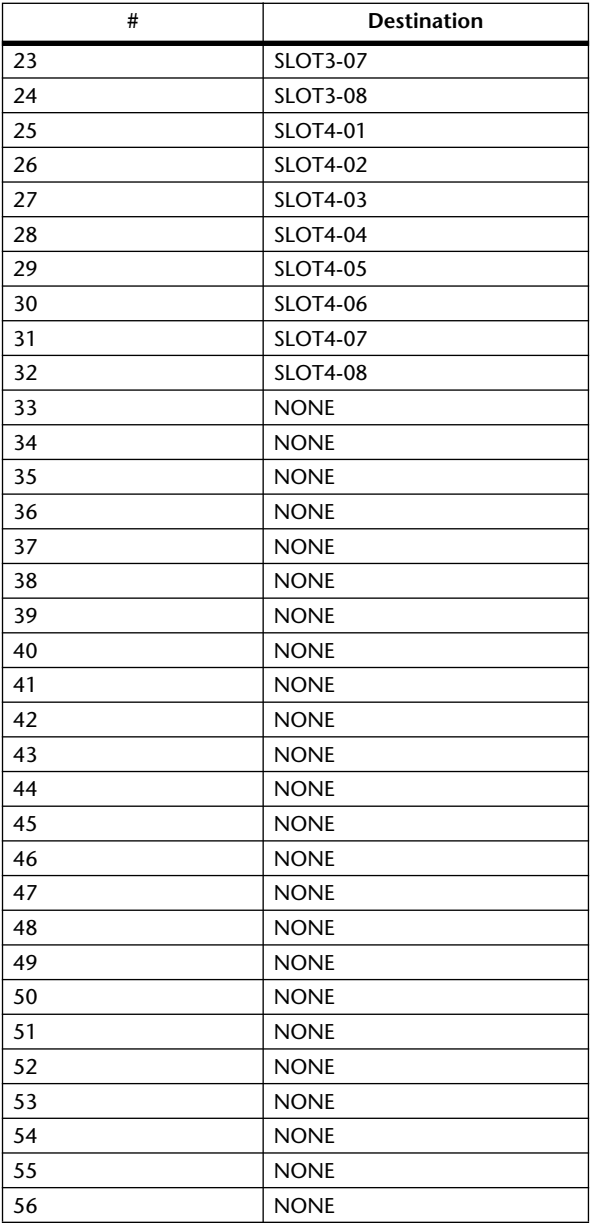

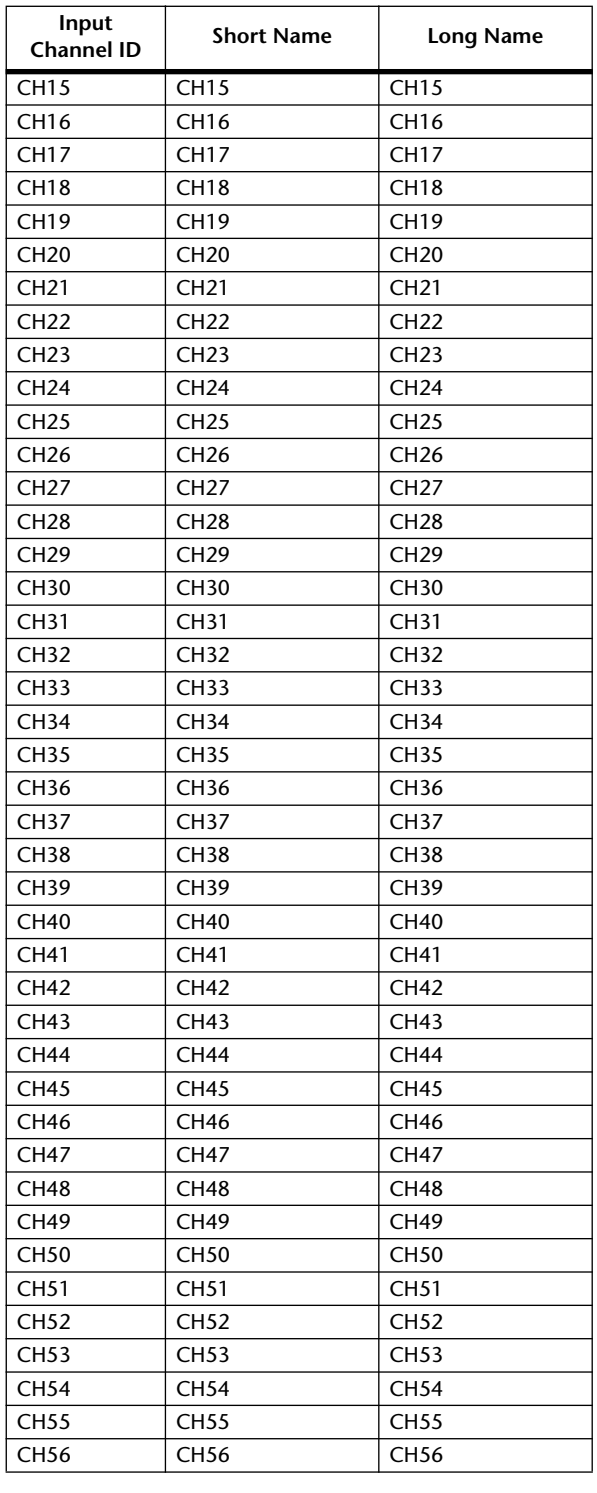

# **Initial Input Channel Names**

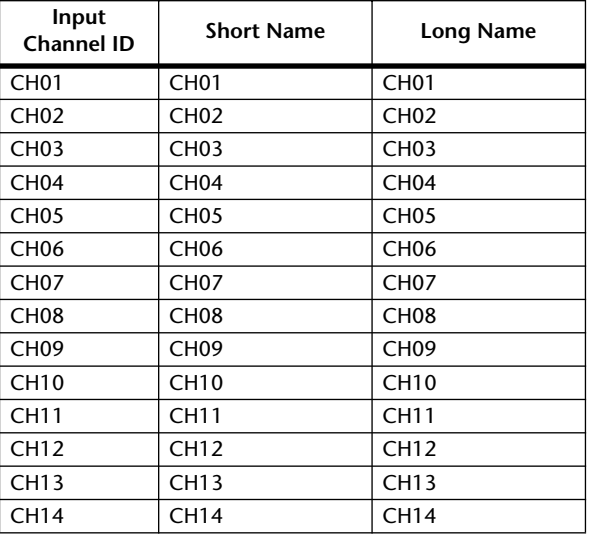

# **Initial Output Channel Names**

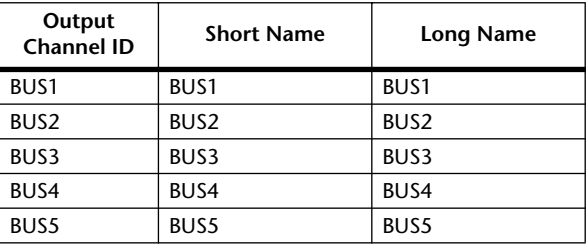

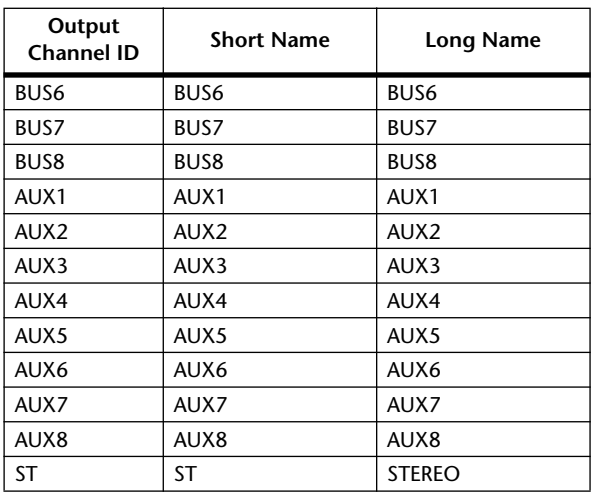

# **Initial Input Port Names**

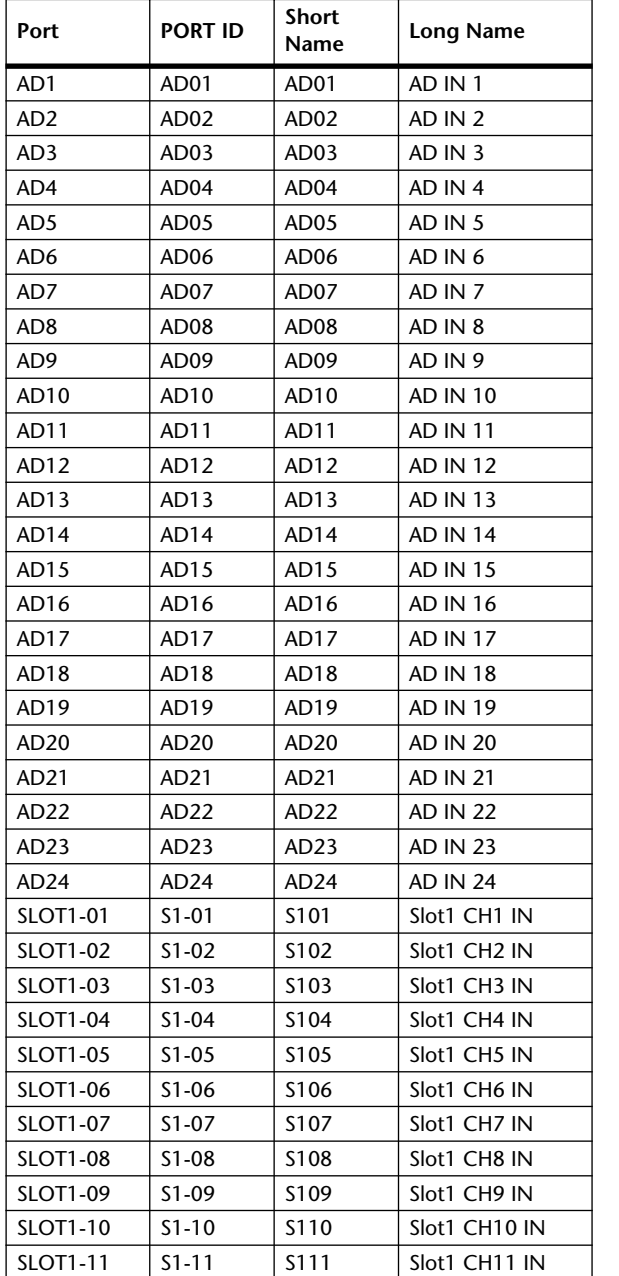

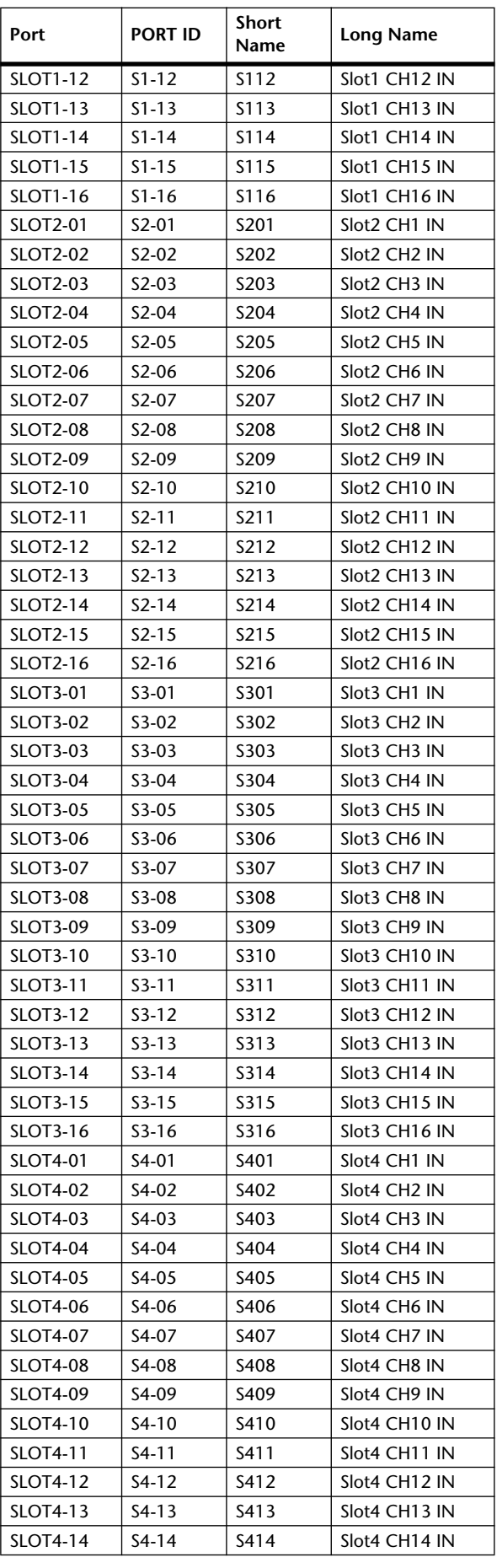

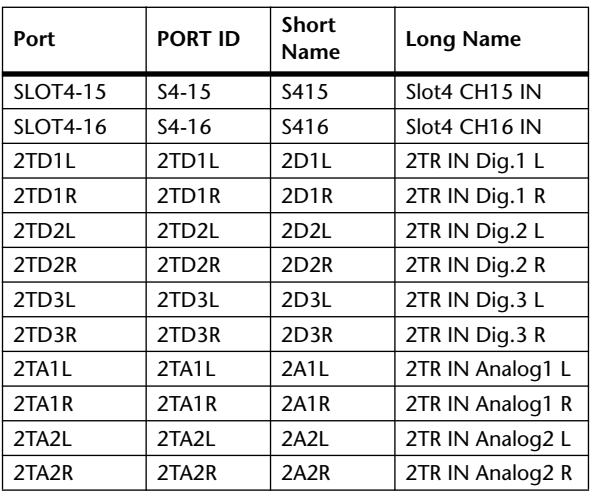

# **Initial Output Port Names**

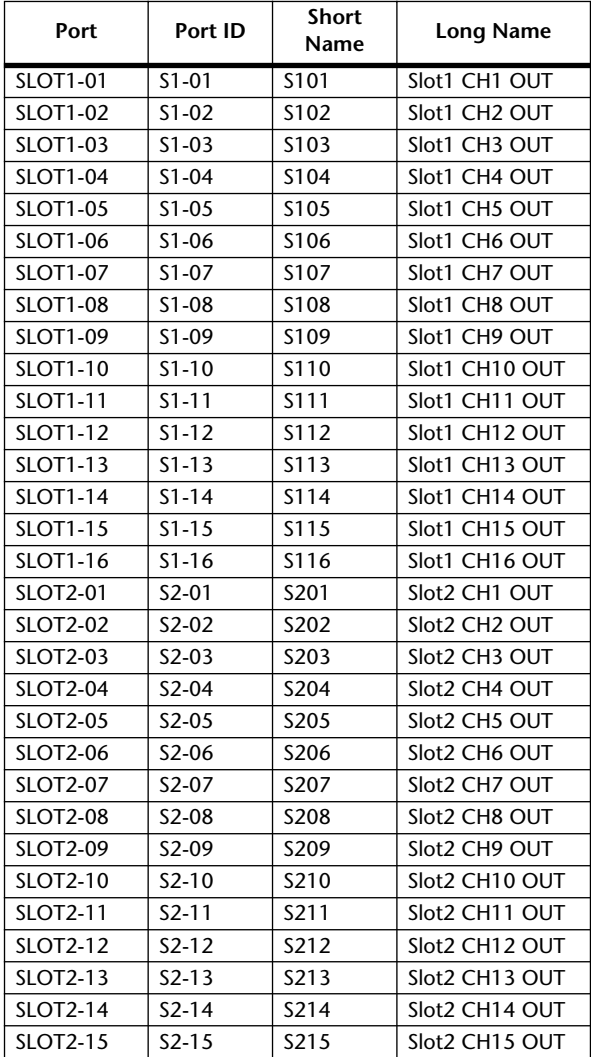

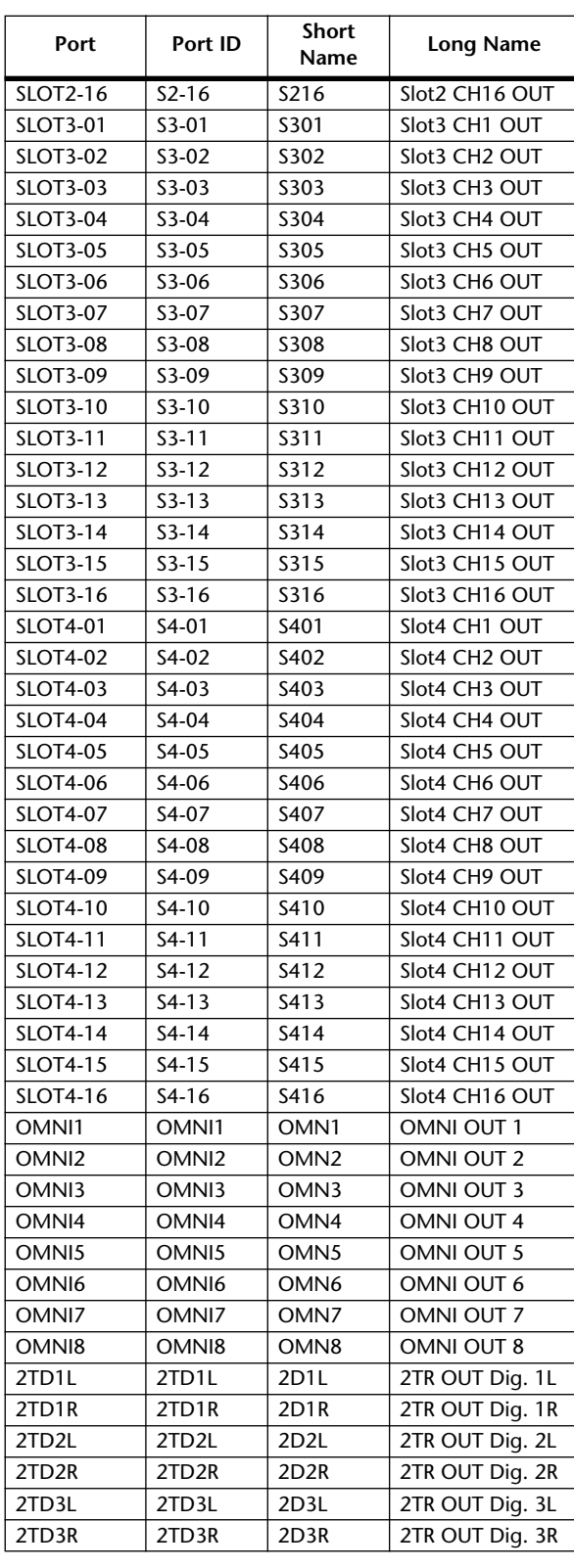

# **GPI Trigger Source List**

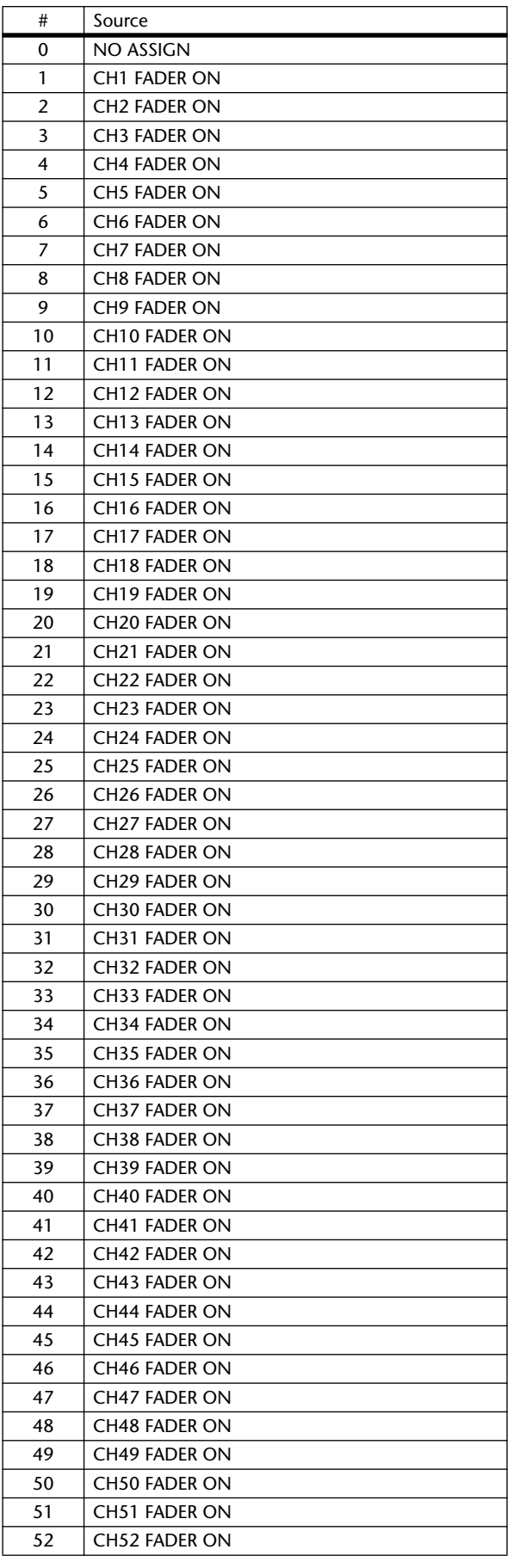

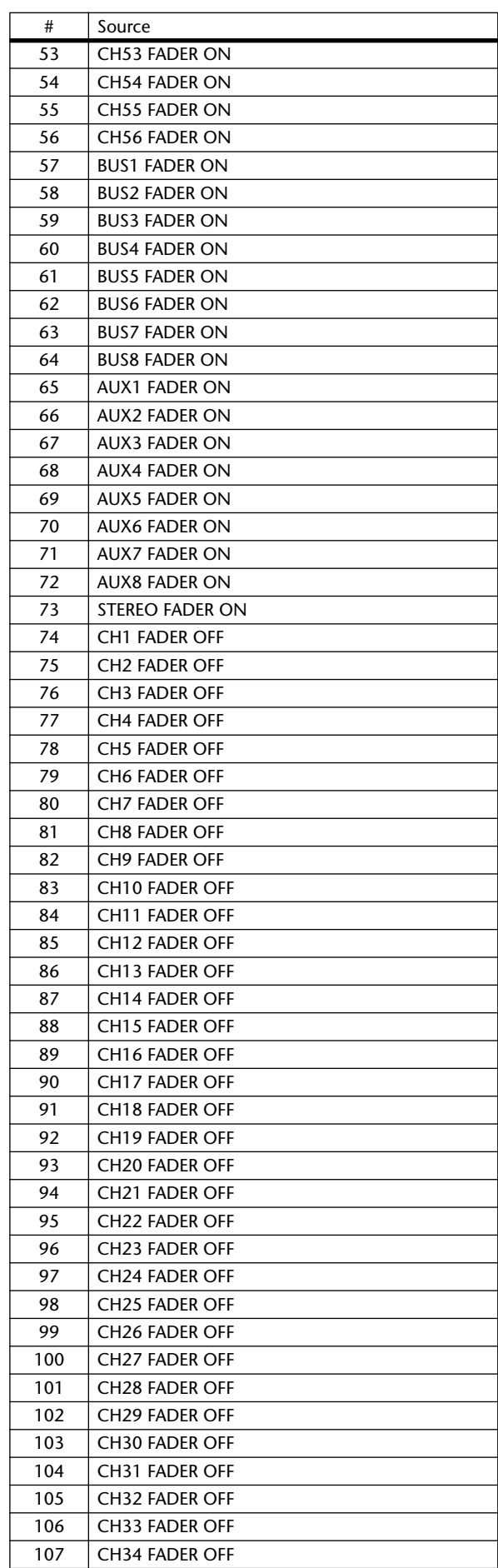

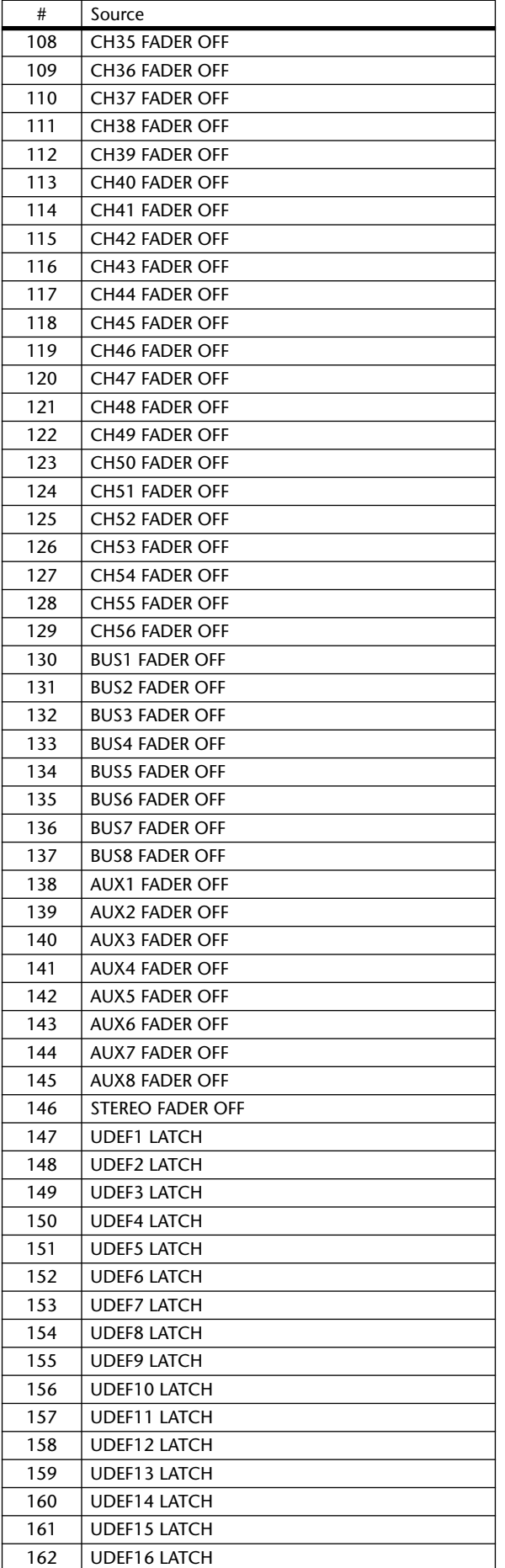

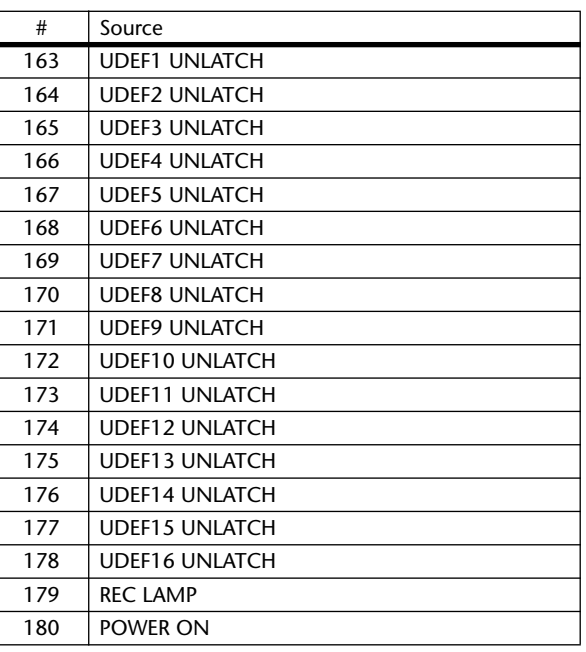

# **User Defined Remote Layer Initial Bank Settings**

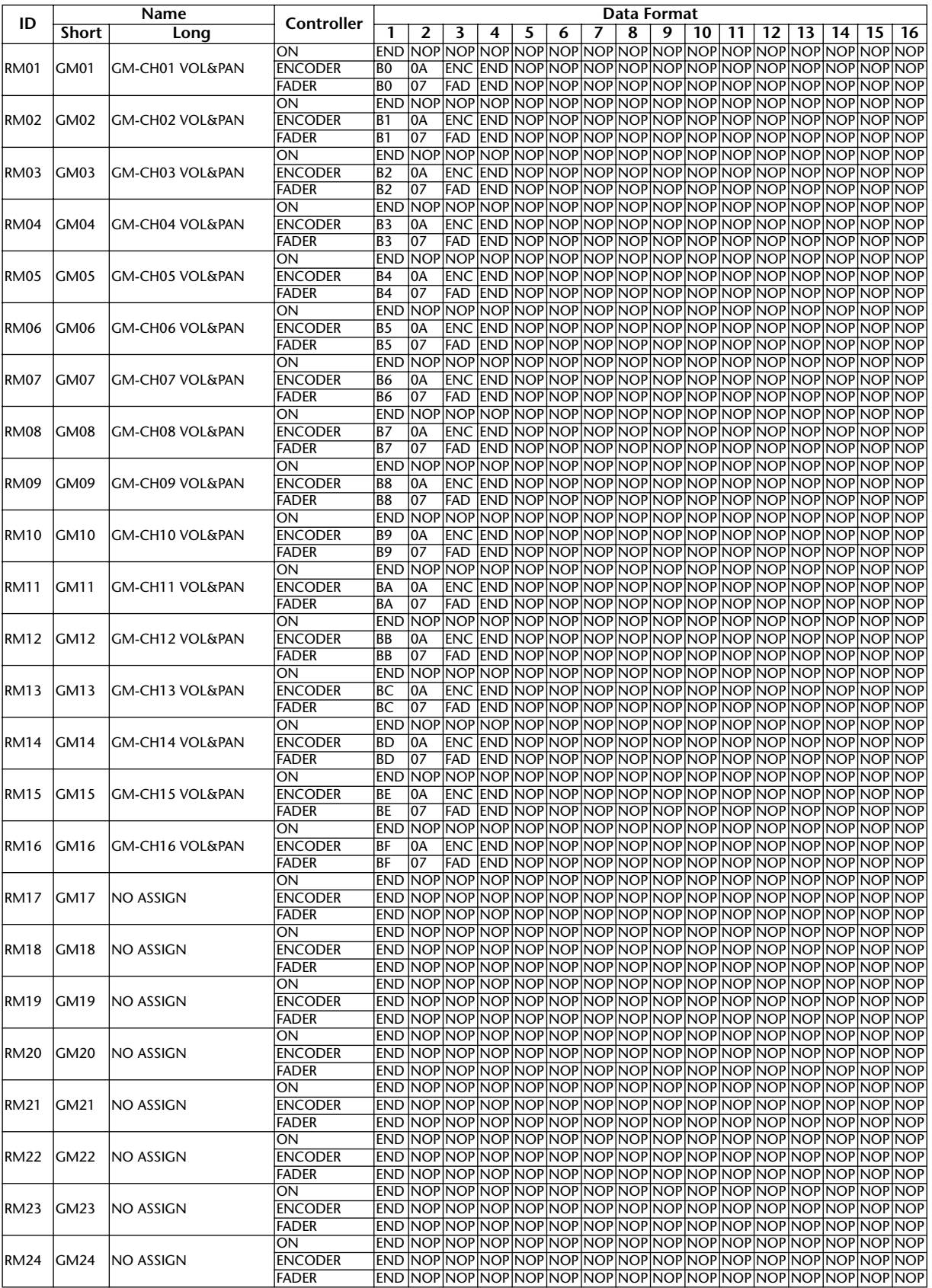

# **Bank 1 (GM Vol & Pan)**

# **Bank 2 (GM Vol & Effect 1)**

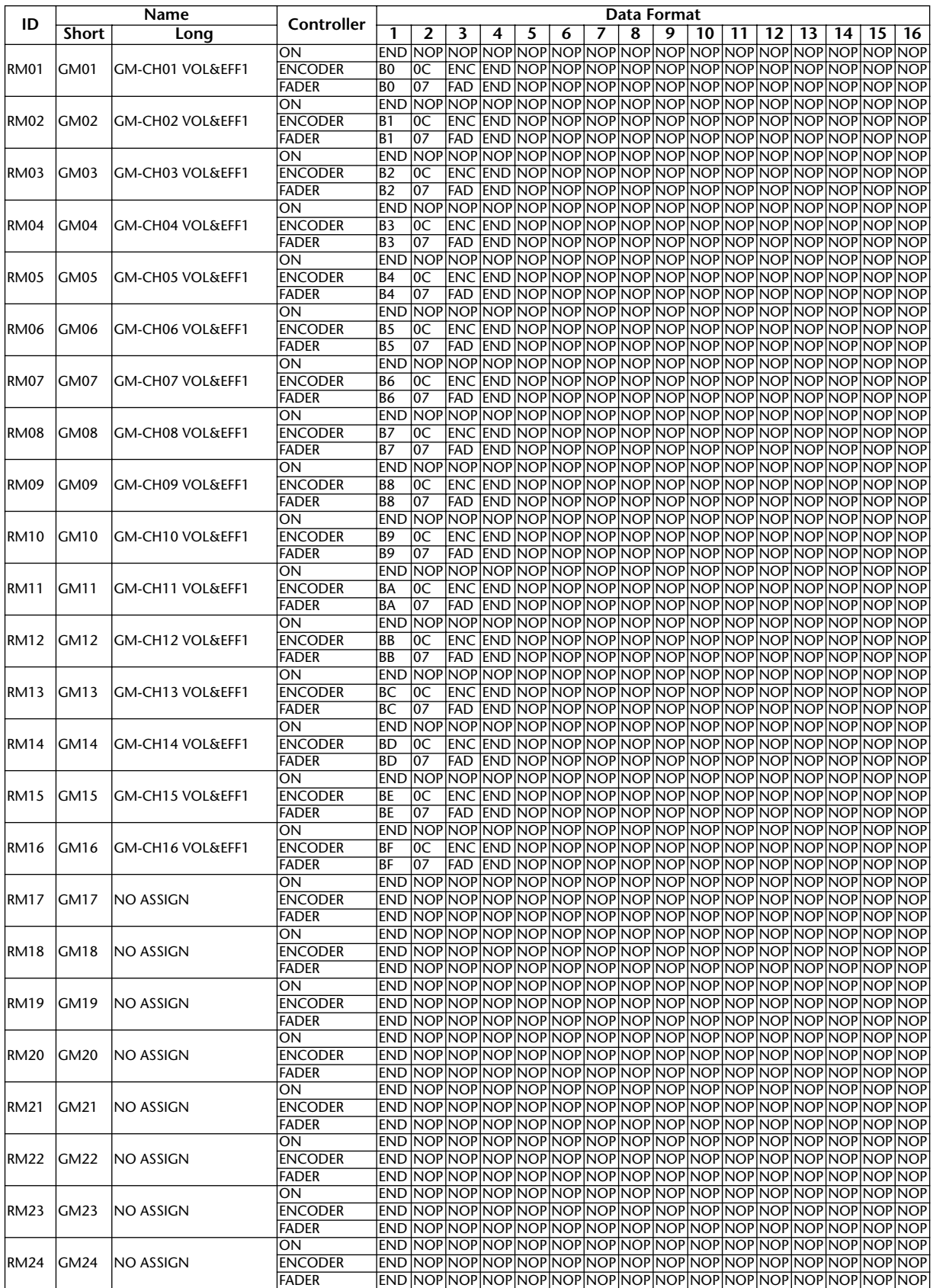

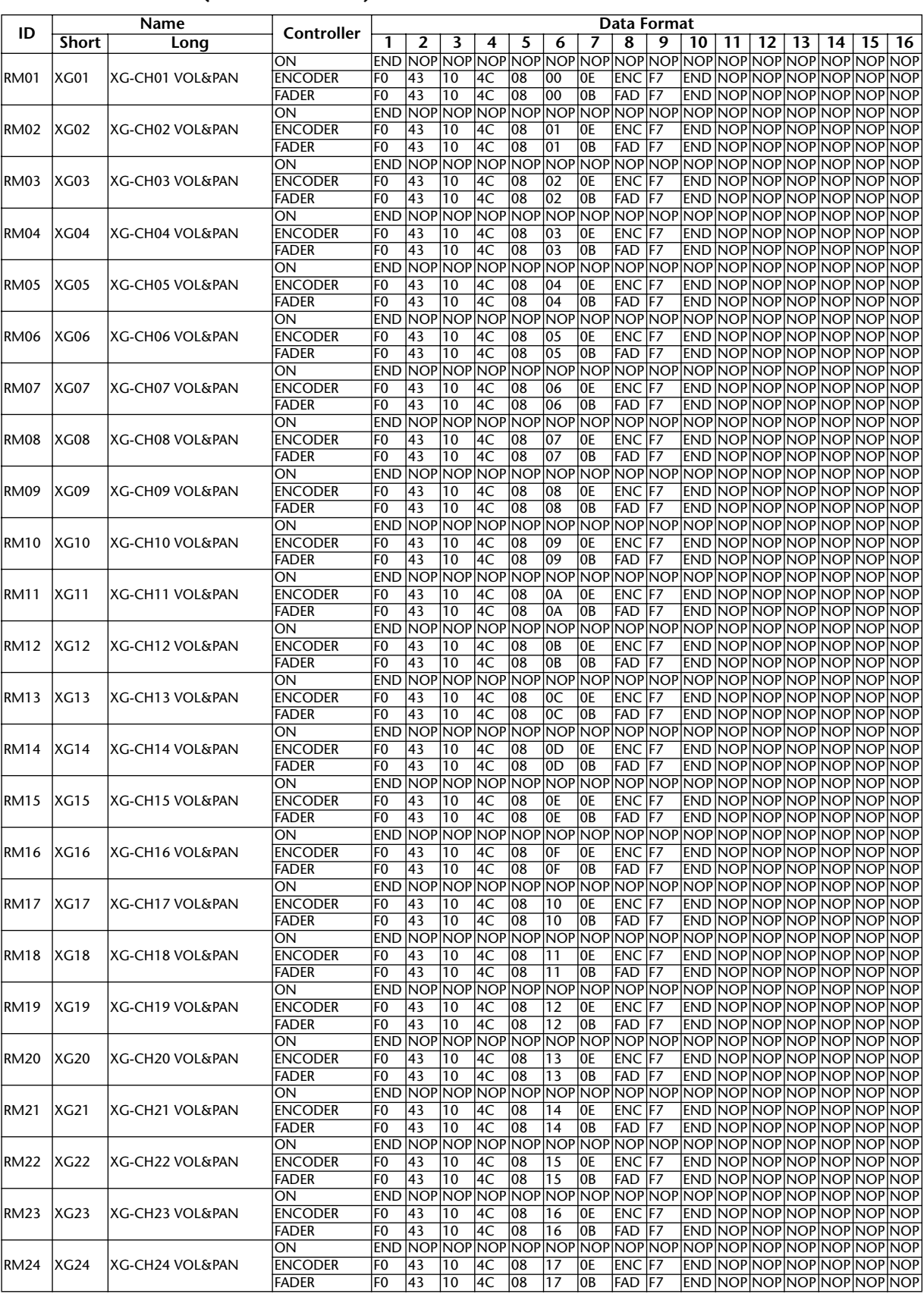

# **Bank 3 (XG Vol & Pan)**

# **Bank 4 (Nuendo VST Mixer)**

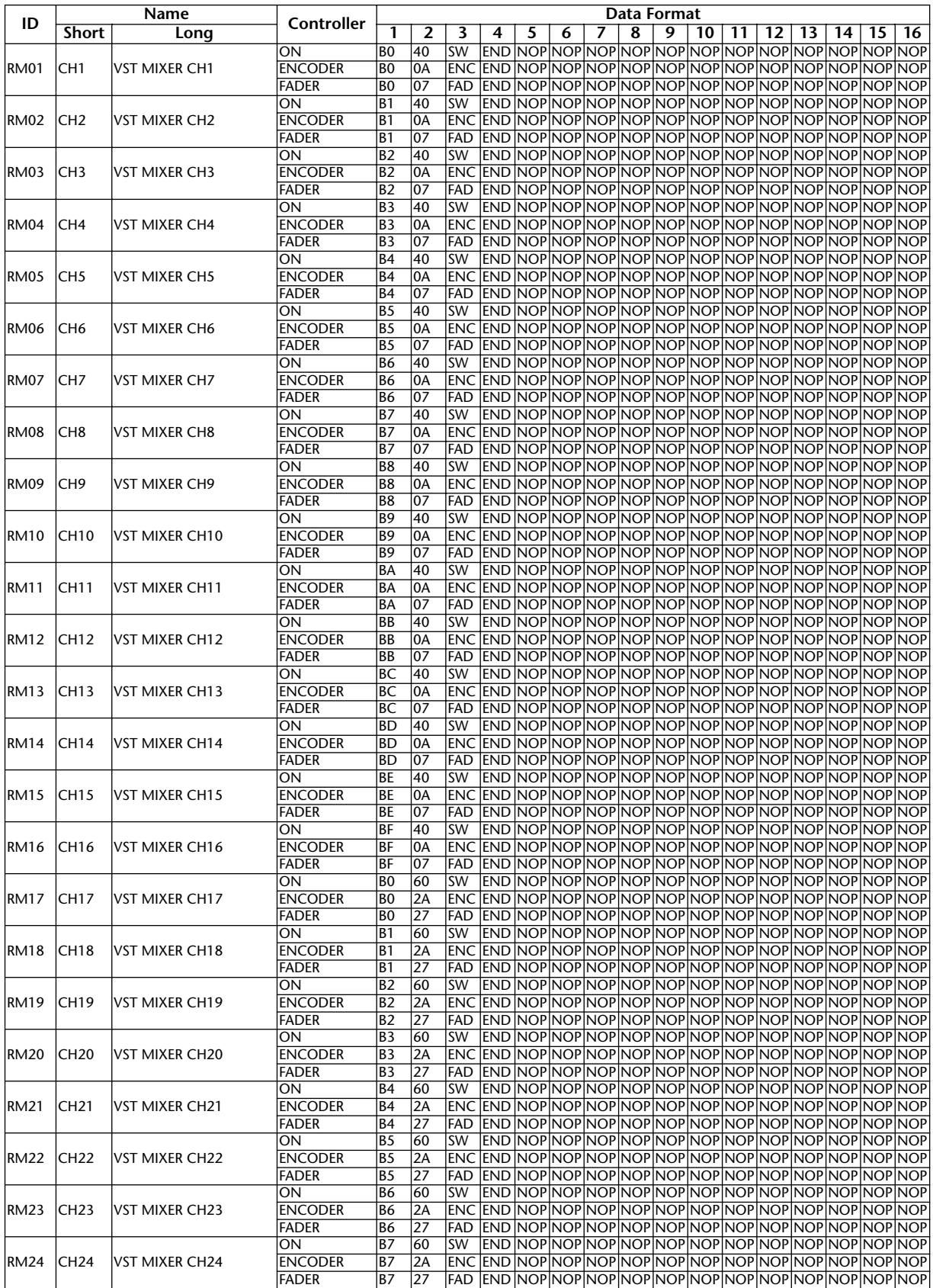

# **Effects Parameters**

## **REVERB HALL, REVERB ROOM, REVERB STAGE, REVERB PLATE**

One input, two output hall, room, stage, and plate reverb simulations, all with gates.

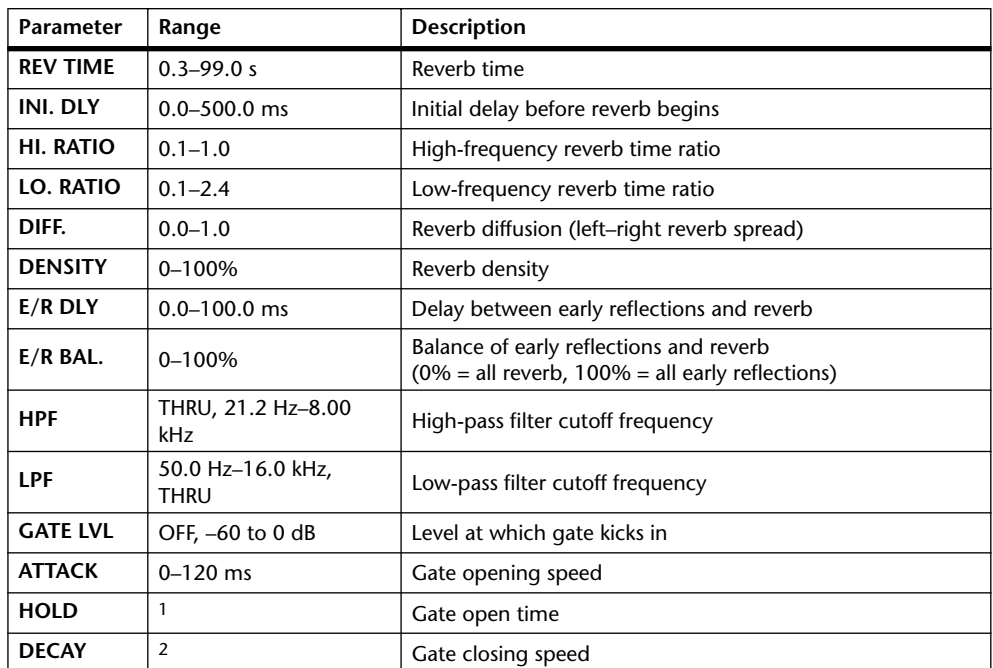

1. 0.02 ms–2.13 s (fs=44.1 kHz), 0.02 ms–1.96 s (fs=48 kHz), 0.01 ms–1.07 s (fs=88.2 kHz), 0.01 ms–980 ms (fs=96 kHz)

2. 6.0 ms–46.0 s (fs=44.1 kHz), 5.0 ms–42.3 s (fs=48 kHz), 3 ms–23.0 s (fs=88.2 kHz), 3 ms–21.1 s (fs=96 kHz)

## **EARLY REF.**

One input, two output early reflections.

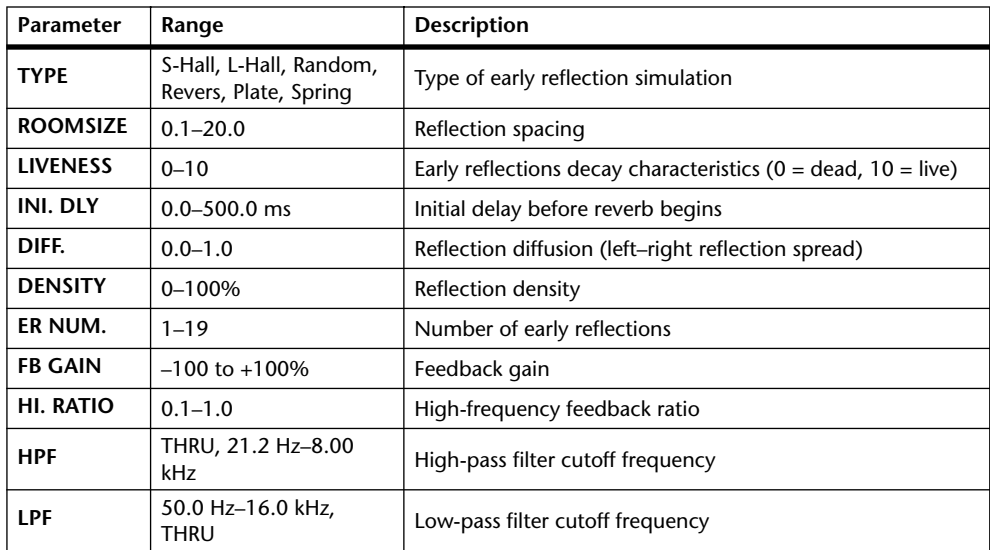

# **GATE REVERB, REVERSE GATE**

One input, two output early reflections with gate, and early reflections with reverse gate.

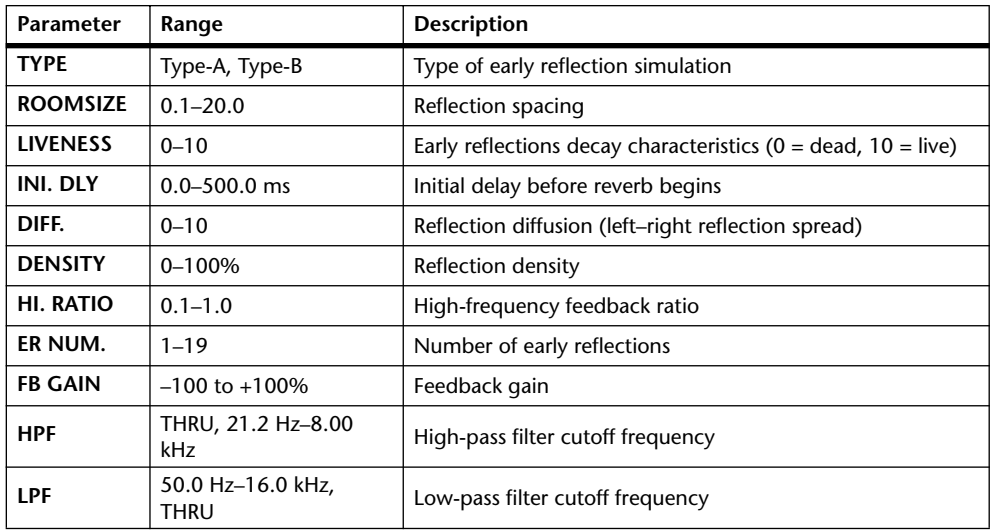

### **MONO DELAY**

One input, one output basic repeat delay.

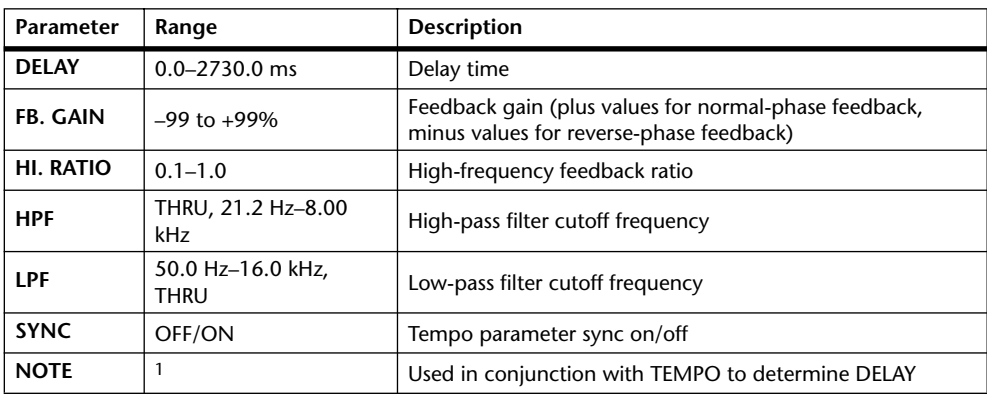

1. (Max. value depends on tempo setting)

#### **STEREO DELAY**

Two input, two output basic stereo delay.

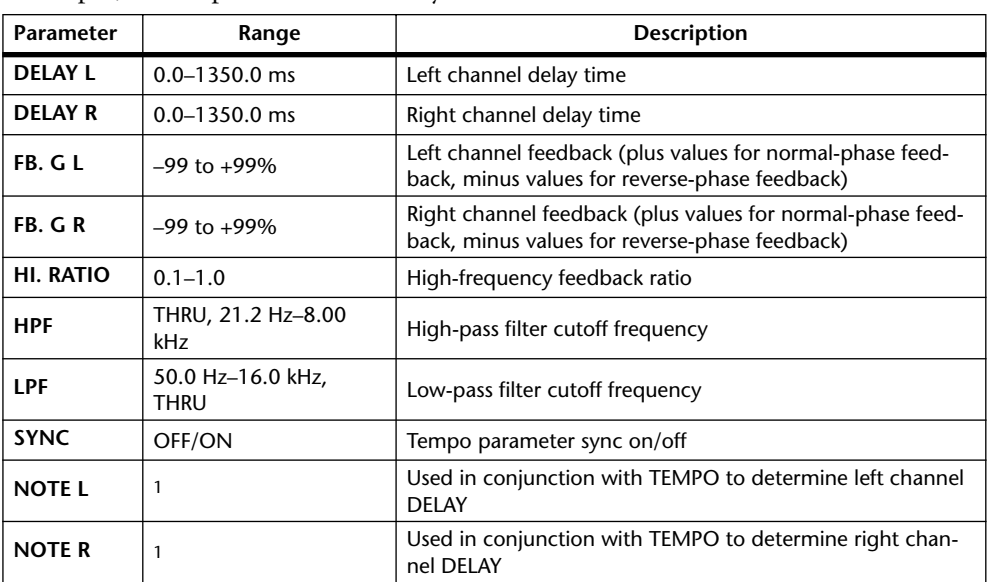

1.  $\longrightarrow$   $\cancel{m}$   $\cancel{m}$   $\cancel{m$ tempo setting)

## **MOD. DELAY**

One input, two output basic repeat delay with modulation.

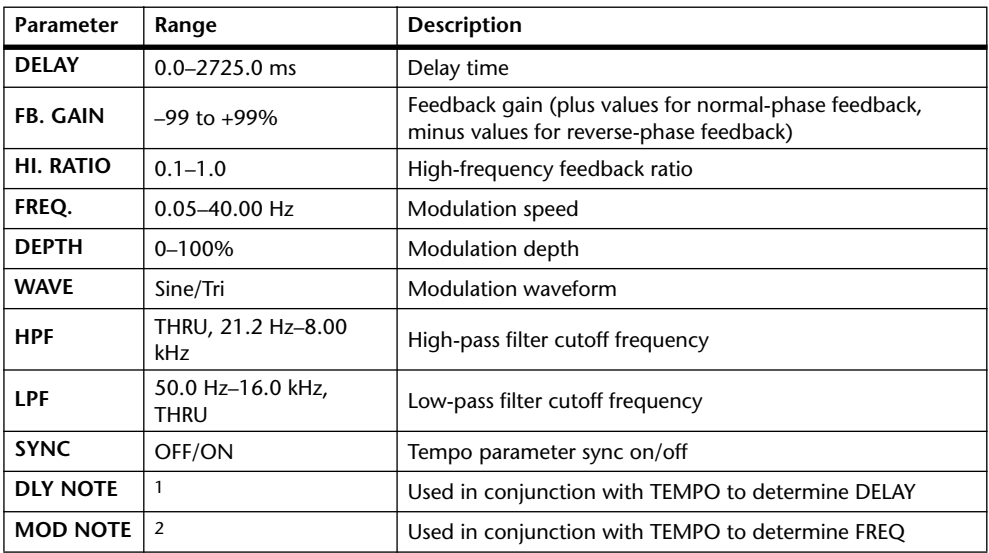

1.  $\longrightarrow$   $\overline{m}$ 3  $\overline{m}$ 3  $\overline{k}$   $\overline{m}$ 3  $\overline{k}$   $\overline{k}$   $\overline{m}$   $\overline{k}$   $\overline{k}$ the tempo setting)

2. JJJ3 A JJJ3 A. A JJ3 A. J J. J J. o oo

## **DELAY LCR**

One input, two output 3-tap delay (left, center, right).

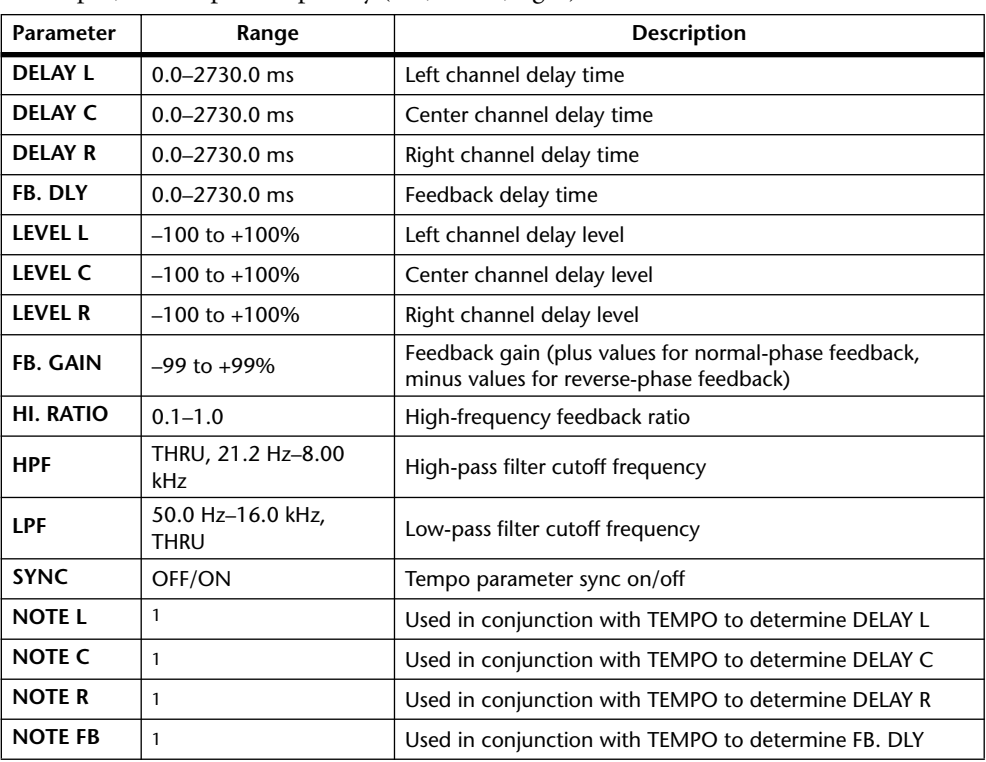

1.  $\longrightarrow$   $\cancel{m}$   $\cancel{m}$   $\cancel{m$ the tempo setting)

## **ECHO**

Two input, two output stereo delay with crossed feedback loop.

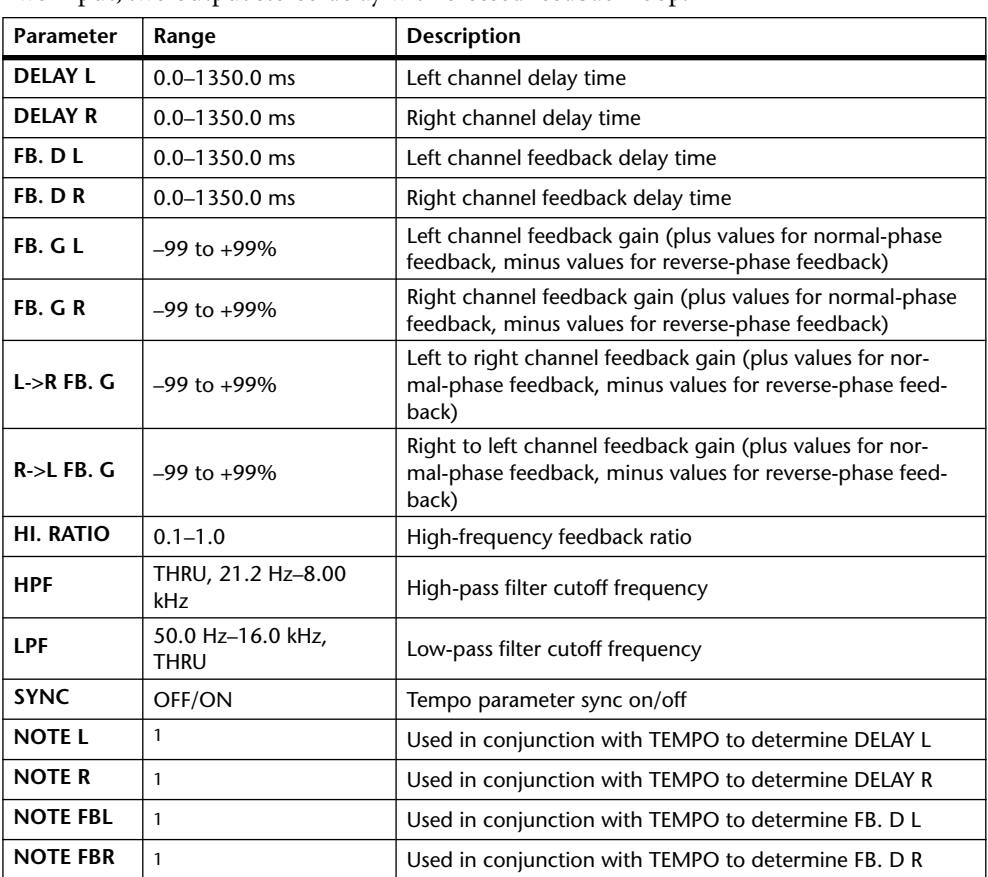

1. (Maximum value depends on the tempo setting)

### **CHORUS**

Two input, two output chorus effect.

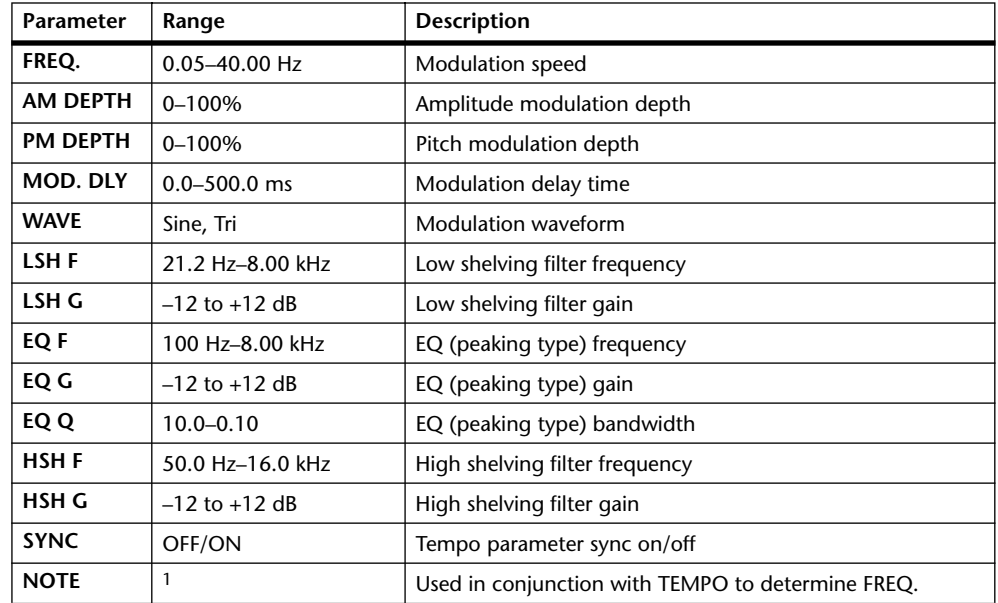

۰۰ <del>مال بلیان الله الله</del> 1.777 م 1.777 م 1.777

### **FLANGE**

Two input, two output flange effect.

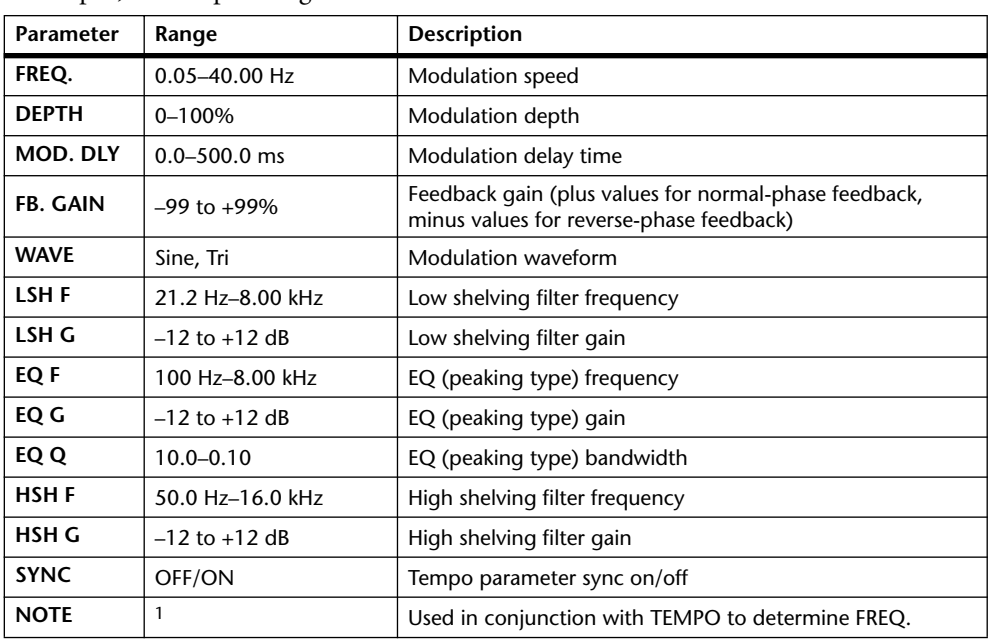

1. 2003 2. 3. 3. 3. 3. 3. 3. 4. 5. 6.

# **SYMPHONIC**

Two input, two output symphonic effect.

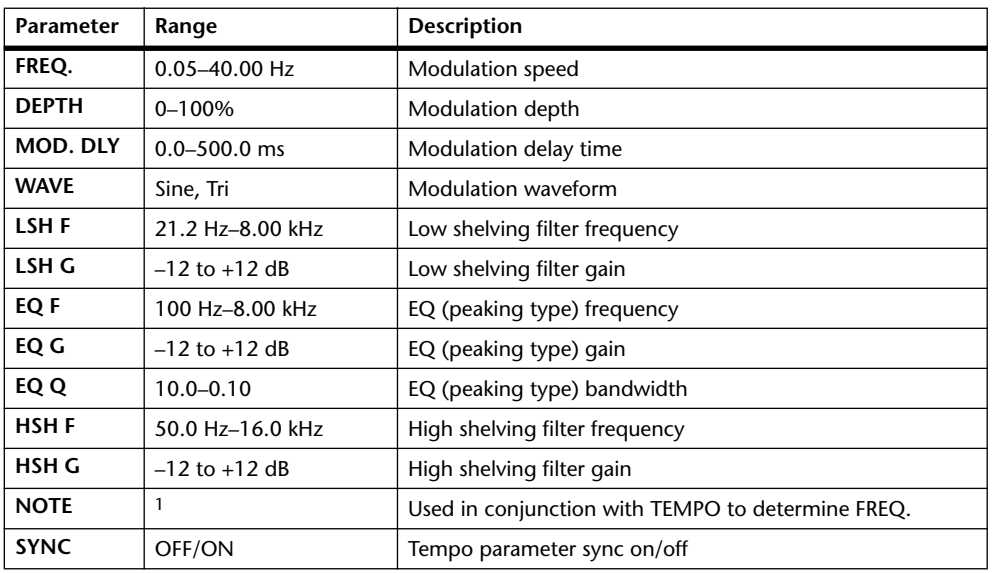

1. JJJ3 A JJJ3 A. A JJ3 A. J J. J J. 5 56

### **PHASER**

Two input, two output 16-stage phaser.

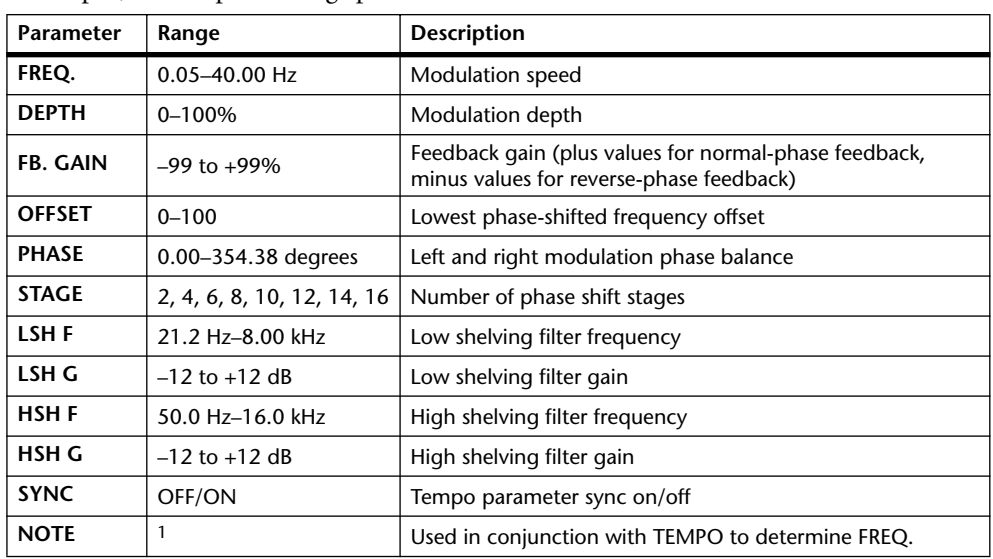

1.

## **AUTOPAN**

Two input, two output autopanner.

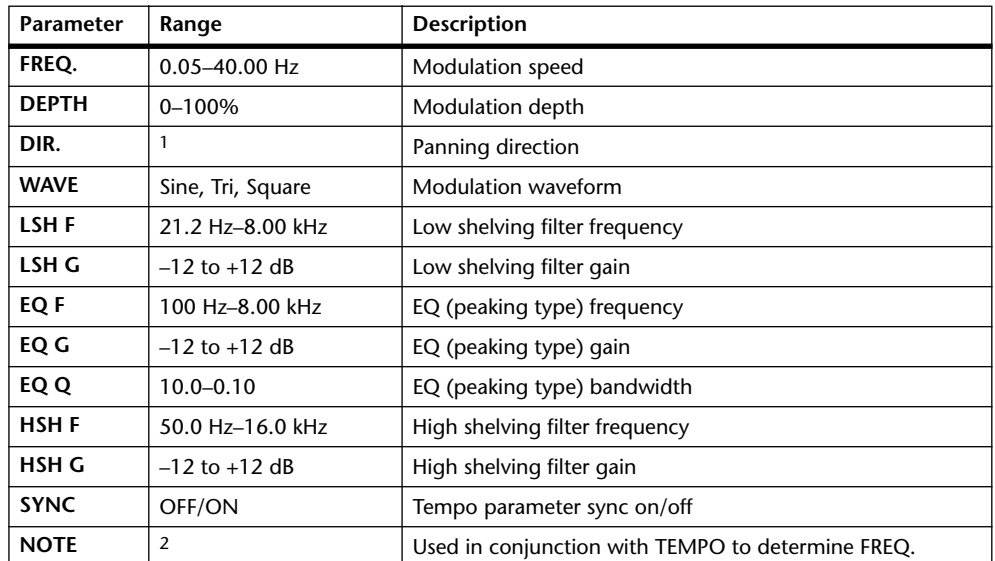

1. L<->R, L—>R, L<—R, Turn L, Turn R

2. JJJ3 A JJJ3 A. A JJJ3 A. J J. J J. 5 56

### **TREMOLO**

Two input, two output tremolo effect.

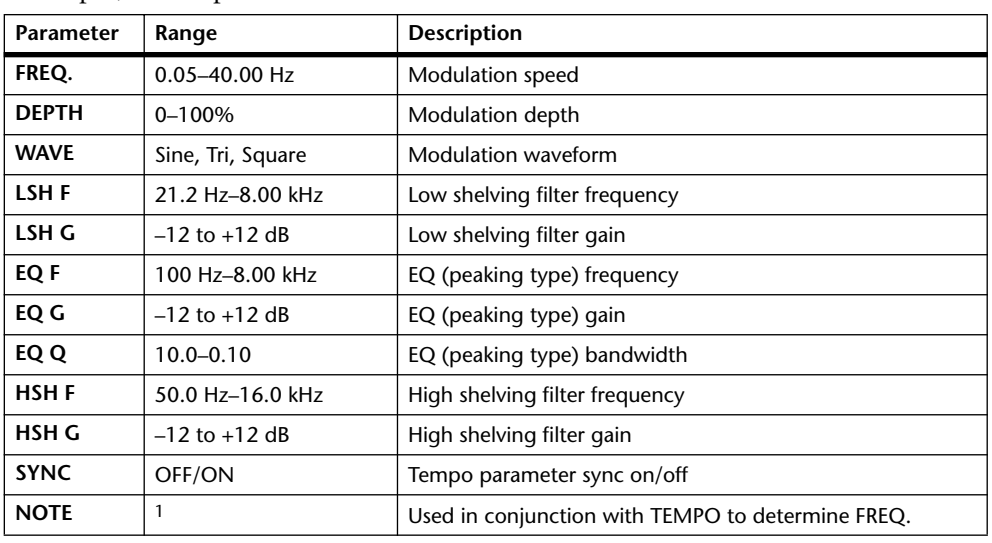

1. 1773 A 1773 A A 1113 A 1 1 1 1 1 1 - 0 - 0

# **HQ. PITCH**

One input, two output high-quality pitch shifter.

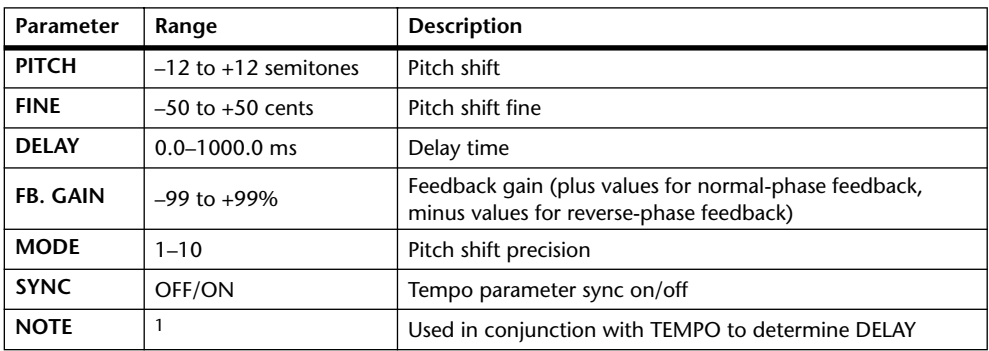

1.  $\longrightarrow$   $\overline{m}$ <sup>3</sup>  $\overline{m}$ <sup>3</sup>  $\overline{k}$   $\overline{m}$ <sup>3</sup>  $\overline{k}$ ,  $\overline{k}$   $\overline{m}$   $\overline{k}$ ,  $\overline{k}$ ,  $\overline{k}$ ,  $\overline{k}$ ,  $\overline{k}$ ,  $\overline{k}$ ,  $\overline{k}$ ,  $\overline{k}$ ,  $\overline{k}$ ,  $\overline{k}$ ,  $\overline{k}$ ,  $\overline{k}$ ,  $\overline{k}$ ,  $\overline{k}$ ,  $\overline{k}$ ,  $\overline{k}$ , tempo setting)

#### **DUAL PITCH**

Two input, two output pitch shifter.

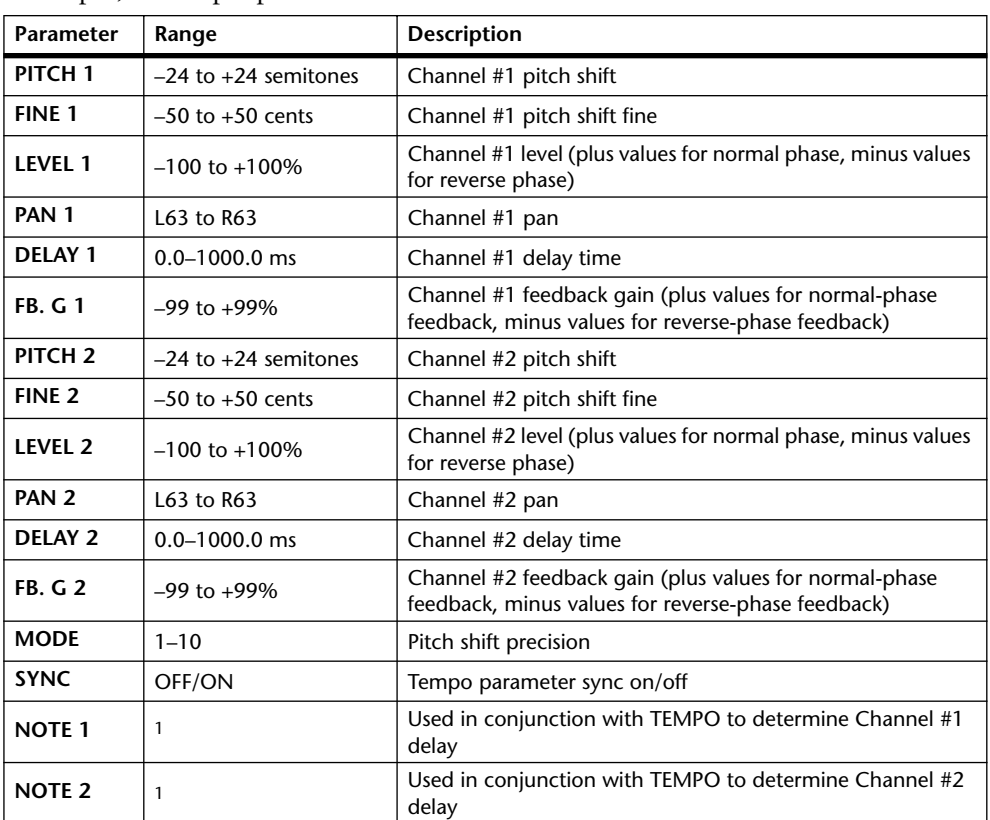

1. (Maximum value depends on the tempo setting)

### **ROTARY**

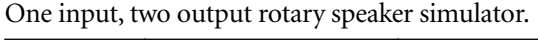

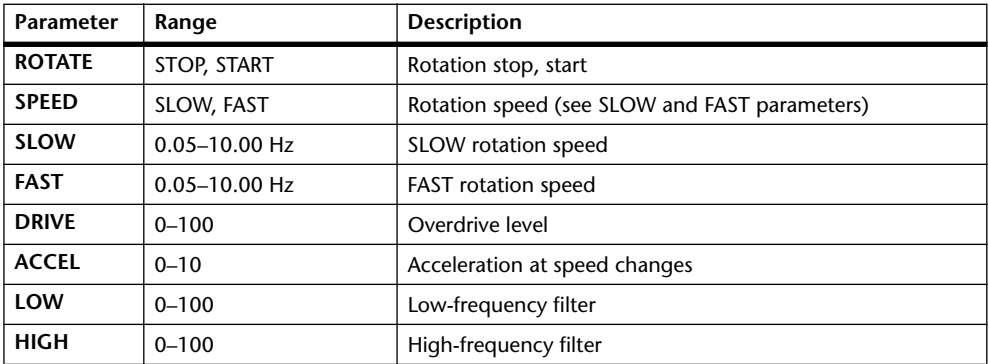

#### **RING MOD.**

Two input, two output ring modulator.

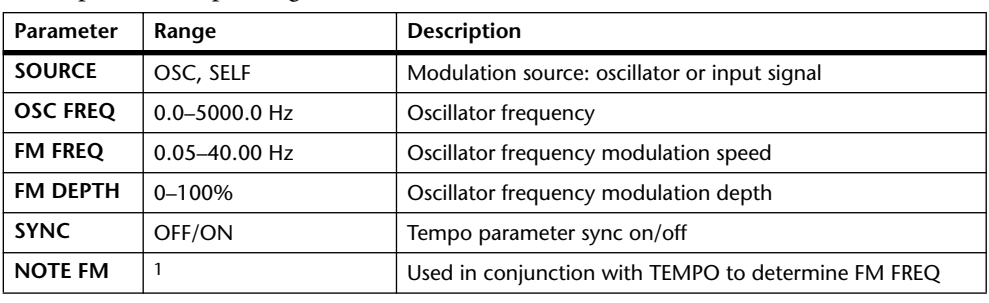

1. 1773 A 1773 A D 1113 D 1 1 1 3 3 4 5 6 6

### **MOD. FILTER**

Two input, two output modulation filter.

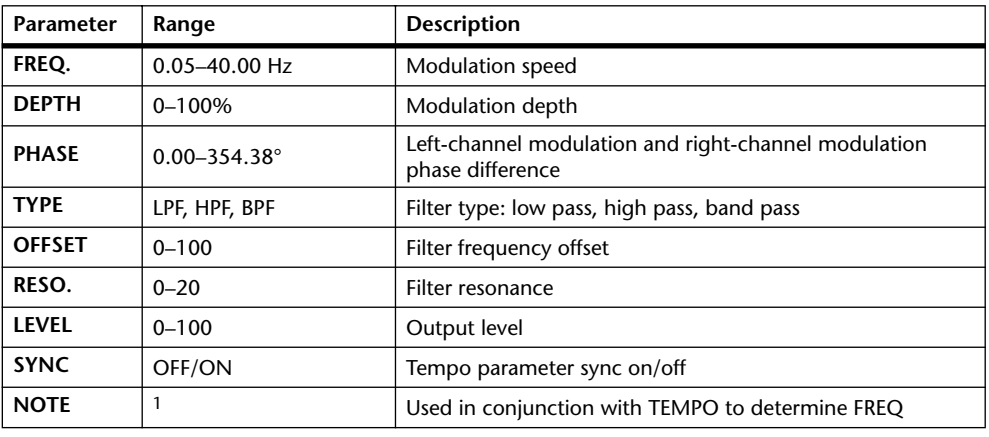

1. 1773 A 1773 A A 1113 A 1 1 1 1 1 1 1 - 0 0 0

#### **DISTORTION**

One input, two output distortion effect.

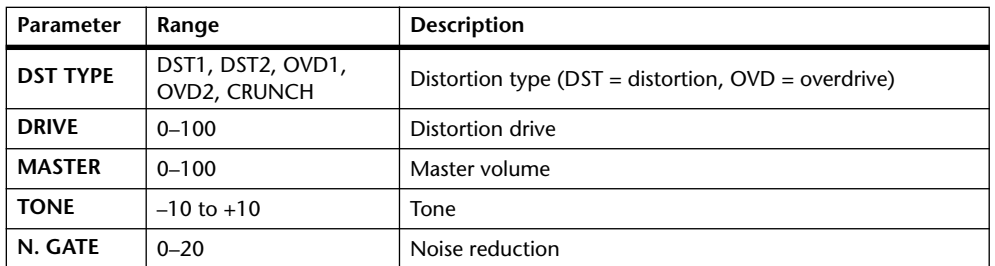

#### **AMP SIMULATE**

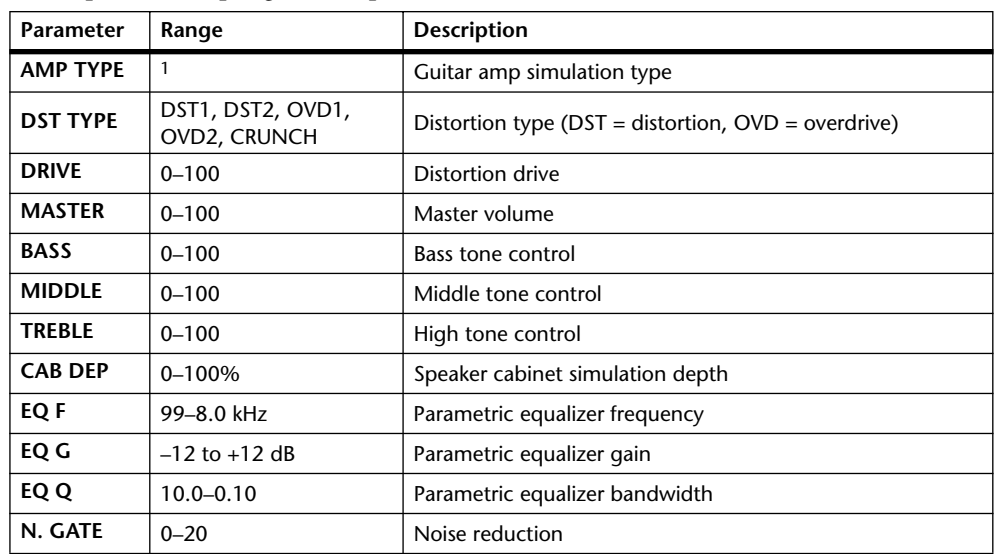

One input, two output guitar amp simulator.

1. STK-M1, STK-M2, THRASH, MIDBST, CMB-PG, CMB-VR, CMB-DX, CMB-TW, MINI, FLAT

### **DYNA. FILTER**

Two input, two output dynamically controlled filter.

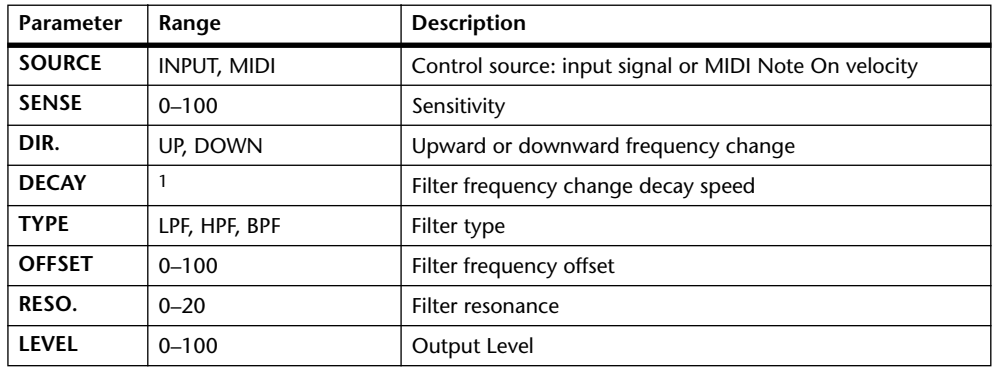

1. 6.0 ms–46.0 s (fs=44.1 kHz), 5.0 ms–42.3 s (fs=48 kHz), 3 ms–23.0 s (fs=88.2 kHz), 3 ms–21.1 s (fs=96 kHz)

### **DYNA. FLANGE**

Two input, two output dynamically controlled flanger.

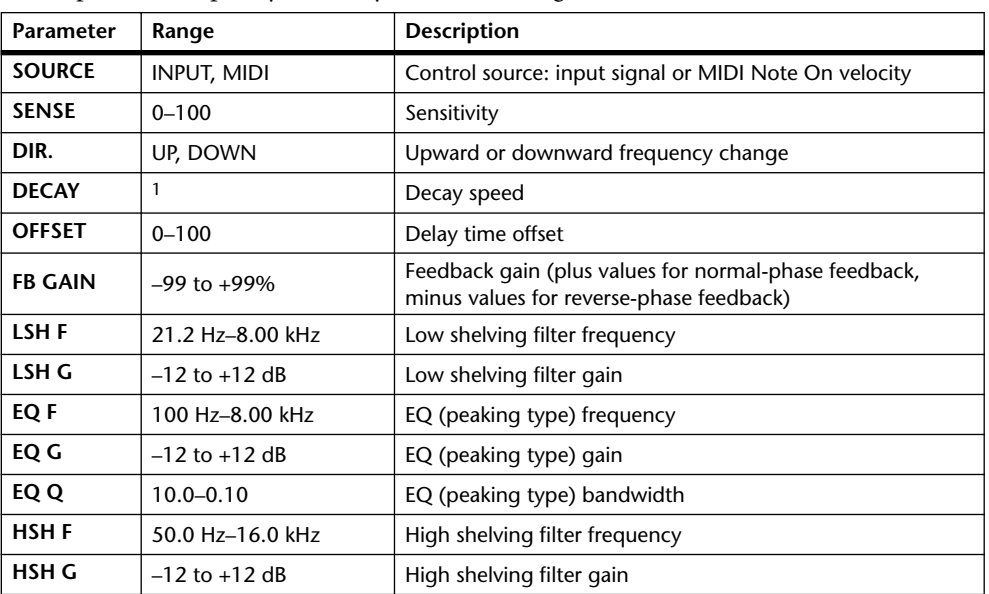

1. 6.0 ms–46.0 s (fs=44.1 kHz), 5.0 ms–42.3 s (fs=48 kHz), 3 ms–23.0 s (fs=88.2 kHz), 3 ms–21.1 s (fs=96 kHz)

### **DYNA. PHASER**

Two input, two output dynamically controlled phaser.

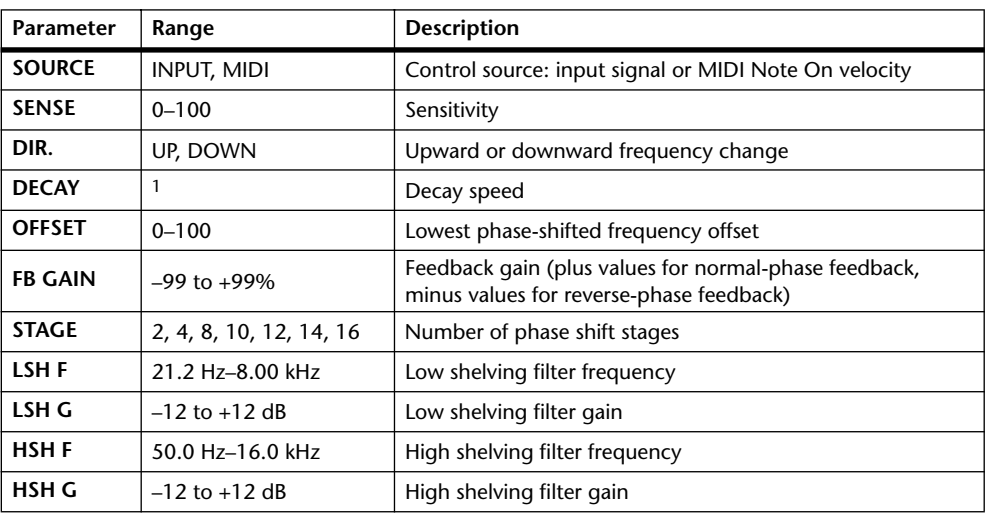

1. 6.0 ms–46.0 s (fs=44.1 kHz), 5.0 ms–42.3 s (fs=48 kHz), 3 ms–23.0 s (fs=88.2 kHz), 3 ms–21.1 s (fs=96 kHz)

### **REV+CHORUS**

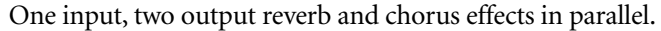

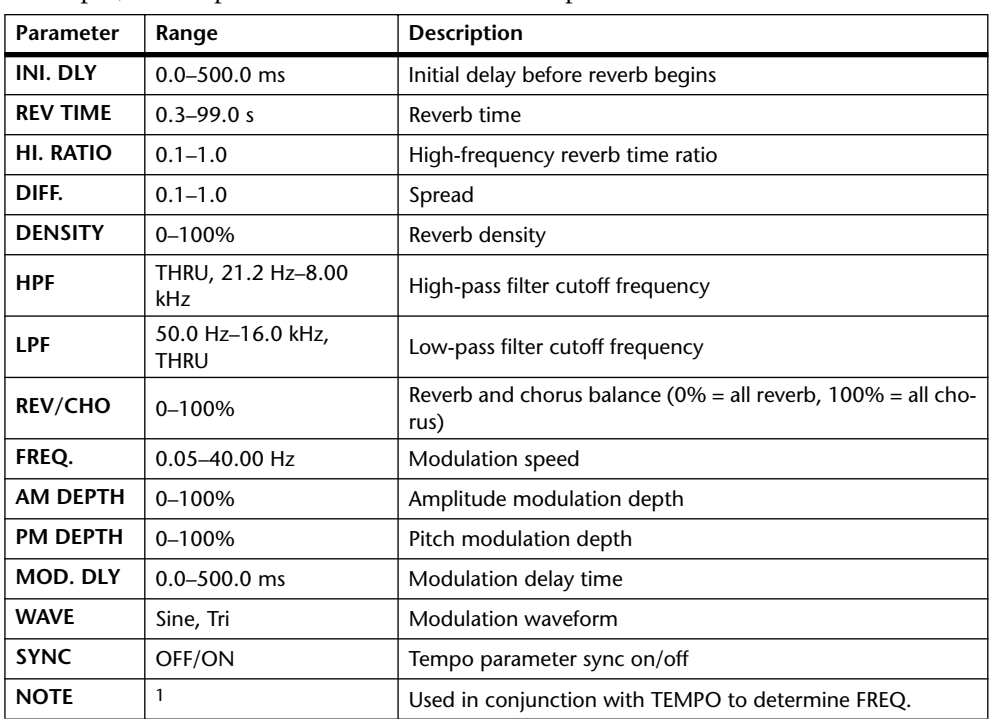

1.

## **REV->CHORUS**

One input, two output reverb and chorus effects in series.

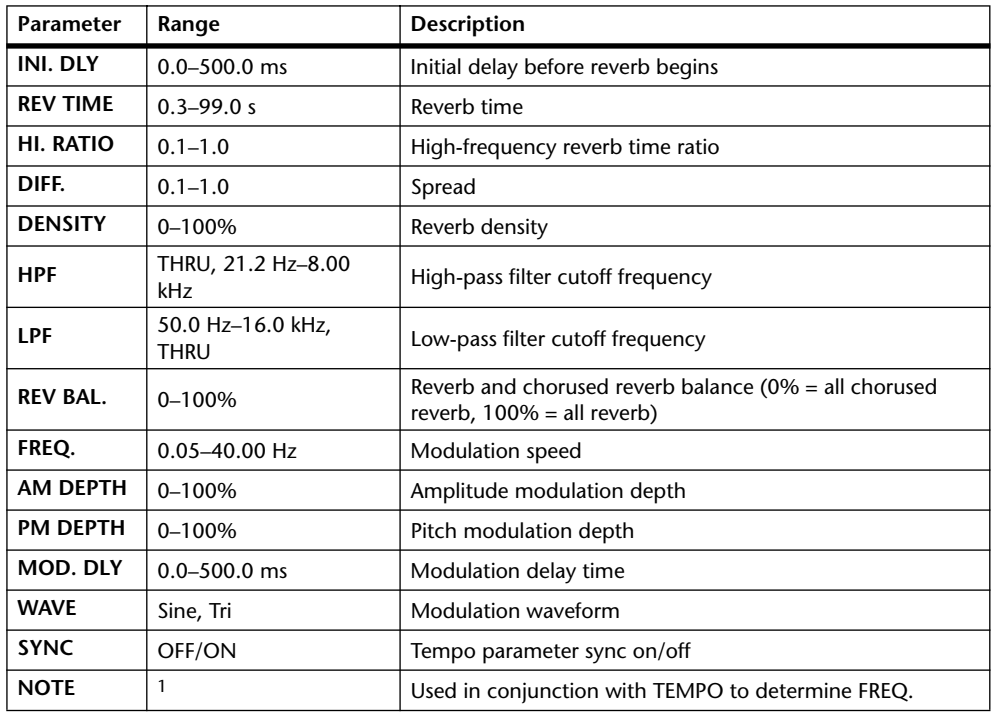

1. JJJ3 A JJJ3 A. A JJJ3 A. J J. J J. 5 56

#### **REV+FLANGE**

One input, two output reverb and flanger effects in parallel.

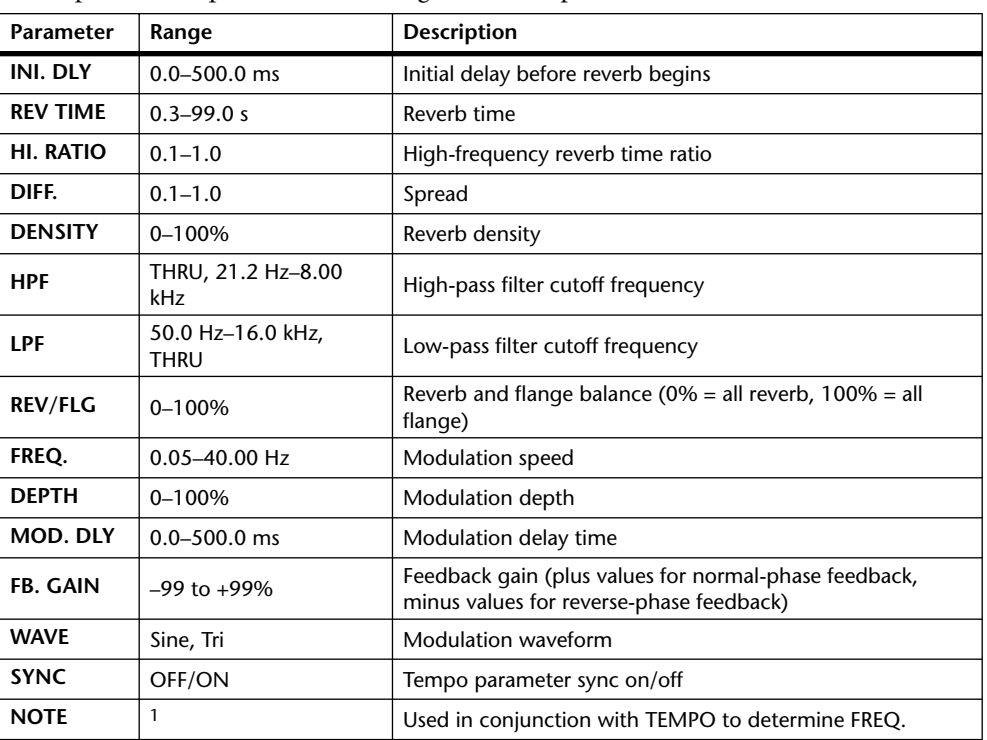

1. 2007 A 2007 A 3 3 3 3 4 5 4 5 6 6 6

#### **REV->FLANGE**

One input, two output reverb and flanger effects in series.

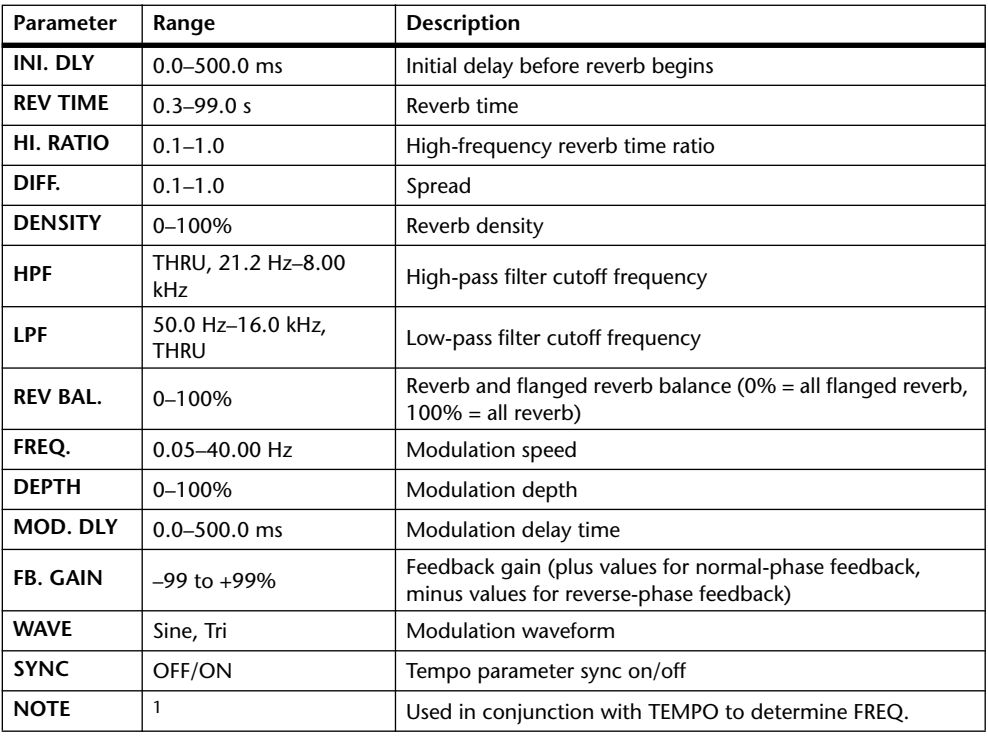

1. JJJ3 A JJJ3 A. A JJ3 A. J J. J J. 5 56

#### **REV+SYMPHO.**

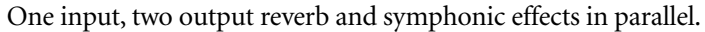

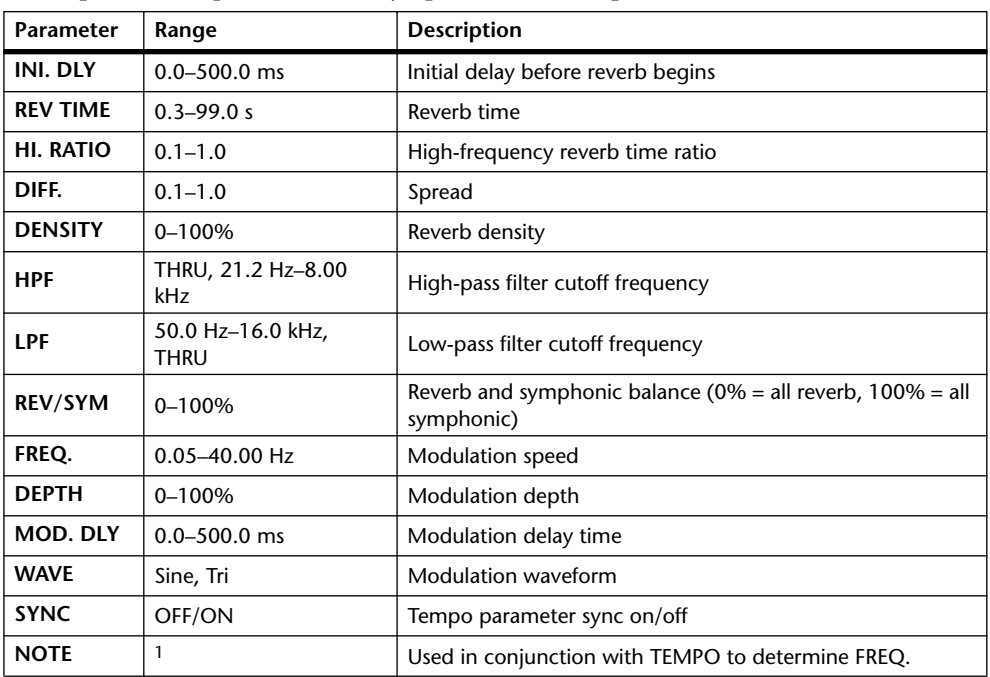

1. JJJ3 A JJJ3 A. A JJJ3 A. J J. J J. o oo

### **REV->SYMPHO.**

One input, two output reverb and symphonic effects in series.

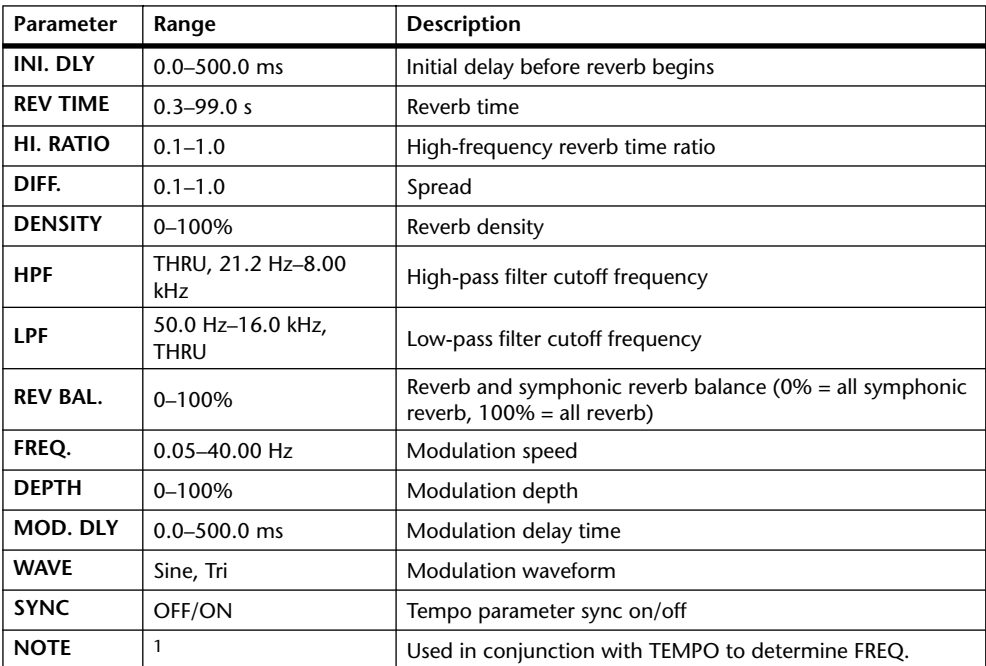

1. **JJJ**3 **A** JJJ3 **A** A JJJ **J** J J J o 00

#### **REV->PAN**

One input, two output reverb and autopan effects in parallel.

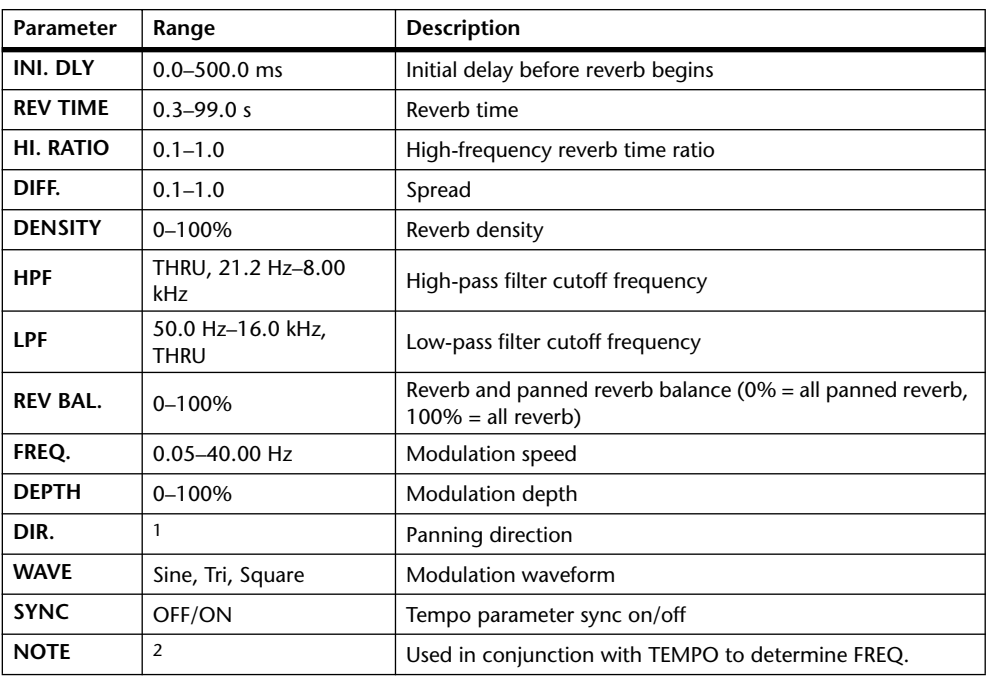

1. L<–>R, L–>R, L<–R, Turn L, Turn R

2. 23 } 2003 }, } 2003 }, } 2004

### **DELAY+ER.**

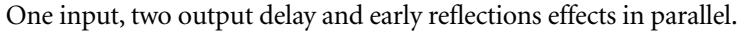

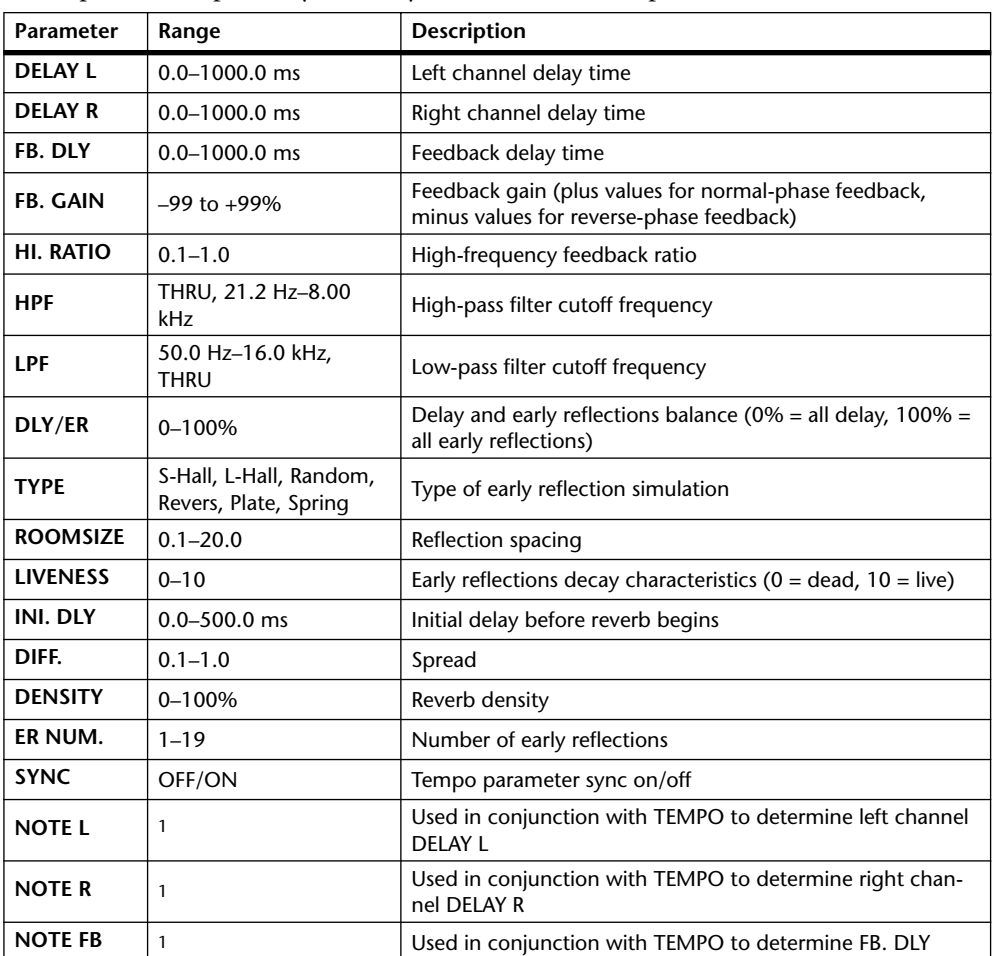

1. (Maximum value depends on the tempo setting)
#### **DELAY->ER.**

One input, two output delay and early reflections effects in series.

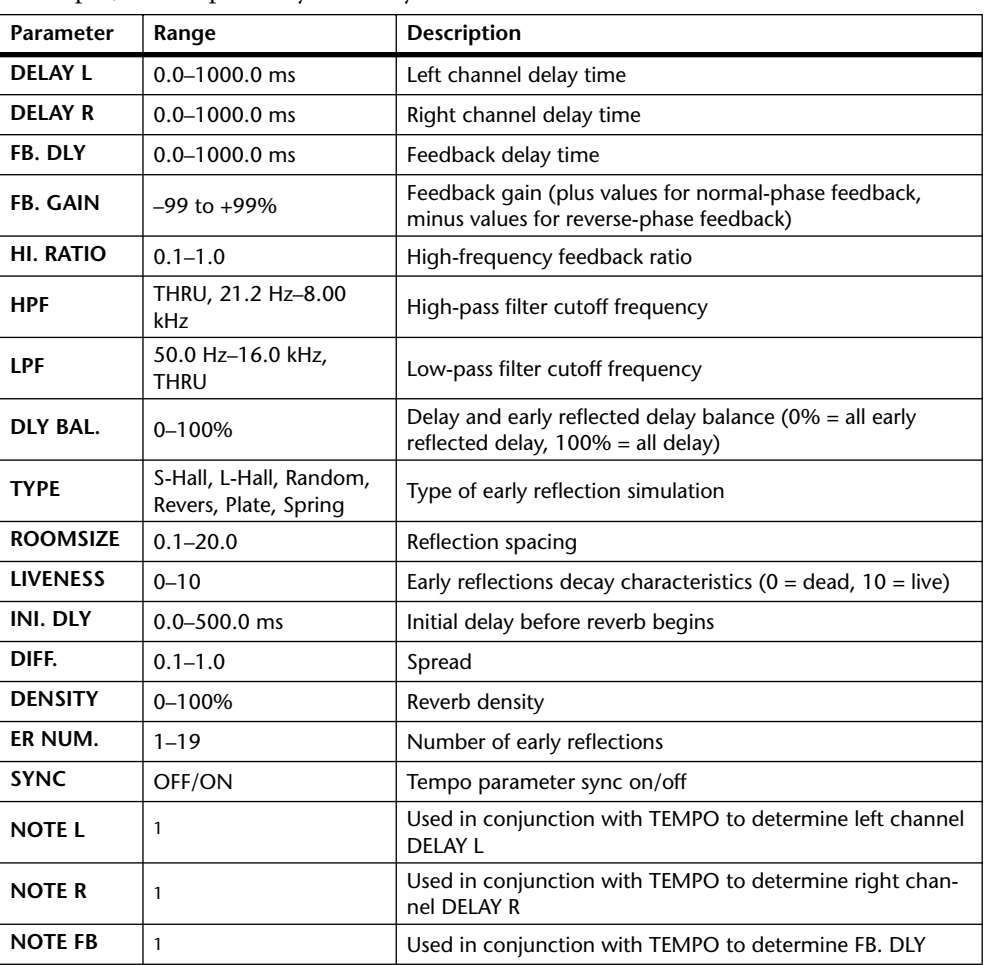

1. (Maximum value depends on the tempo setting)

### **DELAY+REV**

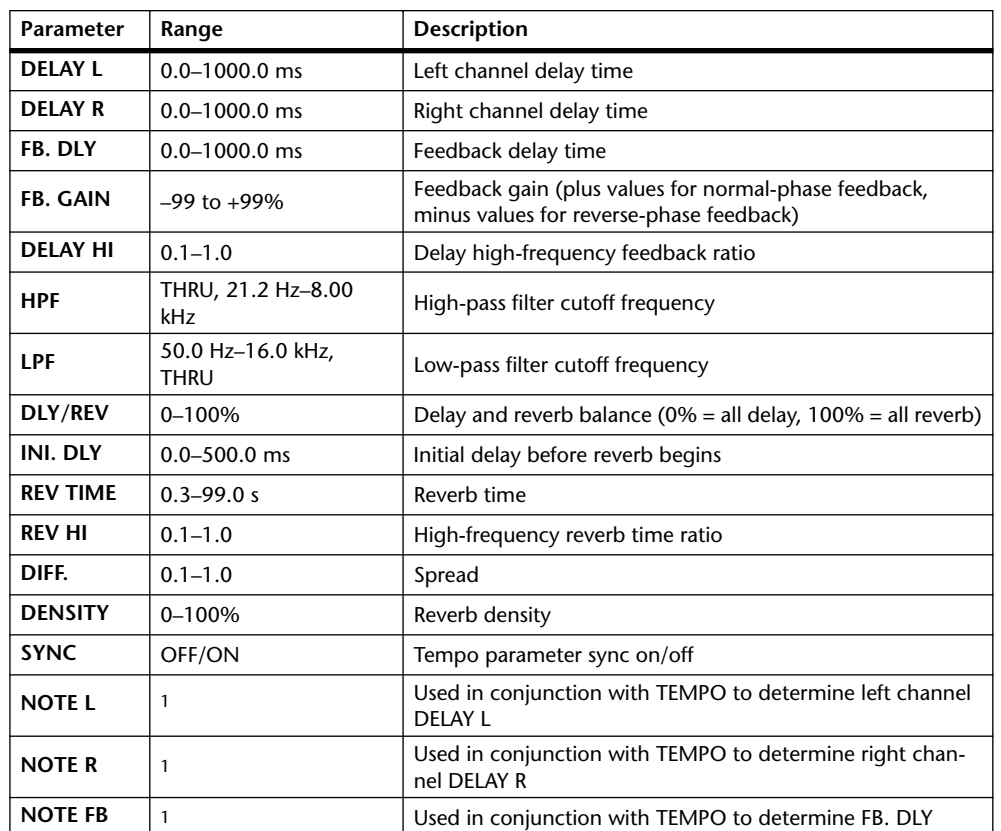

One input, two output delay and reverb effects in parallel.

1.  $\longrightarrow$   $\overline{H}$ 3  $\overline{H}$ 3  $\overline{k}$   $\overline{H}$ 3  $\overline{k}$   $\overline{k}$   $\overline{H}$   $\overline{H}$   $\overline{H}$   $\overline{k}$   $\overline{k}$   $\overline{H}$   $\overline{H}$   $\overline{H}$   $\overline{H}$   $\overline{H}$   $\overline{H}$   $\overline{H}$   $\overline{H}$   $\overline{H}$   $\overline{H}$   $\overline{H}$   $\overline{H}$   $\overline{H}$ tempo setting)

### **DELAY->REV**

One input, two output delay and reverb effects in series.

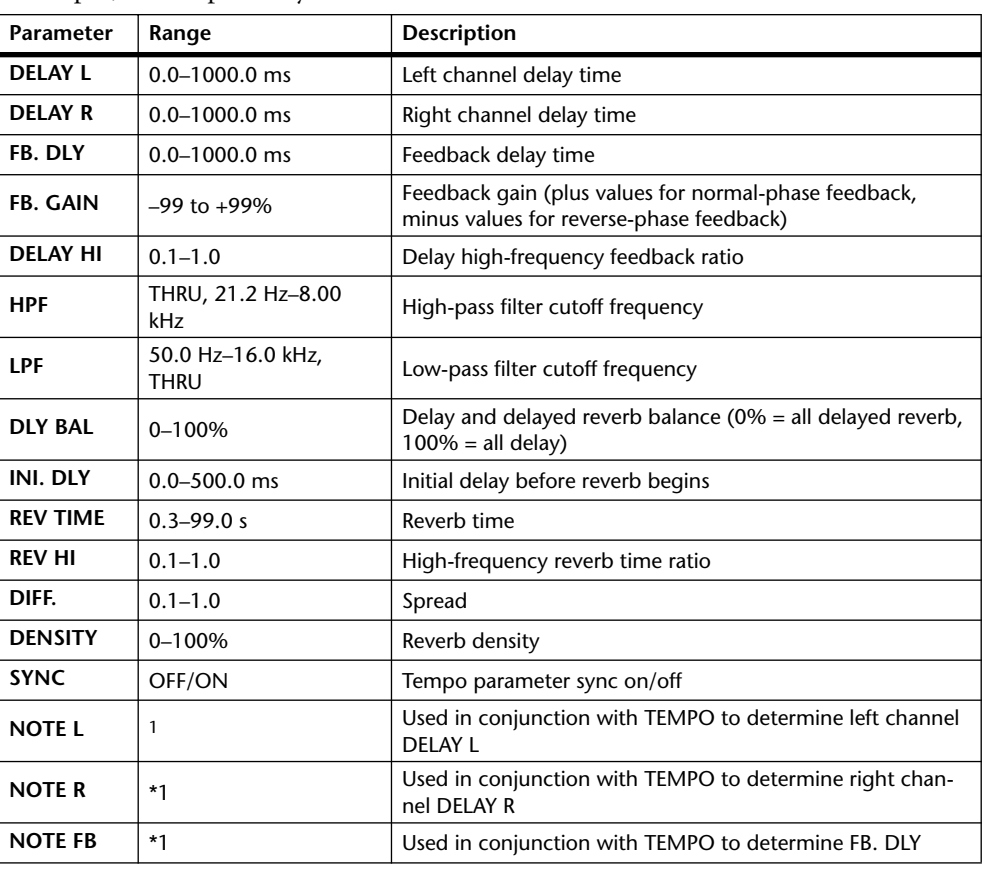

1. (Maximum value depends on the tempo setting)

### **DIST->DELAY**

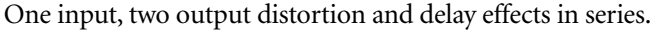

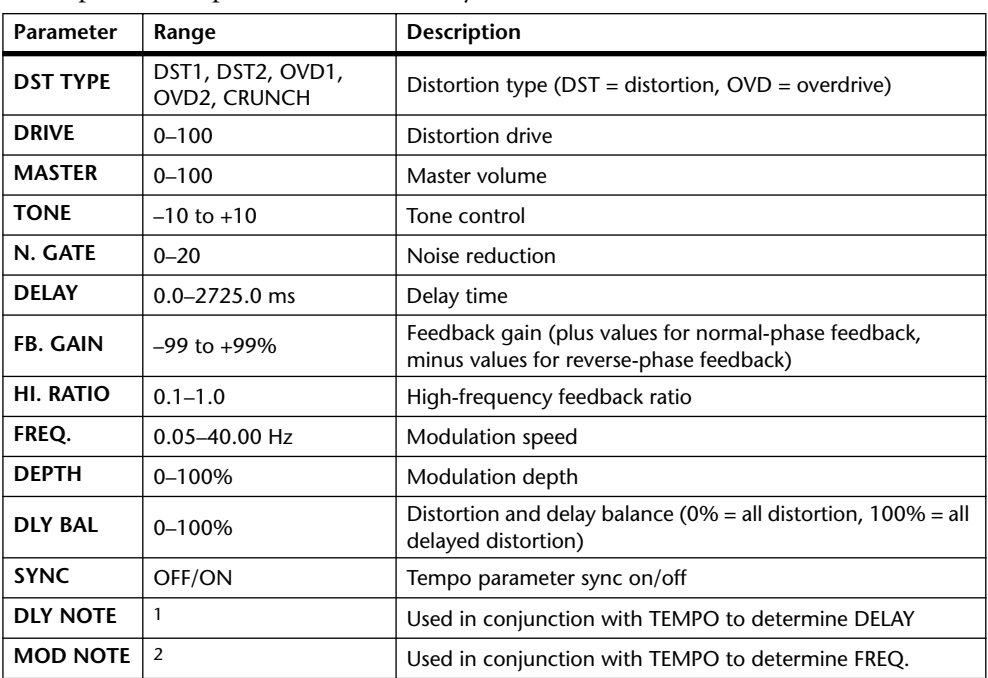

1.  $\longrightarrow$   $\cancel{m}$   $\cancel{m}$   $\cancel{m$ the tempo setting)

2. JP3 & JD3 & A JU3 A J J . J J . o oo

#### **MULTI FILTER**

Two input, two output 3-band multi-filter (24 dB/octave).

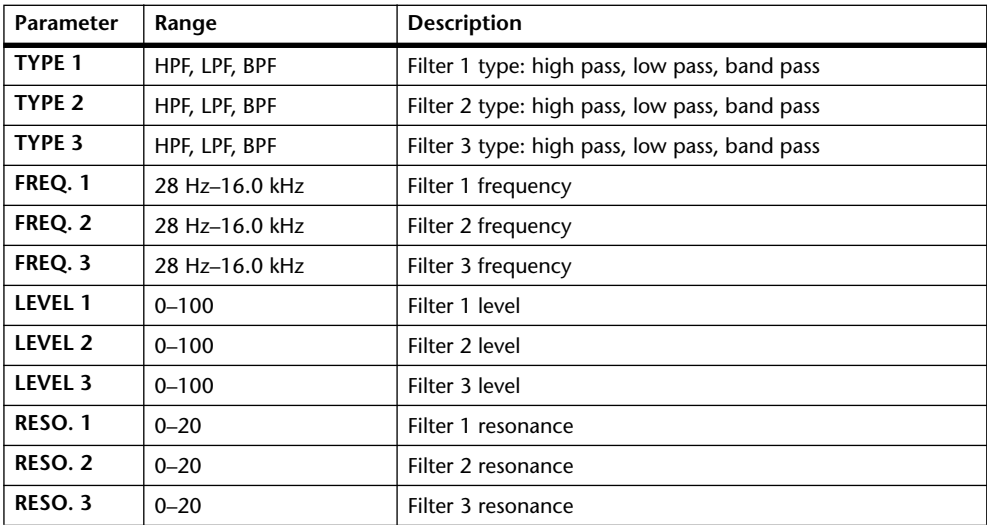

#### **FREEZE**

One input, one output basic sampler.

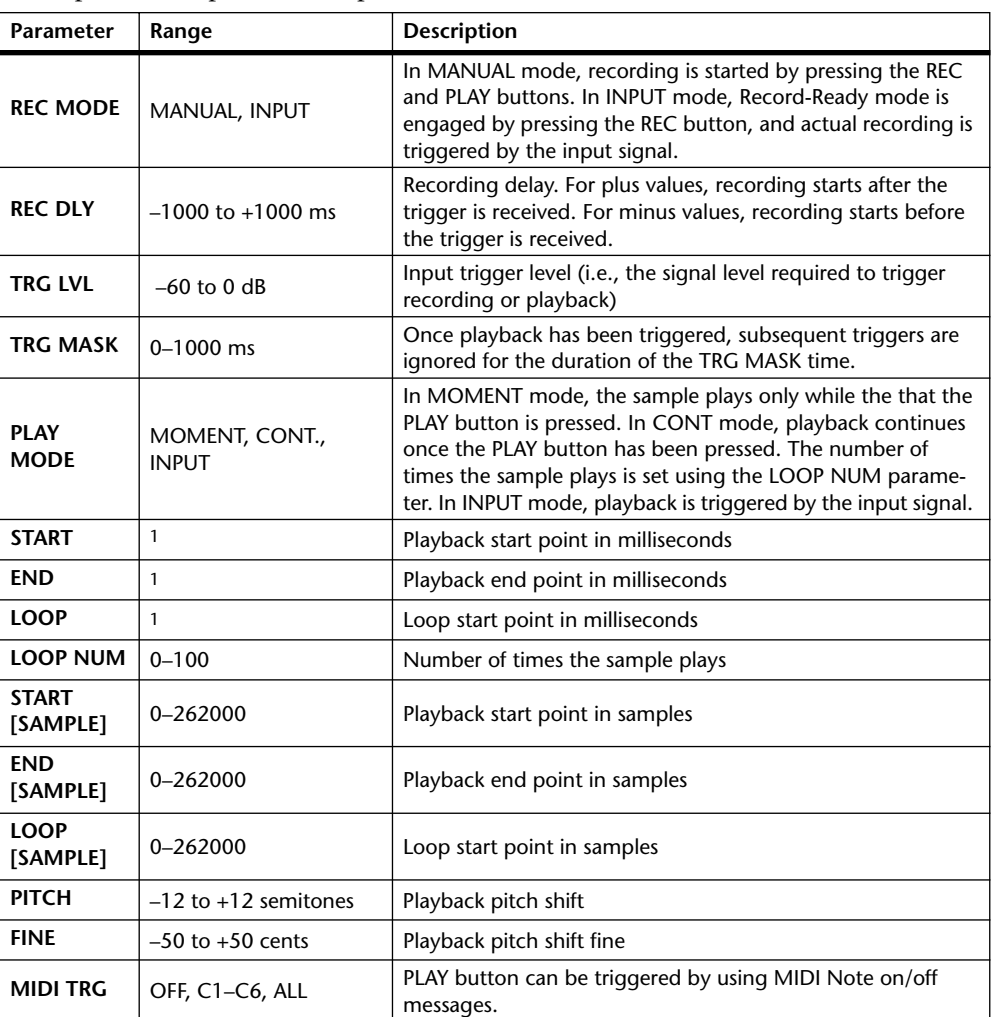

1. 0.0–5941.0 ms (fs=44.1 kHz), 0.0 ms–5458.3 ms (fs=48 kHz), 0.0–2970.5 ms (fs=88.2 kHz), 0.0 ms–2729.1 ms (fs=96 kHz)

### **ST REVERB**

Two input, two output stereo reverb.

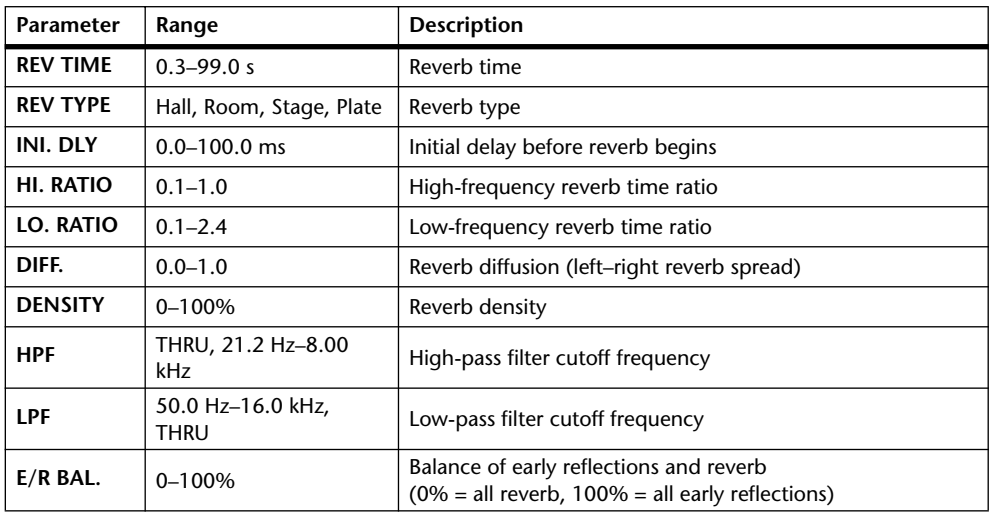

#### **REVERB 5.1**

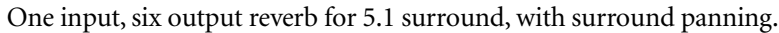

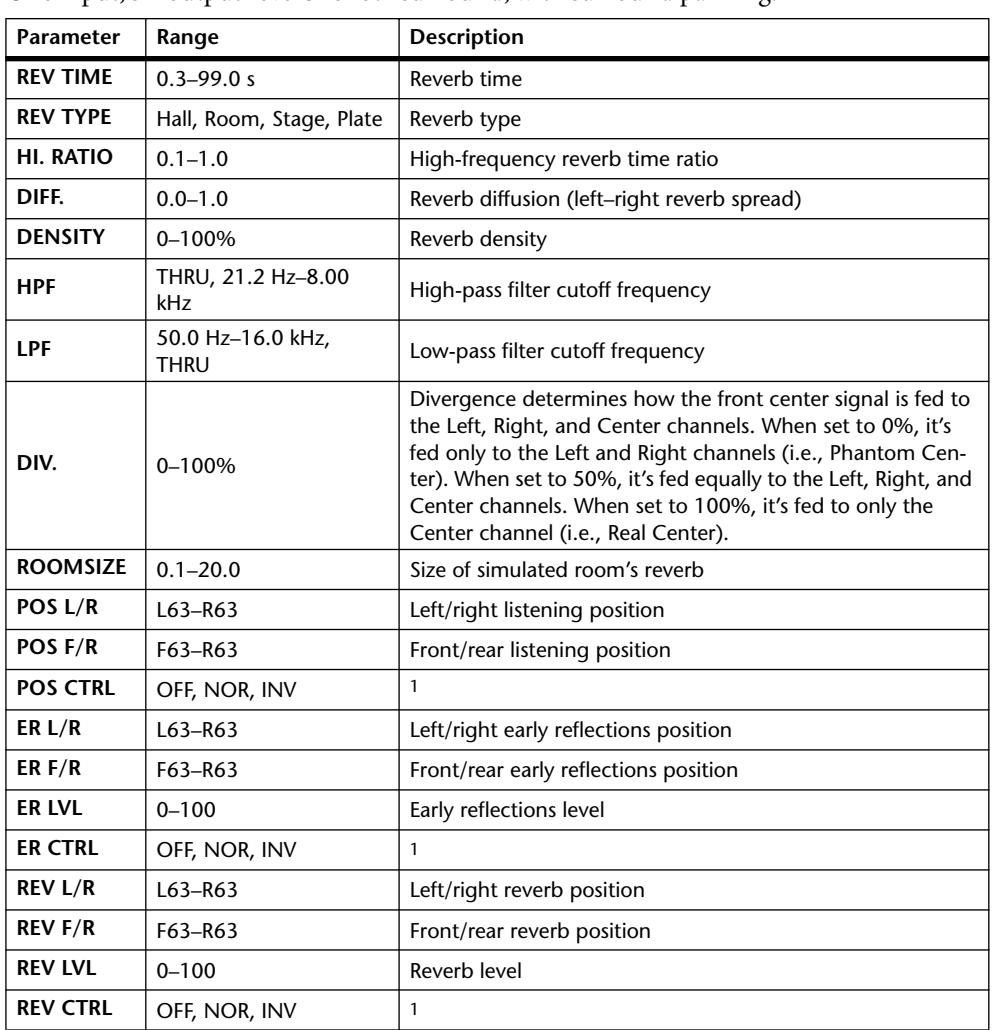

1. When set to NOR, the position can be set by using the Joystick so long as the SELECTED CHANNEL PAN/SURROUND [EFFECT] button's indicator is on. When set to INV, the Joystick will work inversely. When set to OFF, Joystick control is off.

### **OCTA REVERB**

Eight input, eight output reverb.

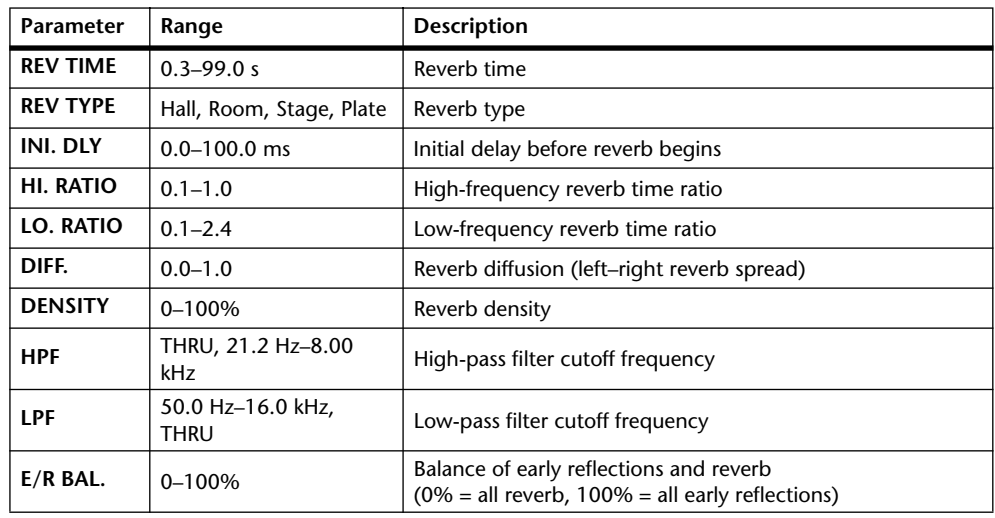

### **AUTO PAN 5.1**

Six input, six output autopanner for 5.1 surround. You can reset to the pan position specified by the OFFSET parameter by pressing the RESET button.

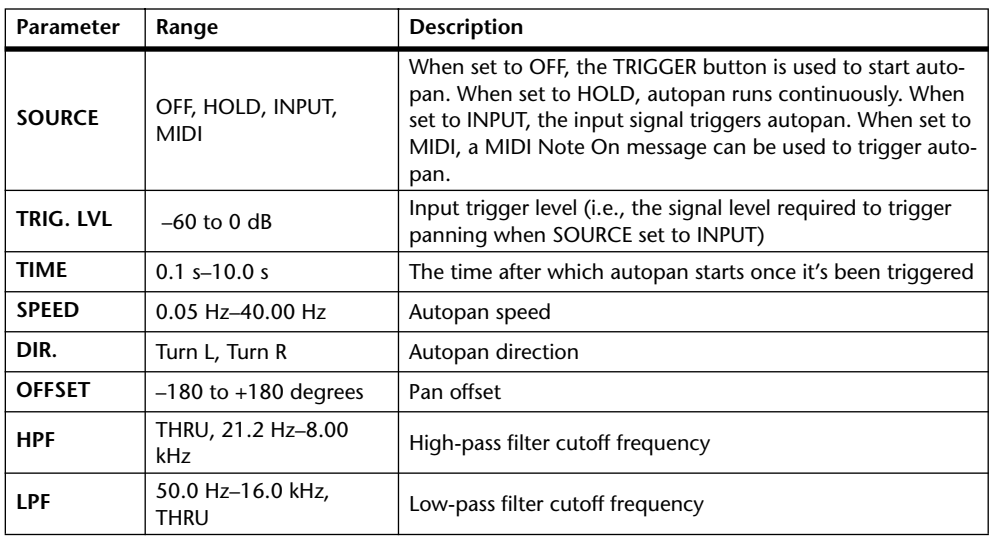

### **CHORUS 5.1**

Six input, six output chorus for 5.1 surround.

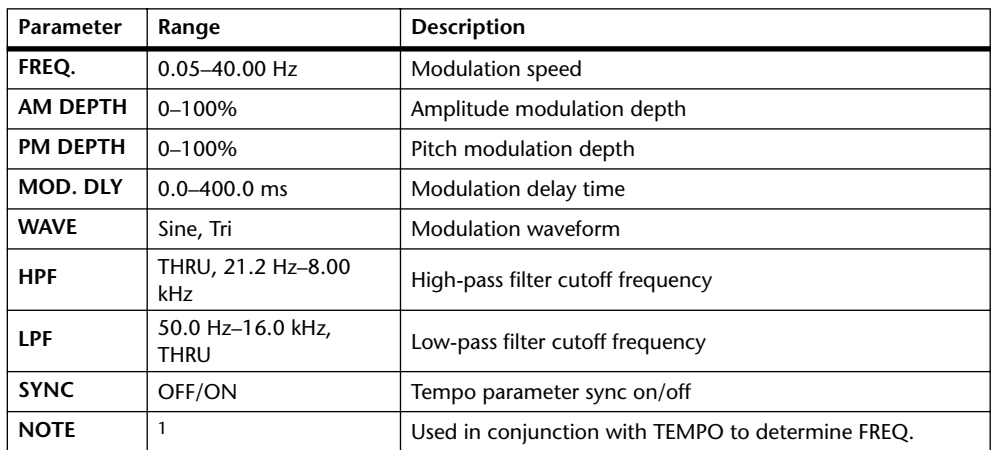

1. 7773 | 2. 7773 | 3. 9. 11113 | 3. 1 | 1 | 1 | 1 | 1 | 0 | 0 | 0 |

### **FLANGE 5.1**

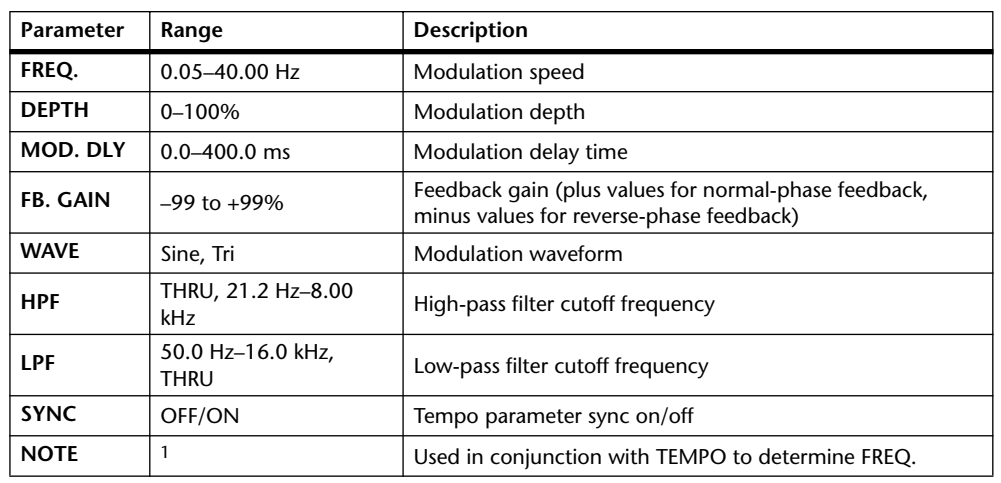

Six input, six output flanger for 5.1 surround.

1. 1553 A 1553 A. A 1113 A. 1 1 . 3 3. 6 66

### **SYMPHO 5.1**

Six input, six output symphonic effect for 5.1 surround.

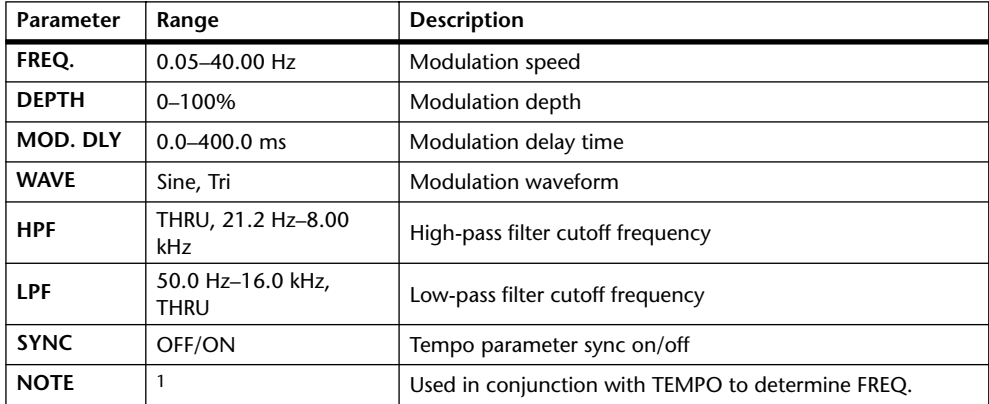

1. JJJ3 A JJJ3 A. A JJJ3 A. J J. J J. 5 55

#### **M. BAND DYNA.**

Two input, two output 3-band dynamics processor, with individual solo and gain reduction metering for each band.

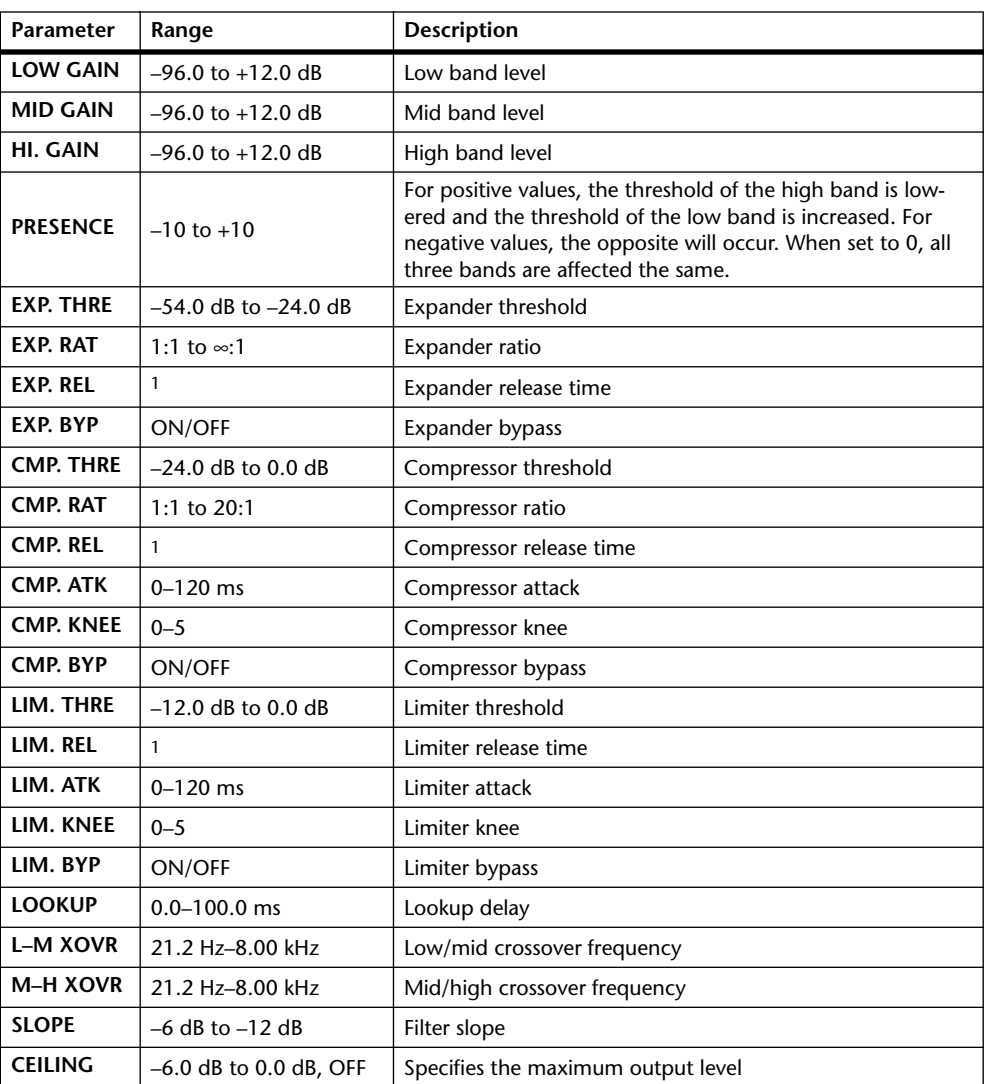

1. 6.0 ms–46.0 s (fs=44.1 kHz), 5.0 ms–42.3 s (fs=48 kHz), 3 ms–23.0 s (fs=88.2 kHz), 3 ms–21.1 s (fs=96 kHz)

### **COMP 5.1**

Six input, six output compressor for 5.1 surround, with individual solo for each band, and gain reduction metering of left and right (L+R), left surround and right surround (LS+RS), center (C), or LFE channels.

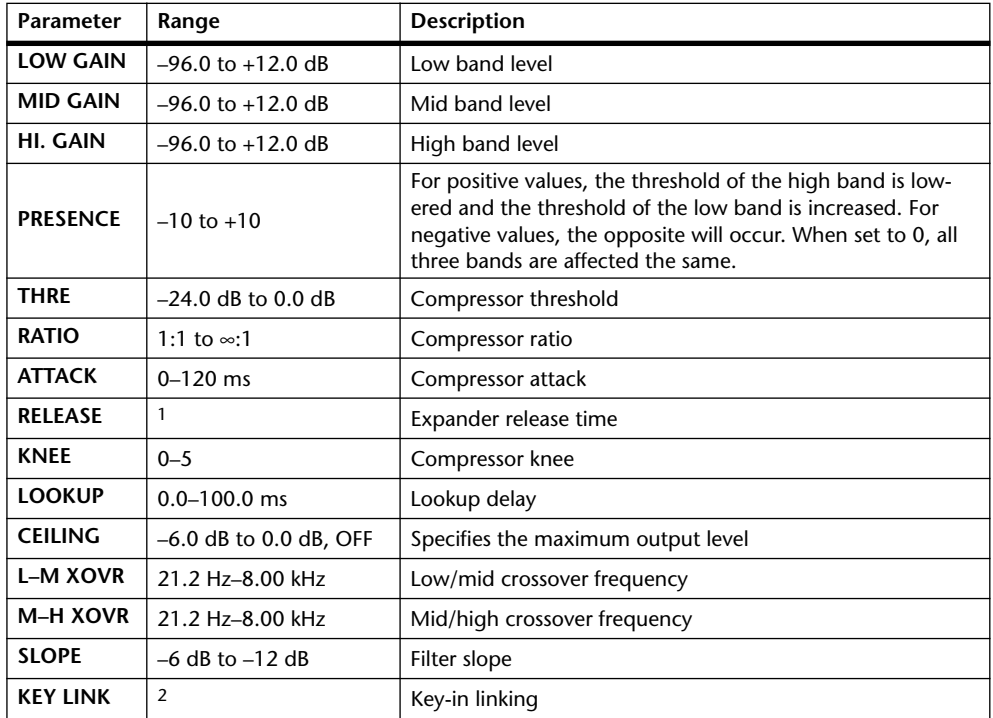

1. 6.0 ms–46.0 s (fs=44.1 kHz), 5.0 ms–42.3 s (fs=48 kHz), 3 ms–23.0 s (fs=88.2 kHz), 3 ms–21.1 s (fs=96 kHz)

2. 5.1: key-in of all inputs are linked. 5.0: key-in of the L, C, R, LS, and RS are linked (LFE is independent). 3+2: key-in of L, C, and R are linked, and LS and RS are linked. 2+2: key-in of L and R are linked, and LS and RS are linked.

### **COMPAND 5.1**

Six input, six output compander for 5.1 surround, with individual solo for each band, and gain reduction metering of left and right (L+R), left surround and right surround (LS+RS), center (C), or LFE channels.

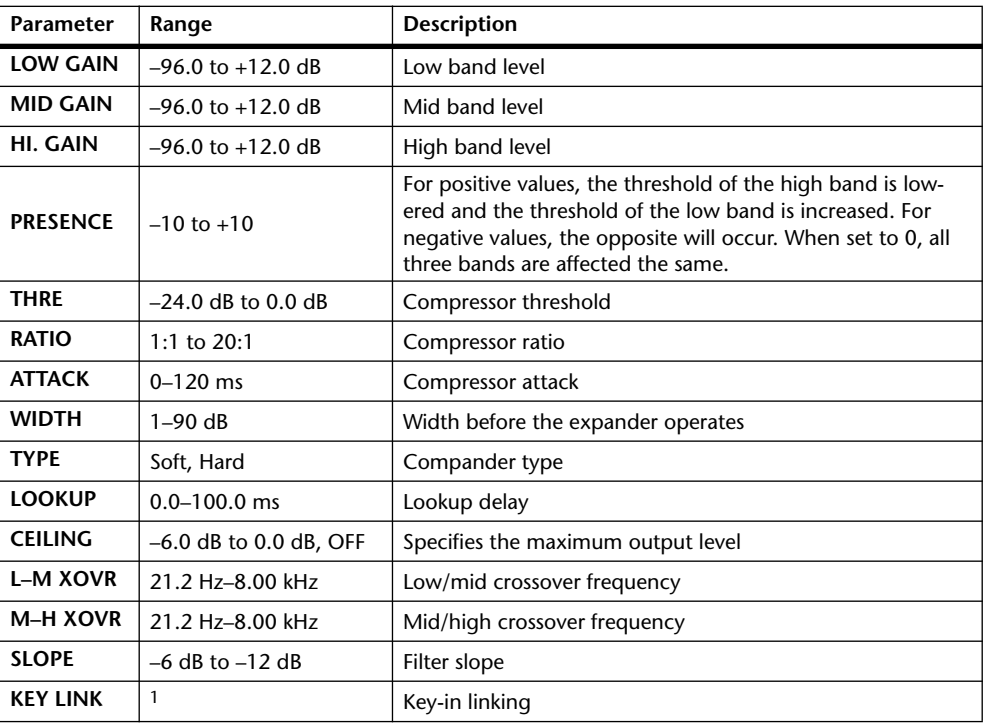

1. 5.1: key-in of all inputs are linked. 5.0: key-in of the L, C, R, LS, and RS are linked (LFE is independent). 3+2: key-in of L, C, and R are linked, and LS and RS are linked. 2+2: key-in of L and R are linked, and LS and RS are linked.

# **Preset EQ Parameters**

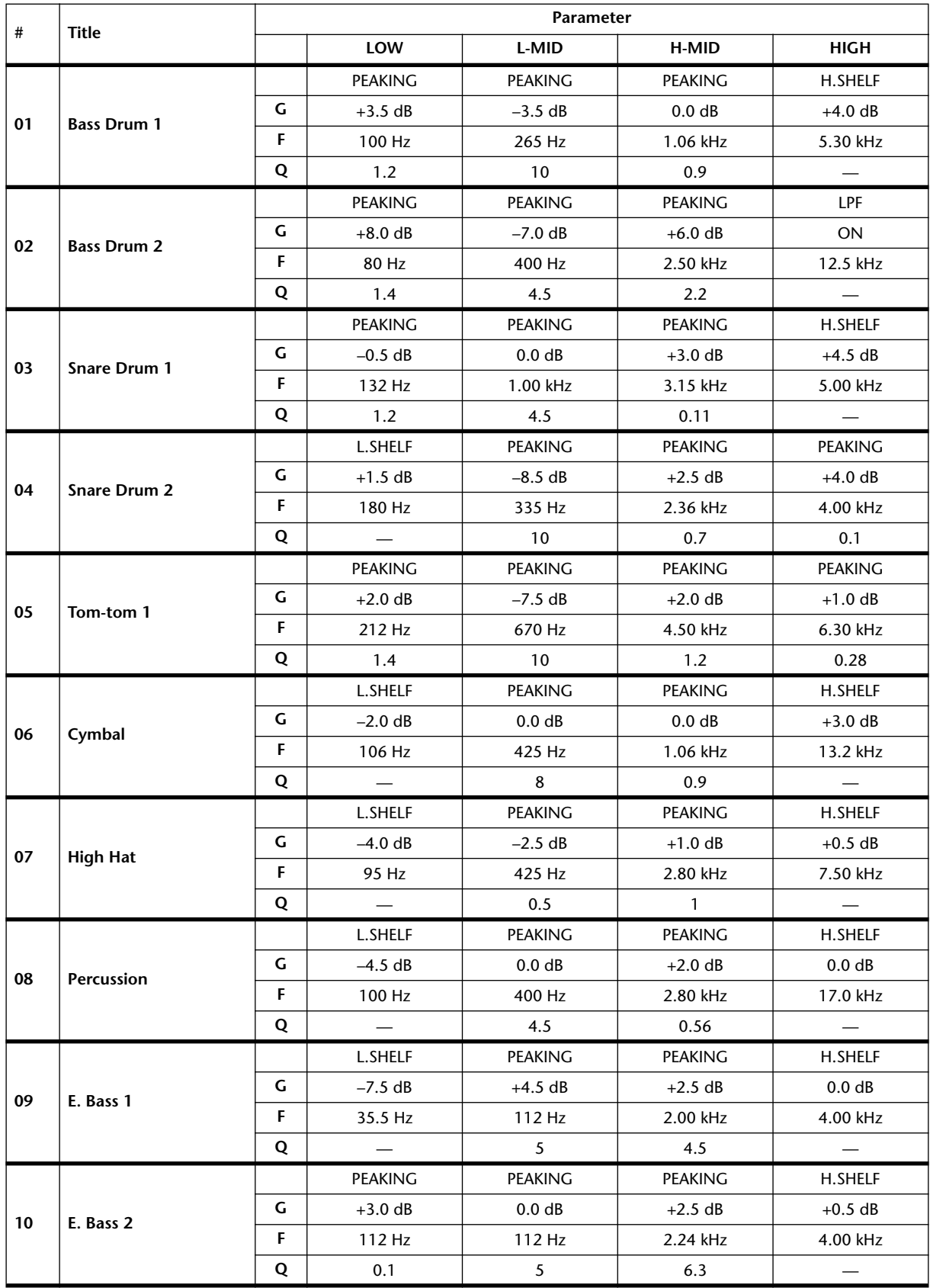

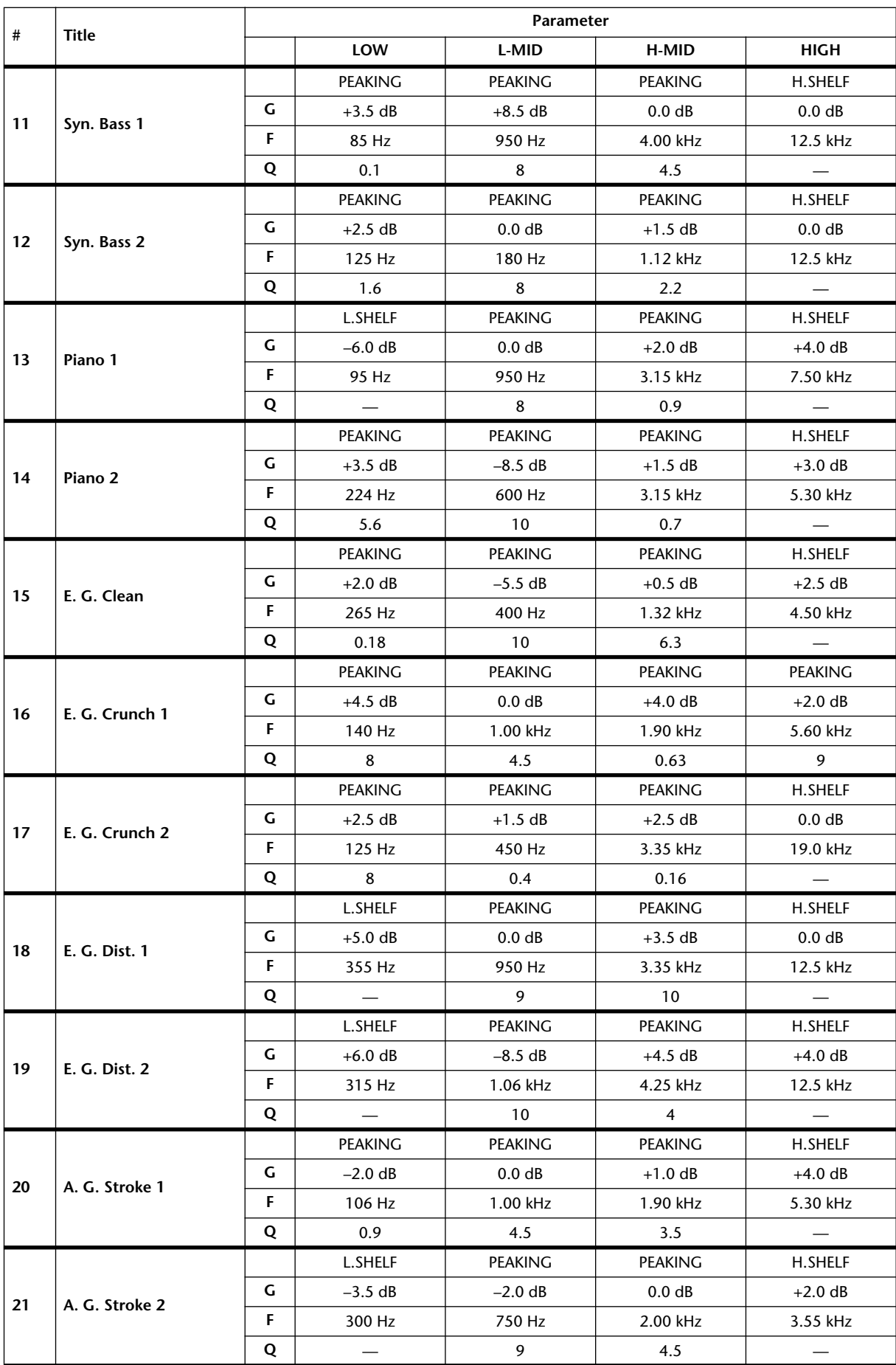

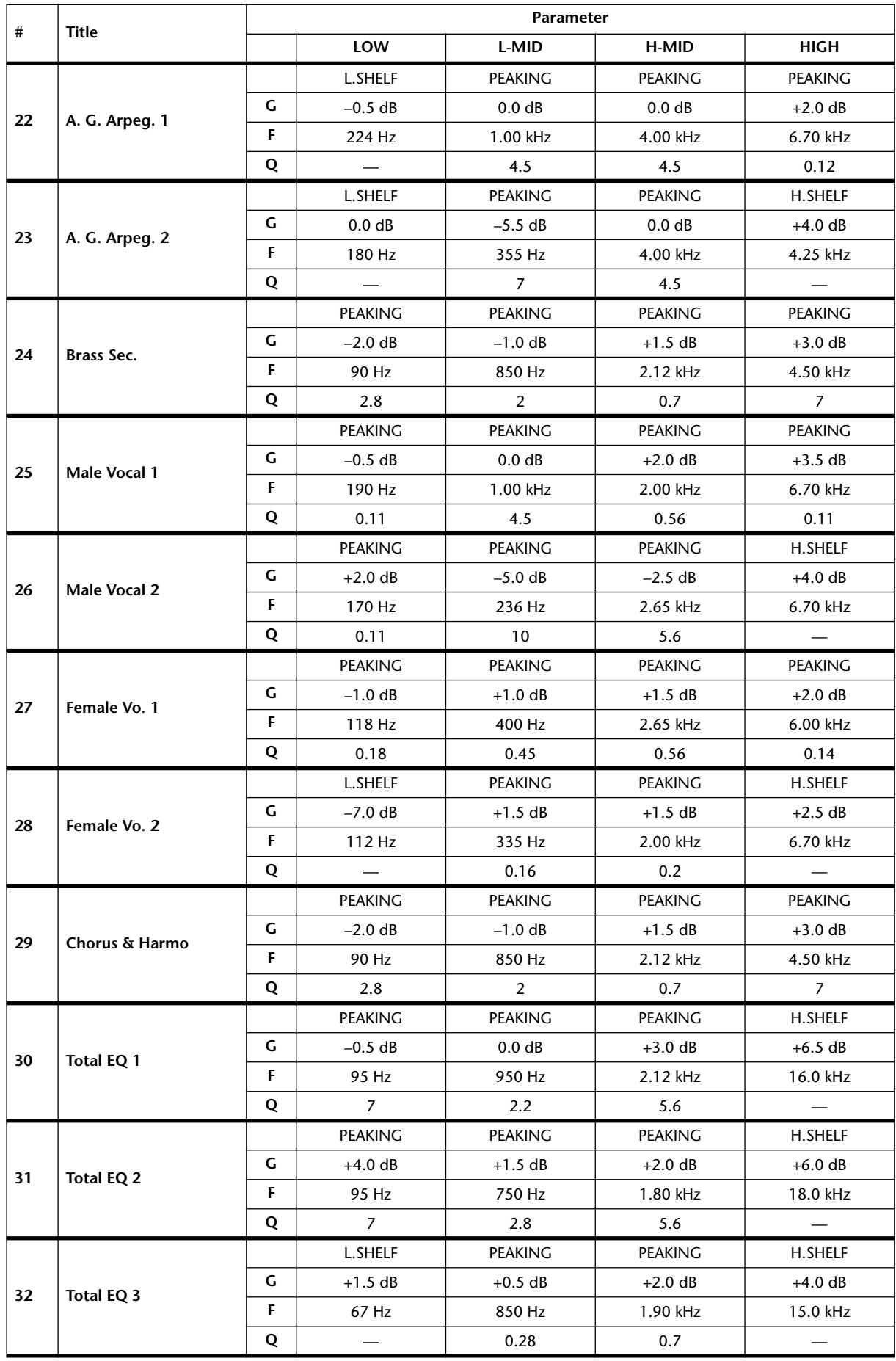

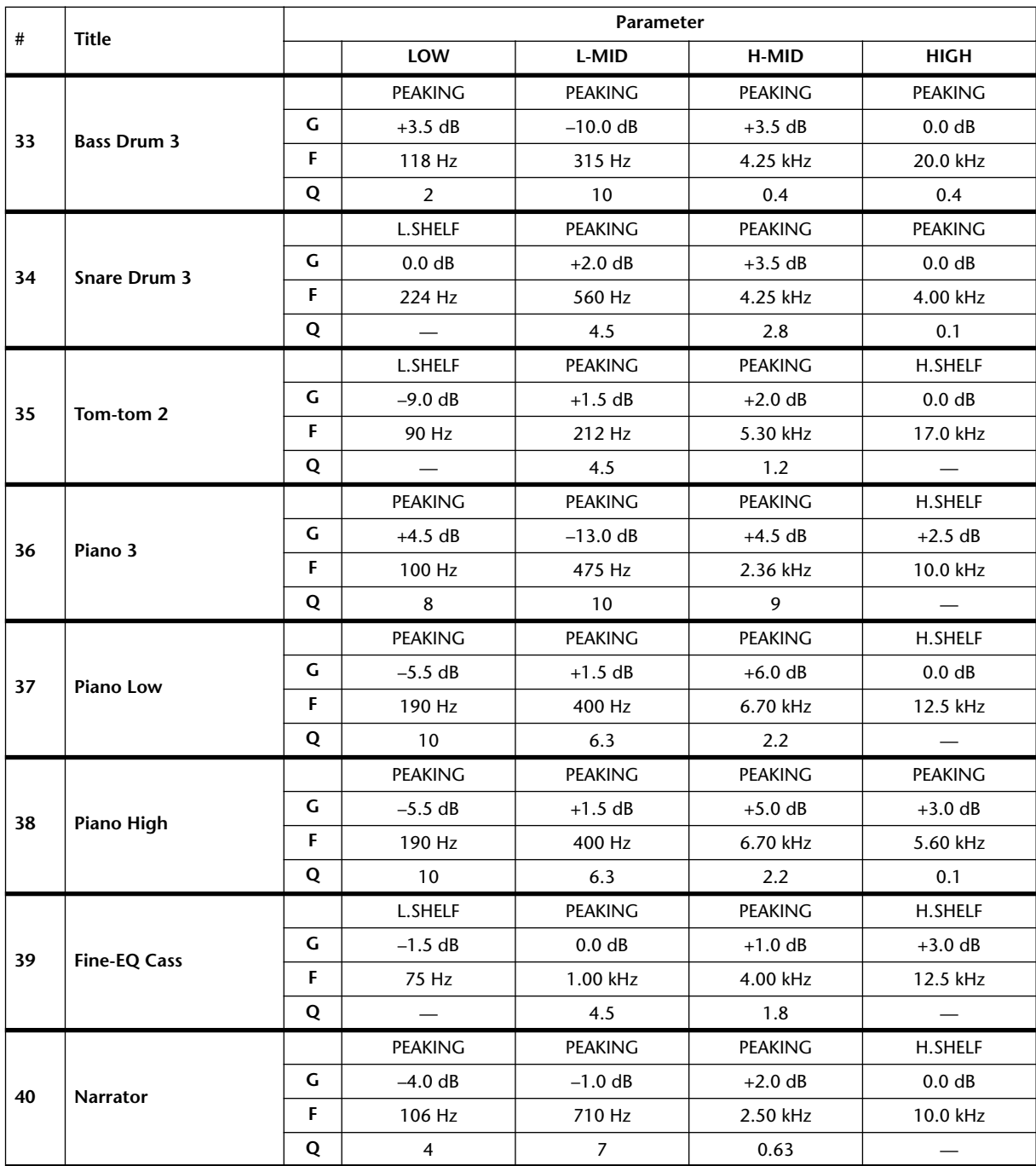

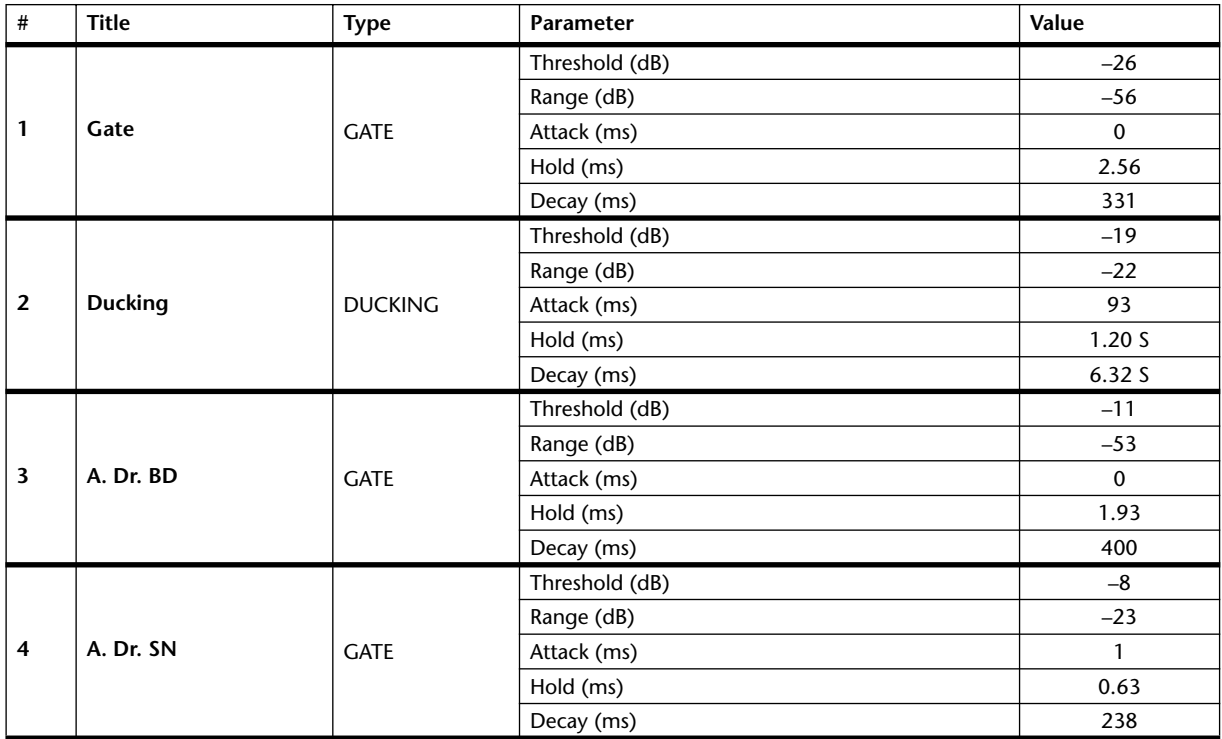

### **Preset Gate Parameters (fs = 44.1 kHz)**

# **Preset Compressor Parameters (fs = 44.1 kHz)**

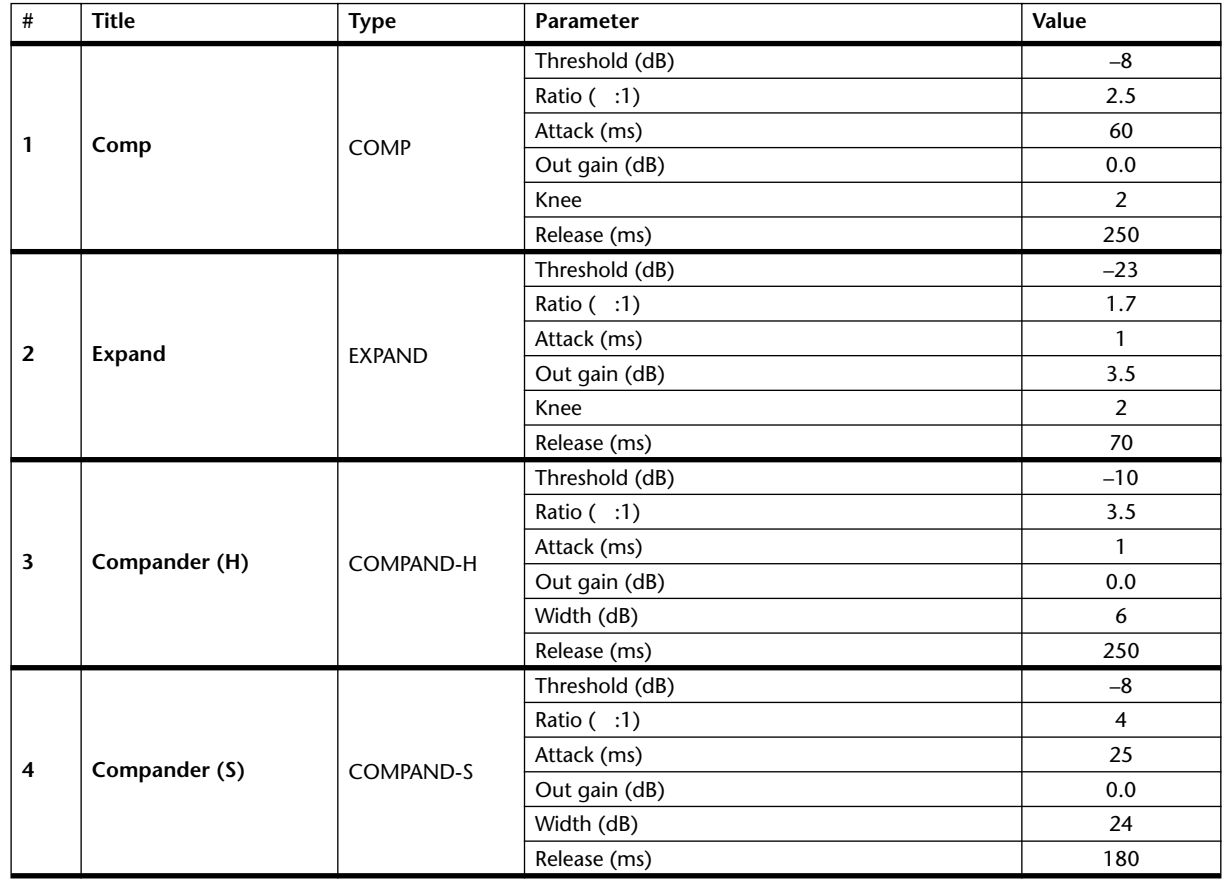

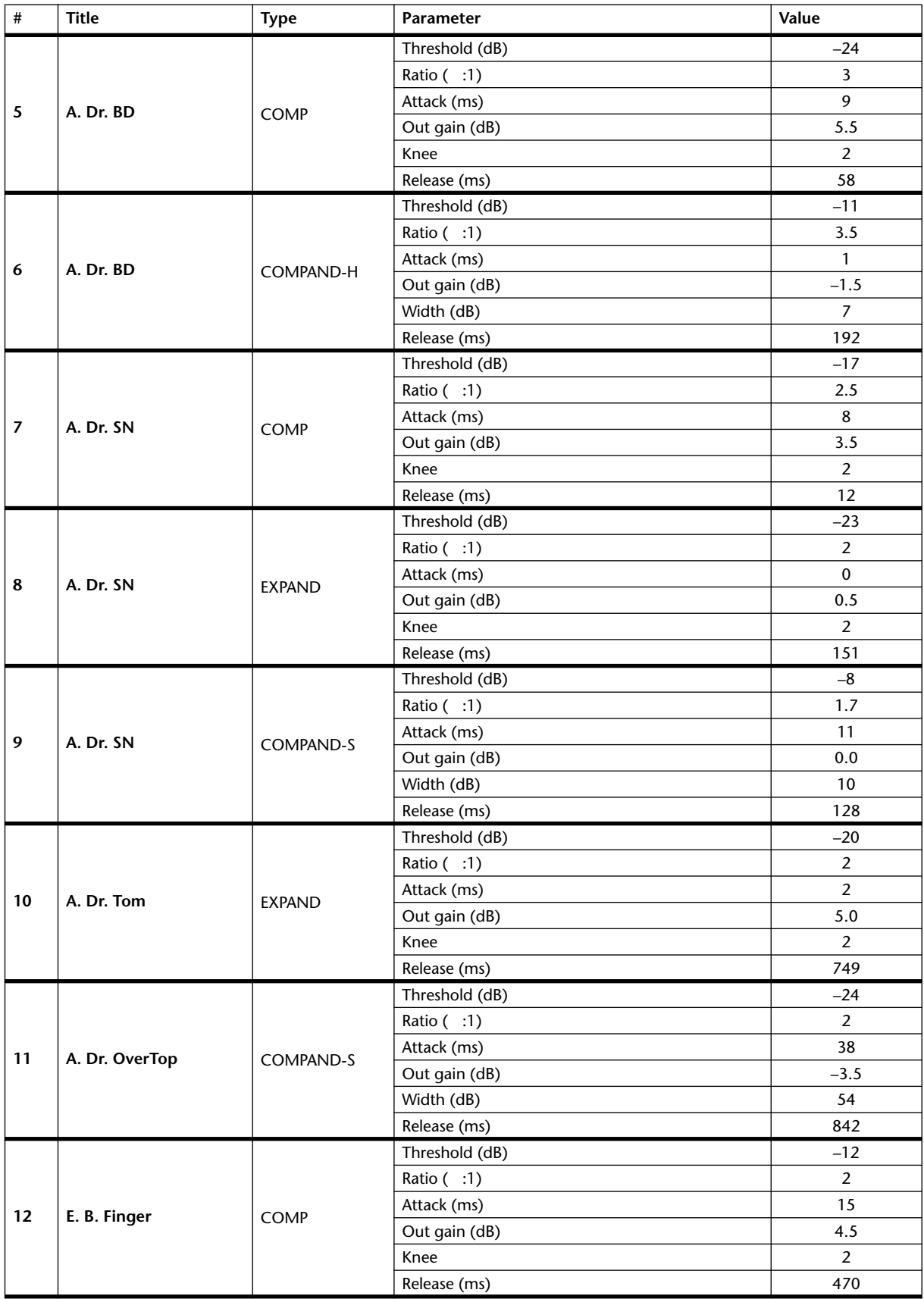

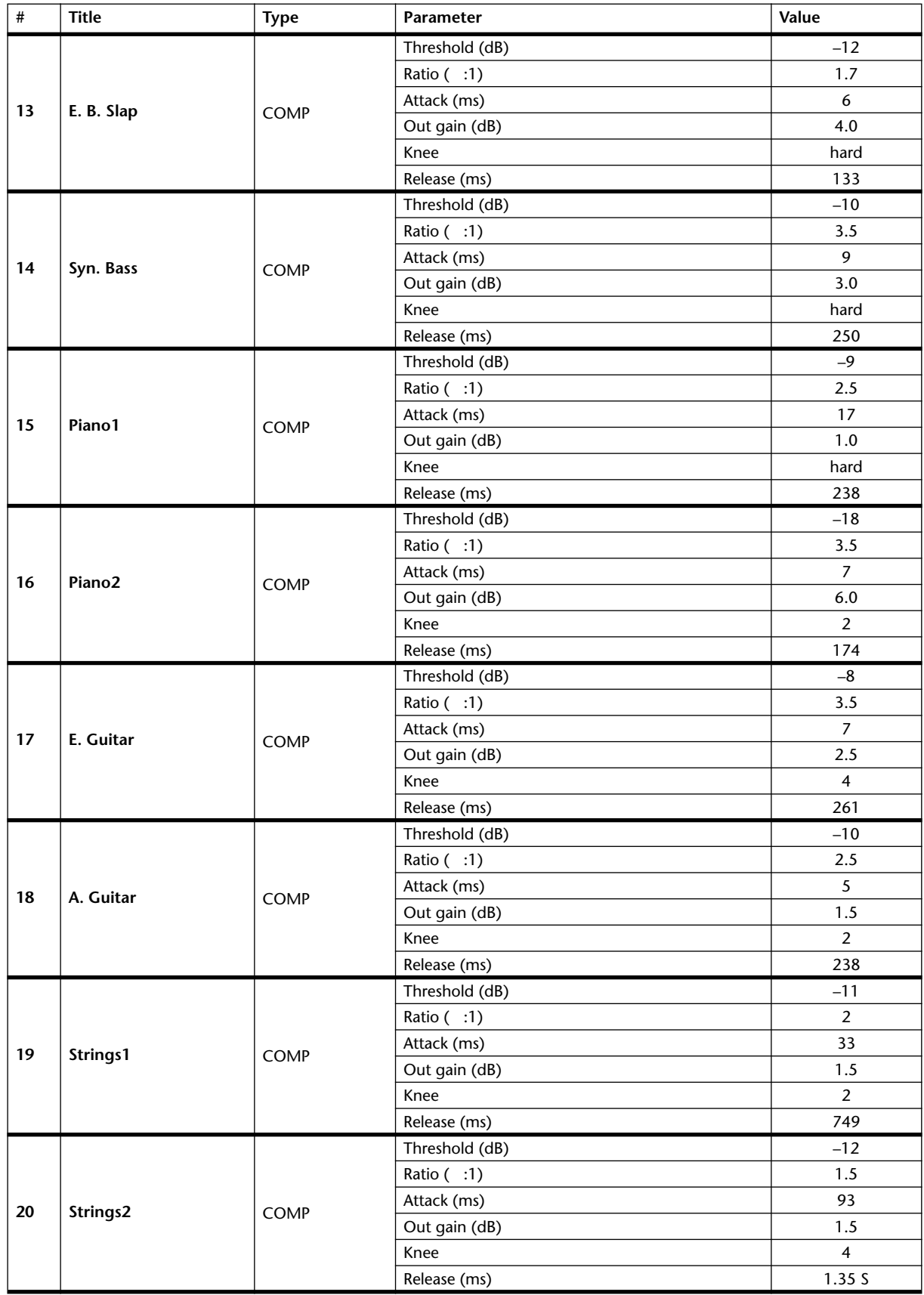

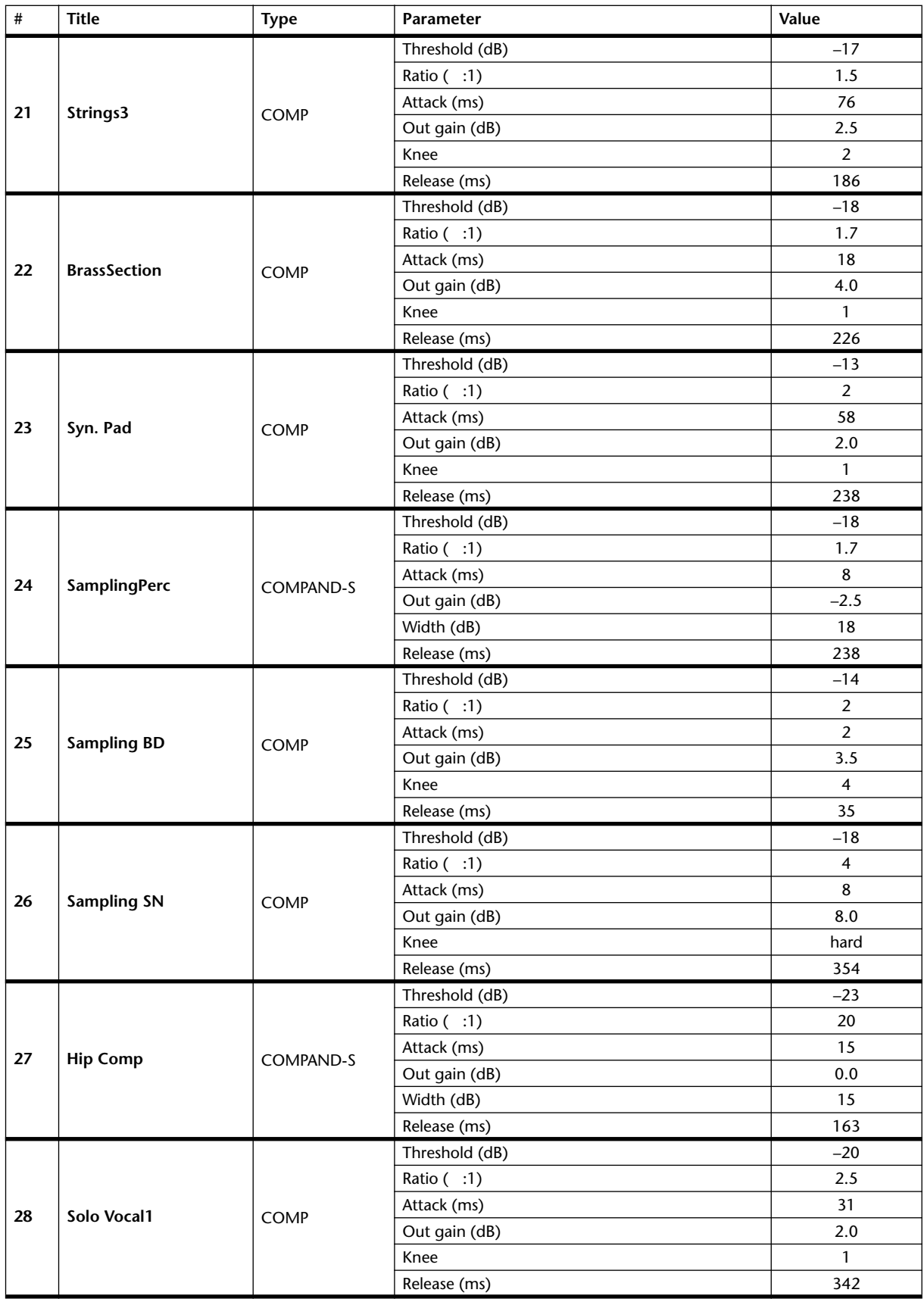

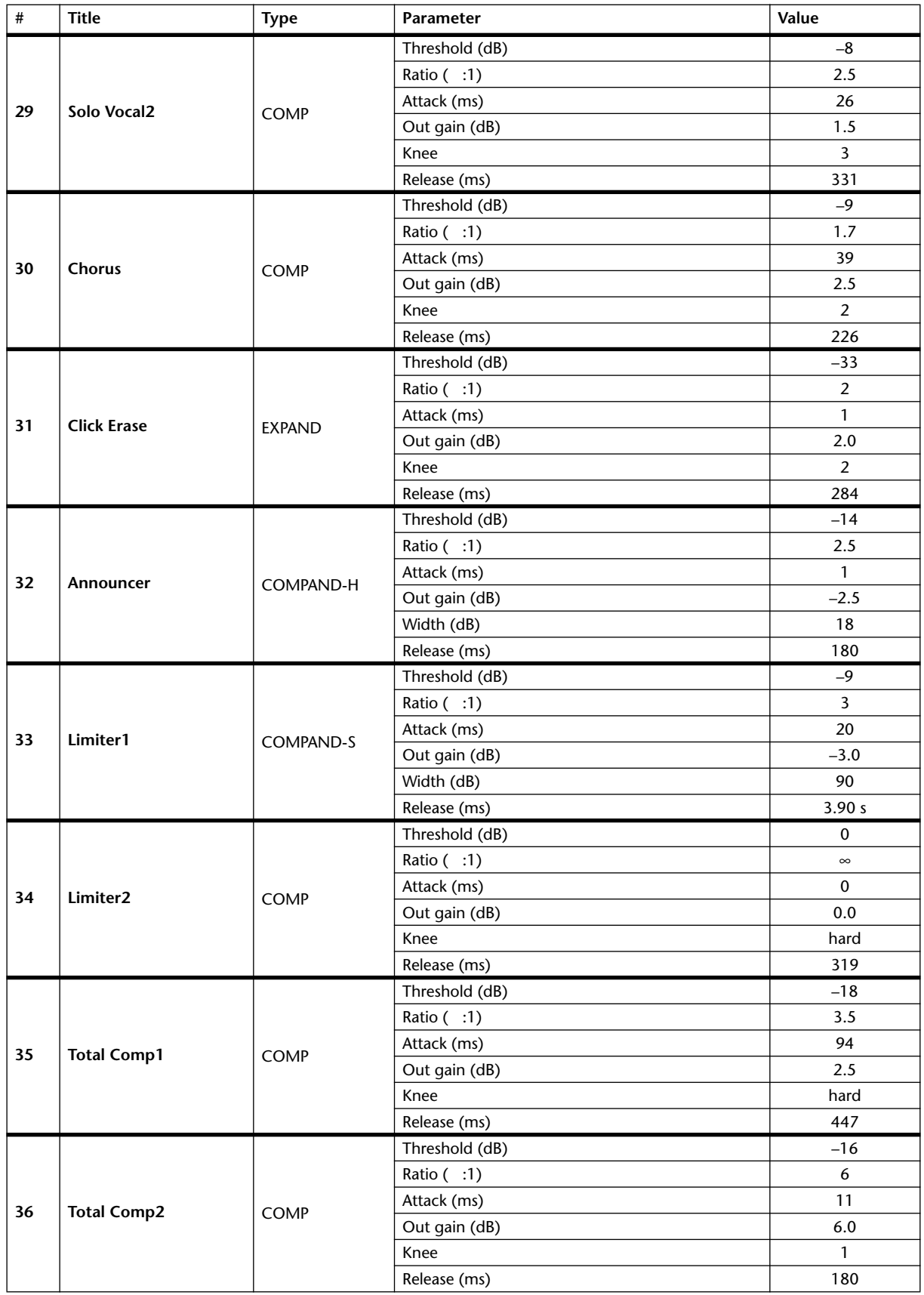

# **Appendix B: Specifications**

# **General Spec**

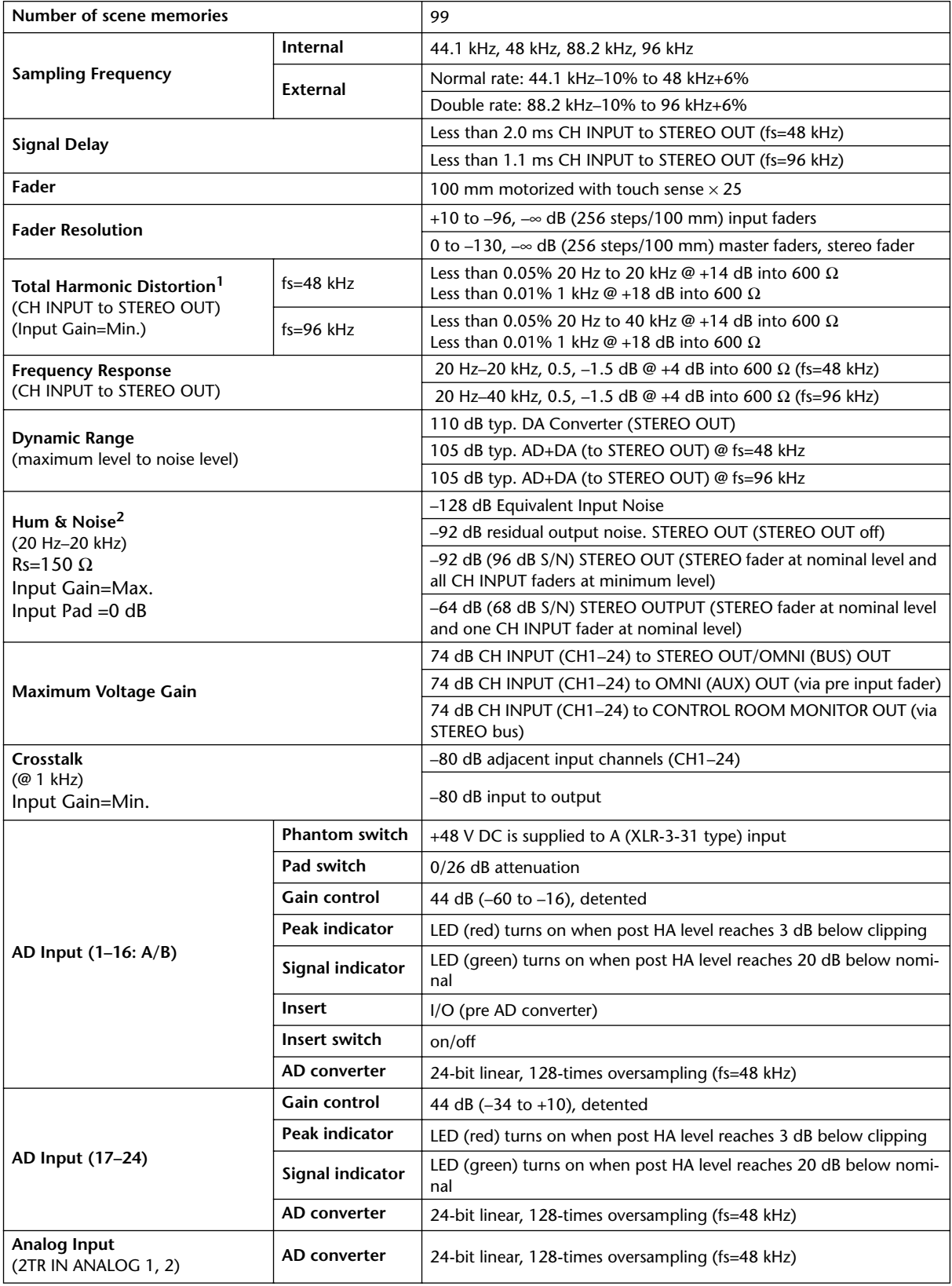

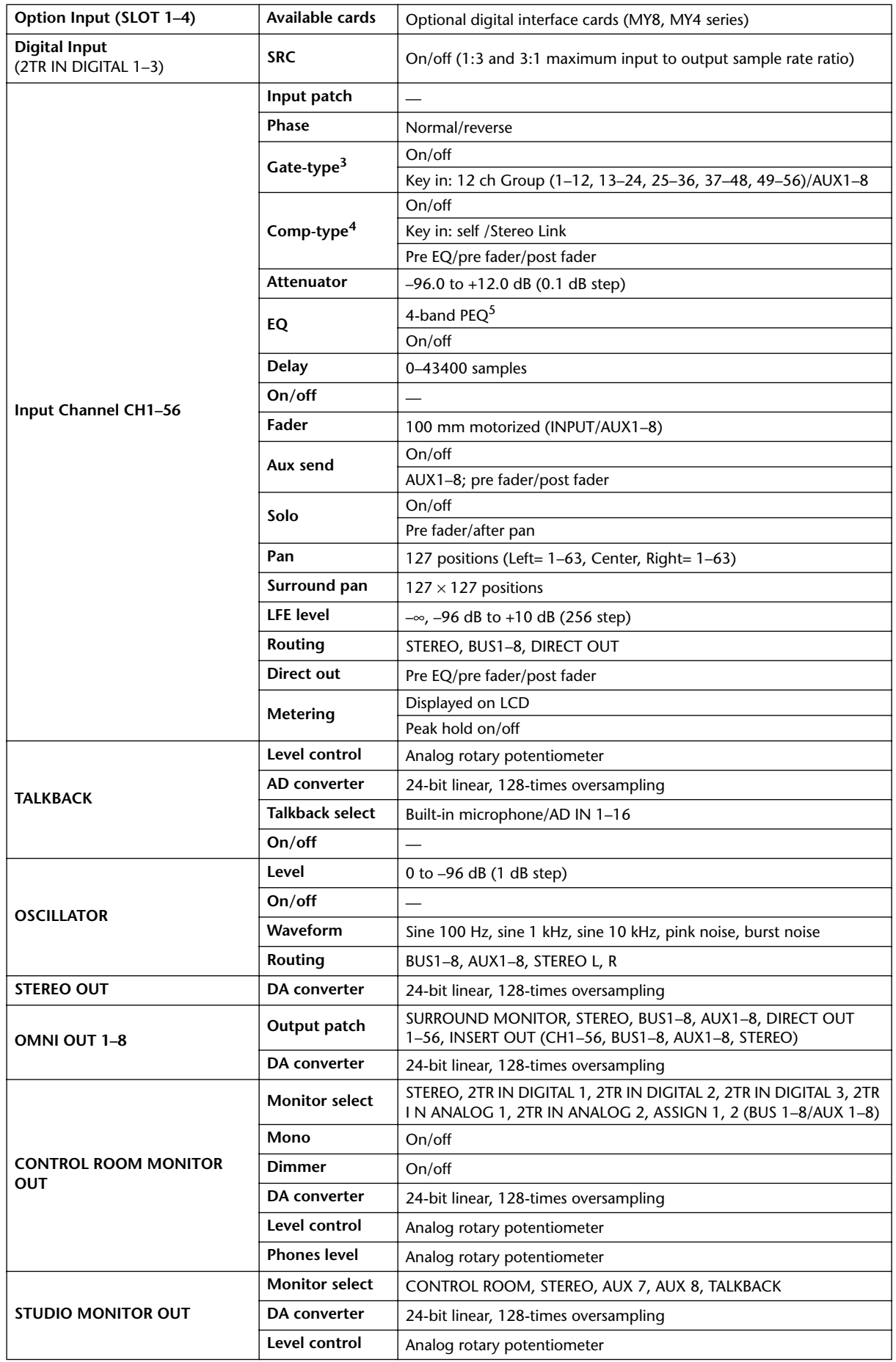

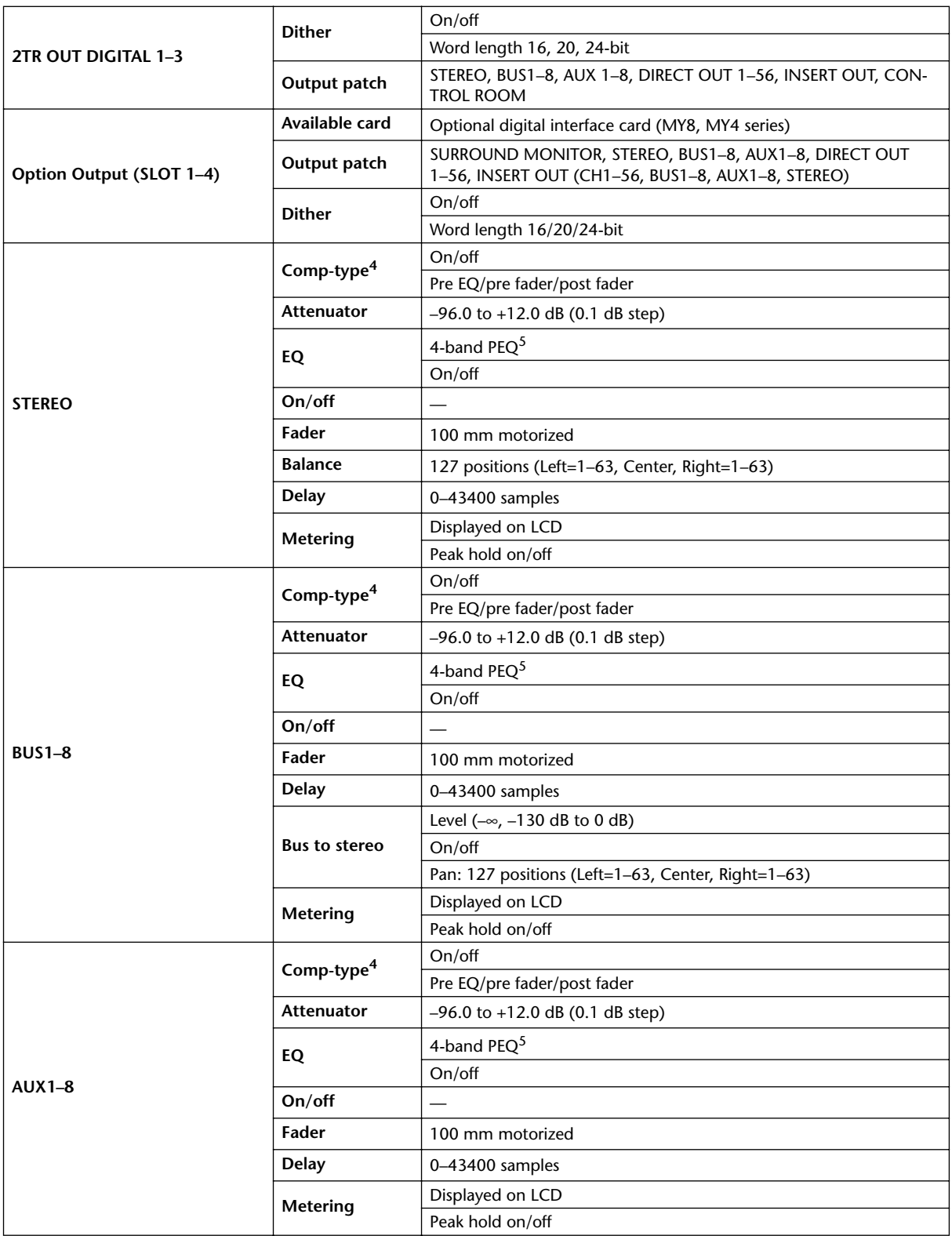

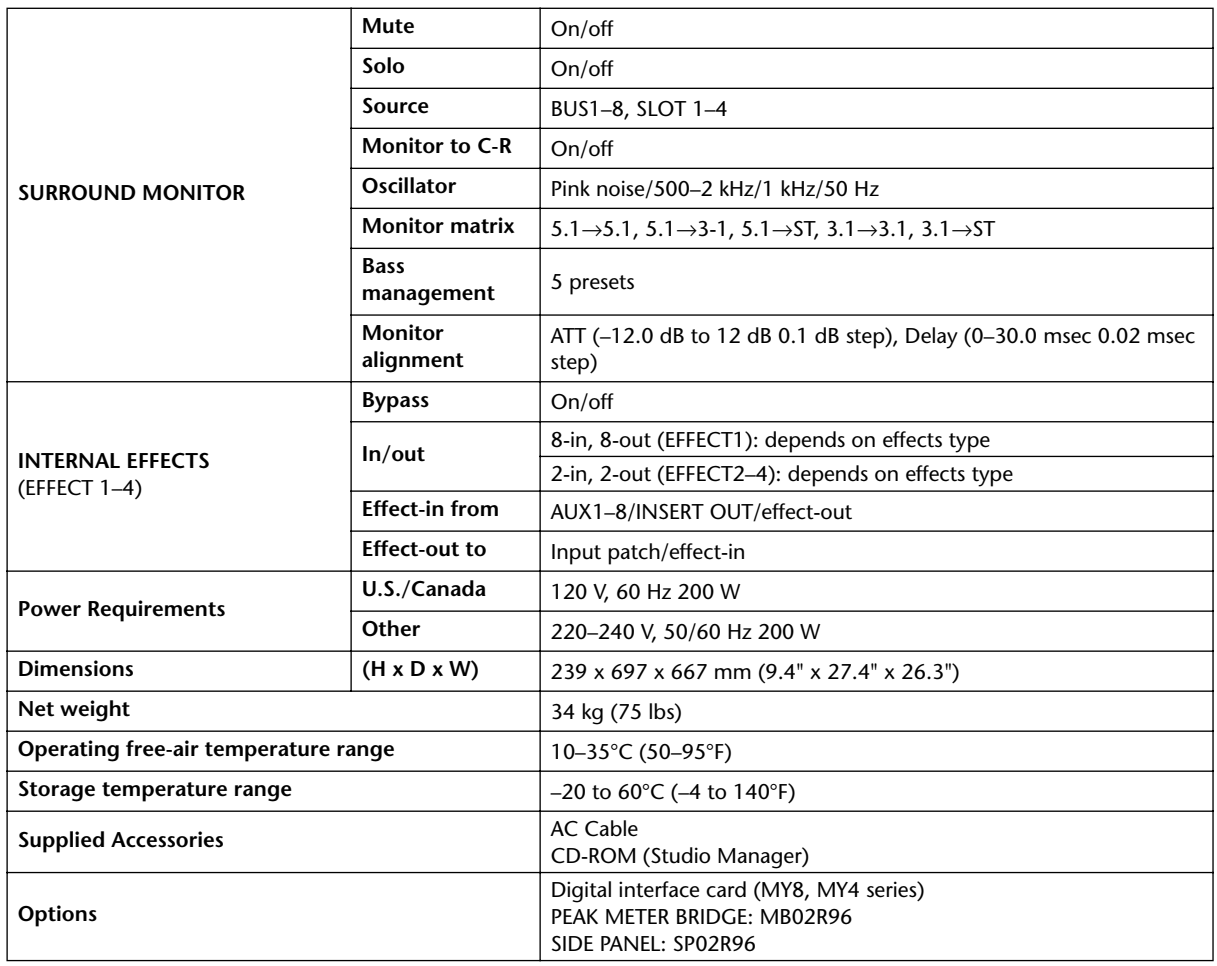

1. Total harmonic distortion is measured with a 6 dB/octave filter @ 80 kHz.

2. Hum & Noise are measured with a 6 dB/octave filter @ 12.7 kHz; equivalent to a 20 kHz filter with infinite dB/octave attenuation.

<span id="page-275-0"></span>3. [See "Gate Parameters" on page 264.](#page-276-0)

4. [See "Comp Parameters" on page 264.](#page-276-1)

<span id="page-275-1"></span>5. [See "EQ Parameters" on page 263.](#page-275-2)

### **EQ Parameters**

<span id="page-275-2"></span>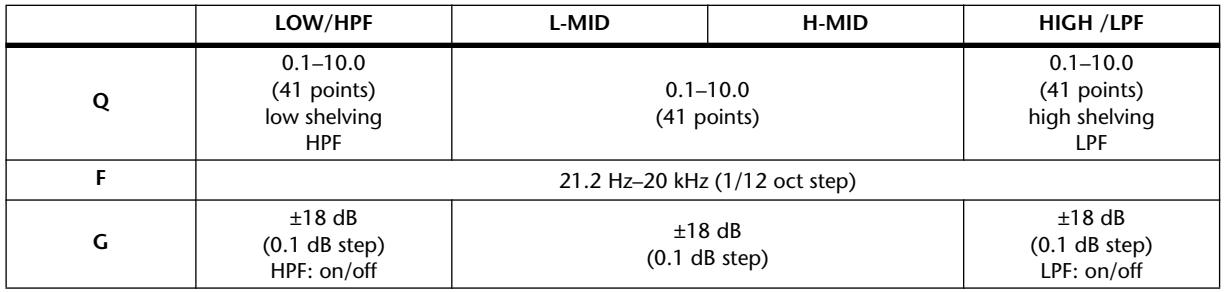

<span id="page-276-0"></span>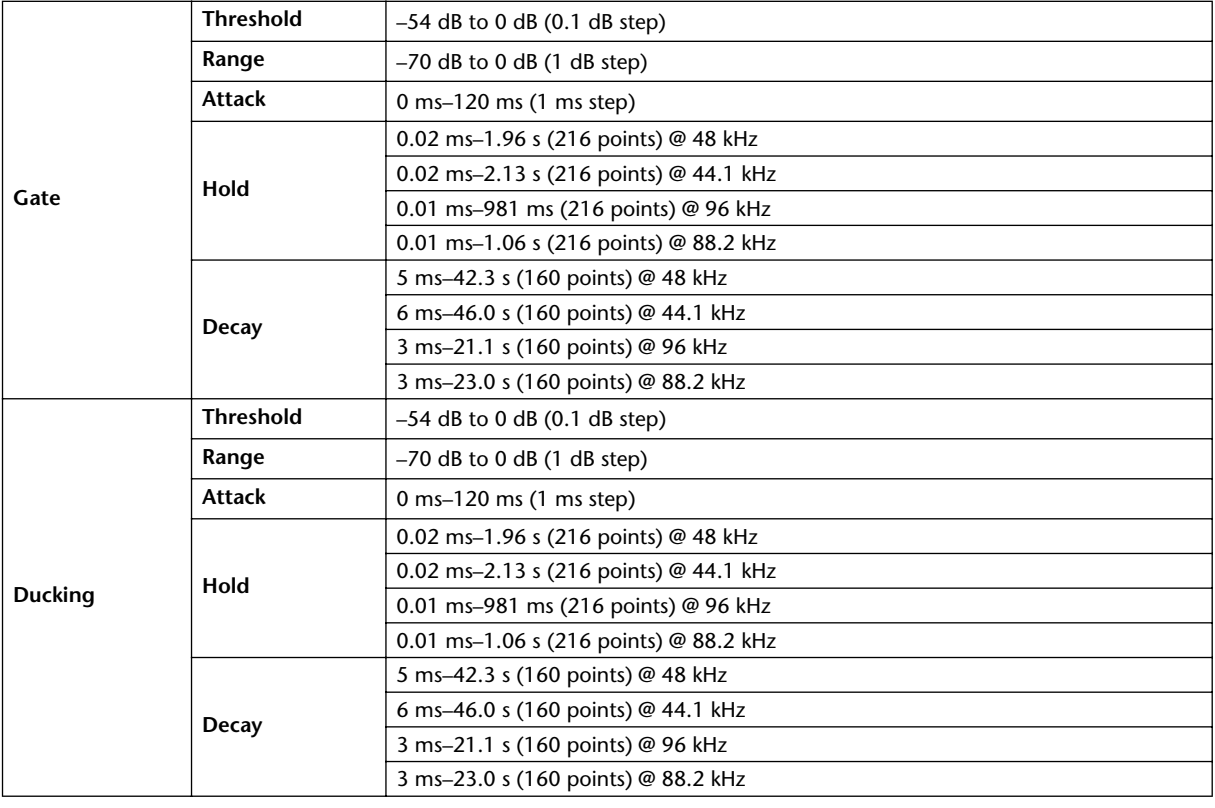

### **Gate Parameters**

# **Comp Parameters**

<span id="page-276-1"></span>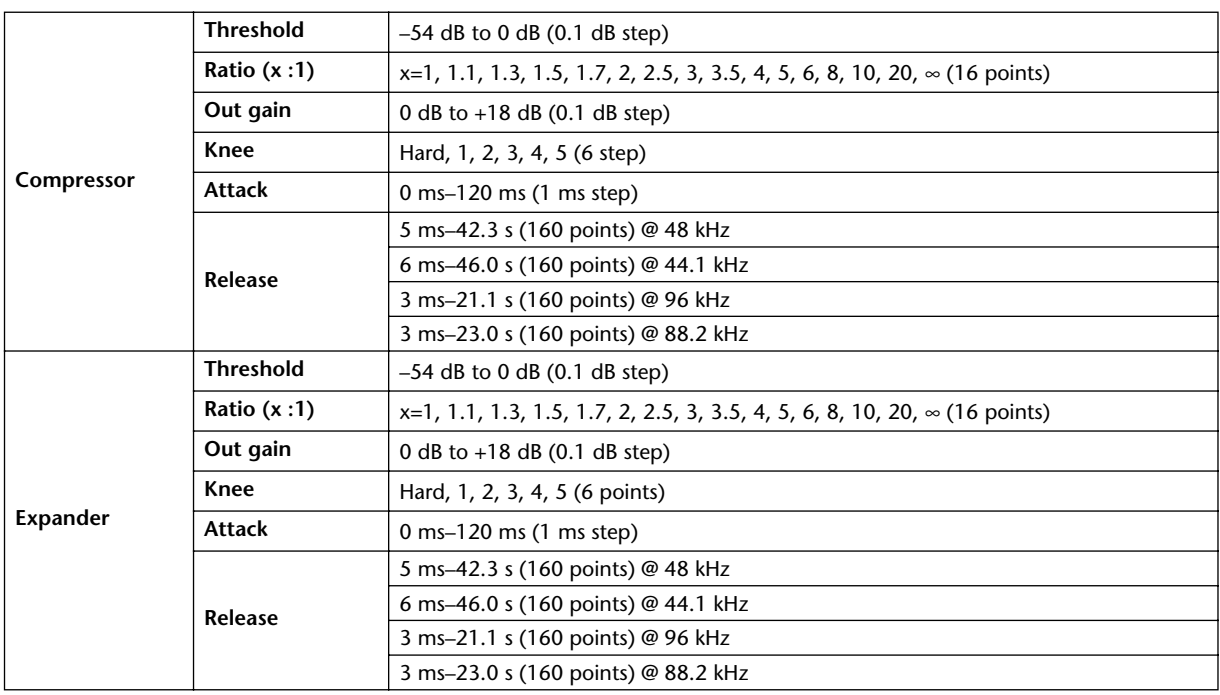

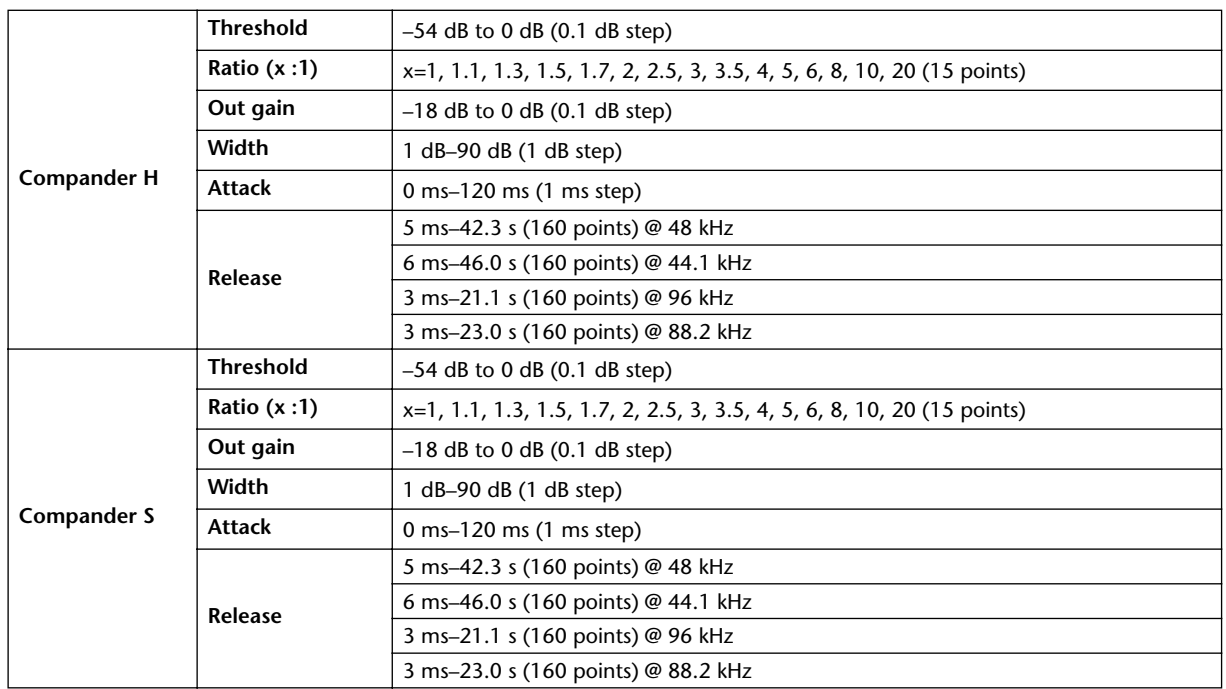

# **Controls**

# **Analog Section**

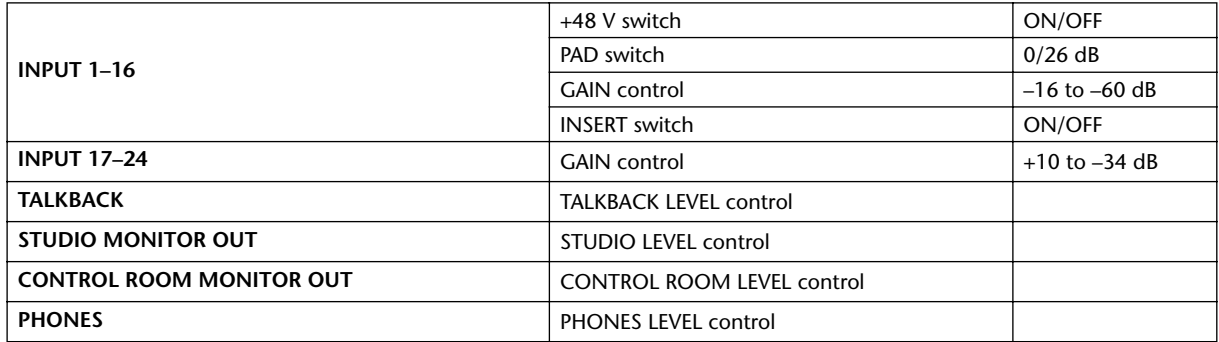

# **Digital Section**

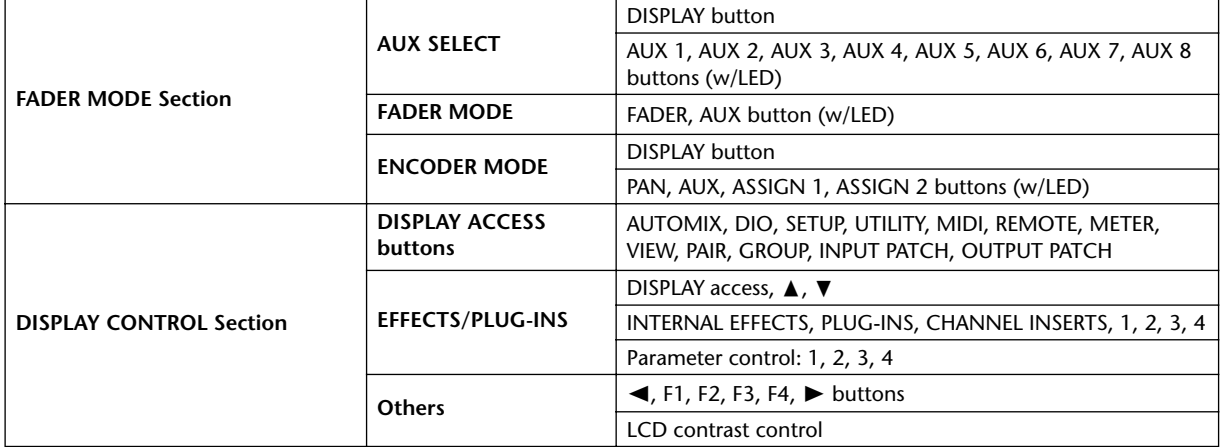

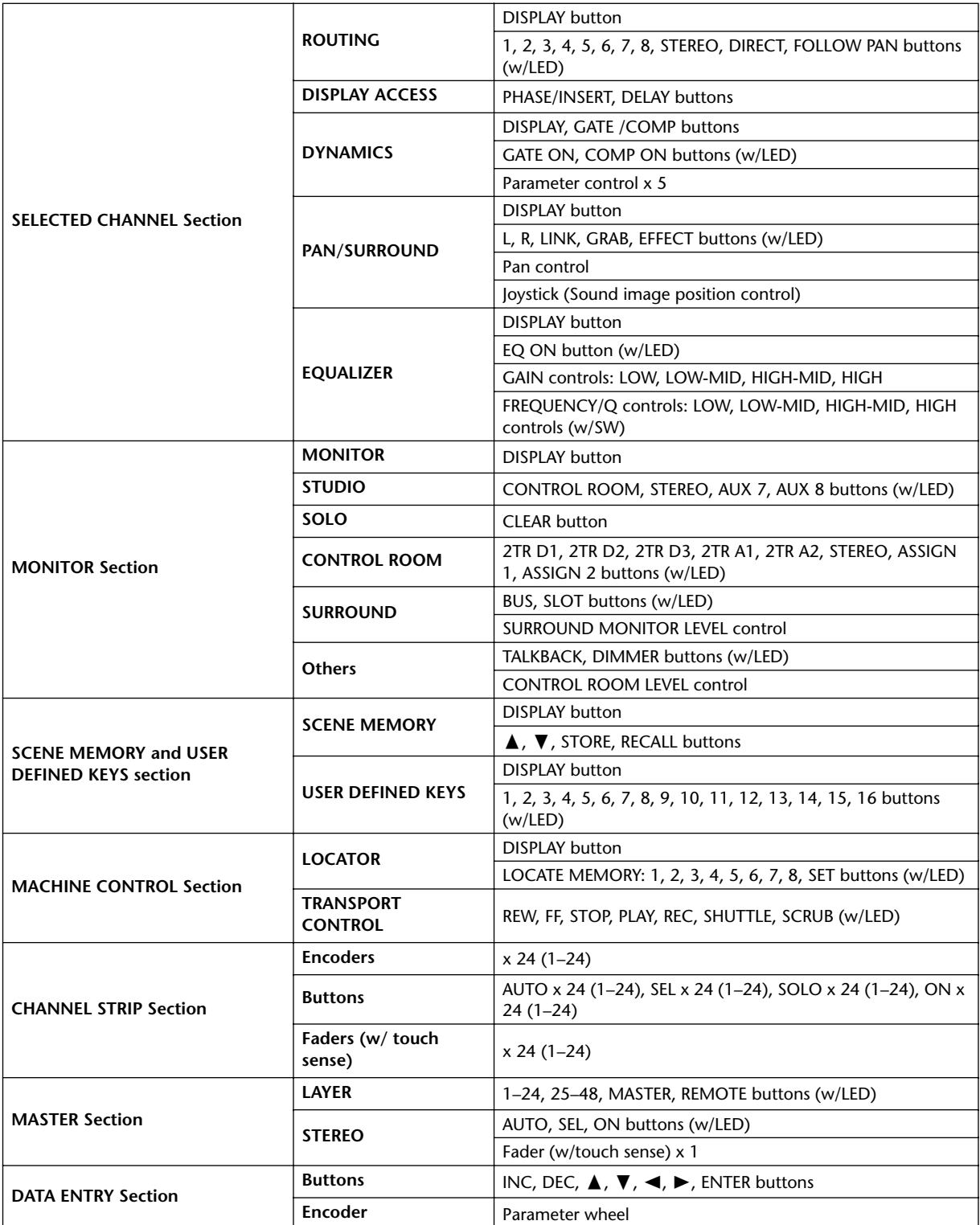

# **Indicators**

# **Analog Section**

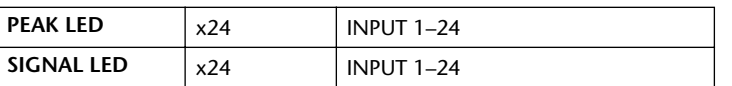

# **Digital Section**

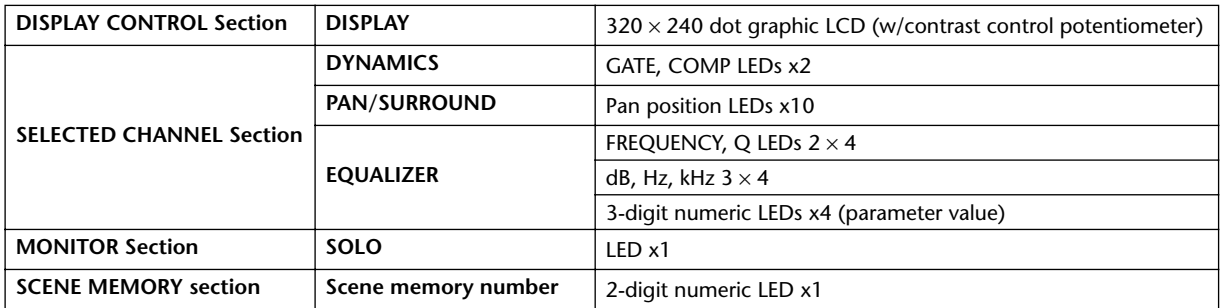

# **Libraries**

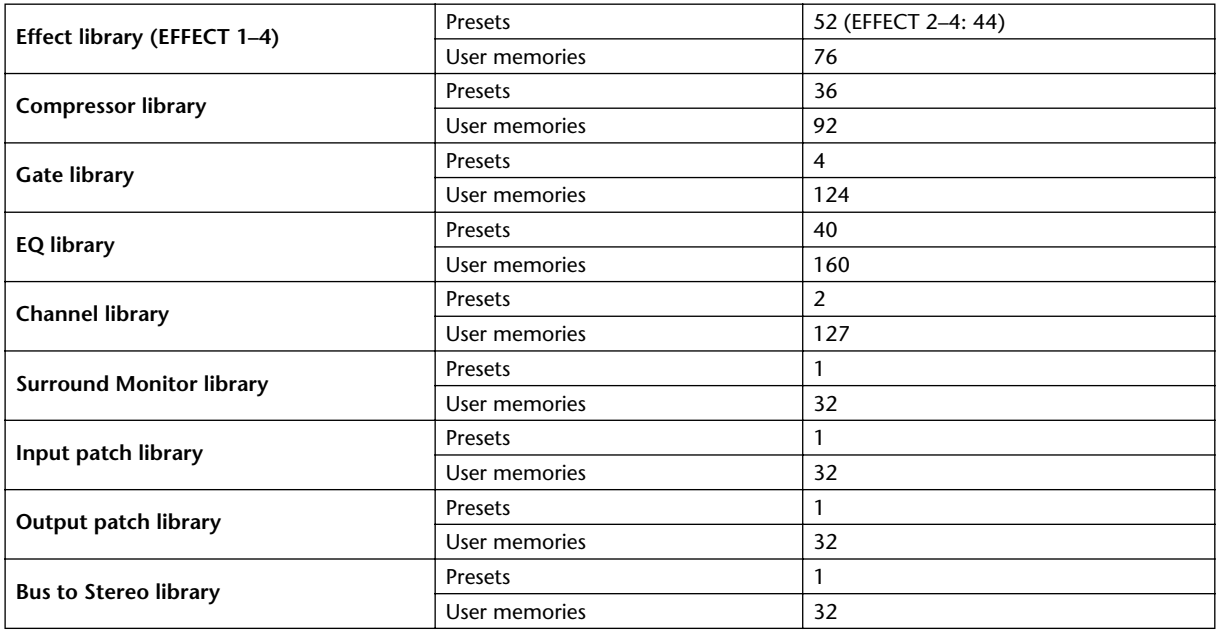

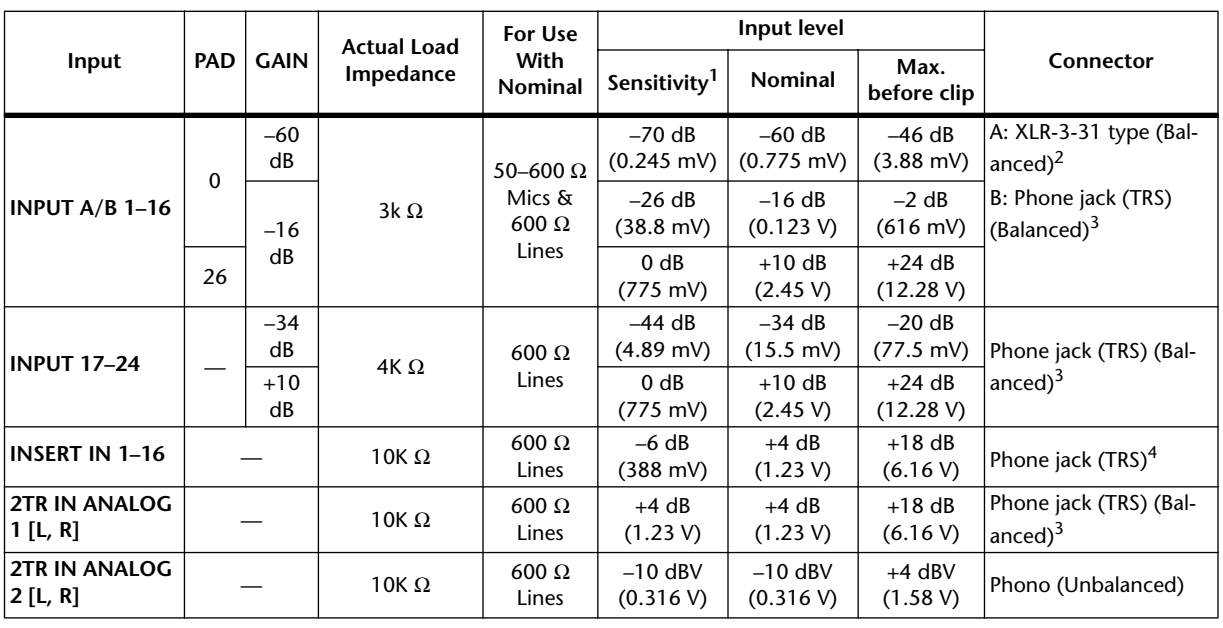

## **Analog Input Spec**

1. Sensitivity is the lowest level that will produce an output of +4 dB (1.23 V) or the nominal output level when the unit is set to maximum gain. (All faders and level controls are maximum position.)

2. XLR-3-31 type connectors are balanced (1=GND, 2=HOT, 3=COLD).

<span id="page-280-0"></span>3. Phone jacks are balanced (Tip=HOT, Ring=COLD, Sleeve=GND).

4. Phone jacks are wired: Tip=OUT, Ring=IN, Sleeve=GND

In these specifications, when dB represents a specific voltage, 0 dB is referenced to 0.775 Vrms.

For 2TR IN ANALOG 2 levels, 0 dBV is referenced to 1.00 Vrms.

All input AD converters (except INSERT I/O 1–16) are 24-bit linear, 128-times oversampling.

+48 V DC (phantom power) is supplied to CH INPUT (1–16) XLR type connectors via individual switches.

# **Analog Output Spec**

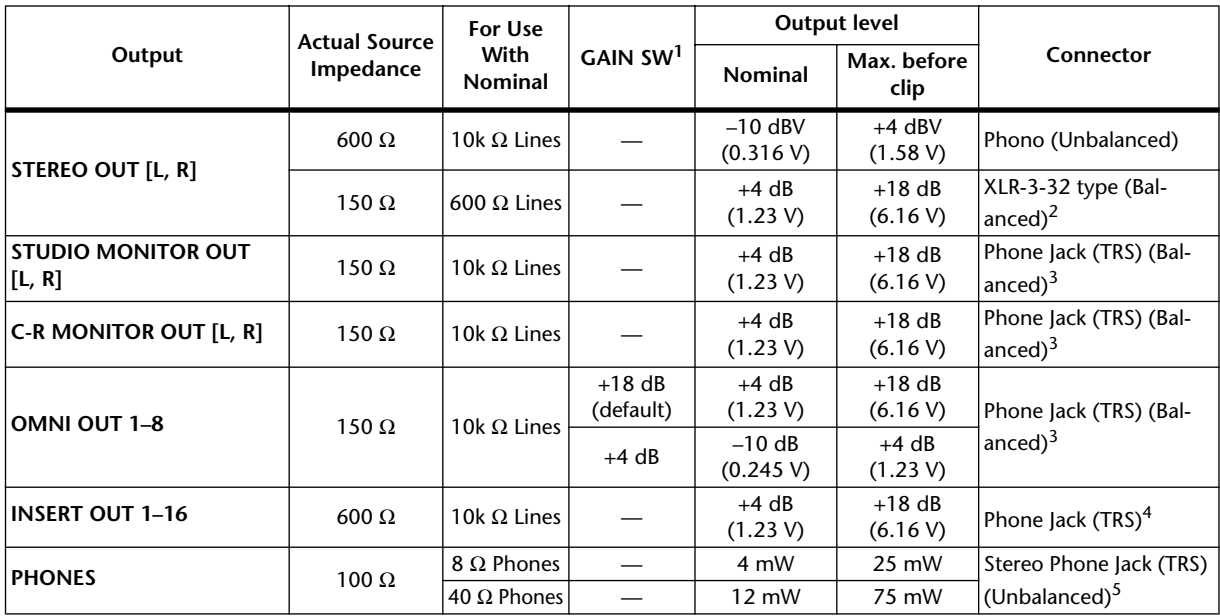

1. The maximum output level of each OMNI OUT can be set internally.

2. XLR-3-32 type connectors are balanced (1=GND, 2=HOT, 3=COLD).

<span id="page-280-1"></span>3. Phone jacks are balanced (Tip=HOT, Ring=COLD, Sleeve=GND).

4. Phone jacks are wired: Tip=OUT, Ring=IN, Sleeve=GND

5. PHONES stereo phone jack is unbalanced (Tip=LEFT, Ring=RIGHT, Sleeve=GND).

STEREO OUT [L, R], 0 dBV is referenced to 1.00 Vrms.

In these specifications, when dB represents a specific voltage, 0 dB is referenced to 0.775 Vrms. All output DA converters (except INSERT OUT 1–16) are 24-bit, 128-times oversampling.

# **Digital Input Spec**

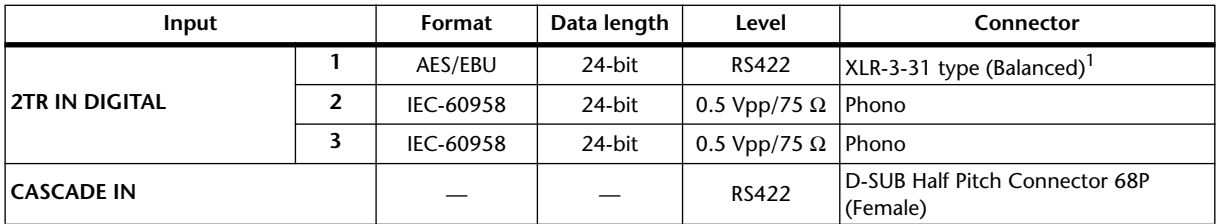

1. XLR-3-31 type connectors are balanced (1=GND, 2=HOT, 3=COLD).

# **Digital Output Spec**

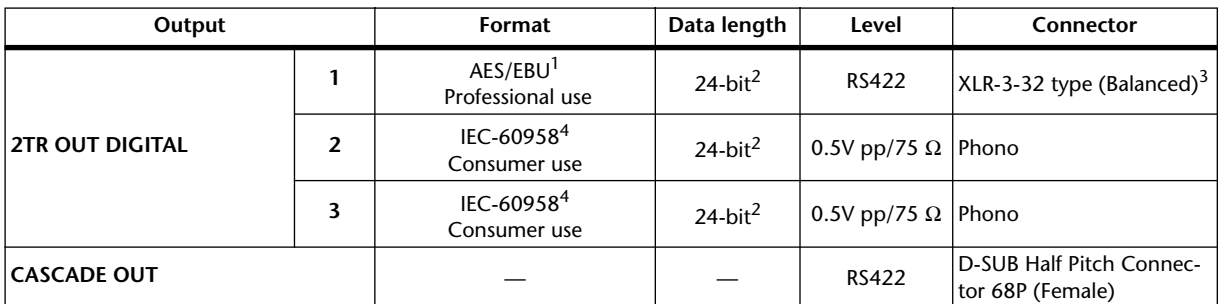

1. Channel status of 2TR OUT DIGITAL 1 Type: 2 audio channels Emphasis: NO Sampling rate: depends on the internal configuration

<span id="page-281-1"></span>2. Dither: word length 16/20/24 bit

3. XLR-3-32 type connectors are balanced (1=GND, 2=HOT, 3=COLD).

<span id="page-281-0"></span>4. Channel status of 2TR OUT DIGITAL 2, 3 Type: 2 audio channels Category code: 2 channel PCM encoder/decoder Copy prohibit: NO Emphasis: NO Clock accuracy: Level II (1000 ppm) Sampling rate: depends on the internal configuration

# **I/O Slot Spec (1–4)**

Each I/O SLOT accepts a digital interface card. Only SLOT #1 has a serial interface.

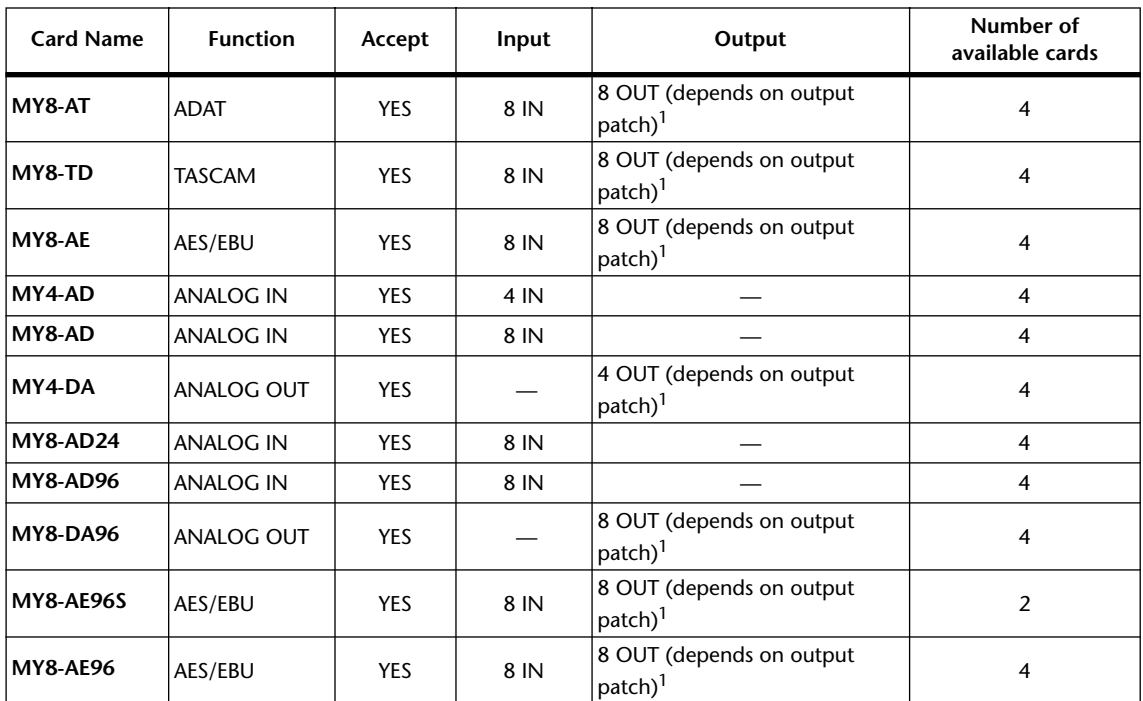

<span id="page-282-0"></span>1. See the Digital I/O chapter.

Details depend on each interface card.

# **Control I/O Spec**

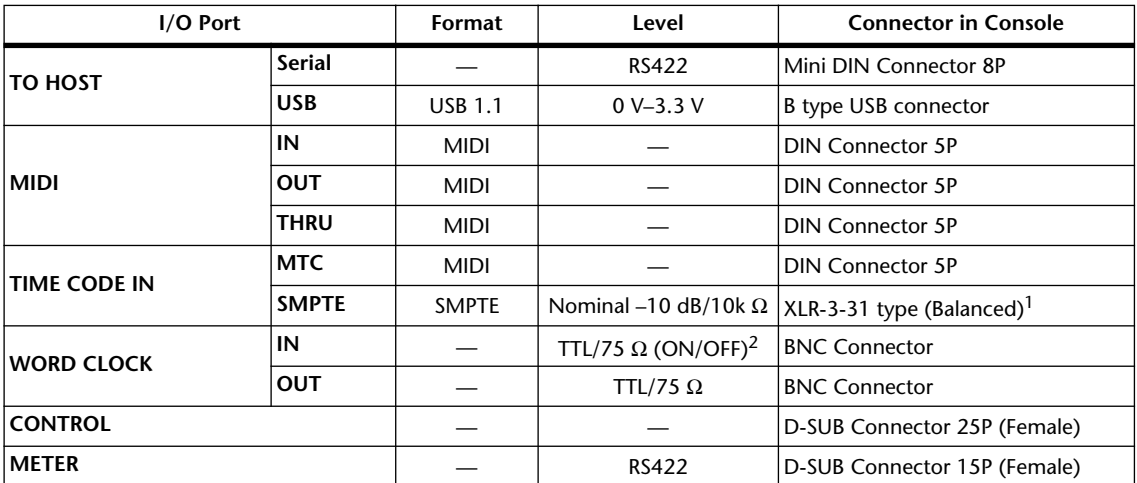

1. XLR-3-31 type connectors are balanced (1=GND, 2=HOT, 3=COLD).

2. This switch is on the rear panel.

# **Connector Pin Assignments**

#### **CASCADE IN CASCADE OUT**

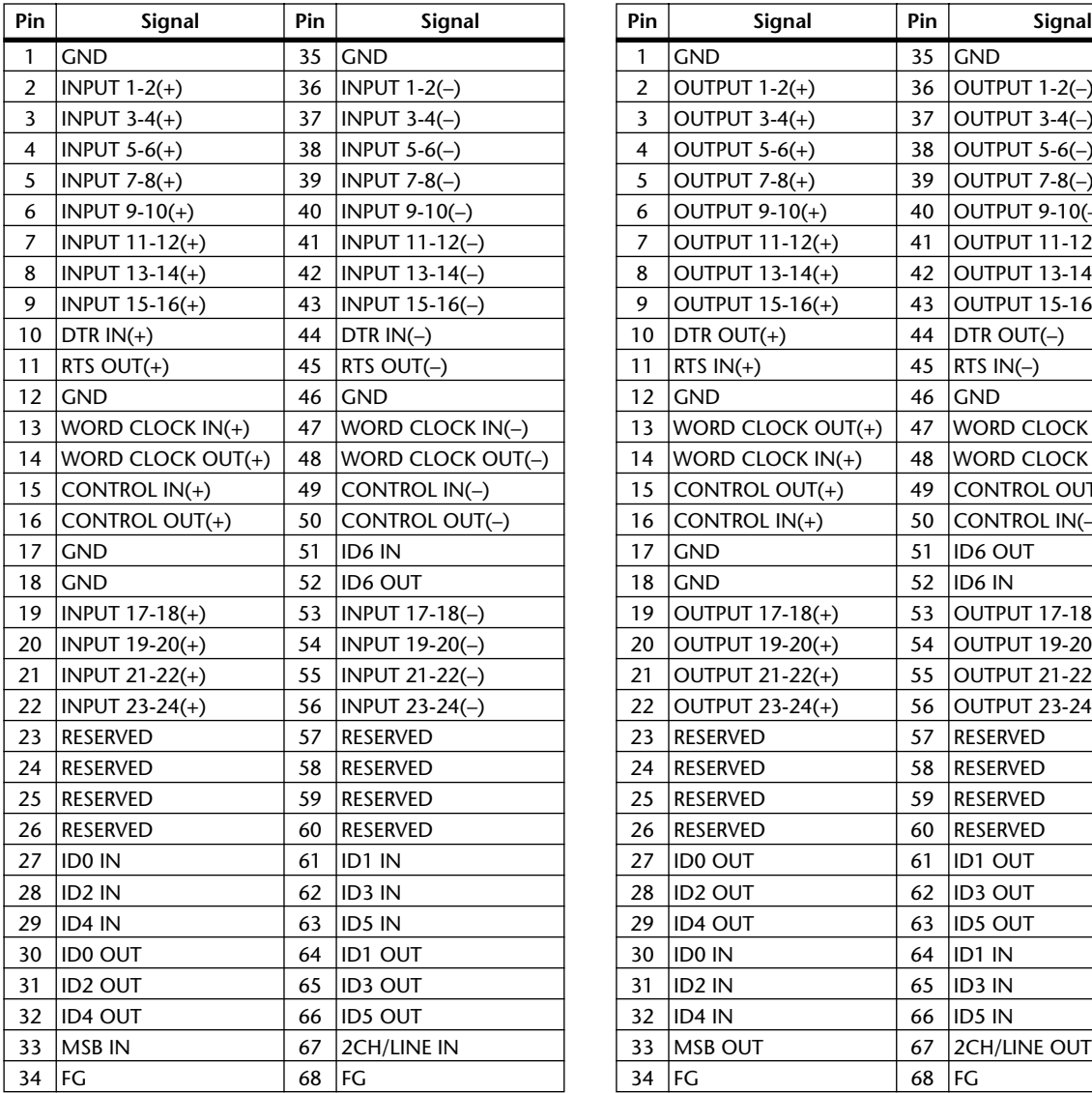

### 2 | OUTPUT 1-2(+)  $\begin{array}{|c|c|c|c|c|} \hline 2 & 36 & 0 \end{array}$  | 36 | OUTPUT 1-2(-) 3 OUTPUT  $3-4(+)$  37 OUTPUT  $3-4(-)$ 4 | OUTPUT 5-6(+)  $\begin{array}{|c|c|c|c|c|c|} \hline 4 & 38 & 0 \end{array}$  OUTPUT 5-6(-)  $5$  OUTPUT 7-8(+) 39 OUTPUT 7-8(-) 6 OUTPUT 9-10(+)  $|40|$  OUTPUT 9-10(-) 7 | OUTPUT 11-12(+)  $\begin{vmatrix} 41 & 0 \end{vmatrix}$  OUTPUT 11-12(-) 8 | OUTPUT 13-14(+)  $\begin{vmatrix} 42 & 0 \end{vmatrix}$  OUTPUT 13-14(-) 9 | OUTPUT 15-16(+)  $\begin{vmatrix} 43 & 0 \end{vmatrix}$  0UTPUT 15-16(-) 10 DTR OUT(+)  $\begin{array}{|c|c|c|c|}\n\hline\n & 44 & DTR OUT(-) \\
\hline\n\end{array}$ 11  $|RTS IN(+)$  45  $|RTS IN(-)$ 13 WORD CLOCK OUT(+)  $\mid$  47 WORD CLOCK OUT(-) 14 WORD CLOCK  $IN(+)$  48 WORD CLOCK  $IN(-)$ 15 CONTROL OUT(+)  $\begin{vmatrix} 49 \\ \end{vmatrix}$  CONTROL OUT(-) 16 CONTROL  $IN(+)$  50 CONTROL  $IN(-)$ 19 OUTPUT 17-18(+) 53 OUTPUT 17-18(-) 20 OUTPUT 19-20(+)  $\begin{vmatrix} 54 & \text{OUTPUT 19-20(-)} \end{vmatrix}$ 21 | OUTPUT 21-22(+)  $\Big| 55$  | OUTPUT 21-22(-) 22 OUTPUT 23-24(+)  $\begin{array}{|c|c|c|c|c|c|} \hline 2 & 56 & 0 \end{array}$  OUTPUT 23-24(-) 23 RESERVED 57 RESERVED 23 RESERVED 57 RESERVED 24 RESERVED 58 RESERVED 24 RESERVED 58 RESERVED 25 RESERVED 39 RESERVED 26 RESERVED | 60 RESERVED 27 |ID0 OUT | 61 |ID1 OUT 28 **ID2 OUT** 62 **ID3 OUT**  $29 \vert$ ID4 OUT  $\vert$  63  $\vert$ ID5 OUT  $32 \parallel D4 \parallel N$   $66 \parallel D5 \parallel N$ 33  $MSB OUT$  67 2CH/LINE OUT

### **CONTROL Port**

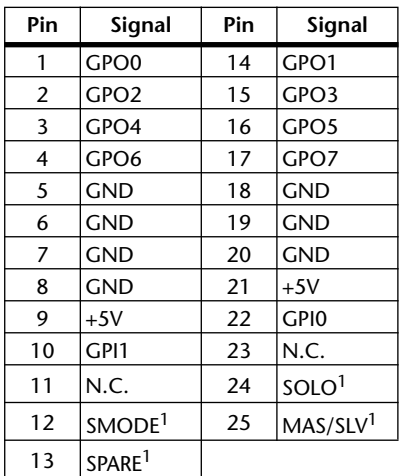

<span id="page-283-0"></span>1. For 02R SOLO control.

# **Dimensions**

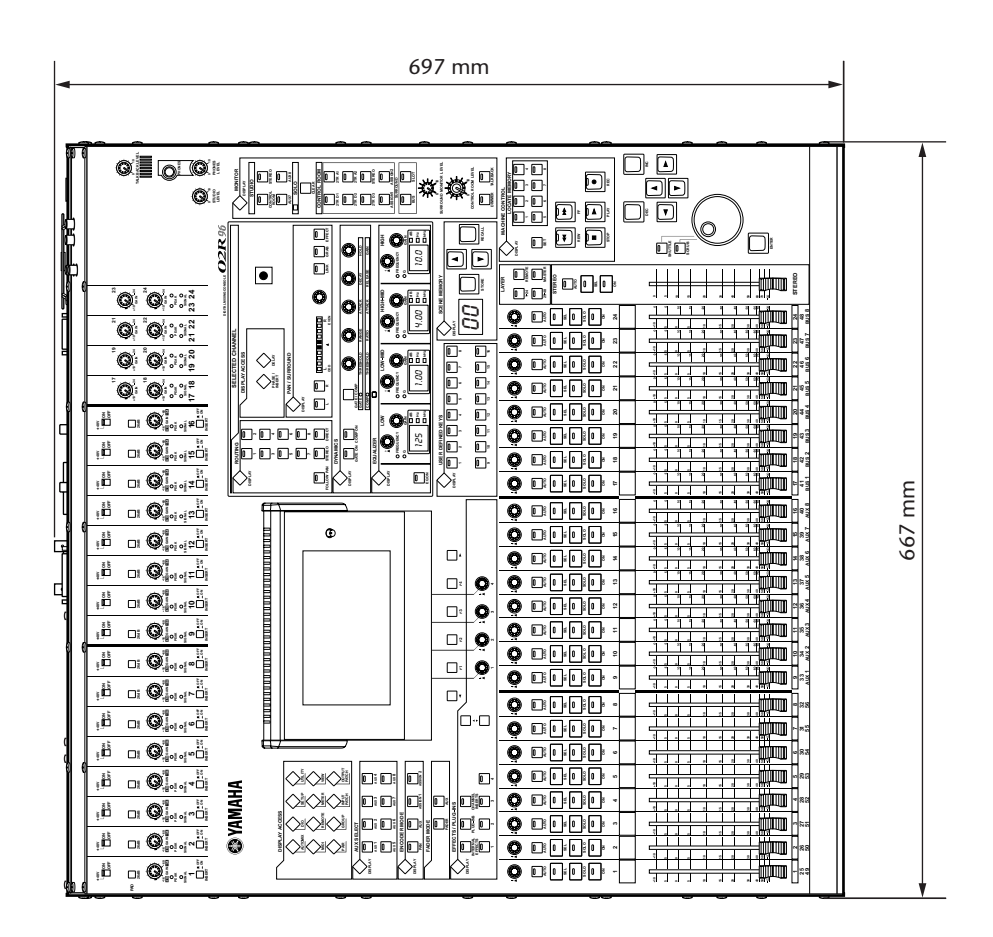

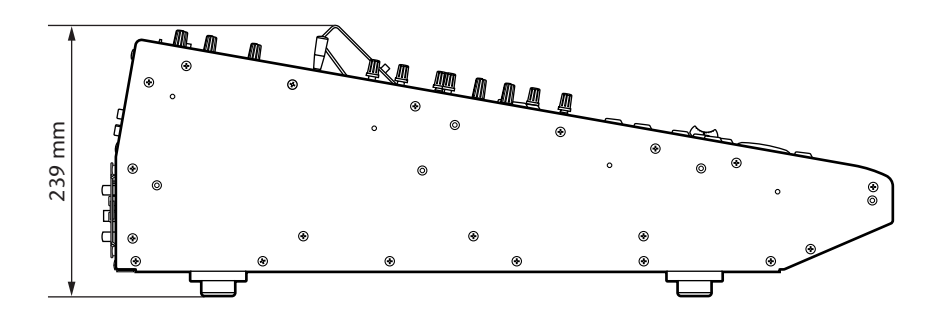

Specifications and external appearance subject to change without notice.

For European Model Purchaser/User Information specified in EN55103-1 and EN55103-2. Inrush Current: 70 A Conformed Environment: E1, E2, E3 and E4

# **Appendix C: MIDI**

# **Scene Memory to Program Change Table**

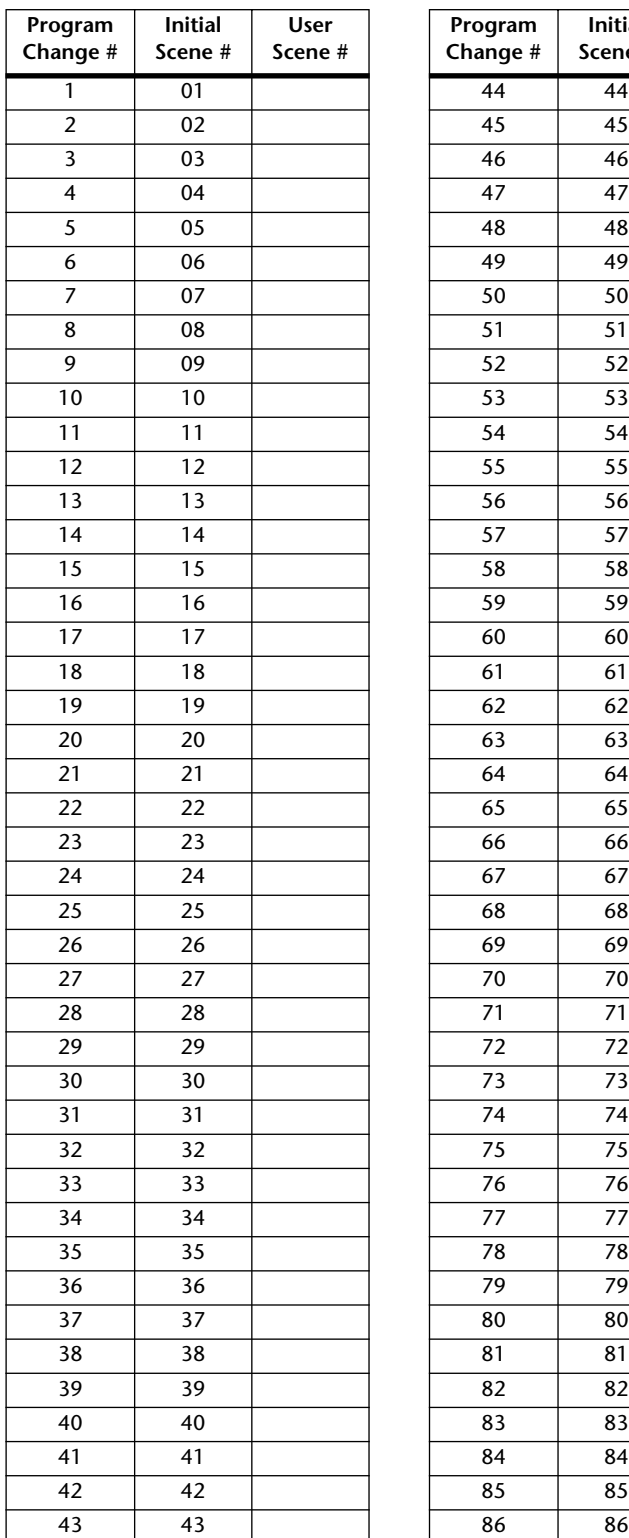

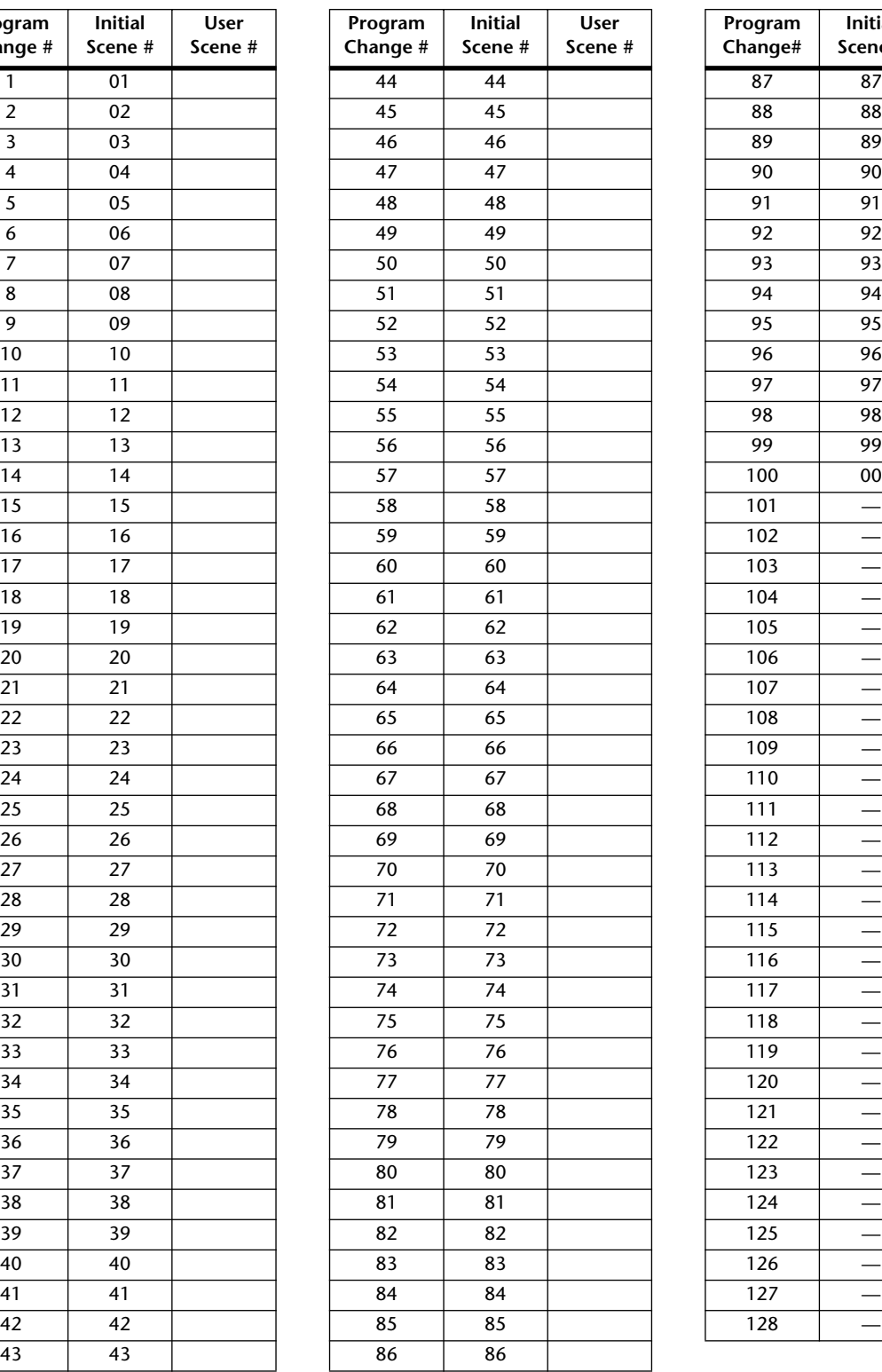

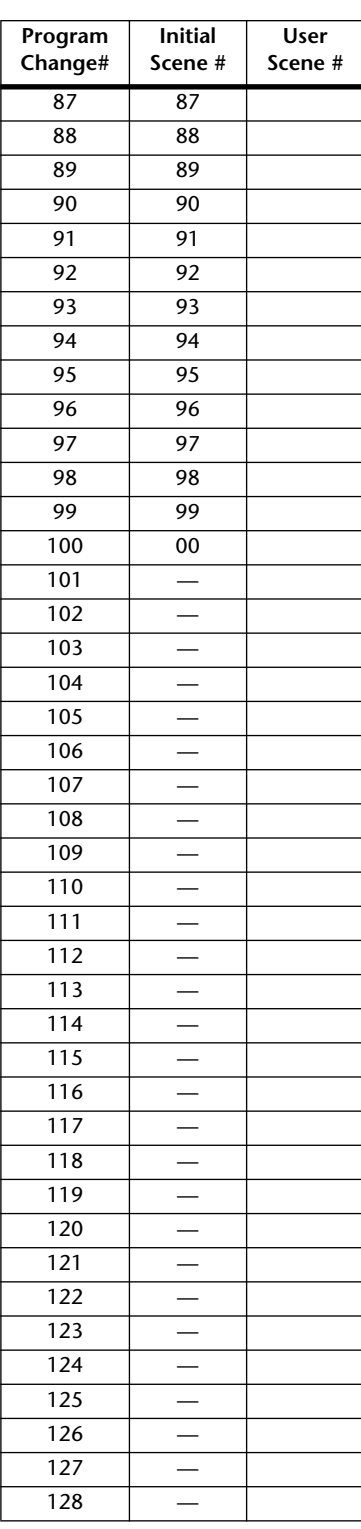

# **Initial Parameter to Control Change Table**

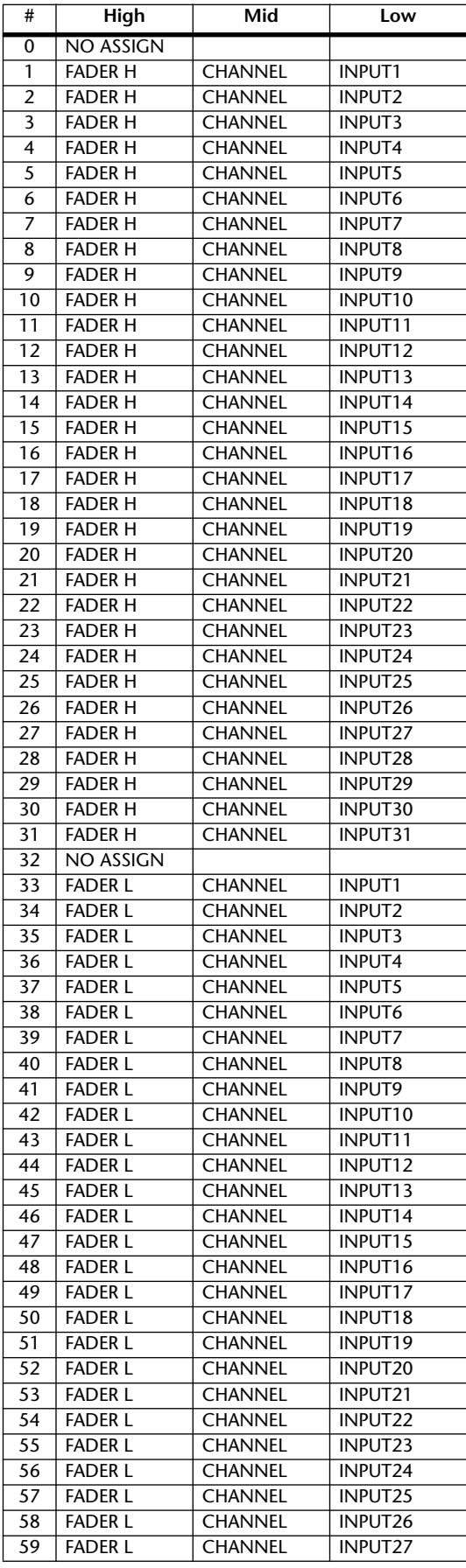

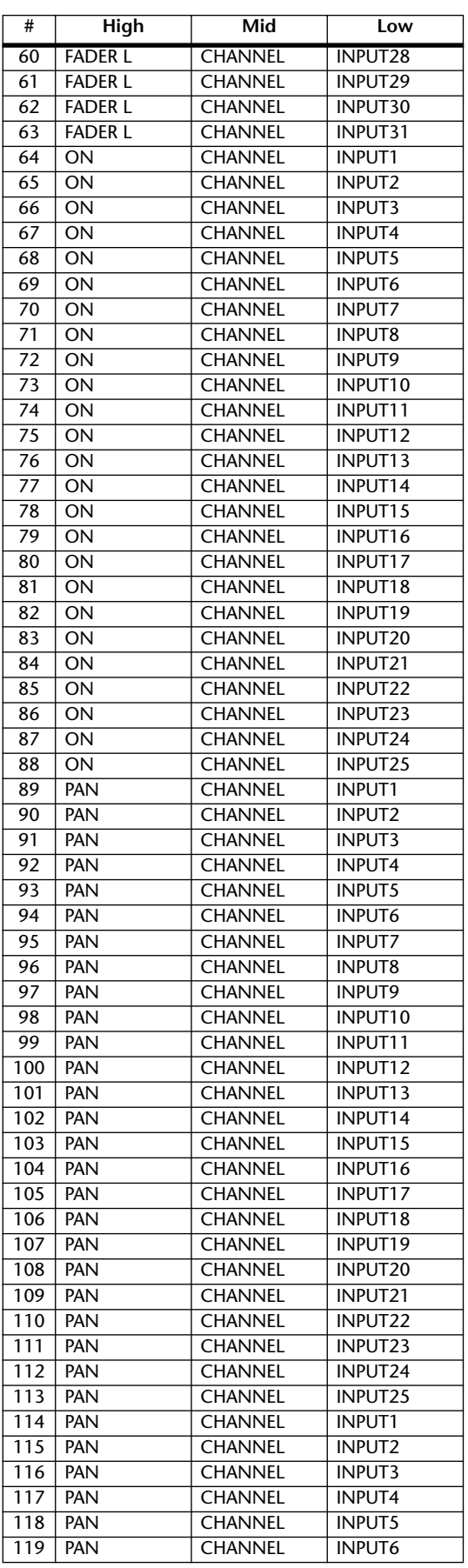

# **MIDI Data Format**

#### **1. CHANNEL MESSAGE**

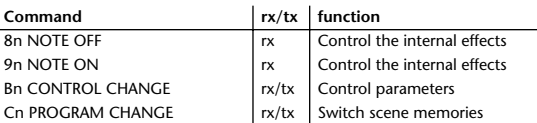

#### **2. SYSTEM COMMON MESSAGE**

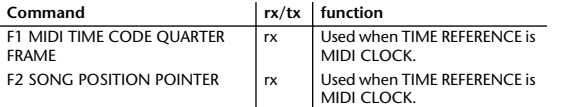

#### **3. SYSTEM REALTIME MESSAGE**

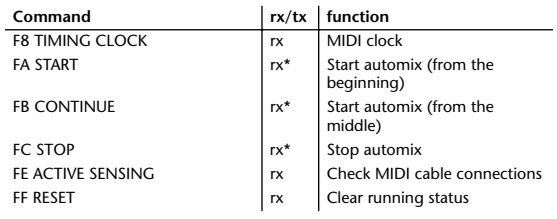

Received only when the Automix TIME REFERENCE setting is MIDI CLOCK.

#### **4. EXCLUSIVE MESSAGE**

#### **4.1 Real Time System Exclusive**

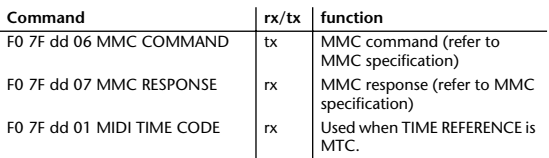

#### **4.2 System Exclusive Message**

#### **4.2.1 Bulk Dump**

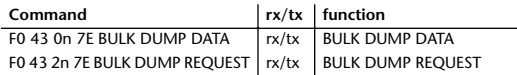

The following data types of bulk dump are used on the 02R96.

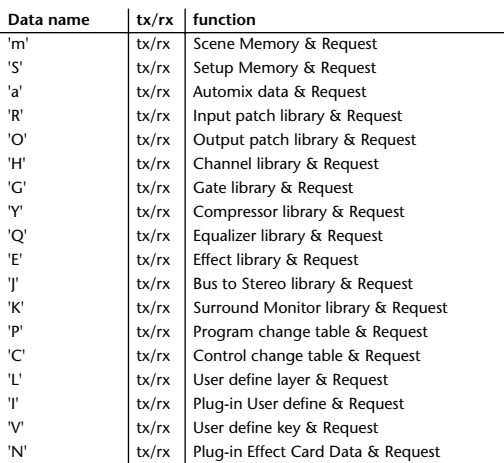

#### **4.2.2 PARAMETER CHANGE**

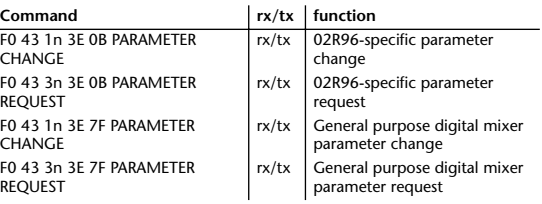

The following data types of parameter change are used by the 02R96.

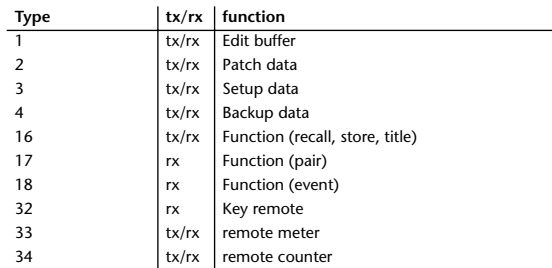

\*\* tx means that the data can be transmitted from the 02R96. rx means that the data can be received by the 02R96.

# **Format Details**

#### **1. NOTE OFF (8n)**

#### **Reception**

Received when the [Rx CH] matches. Used to control effects.

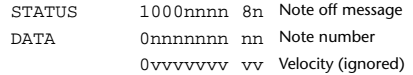

#### **2. NOTE ON (9n)**

**Reception** Received when the [Rx CH] matches. Used to control effects.

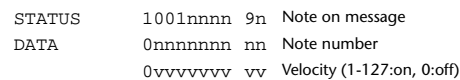

#### **3. CONTROL CHANGE (Bn)**

#### **Reception**

Received when [Control Change Rx] is ON and the [Rx CH] matches. However if [OMNI] is ON, this is received regardless of the channel. If [Control Change ECHO] is ON, these messages are echoed to MIDI OUT. If [TABLE] is selected, parameters will be controlled according to the settings of the [Control assign table]. The parameters that can be set are defined in the CONTROL CHANGE ASSIGN PARAMETER LIST. If [NRPN] is selected, four messages are used to control the defined parameter: NRPN control numbers (62h, 63h) and DATA ENTRY control numbers (06h, 26h). Parameter settings are defined in the CONTROL CHANGE ASSIGN PARAMETER LIST.

#### **Transmission**

If [TABLE] is selected, operating the parameters specified in the [Control assign table] will cause these messages to be transmitted on the [Tx CH] if [Control Change TX] is ON. The parameters that can be specified are defined in the CONTROL CHANGE ASSIGN PARAMETER LIST. If [NRPN] is selected, operating the specified parameters will cause data to be transmitted on the [Tx CH] if [Control Change TX] is ON, using four messages: NRPN control numbers (62h, 63h) and DATA ENTRY control numbers (06h, 26h). Parameter settings are defined in the CONTROL CHANGE ASSIGN PARAMETER LIST.
#### **If [TABLE] is selected**

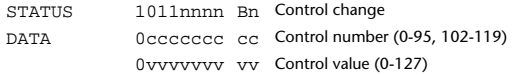

#### **If [NRPN] is selected**

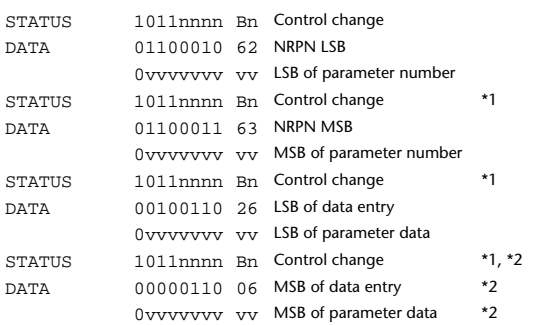

- \*1) There is no particular need to add the 2nd, 3rd, and 4th status for transmission. However if these are present during reception, they should be received.
- \*2) Does not need to be transmitted if the parameter data fits within 7 bits.

### **4. PROGRAM CHANGE (Cn)**

#### **Reception**

This message is received if [Program Change RX] is ON and [Rx CH] matches. However if [OMNI] is ON, this is received regardless of the channel.

A scene memory will be recalled according to the settings of the [Program Change Table].

This message will be echoed if [Program Change ECHO] is ON.

#### **Transmission**

If [Program Change TX] is ON, this message is transmitted according to the settings of the [Program Change Table] on the [Tx CH] channel when a scene memory is recalled.

If the recalled scene has been assigned to more than one program number, the lowest-numbered program number will be transmitted. Transmission to Studio Manager using Program Change messages will not be performed since there is no guarantee that the contents of the tables will match. (Parameter Changes will always be used.)

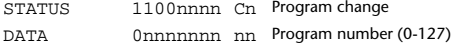

### **5. SONG POSITION POINTER (F2)**

#### **Reception**

If this is received when the automix TIME REFERENCE setting is MIDI CLOCK, the automix will move to the song position that was received.

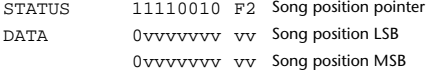

### **6. TIMING CLOCK (F8)**

#### **Reception**

If the automix TIME REFERENCE setting is MIDI CLOCK, this message is used to synchronize automix. It is also used to control effects. This message is transmitted 24 times per quarter note.

STATUS 11111000 F8 Timing clock

### **7. START (FA)**

### **Reception**

This message is received if the automix TIME REFERENCE setting is MIDI CLOCK, and will start the automix. In actuality, automix will start when the next TIMING CLOCK is received after receiving the START message.

STATUS 11111010 FA Start

### **8. CONTINUE (FB)**

#### **Reception**

This message is received if the automix TIME REFERENCE setting is MIDI CLOCK, and will cause automix to start from the current song position. In actuality, automix will start when the next TIMING CLOCK is received after receiving the CONTINUE message.

STATUS 11111011 FB Continue

# **9. STOP (FC)**

#### **Reception**

This message is received if the automix TIME REFERENCE setting is MIDI CLOCK, and will cause automix to stop.

STATUS 11111100 FC Stop

# **10. ACTIVE SENSING (FE)**

### **Reception**

Once this message has been received, the failure to receive any message for an interval of 400 ms or longer will cause MIDI transmission to be initialized, such as by clearing the Running Status.

STATUS 11111101 FE Active sensing

### **11. SYSTEM RESET (FF)**

### **Reception**

When this message is received, MIDI communications will be cleared, e.g., by clearing the Running Status.

STATUS 111111111 FF System reset

### **12. SYSTEM EXCLUSIVE MESSAGE (F0)**

#### **12.1 MIDI MACHINE CONTROL (MMC)**

These messages are transmitted when the Machine Control section of the 02R96 is operated. For details, refer to the MMC specification.

#### **12.2 BULK DUMP**

This message sends or receives the contents of various memories stored within the 02R96.

The basic format is as follows. **For DUMP DATA**

F0 43 0n 7E cc cc <Model ID> tt mm mm [Data ...] cs F7

#### **For DUMP REQUEST**

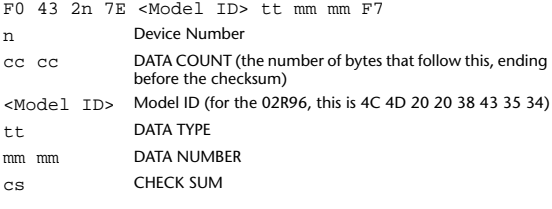

A unique header (Model ID) is used to determine whether the device is a 02R96.

CHECK SUM is obtained by adding the bytes that follow BYTE COUNT (LOW) and end before CHECK SUM, taking the binary compliment of this sum, and then setting bit 7 to 0.

CHECK SUM =  $(-sum)$   $&0x7F$ 

#### **Reception**

This message is received if [Bulk RX] is ON and the [Rx CH] matches the device number included in the SUB STATUS.

When a bulk dump is received, it is immediately written into the specified memory.

When a bulk dump request is received, a bulk dump is immediately transmitted.

#### **Transmission**

This message is transmitted on the [Tx CH] by key operations in the [MI-DI]-[BULK DUMP] screen.

A bulk dump is transmitted on the [Rx CH] in response to a bulk dump

request. The data area is handled by converting seven words of 8-bit data into eight words of 7-bit data. **[Conversion from actual data into bulk data]** d[0~6]: actual data b[0~7]: bulk data  $b[0] = 0;$ 

for( $I=0; I<7; I++)$ { if( d[I]&0x80){

d[0~6]: actual data b[0~7]: bulk data for( $I=0; I<7; I++)$ {  $b[0]<sub><</sub> = 1$ :

}

}

}

 $b[0]$   $= 1 \ll (6-1);$ 

 $d[1] = b[1+1] + (0 \times 80 \& b[0])$ ;

COUNT LOW 0ccccccc cl

DATA NAME 01101101 6D 'm'

**[Restoration from bulk data into actual data]**

**12.2.1 Scene memory bulk dump format**

STATUS 11110000 F0 System exclusive message ID No. 01000011 43 Manufacture's ID number (YAMAHA) SUB STATUS 0000nnnn 0n n=0-15 (Device number=MIDI Channel)

FORMAT No. 01111110 7E Universal bulk dump COUNT HIGH 0ccccccc ch data count = ch \* 128 + cl

> 01001100 4C 'L' 01001101 4D 'M' 00100000 20 ' ' 00100000 20 ' ' 00111000 38 '8' 01000011 43 'C' 00110101 35 '5' 00110100 34 '4'

The 02R96 can transmit and receive scene memories in compressed form.

 $b[1+1] = d[1]\&0x7F;$ 

#### **12.2.3 Setup memory bulk dump format**

Of the setup memory of the 02R96, this bulk-dumps data other than the User define layer, User define plug-in, User define keys, Control change table, and Program change table.

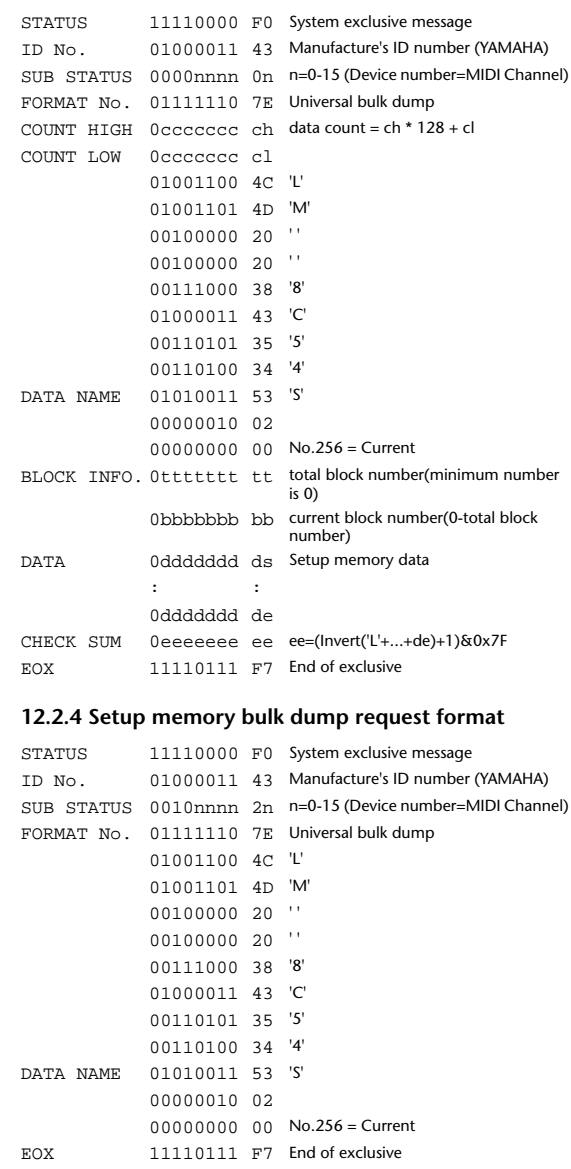

#### **12.2.2 Scene memory bulk dump request format**

CHECK SUM 0eeeeeee ee ee=(Invert('L'+...+de)+1)&0x7F

DATA 0ddddddd ds Scene data of block[mm] : : 0ddddddd de

EOX 11110111 F7 End of exclusive

The second and third bytes of the DATA NAME indicate the scene number that is being requested. If this is 256, the data of the edit buffer will be bulk-dumped.

0mmmmmmm mh m=0-99, 256(Scene0-99, EDIT BUFFER) 0mmmmmmm ml Receive is effective 1-99, 256 BLOCK INFO. Ottttttt tt total block number(minimum number is 0) 0bbbbbbb bb current block number(0-total block number)

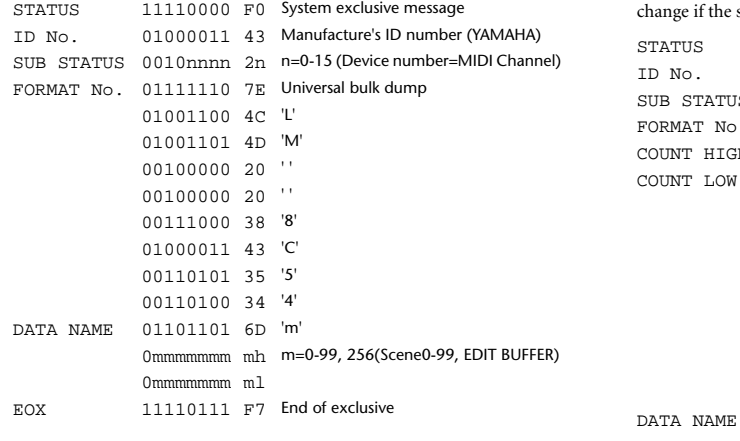

#### **12.2.5 User define layer bulk dump format**

The second and third bytes of the DATA NAME indicate the bank number.

Be aware that the state of the transmission destination will (in some cases) same bank is being used.

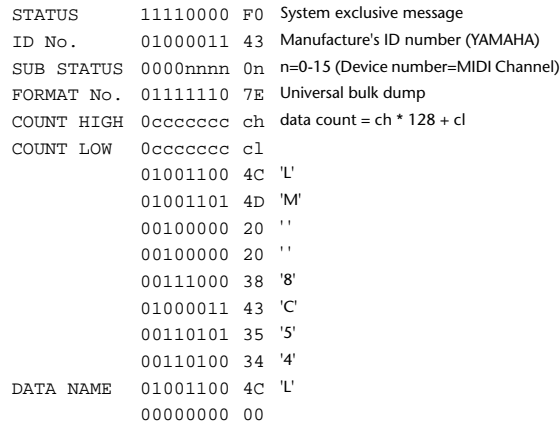

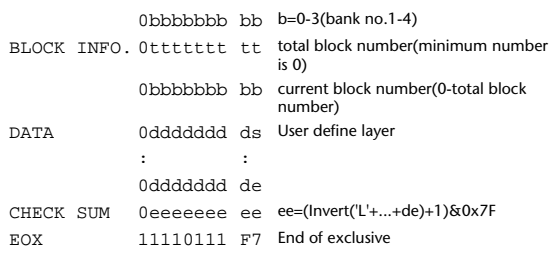

### **12.2.6 User define layer bulk dump request format**

The second and third bytes of the DATA NAME indicate the bank number.

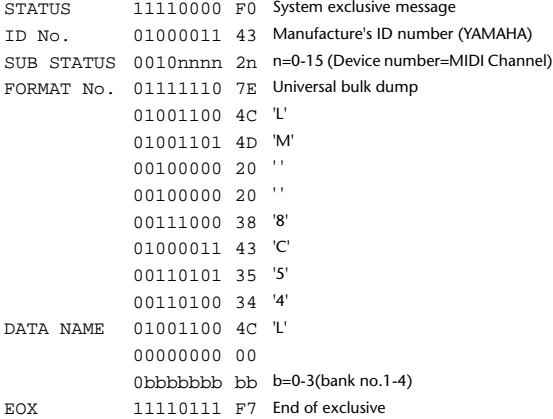

#### **12.2.7 User define plug-in bulk dump format**

The second and third bytes of the DATA NAME indicate the bank number.

Be aware that the state of the transmission destination will (in some cases) change if the same bank is being used.

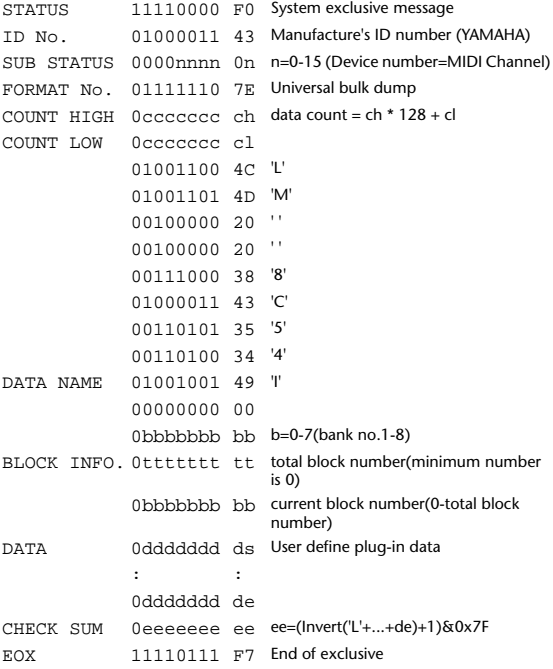

#### **12.2.8 User define plug-in bulk dump request format**

The second and third bytes of the DATA NAME indicate the bank number.

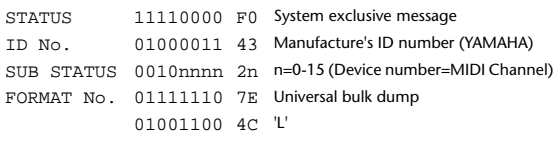

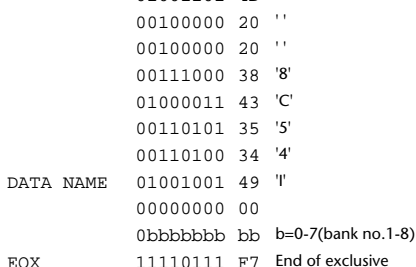

01001101 4D 'M'

#### **12.2.9 User Define Key bulk dump format**

The second and third bytes of the DATA NAME indicate the bank number.

Be aware that the state of the transmission destination will (in some cases) change if the same bank is being used.

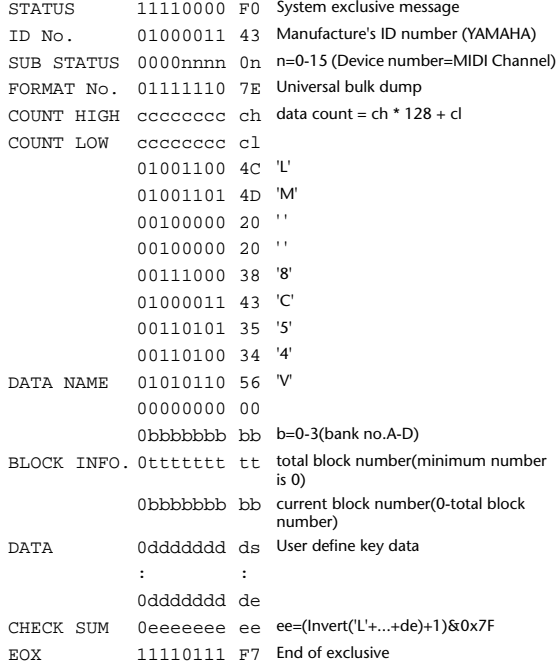

#### **12.2.10 User Define Key bulk dump request format**

The second and third bytes of the DATA NAME indicate the bank number. STATUS 11110000 F0 System exclusive message ID No. 01000011 43 Manufacture's ID number (YAMAHA) SUB STATUS 0010nnnn 2n n=0-15 (Device number=MIDI Channel) FORMAT No. 01111110 7E Universal bulk dump 01001100 4C 'L' 01001101 4D 'M' 00100000 20 ' ' 00100000 20 ' ' 00111000 38 '8' 01000011 43 'C' 00110101 35 '5' 00110100 34 '4' DATA NAME 01010110 56 'V' BANK No. 00000000 00 0bbbbbbb bb b=0-3(bank no.A-D) EOX 11110111 F7 End of exclusive

#### **12.2.11 Control change table bulk dump format**

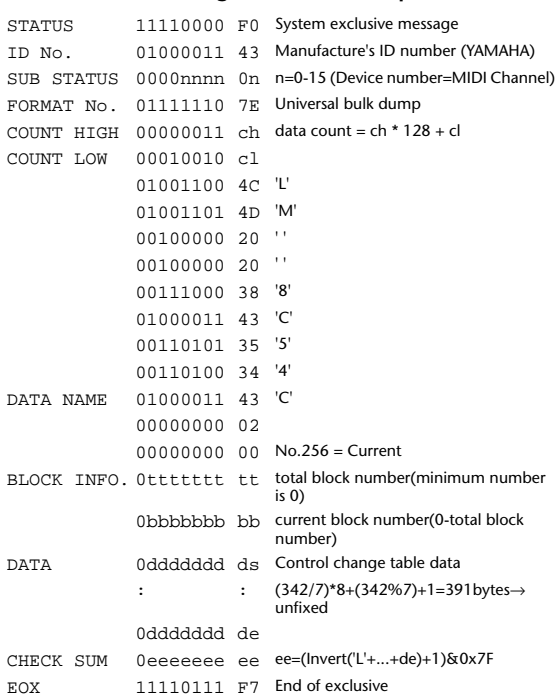

### **12.2.12 Control change table bulk dump request format**

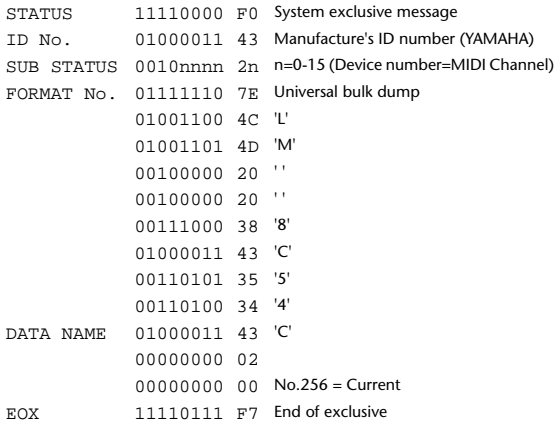

### **12.2.13 Program change table bulk dump format**

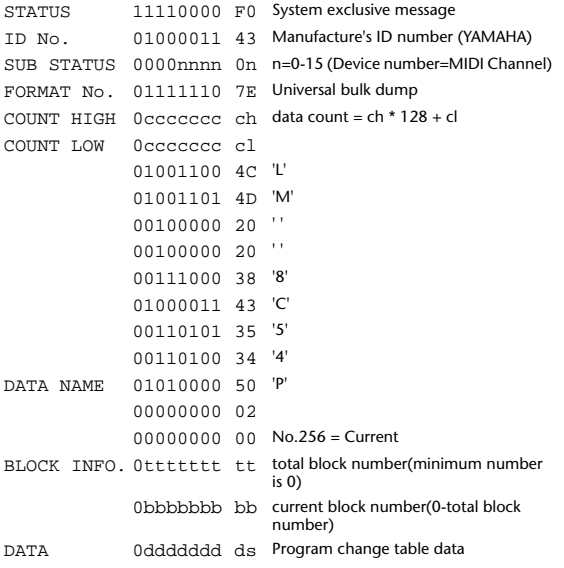

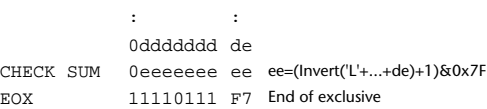

### **12.2.14 Program change table bulk dump request format**

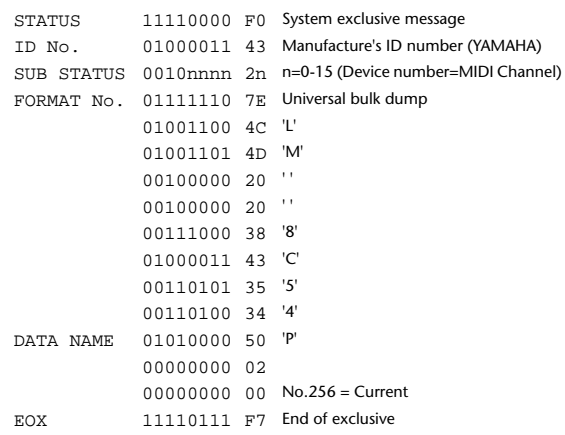

### **12.2.15 Equalizer library bulk dump format**

The second and third bytes of the DATA NAME indicate the bank number.

0:Library no.1 - 199:Library no.200, 256:CH1 - 311:CH56, 384:BUS1 - 391:BUS8, 512:AUX1 - 519:AUX8, 768:STEREO L - 769:STEREO R 256 and following are data for the corresponding channel of the edit buffer.

For reception by the 02R96, only the user area is valid. (40-199, 256-)

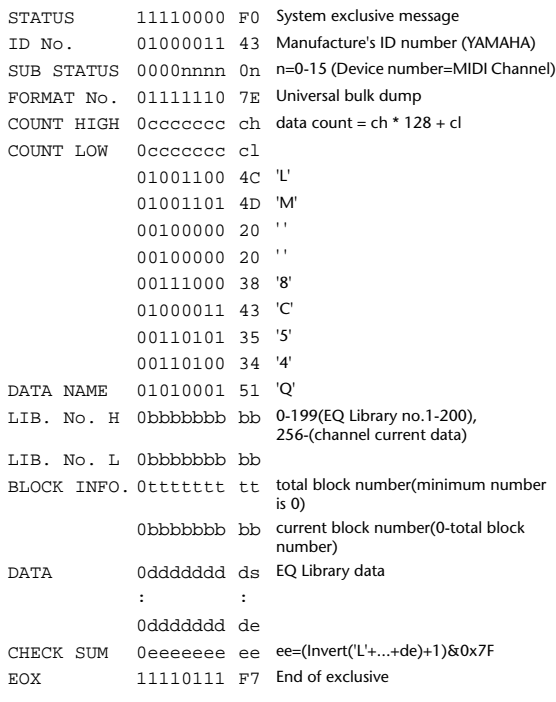

### **12.2.16 Equalizer library bulk dump request format**

The second and third bytes of the DATA NAME indicate the bank number. (See above)

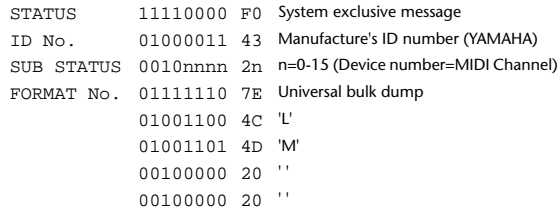

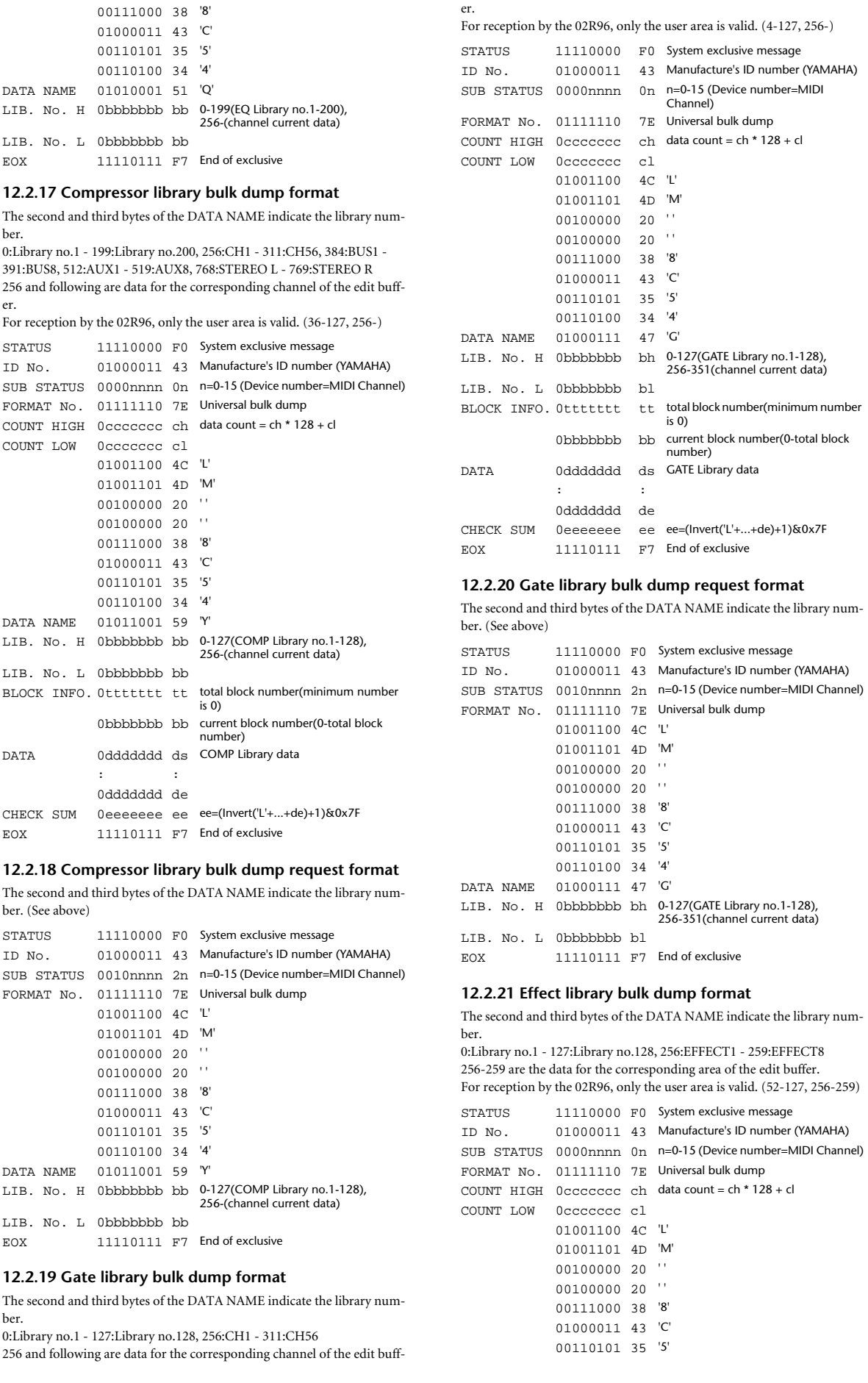

er.

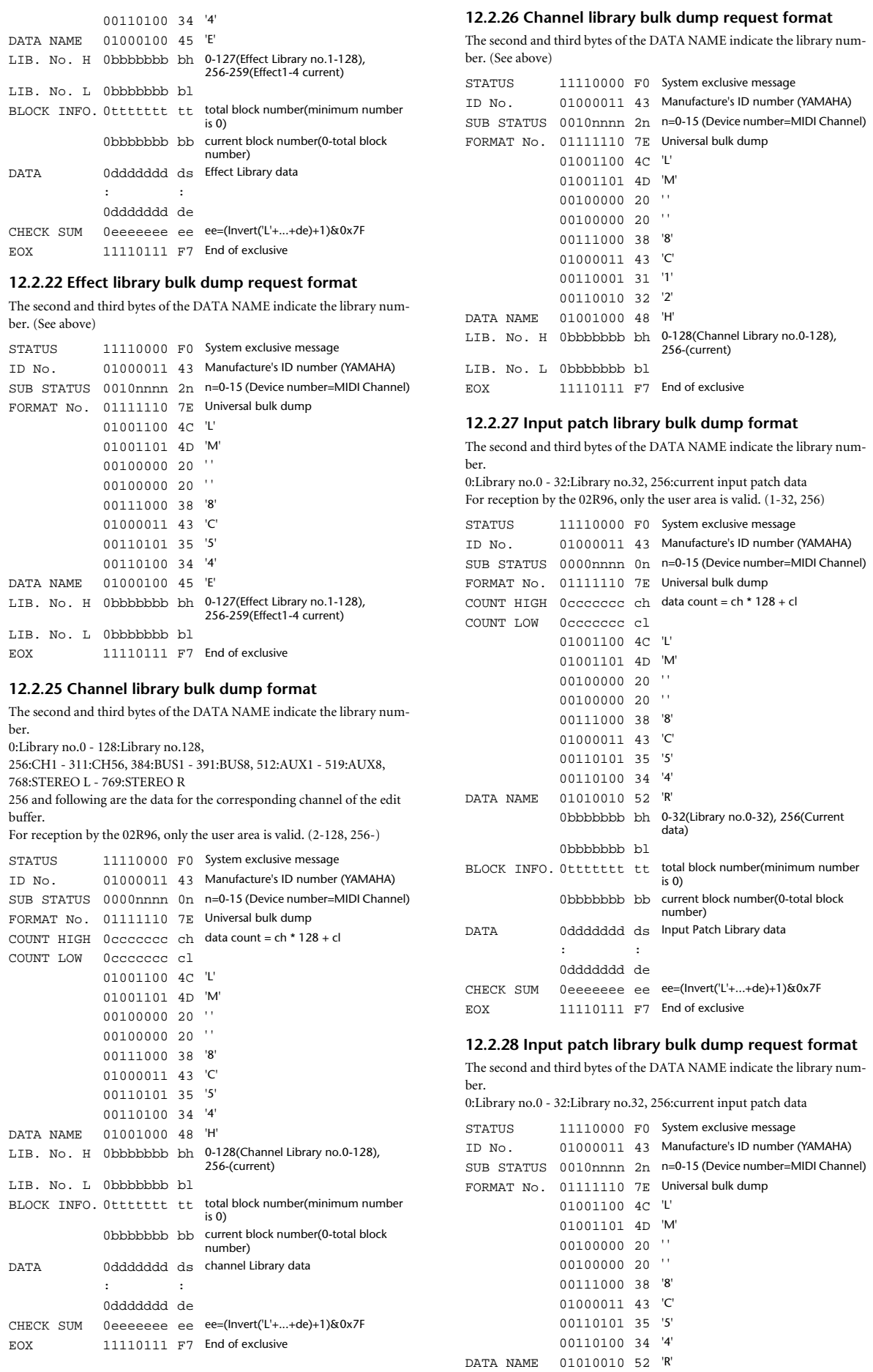

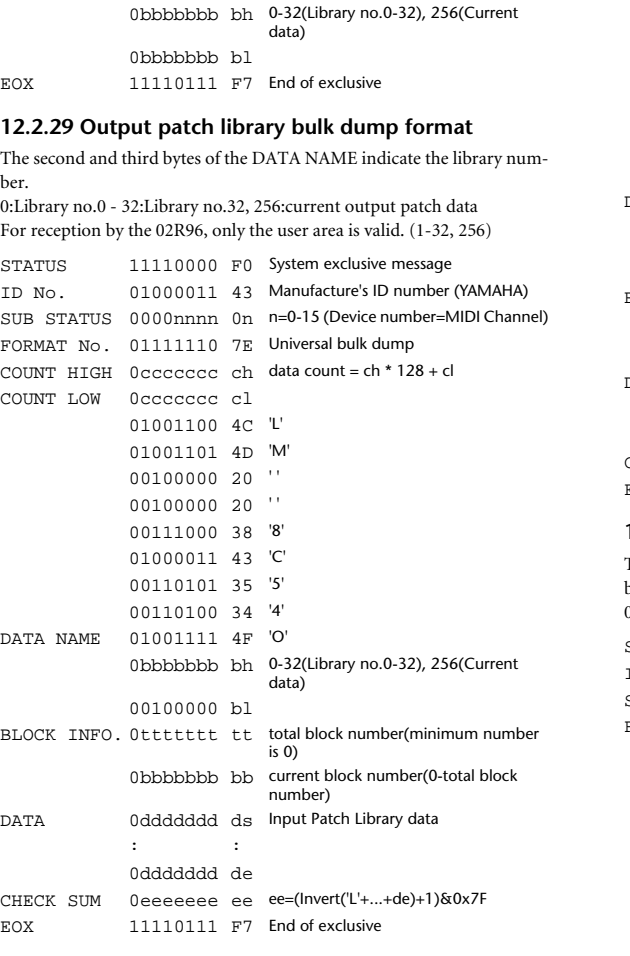

#### **12.2.30 Output patch library bulk dump request format**

The second and third bytes of the DATA NAME indicate the library number. 0:Library no.0 - 32:Library no.32, 256:current output patch data

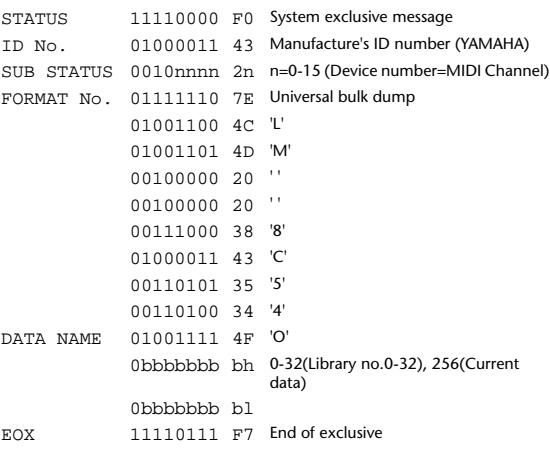

#### **12.2.31 Bus to Stereo library bulk dump format**

The second and third bytes of the DATA NAME indicate the library number. 0:Library no.0 - 32:Library no.32, 256:current data For reception by the 02R96, only the user area is valid. STATUS 11110000 F0 System exclusive message

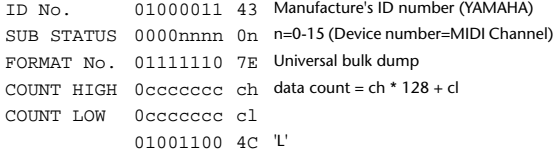

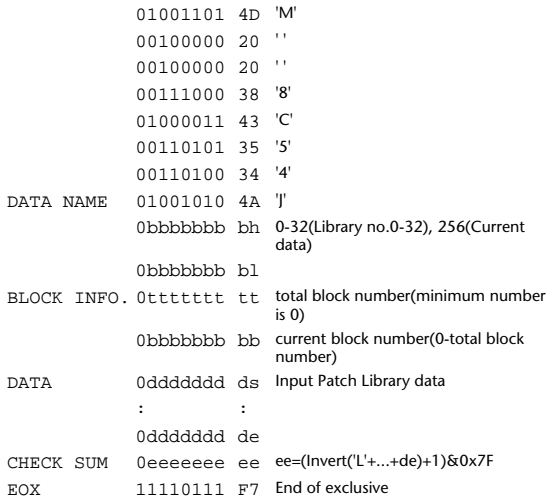

**12.2.32 Bus to Stereo library bulk dump request format**

The second and third bytes of the DATA NAME indicate the library number.

0:Library no.0 - 32:Library no.32, 256:current data

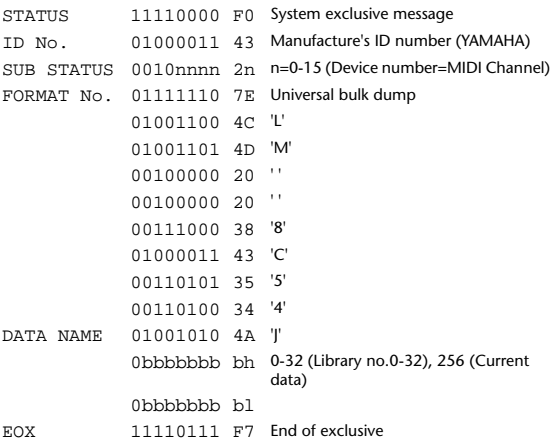

#### **12.2.33 Surround Monitor library bulk dump format**

The second and third bytes of the DATA NAME indicate the library number.

0:Library no.0 - 32:Library no.32, 256:current data For reception by the 02R96, only the user area is valid. (1-32, 256)

```
STATUS 11110000 F0 System exclusive message
ID No. 01000011 43 Manufacture's ID number (YAMAHA)
SUB STATUS 0000nnnn 0n n=0-15 (Device number=MIDI Channel)
FORMAT No. 01111110 7E Universal bulk dump
COUNT HIGH 0ccccccc ch data count = ch * 128 + cl
COUNT LOW 0ccccccc cl
            01001100 4C 'L'
             01001101 4D 'M'
             00100000 20 ' '
             00100000 20 ' '
             00111000 38 '8'
             01000011 43 'C'
             00110101 35 '5'
             00110100 34 '4'
DATA NAME 01001011 4B 'K'
             0bbbbbbb bh 0-32(Library no.0-32), 256(Current 
                           data)
             0bbbbbbb bl
BLOCK INFO. 0ttttttt tt total block number(minimum number 
                           \frac{1}{15} 0)
             0bbbbbbb bb current block number(0-total block 
                           number)
DATA 0ddddddd ds Input Patch Library data
             : :
```
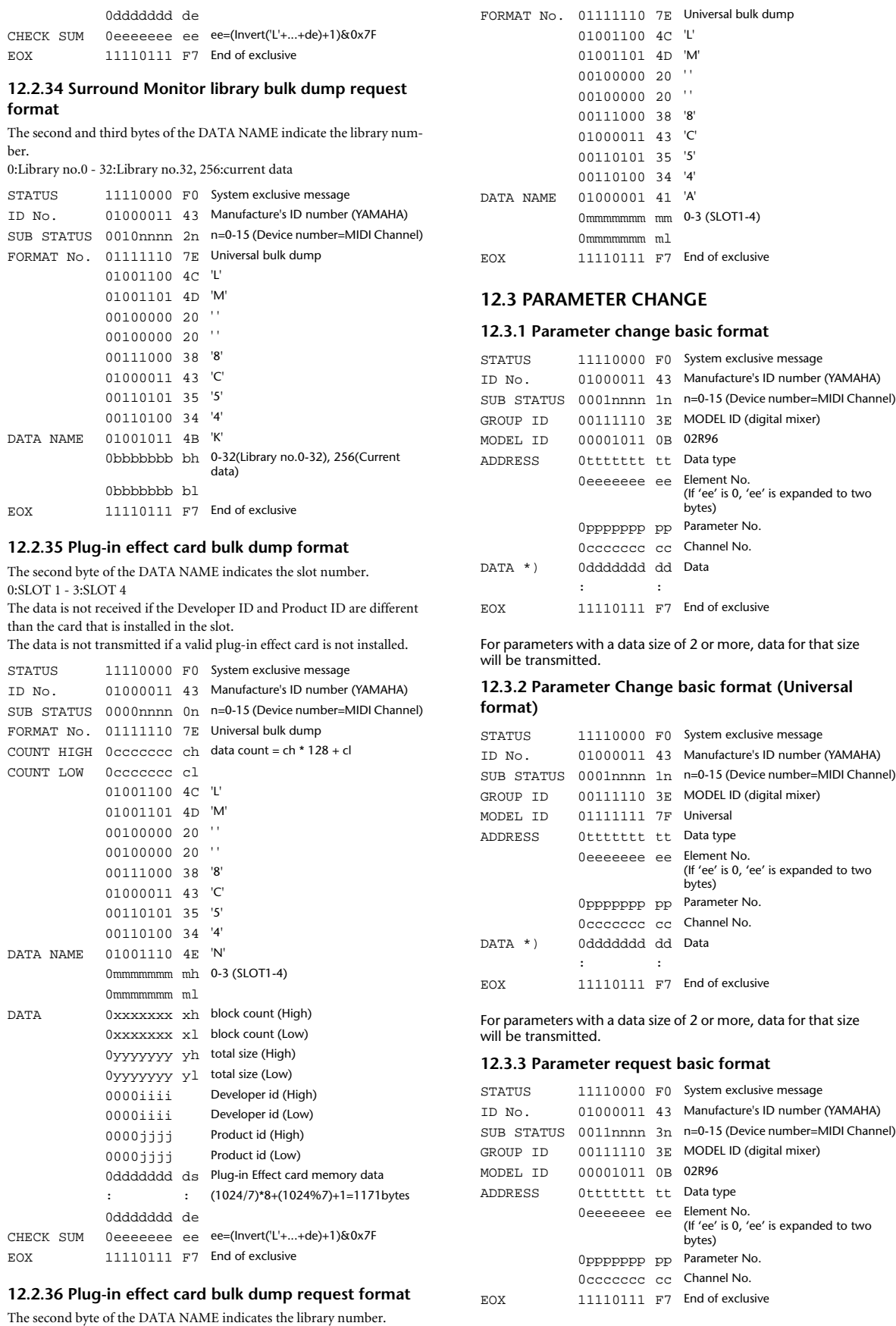

0:SLOT 1 - 3:SLOT 4

STATUS 11110000 F0 System exclusive message ID No. 01000011 43 Manufacture's ID number (YAMAHA) SUB STATUS 0010nnnn 2n n=0-15 (Device number=MIDI Channel)

*02R96—Owner's Manual*

#### **12.3.4 Parameter request basic format (Universal format)**

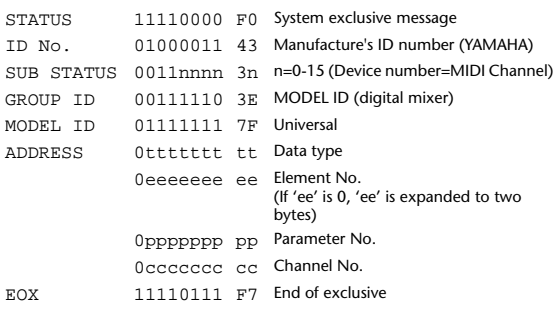

#### **12.3.5 Parameter Address**

Consult your dealer for parameter address details.

#### **12.3.6 Parameter change (Edit buffer)**

#### **Reception**

This is received if [Parameter change RX] is ON and the [Rx CH] matches the device number included in the SUB STATUS. This is echoed if [Parameter change ECHO] is ON.

When this is received, the specified parameter will be controlled. **Transmission**

If [Parameter change TX] is ON and a parameter not specified in the [Control assign table] is modified, this message will be transmitted with the device number specified by the [Tx CH].

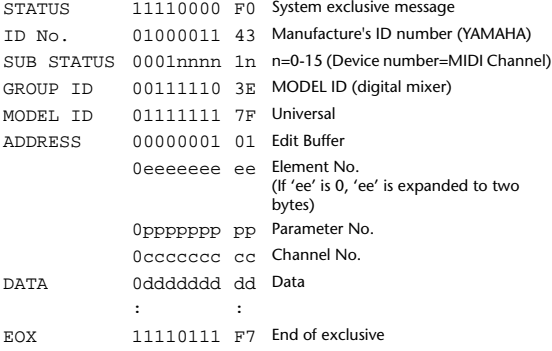

### **12.3.7 Parameter request (Edit buffer)**

#### **Reception**

This is received if [Parameter change RX] is ON and the [Rx CH] matches the device number included in the SUB STATUS.

This is echoed if [Parameter change ECHO] is ON.

When this is received, the value of the specified parameter will be transmitted as a Parameter Change.

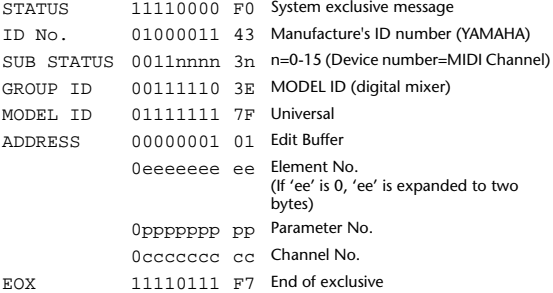

### **12.3.8 Parameter change (Patch data)**

#### **Reception**

This is received if [Parameter change RX] is ON and the [Rx CH] matches the device number included in the SUB STATUS. This is echoed if [Parameter change ECHO] is ON.

When this is received, the specified parameter will be controlled.

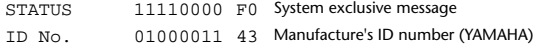

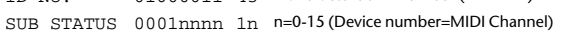

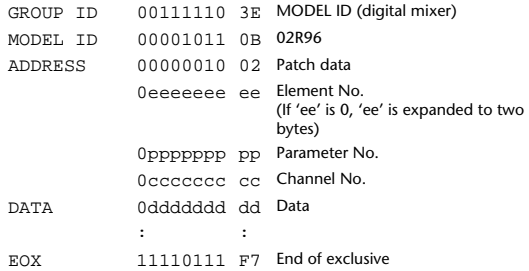

### **12.3.9 Parameter request (Patch data)**

#### **Reception**

This is received if [Parameter change RX] is ON and the [Rx CH] matches the device number included in the SUB STATUS.

This is echoed if [Parameter change ECHO] is ON.

When this is received, the value of the specified parameter will be transmitted as a Parameter Change.

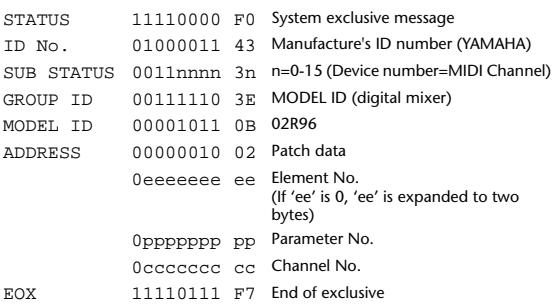

### **12.3.10 Parameter change (Setup memory)**

#### **Reception**

This is received if [Parameter change RX] is ON and the [Rx CH] matches the device number included in the SUB STATUS. This is echoed if [Parameter change ECHO] is ON. When this is received, the value of the specified parameter will be controlled. STATUS 11110000 F0 System exclusive message ID No. 01000011 43 Manufacture's ID number (YAMAHA) SUB STATUS 0001nnnn 1n n=0-15 (Device number=MIDI Channel) GROUP ID 00111110 3E MODEL ID (digital mixer) MODEL ID 00001011 0B 02R96 ADDRESS 00000011 03 Setup memory 0eeeeeee ee Element No. (If 'ee' is 0, 'ee' is expanded to two bytes) 0ppppppp pp Parameter No. 0ccccccc cc Channel No. DATA 0ddddddd dd Data : :

EOX 11110111 F7 End of exclusive

#### **12.3.11 Parameter request (Setup memory)**

#### **Reception**

This is received if [Parameter change RX] is ON and the [Rx CH] matches the device number included in the SUB STATUS.

This is echoed if [Parameter change ECHO] is ON.

When this is received, the value of the specified parameter will be transmitted as a Parameter Change.

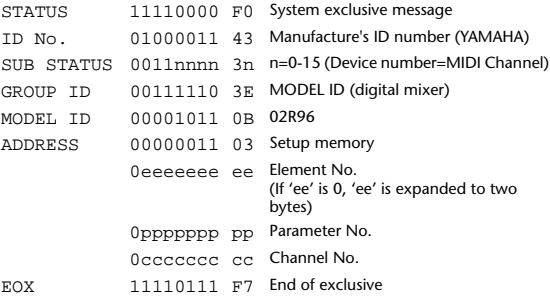

#### **12.3.12 Parameter change (Backup memory) Reception**

This is received if [Parameter change RX] is ON and the [Rx CH] matches the device number included in the SUB STATUS.

This is echoed if [Parameter change ECHO] is ON.

When this is received, the value of the specified parameter will be controlled.

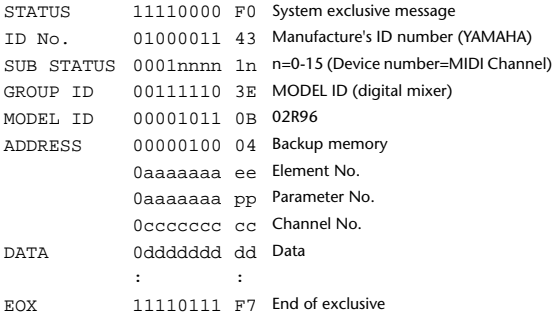

# **12.3.13 Parameter request (Backup memory)**

#### **Reception**

This is received if [Parameter change RX] is ON and the [Rx CH] matches the device number included in the SUB STATUS.

This is echoed if [Parameter change ECHO] is ON.

When this is received, the value of the specified parameter will be transmitted as a Parameter Change.

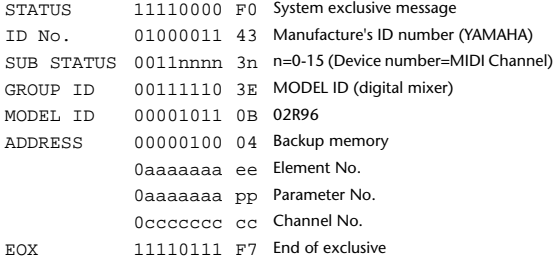

### **12.3.14 Parameter change (Function call Library: store/recall)**

#### **Reception**

This is received if [Parameter change RX] is ON and the [Rx CH] matches the device number included in the SUB STATUS. This is echoed if [Parameter change ECHO] is ON.

When this is received, the specified memory/library will be stored/recalled. **Transmission**

If [Parameter change ECHO] is ON, this message will be retransmitted without change.

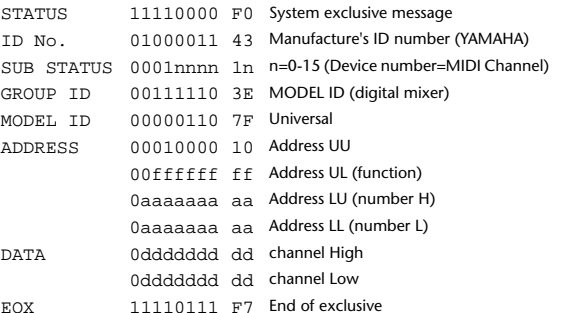

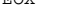

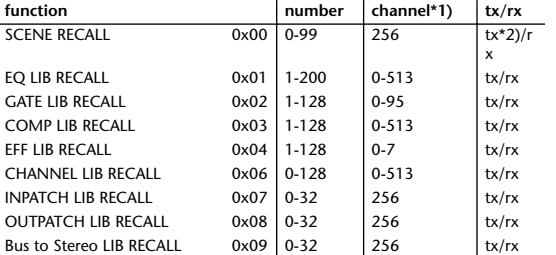

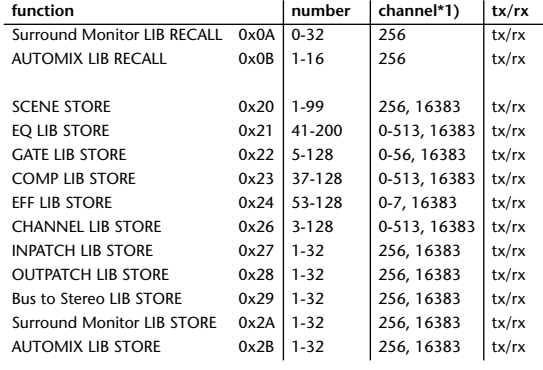

\*1) 0:CH1 - 55:CH56, 128:BUS1 - 135:BUS8, 256:AUX1 - 263:AUX5, 512:STEREO L - 513:STEREO R Use 256 if the recall destination or store source is a single data

item.

Effect is 0:Effect 1–3:Effect 4

If the store destination is 16383 (0x3FFF), this indicates that the library data has been changed by a external cause (only transmitted by the 02R96)

\*2) This is also transmitted when a program that has not been assigned to the [Program change table] is recalled. (Normally this would be transmitted as a program change message.)

#### **12.3.15 Parameter change (Function call: title)**

#### **Reception**

This is received if [Parameter change RX] is ON and the [Rx CH] matches the device number included in the SUB STATUS. This is echoed if [Parameter change ECHO] is ON.

When this is received, the title of the specified memory/library will be changed

#### **Transmission**

In response to a request, a Parameter Change message will be transmitted on the [Rx CH].

If [Parameter change ECHO] is ON, this message will be retransmitted without change.

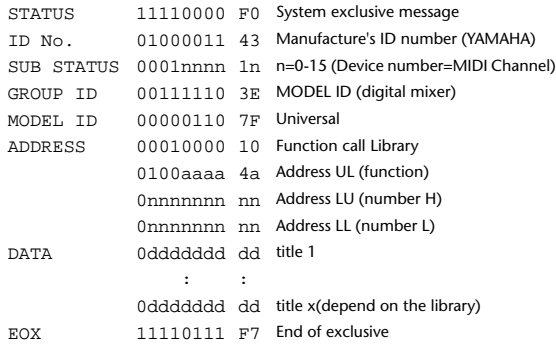

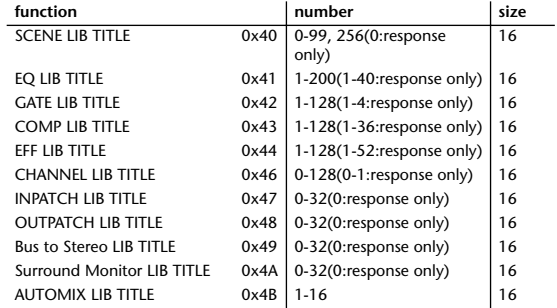

**12.3.16 Parameter request (Function call: title)**

#### **Reception**

This is received if [Parameter change RX] is ON and the [Rx CH] matches the device number included in the SUB STATUS.

This is echoed if [Parameter change ECHO] is ON.

When this is received, a Parameter Change message will be transmitted on the [Rx CH].

Refer to the above table for the Functions and Numbers.

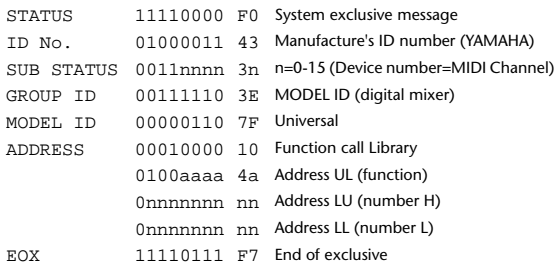

#### **12.3.17 Parameter change (Function call: Scene/Library Clear)**

#### **Reception**

This is received if [Parameter change RX] is ON and the [Rx CH] matches the device number included in the SUB STATUS.

This is echoed if [Parameter change ECHO] is ON. When this is received, the specified memory/library will be stored/recalled. **Transmission**

If [Parameter change ECHO] is ON, this message will be retransmitted

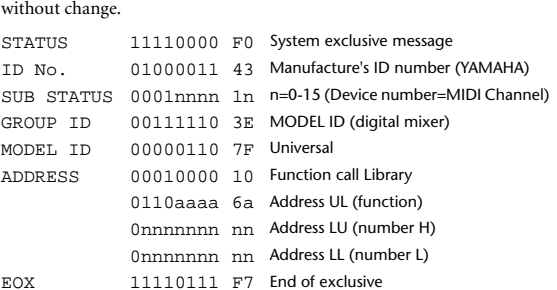

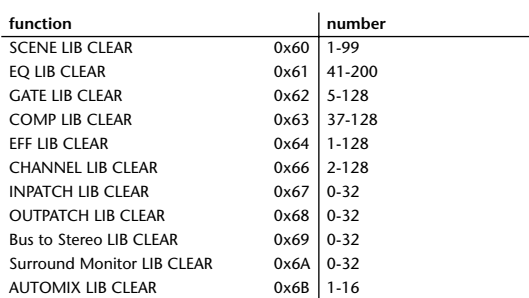

#### **12.3.18 Parameter change (Function call: pair, copy) Reception**

This is received if [Parameter change RX] is ON and the [Rx CH] matches the device number included in the SUB STATUS. This is echoed if [Parameter change ECHO] is ON.

When this is received, pairing will be enabled/disabled for the specified channel. (Items other than PAIR are reserved for future use.)

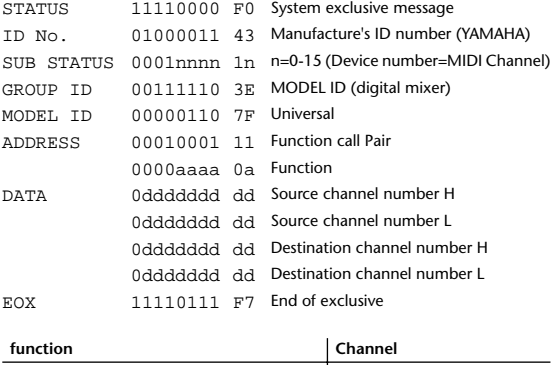

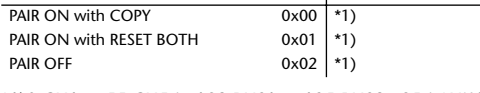

\*1)0:CH1 - 55:CH56, 128:BUS1 - 135:BUS8, 256:AUX1 - 263:AUX8, 512:STEREO L - 513:STEREO R

Effect is 0:Effect 1–3:Effect 4

In the case of PAIR, you must specify channels for which pairing is possible. In the case of PAIR ON with COPY, you must specify Source

Channel as the copy source, and Destination Channel as the copy destination.

#### **12.3.19 Parameter change (Function call Event: Effect) Reception**

This is received if [Parameter change RX] is ON and the [Rx CH] matches the device number included in the SUB STATUS. This is echoed if [Parameter change ECHO] is ON. When this is received, the corresponding effect's function activates (depending on the effect type). STATUS 11110000 F0 System exclusive message ID No. 01000011 43 Manufacture's ID number (YAMAHA) SUB STATUS 0001nnnn 1n n=0-15 (Device number=MIDI Channel) GROUP ID 00111110 3E MODEL ID (digital mixer) MODEL ID 00000110 7F Universal ADDRESS 00010010 12 Function call Event 0000aaaa 0a Function DATA 00000000 00 -

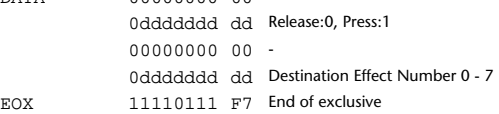

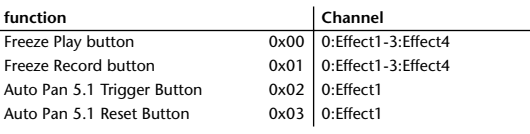

• This does not activate when the effect type is different.

### **12.3.20 Parameter change (Key remote)**

#### **Reception**

This is received if [Parameter change RX] is ON and the [Rx CH] matches the device number included in the SUB STATUS. This is echoed if [Parameter change ECHO] is ON. When this is received, the same processing that is executed when the key specified by Address is pressed (released). (Refer to the PARAMETER CHANGE PARAMETER NUMBER LIST.)

#### **Transmission**

If [Parameter Change ECHO] is ON, this message is retransmitted without change.

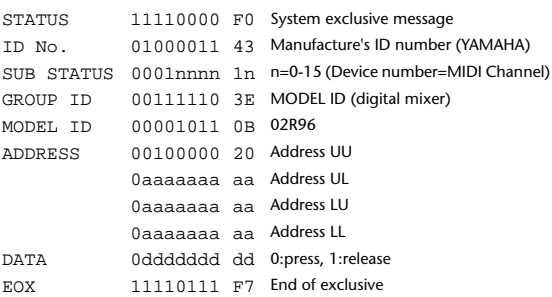

#### **12.3.21 Parameter change (Remote Meter)**

When transmission is enabled by receiving a Request of Remote meter, the specified meter information is transmitted every 50 msec for 10 seconds. When you want to transmit meter information continuously, a Request must be transmitted continuously within every 10 seconds.

### **Reception**

This is echoed if [Parameter change ECHO] is ON.

#### **Transmission**

When transmission has been enabled by a Request, the parameter specified by Address (see PARAMETER CHANGE PARAMETER NUMBER LIST) will be transmitted on the [Rx CH] channel at 50 msec intervals for a duration of 10 seconds.

Transmission will be disabled if the power is turned off and on again, or if the PORT setting is changed.

If [Parameter Change ECHO] is ON, this message is retransmitted without

#### change.

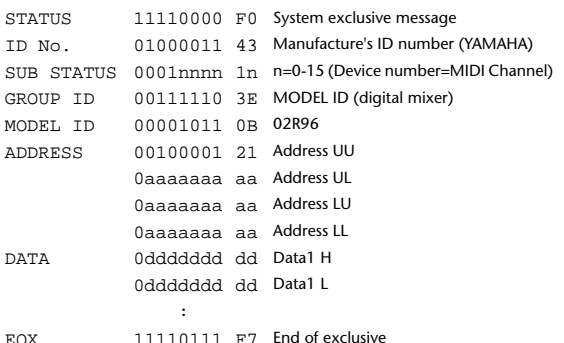

Meter data uses the unmodified DECAY value of the DSP. For the interpretation of the value, refer to the PARAMETER CHANGE PARAMETER NUMBER LIST.

# **12.3.22 Parameter request (Remote Meter)**

#### **Reception**

This is received if [Parameter change RX] is ON and the [Rx CH] matches the device number included in the SUB STATUS.

This is echoed if [Parameter change ECHO] is ON.

When this is received, the parameter specified by Address (refer to PA-RAMETER CHANGE PARAMETER NUMBER LIST) will be transmitted on the [Rx CH] at 50 msec intervals for a duration of 10 seconds. If Address  $UL = 0x7F$  is received, transmission of all meter data will be halt-

ed immediately. (disable)

### **Transmission**

If [Parameter Change ECHO] is ON, this message is retransmitted without change.

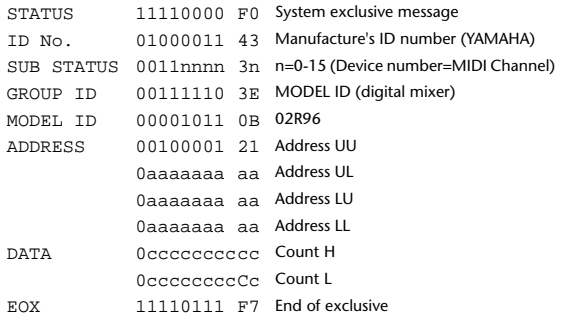

#### **12.3.23 Parameter change (Remote Time Counter)**

When transmission is enabled by receiving a Request of Remote Time Counter, the Time Counter data is transmitted every 50 msec for 10 seconds. When you want to transmit Counter information continuously, a Request must be transmitted within every 10 seconds.

#### **Reception**

This is echoed if [Parameter change ECHO] is ON.

#### **Transmission**

When transmission is enabled by receiving a Request, the Time Counter information is transmitted on [RxCH] channel every 50 msec for 10 seconds.

Transmission will be disabled if the power is turned off and on again, or if the PORT setting is changed.

If [Parameter Change ECHO] is ON, this message is retransmitted without change.

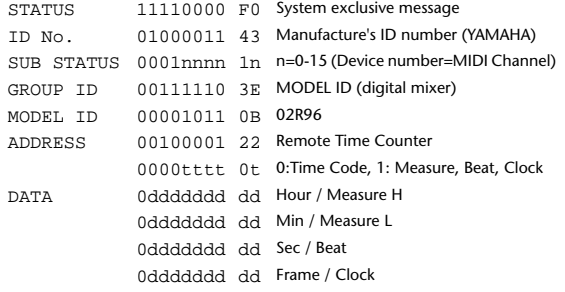

EOX 11110111 F7 End of exclusive

#### **12.3.24 Parameter request (Remote Time Counter) Reception**

This is received if [Parameter change RX] is ON and the [Rx CH] matches the device number included in the SUB STATUS. This is echoed if [Parameter change ECHO] is ON. When this is received, the Time Counter information is transmitted on the [Rx CH] channel every 50 msec for 10 seconds. When the second byte of Address is received on 0x7F, data transmission will be halted immediately. **Transmission** If [Parameter Change ECHO] is ON, this message is retransmitted without change. STATUS 11110000 F0 System exclusive message ID No. 01000011 43 Manufacture's ID number (YAMAHA) SUB STATUS 0011nnnn 3n n=0-15 (Device number=MIDI Channel) GROUP ID 00111110 3E MODEL ID (digital mixer)

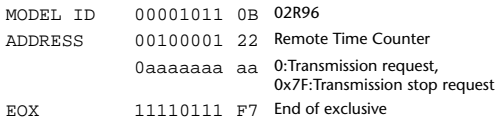

### **12.3.25 Parameter change (Automix Status)**

When transmission is enabled by receiving a Request of Automix status, the Automix Status data is transmitted every second for 10 seconds. When you want to transmit the Automix Status information continuously, the Request must be transmitted continuously minimum within 10 seconds interval. The data is transmitted continuously while the transmission is enabled, even when the Automix Status on the 02R96 has been changed.

### **Reception**

This is echoed if [Parameter change ECHO] is ON.

#### **Transmission**

When the transmission is set to enable by receiving a Request. The Automix Status data is transmitted on the [Rx CH] channel every second for 10 seconds. The data is transmitted continuously while the transmission is enabled, even when the Automix Status on the 02R96 has been changed. Transmission will be disabled if the power is turned off and on again, or if the PORT setting is changed.

If [Parameter Change ECHO] is ON, this message is retransmitted without change.

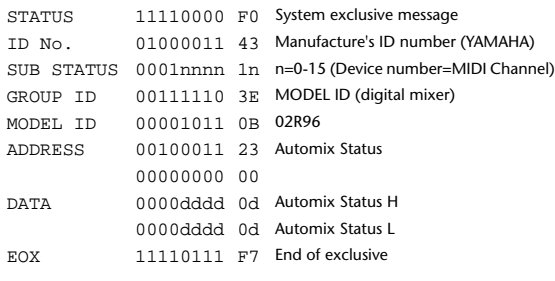

# **12.3.26 Parameter request (Automix Status)**

### **Reception**

This is received if [Parameter change RX] is ON and the [Rx CH] matches the device number included in the SUB STATUS.

This is echoed if [Parameter change ECHO] is ON.

When the data is received, the Automix Status data is transmitted on the [Rx CH] every second for 10 seconds.

When the second byte of Address is received on 0x7F, data transmission will be halted immediately (disable).

#### **Transmission**

If [Parameter Change ECHO] is ON, this message is retransmitted without change.

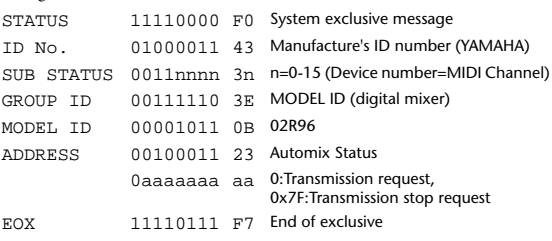

# <span id="page-300-0"></span>**Appendix D: Options**

# **MB02R96 Peak Meter Bridge**

# **Installation**

**1 Unscrew the four fixing screws** 1 **on the 02R96 rear panel to which the meter bridge will be attached.**

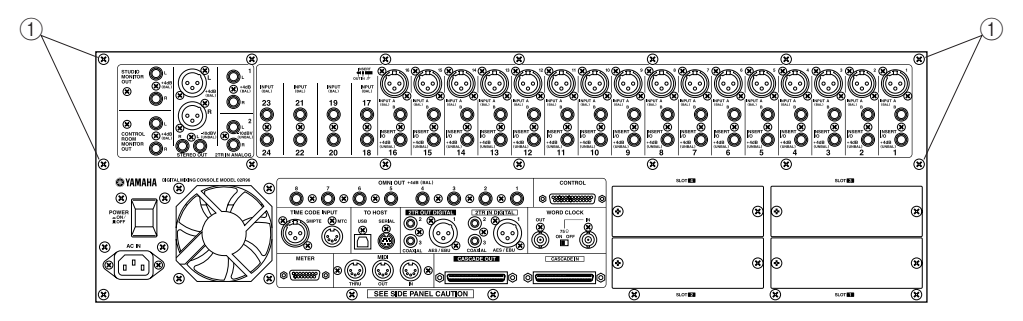

- **2 Using the four supplied 8 mm screws 2, attach the brackets to the meter bridge, as shown below.**
- **3 Align the meter bridge with the 02R96, and, using two of the supplied 12 mm screws** C**, screw in the top two fixing screws, but don't tighten them fully.**
- **4 Screw in the bottom two screws**  $\textcircled{3}$  and tighten them fully.
- **5 Fully tighten the top two screws**  $(3)$ **.**
- **6 Connect the meter bridge cable to the 02R96's METER port.**

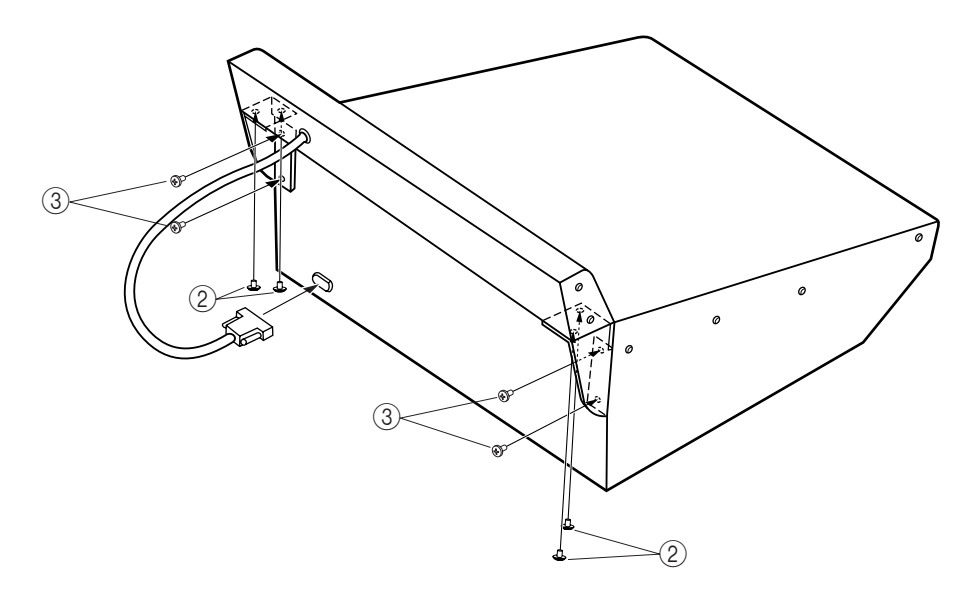

# **Meter Bridge Controls**

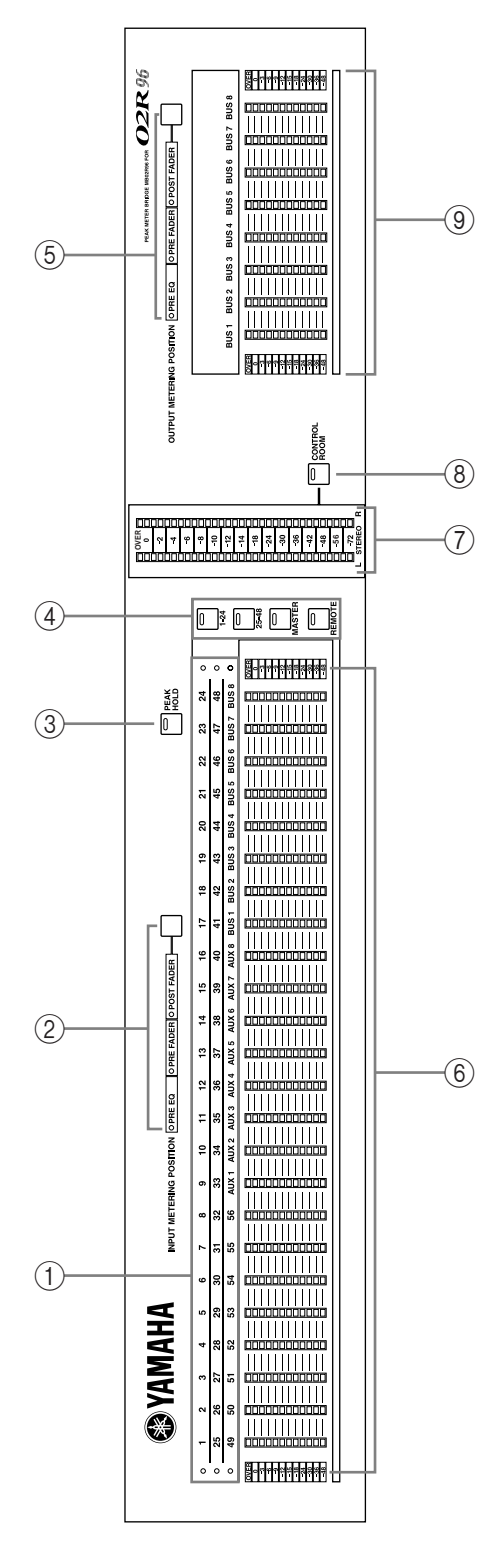

## A **Channel indicators**

These indicators show which channels are currently being metered: Input Channels 1–24, 25–48, or 49–56 and Aux Sends 1–8 and Bus Outs 1–8.

### B **INPUT METERING POSITION button & indicators**

This button is used to set the metering position for Input Channels to pre-EQ, pre-fader, or post-fader. It works in unison with the PRE EQ, PRE FADER, and POST FADER buttons for Input Channels on the Meter pages. The indicators show the current setting.

## C **PEAK HOLD button**

This button is used to turn the Peak Hold function on and off. Its indicator lights up when Peak Hold is on. It works in unison with the PEAK HOLD buttons on the Meter pages.

### **(4)** LAYER buttons

These button are used to select Layers for metering. The button indicator for the currently selected Layer lights up. If the Meter Follow Layer preference is on (see [page 198](#page-210-0)), these Layers are selected automatically when the LAYER buttons on the 02R96 are pressed.

## E **OUTPUT METERING POSITION button & indicators**

This button is used to set the metering position for Output Channels to pre-EQ, pre-fader, or post-fader. It works in unison with the PRE EQ, PRE FADER, and POST FADER buttons for Output Channels on the Meter pages. The indicators show the current setting.

### F **Meters**

These 12-segment LED meters display the signals levels of the channels on the currently selected Layer.

### G **STEREO meters**

These 32-segment meters display the signal levels of the Stereo Out.

### **(8) CONTROL ROOM button**

This button is used to display the level of the Control Room signal on the STEREO meters. Its indicator lights up when the STEREO meters are displaying Control Room levels.

### I **BUS meters**

These 12-segment LED meters display Bus Out signal levels.

# <span id="page-302-0"></span>**SP02R96 Wooden Side Panels**

Attach the side panels as shown below.

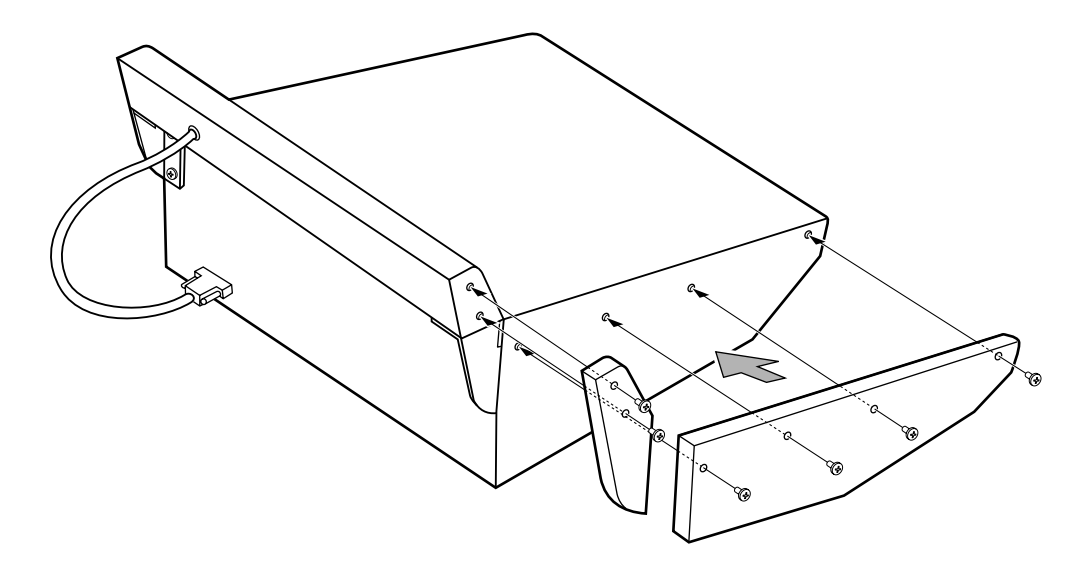

# **Index**

# **Symbols**

+48V ON/OFF switches [5](#page-17-0)

# **Numerics**

1–24 button [15](#page-27-0) 25–48 button [15](#page-27-1) 2TR I/O channel status [48](#page-60-0) dithering outputs [48](#page-60-1) patching digital outputs [56](#page-68-0) patching direct outs [56](#page-68-1) patching inputs [52](#page-64-0) sampling rate conversion [44](#page-56-0) 2TR IN ANALOG 1 +4 dB (BAL) [25](#page-37-0) 2TR IN ANALOG 2 –10 dBV (UNBAL)  $25$ 2TR IN DIGITAL AES/EBU 1 [27](#page-39-0) 2TR IN DIGITAL COAXIAL 2 & 3 [27](#page-39-1) 2TR OUT DIGITAL AES/EBU 1 [26](#page-38-0) 2TR OUT DIGITAL COAXIAL 2 & 3 [26](#page-38-1) 2TR OUT DIGITAL OUT PATCH page [56](#page-68-2) 3-1 surround mode [69](#page-81-0) 5.1 surround mode [69](#page-81-0) 96 kHz, 88.2 kHz, 48 kHz, 44.1 kHz, selecting [42](#page-54-0)

# **A**

Absolute mode, automix [148](#page-160-0) AC IN connector [28](#page-40-0) AD inputs connectors [24](#page-36-0) in detail [39](#page-51-0) patching [52](#page-64-0) patching output channel insert ins [55](#page-67-0) summary [5](#page-17-1) talkback [121](#page-133-0) Adat I/O card [45](#page-57-0) AES/EBU I/O card [45](#page-57-0) AMP SIMULATE [233](#page-245-0) Analog I/O & the AD input section chapter [39](#page-51-1) Architecture channels [1](#page-13-0)  $I/O<sub>1</sub>$  $I/O<sub>1</sub>$  $I/O<sub>1</sub>$ ASSIGN 1 & 2 buttons, control room [21](#page-33-0) ASSIGN 1 & 2 buttons, encoder mode [7](#page-19-0) Assigning control changes [167](#page-179-0) parameters to encoders [37](#page-49-0) program changes [166](#page-178-0) *[see also](#page-78-0)* Routing targets to the remote layer [189](#page-201-0) user defined keys [196](#page-208-0) ATTACK control [12](#page-24-0) Attenuating cascade inputs [51](#page-63-0) channel signals [90](#page-102-0)

AUTO buttons about [5](#page-17-2) in detail [149](#page-161-0) Pro Tools [173](#page-185-0) STEREO [15](#page-27-2) using [154](#page-166-0) Auto channel select [34](#page-46-0) Auto Channel Select preference [197](#page-209-0) Auto DYNAMICS Display preference [197](#page-209-1) Auto EQ Edit In preference [199](#page-211-0) Auto EQUALIZER Display preference [197](#page-209-2) Auto Inc TC Capture preference [199](#page-211-1) AUTO PAN 5.1 [246](#page-258-0) Auto PAN/SURROUND Display preference [197](#page-209-3) Auto ROUTING Display preference [197](#page-209-4) Auto scene memory update [139](#page-151-0) Auto SOLO Display preference [197](#page-209-5) Auto WORD CLOCK Display preference [197](#page-209-6) Automix about [145](#page-157-0) absolute mode [148](#page-160-0) AUTO buttons [149](#page-161-0) cascading consoles [49](#page-61-0) copying events [158](#page-170-0) deleting events [161](#page-173-0) duplicating events [161](#page-173-0) erasing events [158](#page-170-0) EVENT COPY page [158](#page-170-0) EVENT EDIT page [161](#page-173-0) event list [161](#page-173-1) FADER EDIT pages [151](#page-163-0) features [2](#page-14-0) inserting events [161](#page-173-0) library [130](#page-142-0) MAIN page [146](#page-158-0) MEMORY page [150](#page-162-0) merging events [158](#page-170-0) motors on/off [151](#page-163-1) moving events [158](#page-170-0) offline editing [158](#page-170-1) overwrite parameters [148](#page-160-1) parameter recording [155](#page-167-0) playback [157](#page-169-0) protecting memories [130](#page-142-1) punching individual parameters [156](#page-168-0) recording [154](#page-166-0) relative mode [148](#page-160-0) rerecording [154](#page-166-1) return mode [147](#page-159-0) storing via bulk dump [168](#page-180-0) takeover mode [147](#page-159-0) time signature map [153](#page-165-0) timecode offset [146](#page-158-1) timecode source [152](#page-164-0) touch sense in/out [151](#page-163-2) trim edit [159](#page-171-0) undo [148](#page-160-2) update to end [146](#page-158-2) what's recorded [145](#page-157-1)

AUTOMIX button [7](#page-19-1) Automix chapter [145](#page-157-2) AUTOMIX MAIN page [146](#page-158-0) AUTOMIX MEMORY page [150](#page-162-0) AUTOMIX page [130](#page-142-0) Automix Store Undo preference [199](#page-211-2) AUTOPAN [229](#page-241-0) AUX 1–8 buttons [6](#page-18-0) AUX 7 button, studio [20](#page-32-0) AUX 8 button, studio [20](#page-32-1) AUX button, encoder mode [7](#page-19-2) AUX FADER VIEW page [111](#page-123-0) AUX PAN CH pages [84](#page-96-0) AUX SELECT section about [6](#page-18-1) Pro Tools [174](#page-186-0) using [79](#page-91-0) AUX SEND CH pages [80](#page-92-0) Aux sends attenuating [90](#page-102-0) automix [145](#page-157-1) channel library [123](#page-135-0) compressors [97](#page-109-0) delay [101](#page-113-0) EQ [91](#page-103-0) fixed mode [79](#page-91-1) follow surround pan [105](#page-117-0) grouping faders [106](#page-118-0) grouping mutes [107](#page-119-0) inserts [95](#page-107-0) link pan to input channels [84](#page-96-1) master level setting [86](#page-98-0) metering [88](#page-100-0) muting [85](#page-97-0) naming [112](#page-124-0) pairing [104](#page-116-0) pan modes [84](#page-96-2) panning [84](#page-96-0) patching to 2TR digital outputs [56](#page-68-0) patching to effects [53](#page-65-0) patching to input channels [52](#page-64-1) patching to omni outs [55](#page-67-1) patching to slot outputs [54](#page-66-0) pre/post fader [79](#page-91-2) scene recall safe [143](#page-155-0) setting levels [80](#page-92-1) soloing [102](#page-114-0) variable mode [79](#page-91-1) viewing fader settings [109](#page-121-0) viewing parameter settings [108](#page-120-0) viewing settings [82](#page-94-0) Aux sends chapter [79](#page-91-0) AUX, fader mode [7](#page-19-3)

# **B**

Balance, stereo out [75](#page-87-0) Bars, time signature map [153](#page-165-0) BASS MANAGE [118](#page-130-0) Battery check [200](#page-212-0) BATTERY CHECK page [200](#page-212-0) BI-DIRECTIONAL, cascade setting [51](#page-63-0) Bulk dump [168](#page-180-0) BULK DUMP page [168](#page-180-1)

BUS button [21](#page-33-1) BUS FADER VIEW page [110](#page-122-0) Bus outs attenuating [90](#page-102-0) automix [145](#page-157-1) bus to stereo library [126](#page-138-0) channel library [123](#page-135-0) compressors [97](#page-109-0) delay [101](#page-113-0) EQ [91](#page-103-0) grouping faders [106](#page-118-0) grouping mutes [107](#page-119-0) inserts [95](#page-107-0) level setting [77](#page-89-0) metering [88](#page-100-0) muting [77](#page-89-1) naming [112](#page-124-0) pairing [104](#page-116-0) patching to 2TR digital outputs [56](#page-68-0) patching to input channels [52](#page-64-1) patching to omni outs [55](#page-67-1) patching to slot outputs [54](#page-66-0) routing to [66](#page-78-0) routing to stereo out [78](#page-90-0) scene recall safe [143](#page-155-0) soloing [102](#page-114-0) viewing fader settings [109](#page-121-0) viewing parameter settings [108](#page-120-0) Bus outs chapter [76](#page-88-0) BUS TO STEREO LIBRARY page [126](#page-138-0) BUS TO STEREO page [78](#page-90-0) Bypassing effects [134](#page-146-0)

# **C**

Cascade COMM Link preference [198](#page-210-1) CASCADE IN page [51](#page-63-0) CASCADE IN port [27](#page-39-2) CASCADE IN port pin assignments [271](#page-283-0) CASCADE OUT page [51](#page-63-1) CASCADE OUT port [27](#page-39-2) CASCADE OUT port pin assignments [271](#page-283-1) Cascading consoles about [49](#page-61-1) attenuating cascade inputs [51](#page-63-0) hookup examples [50](#page-62-0) linked functions [49](#page-61-0) master setting [51](#page-63-0) turning off cascade outputs [51](#page-63-1) Category, channel status [48](#page-60-0) CH DIRECT OUT DESTINATION pages [56](#page-68-3) CH EQUALIZER LIBRARY page [129](#page-141-0) CH FADER EDIT pages [151](#page-163-0) CH FADER VIEW page [109](#page-121-1) CH GATE EDIT page [60](#page-72-0) CH PARAMETER VIEW page [108](#page-120-1) CH SURROUND EDIT page [70](#page-82-0) Channel display mode, Pro Tools [172](#page-184-0) Channel ID/Channel preference [198](#page-210-2) CHANNEL INSERTS button [9](#page-21-0) CHANNEL LIBRARY page [123](#page-135-0) Channel names, assigning [112](#page-124-0)

Channel status monitor [48](#page-60-0) CHANNEL STATUS MONITOR page [48](#page-60-0) Channel strips about [5](#page-17-3) Pro Tools [173](#page-185-1) selecting layers [33](#page-45-0) user defined remote layer [190](#page-202-0) CHORUS [227](#page-239-0) CHORUS 5.1 [246](#page-258-1) CLEAR button [20](#page-32-2) Clear Edit Channel after REC preference [199](#page-211-3) Clearing library memories [122](#page-134-0) Clearing scene memories [141](#page-153-0) Combination effects [132](#page-144-0) Common channel functions chapter [87](#page-99-0) COMP 5.1 [249](#page-261-0) COMP EDIT page [98](#page-110-0) COMP indicator [12](#page-24-1) COMP LIBRARY page [128](#page-140-0) COMP ON button [12](#page-24-2) COMPAND 5.1 [250](#page-262-0) Compander [97](#page-109-0) Compressors grouping input channels [63](#page-75-0) grouping output channels [100](#page-112-0) library [128](#page-140-0) order [96](#page-108-0) parameter table [264](#page-276-0) presets [97](#page-109-1) using [97](#page-109-0) Confirmation messages [32](#page-44-0) Contrast control [10](#page-22-0) CONTROL CHANGE ASSIGN TABLE page [167](#page-179-0) Control changes assignments [167](#page-179-0) echoing [165](#page-177-0) omni [165](#page-177-1) receive enable [165](#page-177-0) storing assignments via bulk dump [168](#page-180-2) transmit enable [165](#page-177-0) CONTROL port [27](#page-39-3) CONTROL port pin assignments [271](#page-283-2) Control room dimmer level [115](#page-127-0) monitoring [114](#page-126-0) patching to 2TR digital outputs [56](#page-68-4) setup [115](#page-127-1) CONTROL ROOM button [20](#page-32-3) CONTROL ROOM LEVEL control [21](#page-33-2) CONTROL ROOM MONITOR OUT +4 dB (BAL) [25](#page-37-2) CONTROL ROOM SETUP page [115](#page-127-1) Control surface features [3](#page-15-0) illustration [4](#page-16-0) Control surface & rear panel chapter [4](#page-16-1) Cooling fan [28](#page-40-1) Copy Initial Fader preference [199](#page-211-4) Copy, channel status [48](#page-60-0)

Copying automix events [158](#page-170-0) Current scene display [29](#page-41-0) Currently selected channel display [30](#page-42-0) name display [30](#page-42-1) selecting [34](#page-46-1) Currently selected page page number display [30](#page-42-2) selecting [31](#page-43-0) title display [30](#page-42-3) Cursor buttons [18](#page-30-0)

# **D**

Data entry section about [18](#page-30-1) Pro Tools [178](#page-190-0) DAW MIDI port setup [164](#page-176-0) *[see also](#page-176-0)*Pro Tools DEC button [18](#page-30-2) DECAY control [12](#page-24-3) DEL, title edit window [32](#page-44-1) DELAY button [12](#page-24-4) Delay effects [131](#page-143-0) DELAY LCR [226](#page-238-0) DELAY SCALE [101](#page-113-1) DELAY+ER. [239](#page-251-0) DELAY+REV [241](#page-253-0) DELAY->ER. [240](#page-252-0) DELAY->REV [242](#page-254-0) Delaying channel signals [101](#page-113-0) Deleting automix events [161](#page-173-0) Digital I/O & cascading chapter [41](#page-53-0) Dimensions [272](#page-284-0) DIMMER button [22](#page-34-0) Dimmer level, control room [115](#page-127-0) Dimmer level, talkback [121](#page-133-1) DIO button [7](#page-19-4) DIO Warning preference [198](#page-210-3) DIRECT button [11](#page-23-0) Direct outs patching [56](#page-68-1) routing to [66](#page-78-0) Display about [10](#page-22-1) confirmation messages [32](#page-44-0) in detail [29](#page-41-1) parameter boxes [31](#page-43-1) parameter windows [31](#page-43-2) Pro Tools [171](#page-183-0) DISPLAY ACCESS section [7](#page-19-5) DISPLAY ACCESS section, SELECTED CHANNEL section [12](#page-24-5) Display Brightness preference [198](#page-210-4) DISPLAY buttons AUX SELECT [6](#page-18-2) DYNAMICS [12](#page-24-6) EFFECTS/PLUG-INS [9](#page-21-1) ENCODER MODE [6](#page-18-3) EQUALIZER [14](#page-26-0) MACHINE CONTROL [17](#page-29-0) MONITOR [20](#page-32-4) PAN/SURROUND [13](#page-25-0)

SCENE MEMORY [16](#page-28-0) USER DEFINED KEYS [16](#page-28-1) Dithering digital outputs [48](#page-60-1) editing plug-ins [136](#page-148-0) Encoders

Double channel [47](#page-59-0) Double speed [47](#page-59-0) DUAL PITCH [231](#page-243-0) Ducking, input channels [60](#page-72-1) Duplicating automix events [161](#page-173-0) DYNA. FILTER [233](#page-245-1) DYNA. FLANGE [234](#page-246-0) DYNA. PHASER [234](#page-246-1) Dynamic effects [132](#page-144-1) DYNAMICS section about [12](#page-24-7) compressors [98](#page-110-1) gates [60](#page-72-2) [Dynamics.](#page-14-1) *See* Gates and Compressors

ROUTING [11](#page-23-1)

DIST->DELAY [243](#page-255-0) DISTORTION [232](#page-244-0) DITHER page [48](#page-60-1)

DIV (divergence) [71](#page-83-0)

# **E**

EARLY REF. [223](#page-235-0) ECHO [227](#page-239-1) Edit buffer [138](#page-150-0) Edit indicators display [30](#page-42-4) SCENE MEMORY section [138](#page-150-1) Editing automix events [158](#page-170-1) compressors [97](#page-109-0) effects [133](#page-145-0) gates [60](#page-72-1) library memory titles [122](#page-134-0) plug-ins [136](#page-148-0) scene memory titles [141](#page-153-0) EFFECT 1–4 INPUT/OUTPUT METER page [88](#page-100-1) EFFECT button [14](#page-26-1) EFFECT EDIT page [133](#page-145-0) EFFECT INPUT PATCH pages [53](#page-65-0) EFFECT LIBRARY page [125](#page-137-0) Effects about [131](#page-143-1) automix [145](#page-157-3) bypassing [134](#page-146-0) editing [133](#page-145-0) features [2](#page-14-2) library [125](#page-137-0) metering [88](#page-100-1) parameter tables [223](#page-235-1) patching inputs [53](#page-65-0) patching output channel insert ins [55](#page-67-0) patching outputs [52](#page-64-0) presets [131](#page-143-2) tempo [134](#page-146-1) EFFECTS/PLUG-INS 1–4 buttons [9](#page-21-2) EFFECTS/PLUG-INS section about [9](#page-21-3) editing effects [133](#page-145-0)

Pro Tools [175](#page-187-0) Emphasis, channel status [48](#page-60-0) ENCODER MODE ASSIGN page [37](#page-49-0) ENCODER MODE section about [6](#page-18-4) Pro Tools [174](#page-186-1) using [36](#page-48-0) Encoder modes, selecting [36](#page-48-0) about [5](#page-17-4) assignable parameter list [38](#page-50-0) assigning parameters [37](#page-49-0) automix punch in/out [156](#page-168-0) panning input channels [67](#page-79-0) patching inputs & outputs [58](#page-70-0) Pro Tools [173](#page-185-2) selecting encoder modes [36](#page-48-0) setting aux send levels [80](#page-92-2) user defined remote layer [190](#page-202-0) ENTER button [18](#page-30-3) EQ automix [145](#page-157-1) EQUALIZER EDIT page [93](#page-105-0) features [2](#page-14-3) frequency [92](#page-104-0) gain [92](#page-104-0) grouping input channels [62](#page-74-0) grouping output channels [94](#page-106-0) library [129](#page-141-0) presets [91](#page-103-1) Q [92](#page-104-0) using [91](#page-103-0) EQ displays [14](#page-26-2) EQ GAIN controls [14](#page-26-3) EQ ON button [14](#page-26-4) EQUALIZER EDIT page [93](#page-105-0) EQUALIZER section about [14](#page-26-5) using [92](#page-104-1) Erasing automix events [158](#page-170-0) EVENT COPY page [158](#page-170-0) EVENT EDIT page [161](#page-173-0) Event editing [158](#page-170-1) Event list, automix [161](#page-173-1) Expander [97](#page-109-0)

# **F**

F1–F4 buttons about [10](#page-22-2) editing effects [134](#page-146-2) editing plug-ins [137](#page-149-0) Pro Tools [171](#page-183-1) FADER button [7](#page-19-6) Fader edit mode [148](#page-160-0) FADER MODE section about [7](#page-19-7) Pro Tools [174](#page-186-2) using [35](#page-47-0) Fader Touch Sensitivity preference [198](#page-210-5) Faders about [6](#page-18-5) auto channel select [34](#page-46-0)

automix punch in/out [156](#page-168-0) aux send master levels [86](#page-98-0) bus out levels [77](#page-89-0) fader edit mode [148](#page-160-0) grouping input channels [65](#page-77-0) grouping output channels [106](#page-118-0) input channel levels [65](#page-77-1) motors on/off [151](#page-163-1) Pro Tools [174](#page-186-3) selecting fader modes [35](#page-47-0) setting aux send levels [80](#page-92-3) STEREO [15](#page-27-3) stereo out level [74](#page-86-0) touch sense in/out, automix [151](#page-163-2) touch sense select [34](#page-46-0) user defined remote layer [190](#page-202-0) Fading scenes [142](#page-154-0) Fast Meter Fall Time preference [198](#page-210-6) Features [1](#page-13-2) FF button [17](#page-29-1) Fixed mode, aux sends [79](#page-91-1) FLANGE [228](#page-240-0) FLANGE 5.1 [247](#page-259-0) FOLLOW PAN button [11](#page-23-2) Follow surround pan, aux sends [105](#page-117-0) Frame rate, automix [152](#page-164-0) FREQUENCY controls [14](#page-26-6) FREQUENCY indicators [14](#page-26-7) FX [131](#page-143-1)

# **G**

GAIN control, dynamics [12](#page-24-8) GAIN controls, AD inputs [5](#page-17-5) Gang mode aux send pan [84](#page-96-2) input channel pan [68](#page-80-0) GATE indicator [12](#page-24-1) GATE LIBRARY page [127](#page-139-0) GATE ON button [12](#page-24-9) GATE REVERB [224](#page-236-0) GATE/COMP button [12](#page-24-10) **Gates** library [127](#page-139-0) parameter table [264](#page-276-1) presets [60](#page-72-3) using [60](#page-72-1) GPI [195](#page-207-0) GPI SETUP page [195](#page-207-0) GR meters compressors [99](#page-111-0) gates [61](#page-73-0) GRAB button [13](#page-25-1) Grounding screw [28](#page-40-2) GROUP button [8](#page-20-0) Grouping features [2](#page-14-4) input channel compressors [63](#page-75-0) input channel EQs [62](#page-74-0) input channel faders [65](#page-77-0) input channel mutes [64](#page-76-0) output channel compressors [100](#page-112-0) output channel EQs [94](#page-106-0) output channel faders [106](#page-118-0)

output channel mutes [107](#page-119-0) Guitar effects [132](#page-144-2)

# **H**

HIGH EQ [91](#page-103-0) HIGHER SAMPLE RATE DATA TRANSFER FORMAT page [47](#page-59-0) HIGH-MID EQ [91](#page-103-0) HOLD control [12](#page-24-11) Horizontal pairing [104](#page-116-0) HQ. PITCH [230](#page-242-0)

# **I**

IEEE1394 [45](#page-57-0) INC button [18](#page-30-2) Individual mode aux send pan [84](#page-96-2) input channel pan [68](#page-80-0) Initial Data Nominal preference [198](#page-210-7) Initializing the 02R96 [201](#page-213-0) Input & output patching chapter [52](#page-64-2) INPUT A & B (BAL) connectors [24](#page-36-1) INPUT CH AUX VIEW pages [82](#page-94-0) INPUT CH DELAY pages [101](#page-113-2) INPUT CH FADE TIME pages [142](#page-154-0) INPUT CH FADER GROUP page [65](#page-77-0) INPUT CH INSERT IN PATCH pages [53](#page-65-1) INPUT CH METER page [87](#page-99-1) INPUT CH MUTE GROUP page [64](#page-76-0) INPUT CH PAIR pages [104](#page-116-1) INPUT CH PAN pages [68](#page-80-1) INPUT CH ROUTING pages [66](#page-78-1) INPUT CH SURROUND pages [71](#page-83-1) INPUT CHANNEL NAME page [112](#page-124-1) Input channels attenuating [90](#page-102-0) automix [145](#page-157-1) channel library [123](#page-135-0) compressors [97](#page-109-0) delay [101](#page-113-0) EQ [91](#page-103-0) gating [60](#page-72-1) grouping compressors [63](#page-75-0) grouping EQs [62](#page-74-0) grouping faders [65](#page-77-0) grouping mutes [64](#page-76-0) inserts [95](#page-107-0) level setting [65](#page-77-1) metering [87](#page-99-1) muting [63](#page-75-1) naming [112](#page-124-0) pairing [104](#page-116-0) panning [67](#page-79-1) patching [52](#page-64-1) reversing phase [59](#page-71-0) selecting layers [33](#page-45-0) soloing [102](#page-114-0) viewing fader settings [109](#page-121-2) viewing parameter settings [108](#page-120-2) Input channels chapter [59](#page-71-1) INPUT COMP LINK page [63](#page-75-0) INPUT EQUALIZER LINK page [62](#page-74-0)

INPUT PATCH button [8](#page-20-1) INPUT PATCH LIBRARY page [124](#page-136-0) INPUT PATCH pages [52](#page-64-1) Input patching [52](#page-64-0) INPUT PORT NAME page [57](#page-69-0) Input port naming [57](#page-69-0) INS, title edit window [32](#page-44-1) Insert assign/edit display mode, Pro Tools [172](#page-184-1) INSERT I/O +4dB (UNBAL) connectors [24](#page-36-2) INSERT ON/OFF switches [5](#page-17-6) Inserting automix events [161](#page-173-0) Inserts AD insert on/off switches [5](#page-17-6) order [96](#page-108-0) patching input channel insert ins [53](#page-65-1) patching insert outs to effects inputs [53](#page-65-0) patching insert outs to omni outs [55](#page-67-1) patching insert outs to slot outputs [54](#page-66-0) patching output channel insert ins [55](#page-67-0) patching outs to 2TR digital outputs [56](#page-68-4) using [95](#page-107-0) Installing I/O cards [46](#page-58-0) Internal effects & plug-ins chapter [131](#page-143-3) INTERNAL EFFECTS button [9](#page-21-4) Internal timecode source [152](#page-164-0) Internet, yamaha web site [iii](#page-4-0) Inverse gang mode aux send pan [84](#page-96-2) input channel pan [68](#page-80-0) Inverting input channel phase [59](#page-71-0)

# **J**

Joystick about [14](#page-26-8) panning input channels [67](#page-79-2) reverb 5.1 effect [245](#page-257-0) surround pan [70](#page-82-1) Joystick Auto Grab preference [198](#page-210-8)

# **K**

Keyin source [61](#page-73-1)

# **L**

L button [13](#page-25-2) L/R Nominal Pan preference [197](#page-209-7) Last solo mode [103](#page-115-0) LAYER section about [15](#page-27-4) selecting layers [33](#page-45-0) Layers encoder modes [36](#page-48-0) fader modes [35](#page-47-0) selecting [33](#page-45-0) selecting channels [34](#page-46-1) Learn function user defined plug-ins [136](#page-148-1) user defined remote layer [190](#page-202-1) Left Tab Scroll button [10](#page-22-3) LFE [71](#page-83-2) Libraries about [122](#page-134-1) automix [130](#page-142-0)**,** [145](#page-157-1) bus to stereo [126](#page-138-0) channel [123](#page-135-0) compressor [128](#page-140-0) effects [125](#page-137-0) EQ [129](#page-141-0) gate [127](#page-139-0) input patch [124](#page-136-0) output patch [124](#page-136-1) specifications [267](#page-279-0) storing via bulk dump [168](#page-180-0) surround monitor [130](#page-142-2) using [122](#page-134-0) Libraries chapter [122](#page-134-2) LINK button [13](#page-25-3) Link Capture & Locate Memory preference [199](#page-211-5) LISTEN, solo [103](#page-115-1) LOCATE MEMORY 1–8 buttons [17](#page-29-2) LOCATE MEMORY page [194](#page-206-0) Long channel names, assigning [112](#page-124-0) Long port names [57](#page-69-0) LOW EQ [91](#page-103-0) LOW-MID EQ [91](#page-103-0)

# **M**

M. BAND DYNA. [248](#page-260-0) MACHINE CONFIGURATION page [192](#page-204-0) Machine control about [192](#page-204-1) locator [194](#page-206-1) machine configuration [192](#page-204-0) scrub & shuttle [193](#page-205-0) setting locate memories [194](#page-206-0) transport buttons [193](#page-205-1) MACHINE CONTROL section about [17](#page-29-3) LOCATE MEMORY [194](#page-206-1) Pro Tools [177](#page-189-0) Macintosh configuring for Pro Tools [169](#page-181-0) MIDI port setup [164](#page-176-1) USB driver [163](#page-175-0) MASTER button [15](#page-27-5) Master layer, selecting [33](#page-45-0) MASTER METER page [88](#page-100-0) MASTER PARAMETER VIEW page [109](#page-121-3) MB02R96 peak meter bridge [288](#page-300-0) Measures, time signature map [153](#page-165-0) Merging automix events [158](#page-170-0) METER button [8](#page-20-2) Meter display mode, Pro tools [173](#page-185-3) Meter Follow Layer preference [198](#page-210-9) METER port [27](#page-39-4) Meter, time signature map [153](#page-165-0) Metering effects [88](#page-100-1) input channels [87](#page-99-1)

metering position [87](#page-99-2) output channels [88](#page-100-0) stereo out [89](#page-101-0) METERING POSITION page [87](#page-99-2) MIDI bulk dump [168](#page-180-0) control change messages [167](#page-179-0) data format [275](#page-287-0) features [3](#page-15-1) I/O ports [163](#page-175-0) MIDI SETUP page [165](#page-177-0) parameter change messages [167](#page-179-1) port setup [164](#page-176-1) ports [27](#page-39-5) program change messages [166](#page-178-0) supported messages [163](#page-175-1) MIDI button [8](#page-20-3) MIDI chapter [163](#page-175-2) MIDI clock automix timecode source [152](#page-164-1) Tap tempo, effects [134](#page-146-1) MIDI SETUP page [165](#page-177-0) MIDI Warning preference [198](#page-210-10) MIDI/TO HOST SETUP page [164](#page-176-1) [mini YGDAI.](#page-57-1) *See* Slots Mix solo mode [103](#page-115-0) Mix Update Confirmation preference [199](#page-211-6) Mixdown, solo status [102](#page-114-1) mLAN I/O card [45](#page-57-1) [MMC.](#page-204-1) *See* Machine control MOD. DELAY [225](#page-237-0) MOD. FILTER [232](#page-244-1) Modulation-based effects [132](#page-144-3) MONITOR ALIGNMENT [119](#page-131-0) MONITOR MATRIX [118](#page-130-1) MONITOR section [20](#page-32-5) Monitoring configuring surround monitoring [117](#page-129-0) control room [114](#page-126-0) control room setup [115](#page-127-1) studio [115](#page-127-2) surround [116](#page-128-0) Monitoring & talkback chapter [114](#page-126-1) MONO DELAY [224](#page-236-1) Motors on/off [151](#page-163-1) Moving automix events [158](#page-170-0) MS decoding [105](#page-117-1) MTC TIME CODE INPUT connector [26](#page-38-2) MTC, timecode source [152](#page-164-0) MULTI FILTER [243](#page-255-1) Multi-effects [131](#page-143-1) Muting automix [145](#page-157-1) aux sends [85](#page-97-0) bus outs [77](#page-89-1) grouping input channels [64](#page-76-0) grouping output channels [107](#page-119-0) input channels [63](#page-75-1) stereo out [74](#page-86-1)

# **N**

Naming channels [112](#page-124-0) Naming library memories [122](#page-134-0) Naming scene memories [140](#page-152-0) NEVER LATCH TALKBACK [121](#page-133-2)

# **O**

OCTA REVERB [245](#page-257-1) Offline editing [158](#page-170-1) Offsetting automix timecode [146](#page-158-1) OMNI OUT +4dB (BAL) [26](#page-38-3) OMNI OUT PATCH page [55](#page-67-2) Omni outs about [40](#page-52-0) patching [55](#page-67-1) patching direct outs [56](#page-68-1) Omni, MIDI [165](#page-177-1) OMS configuring for Pro Tools [170](#page-182-0) installing for Pro Tools [169](#page-181-0) ON buttons channel strips [6](#page-18-6) Pro Tools [173](#page-185-4) *[see also](#page-18-6)* Grouping *[see also](#page-18-6)* Muting STEREO [15](#page-27-6) user defined remote layer [190](#page-202-0) Operating basics chapter [29](#page-41-2) Options [iii](#page-4-1) Order, inserts/compressors [96](#page-108-0) Oscillator [200](#page-212-1) OSCILLATOR page [200](#page-212-1) Other functions chapter [196](#page-208-1) OUTPUT CHANNEL NAME page [112](#page-124-2) Output channels attenuating [90](#page-102-0) compressors [97](#page-109-0) delay [101](#page-113-0) EQ [91](#page-103-0) grouping compressors [100](#page-112-0) grouping EQs [94](#page-106-0) grouping faders [106](#page-118-0) grouping mutes [107](#page-119-0) inserts [95](#page-107-0) library [123](#page-135-0) metering [88](#page-100-0) naming [112](#page-124-0) pairing [104](#page-116-0) selecting master layer [33](#page-45-0) soloing [102](#page-114-0) viewing fader settings [109](#page-121-0) viewing parameter settings [108](#page-120-0) OUTPUT COMP LINK page [100](#page-112-0) OUTPUT DELAY page [101](#page-113-2) OUTPUT EQUALIZER LINK page [94](#page-106-0) OUTPUT FADE TIME page [142](#page-154-0) OUTPUT FADER GROUP page [106](#page-118-0) OUTPUT INSERT IN PATCH page [55](#page-67-3) OUTPUT MUTE GROUP page [107](#page-119-0) OUTPUT PAIR page [104](#page-116-1) OUTPUT PATCH button [8](#page-20-4) OUTPUT PATCH LIBRARY page [124](#page-136-1) Output patching [54](#page-66-1)

OUTPUT PORT NAME page [57](#page-69-0) Output port naming [57](#page-69-0) Overwrite parameters [148](#page-160-1)

# **P**

Package contents [iii](#page-4-2) PAD switches [5](#page-17-7) Pages page number display [30](#page-42-2) page tab scroll arrows [30](#page-42-5) selecting [31](#page-43-0) tabs [30](#page-42-6) title display [30](#page-42-3) PAIR button [8](#page-20-5) Pairing channels features [2](#page-14-4) pan modes [68](#page-80-0) using [104](#page-116-0) PAN button [6](#page-18-7) PAN control [13](#page-25-4) PAN display [13](#page-25-5) PAN/SURROUND section about [13](#page-25-6) joystick and surround pan [70](#page-82-1) panning input channels [67](#page-79-1) Panning automix [145](#page-157-1) aux sends [84](#page-96-0) input channels [67](#page-79-1) modes [68](#page-80-0) Parameter boxes [31](#page-43-1) Parameter change messages [167](#page-179-1) Parameter controls 1–4 [9](#page-21-5) Parameter Up/Down buttons [9](#page-21-6) Parameter wheel [18](#page-30-4) Parameter windows [31](#page-43-2) Patch Confirmation preference [197](#page-209-8) Patch link [141](#page-153-0) Patch select window [57](#page-69-1) Patching 2TR digital outputs [56](#page-68-0) direct outs [56](#page-68-1) effects inputs [53](#page-65-0) features [2](#page-14-5) input channel insert ins [53](#page-65-1) input channels [52](#page-64-1) input library [124](#page-136-0) inputs [52](#page-64-0) omni outs [55](#page-67-1) output channel insert ins [55](#page-67-0) output library [124](#page-136-1) outputs [54](#page-66-1) patch select window [57](#page-69-1) scene memory links [141](#page-153-0) slot outputs [54](#page-66-0) surround monitor [120](#page-132-0) with the encoders [58](#page-70-0) Patterns [71](#page-83-3)  $p_{\Gamma}$ configuring for Pro Tools [169](#page-181-1) MIDI port setup [164](#page-176-1) USB driver [163](#page-175-0) Peak hold [87](#page-99-1)

PEAK indicators [5](#page-17-8) Phantom power switches [5](#page-17-0) Phase, input channel phase reverse [59](#page-71-0) PHASE/INSERT button about [12](#page-24-12) reversing phase [59](#page-71-0) PHASER [229](#page-241-1) Phone jacks [23](#page-35-0) PHONES jack [19](#page-31-0) PHONES LEVEL control [19](#page-31-1) Phono connectors [23](#page-35-0) Picture of control surface [4](#page-16-0) PLAY button [17](#page-29-4) PLAY button, automix [149](#page-161-1) Playing back an automix [157](#page-169-0) PLUG-IN EDIT page [136](#page-148-0) PLUG-IN SETUP page [135](#page-147-0) Plug-ins about [135](#page-147-1) configuring [135](#page-147-0) editing [136](#page-148-0) MIDI port setup [164](#page-176-1) storing via bulk dump [168](#page-180-0) PLUG-INS button [9](#page-21-7) Port ID/Port preference [198](#page-210-11) Port IDs [57](#page-69-0) Port names [57](#page-69-0) Position, compressors [96](#page-108-1)**,** [99](#page-111-1) Position, inserts [95](#page-107-1) [Post/pre.](#page-91-2) *See* Pre/post Power cord [29](#page-41-3) POWER switch [28](#page-40-3) Powering up the 02R96 [29](#page-41-4) Pre/post aux sends [79](#page-91-2) metering [87](#page-99-2) solo [103](#page-115-1) PREFERENCES1 page [197](#page-209-9) PREFERENCES2 page [198](#page-210-12) PREFERENCES3 page [199](#page-211-7) Presets compressors [97](#page-109-1) effects [131](#page-143-2) EQ [91](#page-103-1) gates [60](#page-72-3) Pro tools arming parameters for automation [188](#page-200-0) assigning inserts/plug-ins [182](#page-194-0) automation [187](#page-199-0) AUX SELECT section [174](#page-186-0) bypassing plug-ins [184](#page-196-0) channel display mode [172](#page-184-0) channel strips [173](#page-185-1) configuring [170](#page-182-0) configuring Macintosh computers [169](#page-181-0) configuring sends as pre or post [180](#page-192-0) configuring the 02R96 [169](#page-181-2) configuring Windows computers [169](#page-181-1) control surface operation [171](#page-183-2) data entry section [178](#page-190-0)

display [171](#page-183-0) editing plug-ins [183](#page-195-0) EFFECTS/PLUG-INS section [175](#page-187-0) ENCODER MODE section [174](#page-186-1) FADER MODE section [174](#page-186-2) flip mode [181](#page-193-0) insert assign/edit display mode [172](#page-184-1) MACHINE CONTROL section [177](#page-189-0) making fine adjustments to the selected region [185](#page-197-0) meter display mode [173](#page-185-3) muting channels [179](#page-191-0) muting sends [180](#page-192-1) navigating the edit window [184](#page-196-1) OMS [169](#page-181-0) panning channels [179](#page-191-1) panning sends [180](#page-192-2) resetting faders, sends, & panpots [184](#page-196-2) scrub & shuttle [186](#page-198-0) selecting channels [179](#page-191-2) setting channel levels [179](#page-191-3) setting send levels [180](#page-192-3) setting the automation mode [187](#page-199-1) soloing channels [179](#page-191-4) trim mode [188](#page-200-1) USER DEFINED KEYS section [176](#page-188-0) viewing send destinations [180](#page-192-4) zooming [185](#page-197-1) Pro tools remote layer chapter [169](#page-181-3) PROGRAM CHANGE ASSIGN TABLE page [166](#page-178-0) Program changes assignments [166](#page-178-0) echoing [165](#page-177-0) omni [165](#page-177-1) receive enable [165](#page-177-0) storing assignments via bulk dump [168](#page-180-2) transmit enable [165](#page-177-0) Protecting automix memories [130](#page-142-1) Protecting scene memories [141](#page-153-1) Punch in/out, individual parameters [156](#page-168-0)

# **Q**

Q controls [14](#page-26-6) Q indicators [14](#page-26-7) Q, EQ [92](#page-104-0)

# **R**

R button [13](#page-25-2) RANGE control [12](#page-24-13) RATIO control [12](#page-24-14) RCA connectors [23](#page-35-0) Read-only memories [122](#page-134-3) Rear panel [23](#page-35-0) REC button [17](#page-29-5) RECALL button [16](#page-28-2) Recall Confirmation preference [197](#page-209-10) RECALL SAFE page [143](#page-155-0) Recalling library memories [122](#page-134-0) scene memories [140](#page-152-1)

Receive channel [165](#page-177-0) Receive Full Frame Message preference [199](#page-211-8) Recording an automix [154](#page-166-0) Recording, solo status [102](#page-114-1) Relative mode, automix [148](#page-160-0) RELEASE control [12](#page-24-15) REMOTE button, DISPLAY ACCESS [8](#page-20-6) REMOTE button, LAYER [15](#page-27-7) Remote control chapter [189](#page-201-1) Remote layer about [189](#page-201-2) assigning targets [189](#page-201-0) MIDI port setup [164](#page-176-1) Pro Tools [169](#page-181-3) selecting [33](#page-45-0) REMOTE page [189](#page-201-0) REMOTE page, Pro Tools [171](#page-183-0) REMOTE page, user defined [190](#page-202-0)**,** [191](#page-203-0) Requesting bulk dump [168](#page-180-1) Rerecording an automix [154](#page-166-1) Return mode, automix [147](#page-159-0) REV+CHORUS [235](#page-247-0) REV+FLANGE [236](#page-248-0) REV+SYMPHO. [237](#page-249-0) REV->CHORUS [235](#page-247-1) REV->FLANGE [236](#page-248-1) REV->PAN [238](#page-250-0) REV->SYMPHO. [237](#page-249-1) REVERB 5.1 [245](#page-257-0) Reverb effects [131](#page-143-4) REVERB HALL [223](#page-235-2) REVERB PLATE [223](#page-235-3) REVERB ROOM [223](#page-235-4) REVERB STAGE [223](#page-235-5) REVERSE GATE [224](#page-236-2) Reversing input channel phase [59](#page-71-0) REW button [17](#page-29-6) Right Tab Scroll button [10](#page-22-4) RING MOD. [232](#page-244-2) ROTARY [231](#page-243-1) ROUTING 1–8 buttons [11](#page-23-3) Routing input channels [66](#page-78-0) ROUTING section about [11](#page-23-4) using [66](#page-78-0)

# **S**

Safe channels, automix [151](#page-163-3) Safe channels, scene memories [143](#page-155-0) Safe channels, solo [102](#page-114-2) Sampling rate 2TR IN SRC [44](#page-56-0) display [30](#page-42-7) setting [42](#page-54-0) slot SRC [47](#page-59-0) SAMPLING RATE CONVERTER page [44](#page-56-0) Scene down button [16](#page-28-3) Scene MEM Auto Update preference [198](#page-210-13) Scene memories about [138](#page-150-2) auto scene memory update [139](#page-151-0)

automix [145](#page-157-1) cascading consoles [49](#page-61-0) current scene display [29](#page-41-0) edit buffer [138](#page-150-0) edit indicator [138](#page-150-1) fading scenes [142](#page-154-0) memory #0 [139](#page-151-1) MIDI program changes [166](#page-178-0) protecting [141](#page-153-1) recalling [140](#page-152-1) safe channels [143](#page-155-0) sorting [144](#page-156-0) storing [140](#page-152-0) storing via bulk dump [168](#page-180-0) undo memory [139](#page-151-1) what's stored [138](#page-150-3) Scene memories chapter [138](#page-150-4) SCENE MEMORY page [141](#page-153-0) SCENE MEMORY section about [16](#page-28-4) display [16](#page-28-5) using [140](#page-152-2) SCENE MEMORY SORT page [144](#page-156-0) Scene up button [16](#page-28-6) Scroll arrows, pages [30](#page-42-5) SCRUB button [18](#page-30-5) SEL buttons input channels [5](#page-17-9) pairing channels [104](#page-116-2) Pro Tools [173](#page-185-5) selecting channels [34](#page-46-1) STEREO [34](#page-46-2) SEL MODE, solo [103](#page-115-0) SELECTED CHANNEL section [11](#page-23-5) Selecting auto channel select [34](#page-46-0) channels [34](#page-46-1) encoder modes [36](#page-48-0) fader modes [35](#page-47-0) layers [33](#page-45-0) pages [31](#page-43-0) touch sense select [34](#page-46-0) SERIAL TO HOST port [26](#page-38-4) MIDI [163](#page-175-0) timecode source [152](#page-164-0) SET button [17](#page-29-7) SET SPL85 [117](#page-129-1) Setting levels aux send masters [86](#page-98-0) aux sends [80](#page-92-1) bus outs [77](#page-89-0) input channels [65](#page-77-1) stereo out [74](#page-86-0) SETUP button [7](#page-19-8) Shadow memories [139](#page-151-0) SHIFT LOCK, title edit window [32](#page-44-1) Short channel names [112](#page-124-0) Short port names [57](#page-69-0) Show Compact Size preference [199](#page-211-9) SHUTTLE button [18](#page-30-6) SIGNAL indicators [5](#page-17-10) SLOT button [21](#page-33-3) SLOT OUTPUT PATCH pages [54](#page-66-2)

Slots about [28](#page-40-4)**,** [45](#page-57-1) available cards [45](#page-57-0) card restrictions [45](#page-57-2) channel status [48](#page-60-0) dithering outputs [48](#page-60-1) double channel [47](#page-59-0) double speed [47](#page-59-0) installing cards [46](#page-58-0) MIDI [163](#page-175-0) patching direct outs [56](#page-68-1) patching inputs [52](#page-64-0) patching output channel insert ins [55](#page-67-0) patching outputs [54](#page-66-0) timecode source [152](#page-164-0) SMPTE TIME CODE INPUT connector [26](#page-38-5) Solo cascading consoles [49](#page-61-0) configuring [102](#page-114-2) safe channels [103](#page-115-2) sel mode [103](#page-115-0) status [102](#page-114-1) trim [103](#page-115-3) using [102](#page-114-0) SOLO buttons about [6](#page-18-8) Pro Tools [173](#page-185-6) using [102](#page-114-0) SOLO indicator [20](#page-32-6) SOLO SETUP page [102](#page-114-2) SOLO TRIM [103](#page-115-3) Soloing channels [102](#page-114-0) Sonic Spec [1](#page-13-3) Sorting scene memories [144](#page-156-0) SP02R96 wooden side panels [290](#page-302-0) SPEAKER SETUP [117](#page-129-2) Specifications [260](#page-272-0) [SRC.](#page-56-0) *See* Sampling rate STATUS, solo [102](#page-114-1) STEREO 2TR A1 button [21](#page-33-4) STEREO 2TR A2 button [21](#page-33-5) STEREO 2TR D1 button [21](#page-33-6) STEREO 2TR D2 button [21](#page-33-7) STEREO 2TR D3 button [21](#page-33-8) STEREO button, control room [21](#page-33-9) STEREO button, routing [11](#page-23-6) STEREO button, studio [20](#page-32-7) STEREO DELAY [225](#page-237-1) STEREO fader [15](#page-27-3) STEREO FADER VIEW page [111](#page-123-1) Stereo link, compressors [99](#page-111-2) Stereo link, gates [61](#page-73-2) Stereo link, surround pan [71](#page-83-4) STEREO METER page [89](#page-101-0) Stereo out attenuating [90](#page-102-0) automix [145](#page-157-1) balance [75](#page-87-0) channel library [123](#page-135-0) compressors [97](#page-109-0) delay [101](#page-113-0)

EQ [91](#page-103-0) grouping faders [106](#page-118-0) grouping mutes [107](#page-119-0) inserts [95](#page-107-0) level setting [74](#page-86-0) metering [88](#page-100-0)**,** [89](#page-101-0) muting [74](#page-86-1) naming [112](#page-124-0) patching to 2TR digital outputs [56](#page-68-4) patching to omni outs [55](#page-67-1) patching to slot outputs [54](#page-66-0) routing to [66](#page-78-0) scene recall safe [143](#page-155-0) viewing fader settings [109](#page-121-0) viewing parameter settings [108](#page-120-0) STEREO OUT +4 dB (BAL) [25](#page-37-3) STEREO OUT –10 dBV (UNBAL) [25](#page-37-4) Stereo out chapter [73](#page-85-0) STEREO section [15](#page-27-8) STOP button [17](#page-29-8) STOP button, automix [149](#page-161-2) STORE button [16](#page-28-7) Store Confirmation preference [197](#page-209-11) Storing library memories [122](#page-134-0) scene memories [140](#page-152-0) STUDIO LEVEL control [19](#page-31-2) Studio manager port setup [164](#page-176-1) STUDIO MONITOR OUT +4 dB (BAL) [24](#page-36-3) Studio monitoring [115](#page-127-2) SURROUND MODE SELECT page [69](#page-81-1) SURROUND MONITOR LEVEL control [21](#page-33-10) SURROUND MONITOR LIBRARY [130](#page-142-2) SURROUND MONITOR page [116](#page-128-0) SURROUND MONITOR PATCH page [120](#page-132-0) SURROUND MONITOR SETUP page [117](#page-129-0) Surround monitoring [116](#page-128-0) configuring [117](#page-129-0) library [130](#page-142-2) patching slot inputs [120](#page-132-0) patching to omni outs [55](#page-67-1) patching to slot outputs [54](#page-66-2) Surround pan automix [145](#page-157-1) aux send pan [105](#page-117-0) channel page [71](#page-83-1) edit page [70](#page-82-0) features [3](#page-15-2) joystick [70](#page-82-1) selecting modes [69](#page-81-1) using [69](#page-81-0) Switching on the 02R96 [29](#page-41-4) SYMPHO 5.1 [247](#page-259-1) SYMPHONIC [228](#page-240-1)

# **T**

Tabs, pages [30](#page-42-6) Takeover mode, automix [147](#page-159-0) Talkback

AD inputs [121](#page-133-0) dimmer level [121](#page-133-1) mic [19](#page-31-3) setup [121](#page-133-3) using [121](#page-133-4) TALKBACK button [22](#page-34-1) TALKBACK LEVEL control [19](#page-31-4) TALKBACK SETUP page [121](#page-133-3) Tascam I/O card [45](#page-57-0) TC Drop Warning preference [198](#page-210-14) Tempo, effects [134](#page-146-1) Terminating wordclocks [43](#page-55-0) THRESHOLD control [12](#page-24-16) TIME REFERENCE page [152](#page-164-1) Time signature map, automix [153](#page-165-0) TIME SIGNATURE page [153](#page-165-0) Timecode automix source [152](#page-164-0) capturing, automix [161](#page-173-0) capturing, locate memories [194](#page-206-1) capturing, setting memories [194](#page-206-2) display [146](#page-158-3) offset [146](#page-158-1) Title edit window [32](#page-44-1) Titling library memories [122](#page-134-0) Titling scene memories [140](#page-152-0) TO END [146](#page-158-2) Touch Sense Control preference [199](#page-211-10) Touch sense in/out, automix [151](#page-163-2) Touch sense select [34](#page-46-0) Touch Sense Select preference [199](#page-211-11) Transmit channel [165](#page-177-0) Transmitting bulk dump [168](#page-180-1) [Transport.](#page-30-1) *See* Data entry section TREMOLO [230](#page-242-1) Trimming automix events [159](#page-171-0) [Turning channels on or off.](#page-18-6) *See* Muting Turning on the 02R96 [29](#page-41-4) Type I/II EQ [93](#page-105-0)

# **U**

Undo automix [148](#page-160-2) Undo scene memory [139](#page-151-1) UPDATE [146](#page-158-2) USB TO HOST port [26](#page-38-6) drivers [163](#page-175-0) MIDI [163](#page-175-0) timecode source [152](#page-164-0) USER DEFINED KEY ASSIGN page [196](#page-208-0) USER DEFINED KEYS 1–16 [16](#page-28-8) USER DEFINED KEYS section about [16](#page-28-9) Pro Tools [176](#page-188-0) using [196](#page-208-0) User defined layer automix [145](#page-157-1) configuring [190](#page-202-0) storing via bulk dump [168](#page-180-2) using [191](#page-203-0) User defined plug-ins about [135](#page-147-1) automix [145](#page-157-3) configuring [135](#page-147-0)

editing [136](#page-148-0) storing via bulk dump [168](#page-180-2) UTILITY button [8](#page-20-7)

# **V**

Variable mode, aux sends [79](#page-91-1) Vertical pairing [104](#page-116-0) VIEW button [8](#page-20-8) Viewing channel fader settings input channels [109](#page-121-2) output channels [109](#page-121-0) Viewing channel parameter settings input channels [108](#page-120-2) output channels [108](#page-120-0)

# **W**

Waves Y56K plug-ins effects card [135](#page-147-1) Web site [iii](#page-4-0) Welcome chapter [1](#page-13-4) Windows configuring for Pro Tools [169](#page-181-1) MIDI port setup [164](#page-176-1) USB driver [163](#page-175-0) WORD CLOCK 75Ω ON/OFF termination switch [27](#page-39-6) WORD CLOCK IN connector [27](#page-39-7) WORD CLOCK OUT connector [27](#page-39-8) WORD CLOCK SELECT page [42](#page-54-0) **Wordclocks** about [41](#page-53-1) connections [41](#page-53-2) selecting the source [42](#page-54-0) terminating [43](#page-55-0)

# **X**

XLR connectors [23](#page-35-0)

# **Y**

Y56K plug-ins effects card [135](#page-147-1) Yamaha web site [iii](#page-4-0) YGDAI. *See* Slots

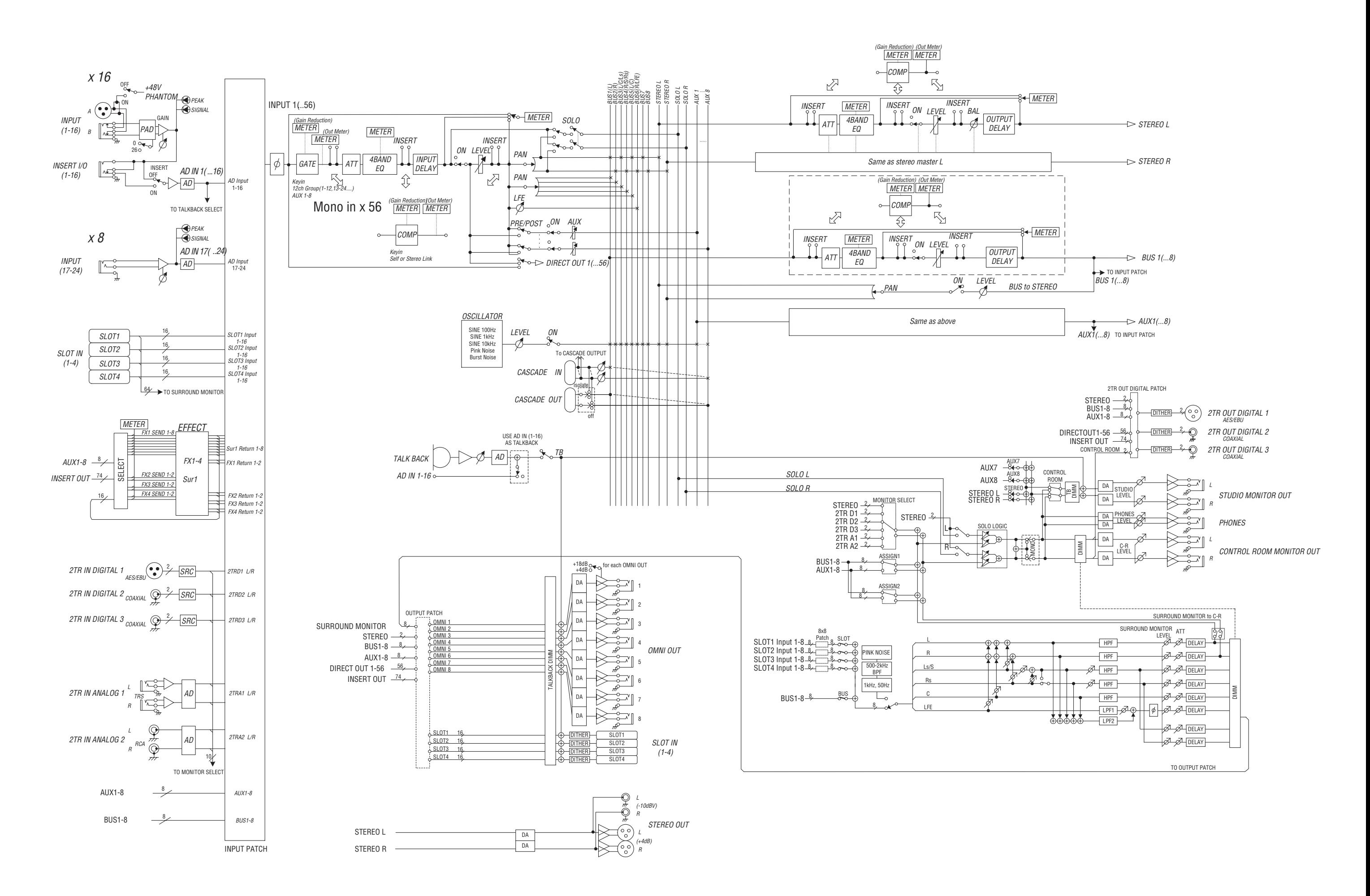

[0dBFS = Full Scale]

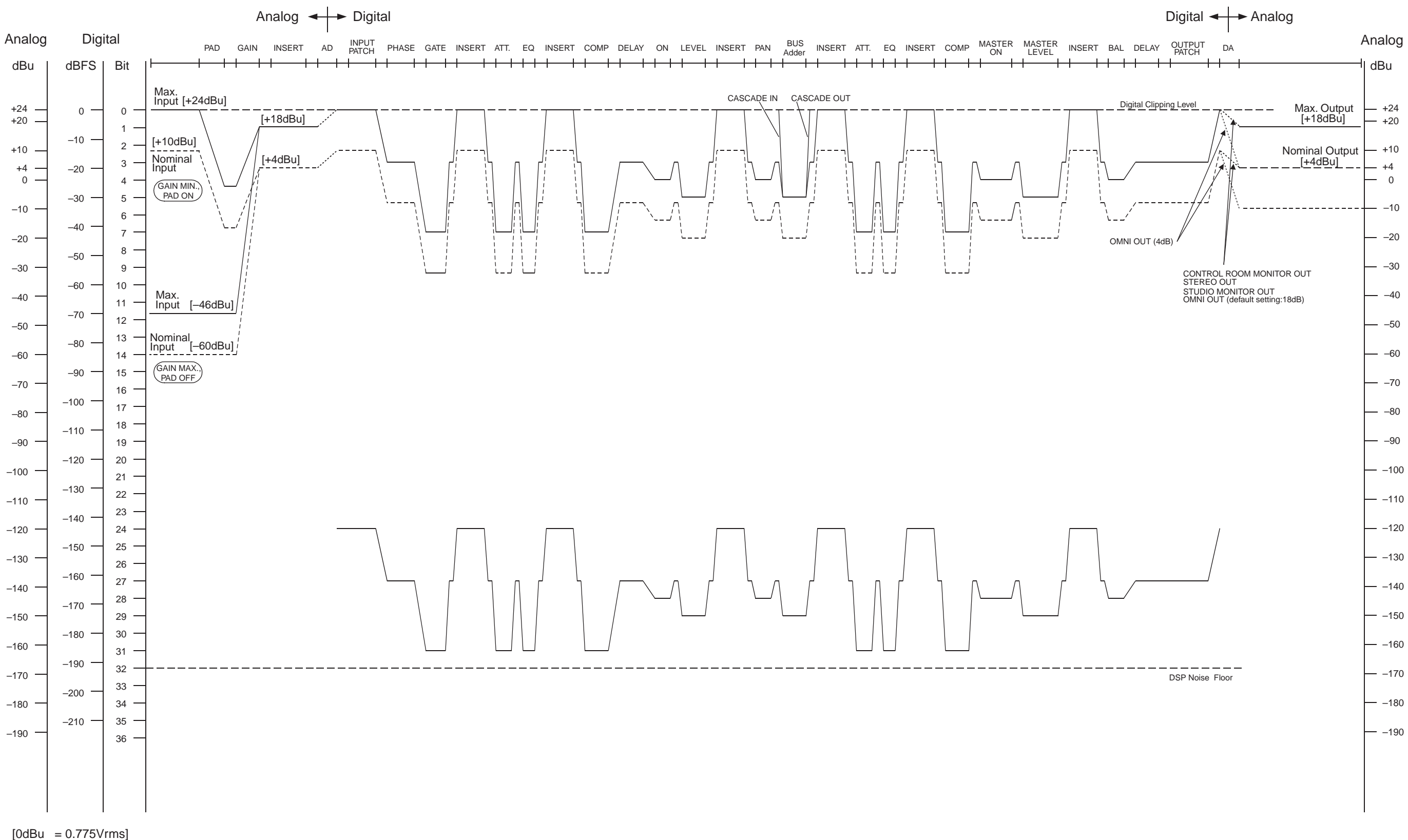

**YAMAHA [Digital Mixing Console-Internal Parameters] Date: 20 Mar. 2002**

**Model: 02R96 MIDI Implementation Chart Version: 1.0**

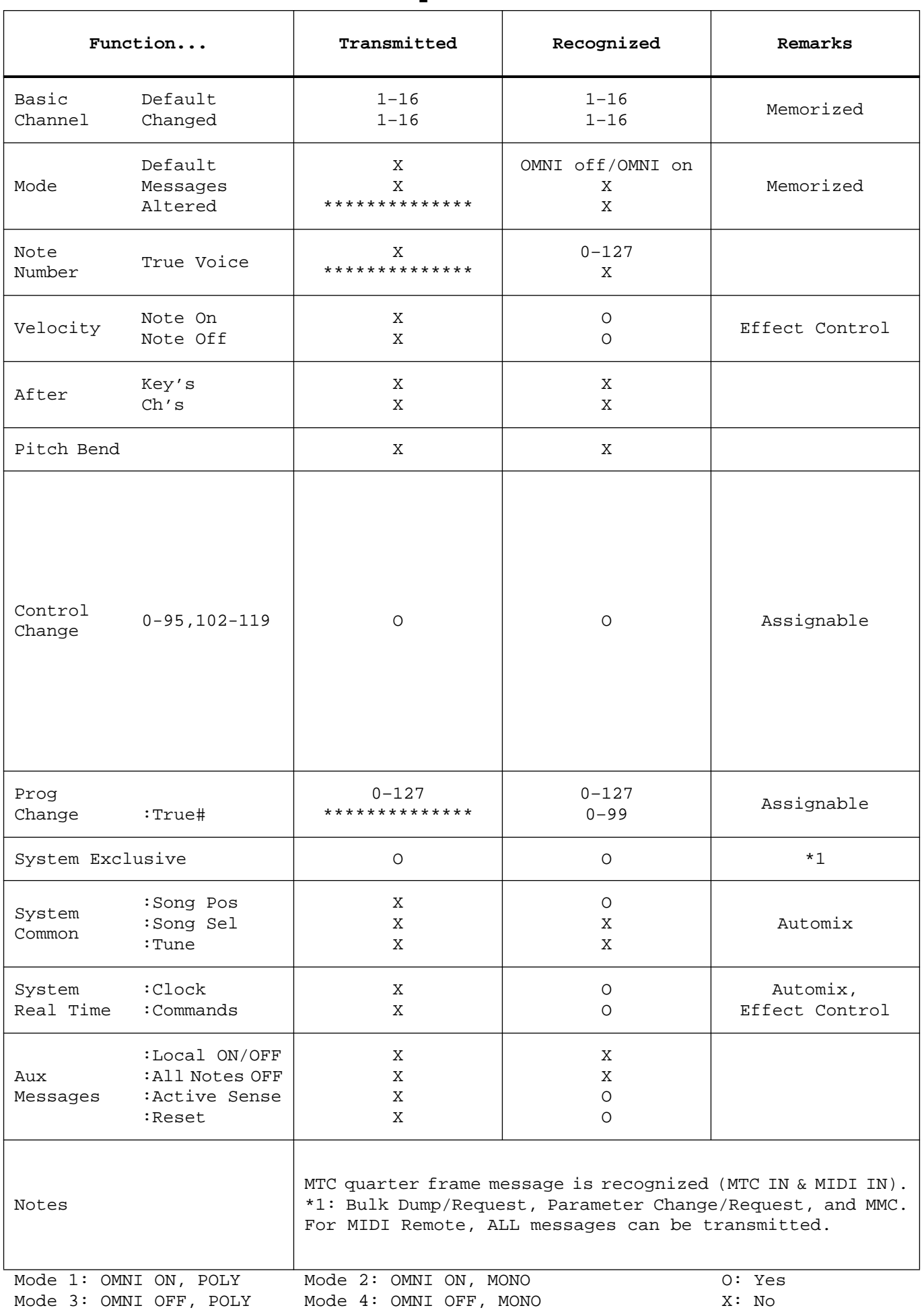

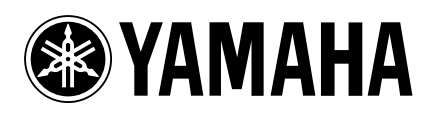

V868730 R0 1 IP 320

02 04 830 AP Printed in Japan